# **Oracle FLEXCUBE Core Banking**

CIF User Manual Release 11.6.0.0.0

**Part No. E65544-01**

April 2017

# ORACLE<sup>®</sup>

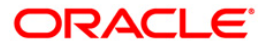

CIF User Manual April 2017

Oracle Financial Services Software Limited Oracle Park Off Western Express Highway Goregaon (East) Mumbai, Maharashtra 400 063 India Worldwide Inquiries: Phone: +91 22 6718 3000 Fax: +91 22 6718 3001 [www.oracle.com/financialservices/](http://www.oracle.com/financialservices/) Copyright © 2016, Oracle and/or its affiliates. All rights reserved.

Oracle and Java are registered trademarks of Oracle and/or its affiliates. Other names may be trademarks of their respective owners.

U.S. GOVERNMENT END USERS: Oracle programs, including any operating system, integrated software, any programs installed on the hardware, and/or documentation, delivered to U.S. Government end users are "commercial computer software" pursuant to the applicable Federal Acquisition Regulation and agencyspecific supplemental regulations. As such, use, duplication, disclosure, modification, and adaptation of the programs, including any operating system, integrated software, any programs installed on the hardware, and/or documentation, shall be subject to license terms and license restrictions applicable to the programs. No other rights are granted to the U.S. Government.

This software or hardware is developed for general use in a variety of information management applications. It is not developed or intended for use in any inherently dangerous applications, including applications that may create a risk of personal injury. If you use this software or hardware in dangerous applications, then you shall be responsible to take all appropriate failsafe, backup, redundancy, and other measures to ensure its safe use. Oracle Corporation and its affiliates disclaim any liability for any damages caused by use of this software or hardware in dangerous applications.

This software and related documentation are provided under a license agreement containing restrictions on use and disclosure and are protected by intellectual property laws. Except as expressly permitted in your license agreement or allowed by law, you may not use, copy, reproduce, translate, broadcast, modify, license, transmit, distribute, exhibit, perform, publish or display any part, in any form, or by any means. Reverse engineering, disassembly, or decompilation of this software, unless required by law for interoperability, is prohibited.

The information contained herein is subject to change without notice and is not warranted to be error-free. If you find any errors, please report them to us in writing.

This software or hardware and documentation may provide access to or information on content, products and services from third parties. Oracle Corporation and its affiliates are not responsible for and expressly disclaim all warranties of any kind with respect to third-party content, products, and services. Oracle Corporation and its affiliates will not be responsible for any loss, costs, or damages incurred due to your access to or use of third-party content, products, or services.

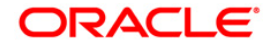

# **Table of Contents**

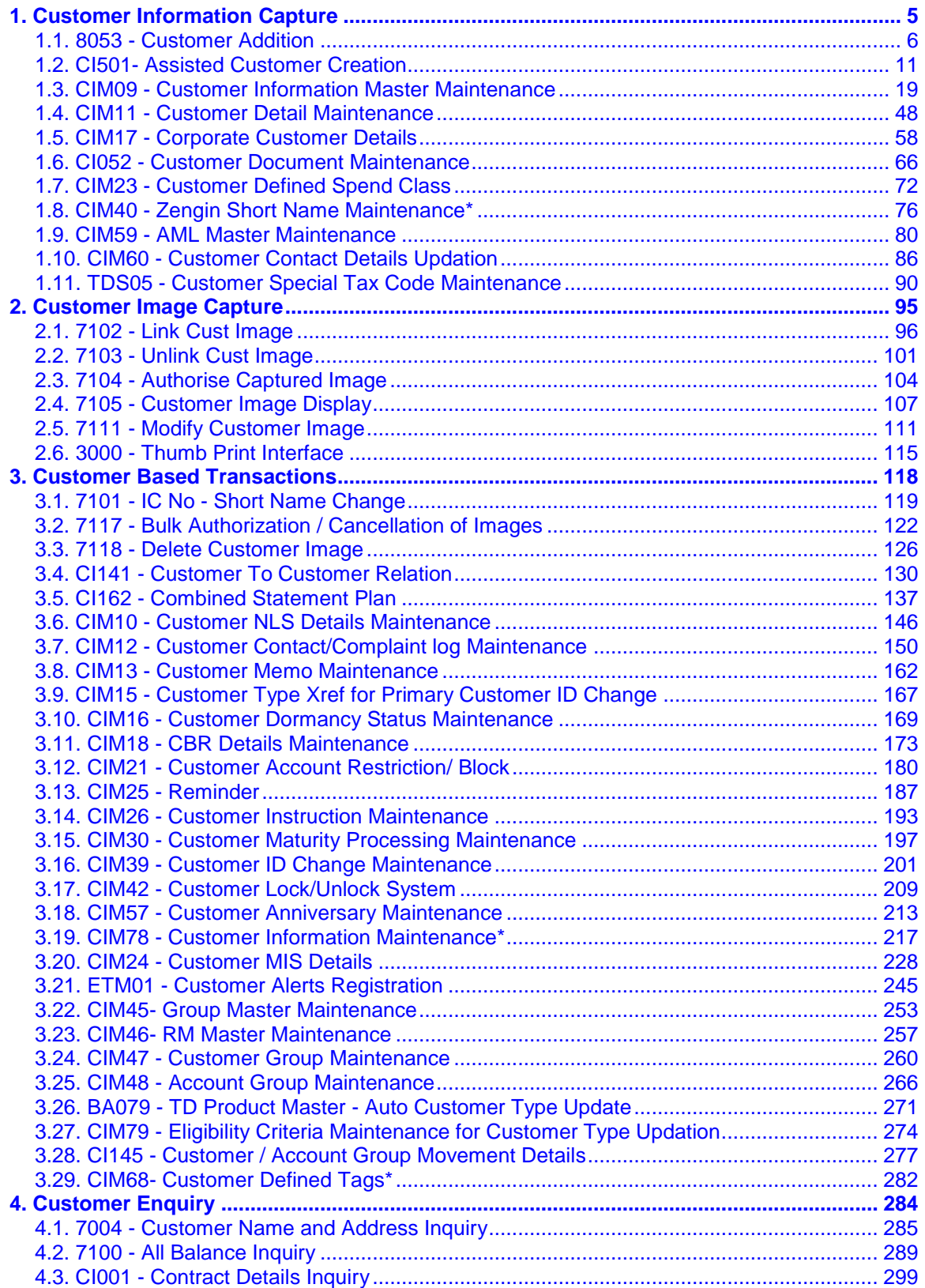

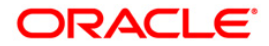

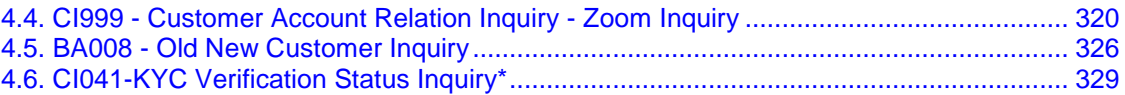

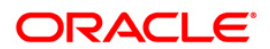

# <span id="page-4-0"></span>**1. Customer Information Capture**

**Oracle FLEXCUBE** supports capture of customer details at a global level. The CIF module encompasses the whole process of adding a new customer to the bank's customer base, subsequent maintenance of their details and cross-references between the customer and their accounts in the bank.

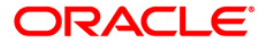

# <span id="page-5-0"></span>**1.1. 8053 - Customer Addition**

Using this option you can add the details of a new customer to the customer information database . A customer can be added to the system at initiation of an account opening, or even before opening an account.

During the process of account opening, the system validates if the customer is new or an existing customer. If the given details of the customer do not meet the search criteria, the system prompts the teller stating that 'It is a new customer' and displays this option.

The system also restricts the teller from operating the account of a customer, who is a staff of the bank for security reasons.

#### **Definition Prerequisites**

- CIM01 Signature Types Maintenance
- CIM02 Business Type Maintenance
- CIM03 Customer Prefixes Maintenance
- CIM04 Profession Codes Maintenance
- CIM08 Customer Types Maintenance
- BAM75 State Codes Maintenance
- BAM72 Customer City Maintenance

#### **Modes Available**

Not Applicable

#### **To add a new customer**

- 1. Type the fast path **8053** and click **Go** or navigate through the menus to **Transaction Processing > Customer Transactions > Customer Addition**.
- 2. The system displays the **Customer Addition** screen.

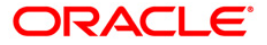

### **Customer Addition**

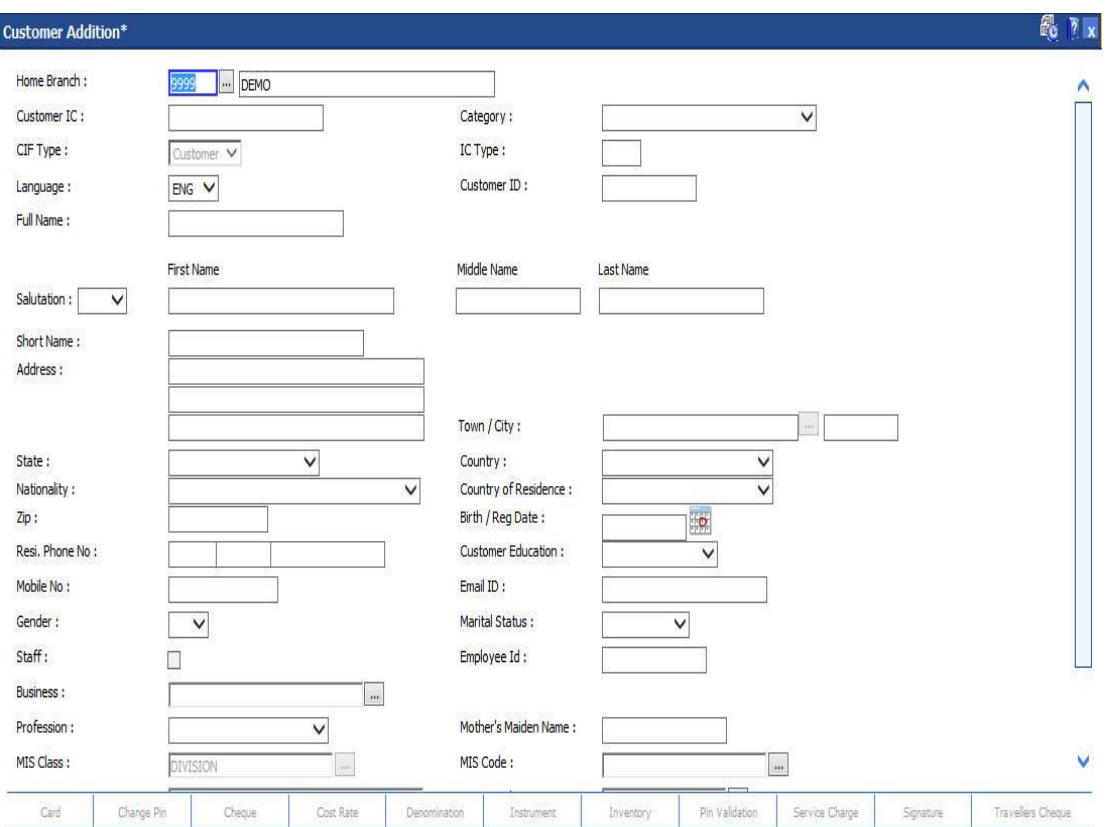

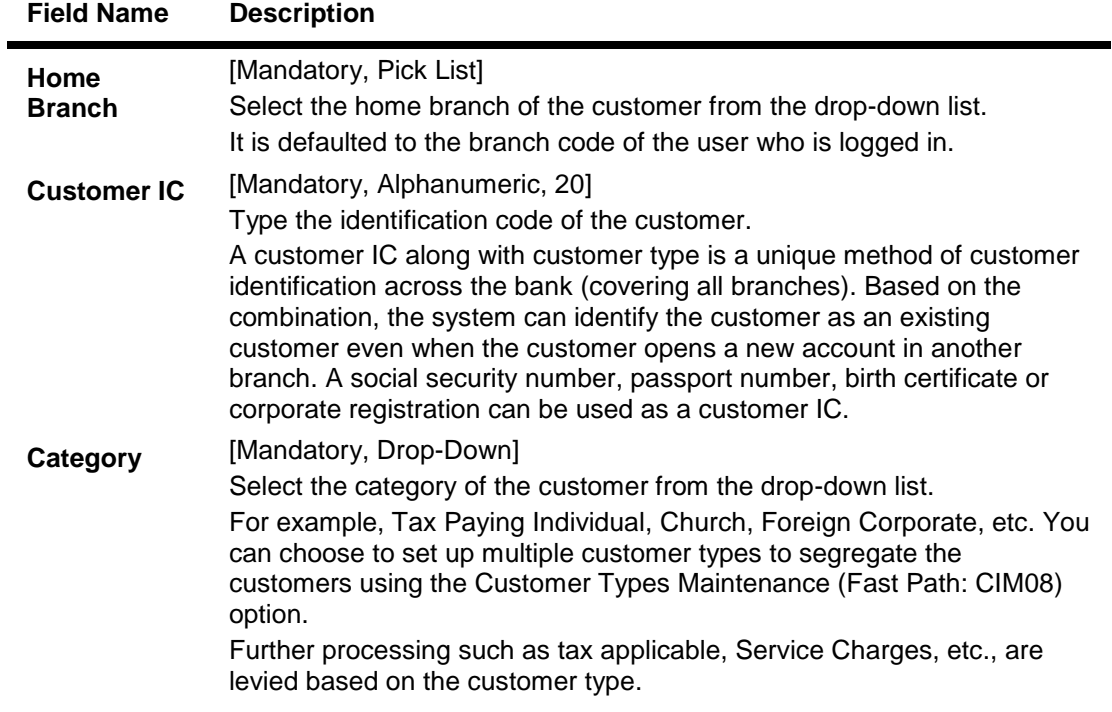

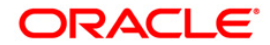

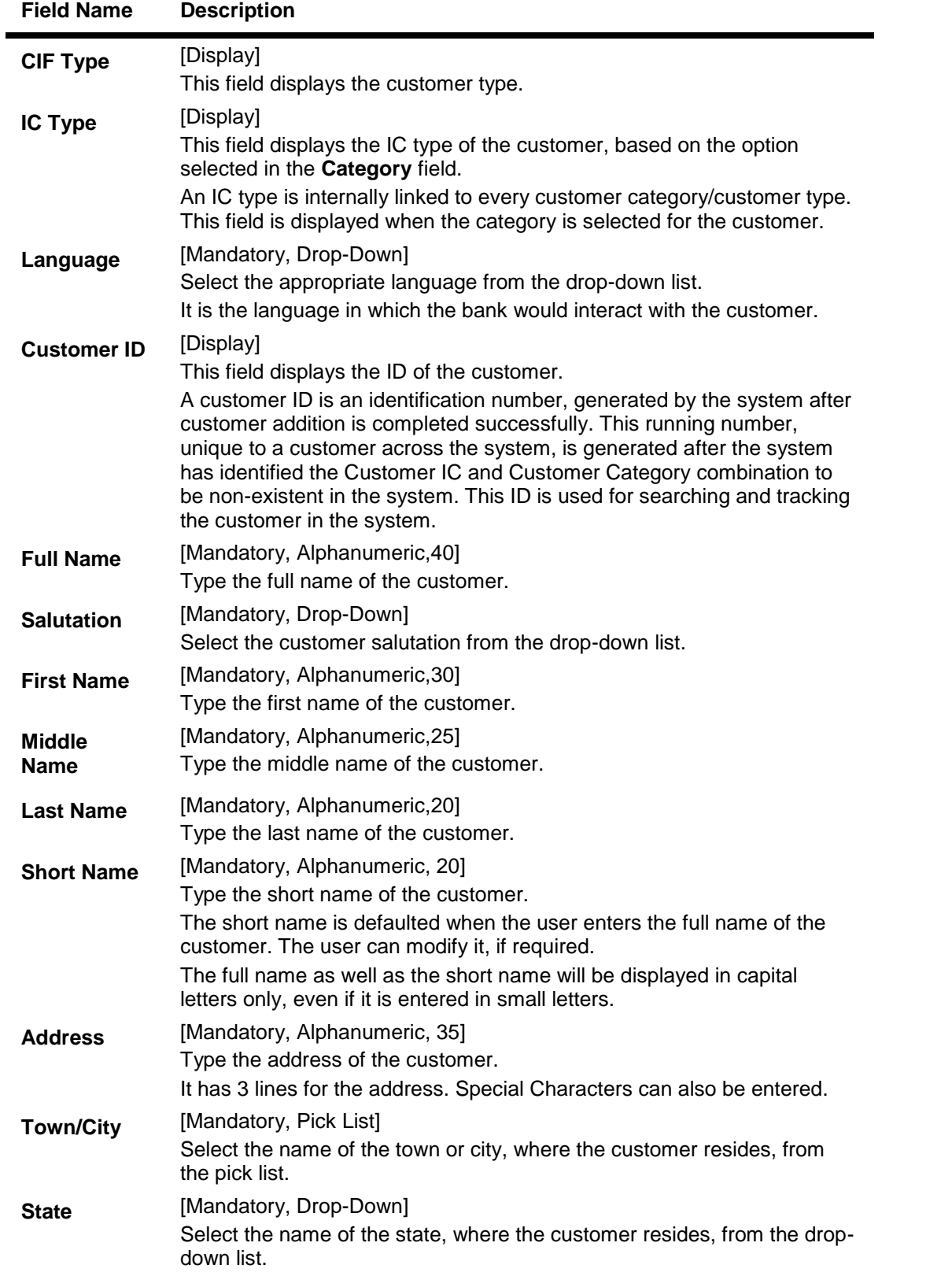

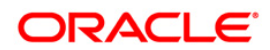

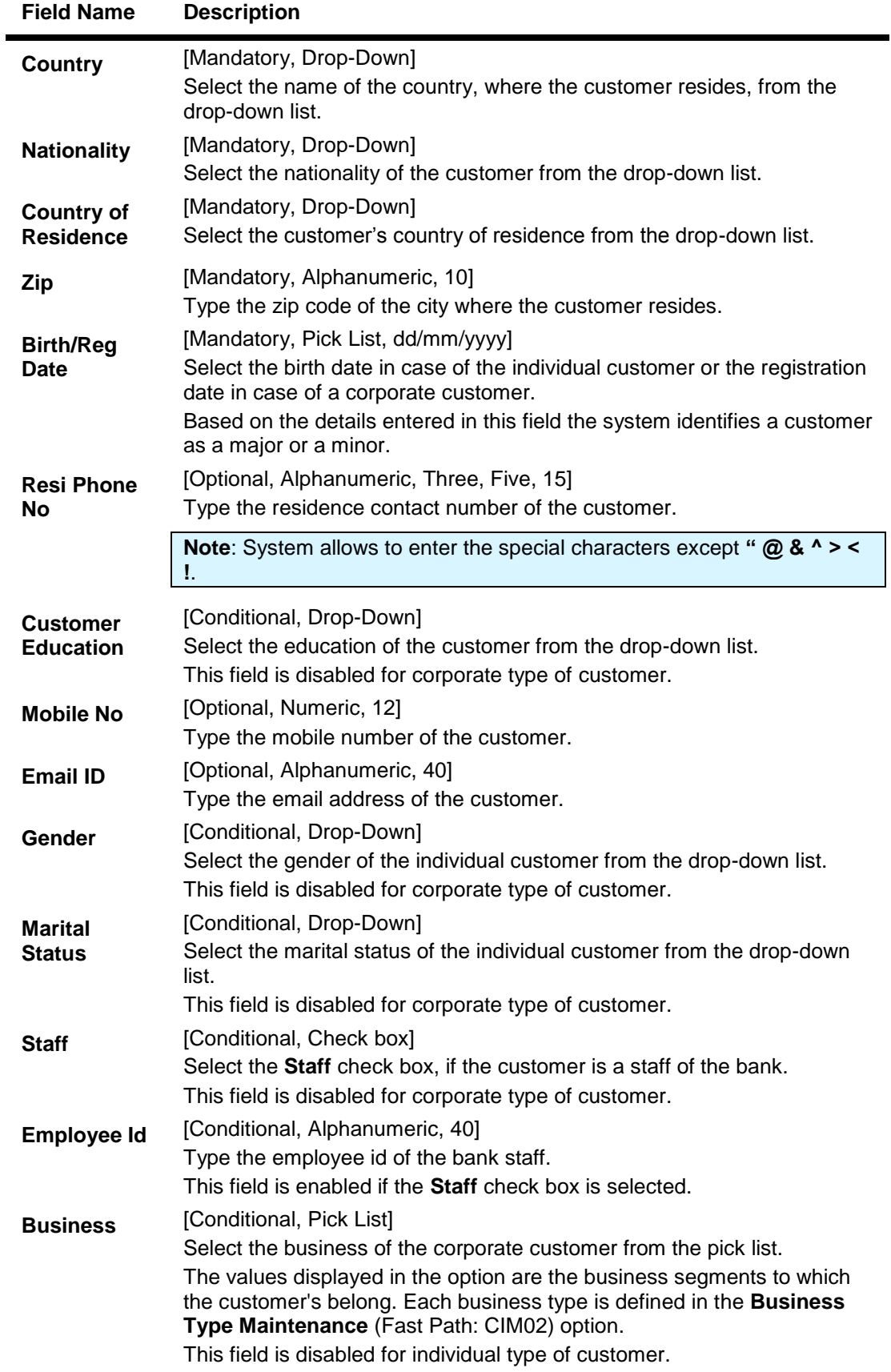

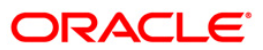

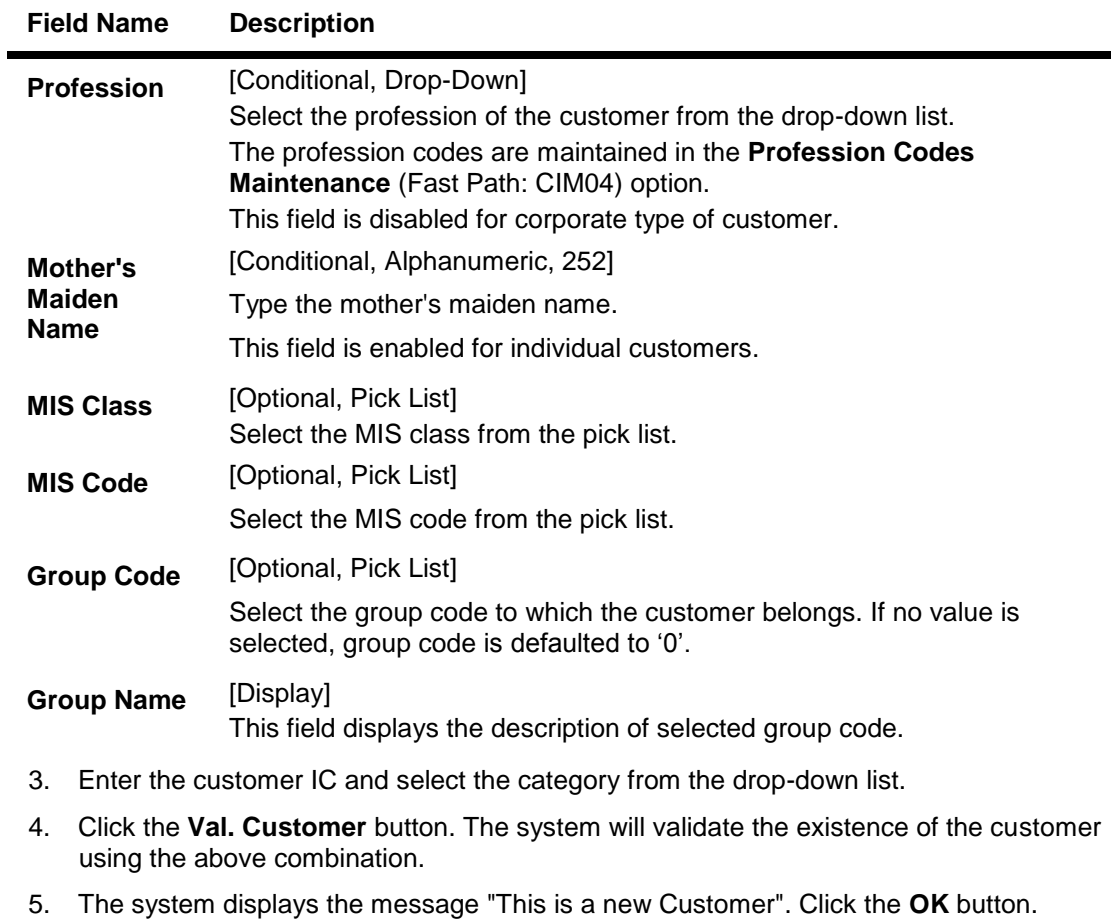

OR The system displays the message "This is an existing Customer". The system will disable the addition process.

- 6. Enter the contact details, address details, and the personal information of the customer.
- 7. Click the **Ok** button.
- 8. The system displays the unique customer identification number. Click the **Ok** button.

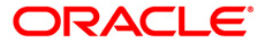

# <span id="page-10-0"></span>**1.2. CI501- Assisted Customer Creation**

Using this option you can add the details of a new customer or a prospect. A customer can be added to the system at the time of account opening, or before it. During the process of account opening, the system validates to check if the customer is new or an existing customer.

You can also perform a CRM search using this option. The detail of the customer added in Oracle FLEXCUBE is also updated in CRM.

**Note**: The validations provided in this option are based on **Oracle FLEXCUBE**.

#### **Definition Prerequisites**

Not Applicable

#### **Modes Available**

Not Applicable

#### **To add a new customer**

- 1. Type the fast path **CI501** and click **Go** or navigate through the menus to **Transaction Processing > Internal Transactions > Others > Assisted Customer Creation**.
- 2. The system displays the **Assisted Customer Creation** screen.

#### **Assisted Customer Creation**

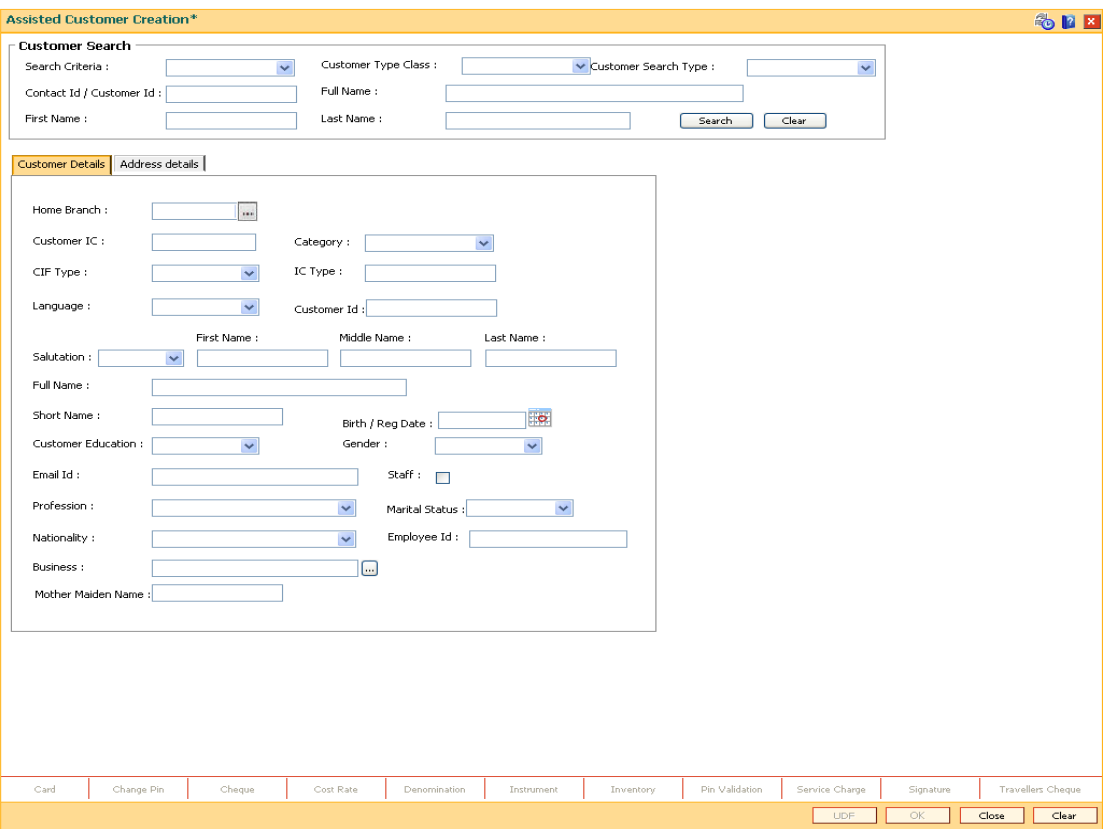

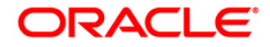

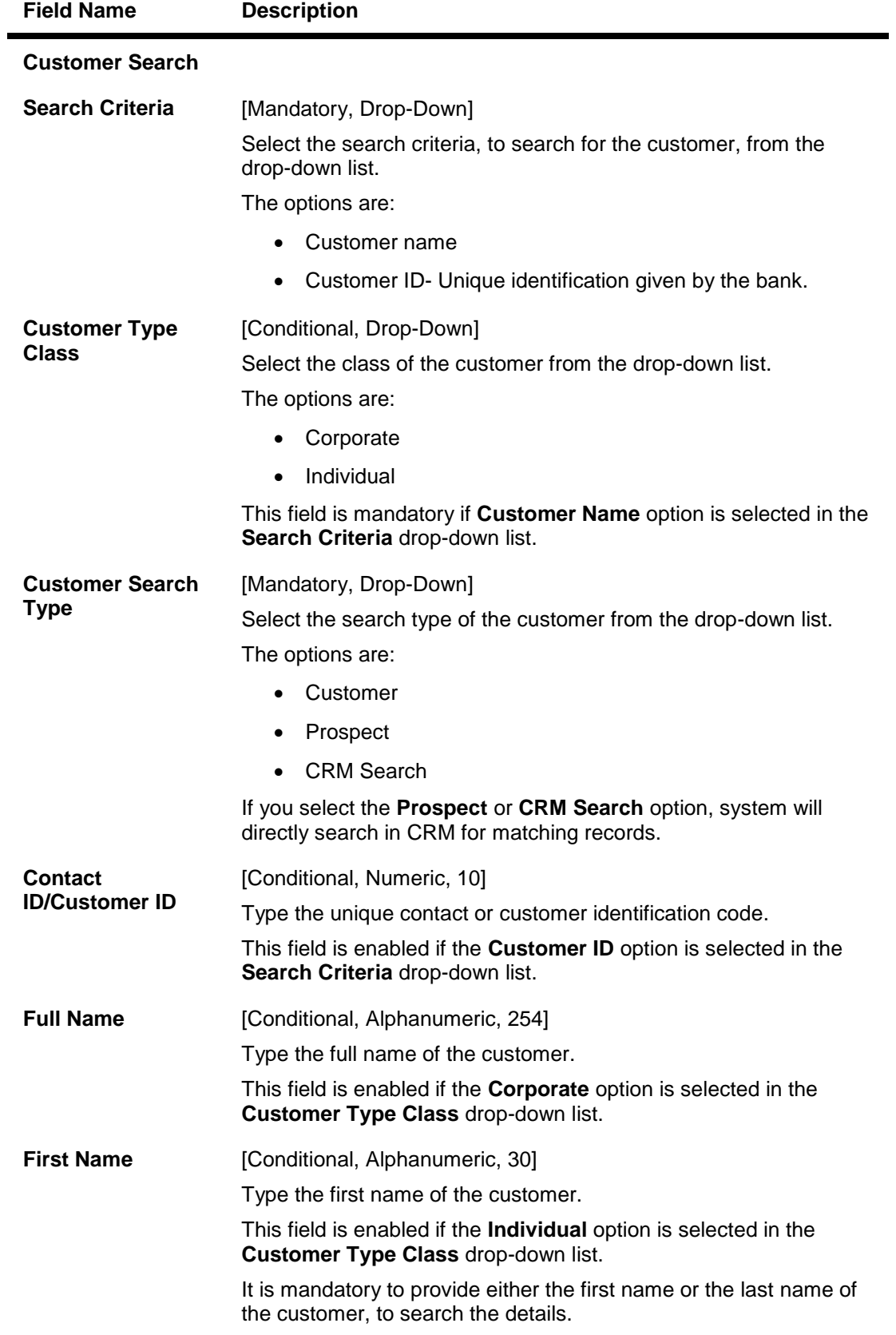

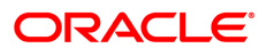

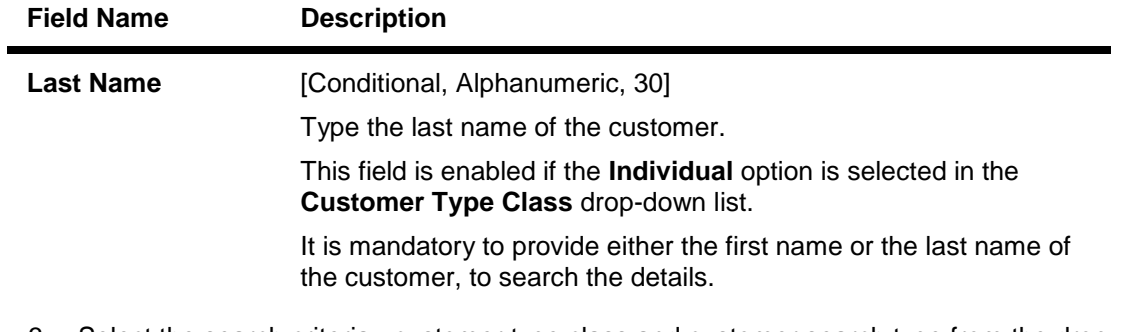

- 3. Select the search criteria , customer type class and customer search type from the dropdown list.
- 4. Type the search string, based on the search criteria and click the **Search** button to search records based on the search criterion entered.
- 5. If it is a new customer then the system displays the message "No Such Customer exists". Click the **OK** button. OR

The system displays the list of customers that match the search criterion. Select the required customer.

#### **Assisted Customer Creation**

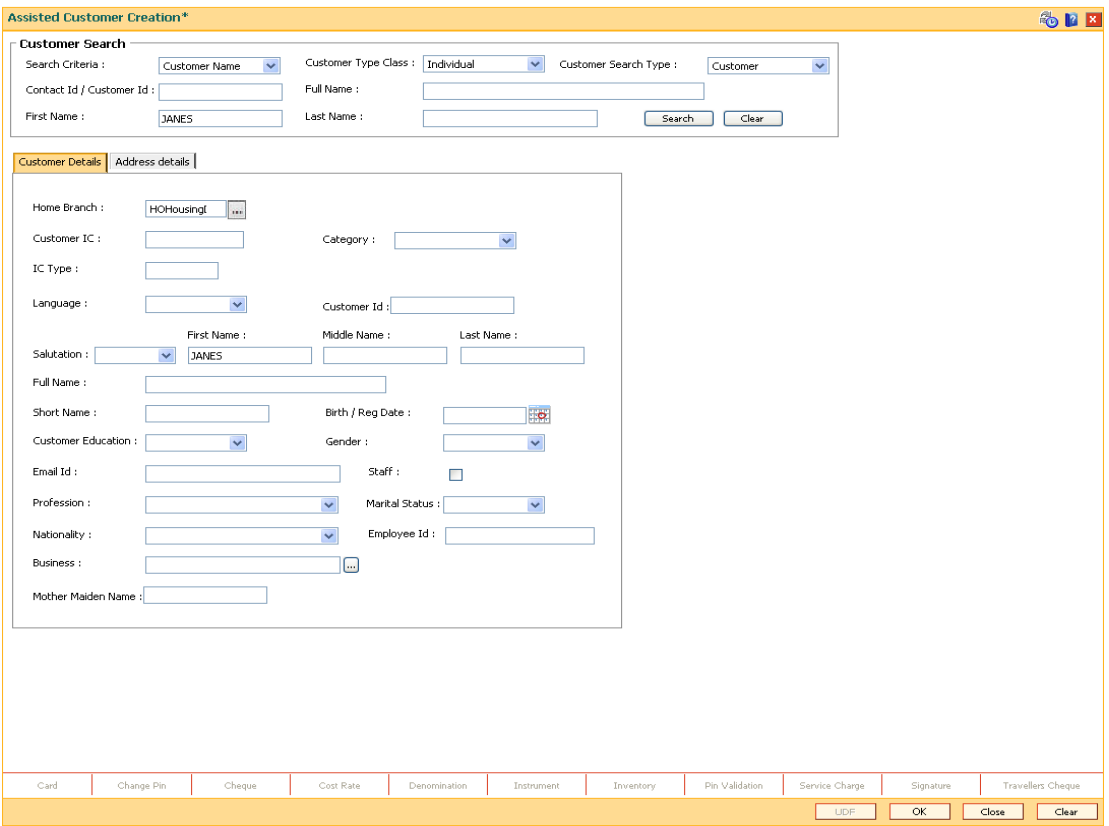

**6. Enter the relevant details in the Customer Details and Address Details tab.**

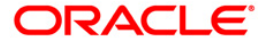

# **Customer Details**

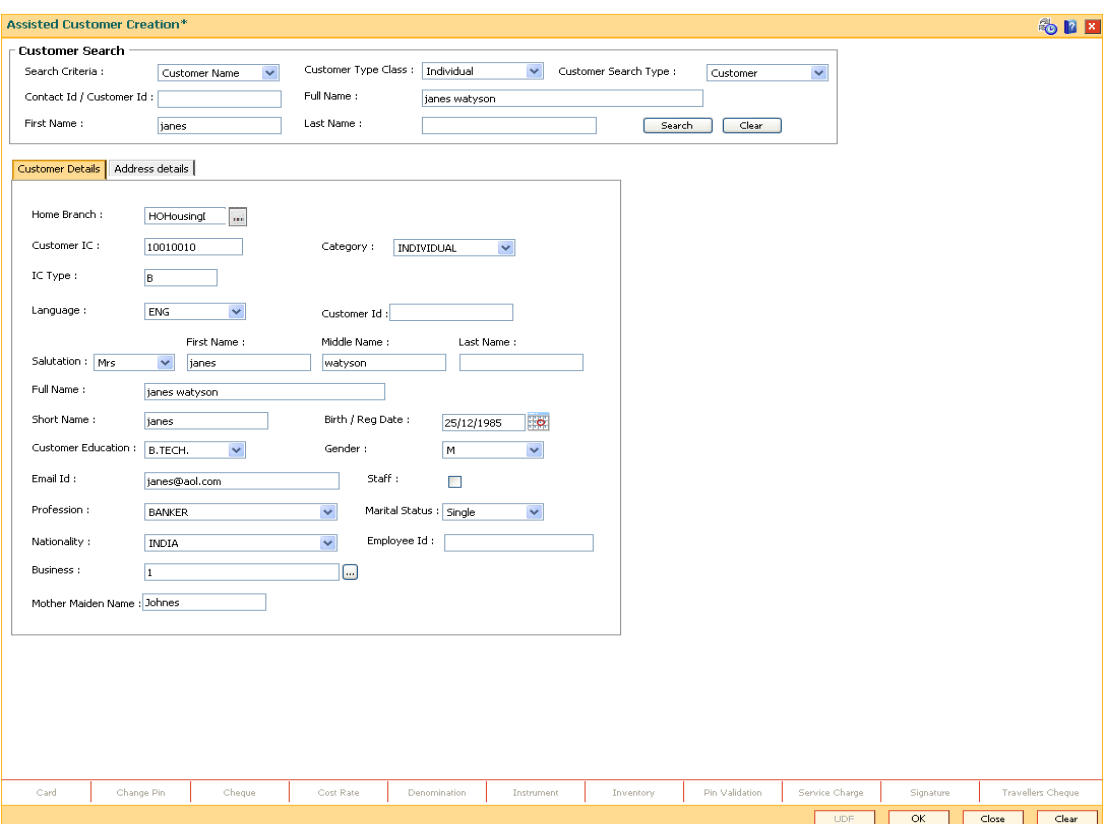

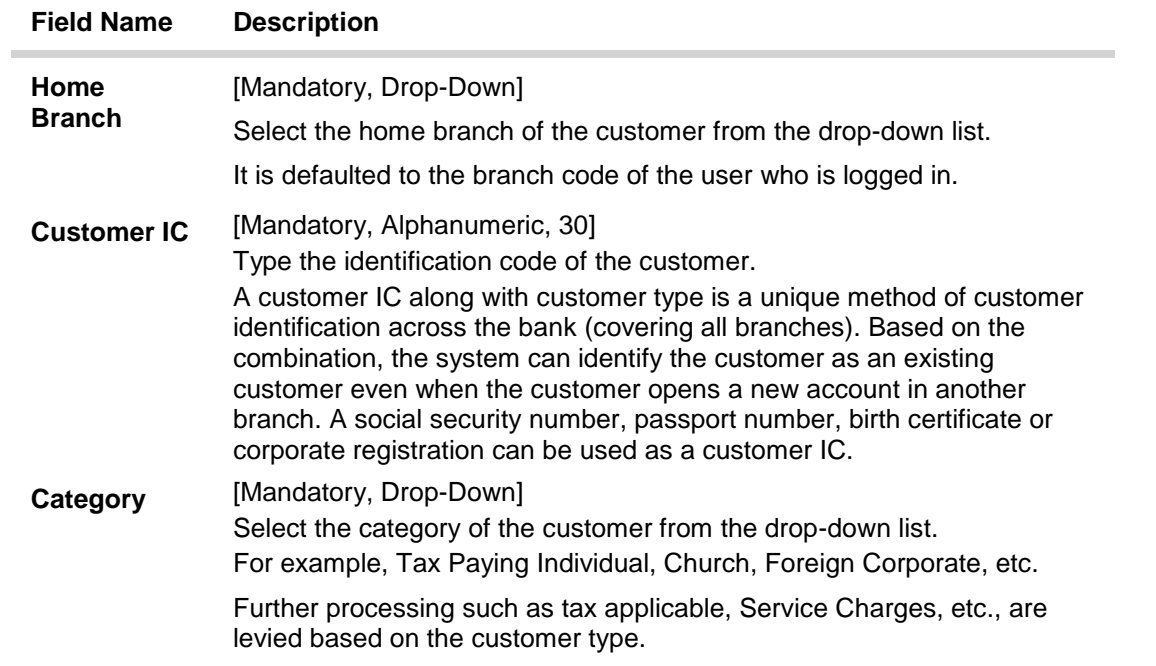

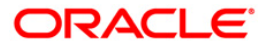

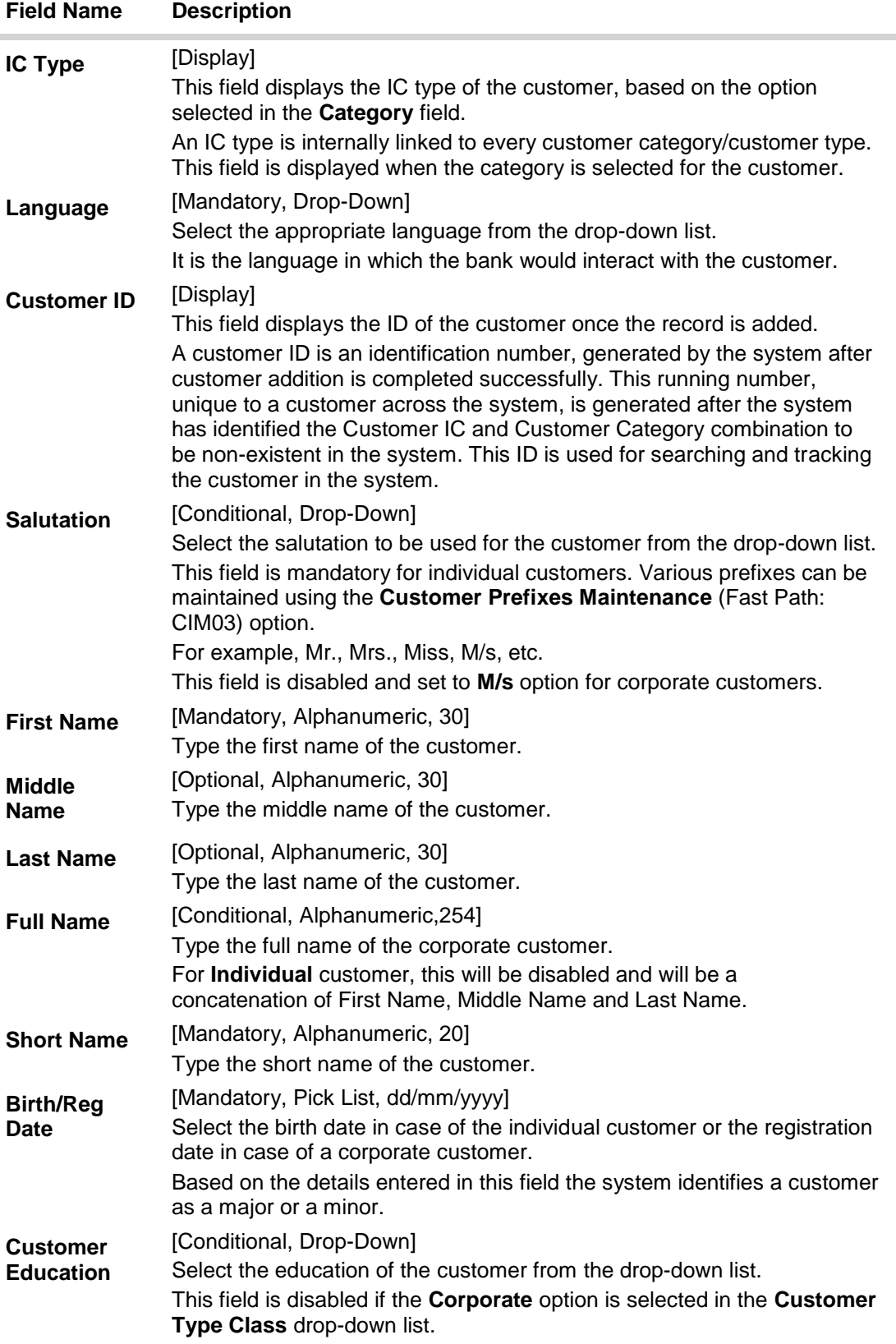

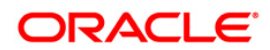

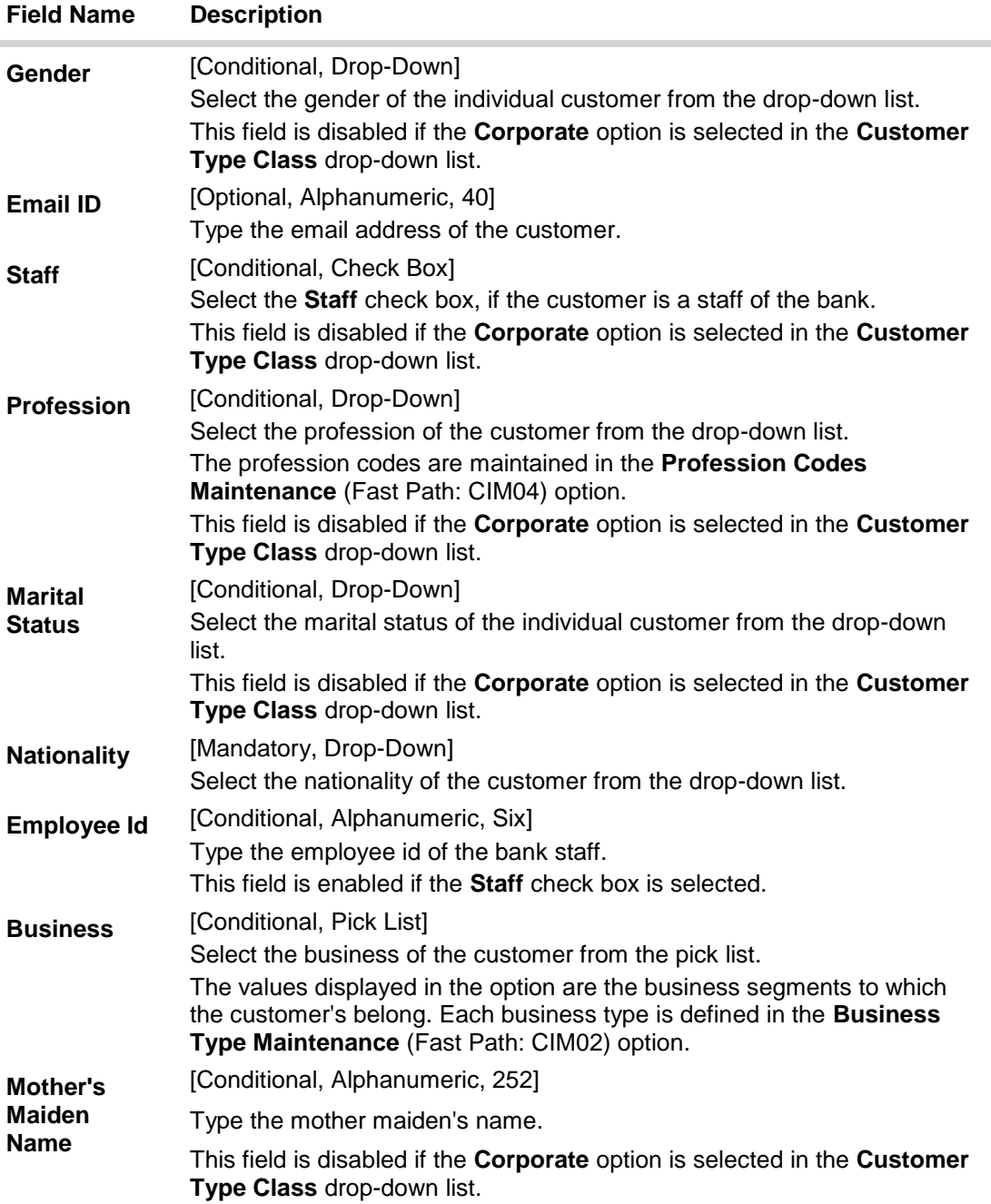

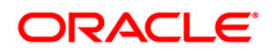

# **Address Details**

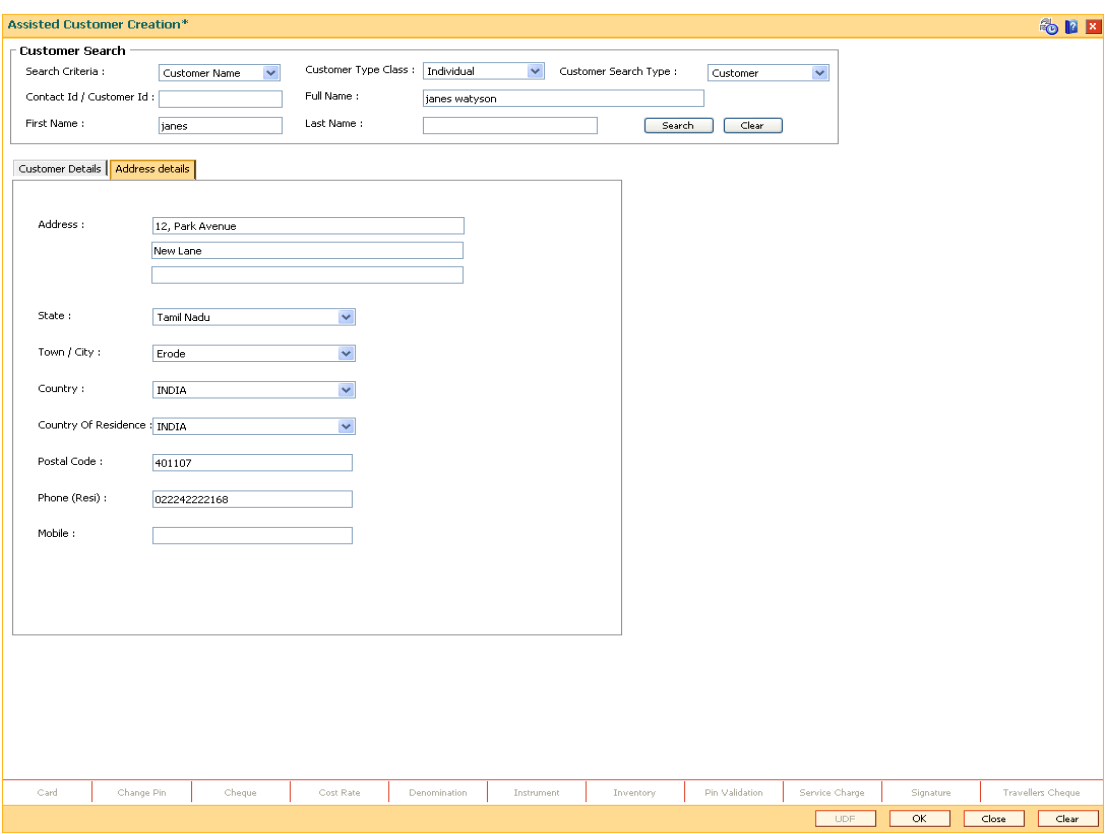

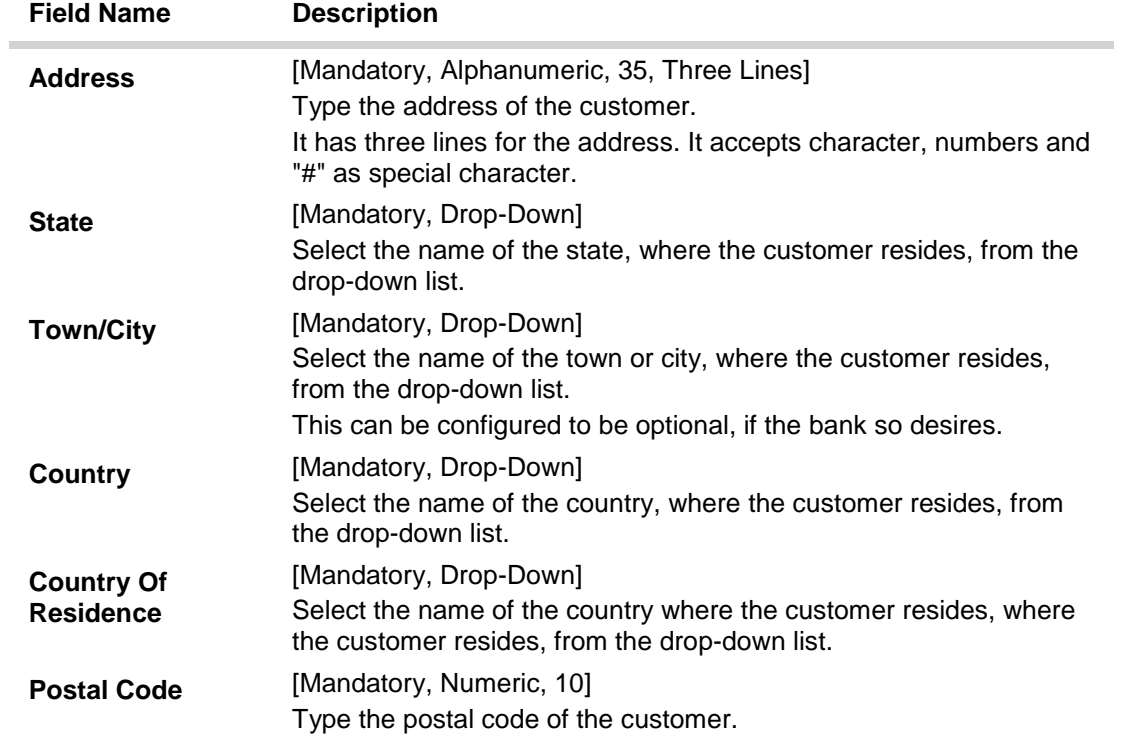

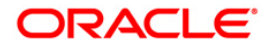

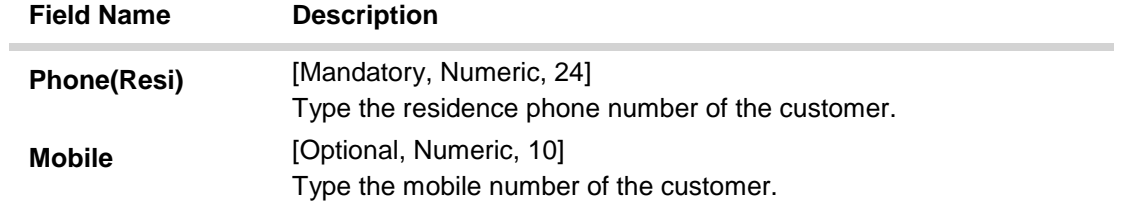

- 7. Click the **Ok** button.
- 8. The system displays the message "Transaction Completed successfully". Click the **Ok** button.

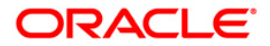

# <span id="page-18-0"></span>**1.3. CIM09 - Customer Information Master Maintenance**

This back-office maintenance allows for maintenance of additional customer information apart from the basic customer information added during customer addition. Since the customer addition is done as a separate transaction, the Add mode is disabled in this option.

Using this option, a customer can opt for spend analysis at any point of time that is on the date of account opening or at any day before the account is closed.

This option also enables the spend analysis for all the open accounts under the customer who is a primary holder.

#### **Definition Prerequisites**

- 8053 Customer Addition
- CIM06 Income Slabs Maintenance
- CIM07 Relation Master Maintenance

#### **Modes Available**

Modify, Cancel, Amend, Authorize, Inquiry. For more information on the procedures of every mode, refer to **Standard Maintenance Procedures**.

#### **To modify the customer information master details**

- 1. Type the fast path **CIM09** and click **Go** or navigate through the menus to **Transaction Processing > Customer Transactions > Customer Information Master Maintenance**.
- 2. The system displays the **Customer Information Master Maintenance** screen.

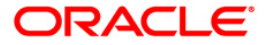

#### **Customer Information Master Maintenance**

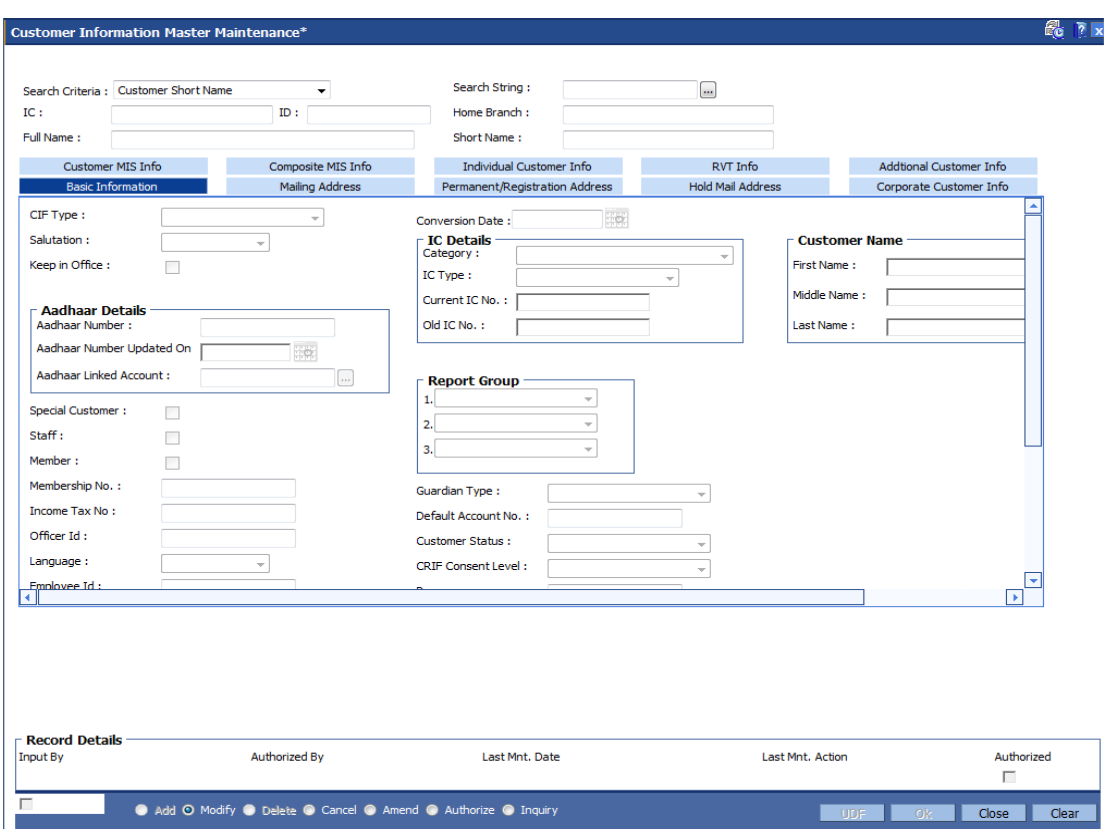

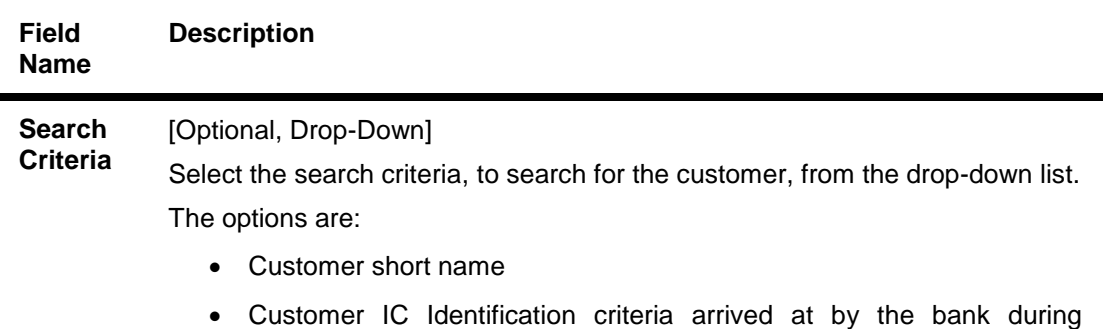

- customer addition.
- Customer ID- Unique identification given by the bank.

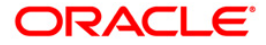

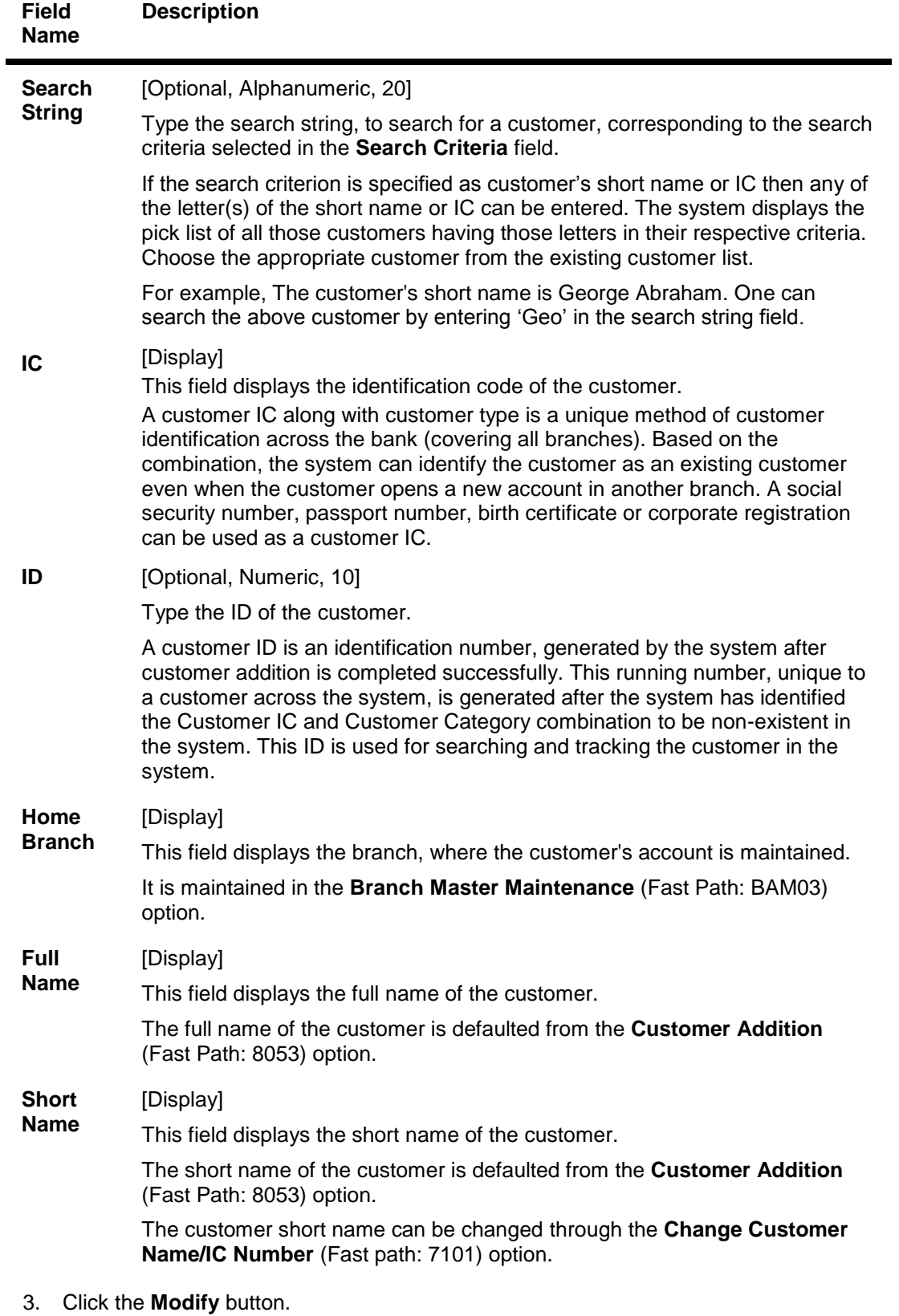

4. Select the search criteria from the drop-down list or type the **ID** of the customer.

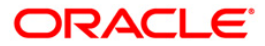

- 5. Type the search string, press the **<Tab>/Enter** key.
- 6. The system displays a list of customer's that match the search criterion.
- 7. Select the customer from the pick list. The customer details are displayed in the screen.

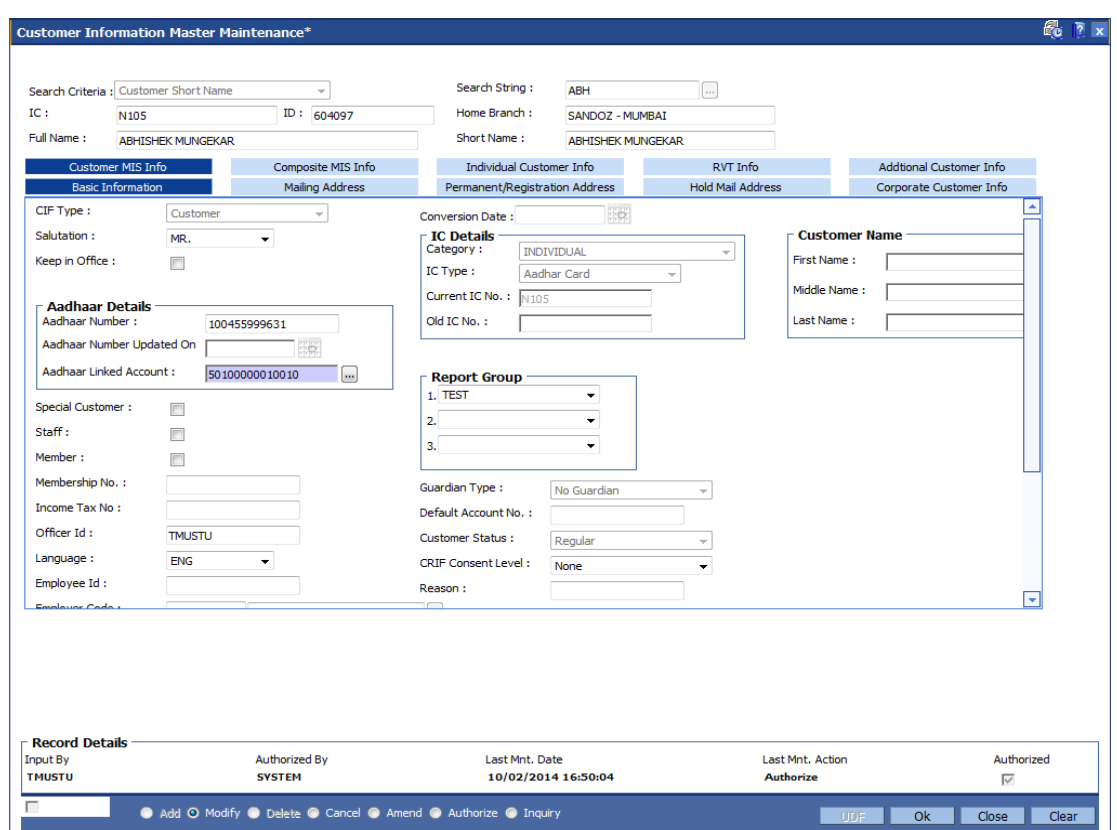

#### **Customer Information Master Maintenance**

8. Modify the relevant information in the various tabs.

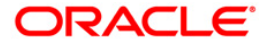

## **Basic Information**

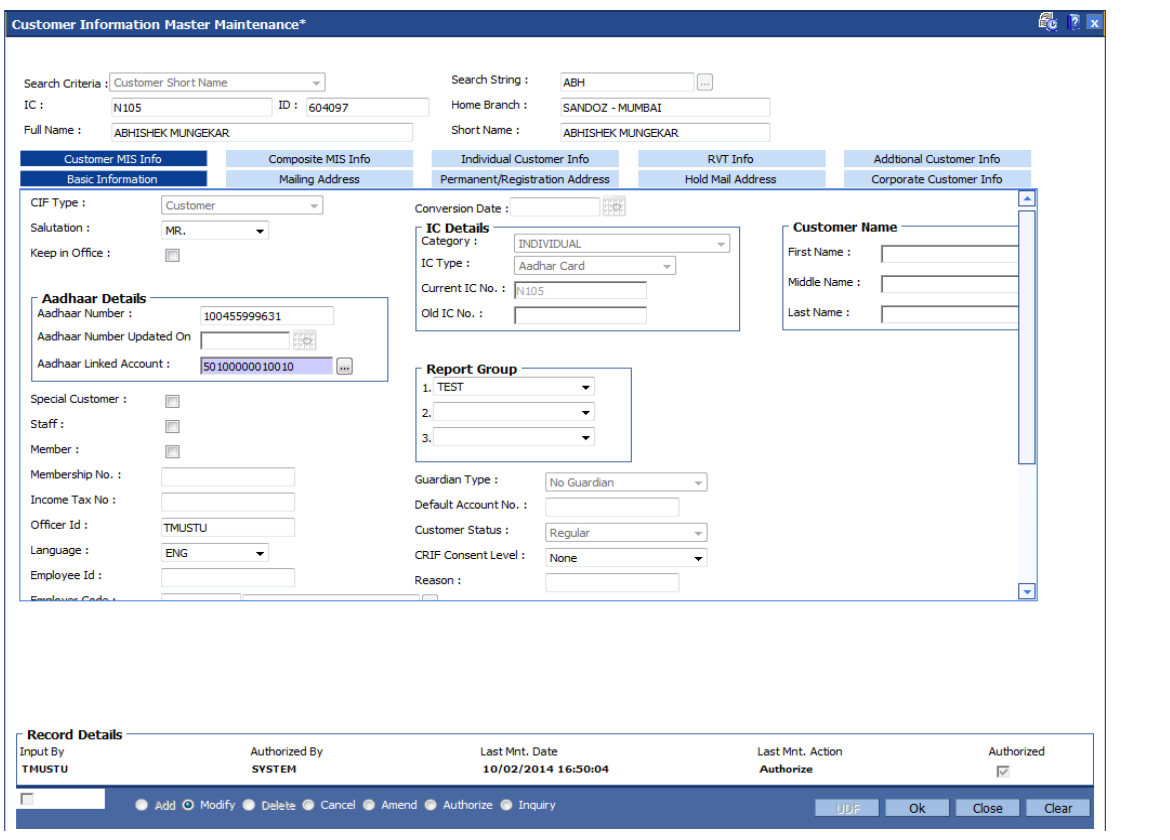

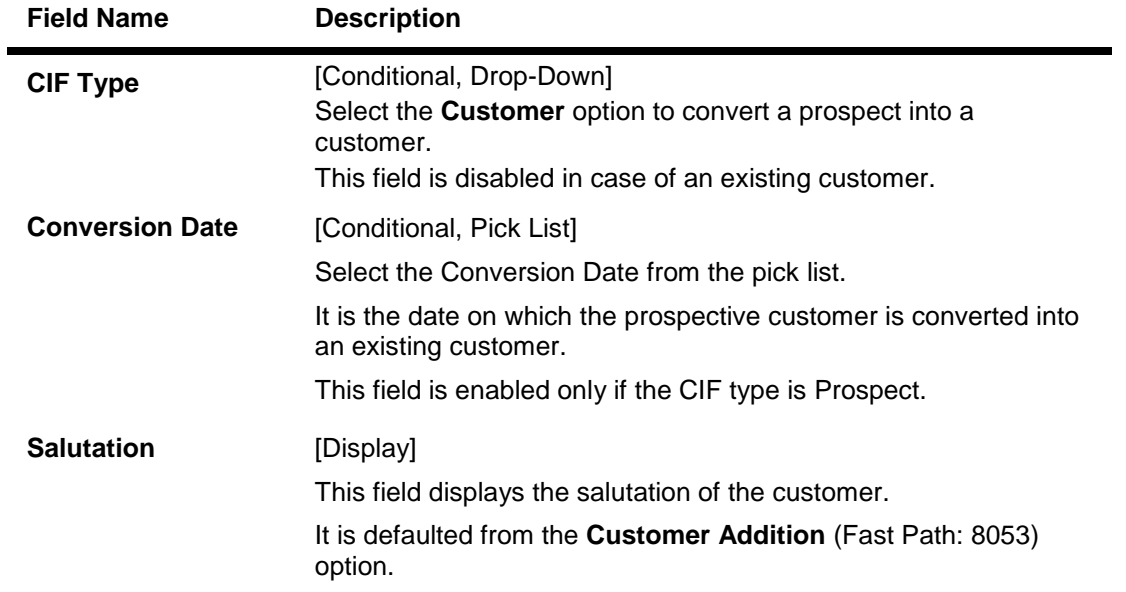

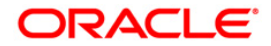

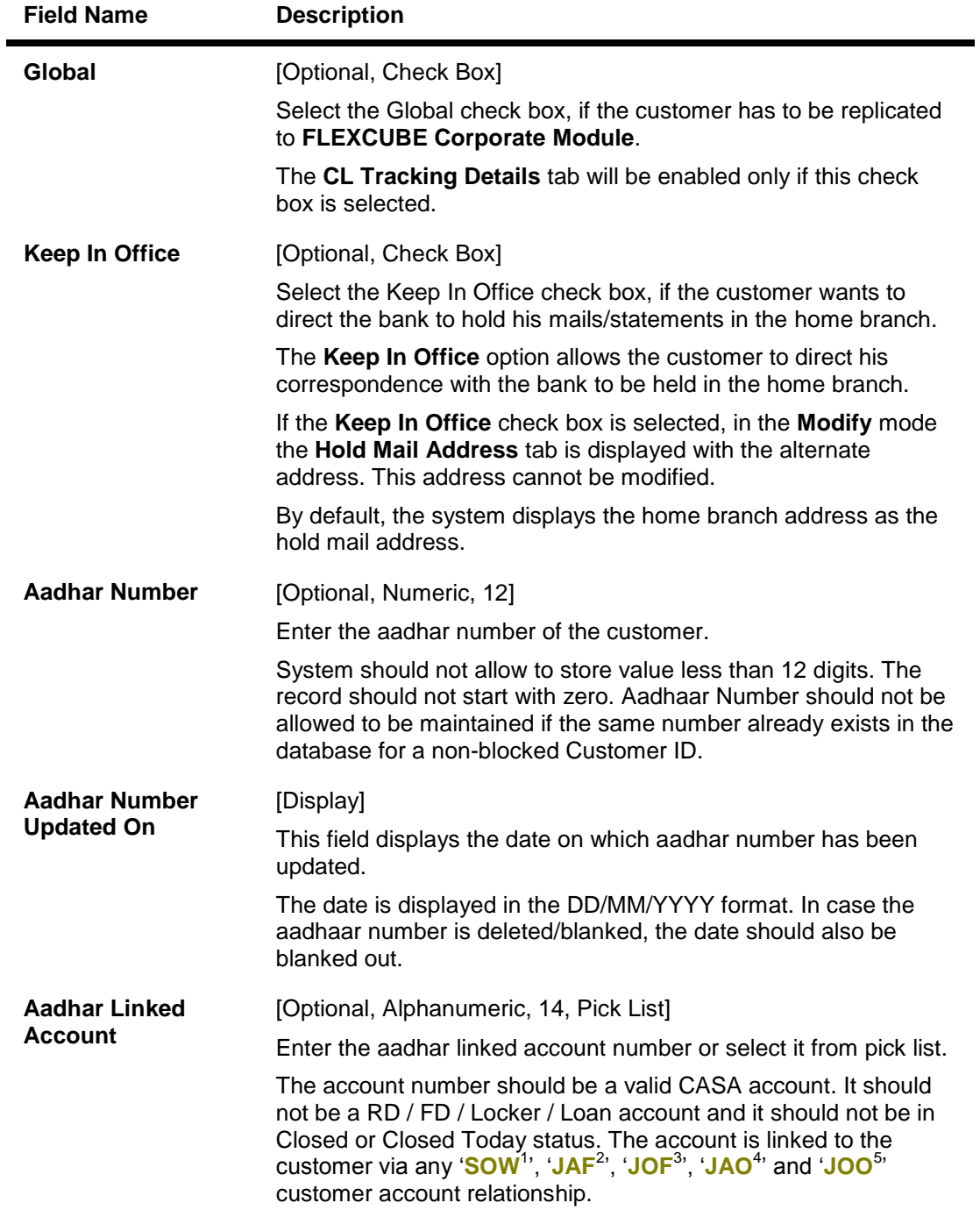

- 
- 
- 
- 

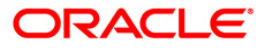

<sup>&</sup>lt;sup>1</sup>(Sole Owner)<br><sup>2</sup>(Joint and First)<br><sup>3</sup>(Joint Or First)<br><sup>4</sup>(Joint and Other)<br><sup>5</sup>(Joint or Other)

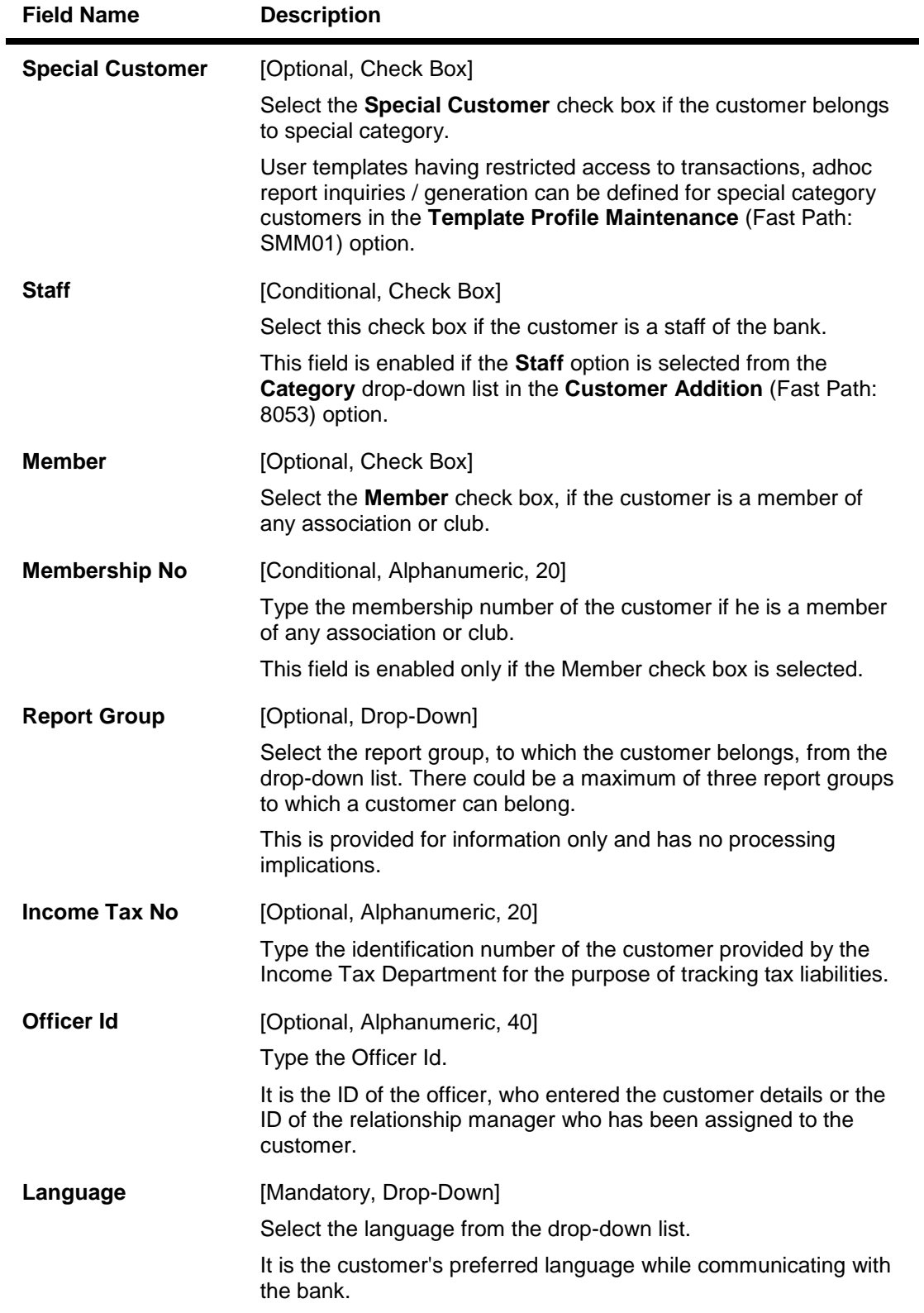

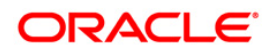

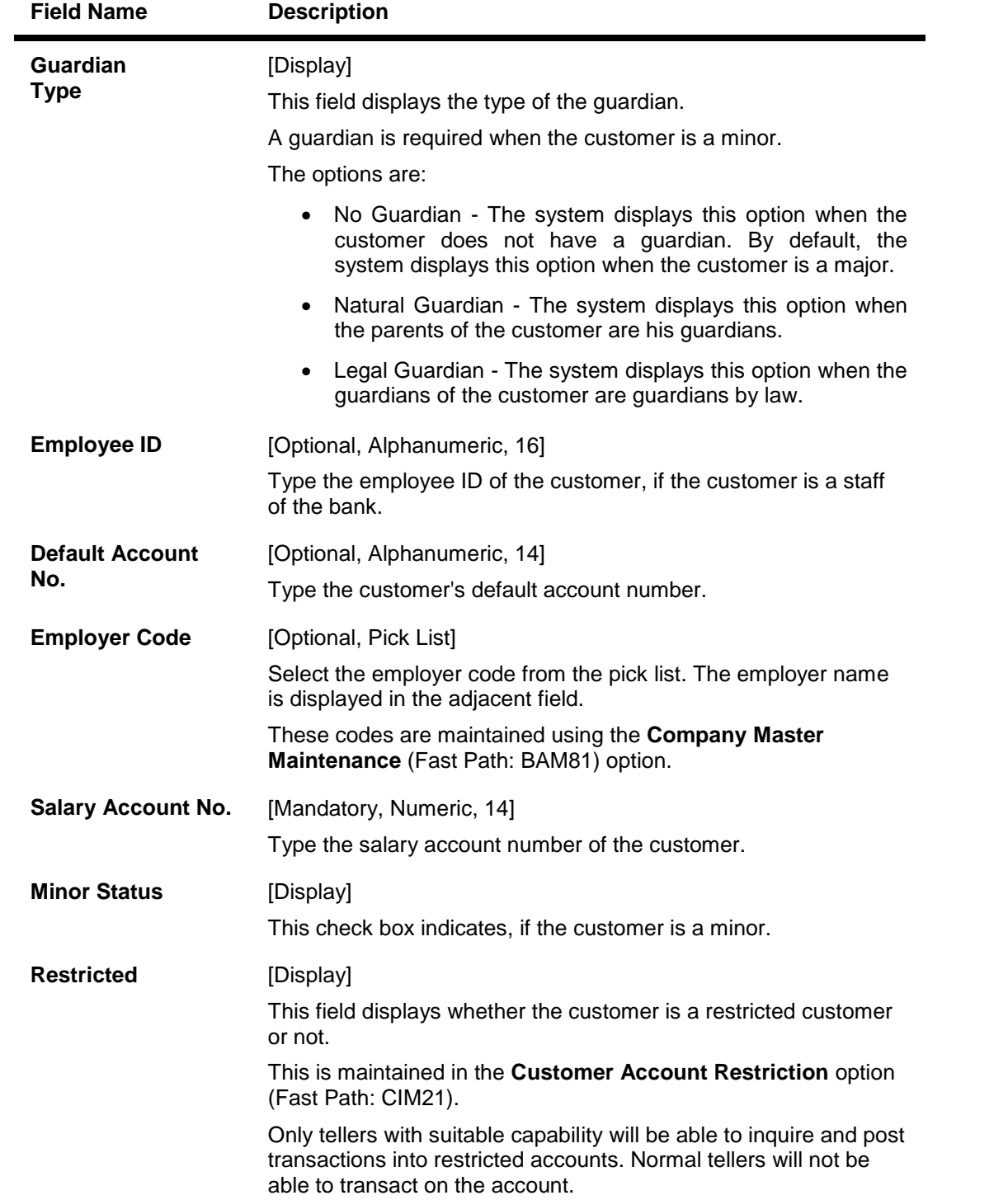

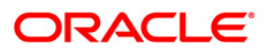

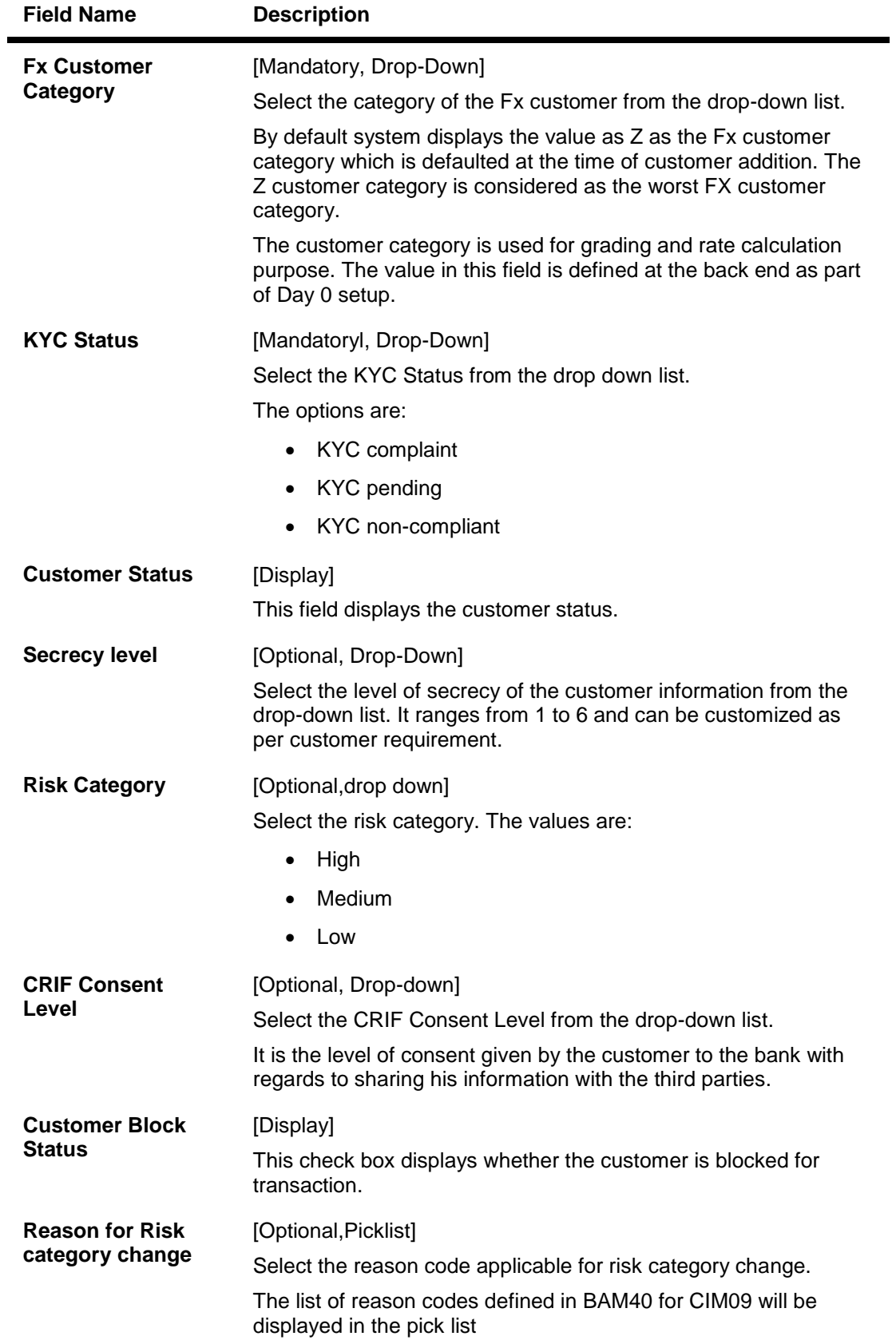

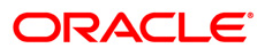

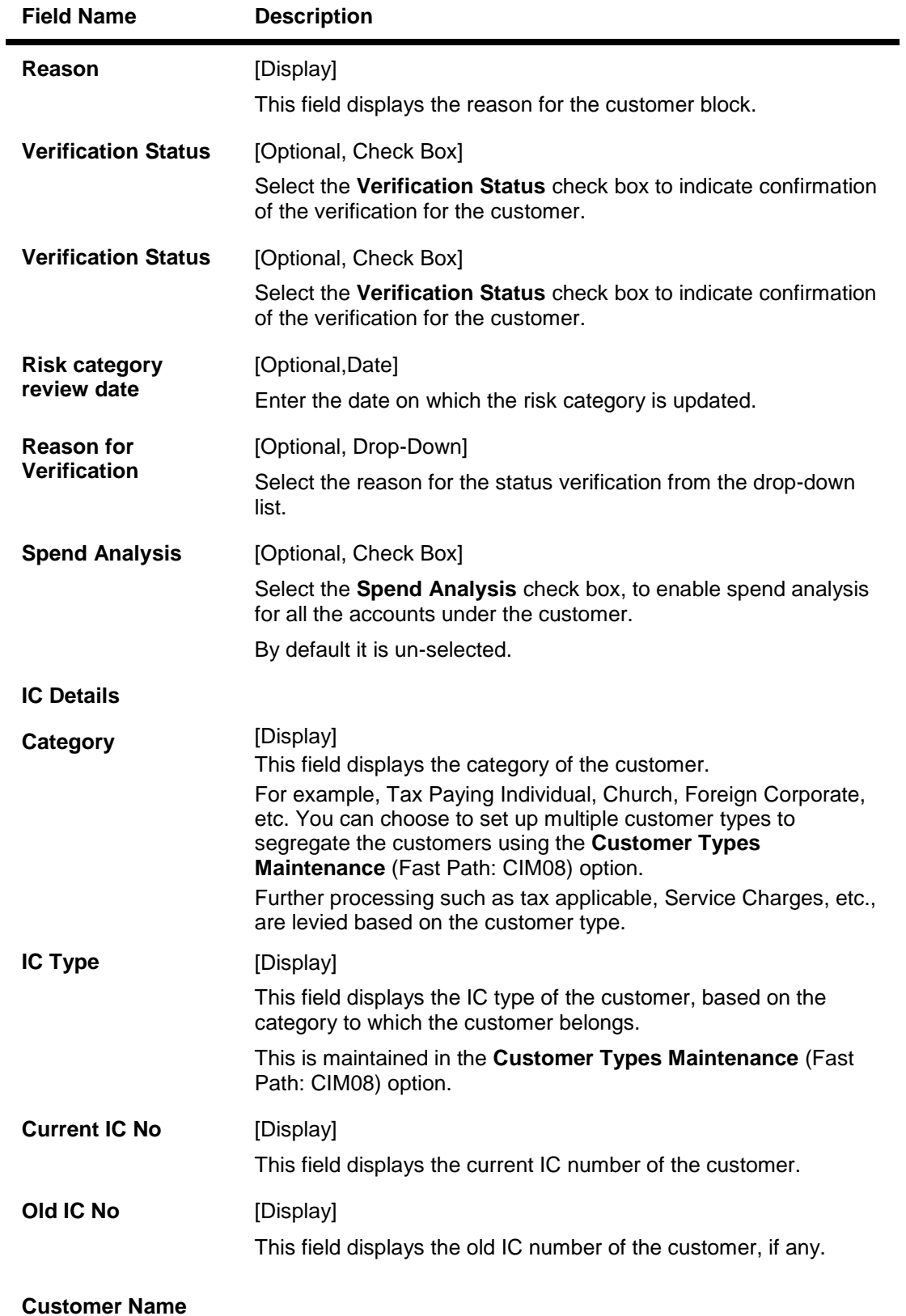

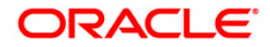

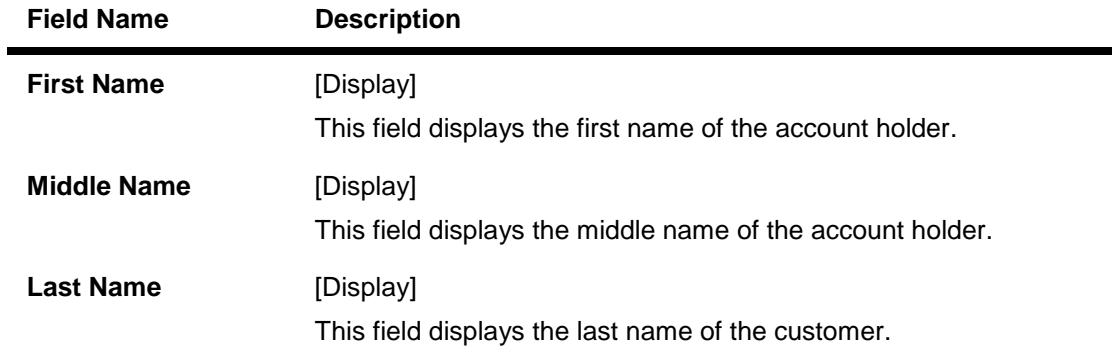

## **Mailing Address**

This is the address to which customer's account statements are mailed. The system, by default displays the address mentioned in the **Customer Addition** option (Fast Path: 8053). To modify the mailing address of the customer, the following details are captured:

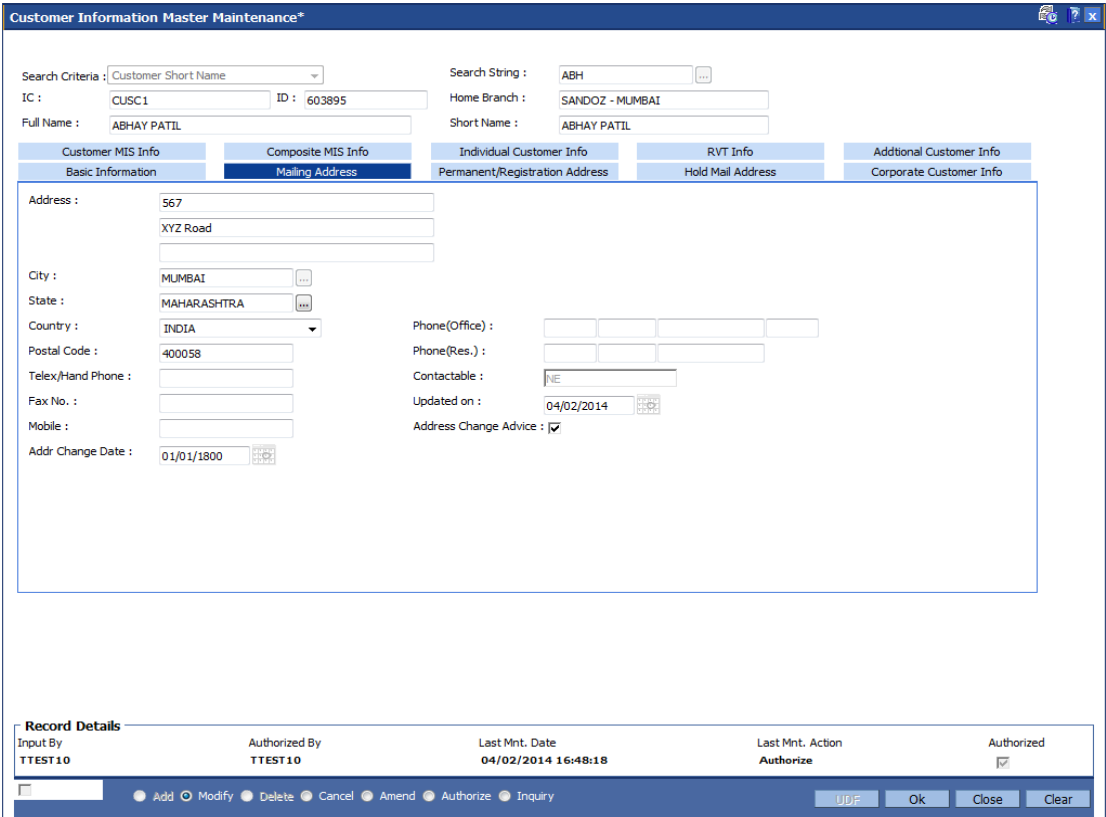

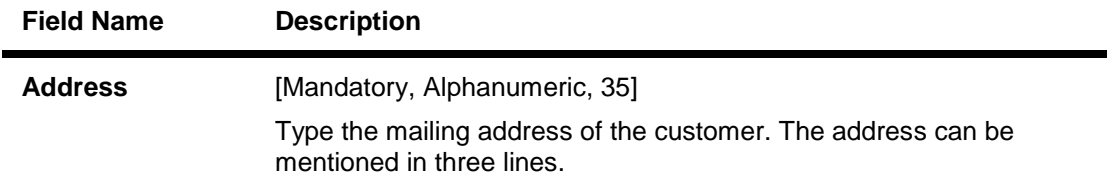

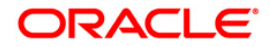

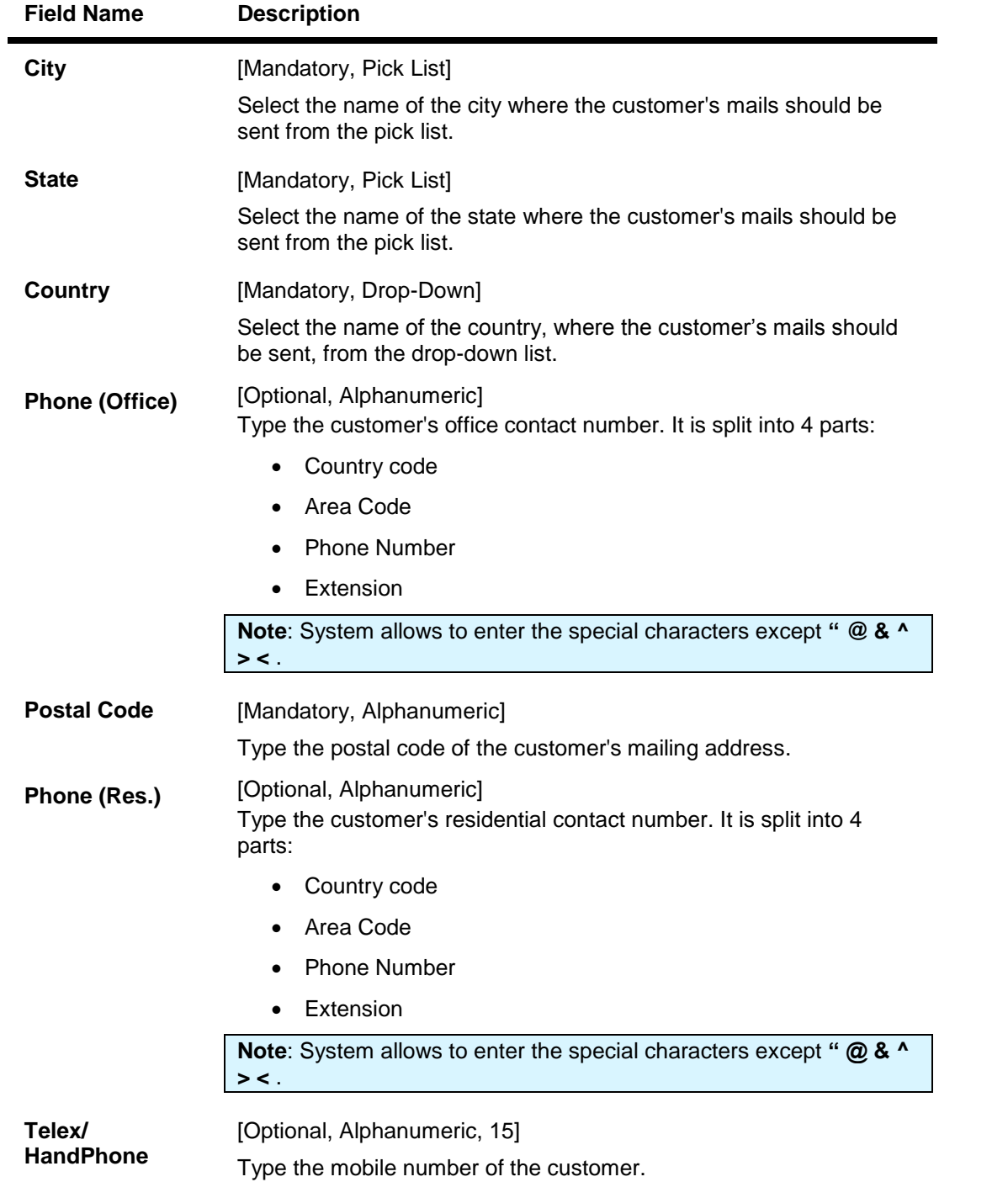

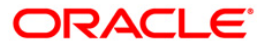

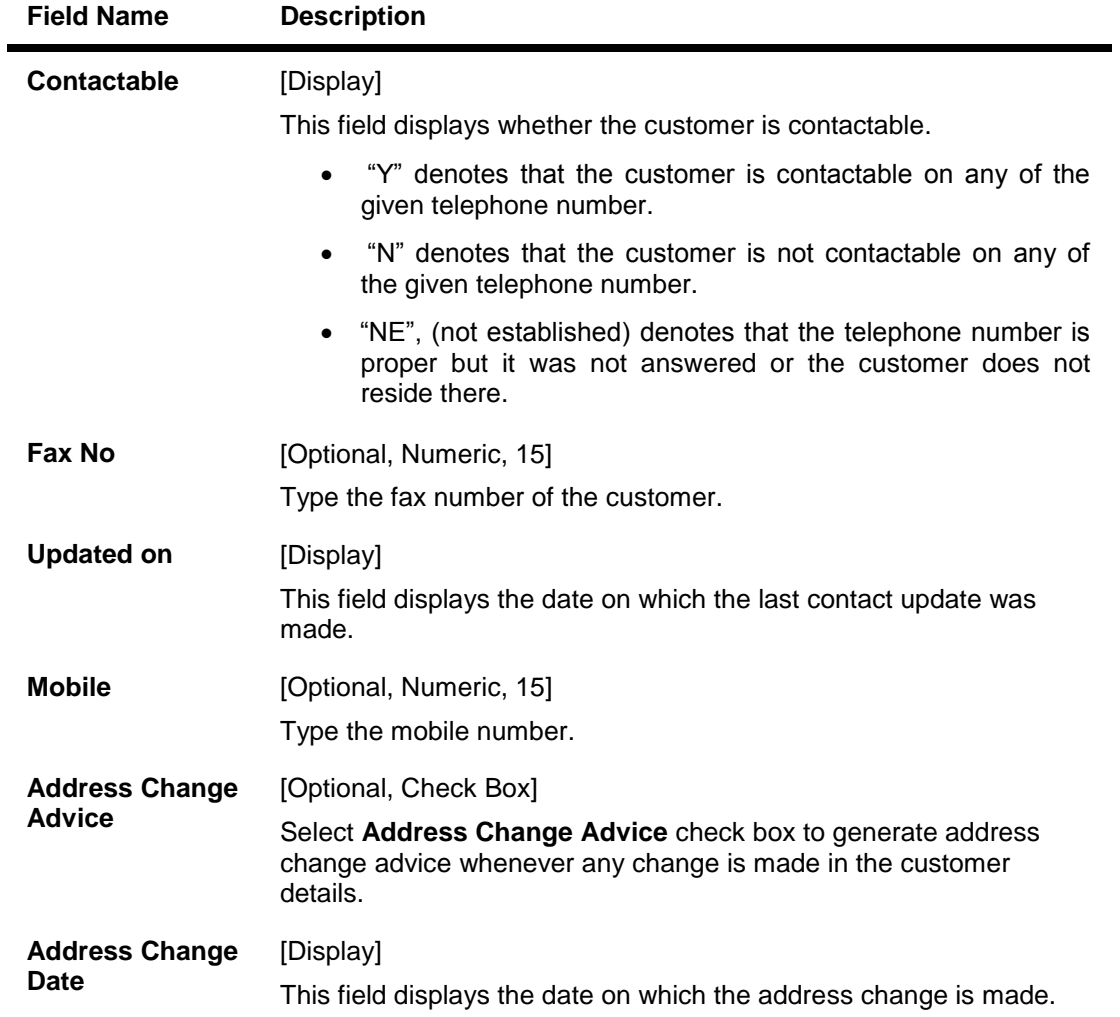

## **Permanent/Registration Address**

The system, by default displays the address mentioned in the **Customer Addition** (Fast Path: 8053) option as the permanent address of the customer. This address can however be modified using this maintenance.

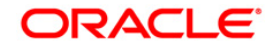

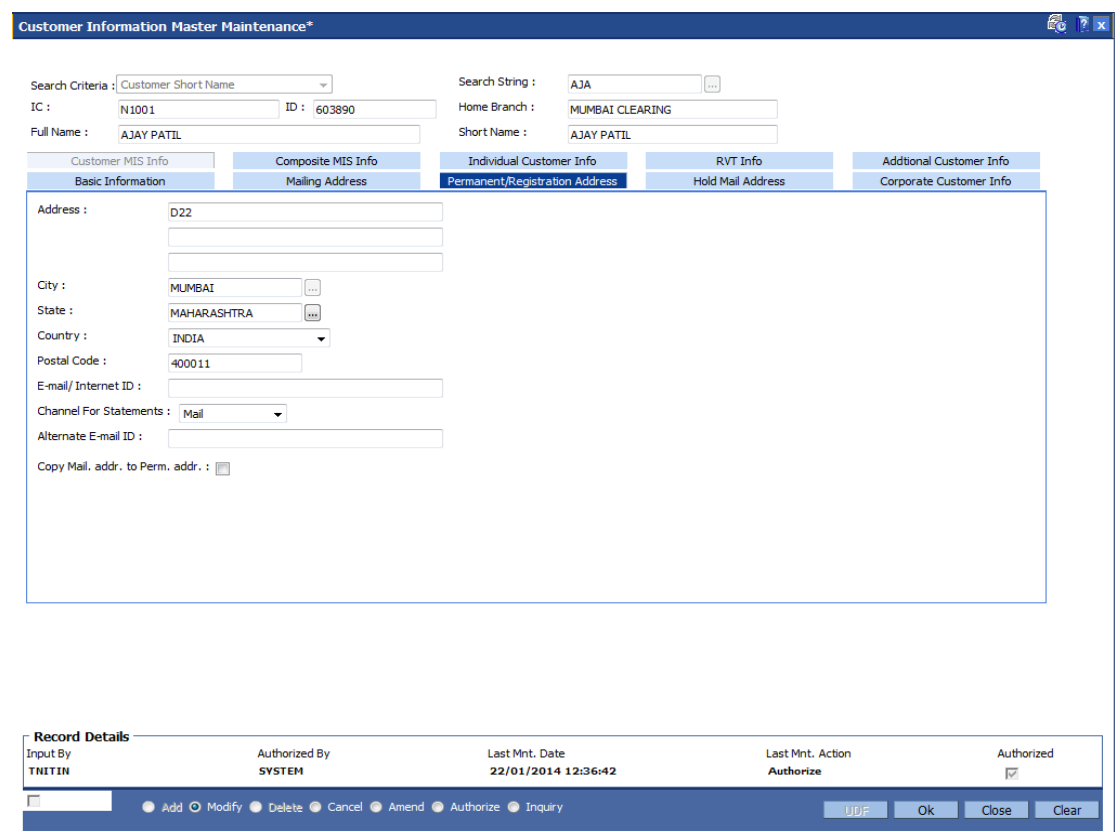

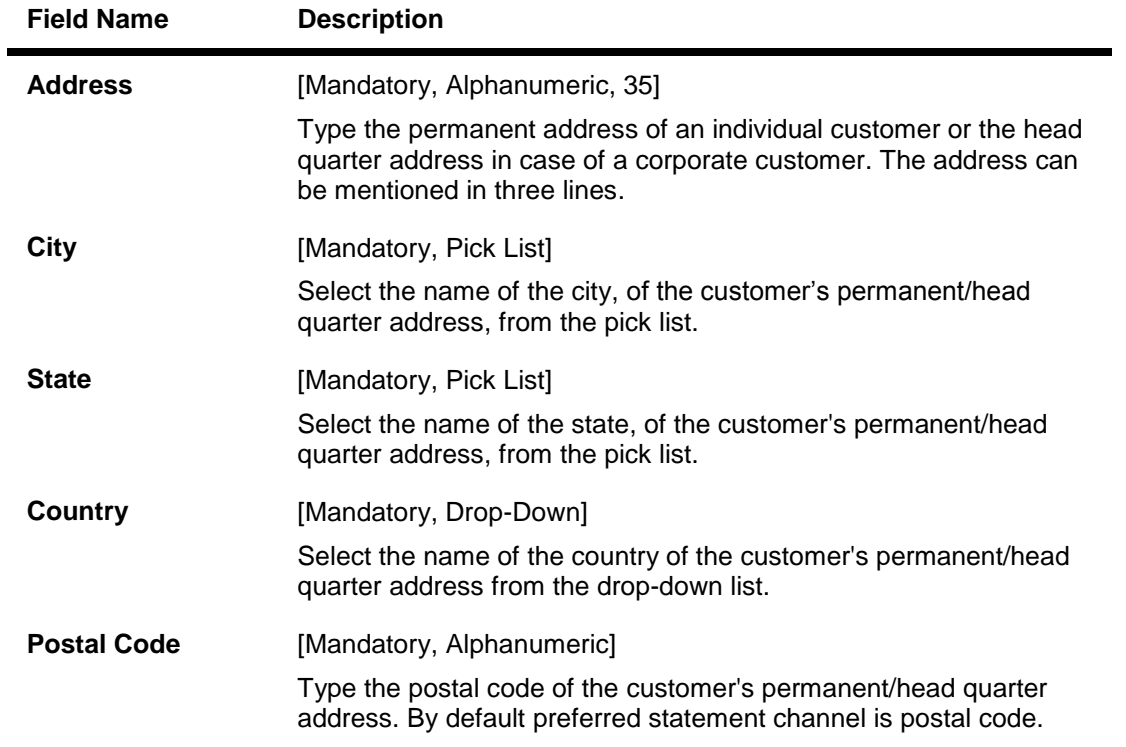

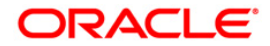

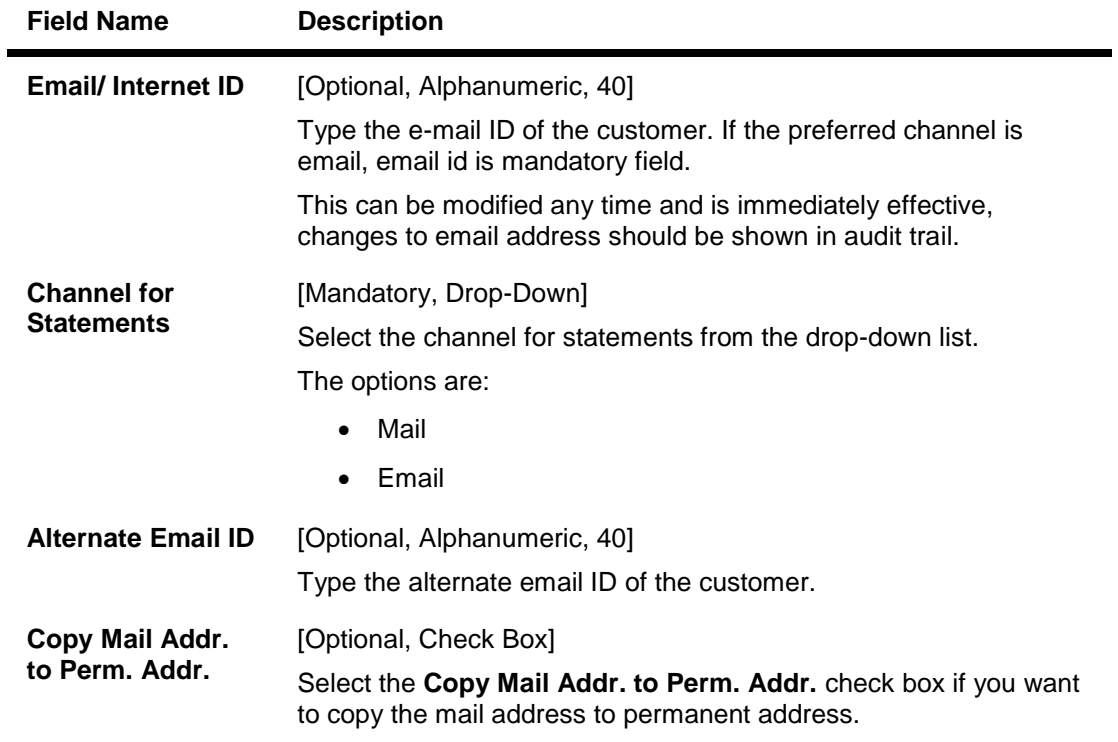

### **Hold Mail Address**

If the **Keep In Office** flag is set ON, the customer statements/advices are sent to customer home branch address. In this case, the system defaults the address of the home branch as maintained in **Branch Master Maintenance** (Fast Path: BAM03) option.

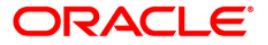

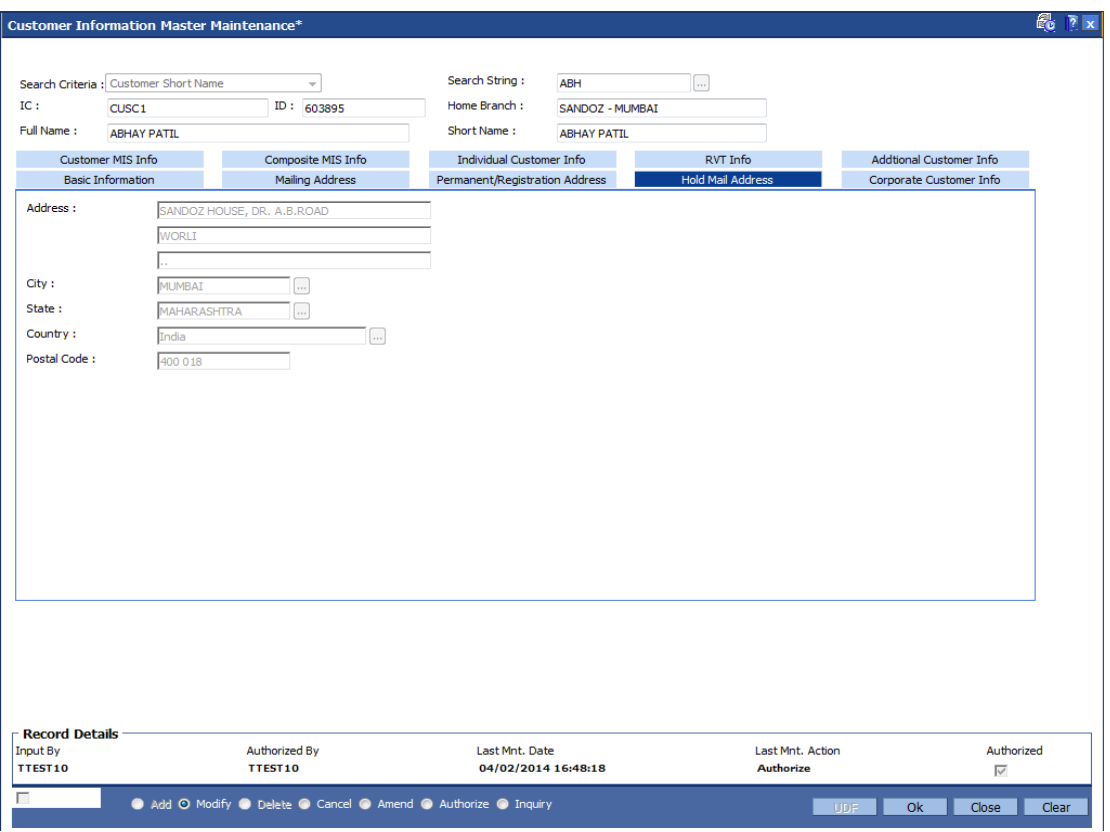

### **Field Description**

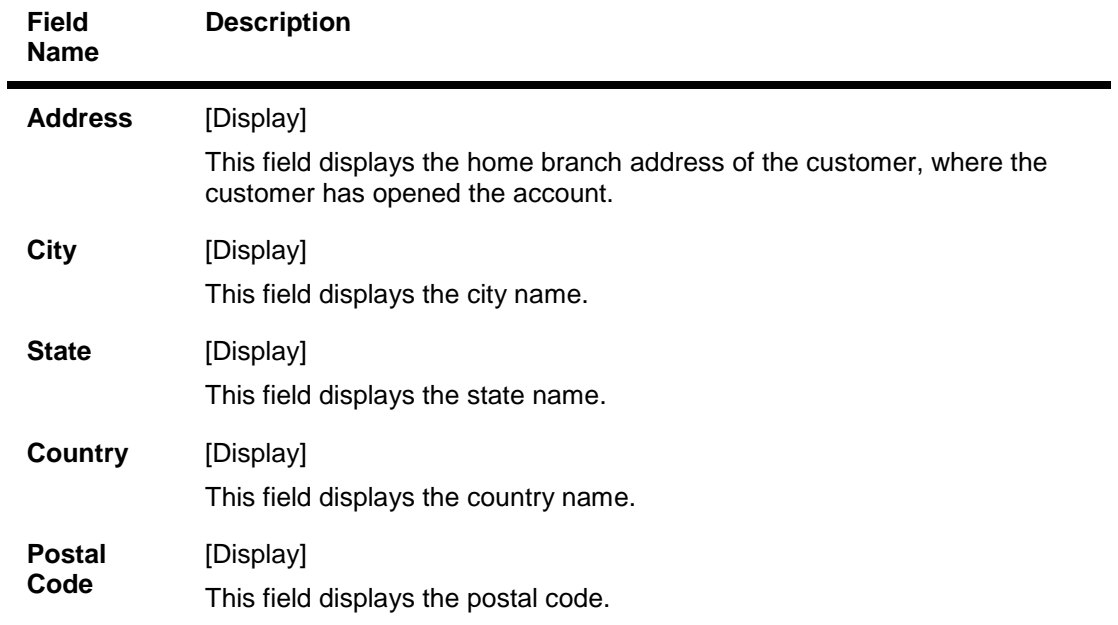

# **Corporate Customer Info**

**In case of corporate customers, additional details can be maintained/modified using this tab.**

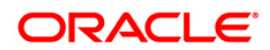

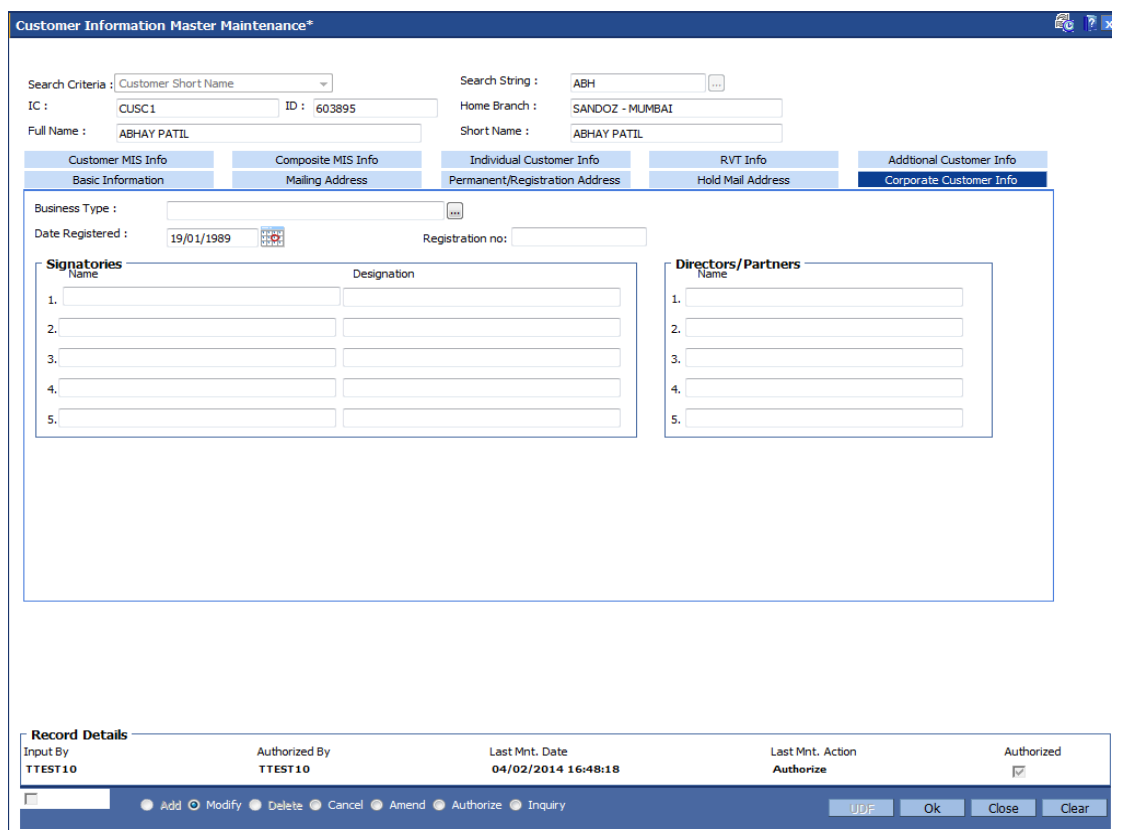

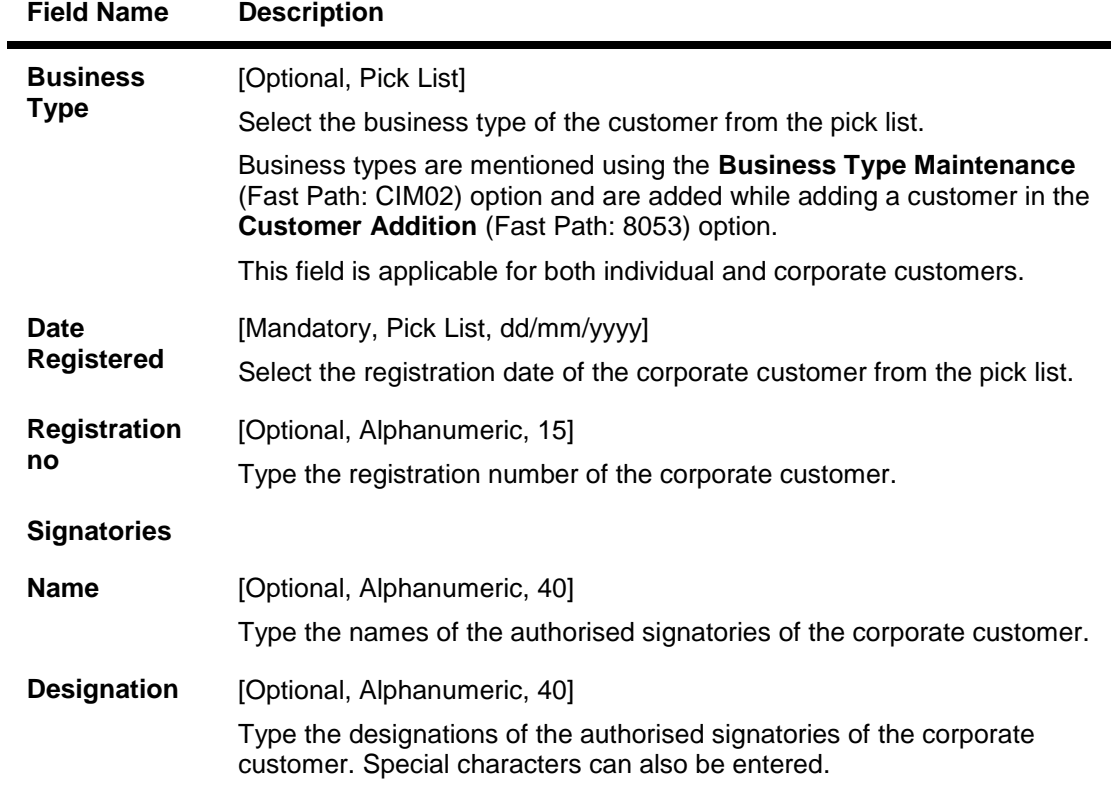

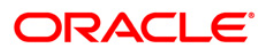

#### **Field Name Description**

#### **Directors/Partners**

**Name** [Optional, Alphanumeric, 40] Type the list of names of the directors or partners of the corporate customer.

### **Customer MIS Info**

This TAB enables you to link MIS codes at the customer level.

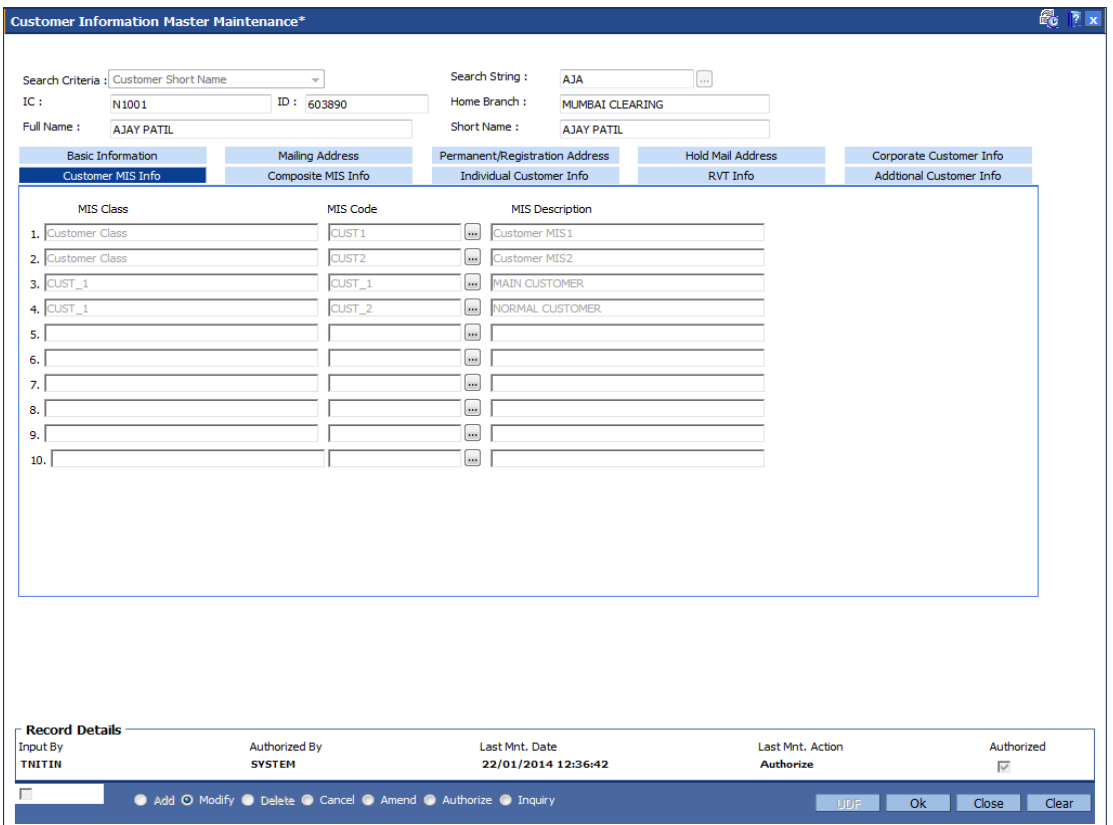

#### **Field Description**

**Field Name Description**

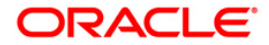
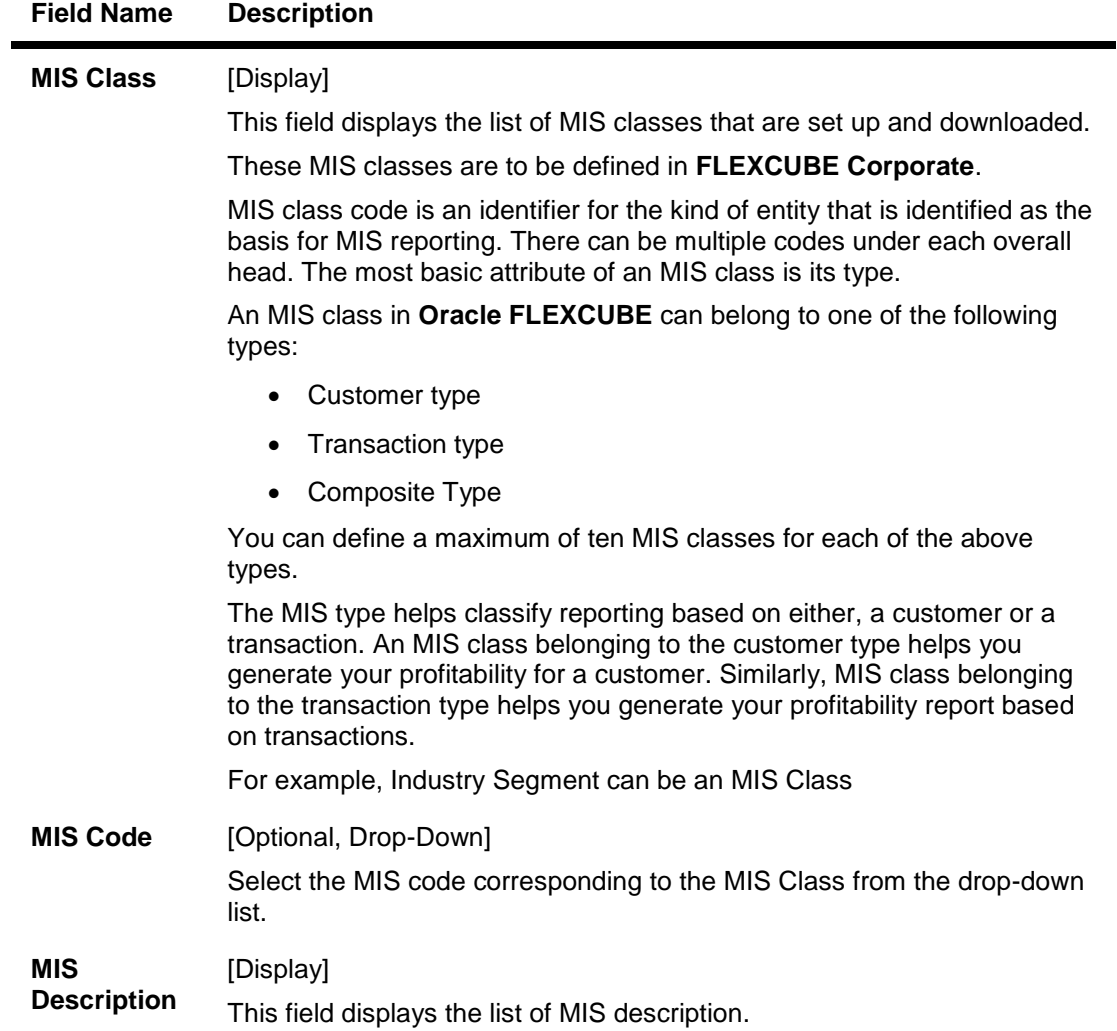

## **Composite MIS Info**

Composite MIS codes for a customer are to be defined in this screen. Apart from the Customer MIS codes defined earlier, an additional 10 MIS codes can be linked at the customer composite level for MIS reporting.

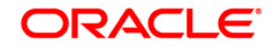

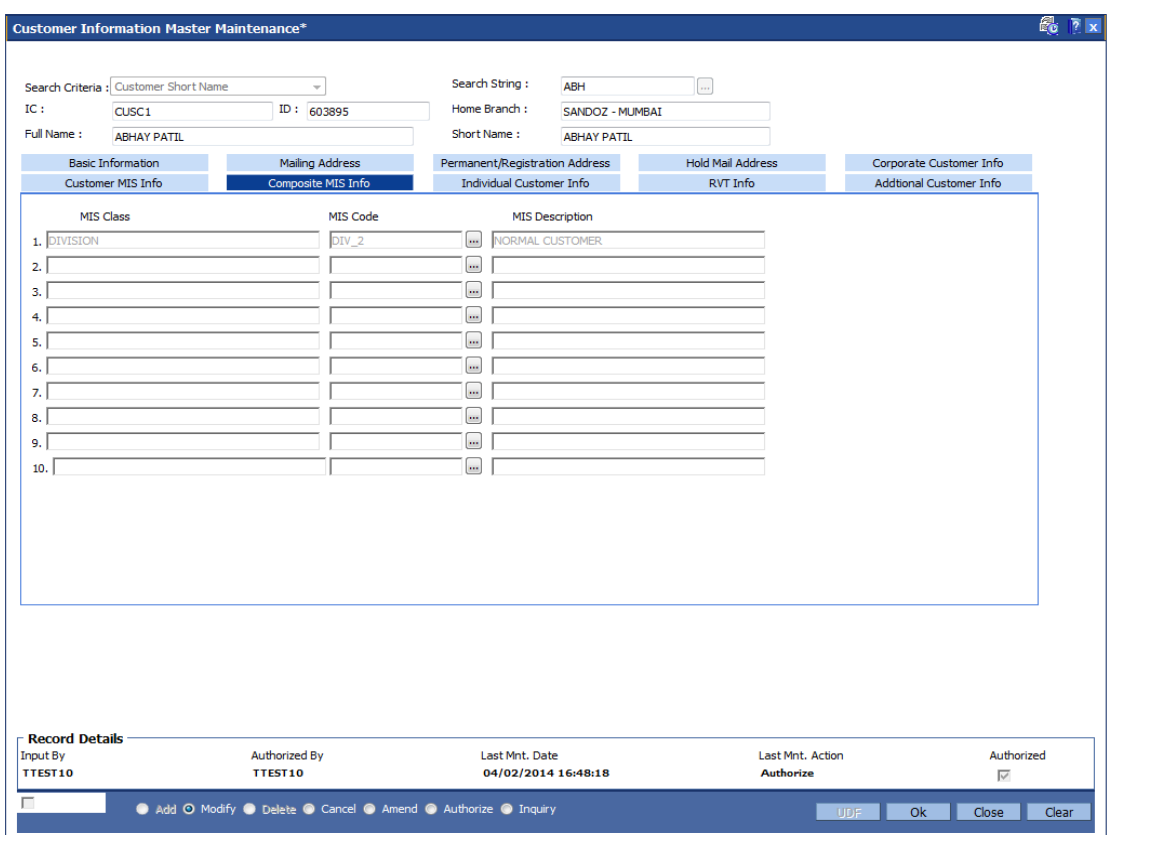

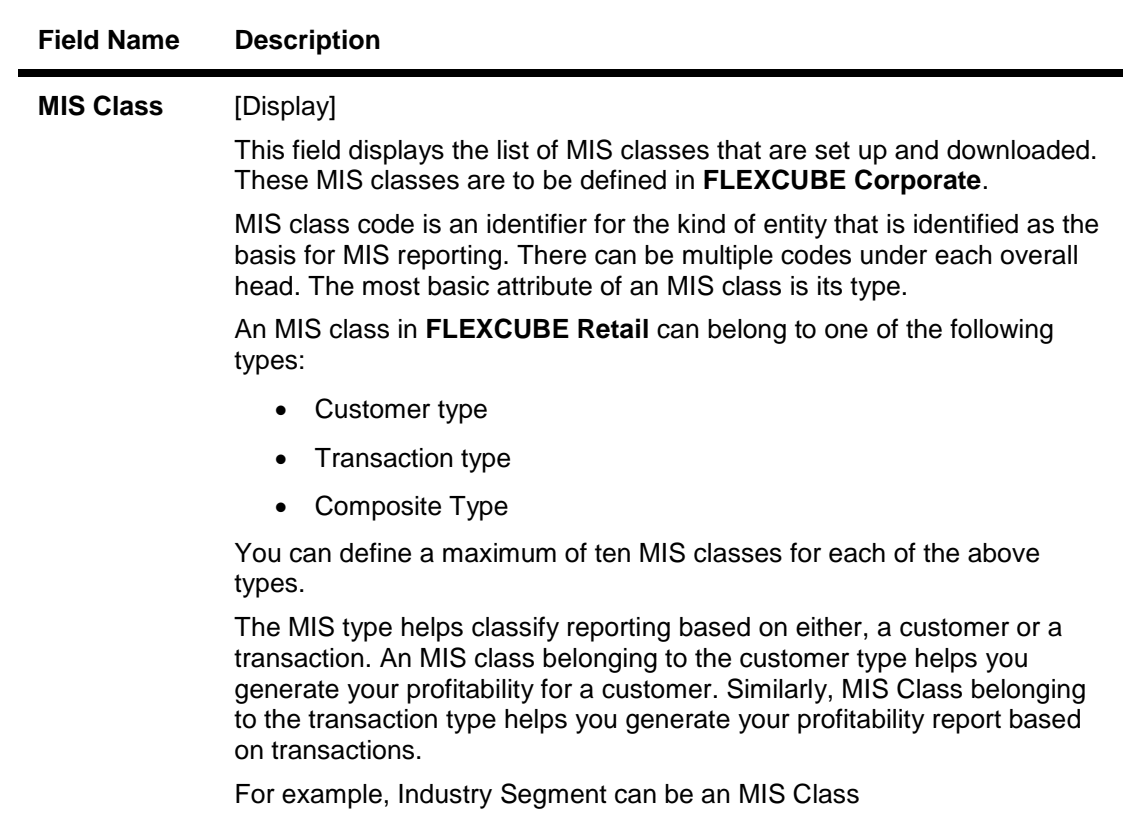

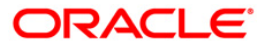

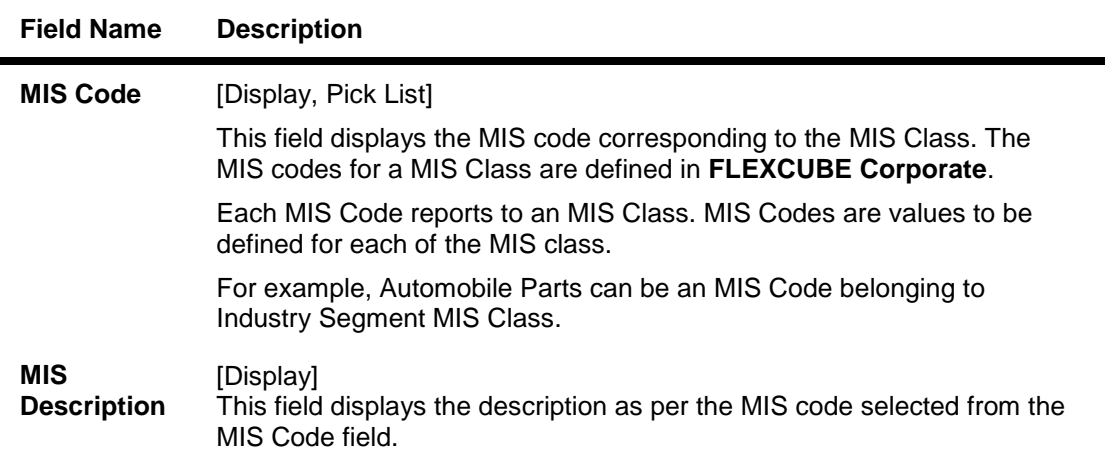

### **Individual Customer Info**

The fields in this tab are enabled based on the selected customer type. You can only edit the following fields if you select corporate type of customer:

- Nationality
- Country of Residence
- Search Criteria
- Search String
- Lock Registration.

Refer to the field description table for the fields editable for an individual type of customer.

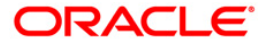

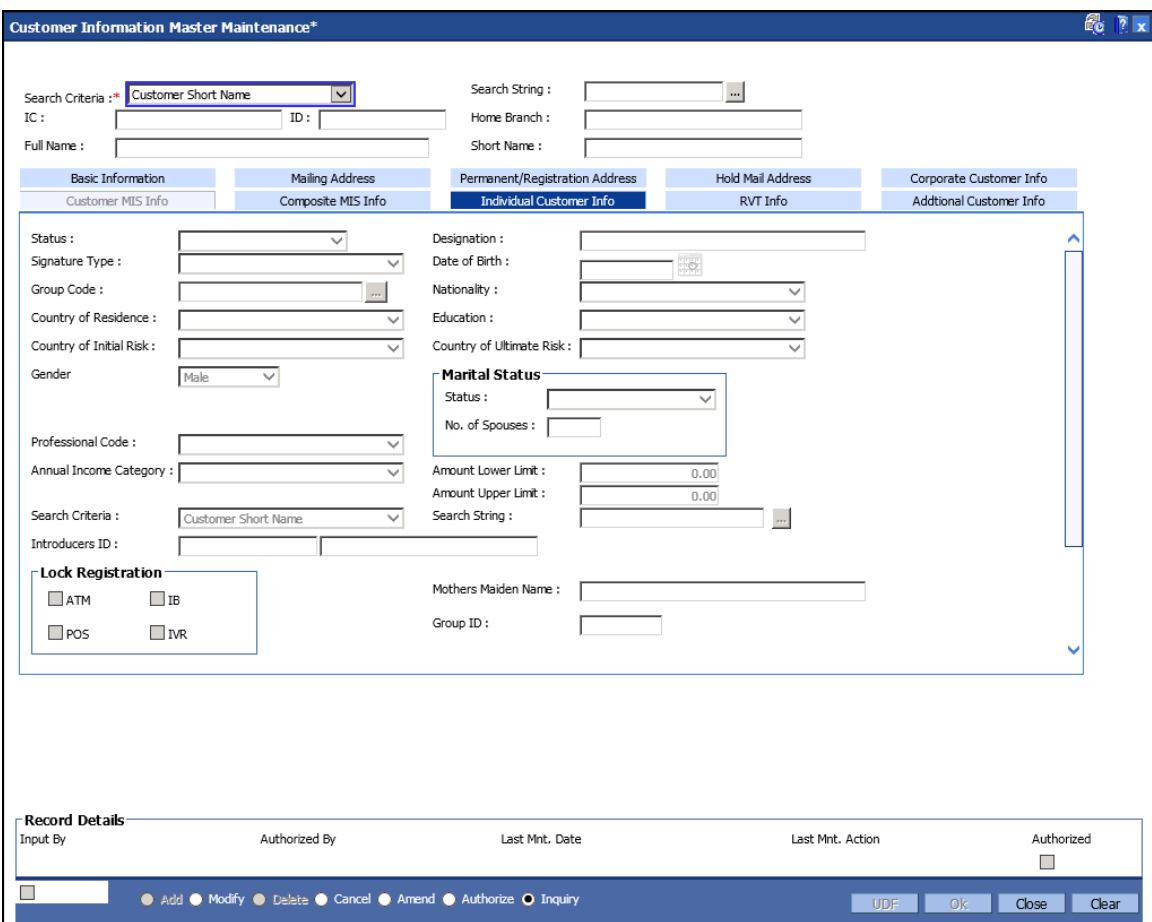

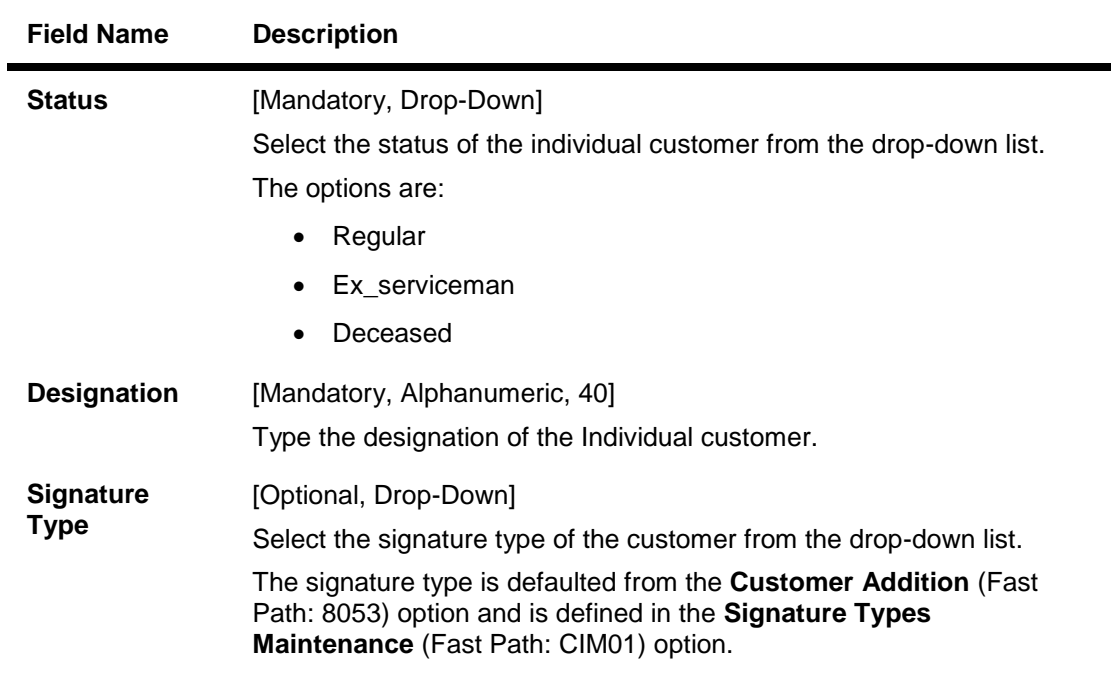

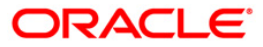

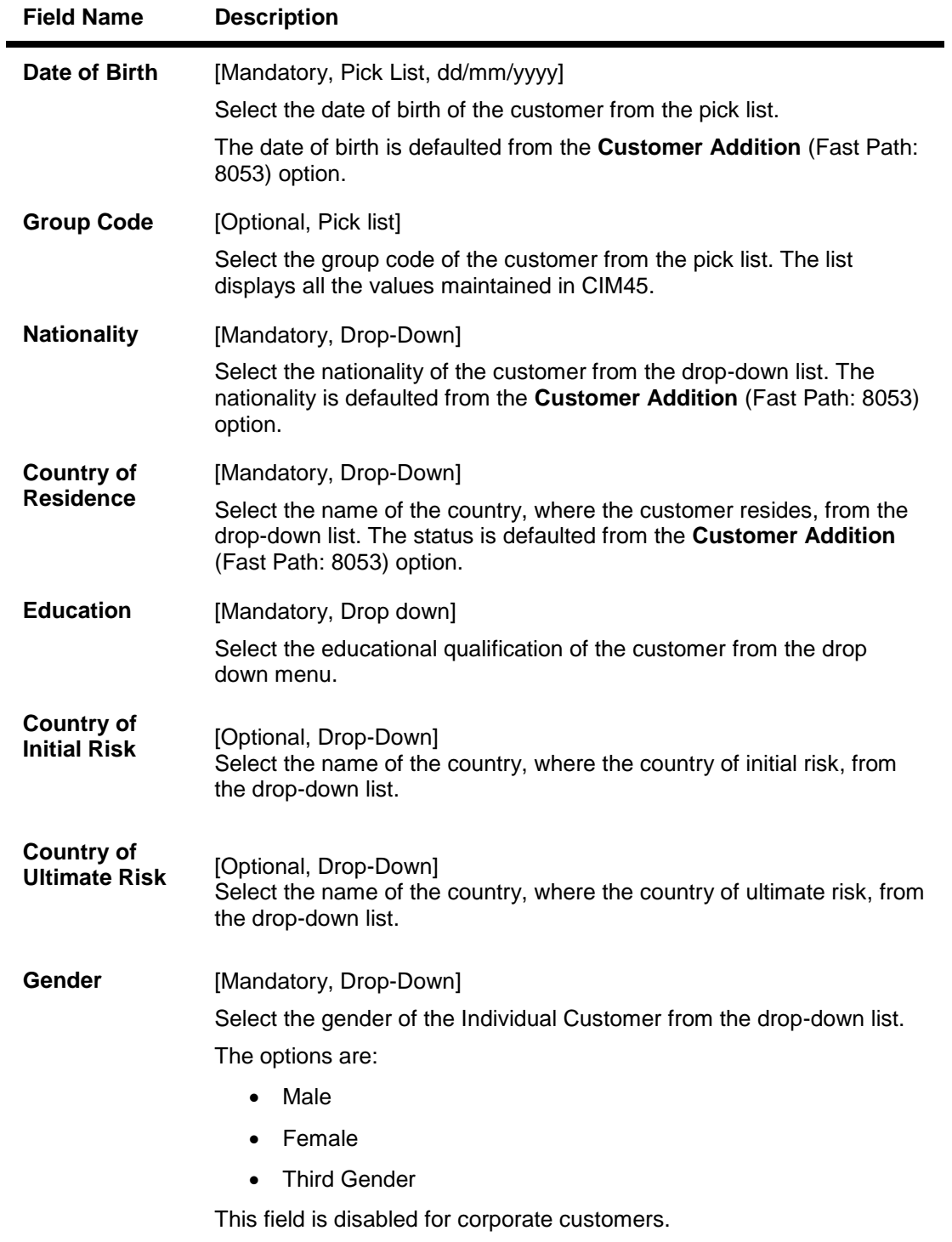

**Marital Status**

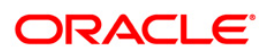

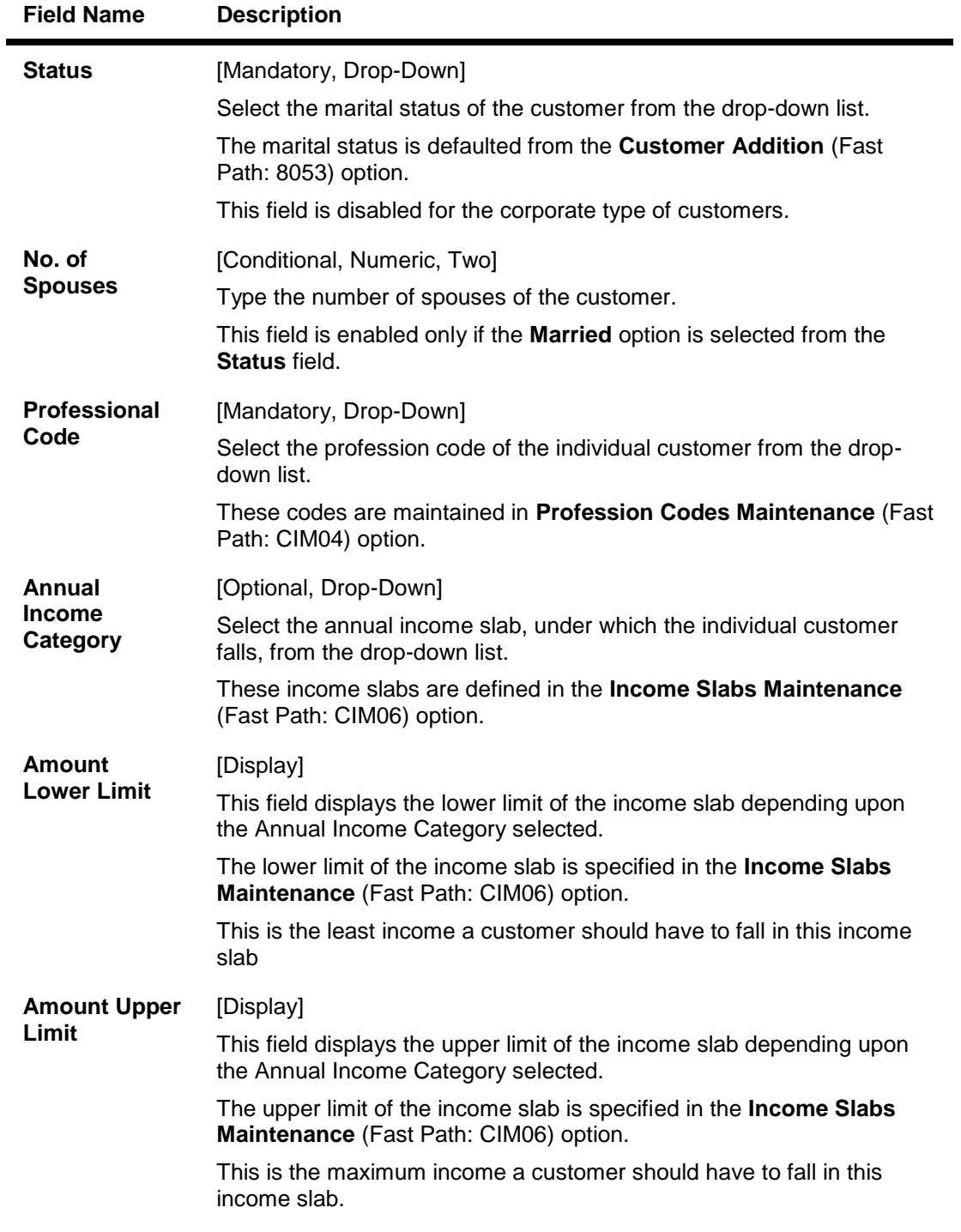

The following fields are applicable if the individual is being introduced by the existing customer.

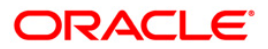

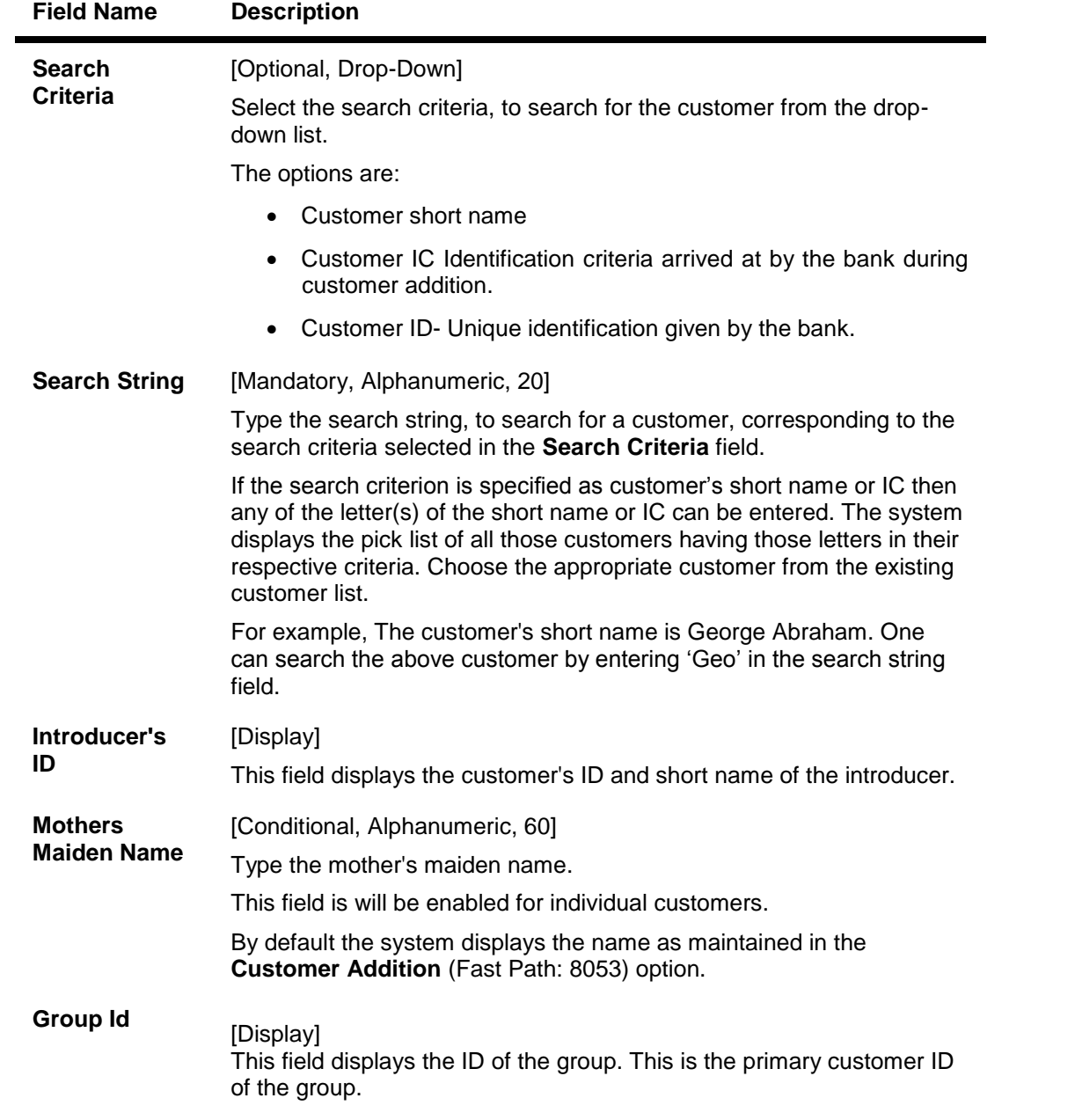

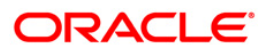

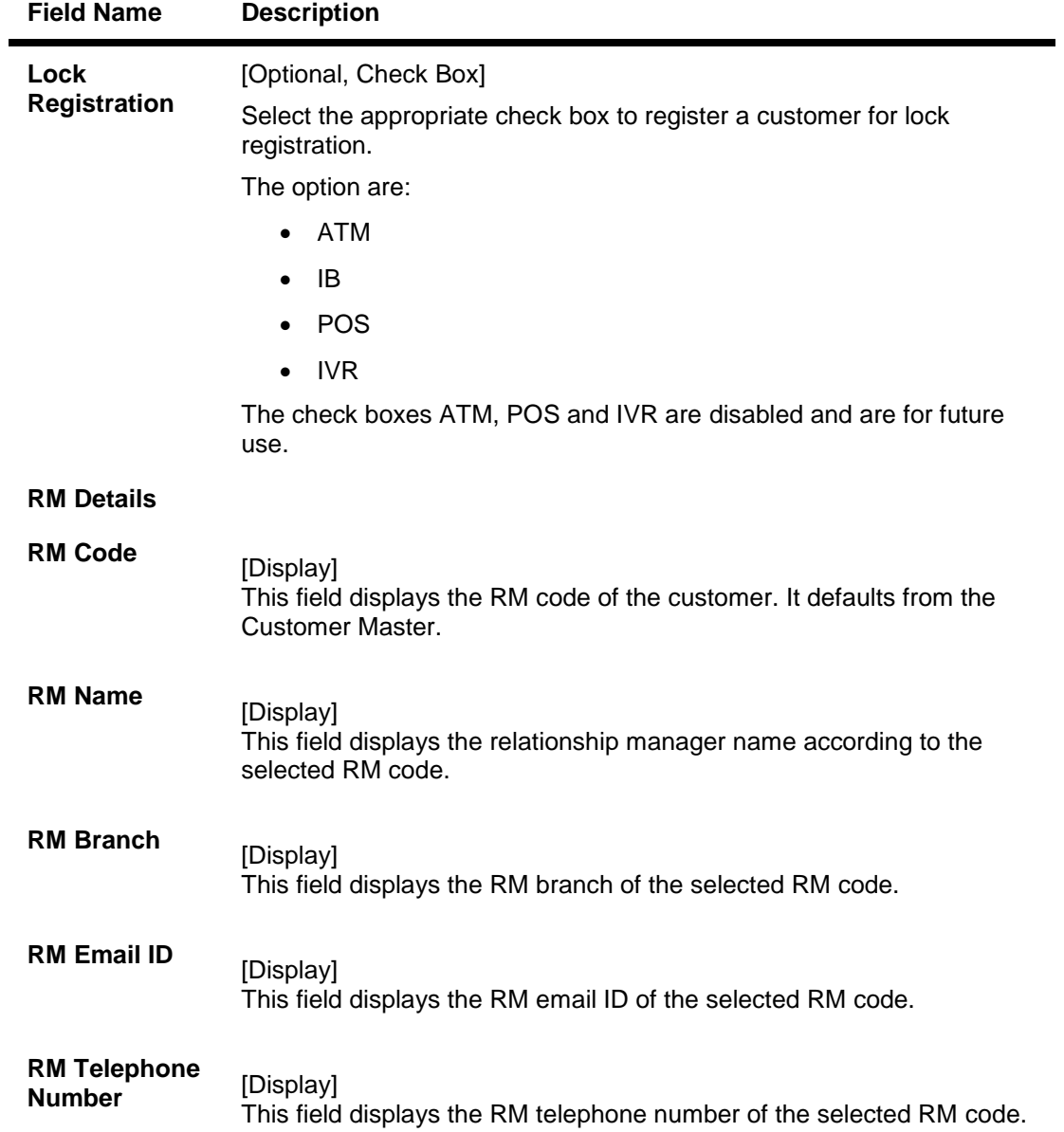

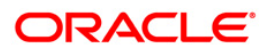

## **RVT Info**

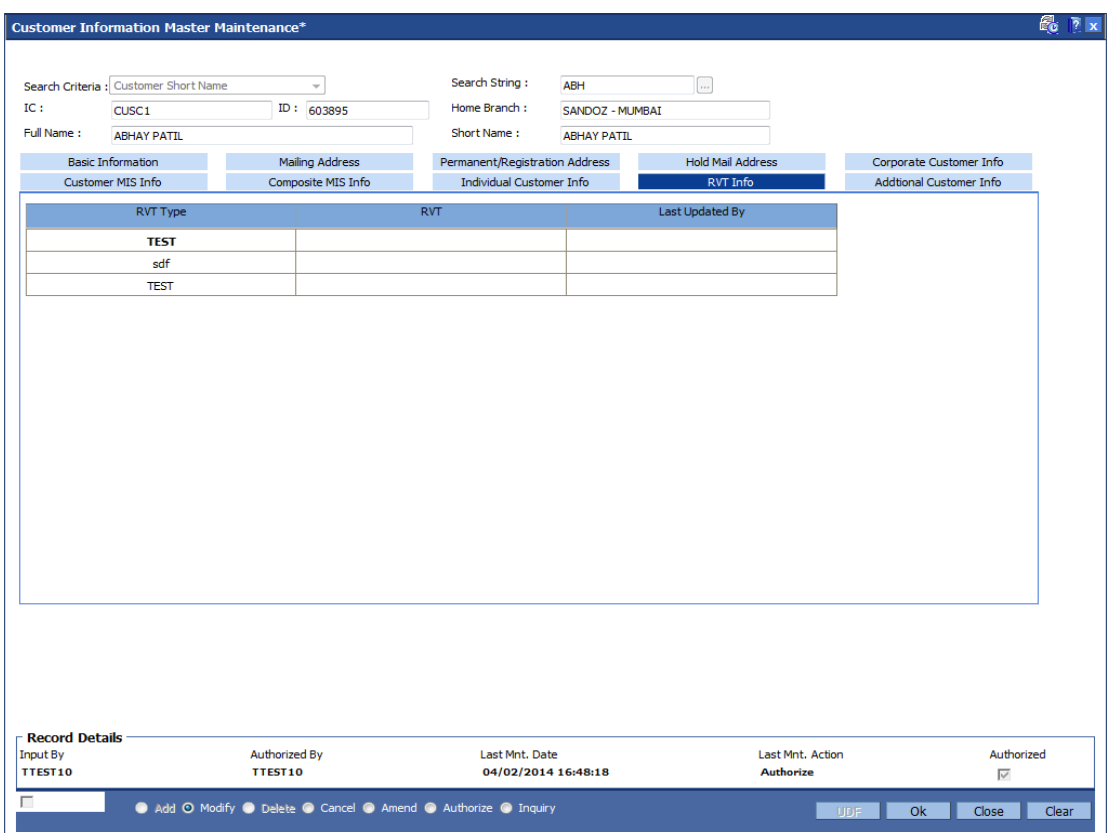

## **Field Description**

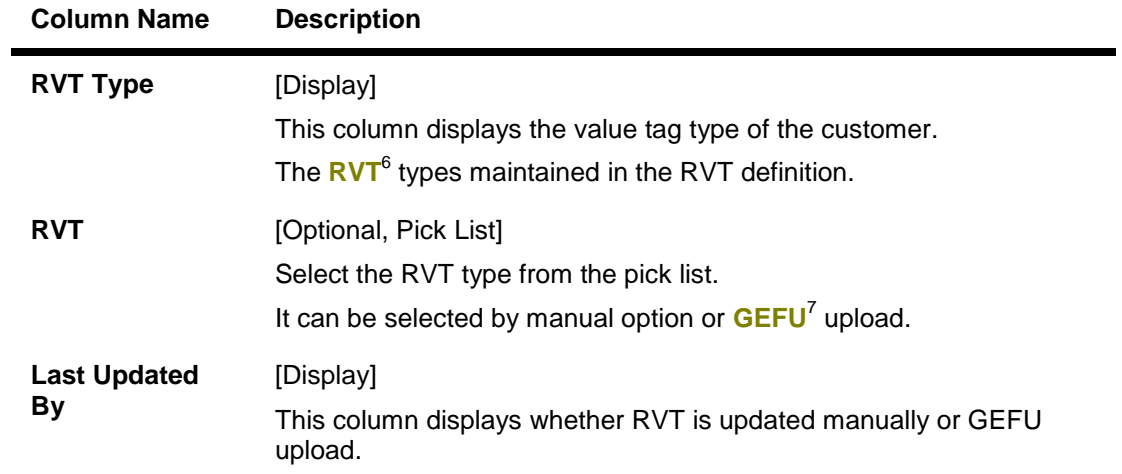

6 (Relationship Value Tagging) 7 (Generic External File Upload)

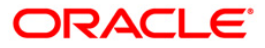

## **Additional Customer Info**

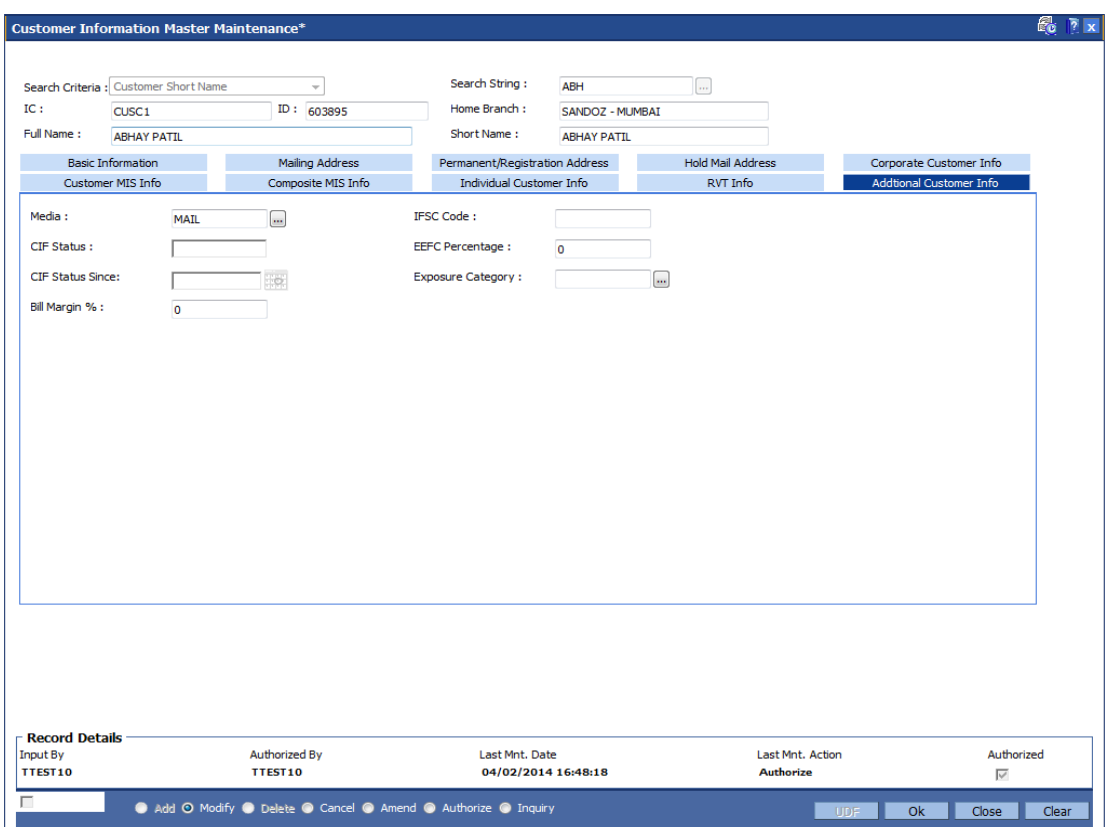

## **Field Description**

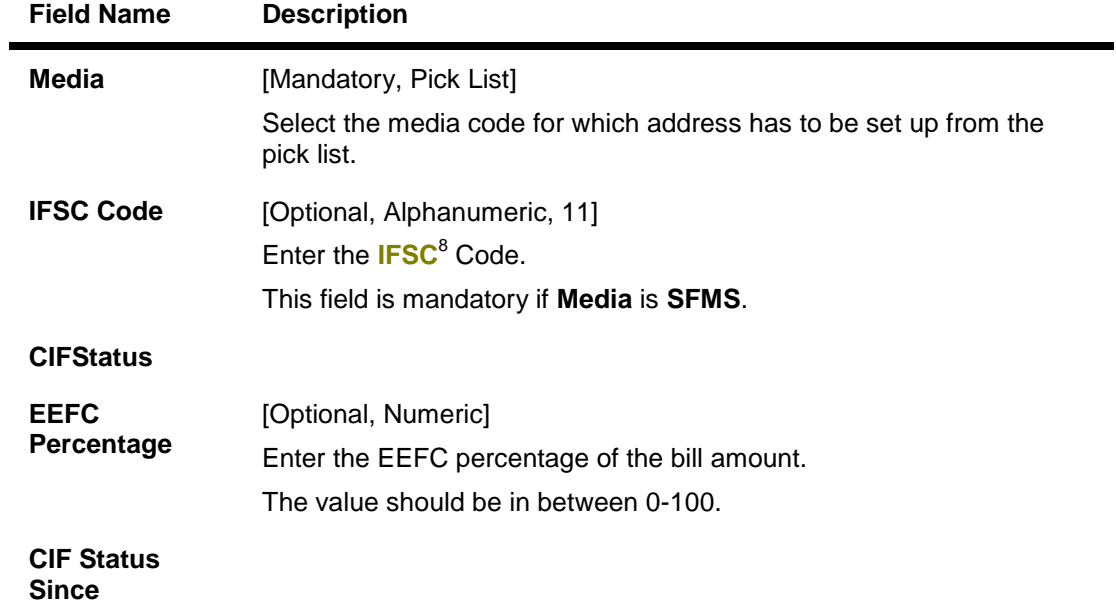

8 (Indian Financial System Code)

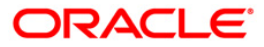

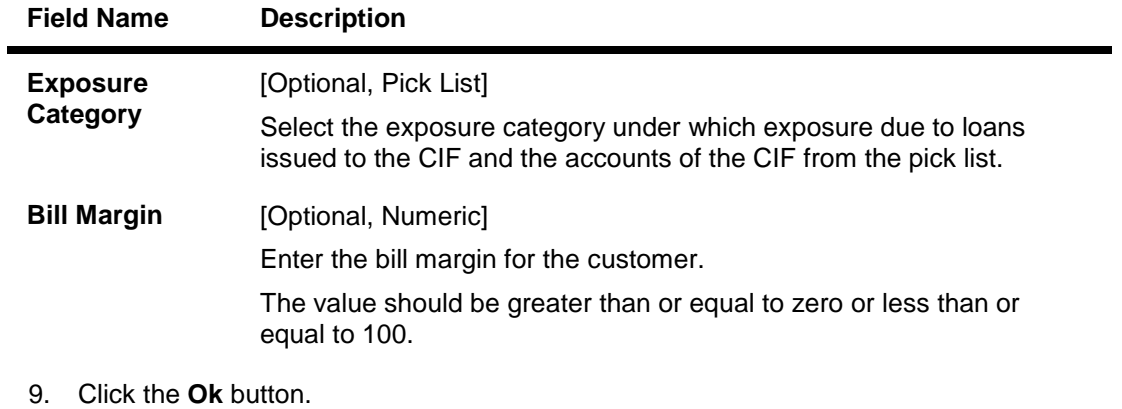

- 10. The system displays the **UDF Details** screen. For more information, refer to the Introduction Manual.
- 11. The system displays the message "Record Modified... Authorisation Pending.. Click Ok to Continue". Click the **Ok** button.
- 12. The customer information details are modified once the record is authorised.

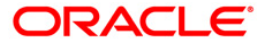

# **1.4. CIM11 - Customer Detail Maintenance**

Using this option you can maintain additional data for individual customer. The background information of the customer such as their employment details and relationship details can be captured in this option.

These details, though not mandatory, are in addition to the ones which have been maintained in the **Customer Information Master Maintenance** (Fast Path: CIM09) option.

#### **Definition Prerequisites**

- CIM04 Profession Codes Maintenance
- 8053 Customer Addition
- 7101 IC No Short Name Change

#### **Modes Available**

Add, Modify, Delete, Cancel, Amend, Authorize, Inquiry. For more information on the procedures of every mode, refer to Standard Maintenance Procedures.

#### **To add the customer details**

- 1. Type the fast path **CIM11** and click **Go** or navigate through the menus to **Transaction Processing > Customer Transactions > Customer Detail Maintenance**.
- 2. The system displays the **Customer Detail Maintenance** screen.

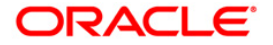

### **Customer Detail Maintenance**

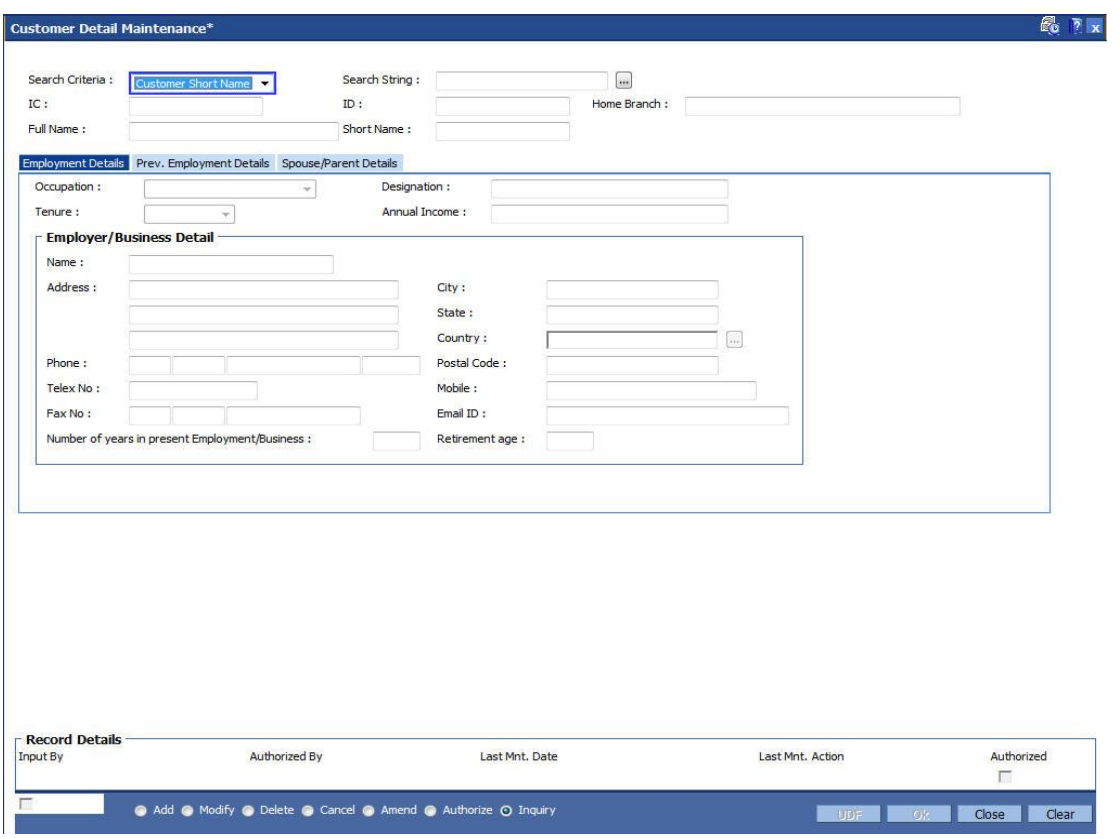

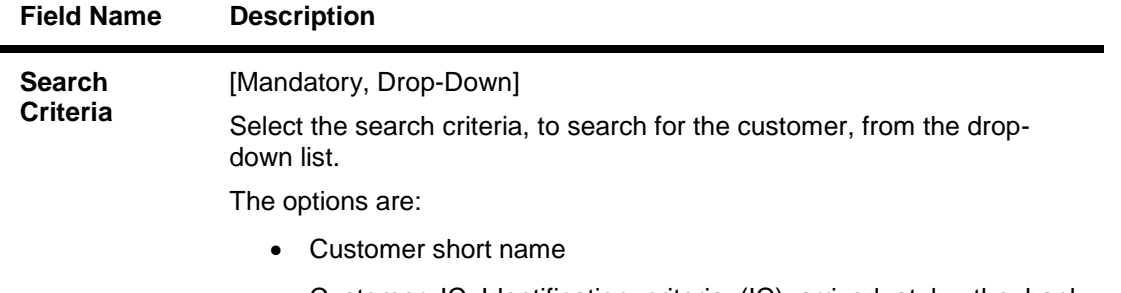

- Customer IC Identification criteria (IC) arrived at by the bank during customer addition.
- Customer ID- Unique identification given by the bank.

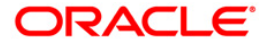

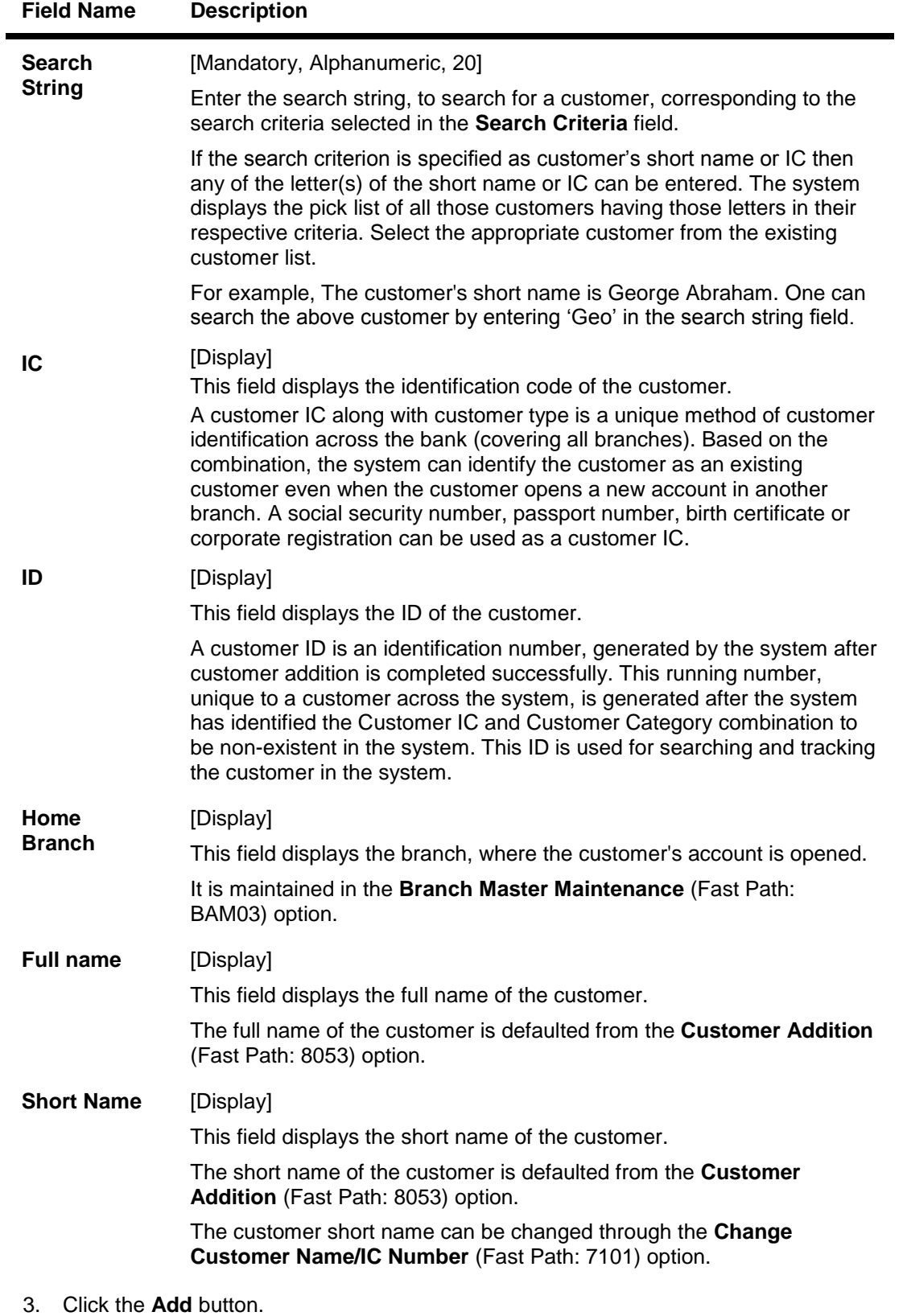

4. Select the search criteria from the drop-down list.

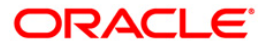

5. Enter the search string and press the **<Tab> or <Enter>** key and select it from the pick list.

#### **Customer Detail Maintenance**

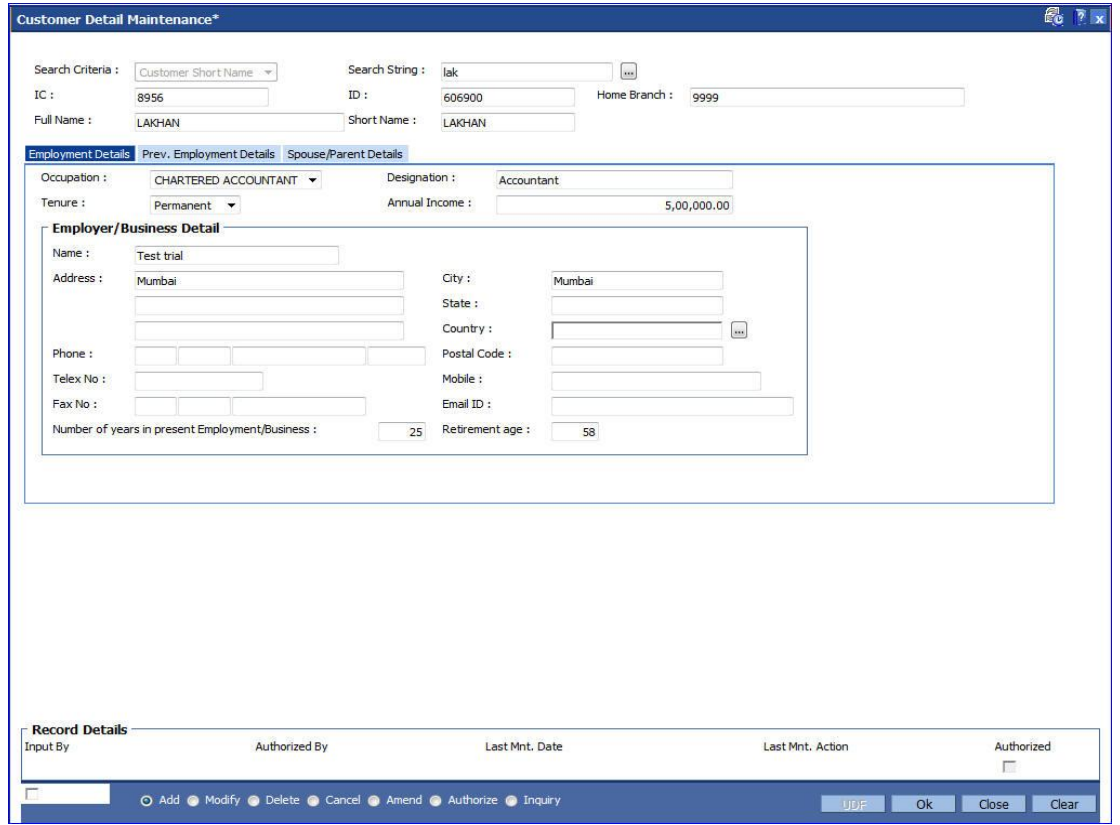

6. Enter the relevant information in the various tabs.

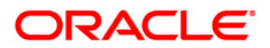

## **Employment Details**

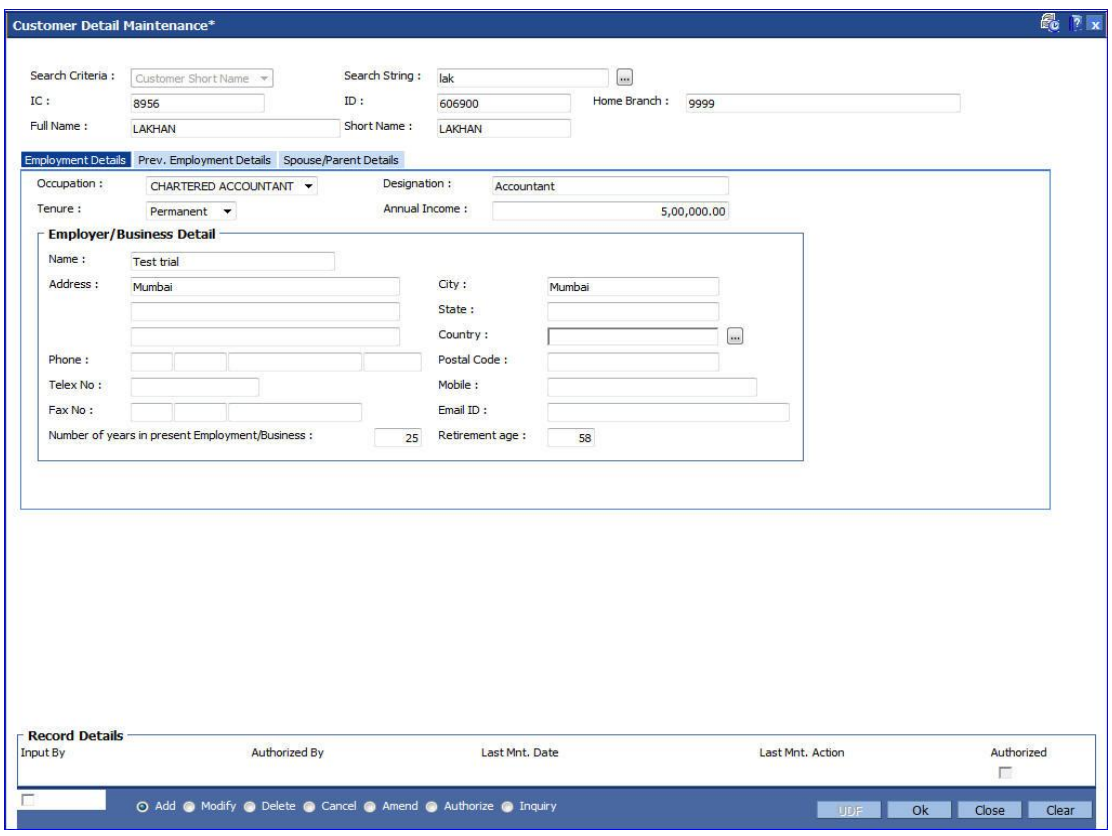

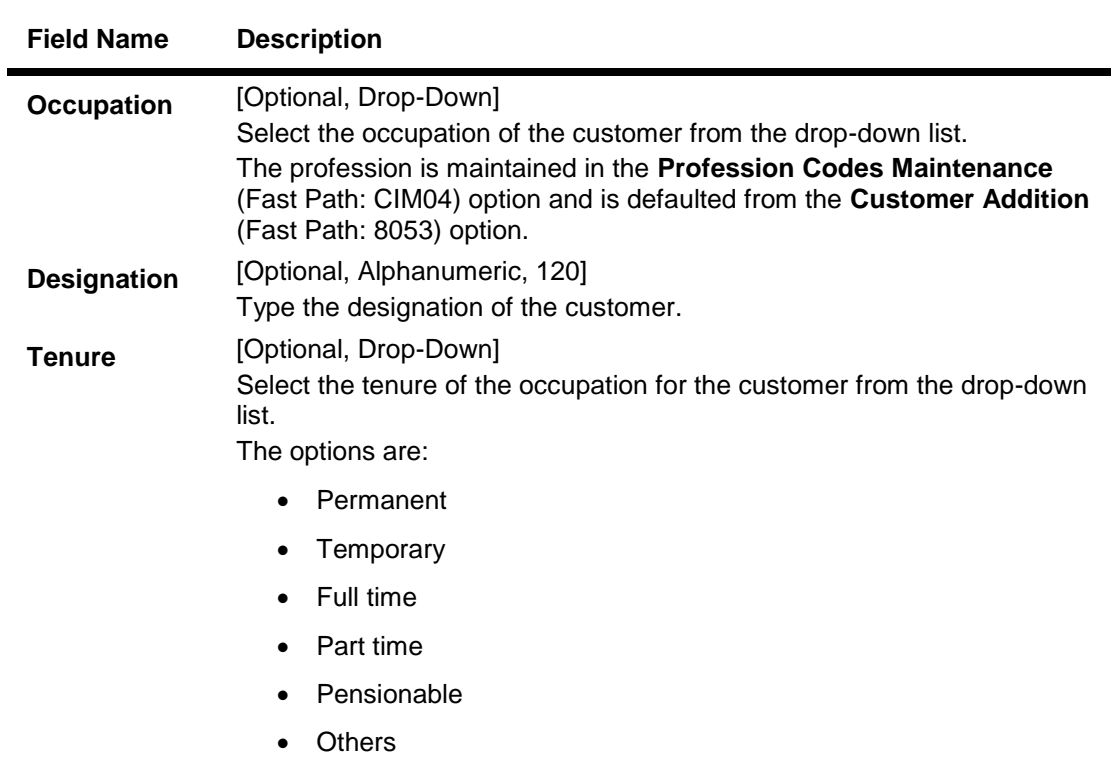

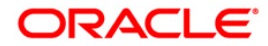

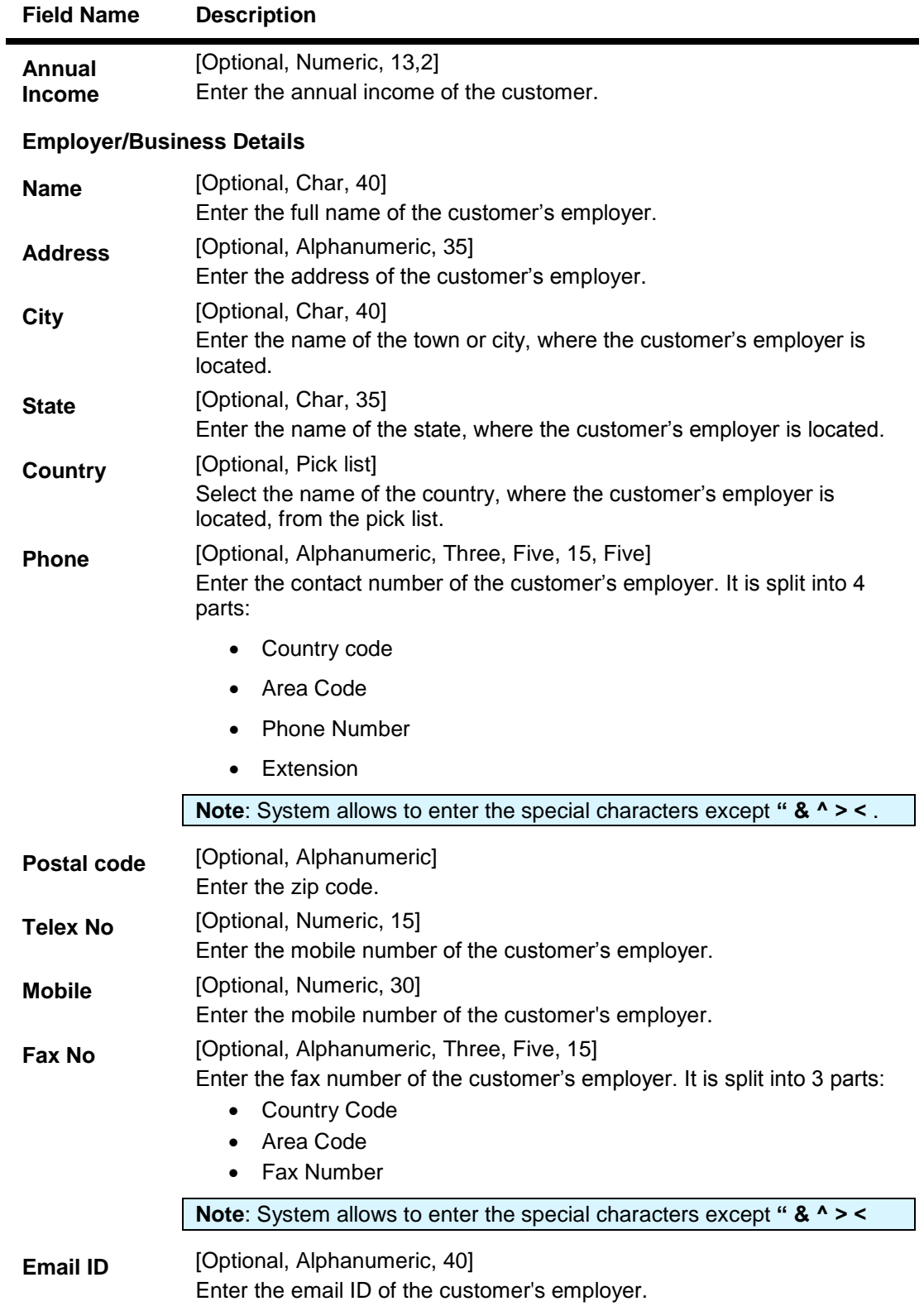

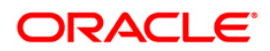

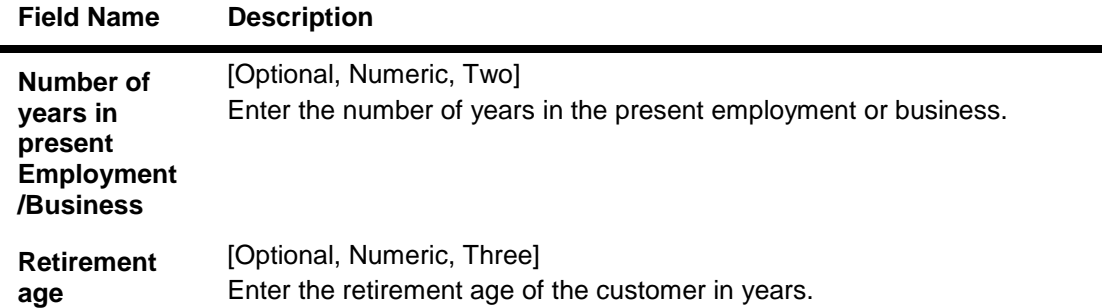

# **Prev. Employment Details**

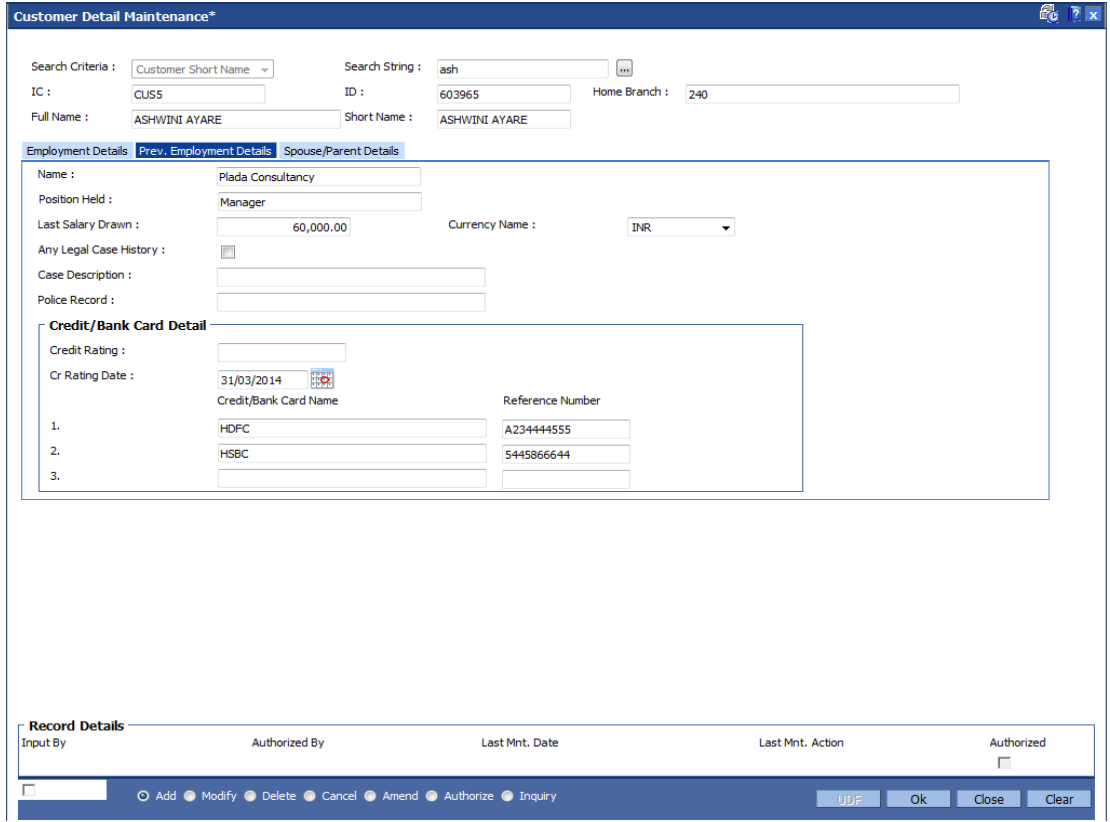

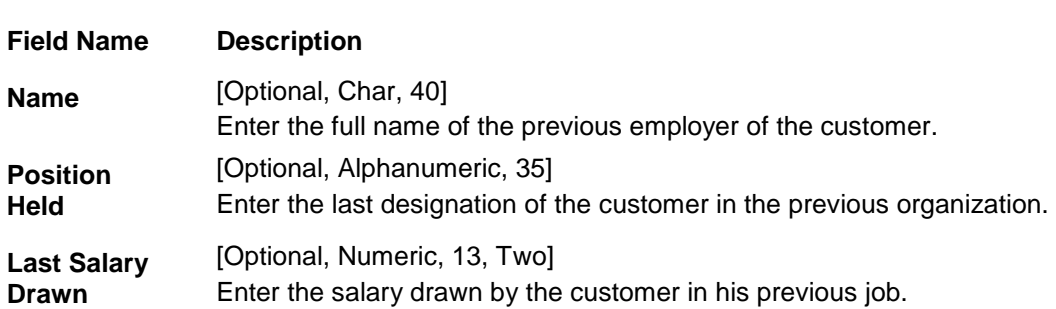

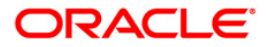

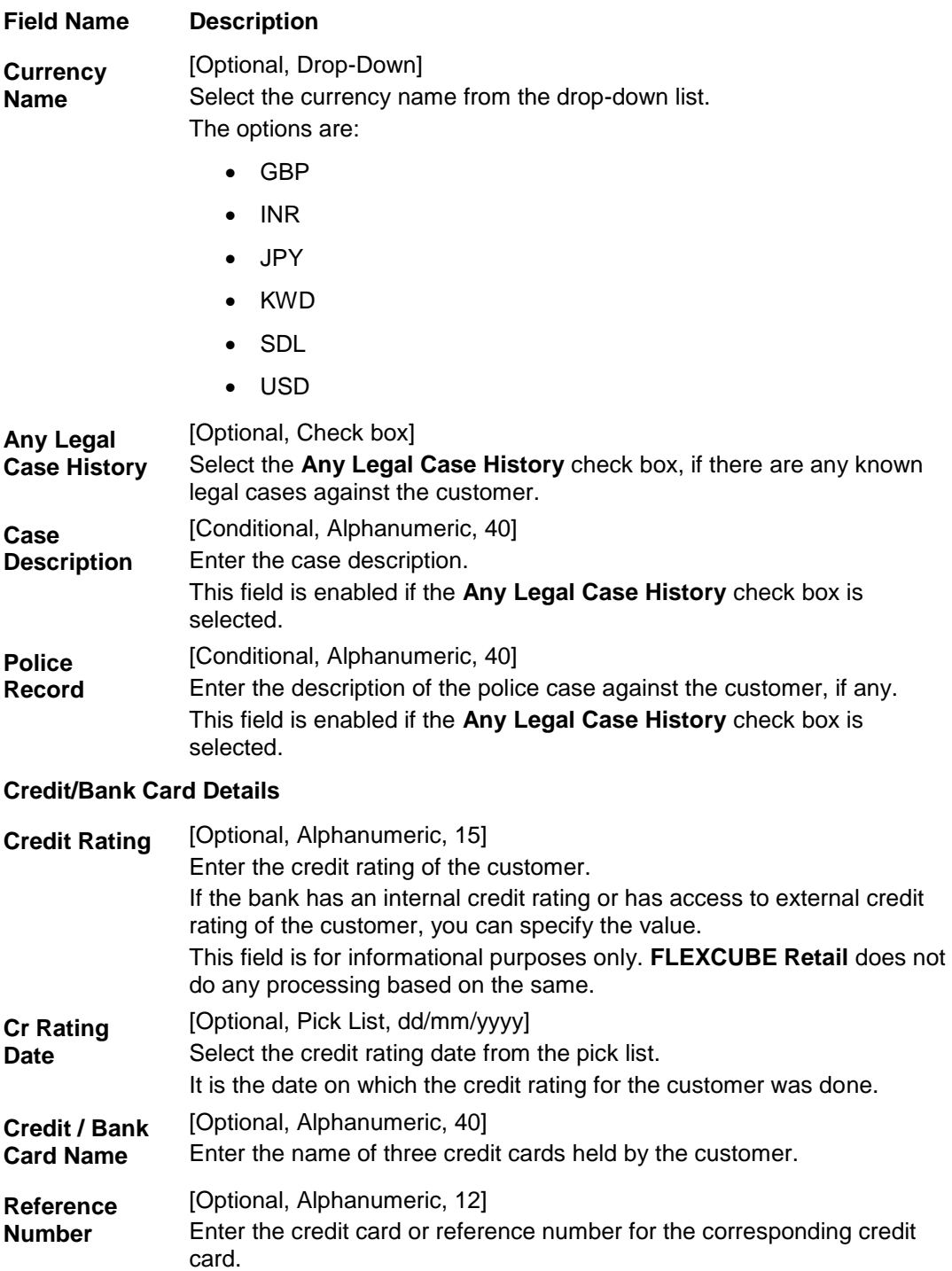

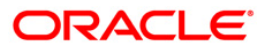

## **Spouse/Parent Details**

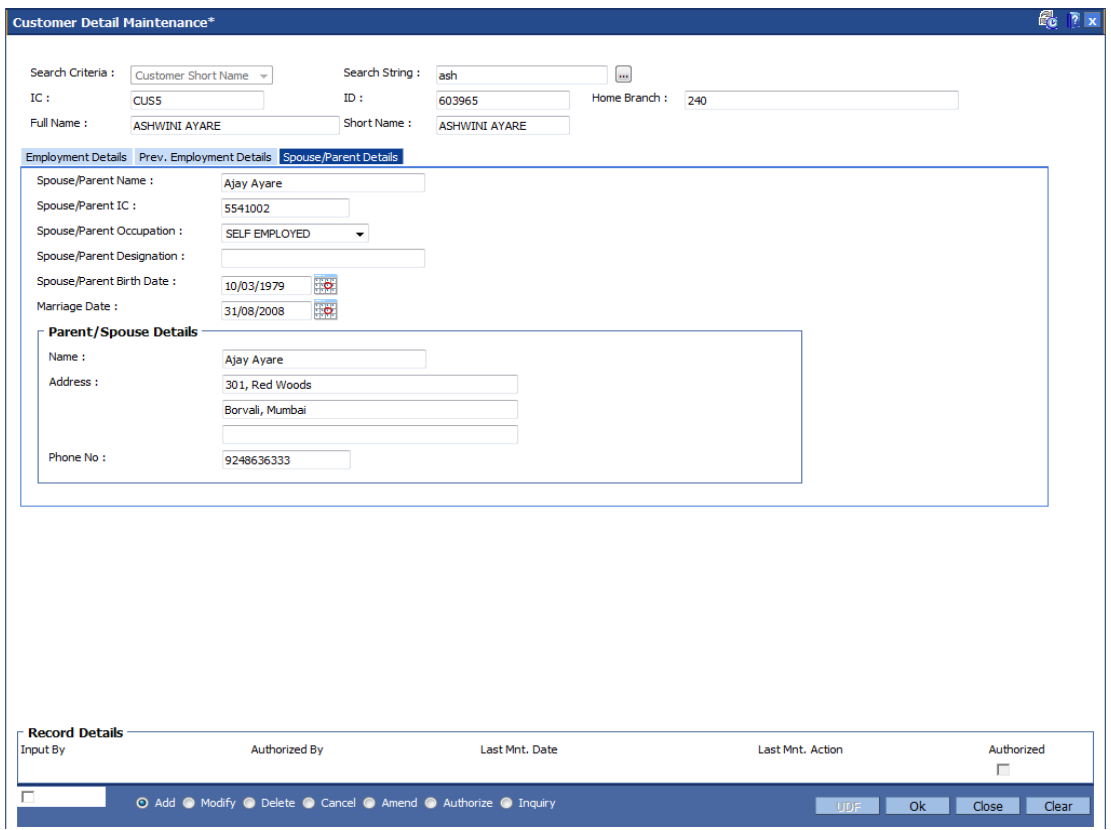

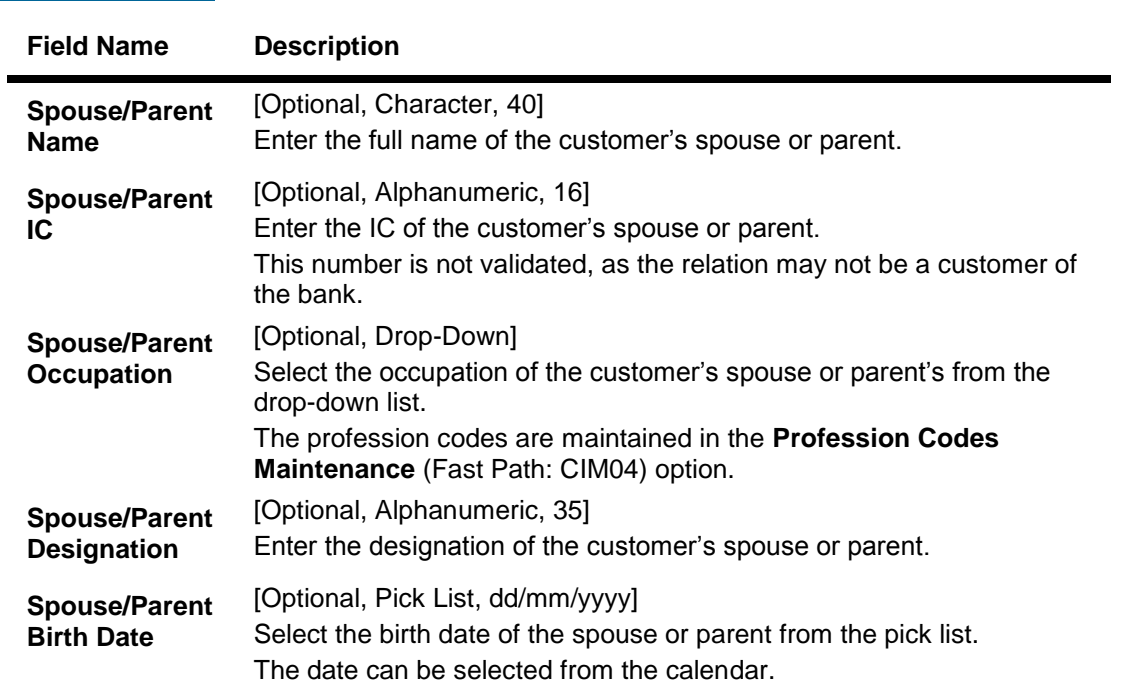

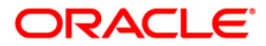

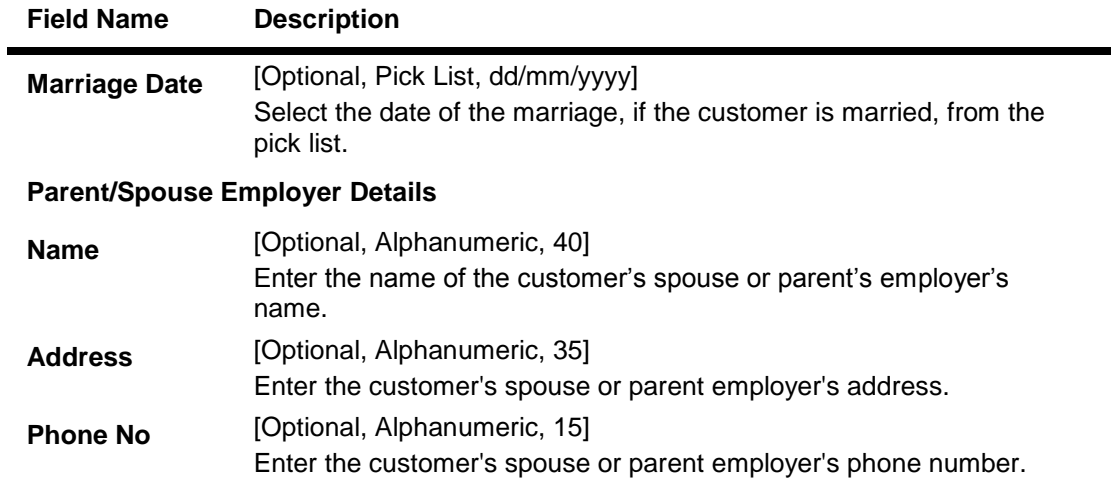

- 7. Click the **Ok** button.
- 8. The system displays the message "Record Added.....Authorization Pending". Click the **Ok** button.

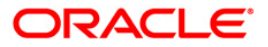

# **1.5. CIM17 - Corporate Customer Details**

Using this option you can maintain additional details of corporate customers such as the history and status of the company, financial information, business information and shareholders information. The information in this maintenance is not mandatory.

#### **Definition Prerequisites**

8053 - Customer Addition

#### **Modes Available**

Add, Modify, Delete, Inquiry. For more information on the procedures of every mode, refer to Standard Maintenance Procedures.

#### **To add the corporate customer details**

- 1. Type the fast path **CIM17** and click **Go** or navigate through the menus to **Transaction Processing > Customer Transactions > Corporate Customer Details**.
- 2. The system displays the **Corporate Customer Details** screen.

#### **Corporate Customer Details**

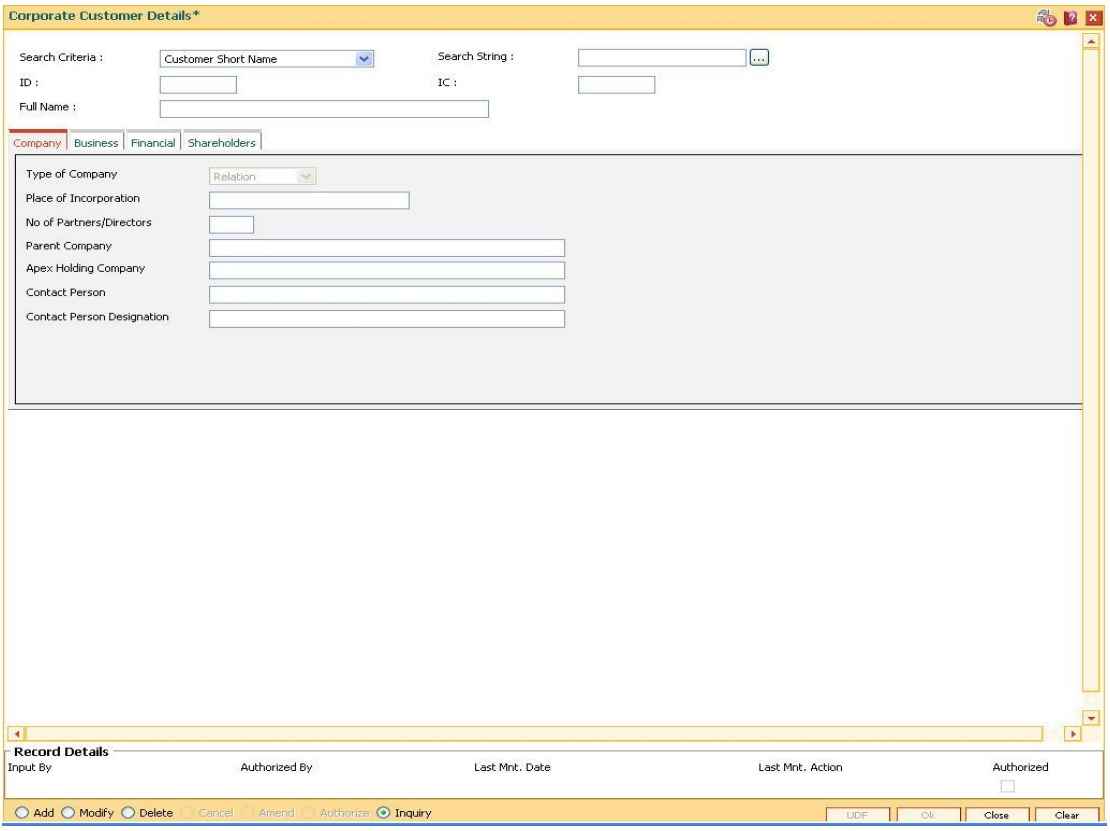

**Field Description**

**Field Name Description**

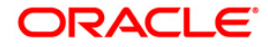

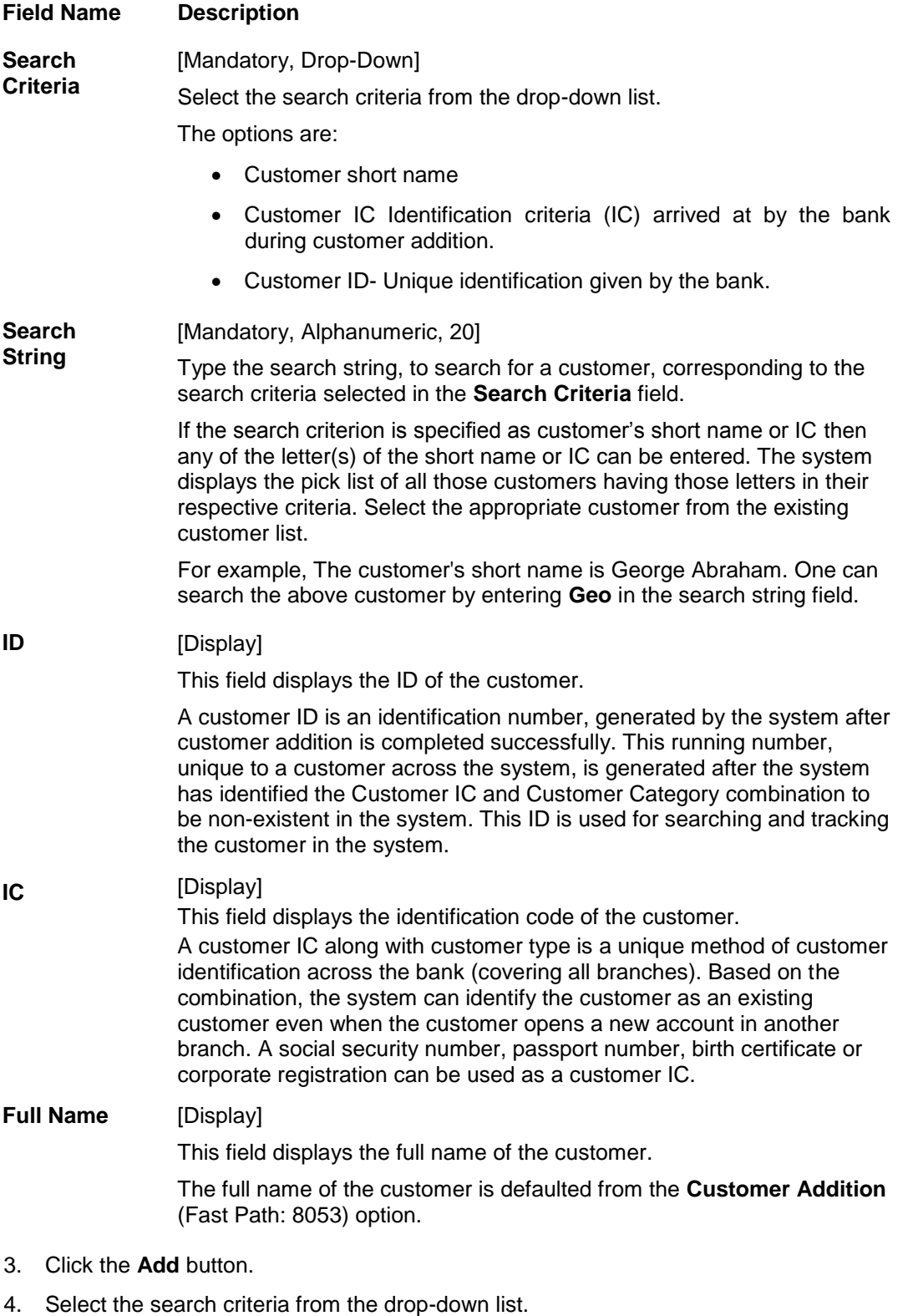

5. Type the search string and press the **<Tab> or <Enter>** key and select the customer from the pick list.

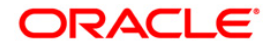

### **Corporate Customer Details**

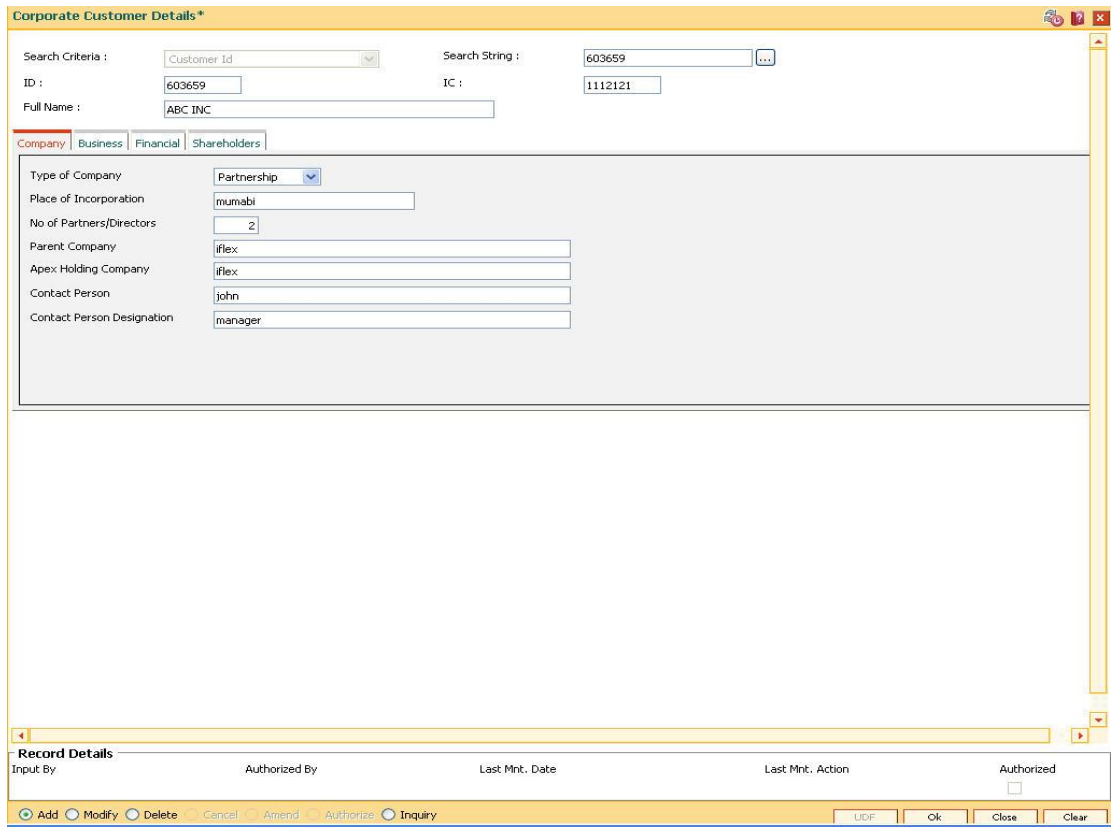

6. Enter the required information in the various tabs.

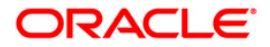

## **Company**

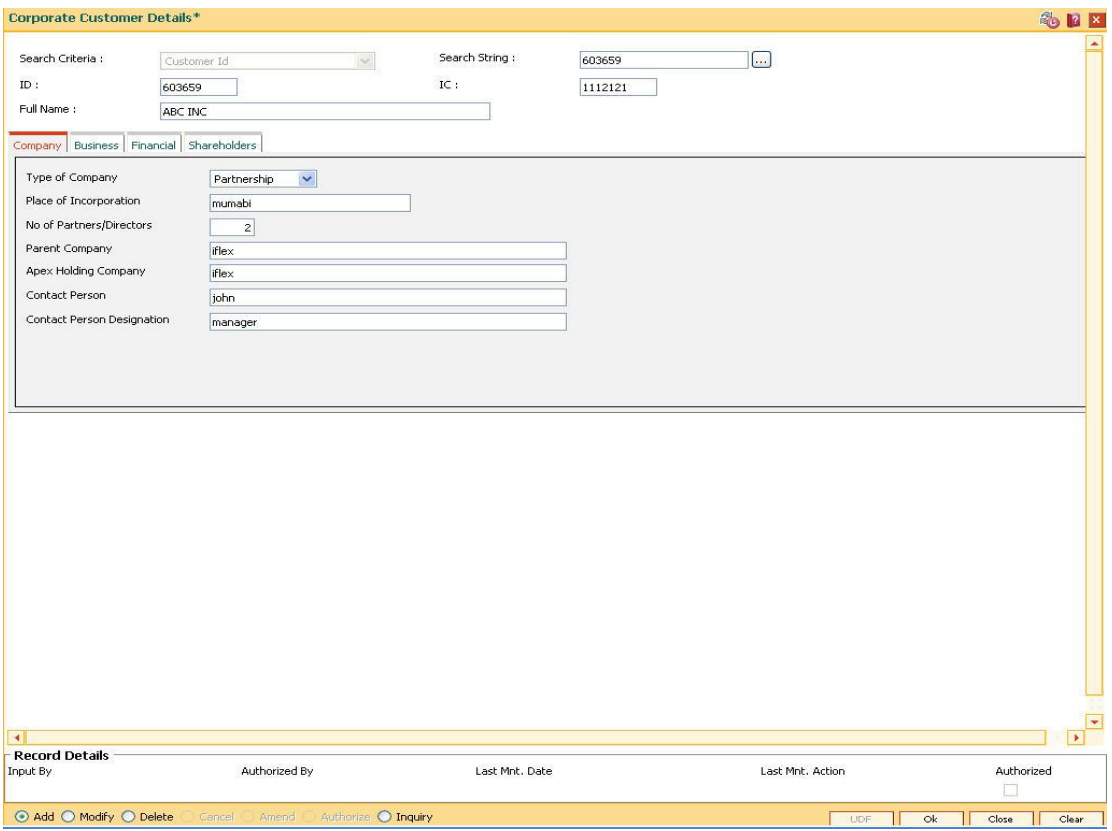

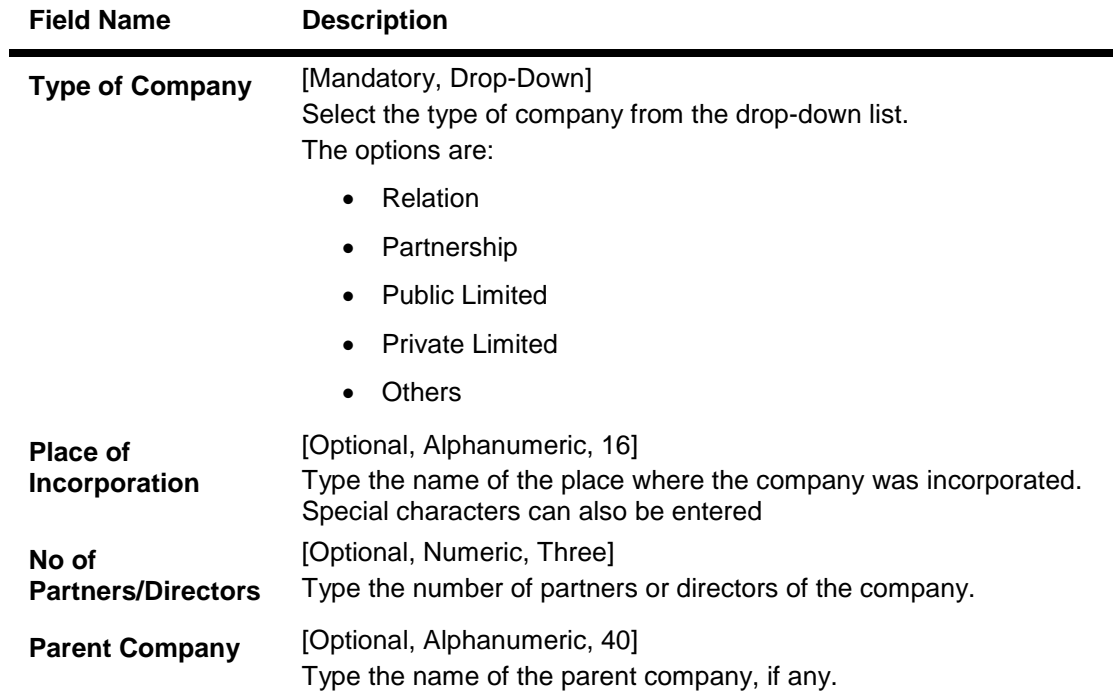

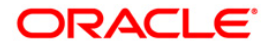

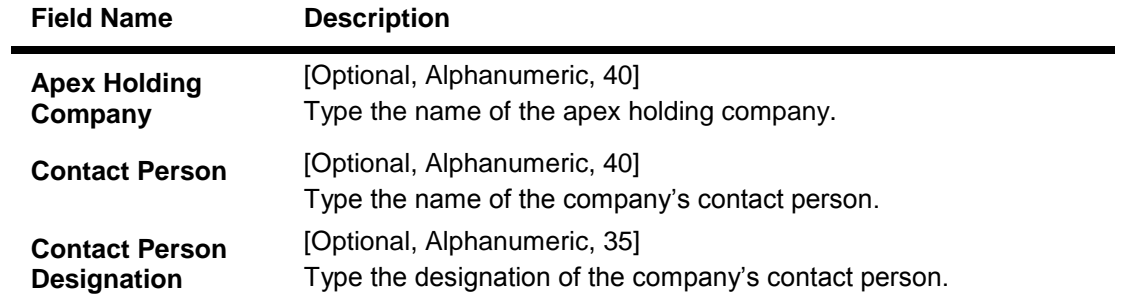

## **Business**

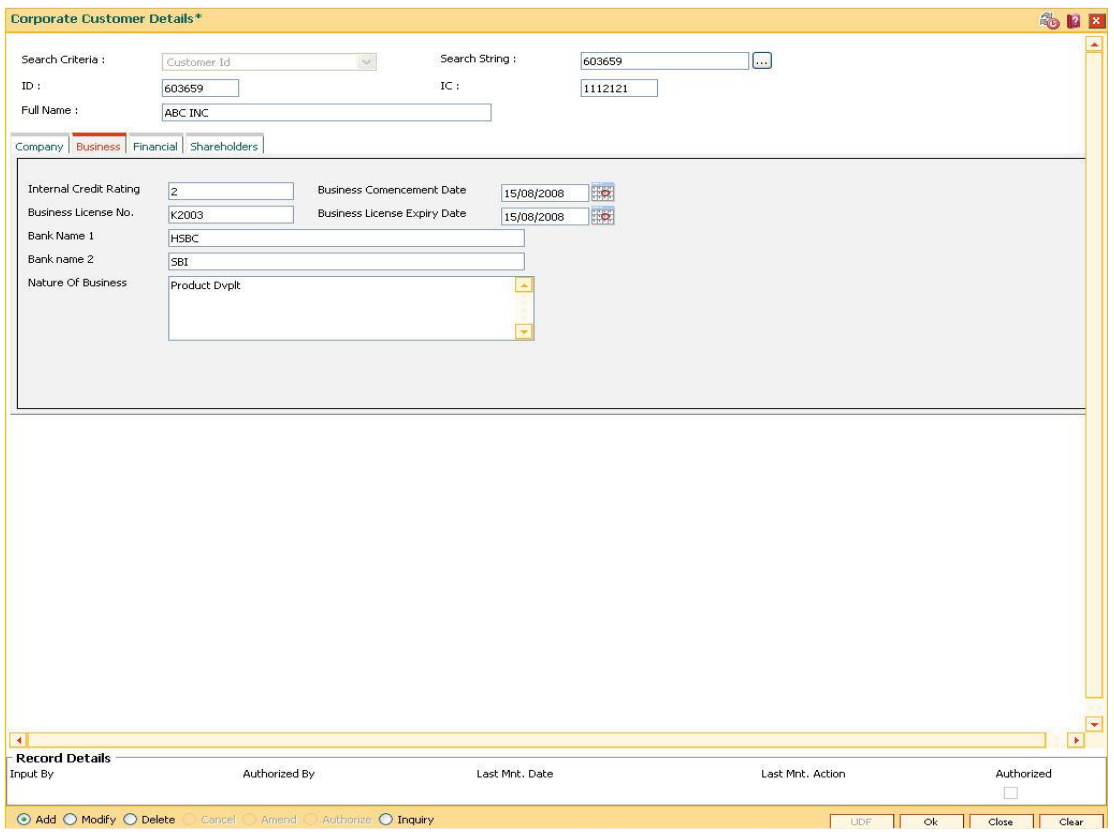

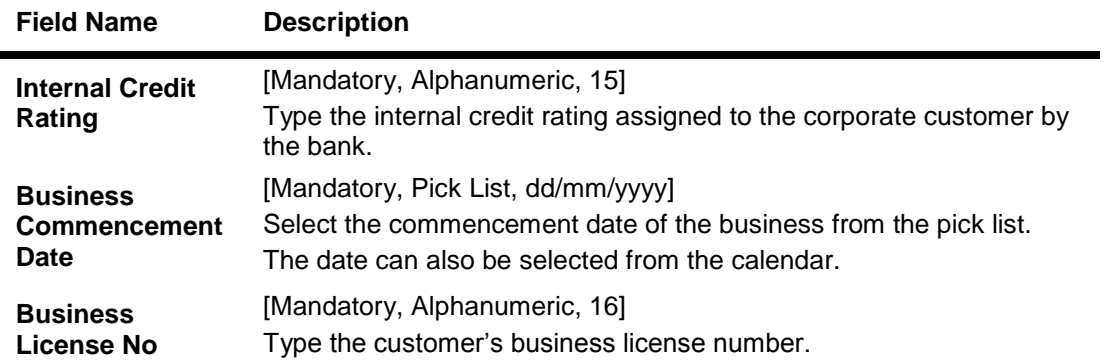

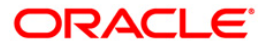

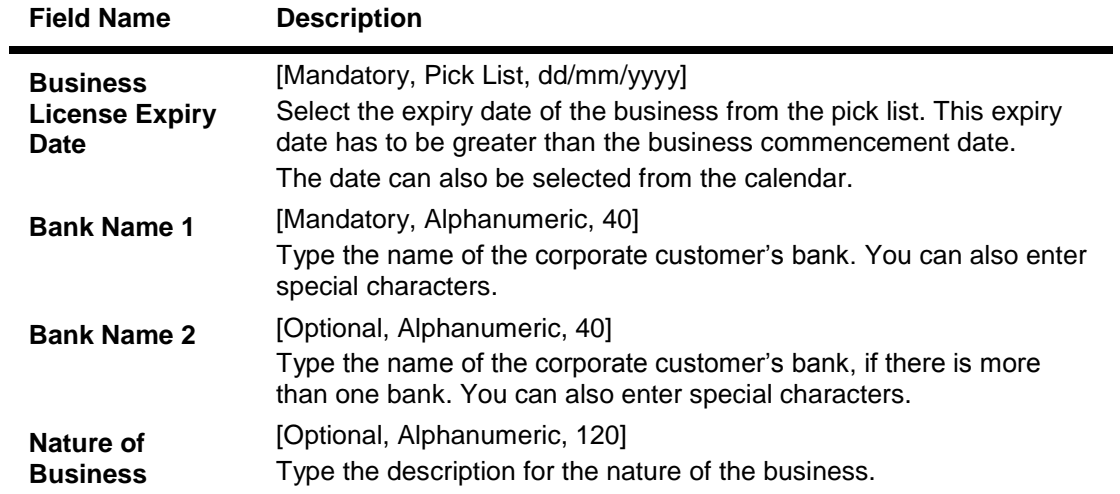

## **Financial**

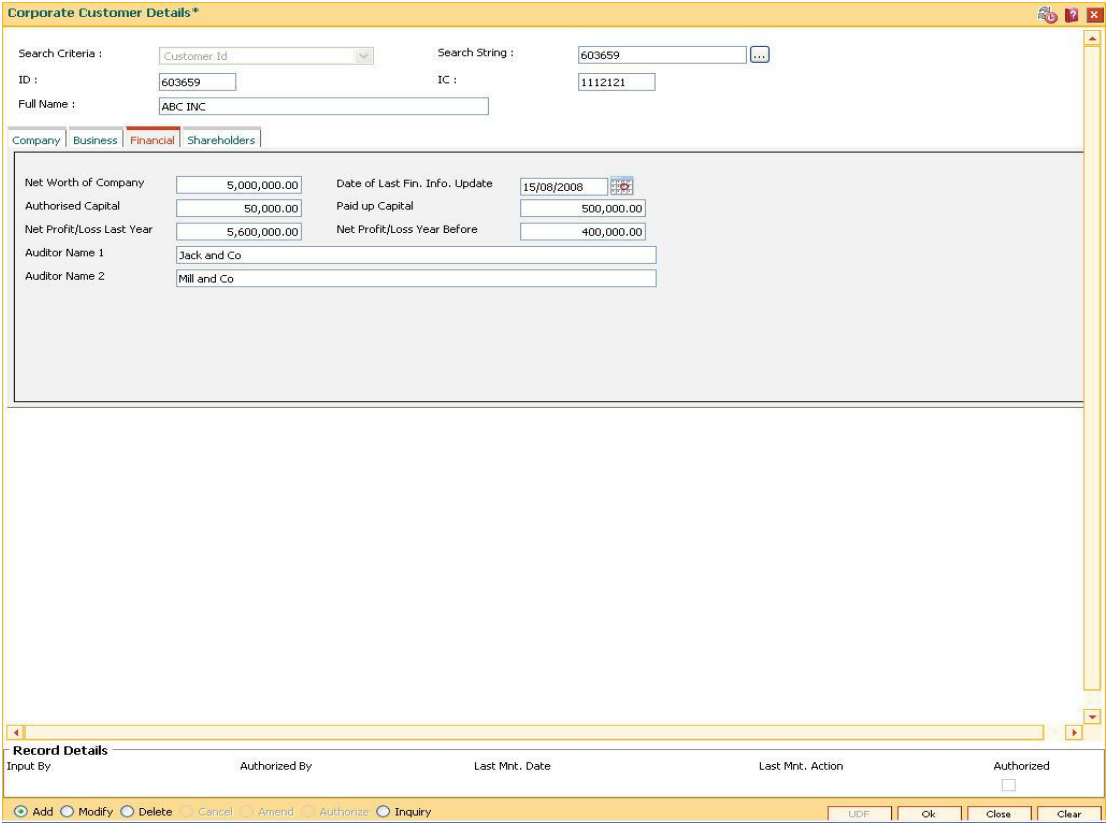

### **Field Description**

## **Field Name Description**

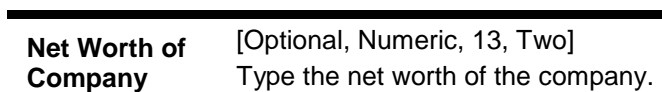

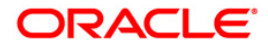

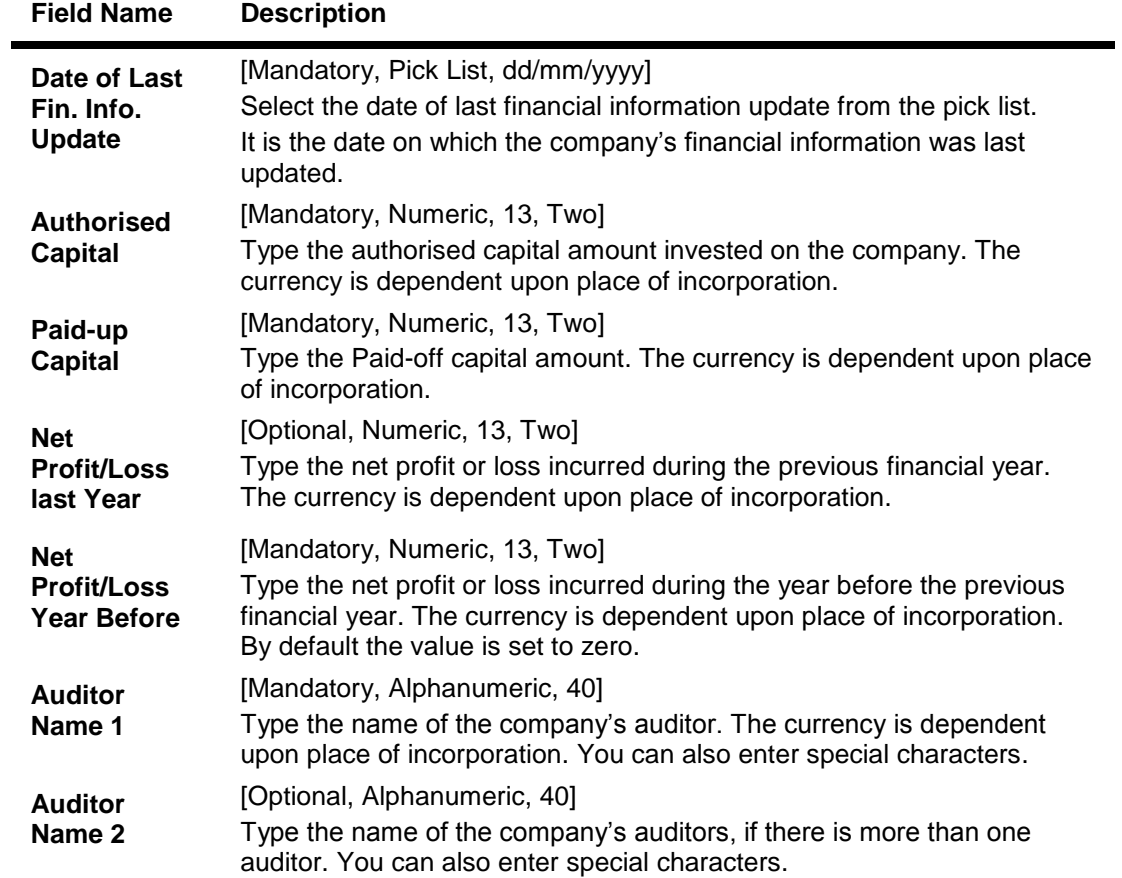

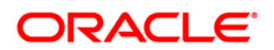

### **Shareholders**

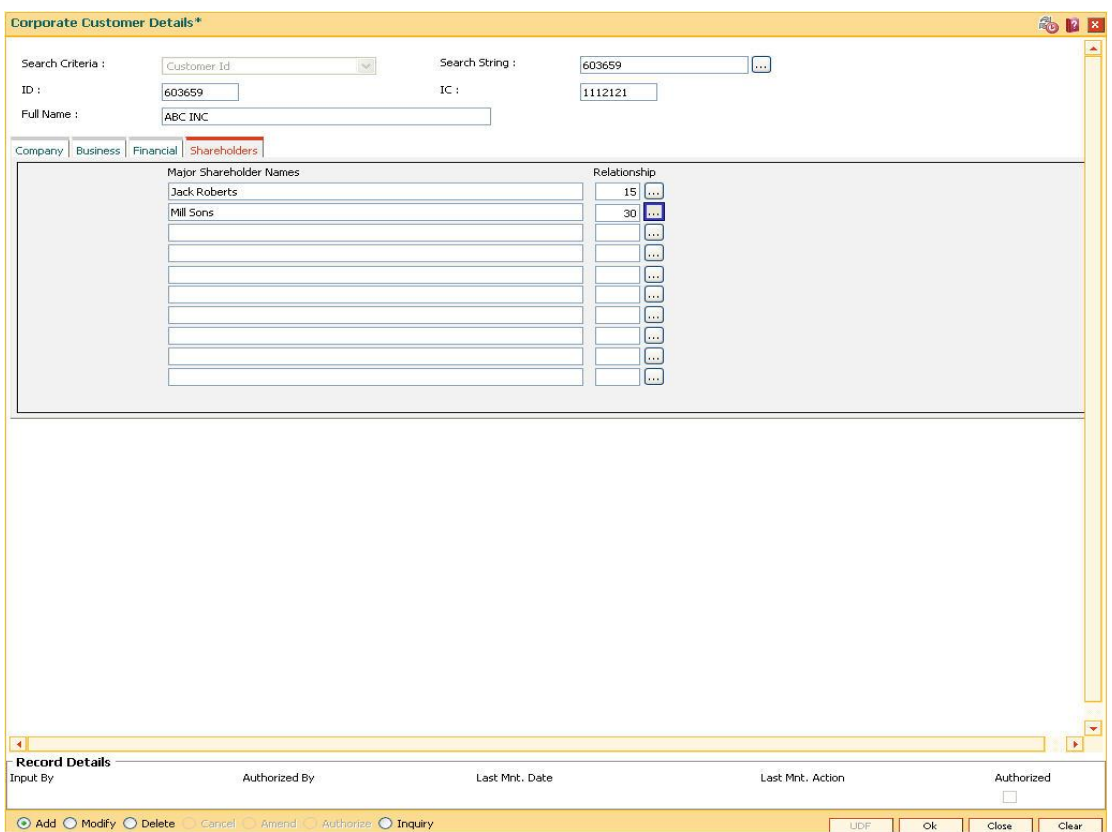

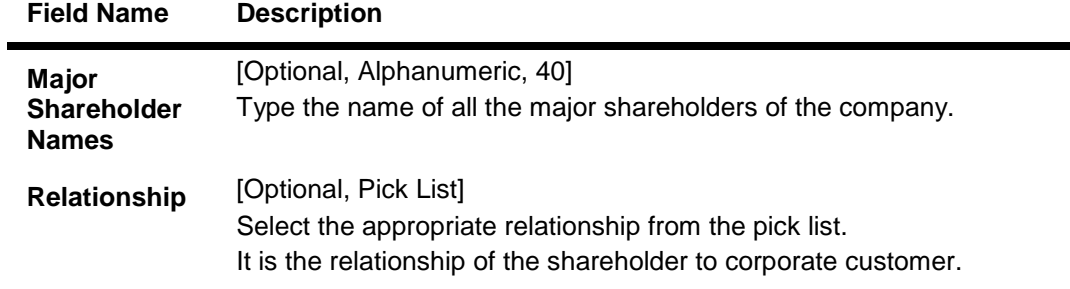

- 7. Click the **Ok** button.
- 8. The system displays the message "Record Authorised". Click the **Ok** button.

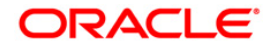

# **1.6. CI052 - Customer Document Maintenance**

Using the **Document Plan Code Maintenance** (Fast Path: ORS35) option you can create a document plan code. **Oracle FLEXCUBE** allows you to attach a document plan at the customer level or at account level. The documents are attached at the customer level based on the plan code selected for a particular customer type in the **Customer Type Maintenance** (Fast Path: CIM08) option.

After a customer is added, you can capture the details of documents submitted by the customer as per bank's norms by performing document maintenance. The system tracks the mandatory documents based on the receipt date. The mandatory documents need to be marked as received. The non-mandatory documents can be marked either as received or waived.

Using this option you can maintain the document status for each customer.

#### **Definition Prerequisites**

• 8053 - Customer Addition

#### **Modes Available**

Not Applicable

#### **To maintain document status for a customer**

- 1. Type the fast path **CI052** and click **Go** or navigate through the menus to Transaction Processing > **Account Transactions > CASA Account Transactions > Cash > Customer Document Maintenance**.
- 2. The system displays the **Customer Document Maintenance** screen.

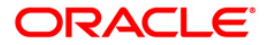

### **Customer Document Maintenance**

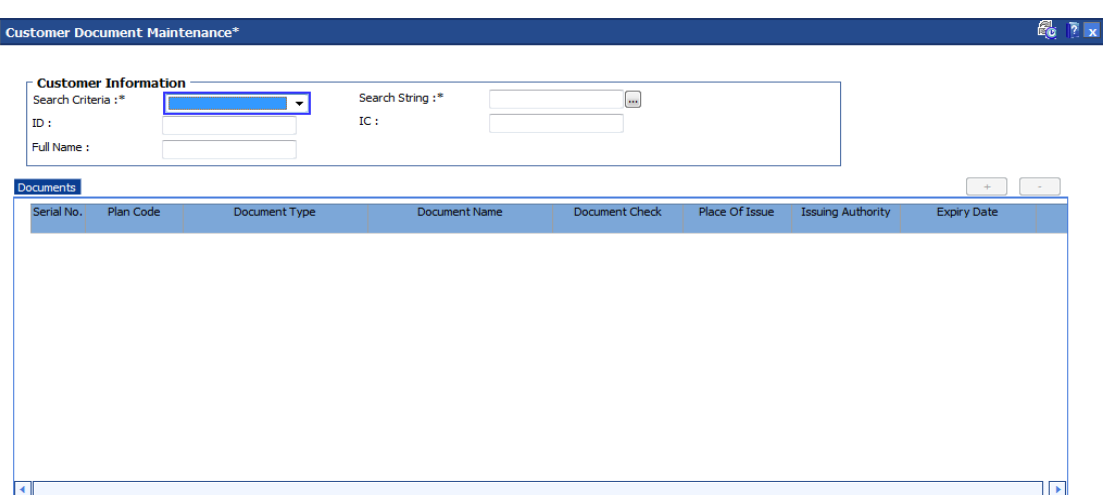

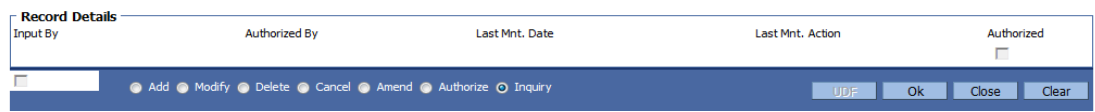

### **Field Description**

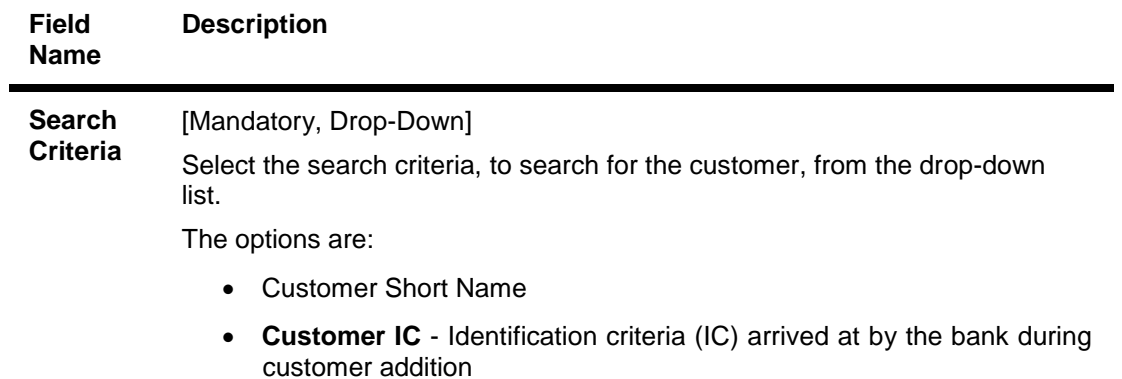

**• Customer ID** - Unique identification given by the bank

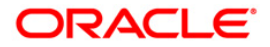

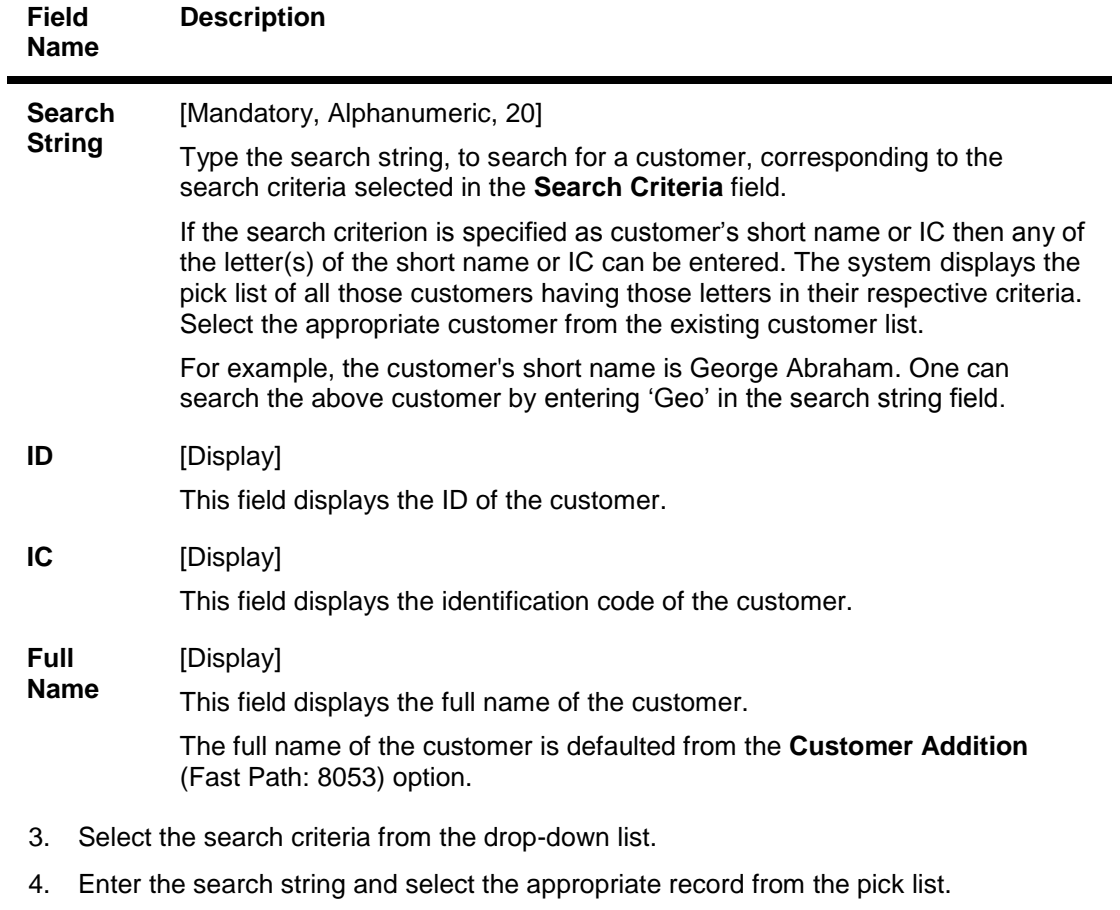

5. The system displays the customer document details in the **Documents** tab.

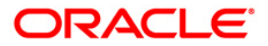

### **Documents**

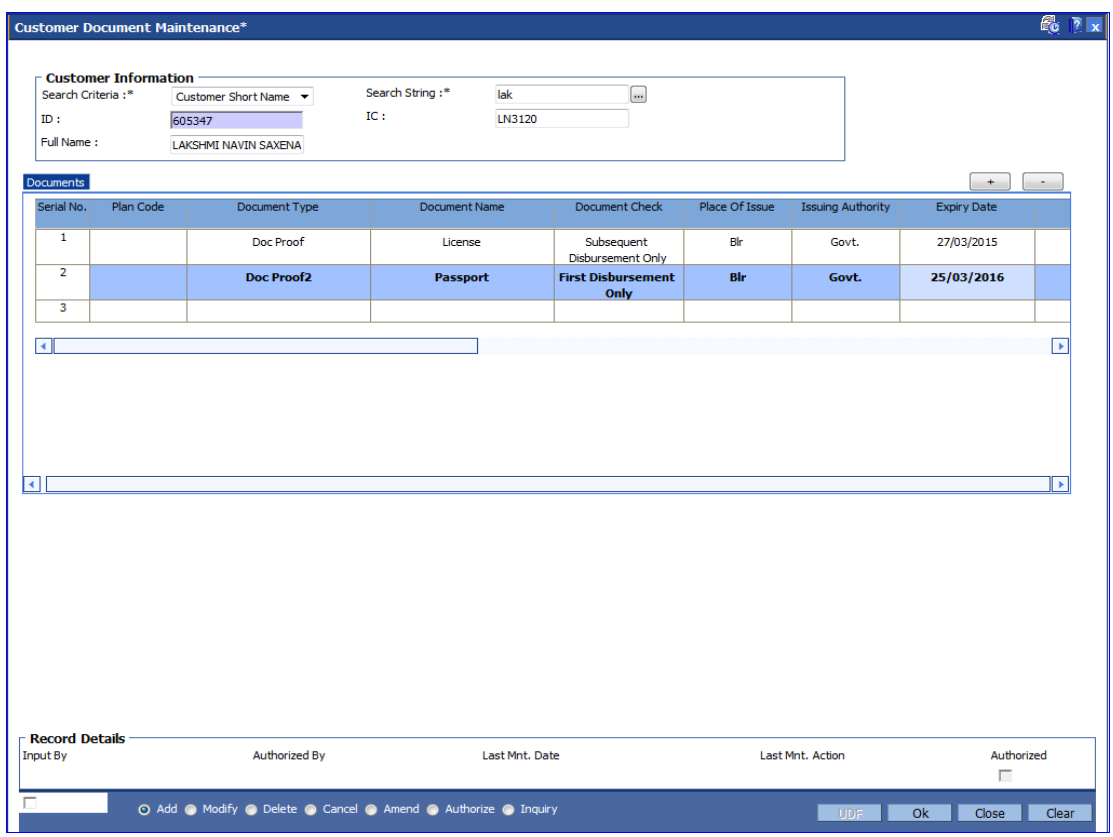

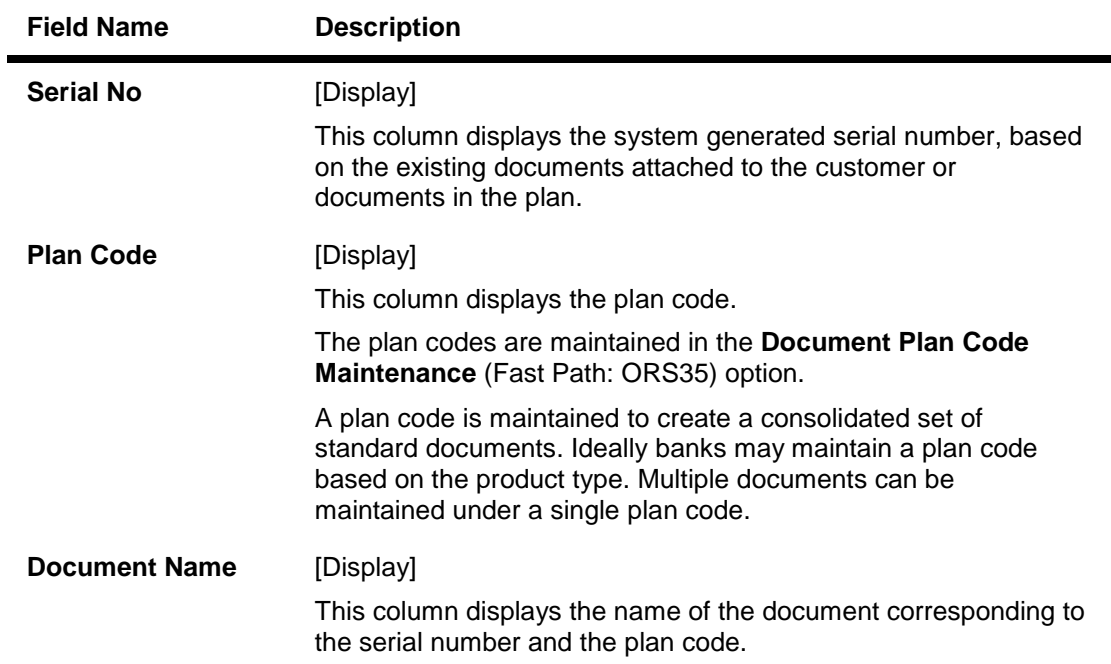

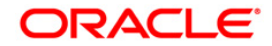

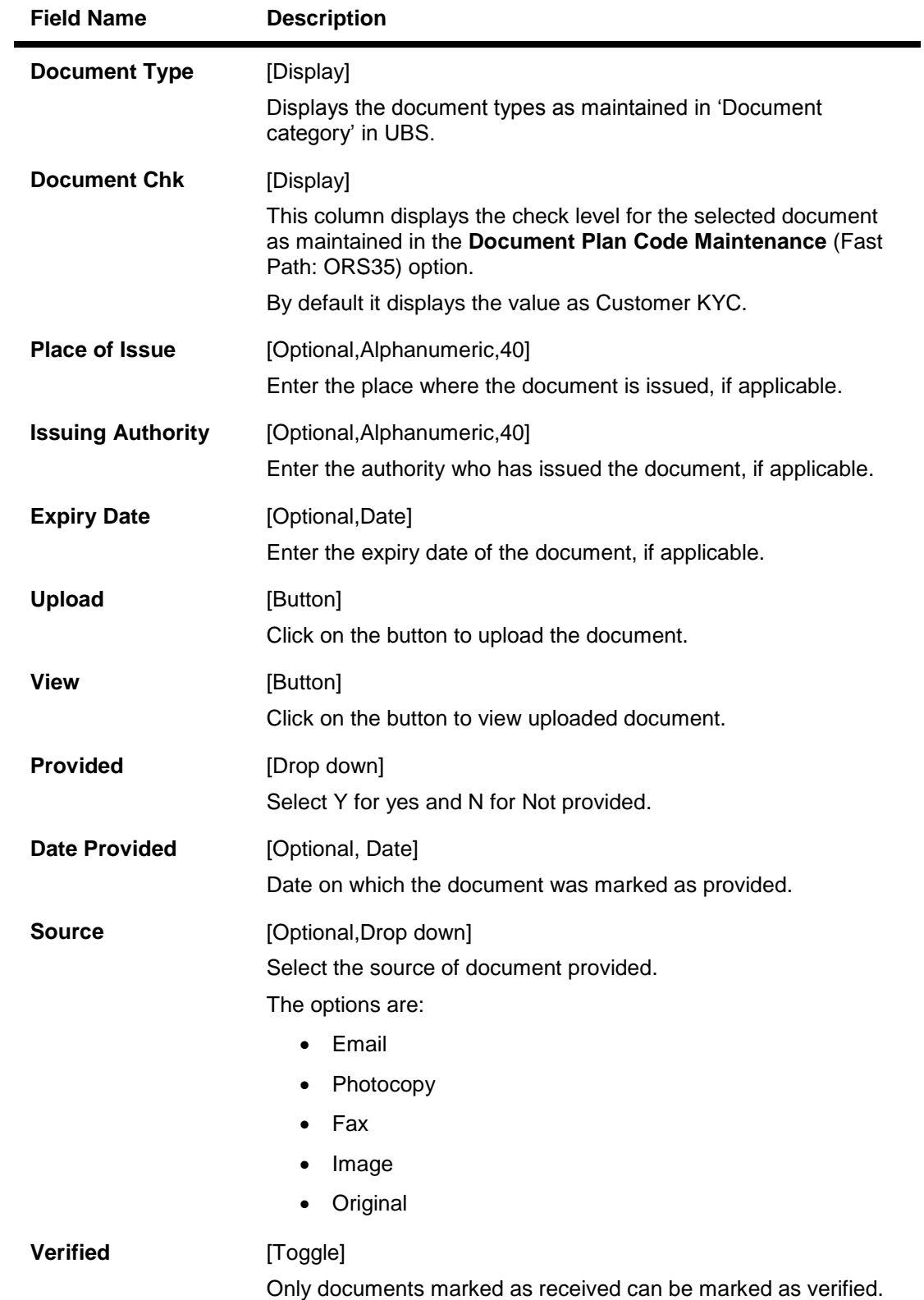

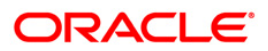

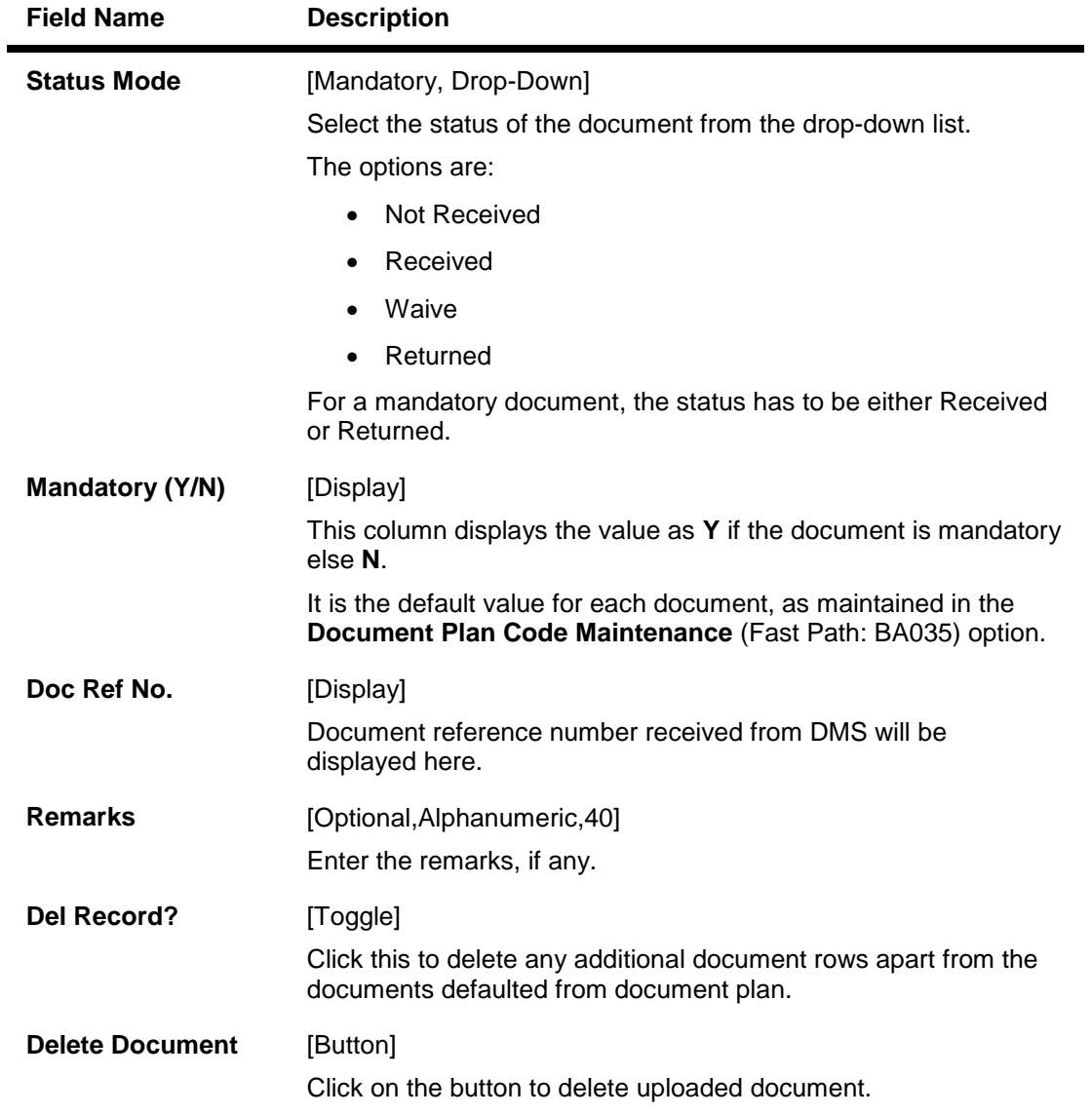

- 6. Modify the relevant document status.
- 7. Click the **Ok** button.
- 8. The system displays the message "Record Authorised..". Click the **Ok** button.
- 9. The system displays the message "Transaction completed successfully..". Click the **Ok** button.

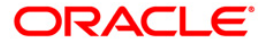

# **1.7. CIM23 - Customer Defined Spend Class**

This option is used to create and view customer defined spend class and sub spend class in the system. This will be used for re-categorization only.

#### **Definition Prerequisites**

8053 - Customer Addition

#### **Modes Available**

Add, Modify, Delete, Cancel, Amend, Authorize, Inquiry. For more information on the procedures of every mode, refer to **Standard Maintenance Procedures**.

#### **To create a customer defined spend class**

- 1. Type the fast path **CIM23** and click **Go** or navigate through the menus to **Global Definitions > Master > Customer Defined Spend Class**.
- 2. The system displays the **Customer Defined Spend Class** screen.

#### **Customer Defined Spend Class**

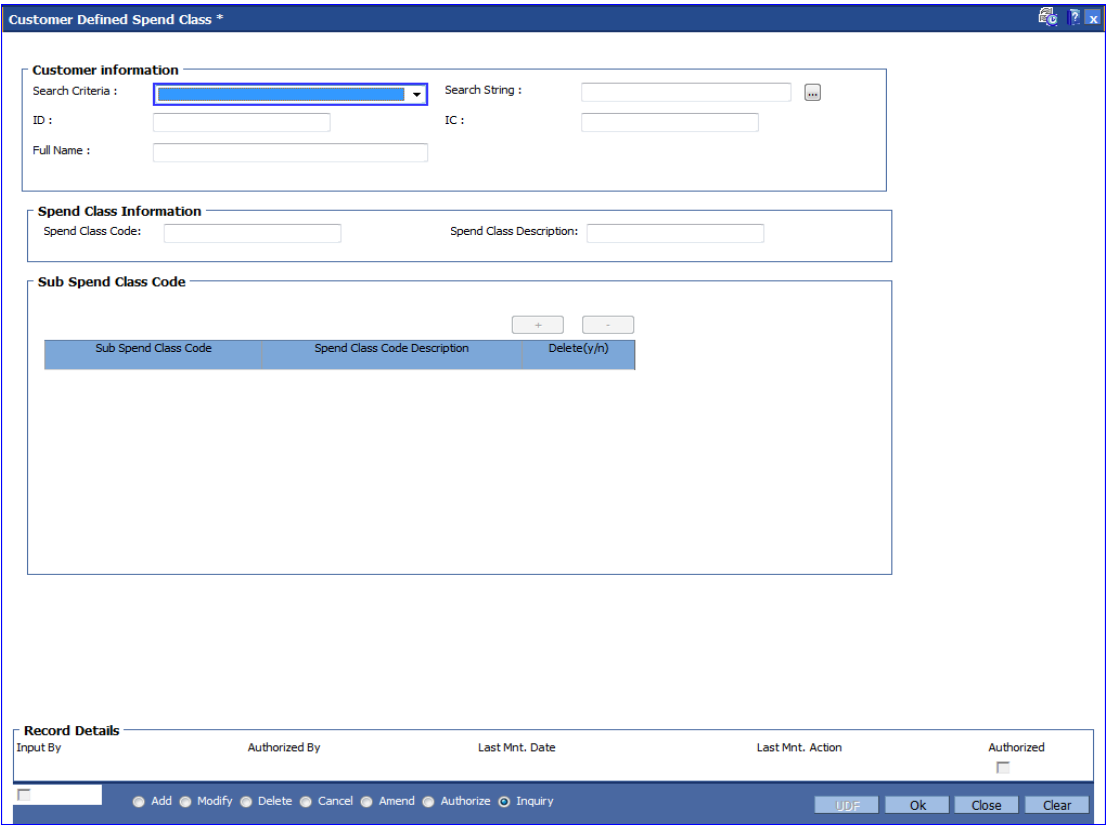

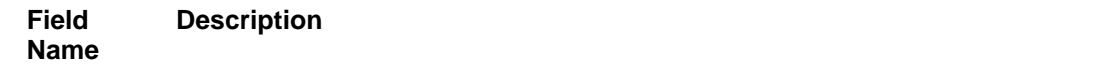

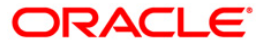
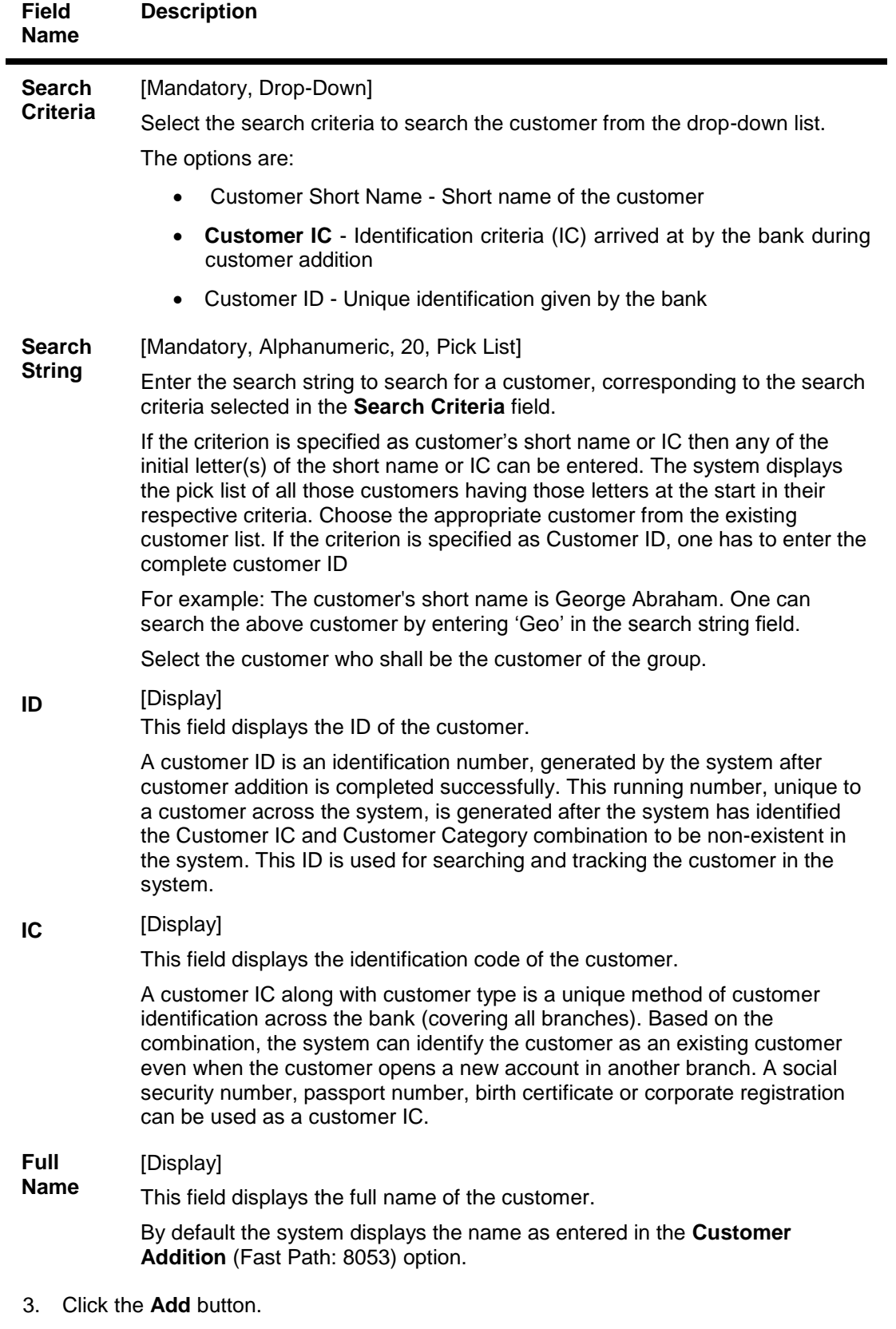

4. Select the search criteria from the drop-down list.

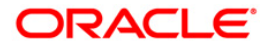

- 5. Enter the search string to search for the customer and press the **<Tab> or <Enter>** key and select the customer from the pick list. The data corresponding to the search is displayed.
- 6. Double-click the record to display the details.

# **Customer Defined Spend Class**

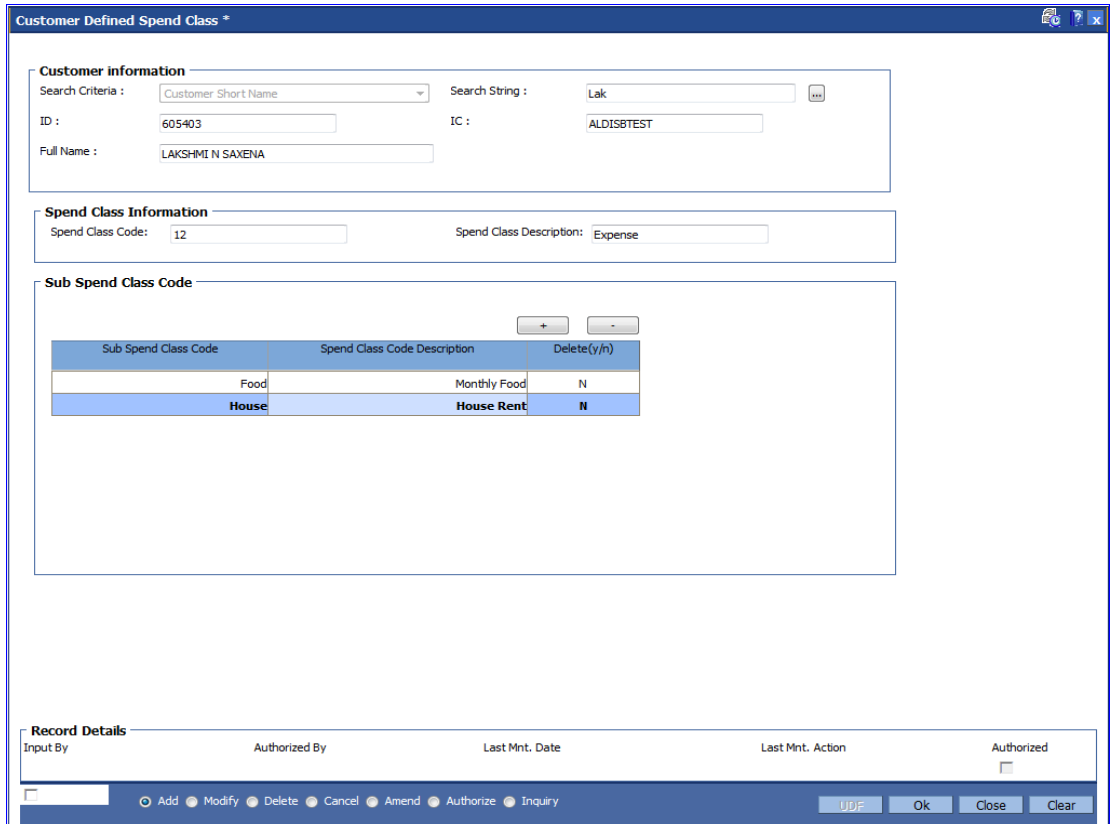

- 7. Click the **Add** button.
- 8. Enter the other relevant details.

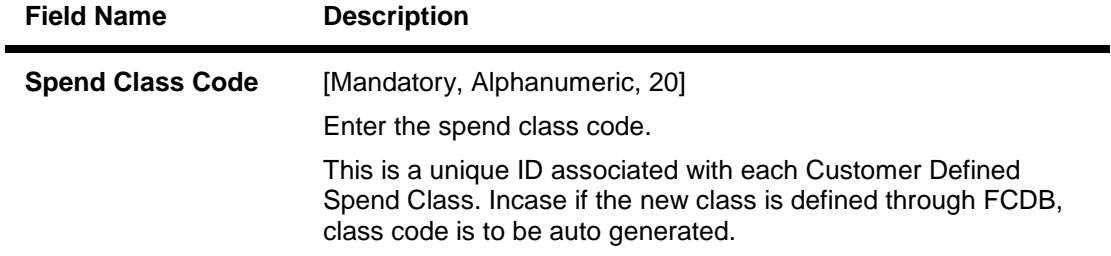

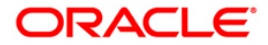

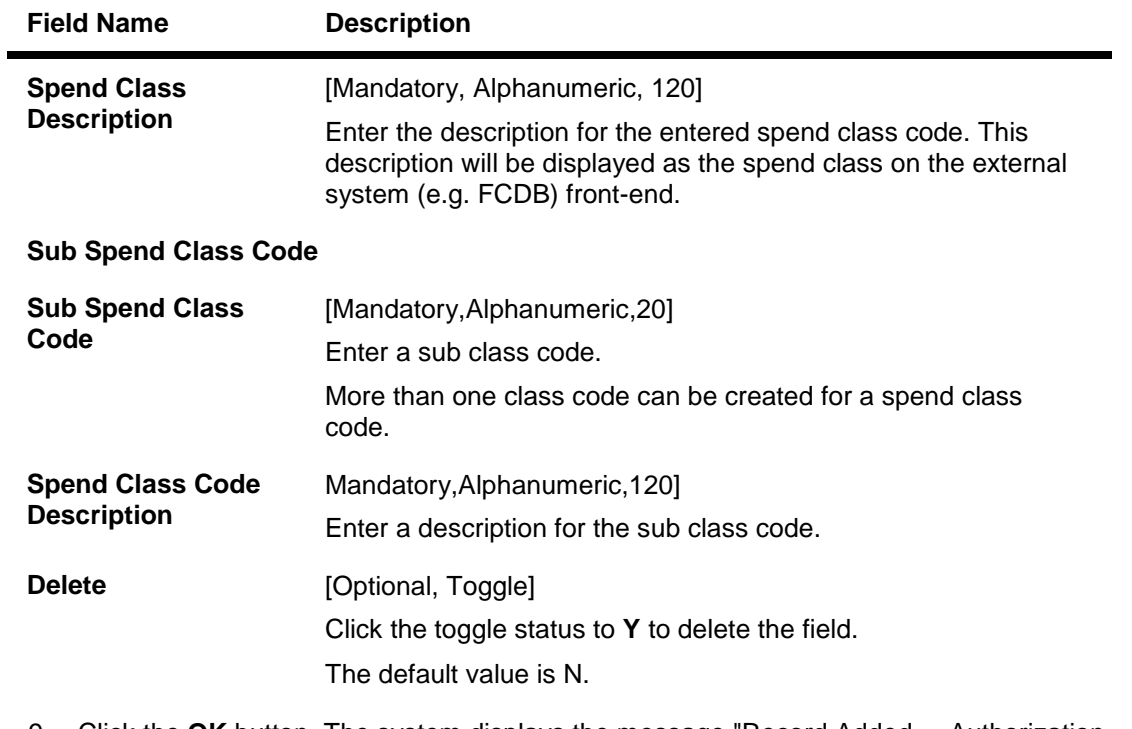

9. Click the **OK** button. The system displays the message "Record Added.....Authorization Pending".

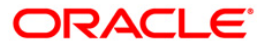

# **1.8. CIM40 - Zengin Short Name Maintenance\***

Using this option you can maintain up to 100 short names to be validated by the Japanese Zengin function based on Zengin allowable characters.

### **Definition Prerequisites**

- Valid Customer Creation
- Zengin allowable characters

### **Modes Available**

Add, Modify, Delete, Cancel, Amend, Authorize, Inquiry. For more information on the procedures of every mode, refer to **Standard Maintenance Procedures**.

### **To maintain zengin short name**

- 1. Type the fast path **CIM40** and click **Go** or navigate through the menus to **Transaction Processing > Customer Transactions > Zengin Short Name Maintenance**.
- 2. The system displays the **Zengin Short Name Maintenance** screen.

## **Zengin Short Name Maintenance**

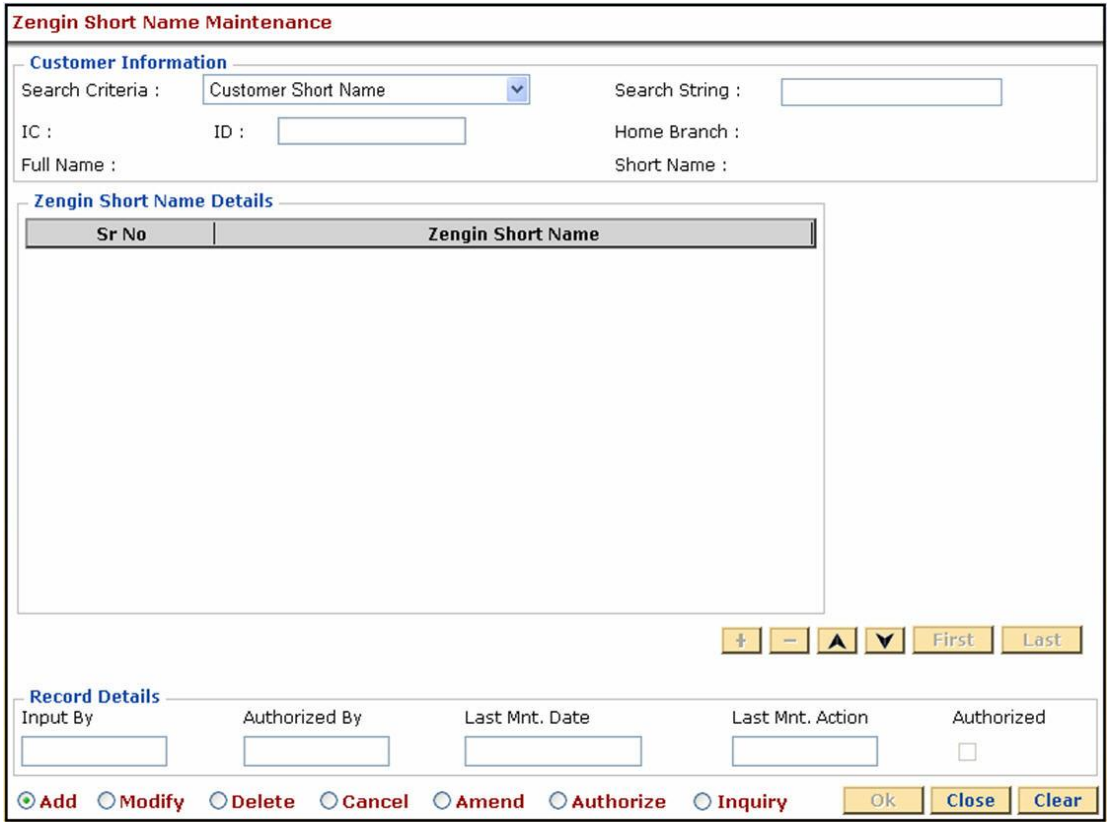

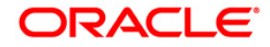

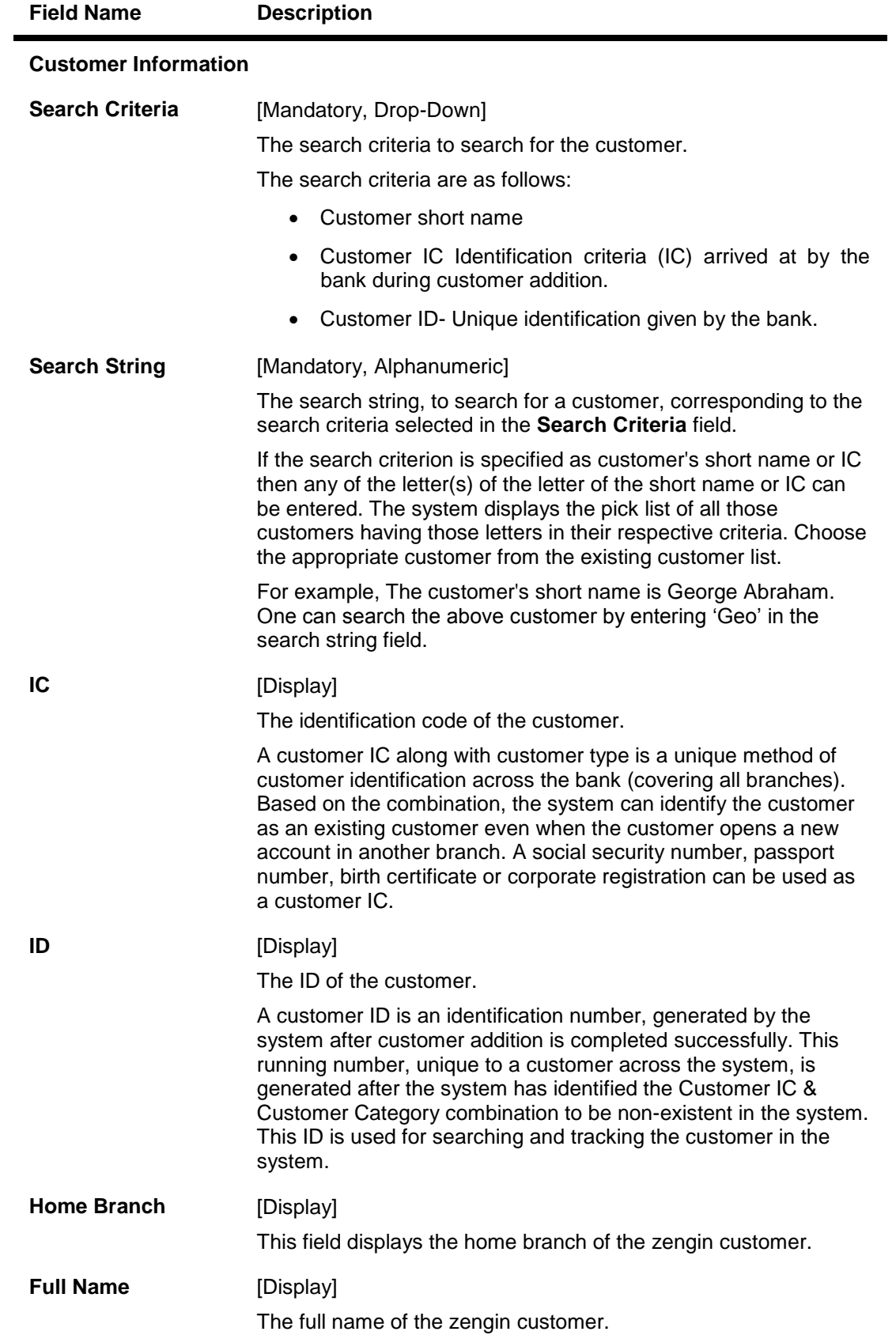

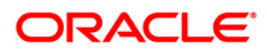

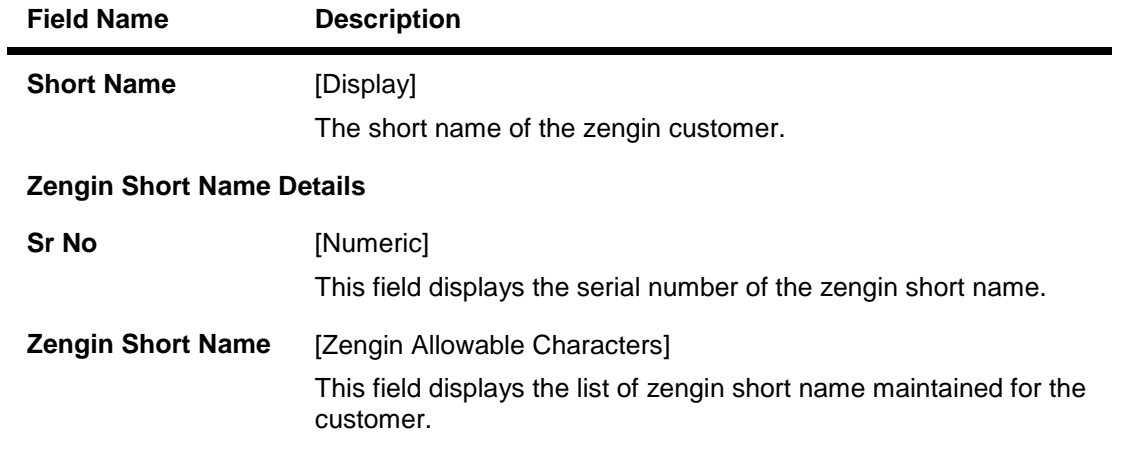

- 3. Click the **Add** button.
- 4. Select the search criteria from the drop-down list.
- 5. Type the search string and press the **<Tab> or <Enter>** key and select the customer from the pick list.
- 6. Enter the other relevant information.

## **Zengin Short Name Maintenance**

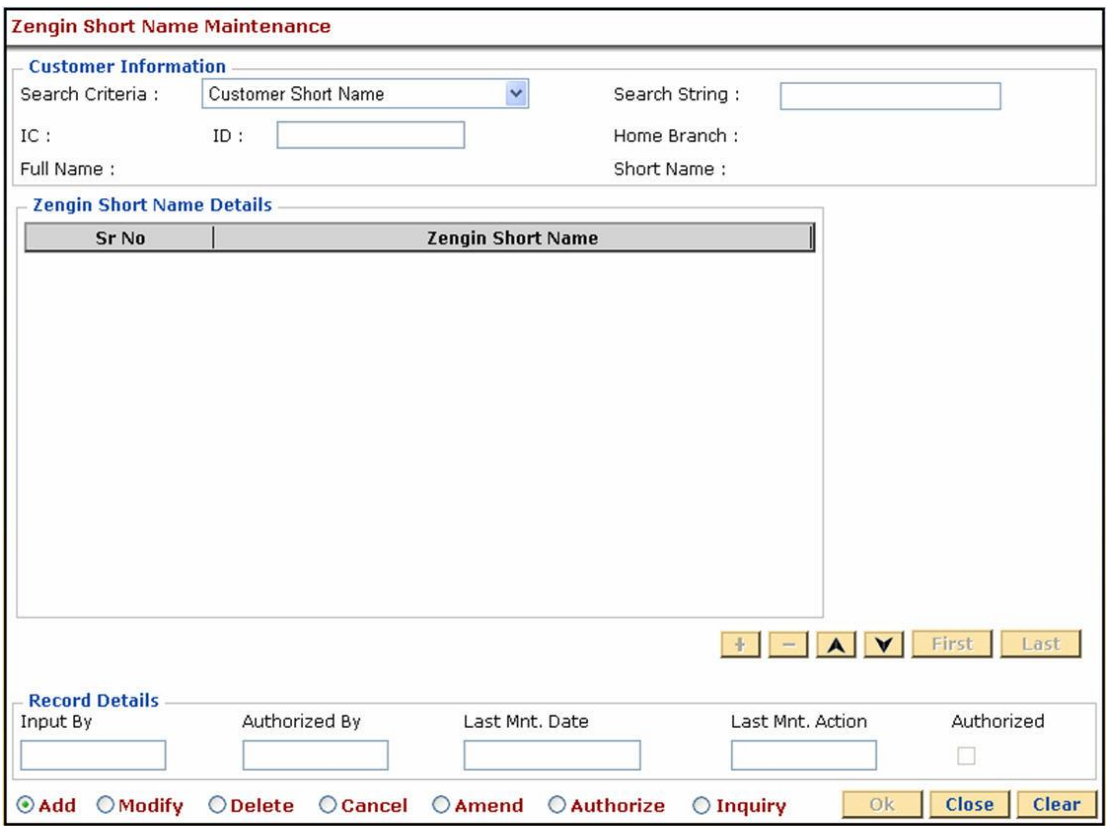

7. Click the **Ok** button.

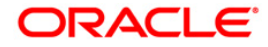

- 8. The system displays the message "Record Added...Authorisation Pending...Click Ok to Continue". Click the **Ok** button.
- 9. The zengin short name is added once the record is authorised.

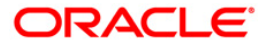

# **1.9. CIM59 - AML Master Maintenance**

This screen is used to maintain customer level information as per the prescribed AML standards of the bank.

### **Definition Prerequisites**

CIM58 - Picklist Master

### **Modes Available**

Add, Modify, Delete, Cancel, Amend, Authorize, Inquiry. For more information on the procedures of every mode, refer to Standard Maintenance Procedures.

### **To maintain customer level AML details**

- 1. Type the fast path **CIM59** and click **Go** or navigate through the menus to **Transaction Processing > Customer transaction > AML Master Maintenance** .
- 2. The system displays the **AML Master Maintenance** screen.

### **AML Master Maintenance**

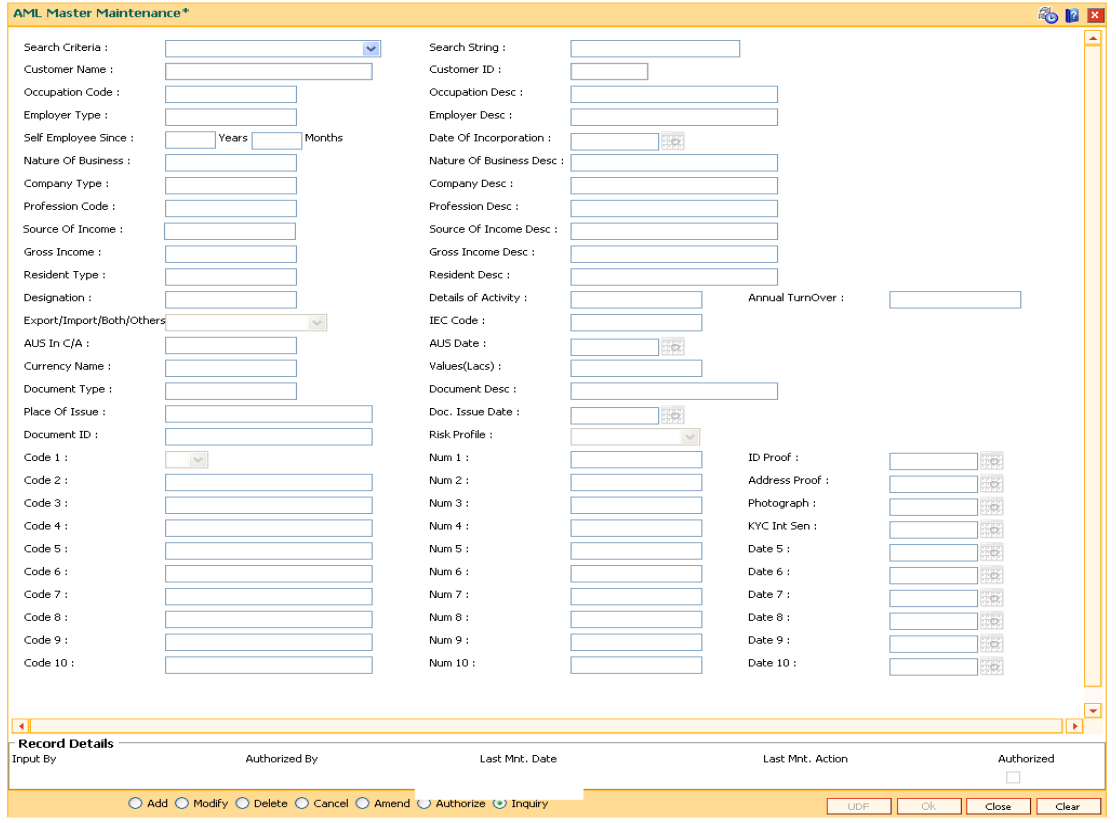

#### **Field Description**

**Field Name Description**

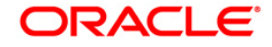

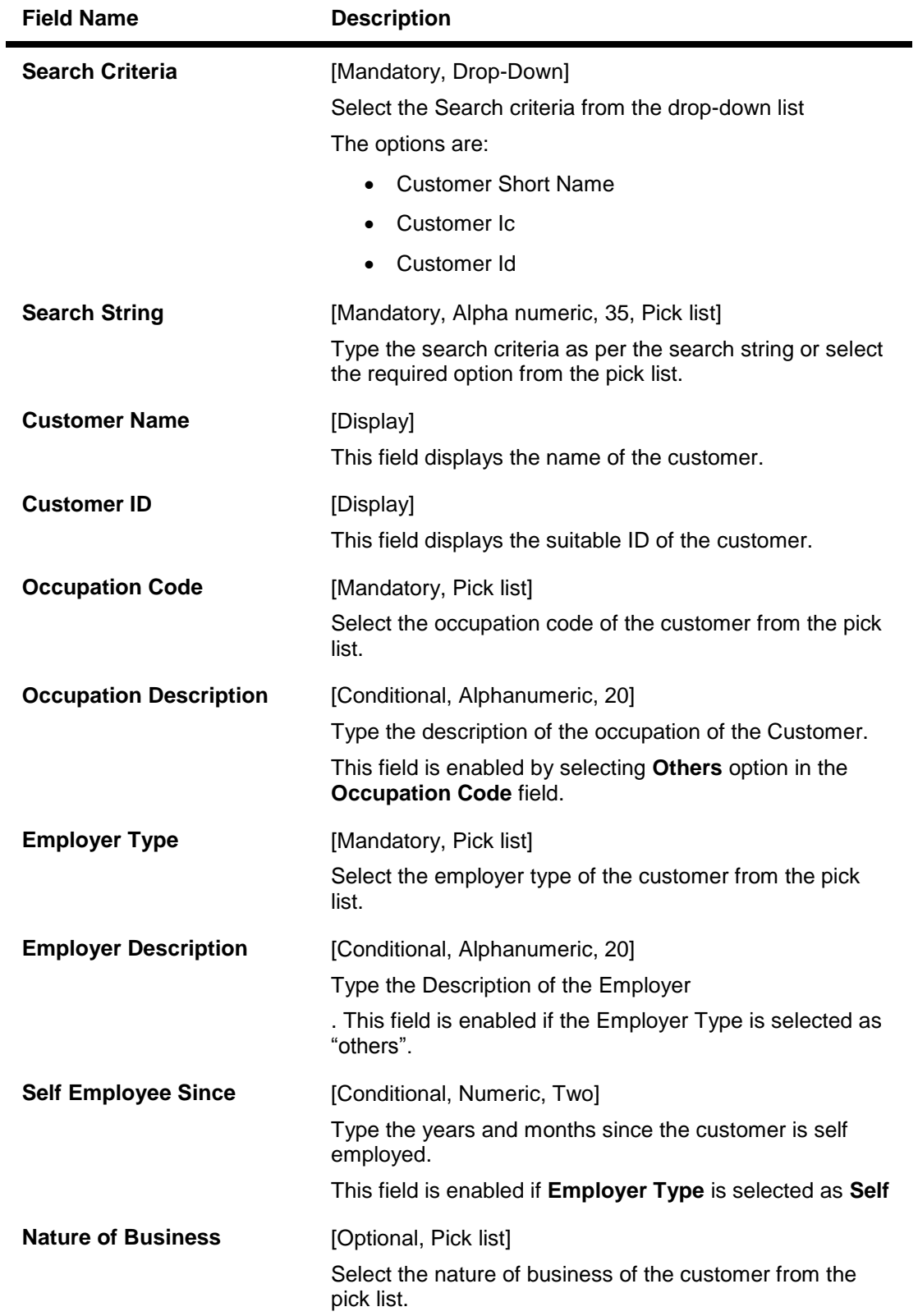

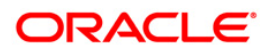

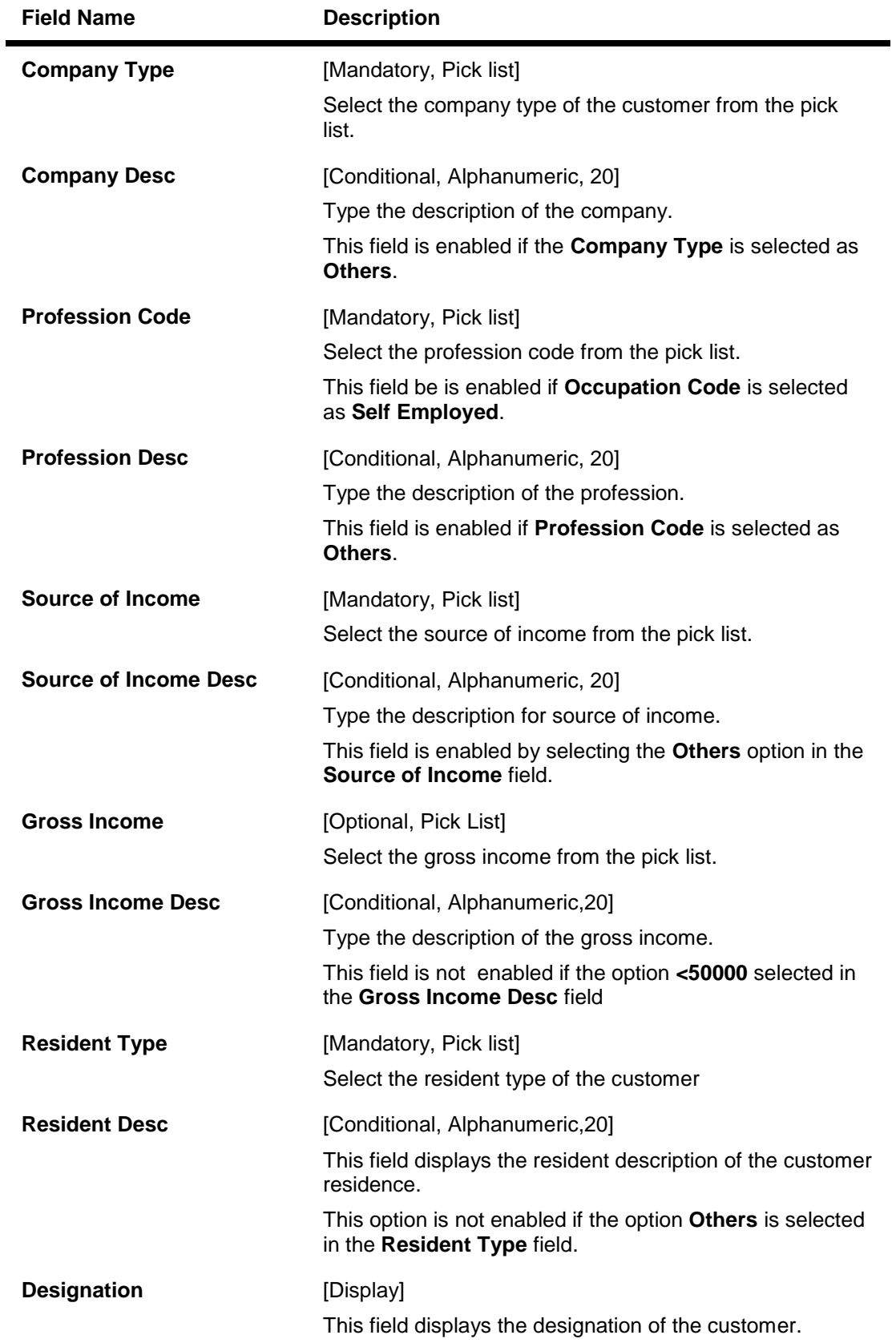

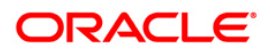

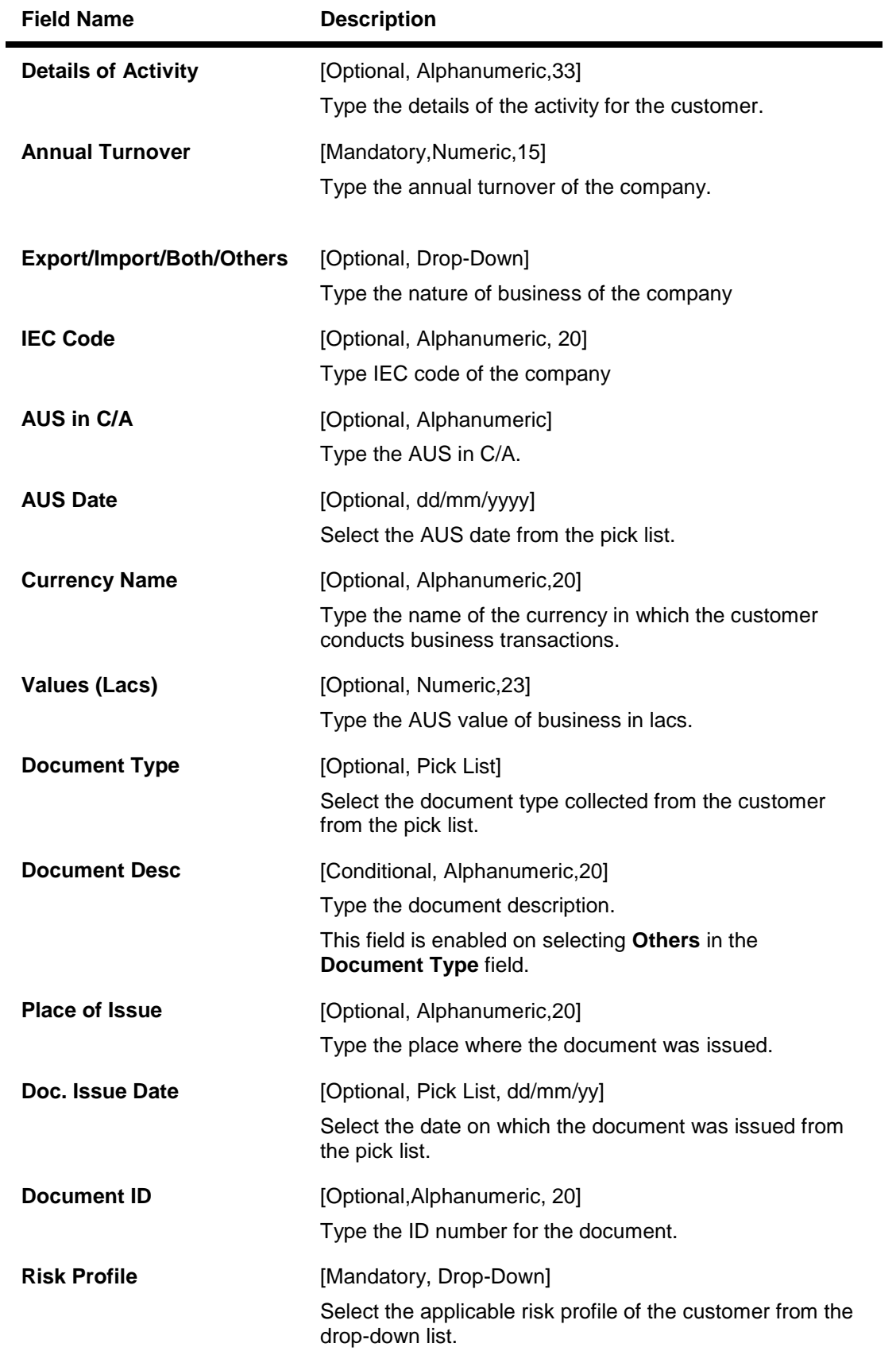

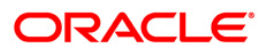

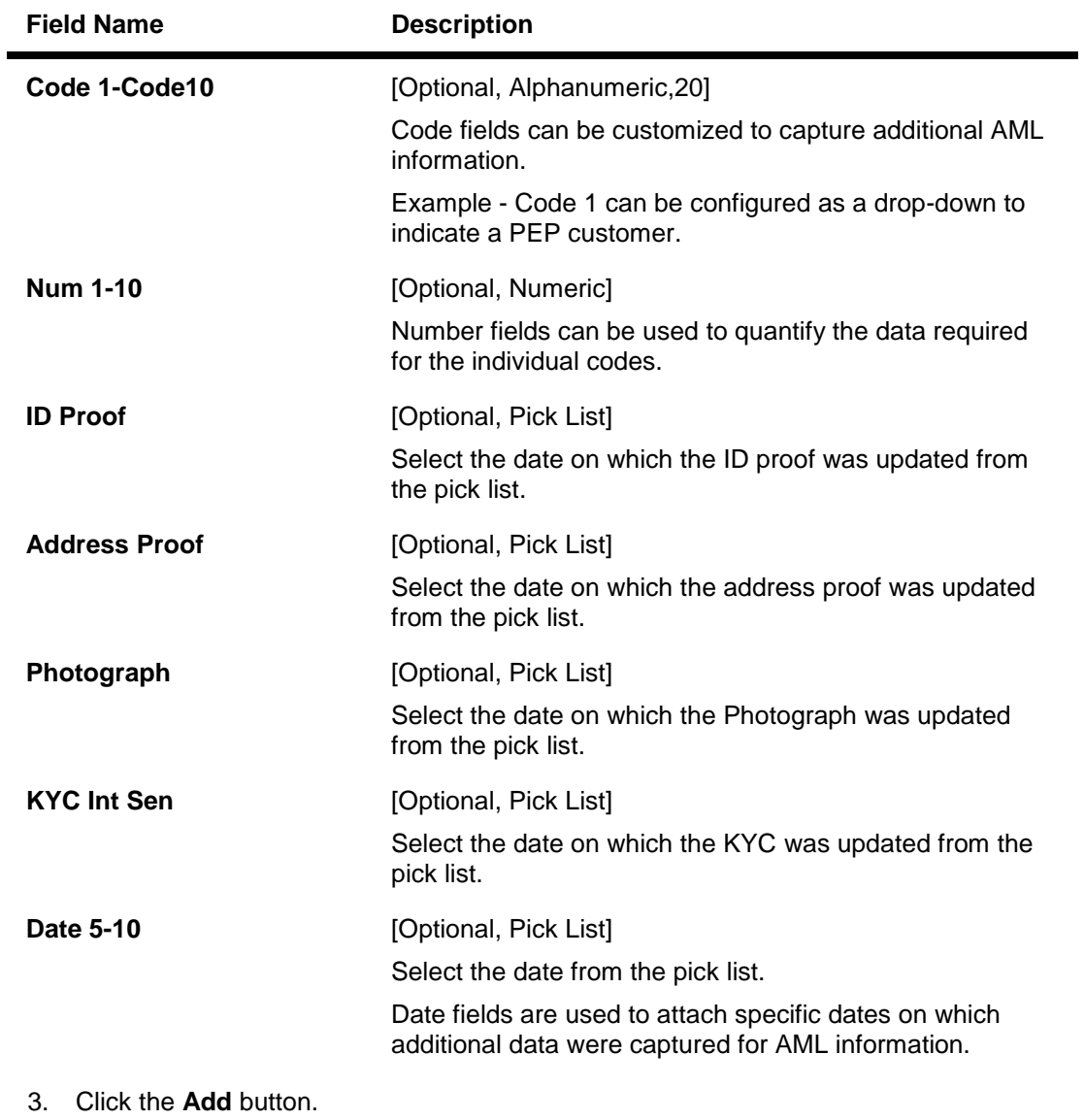

- 4. Enter the customer short name and select the press the **<Tab>** or <**Enter**>key.
- 5. Enter the required details in the screen as per the field description.
- 6. Click the **Ok** button.
- 7. The system displays the loan account balance details.

## **AML Master Maintenance**

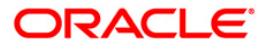

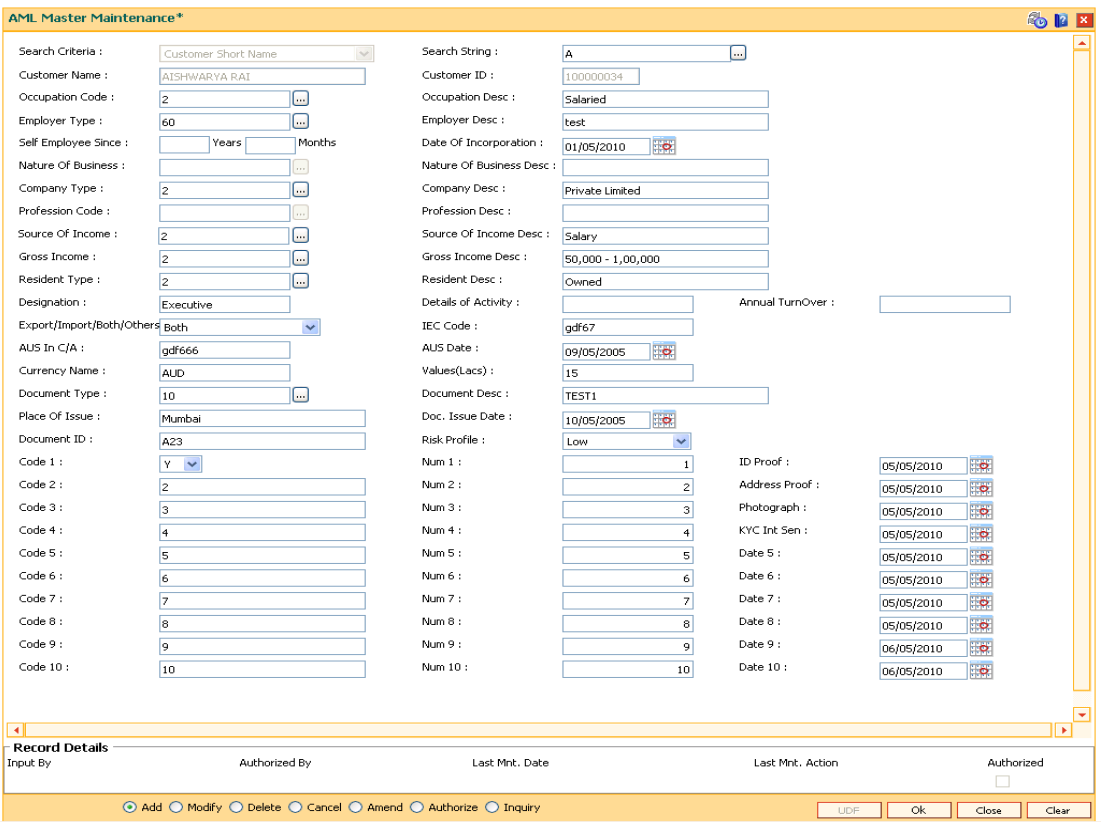

6. Click the **Close** button.

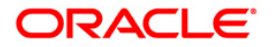

# **1.10. CIM60 - Customer Contact Details Updation**

You can mark a customer as contractible/non-contractible using this option. Further you can also maintain customer contact details for a particular customer.

For a detailed customer related maintenance you can use the **Customer Information Master Maintenance** (Fast Path: CIM09) option.

### **Definition Prerequisites**

8053 - Customer Addition

### **Modes Available**

Modify, Inquiry. For more information on the procedures of every mode, refer to Standard Maintenance Procedures.

#### **To modify customer contact details**

- 1. Type the fast path **CIM60** and click **Go** or navigate through the menus to **Transaction Processing > Customer Transaction > Customer Contact Details Updation**.
- 2. The system displays the **Customer Contact Details Updation** screen.

### **Customer Contact Details Updation**

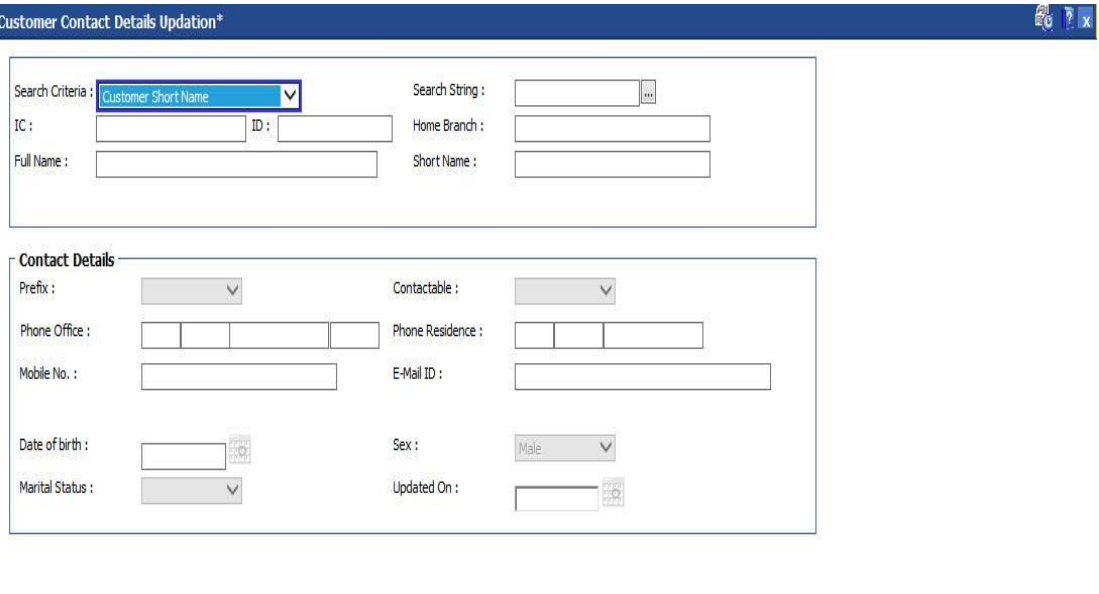

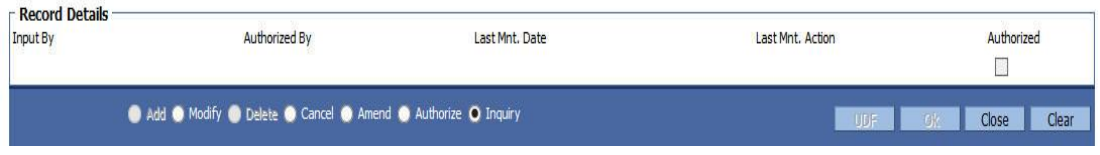

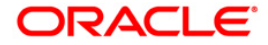

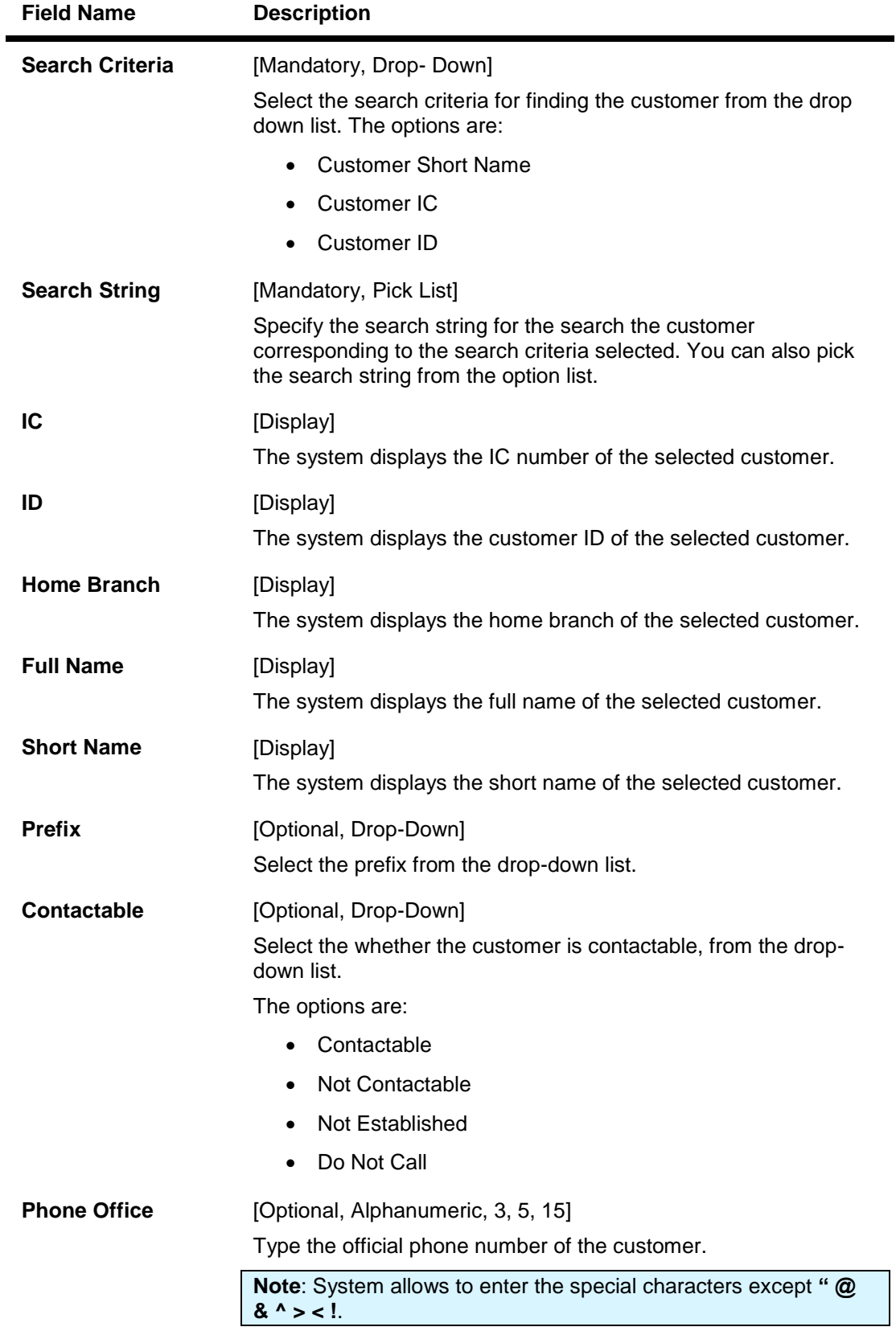

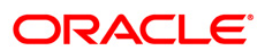

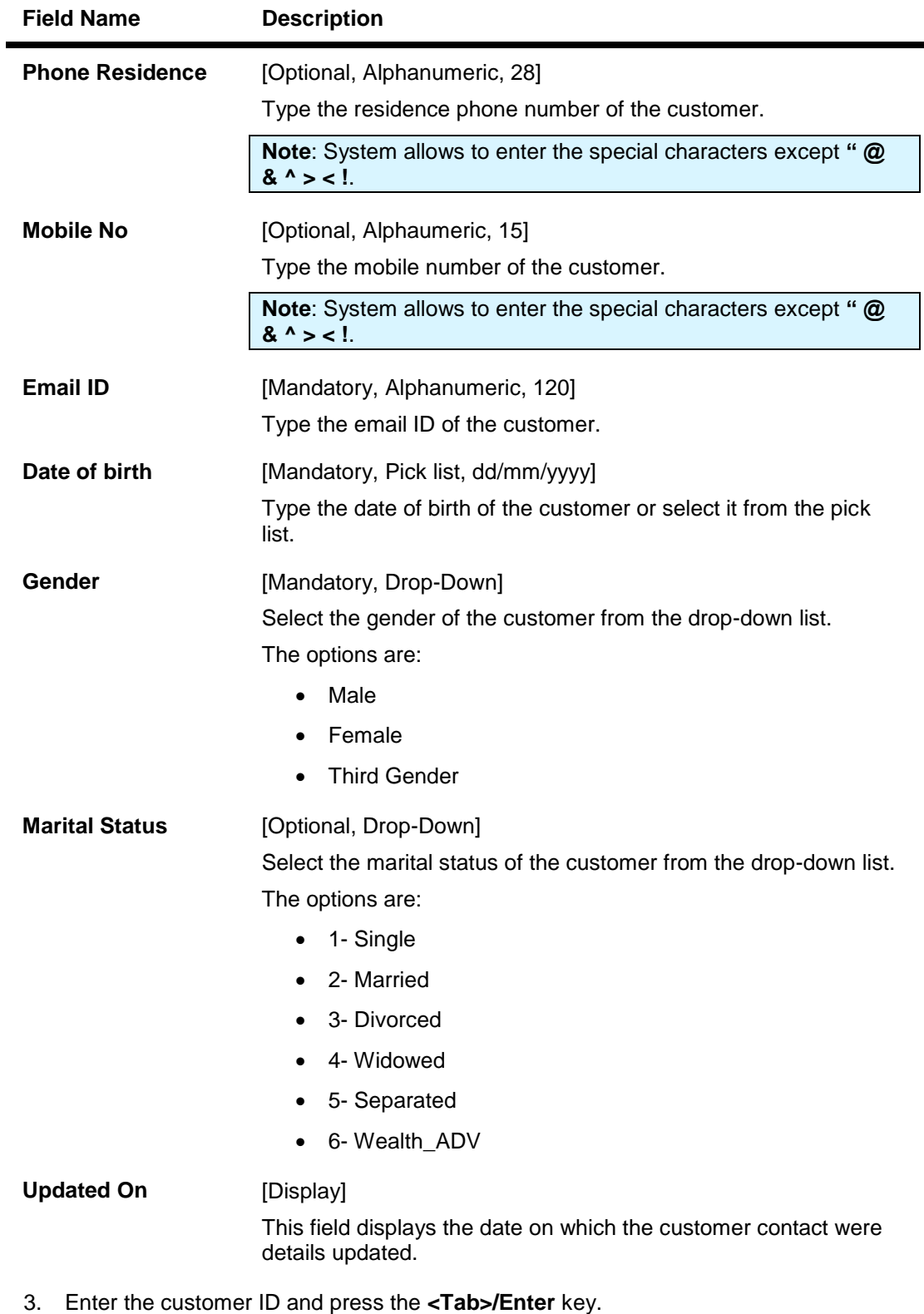

- 4. The system displays the customer contact details.
- 5. Modify the appropriate information.

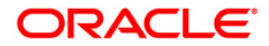

- 6. Click the **Ok** button.
- 7. The system displays the message "Record Modified". Click the **OK** button.

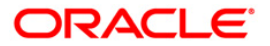

# **1.11. TDS05 - Customer Special Tax Code Maintenance**

Using this option, you can maintain special tax codes for a specified period at customer level. After changing tax codes, the additional tax 1 and additional tax 2 is applicable as maintained in the **Additional Tax Maintenance** (Fast Path: BAM51) option. The new tax codes are updated during BOD after remote authorization. During account opening, if special tax code exists for the customer, then the special tax code will be applicable for the account.

**Note 1** : If special tax code has to be maintained, then tax waiver should be discontinued. Both cannot coexist.

**Note 2**: You can only delete the special tax codes which have not been activated.

#### **Definition Prerequisites**

- 8053 Customer Addition
- BAM51 Additional Tax Maintenance

#### **Modes Available**

Add, Modify, Delete, Cancel, Amend, Authorize, Inquiry. For more information on the procedures of every mode, refer to **Standard Maintenance Procedures**.

#### **To maintain customer special tax codes**

- 1. Type the fast path **TDS05** and click **Go** or navigate through the menus to **Global Definitions > Master > Customer Special Tax Code Maintenance**.
- 2. The system displays the **Customer Special Tax Code Maintenance** screen.

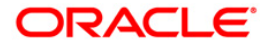

# **Customer Special Tax Code Maintenance**

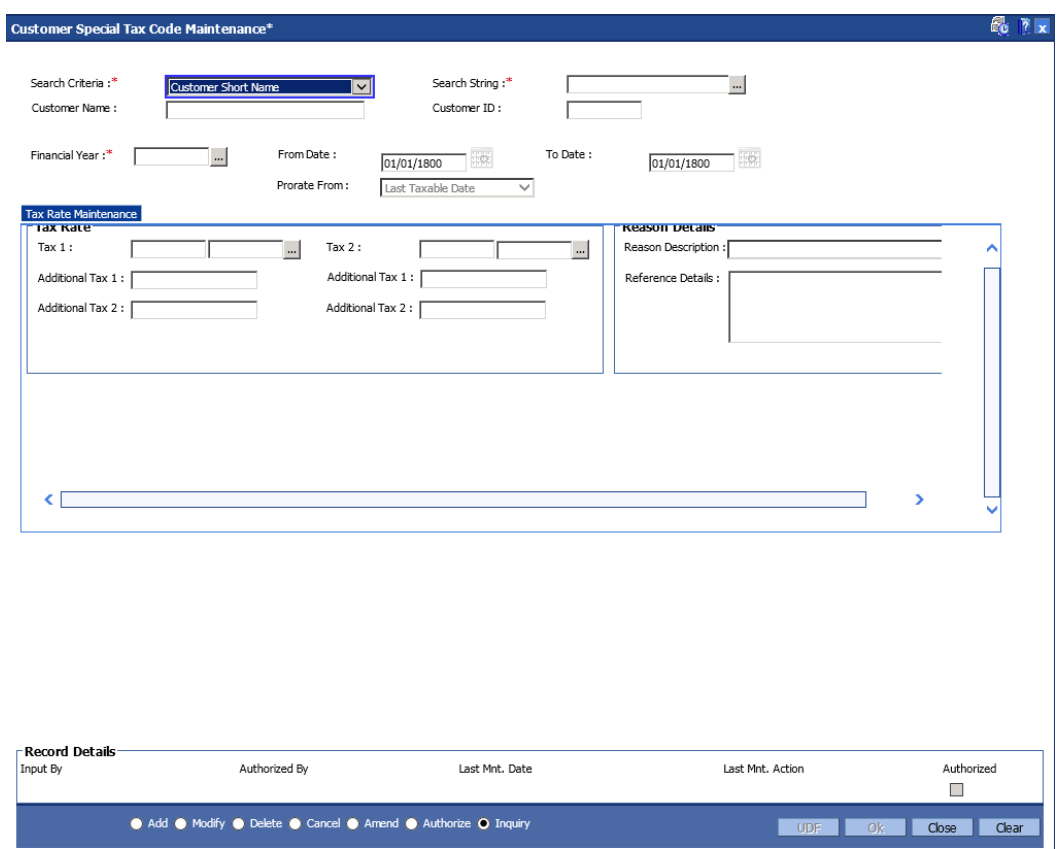

# **Field Description**

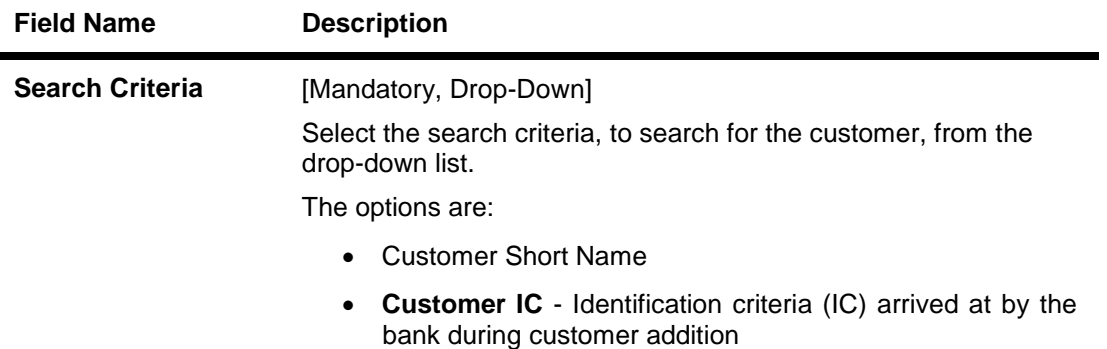

**Customer ID** - Unique identification given by the bank

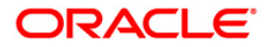

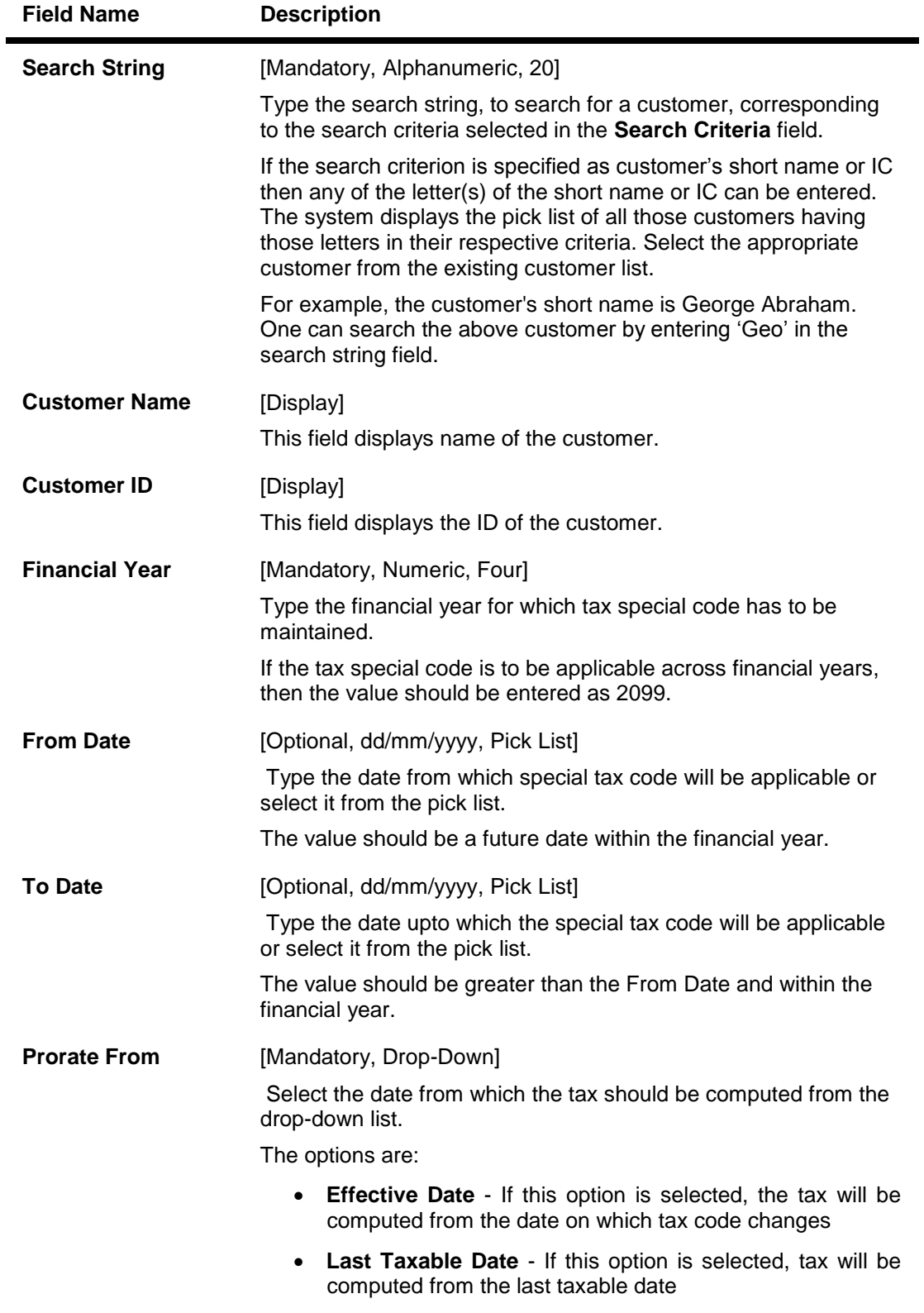

- 3. Click the **Add** button.
- 4. Select the search criteria from the drop-down list.

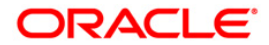

- 5. Enter the search string and select the appropriate record from the pick list.
- 6. Enter the financial year.
- 7. Type the start and end date or select it from the pick list.
- 8. Select the date from which the tax should be computed from the drop-down list.
- 9. Enter the relevant details in the **Tax Rate Maintenance** tab.

## **Tax Rate Maintenance**

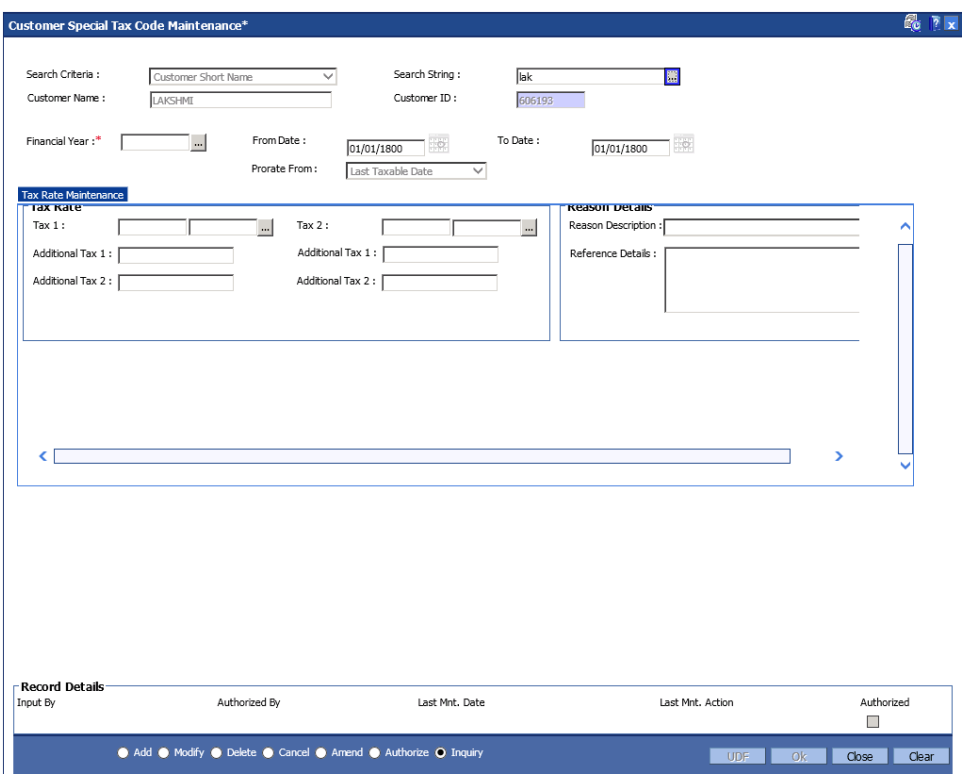

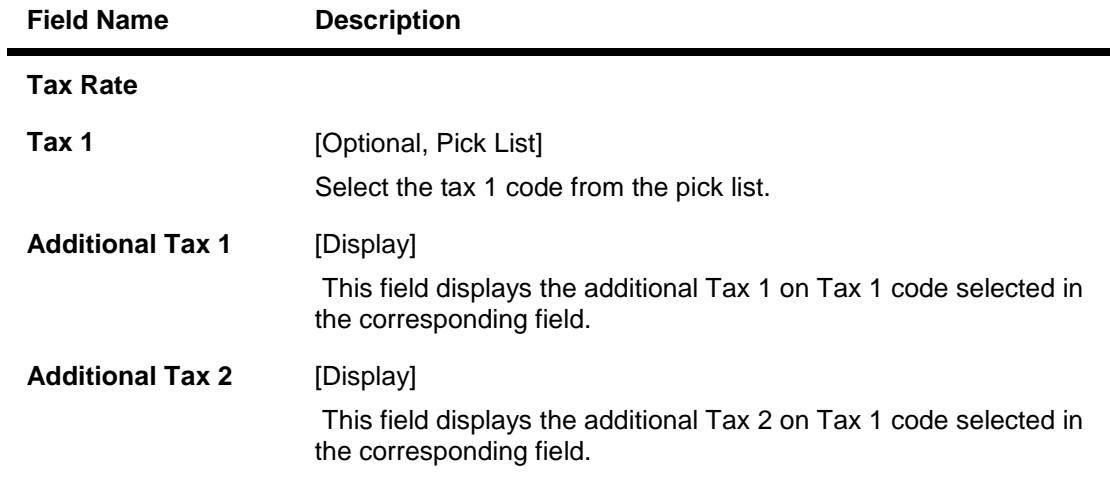

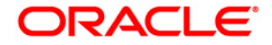

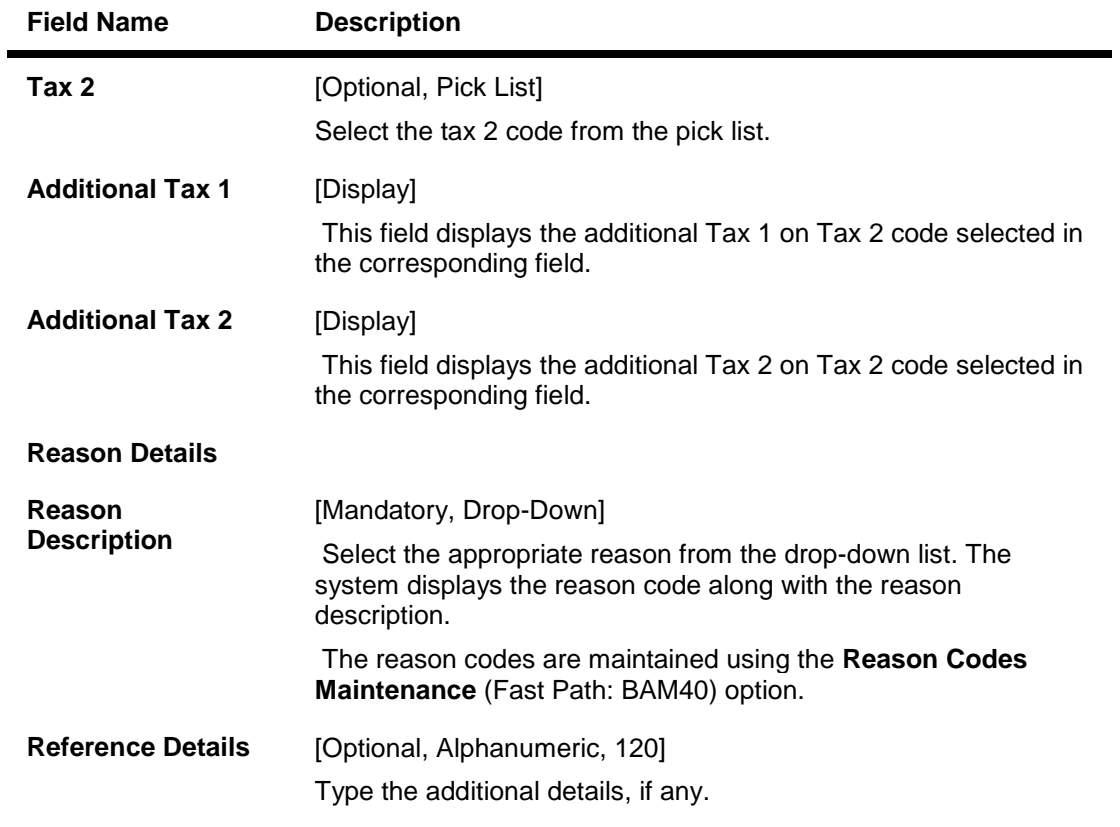

- 10. Click the **Ok** button.
- 11. The system displays the message "Record Added...Authorisation Pending..". Click the **Ok** button.
- 12. The customer special tax codes are added once the record is authorised.

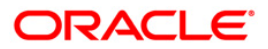

# **2. Customer Image Capture**

The system allows the banker to capture the specimen signature and/or the photograph of customer's to facilitate the online verification process for the teller. This feature will replace the manual storage and retrieval of specimen signatures and photographs. A customer can be linked with a maximum of one signature and one photograph. In an offline scenario, these images can be retrieved from the customer's home branch.

The specimen signature and photograph of the customer is scanned and stored as a . jpeg or . jpg image. The teller can attach the scanned image to an account using the Linking Customer Image option.

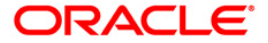

# **1.12. 7102 - Link Cust Image**

Using this option the photograph and/or specimen signature of the customer can be linked to a **Oracle FLEXCUBE** customer. This feature of capturing signature and identity photograph of the customer is required by the teller to facilitate the online verification process.

This linking can be done in the online mode using the **FLEXCUBE** Customer ID or Customer IC and Customer type combination. A customer can be linked with a maximum of one signature and one photograph.

In an offline scenario, these images can be retrieved from the customer's home branch. The supervisor can authorise the photograph and signatures linked to the customer, using the **Authorise Captured Image** (Fast Path: 7104) option. The image can be viewed only after it has been authorised.

### **Definition Prerequisites**

8053 - Customer Addition

### **Modes Available**

Not Applicable

### **To link the customer image**

- 1. Type the fast path **7102** and click **Go** or navigate through the menus to **Transaction Processing > Customer Transactions > Link Cust Image**.
- 2. The system displays the **Link Cust Image** screen.

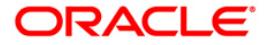

## **Link Cust Image**

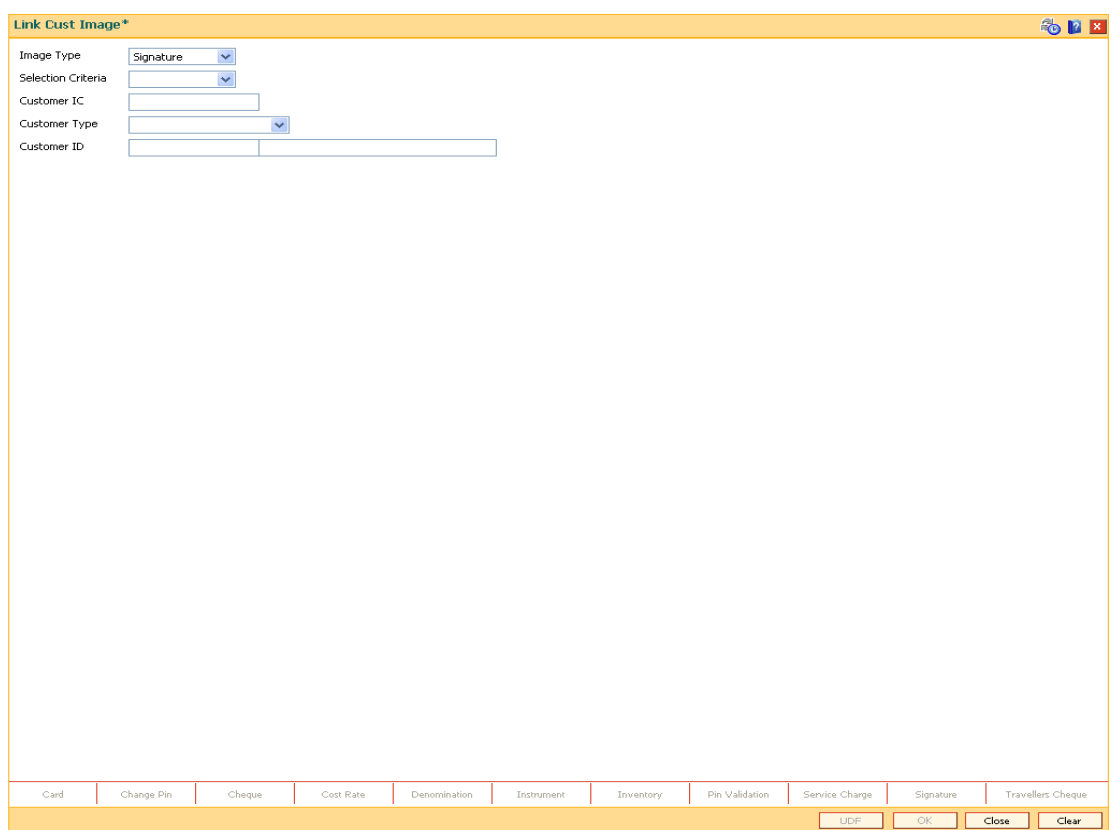

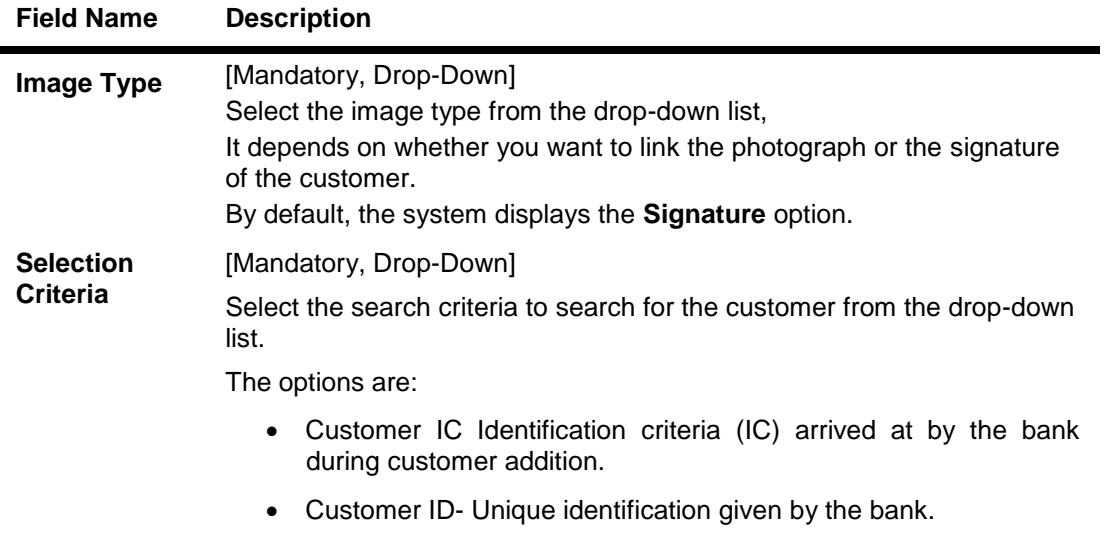

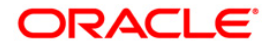

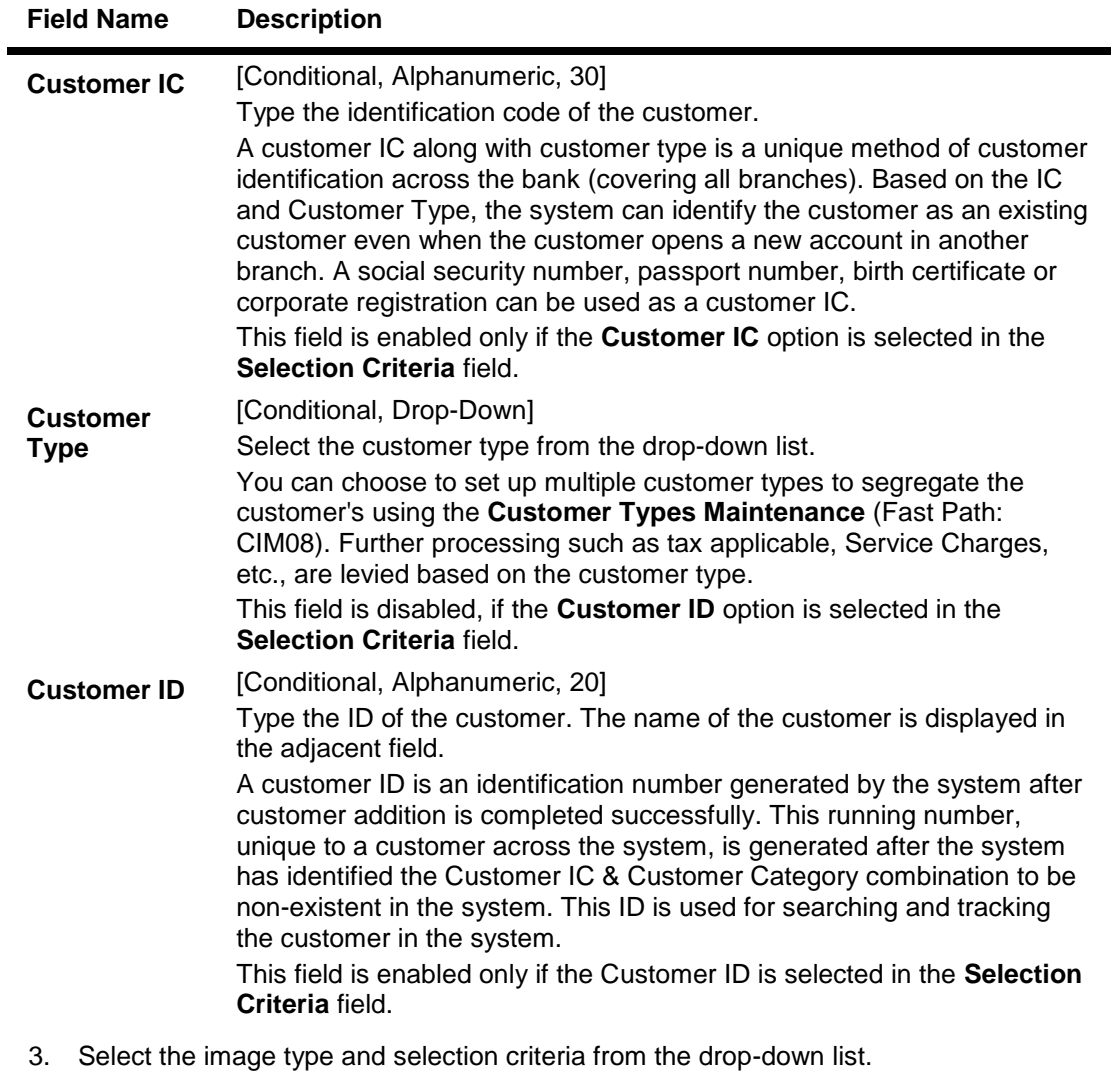

- 4. Depending upon the option selected in the selection criteria field, the system enables the relevant field.
- 5. Enter the required information.

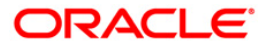

## **Link Cust Image**

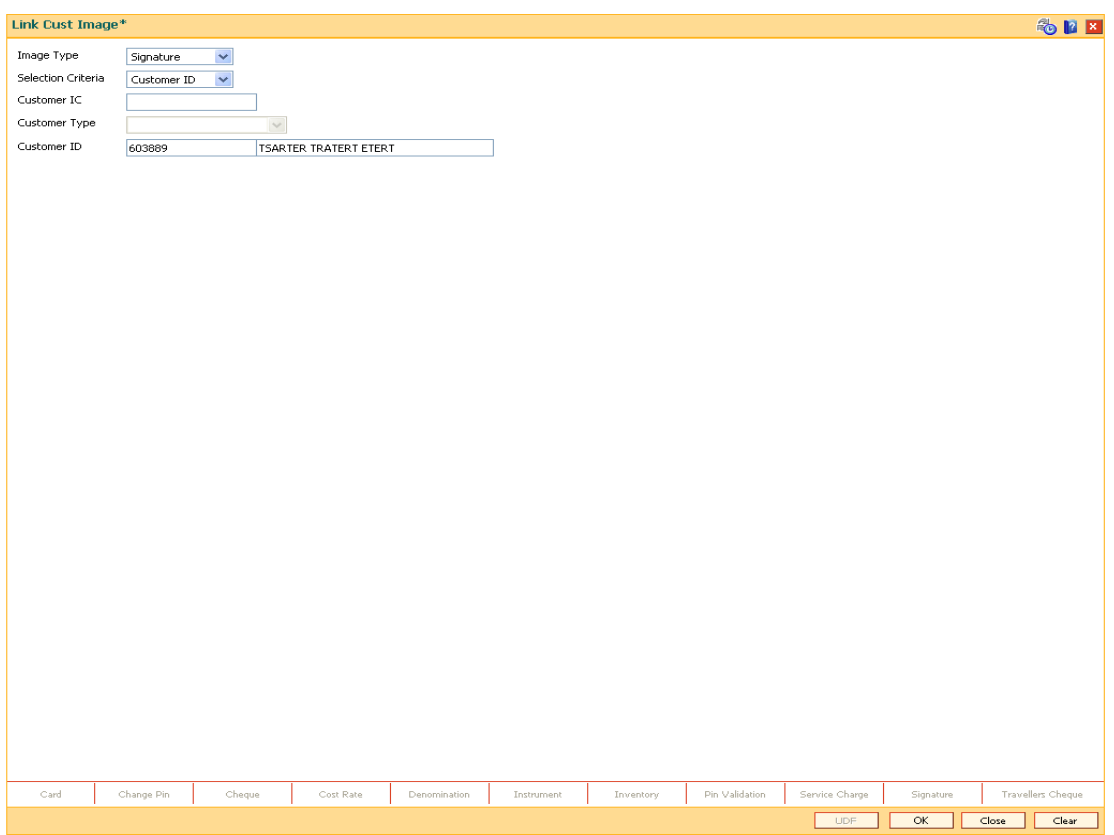

- 6. Click the **Ok** button.
- 7. Click the **Browse** button and select the pre-scanned .bmp file which contains the signature / photograph image. Alternatively the scanned image can be taken from the clipboard.
- 8. The image can be modified using the **Zoom In**, **Zoom Out**, **Flip H**, **Flip V**, **Gray T**, **Inv** buttons.

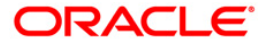

### **Signature/Image**

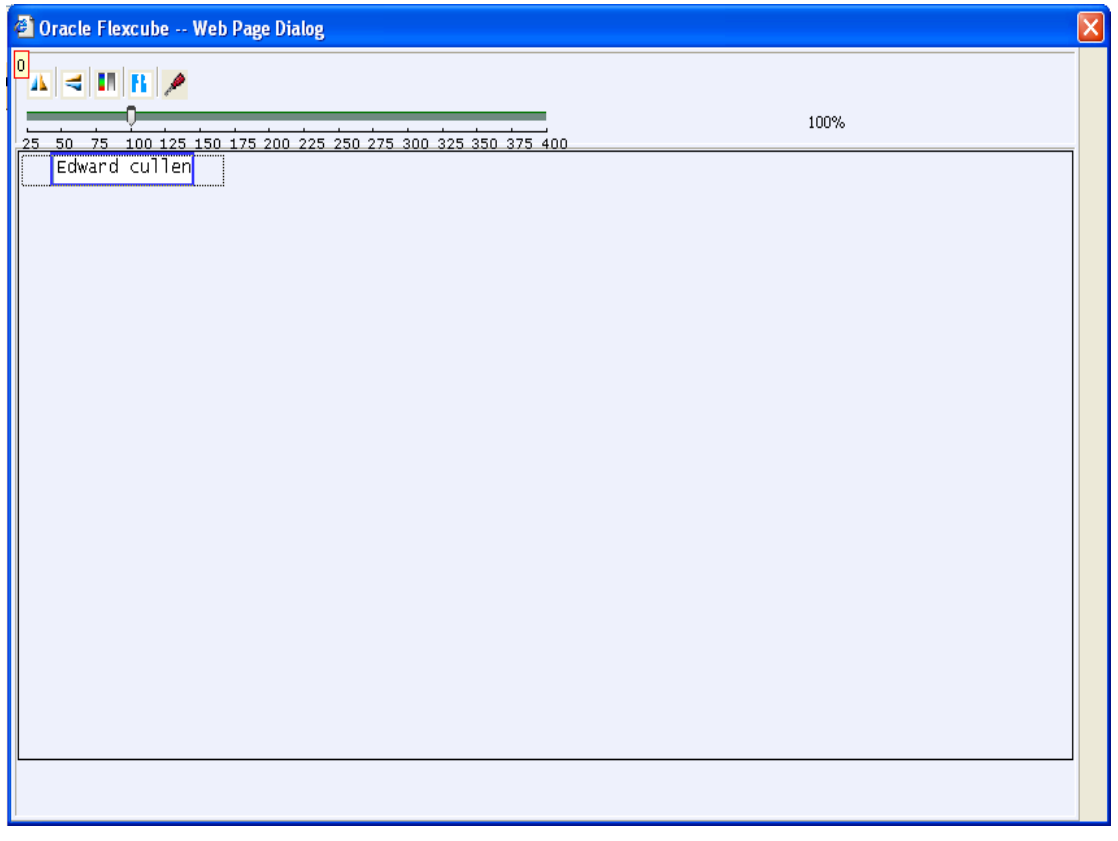

- 9. Click the **Ok** button.
- 10. The system displays the message "Image Inserted. Authorisation Pending".
- 11. Click the **Ok** button.
- 12. Image is linked once it is authorised.

**Note**: Paste the scanned signature on to the clipboard. Alternatively, the system picks up the .bmp file based on your setting specifications for the source of the signature, i.e., whether it is picked up from the .bmp files or from the clipboard.

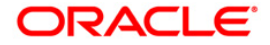

# **1.13. 7103 - Unlink Cust Image**

Using the **Link Cust Image** (Fast Path: 7102) option, you can link photograph and/or specimen signature of the customer. If incase wrong image is linked and noticed at the time of authorisation then you can delete the unauthorised image for the selected customer using this option.

## **Definition Prerequisites**

- 7102 Link Cust Image
- 7111 Modify Customer Image

### **Modes Available**

Not Applicable

#### **To cancel the customer image**

- 1. Type the fast path **7103** and click **Go** or navigate through the menus to **Transaction Processing > Customer Transactions > Unlink Cust Image**.
- 2. The system displays the **Unlink Cust Image** screen.

## **Unlink Cust Image**

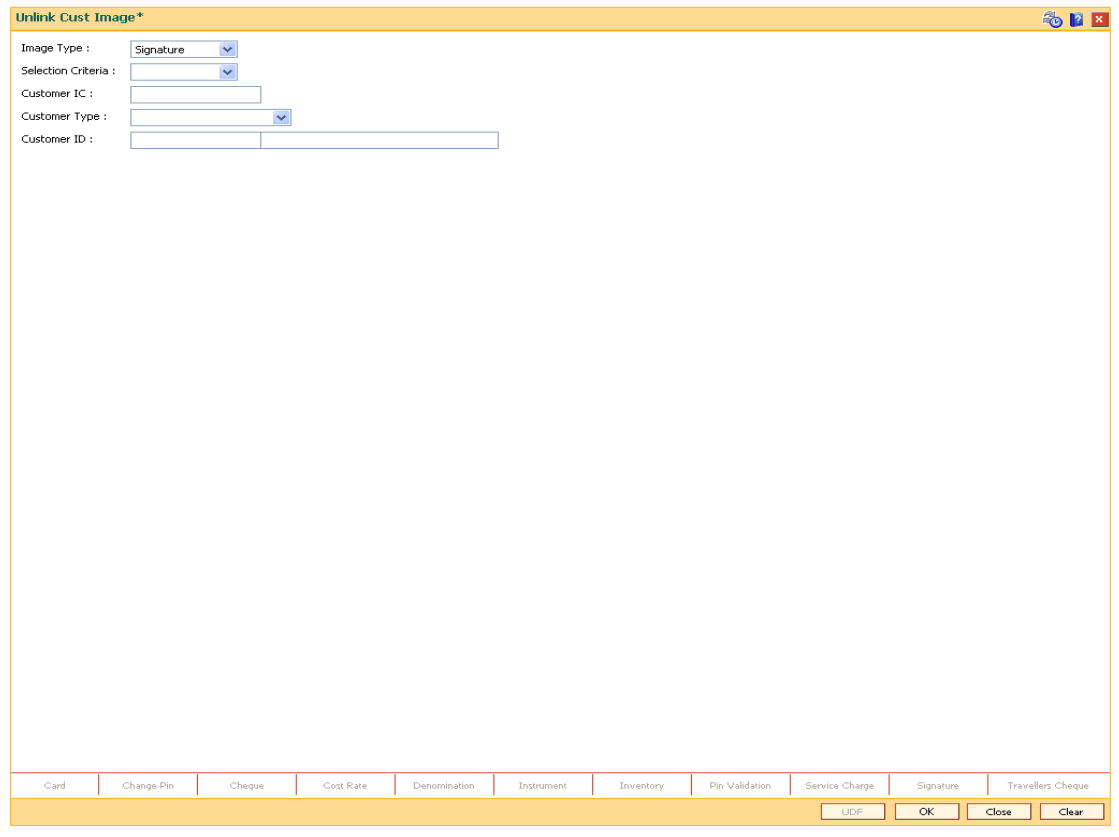

**Field Description**

**Field Name Description**

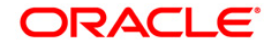

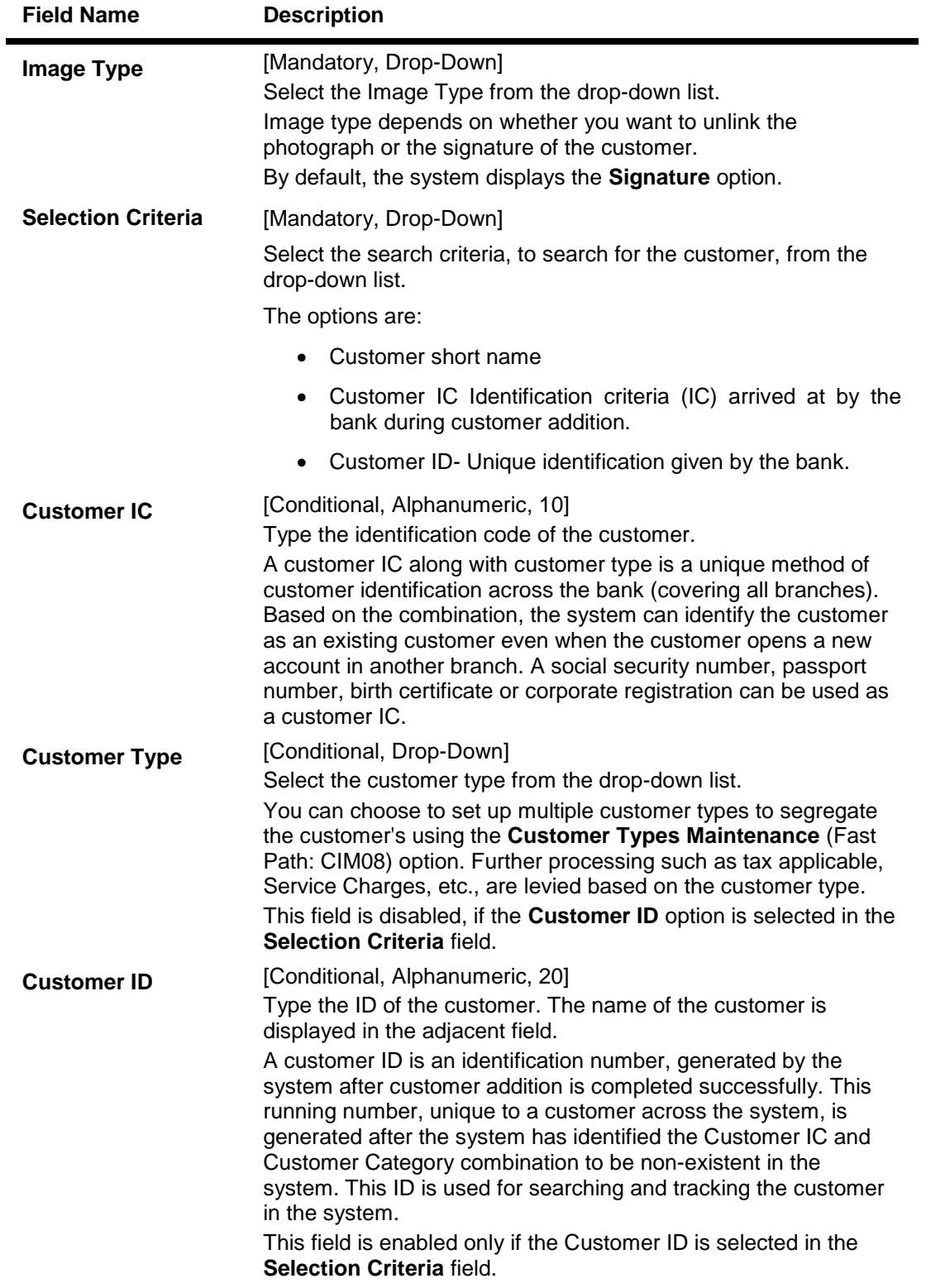

- 3. Select the image type and selection criteria from the drop-down list.
- 4. Enter the data corresponding to the selection criteria and press the **<Tab> or <Enter>** key.

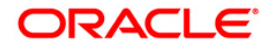

## **Unlink Cust Image**

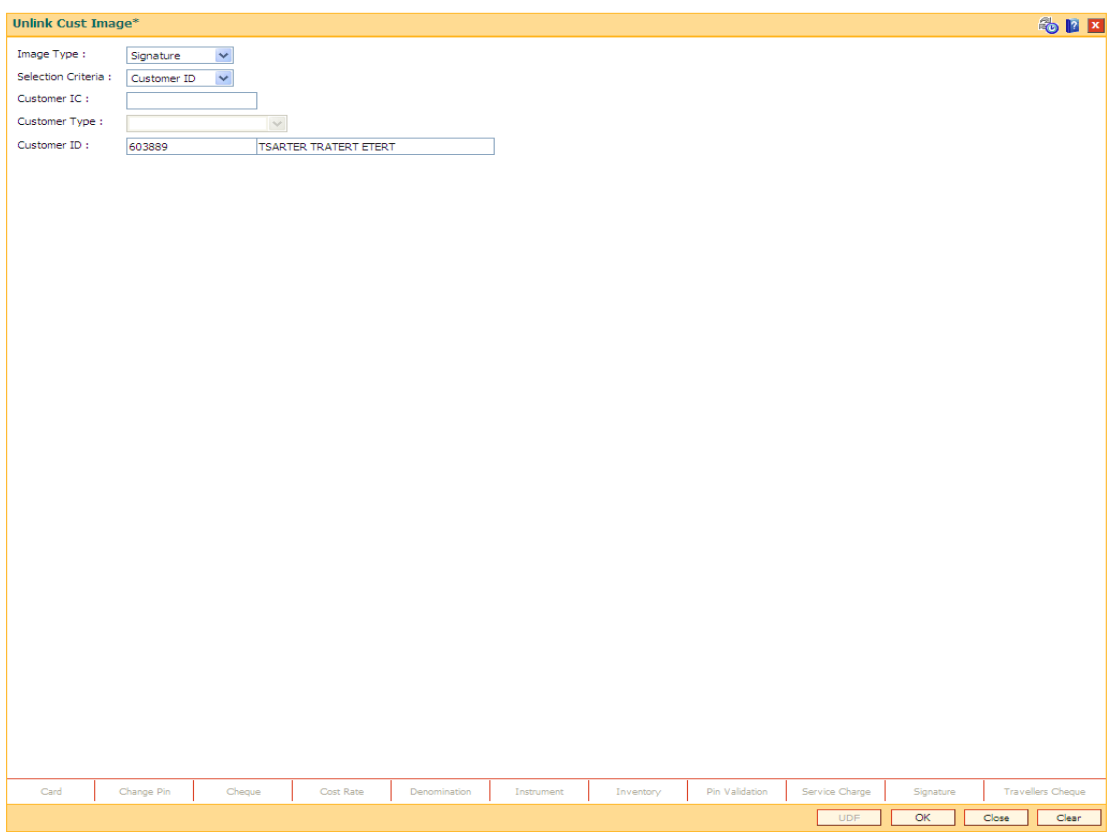

- 5. Click the **Ok** button.
- 6. The system displays the message "Do you want to cancel the image?".
- 7. Click the **Ok** button.

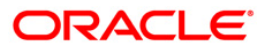

# **1.14. 7104 - Authorise Captured Image**

Using this option the supervisor can authorise the photograph and signatures linked to the customer which were done through the **Link Cust Image** (Fast Path: 7102) option.

The image can be viewed only after it has been authorised. This feature will replace the manual storage and retrieval of specimen signatures and photographs.

#### **Definition Prerequisites**

7102 - Link Cust Image

### **Modes Available**

Not Applicable

#### **To authorise the customer image**

- 1. Type the fast path **7104** and click **Go** or navigate through the menus to **Transaction Processing > Internal Transactions > Authorisation > Authorise Captured Image**.
- 2. The system displays the **Authorise Captured Image** screen.

#### **Authorise Captured Image**

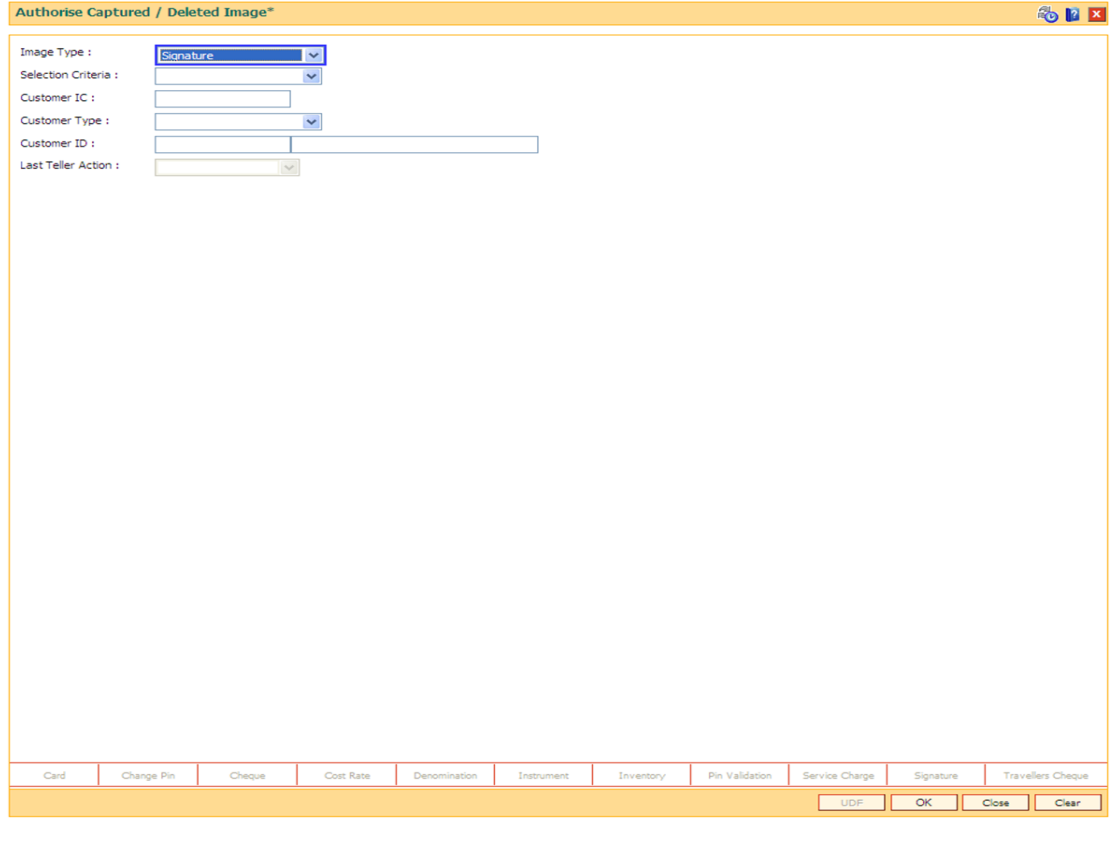

**Field Description**

**Field Name Description**

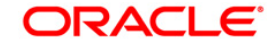

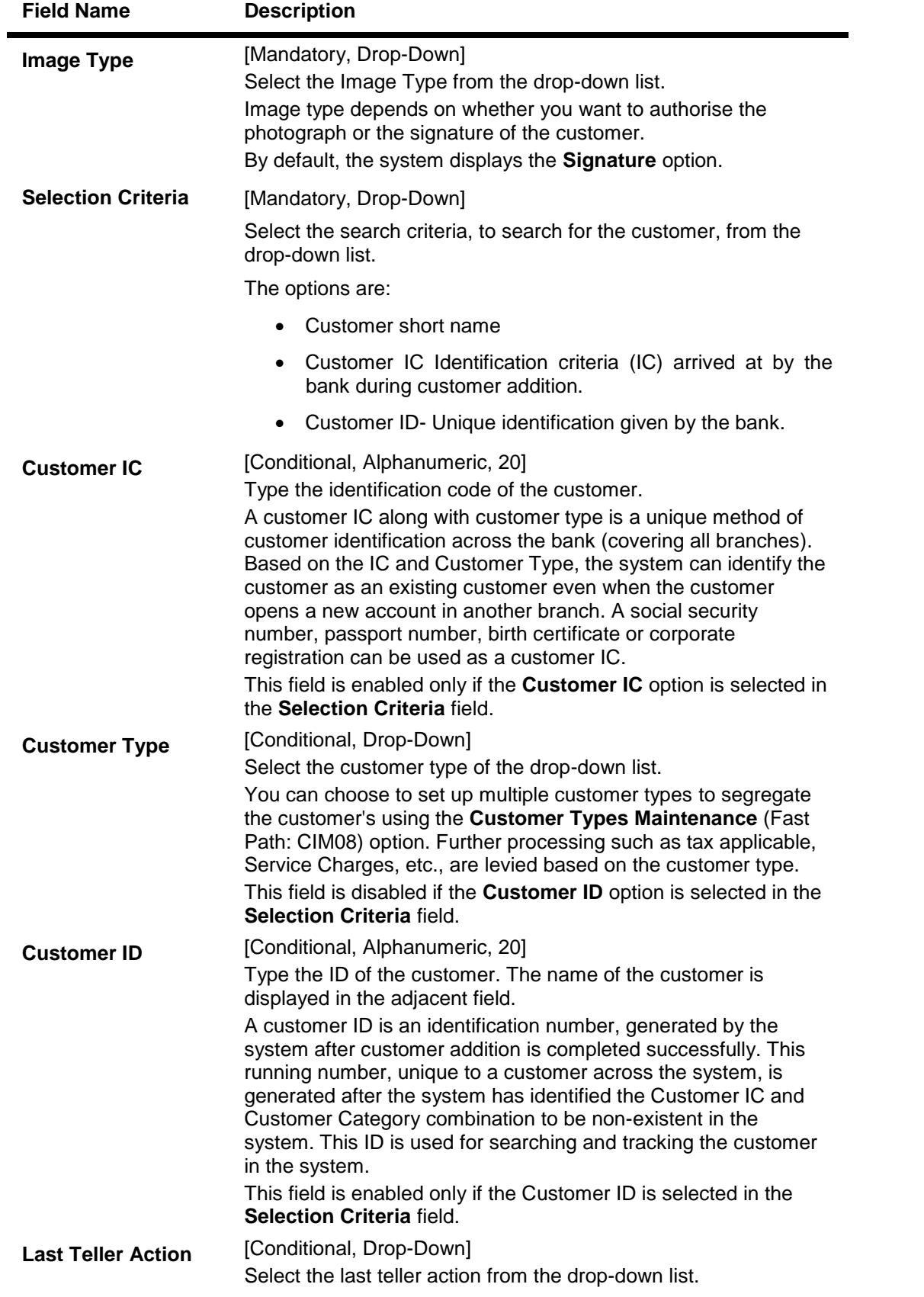

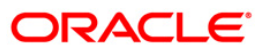

- 3. Select the image type and the selection criteria from the drop-down list.
- 4. Enter the data corresponding to the selection criteria.
- 5. Click the **Ok** button.
- 6. The system displays the message "Image Authorisation Successful".
- 7. Click the **Ok** button.

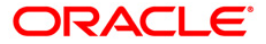

# **1.15. 7105 - Customer Image Display**

The photograph and/or specimen signature of the customer can be linked to **Oracle FLEXCUBE**  customer using the Link Cust Image (Fast Path: 7102) option. The supervisor can authorise the photograph and signatures liked to the customer, using the **Authorise Captured Image** (Fast Path: 7104) option.

Using this option you can view the image for the selected customer after it has been authorised. The system also you to zoom in, zoom out, flip, invert the photographs / signatures.

### **Definition Prerequisites**

• 7104 - Authorise Captured Image

### **Modes Available**

Not Applicable

### **To view the customer image**

- 1. Type the fast path **7105** and click **Go** or navigate through the menus to **Transaction Processing > Customer Transactions > Customer Image Display**.
- 2. The system displays the **Customer Image Display** screen.

### **Customer Image Display**

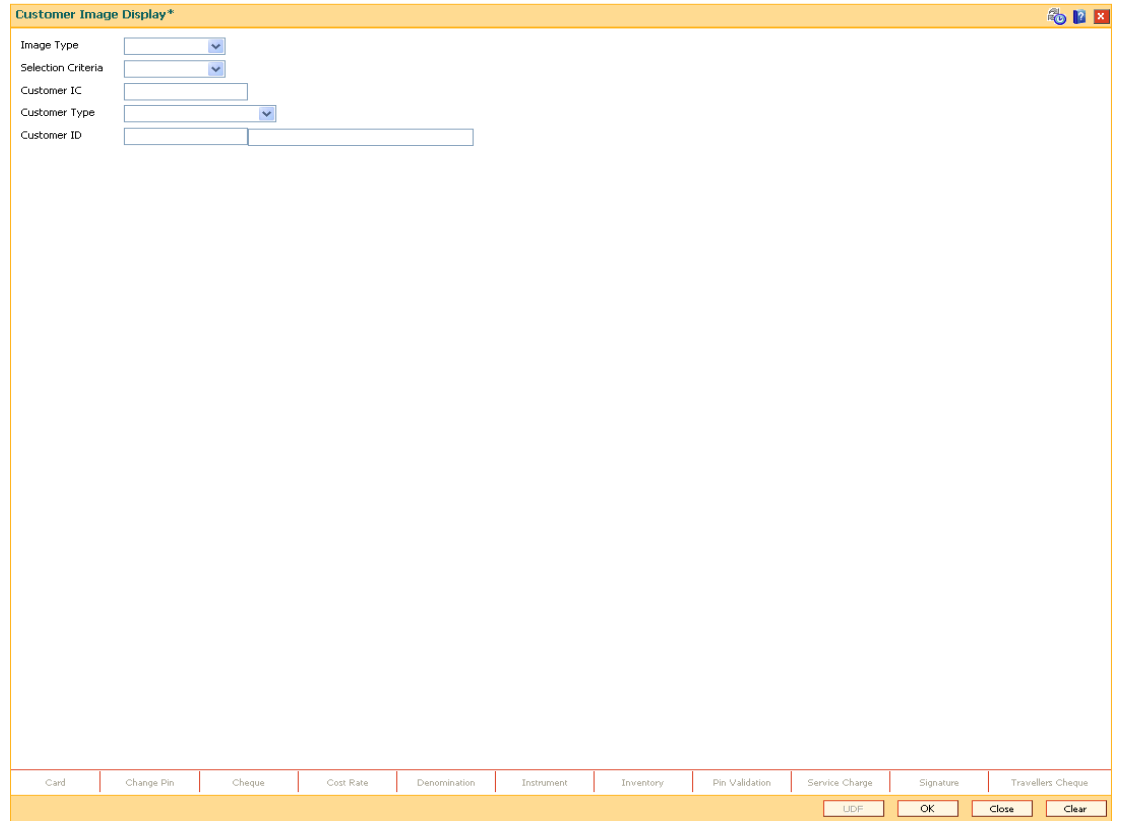

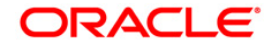

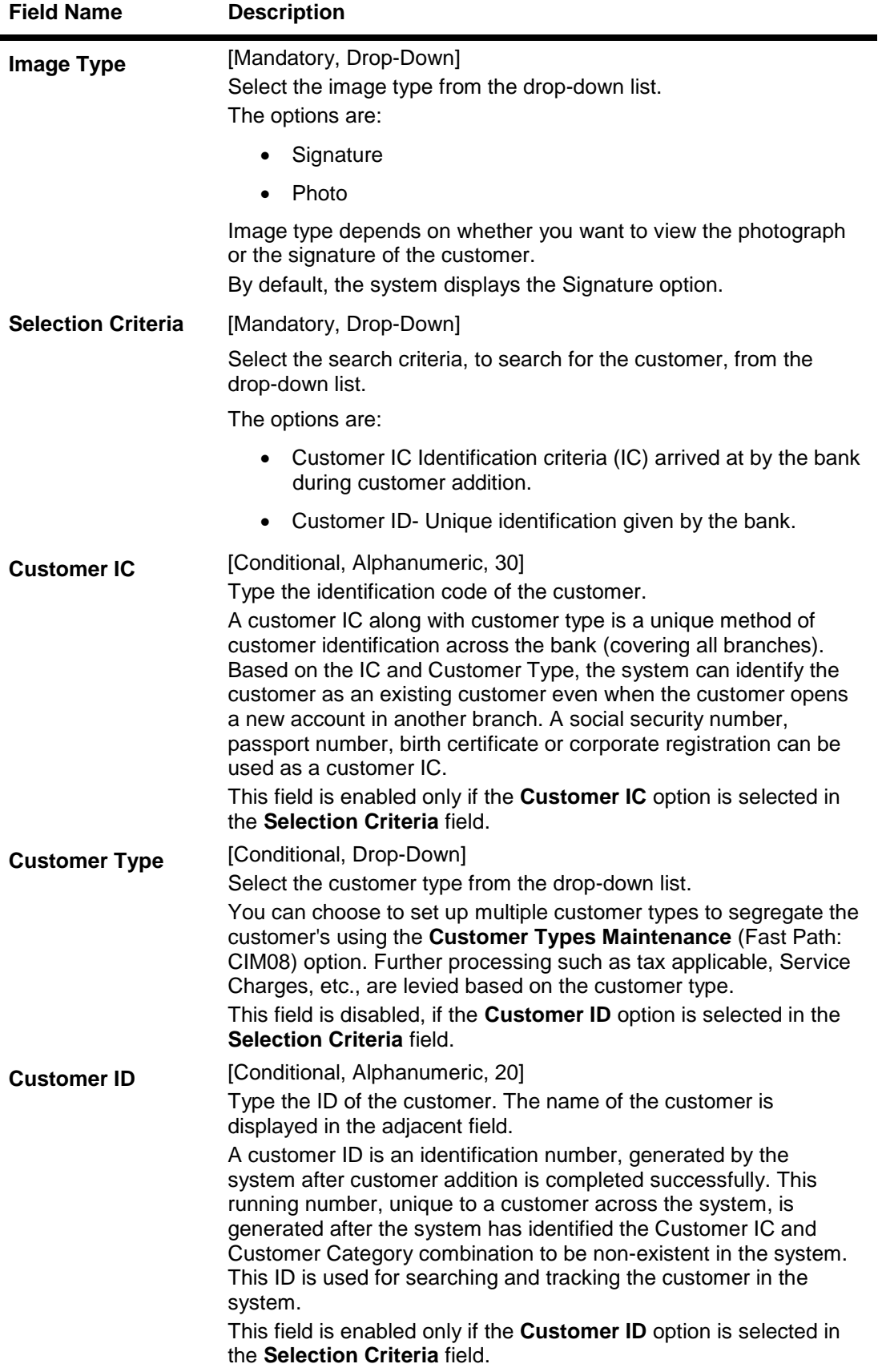

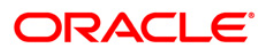
- 3. Select the image type and the selection criteria from the drop-down list.
- 4. Enter the data corresponding to the selection criteria.

## **Customer Image Display**

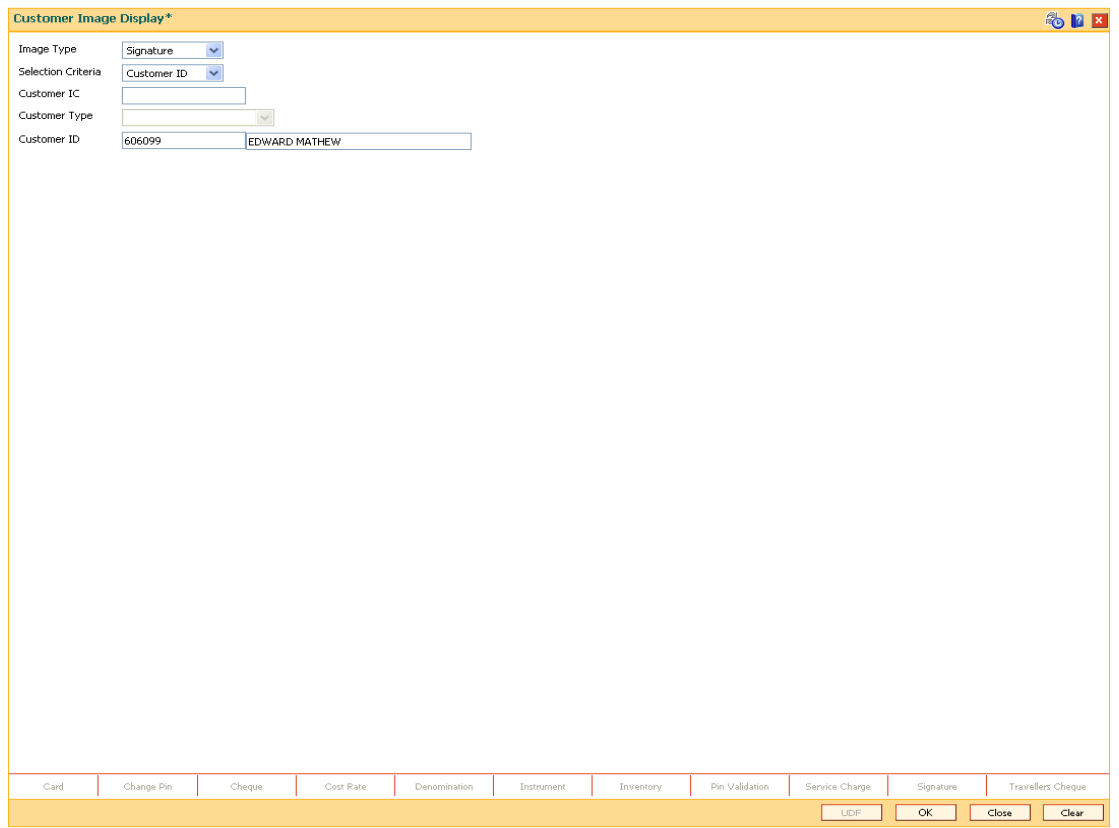

5. Click the **Ok** button.

**Note**: If the signature/image is not attached to the customer, the "Image not available" error message appears.

6. The system displays the **Signature/Image** screen.

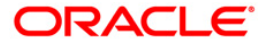

## **Signature/Image**

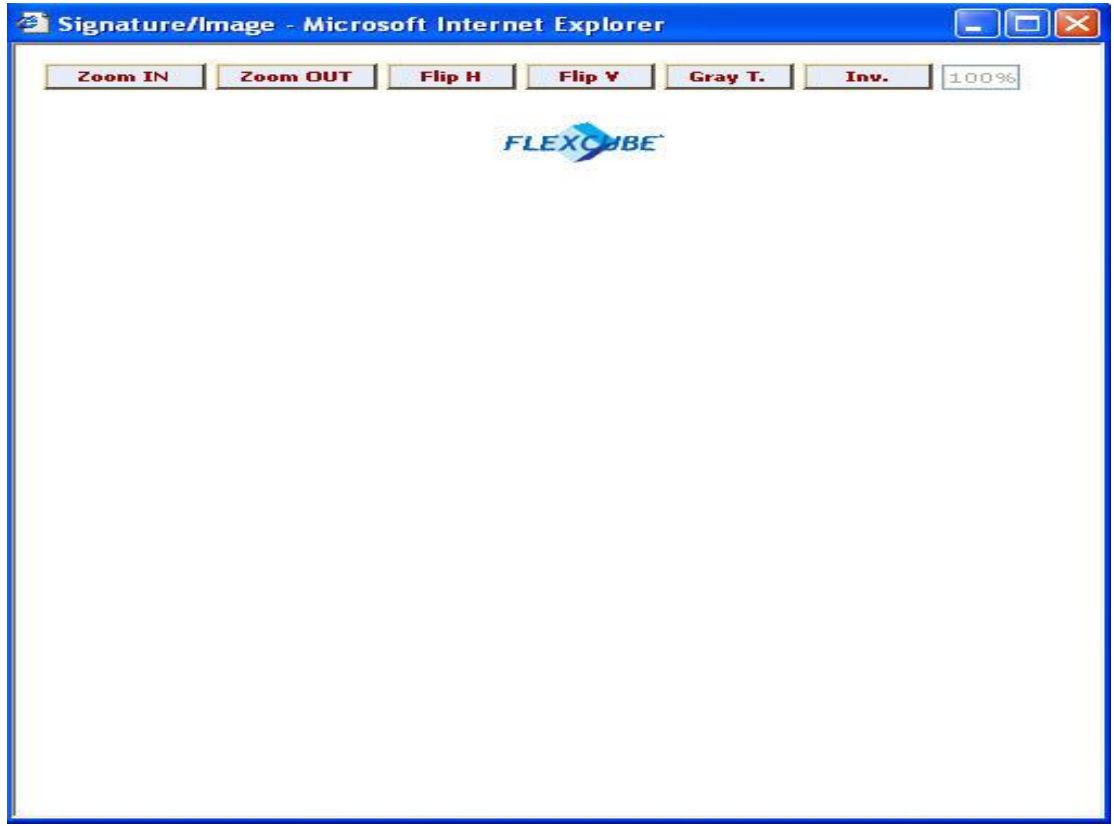

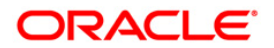

## **1.16. 7111 - Modify Customer Image**

Using this option you can modify a customer's photograph and signature. This option will be available to the teller based on the access rights assigned by the bank. This will replace the existing customer image linked to the customer.

#### **Definition Prerequisites**

7102 - Link Cust Image

#### **Modes Available**

Not Applicable

#### **To modify the customer image**

- 1. Type the fast path **7111** and click **Go** or navigate through the menus to **Transaction Processing > Customer Transactions > Modify Customer Image**.
- 2. The system displays the **Modify Customer Image** screen.

#### **Modify Customer Image**

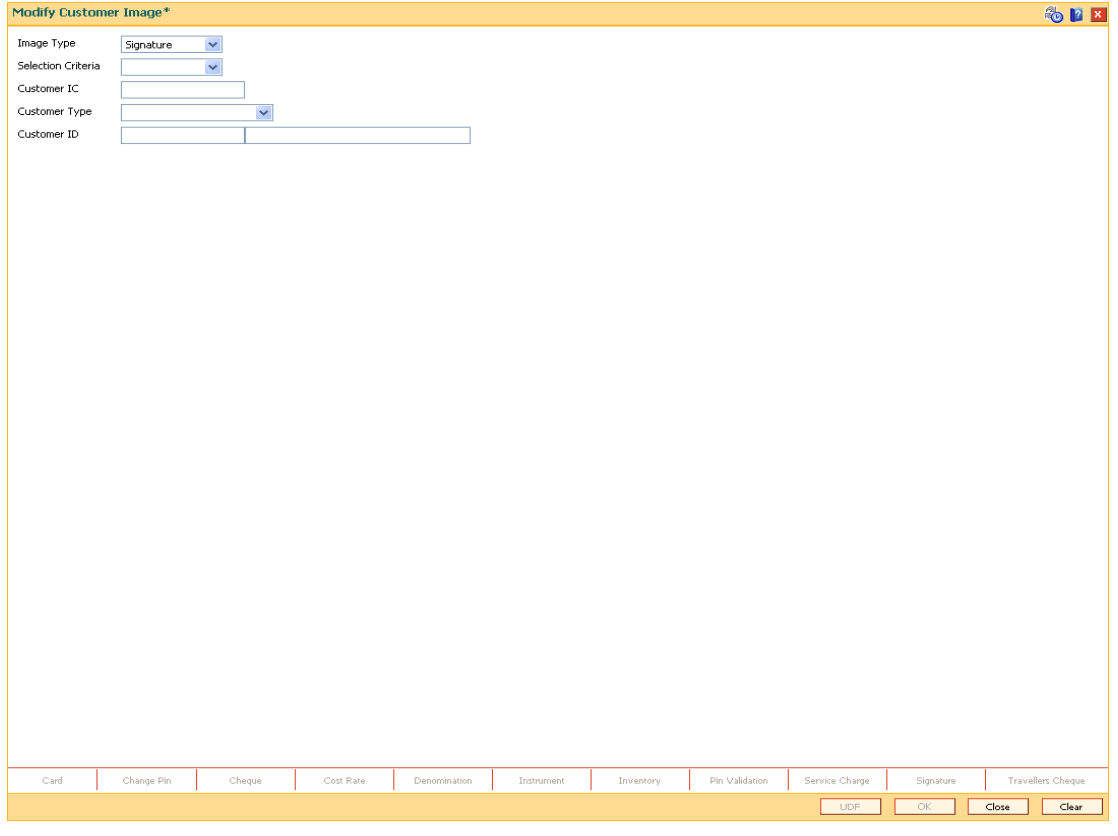

#### **Field Description**

**Field Name Description**

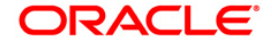

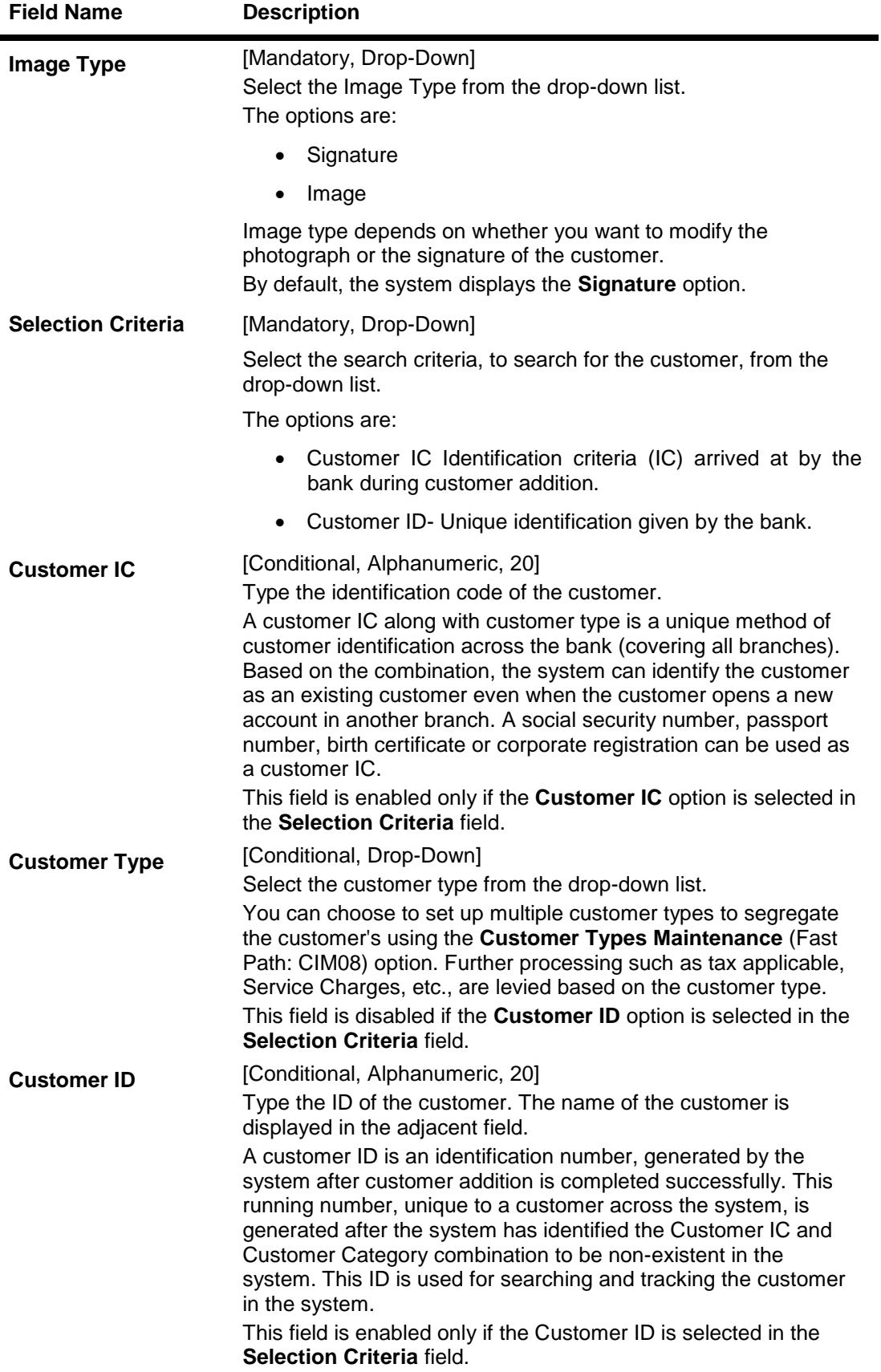

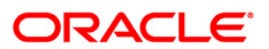

- 3. Select the image type and the selection criteria from the drop-down list.
- 4. Enter the relevant information corresponding to the selection criteria.

### **Modify Customer Image**

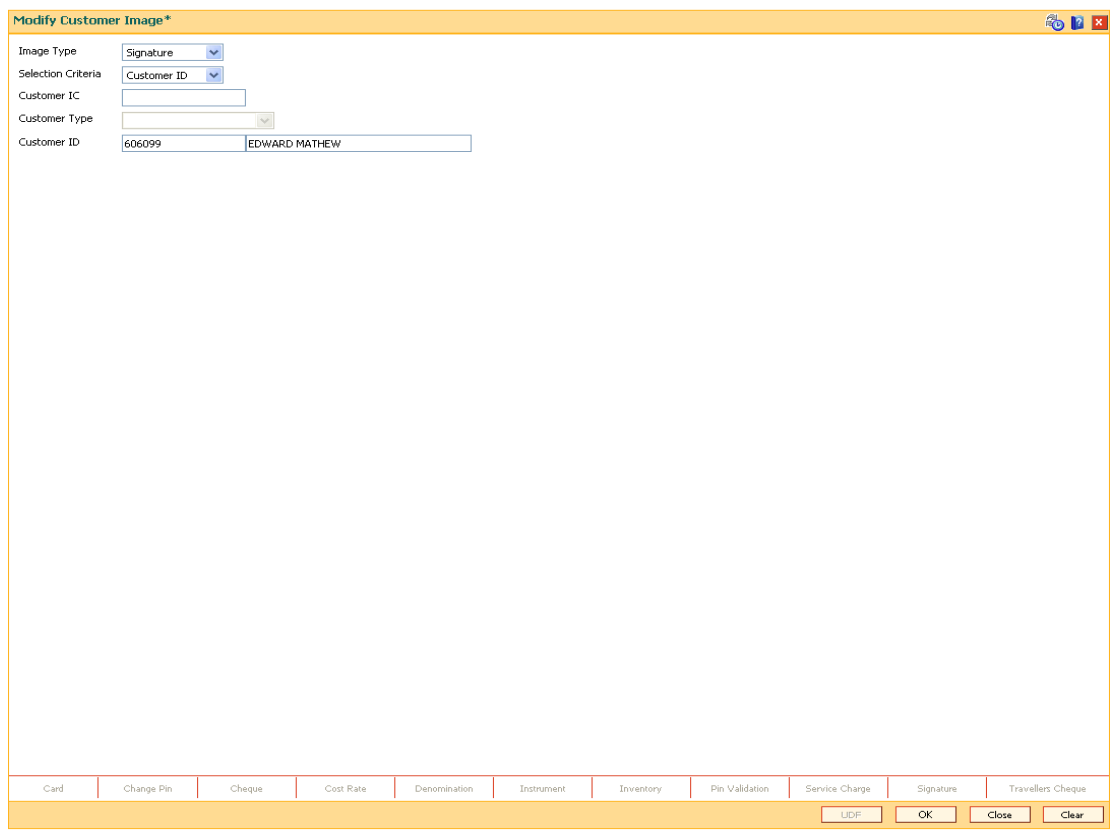

5. Click the **Ok** button.

**Note**: If the signature/image is not attached to the customer, the "Image not available" error message appears.

6. The system displays the **Signature/Image** screen.

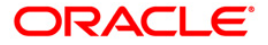

## **Signature/Image**

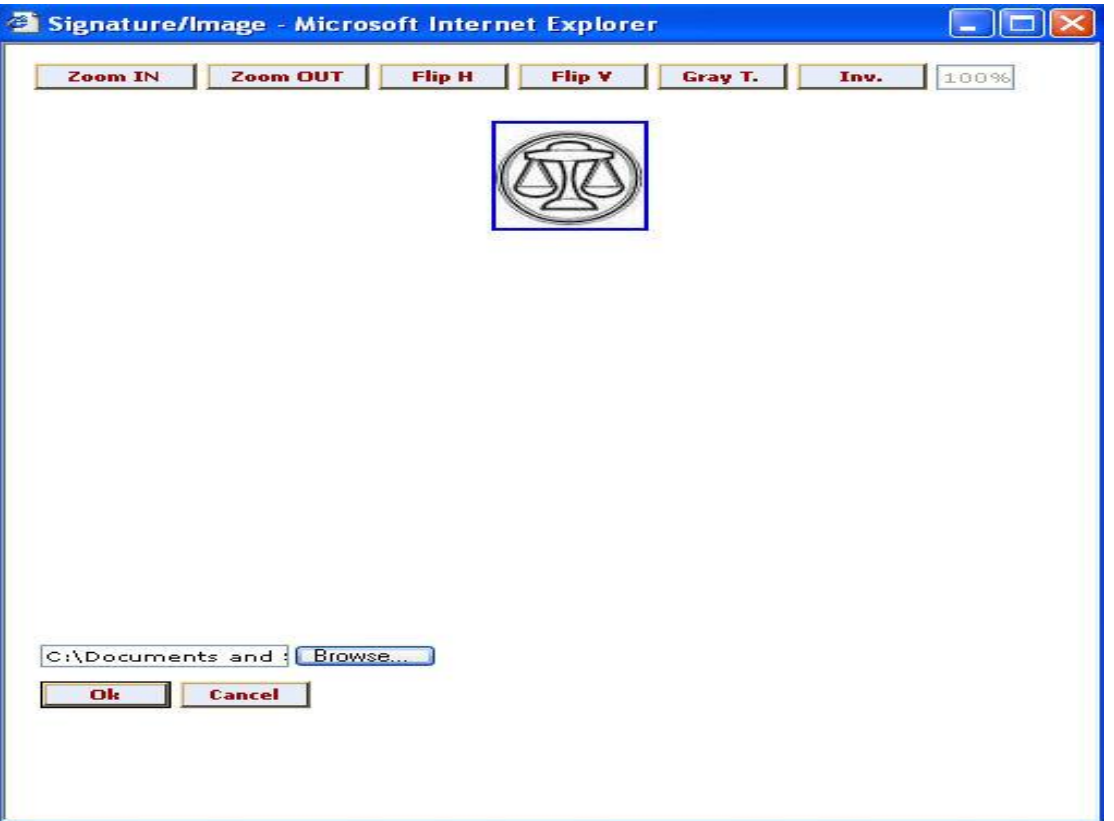

- 7. Type the appropriate path for the image file or click the **Browse** button to select the image file. The system will display the image to be linked.
- 8. Click the **Ok** button.
- 9. The system displays the message "Image Linked Successfully. Authorisation Pending". Click the **Ok** button.
- 10. The modified image is linked to the account successfully once the record is authorised.

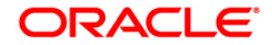

## **1.17. 3000 - Thumb Print Interface**

Using this option you can verify the thumbprint of the customer. It is an interface with the thumbprint application online and displays whether the verification is successful or not.

It will also display the customer ID and all the accounts linked to the customer ID. Once the account in which the customer wants to perform transaction is selected, you can navigate to that particular screen, and the details of the account number are displayed in the subsequent screen.

#### **Definition Prerequisites**

8053 - Customer Addition

#### **Modes Available**

Not Applicable

#### **To verify the thumb print**

- 1. Type the fast path **3000** and click **Go** or navigate through the menus to **Transaction Processing > Customer Transactions > Thumb Print Interface**.
- 2. The system displays the **Thumb Print Interface** screen.

#### **Thumb Print Interface**

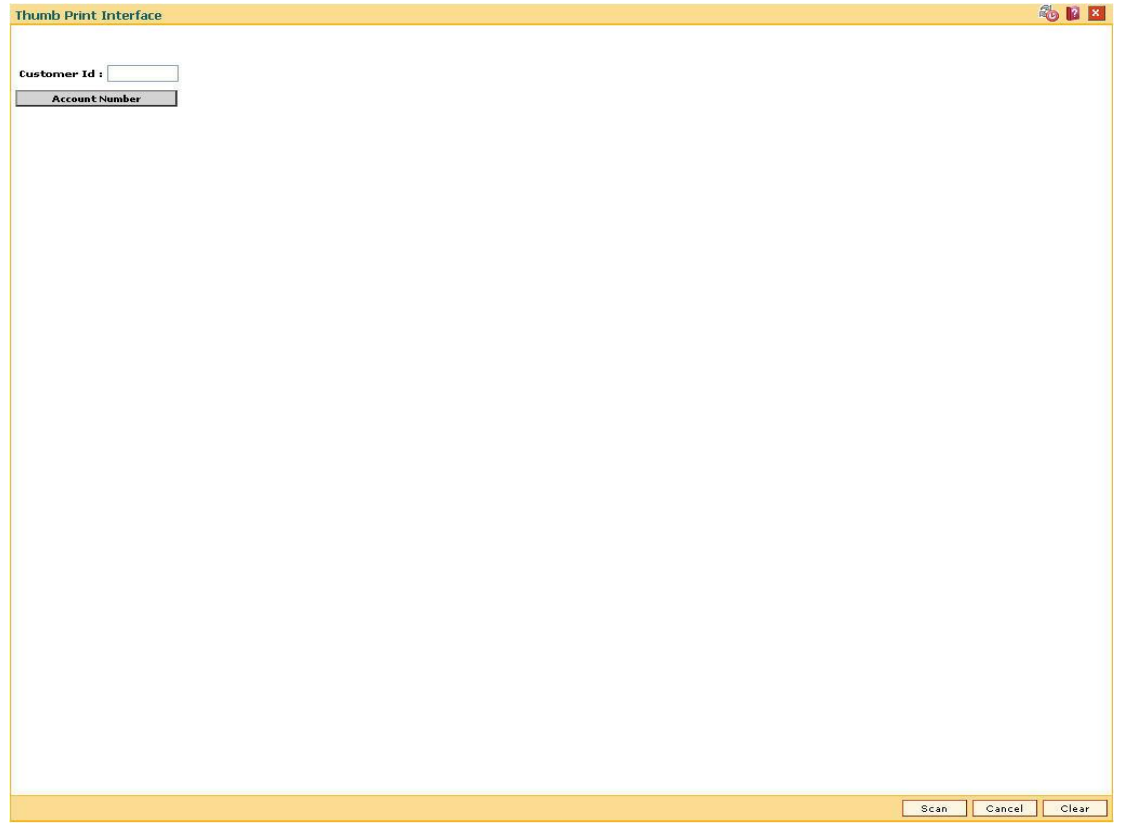

#### **Field Description**

3. Connect the thumb scanner to the system.

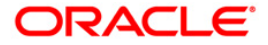

- 4. Click the **Scan** button.
- 5. The system displays the message "Please Insert The Card".
- 6. Insert the smart card in the scanner and click the **Ok** button.
- 7. The system displays the message "Sensor Feedback".
- 8. Scan the thumb impression of the customer on the sensor.
- 9. The system displays the message "Verification Successful". Click the **Ok** button.
- 10. The system displays the customer account numbers.
- 11. Click the appropriate account number. Once the account number is selected the customer session is started.
- 12. Enter the fast path for the required transaction. The account details are automatically populated on the screen.

Note: If the thumb verification is not successful then the user will be prompted for dual authorization. If the user clicks the **Cancel** button then the transaction is aborted. If **Ok** button is clicked then user has to enter the supervisor login details. Once the login details are verified then user can proceed with the transaction else the transaction is aborted.

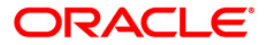

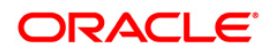

# **3. Customer Based Transactions**

**Oracle FLEXCUBE** provides the comprehensive customer-based information to a user of the financial service provider. The customer-based transaction allows the user to search for all details of the customer. Inquiries related to the account, can be conducted based on the customer search and the name of the customer can be changed on genuine circumstances, etc.

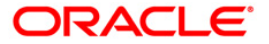

## **1.18. 7101 - IC No - Short Name Change**

Using this option you can change the Customer IC, Short Name, or Full Name.

Due to various reasons, customer's may want to change their name on records; for example, a merger or acquisition may result change of name for a corporate.

#### **Definition Prerequisites**

8053 - Customer Addition

#### **Modes Available**

Not Applicable

#### **To change customer short name or IC number**

- 1. Type the fast path **7101** and click **Go** or navigate through the menus to **Transaction Processing > Customer Transactions > IC No – Short Name Change**.
- 2. The system displays the **IC No - Short Name Change** screen.

#### **IC No - Short Name Change**

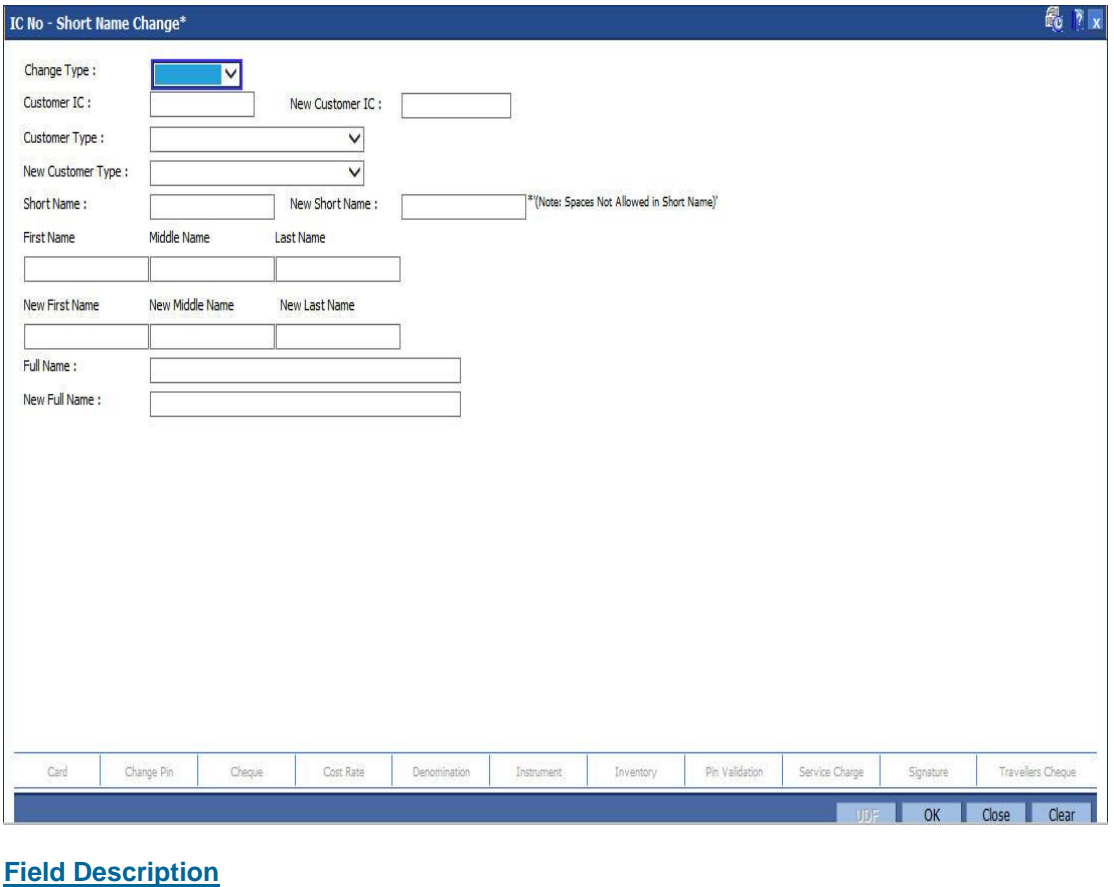

**Field Name Description**

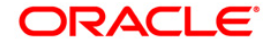

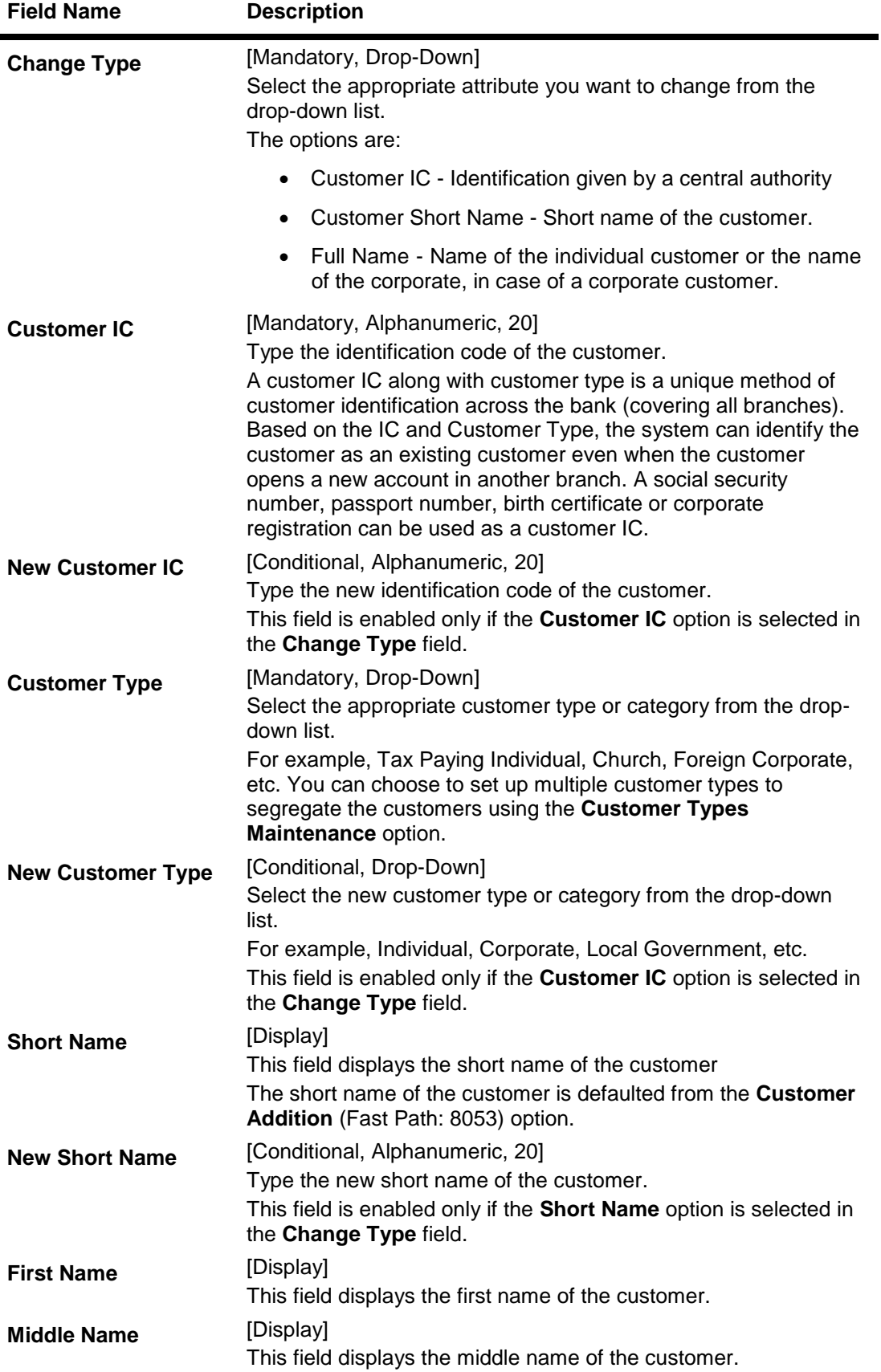

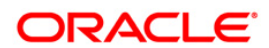

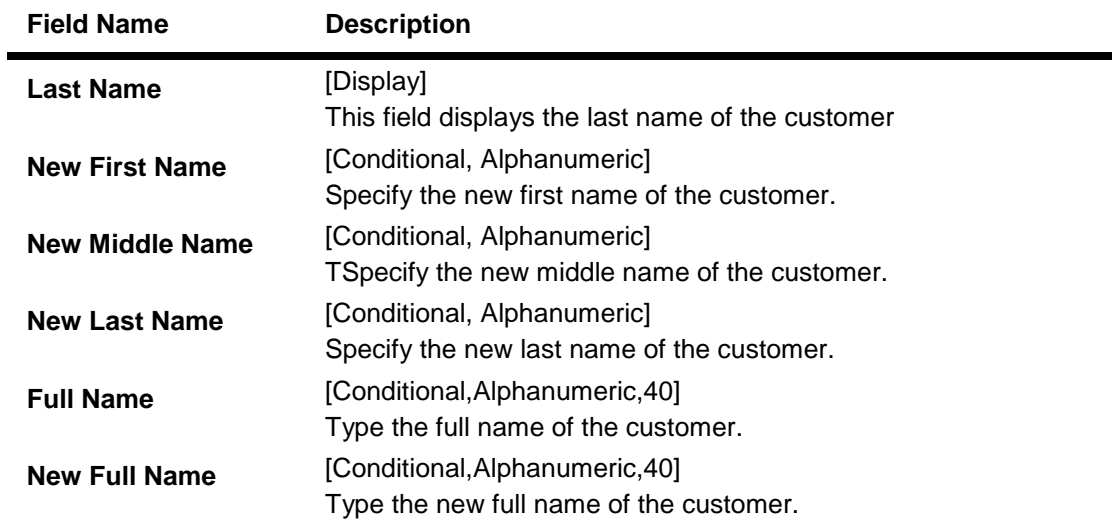

- 3. Select the change type from the drop-down list.
- 4. Enter the customer IC number and the required customer details.
- 5. Click the **Ok** button.
- 6. The system displays the message "Authorisation Required. Do You Want to Continue". Click the **OK** button.
- 7. The system displays the **Authorization Reason** screen.
- 8. Enter the relevant information and click the **Grant** button.
- 9. The system displays the message "Update Complete". Click the **Ok** button.

**Note:** For more information on Authorisation transactions, refer to the *FLEXCUBE Introduction User Manual***.**

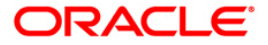

## **1.19. 7117 - Bulk Authorization / Cancellation of Images**

Using this screen you can authorize or cancel the images attached with the customer id. The authorization or cancellation transactions can be done through supervisor login.

#### **Definition Prerequisites**

- 7102 Link Cust Image
- 7104 Authorise Customer Image

#### **Modes Available**

Not Applicable

#### **To authorize or cancel the images in bulk**

- 1. Type the fast path **7117** and click **Go** or navigate through the menus to **Transaction Processing > Customer Transactions > Bulk Authorization / Cancellation of Images**.
- 2. The system displays the **Bulk Authorization / Cancellation of Images** screen.

#### **Bulk Authorization / Cancellation of Images**

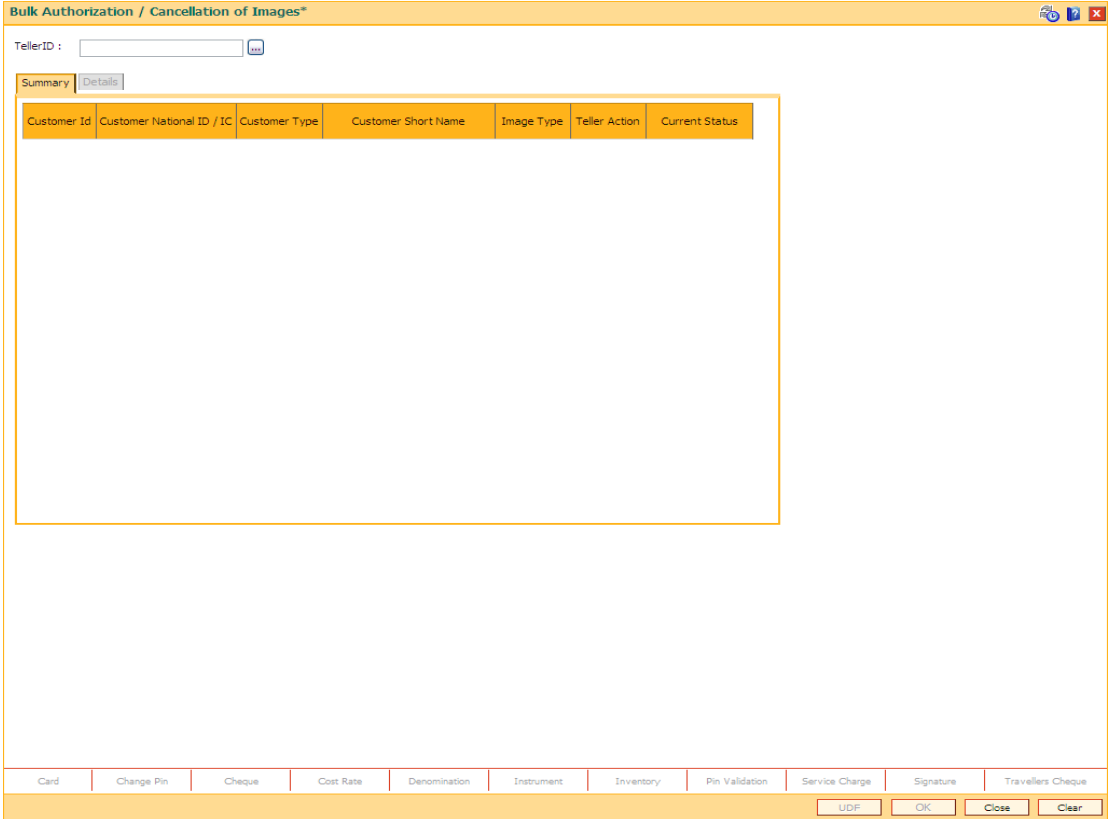

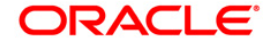

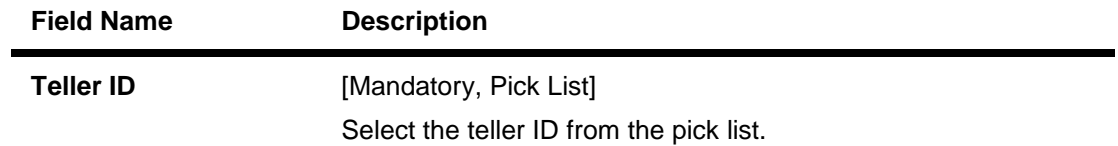

3. Select the teller ID from the pick list. The system displays the record in the summary tab.

## **Bulk Authorization / Cancellation of Images**

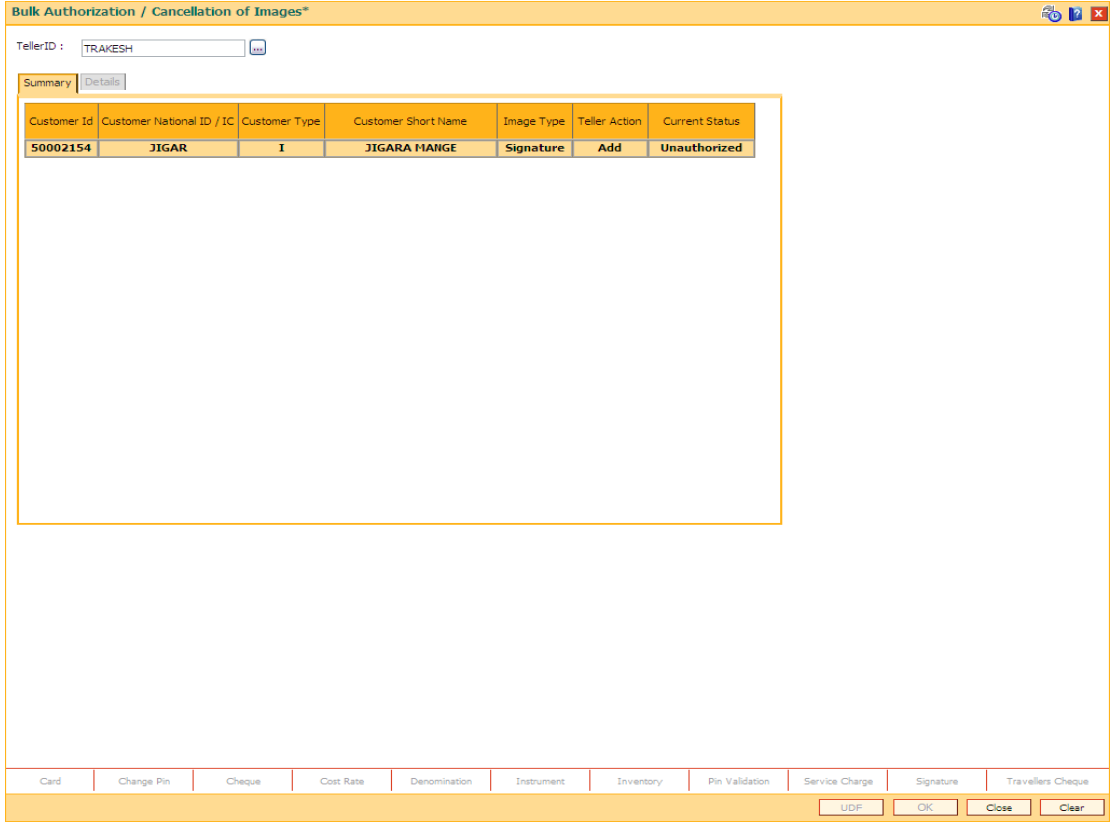

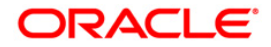

## **Summary**

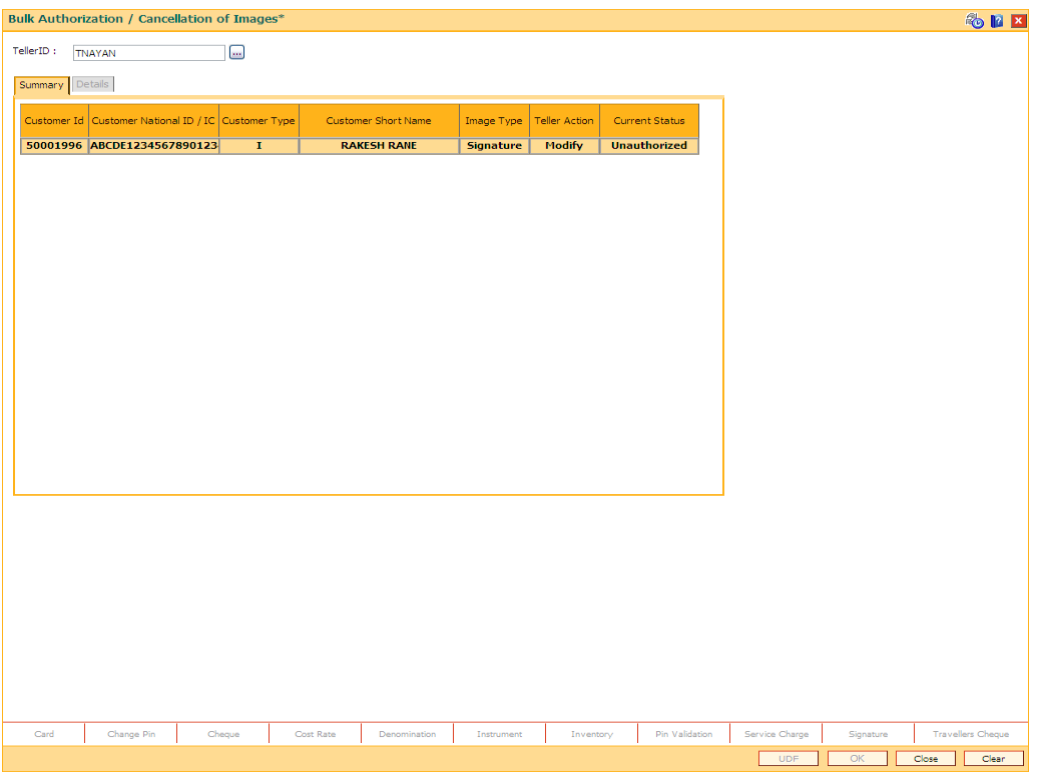

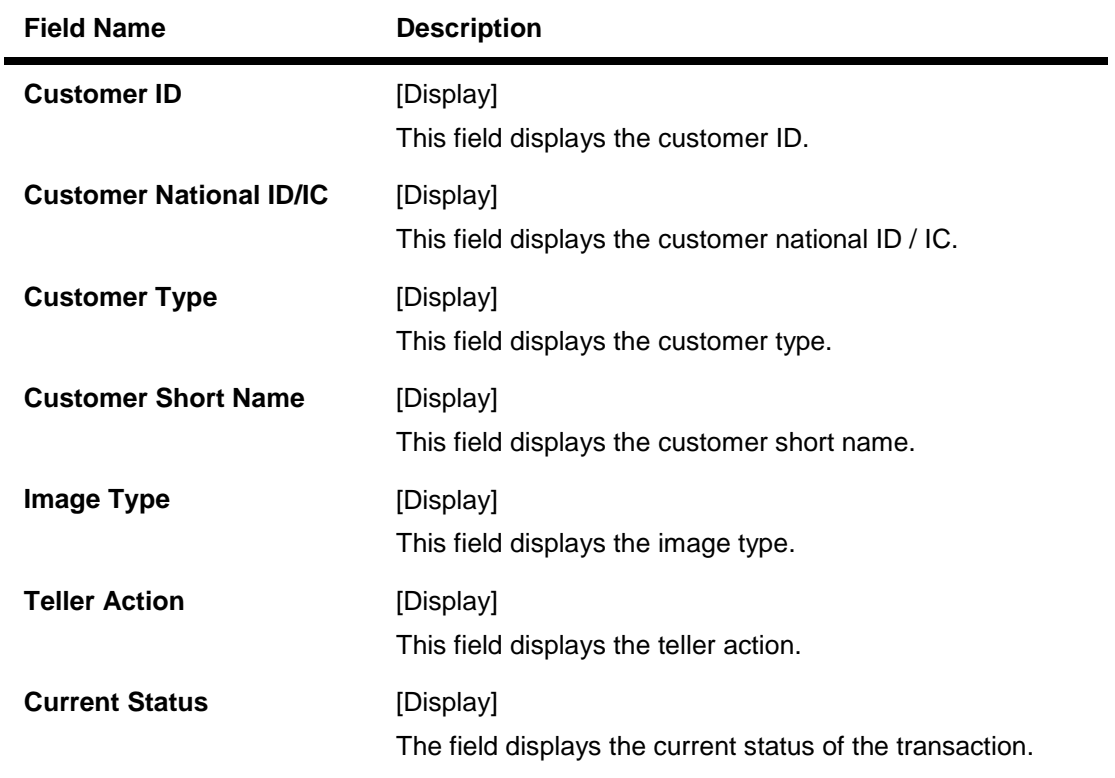

## **Field Description**

4. Double - click on the record to view the details.

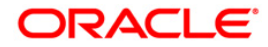

### **Details**

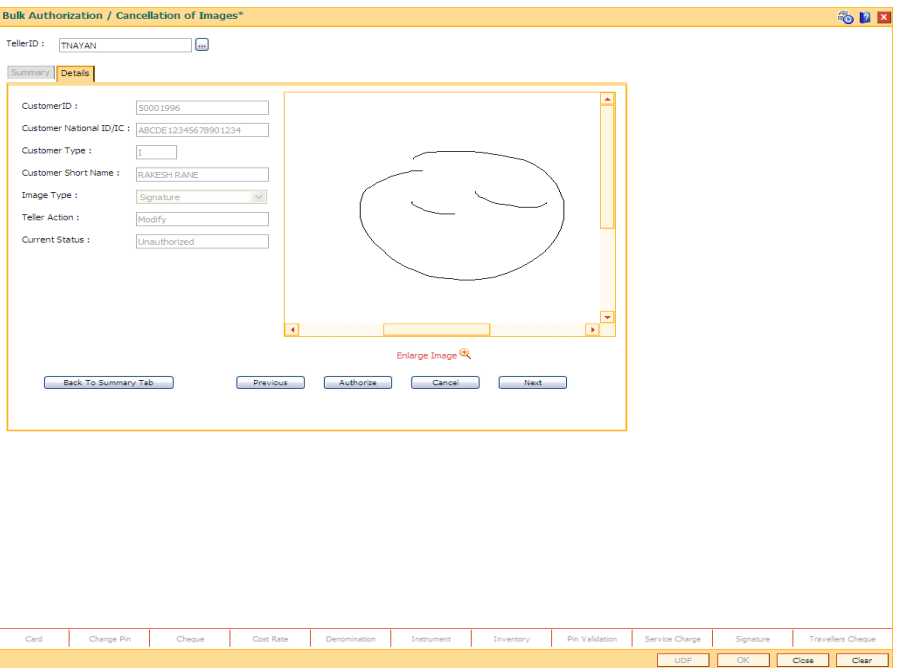

5. Click the **Authorize** button to authorize the image. The system displays the "Image Authorization Successful".

OR

Click the **Cancel** button to cancel the image. The system displays the "Image Cancellation Successful".

OR

Click the **Previous** button to go to the previous record.

OR

Click the **Next** button to go to the next record.

OR

Click the **Back To Summary Tab** button to go back to the summary tab.

**Note**: If the signature/image is not attached to the customer, the "Image not available" error message appears.

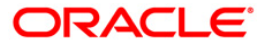

## **1.20. 7118 - Delete Customer Image**

Using this option, the photograph and/or specimen signature of the customer can be deleted from the Oracle FLEXCUBE customer. This feature of capturing signature and identity photograph of the customer is required by the teller to facilitate the online verification process. This linking can be done in the online mode using the FLEXCUBE Customer ID or Customer IC with Customer type combination. A customer can be linked with a maximum of one signature and one photograph.

In an offline scenario, these images can be retrieved from the customer's home branch. The supervisor can authorise the photograph and signatures linked to the customer, using the Authorise Captured Image (Fast Path: 7104) option. The image can be viewed only after it has been authorised.

Using the (Fast Path: 7102) Link Cust Image option, you can link photograph and/or specimen signature of the customer. If in case wrong image is linked and noticed at the time of authorization, then you can delete the unauthorized image using the Cancel option. If in case wrong image is linked/image need to be deleted after authorization, then you can delete the authorized image using the Delete option for the selected customer using this option

#### **Definition Prerequisites**

- 7102 Link Cust Image
- 7104 Authorise Captured Image

#### **Modes Available**

Not Applicable

#### **To link the customer image**

- 1. Type the fast path **7118** and click **Go** or navigate through the menus to **Transaction Processing > Customer Transactions > Delete Customer Image**.
- 2. The system displays the **Delete Customer Image** screen.

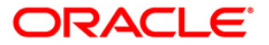

### **Delete Customer Image**

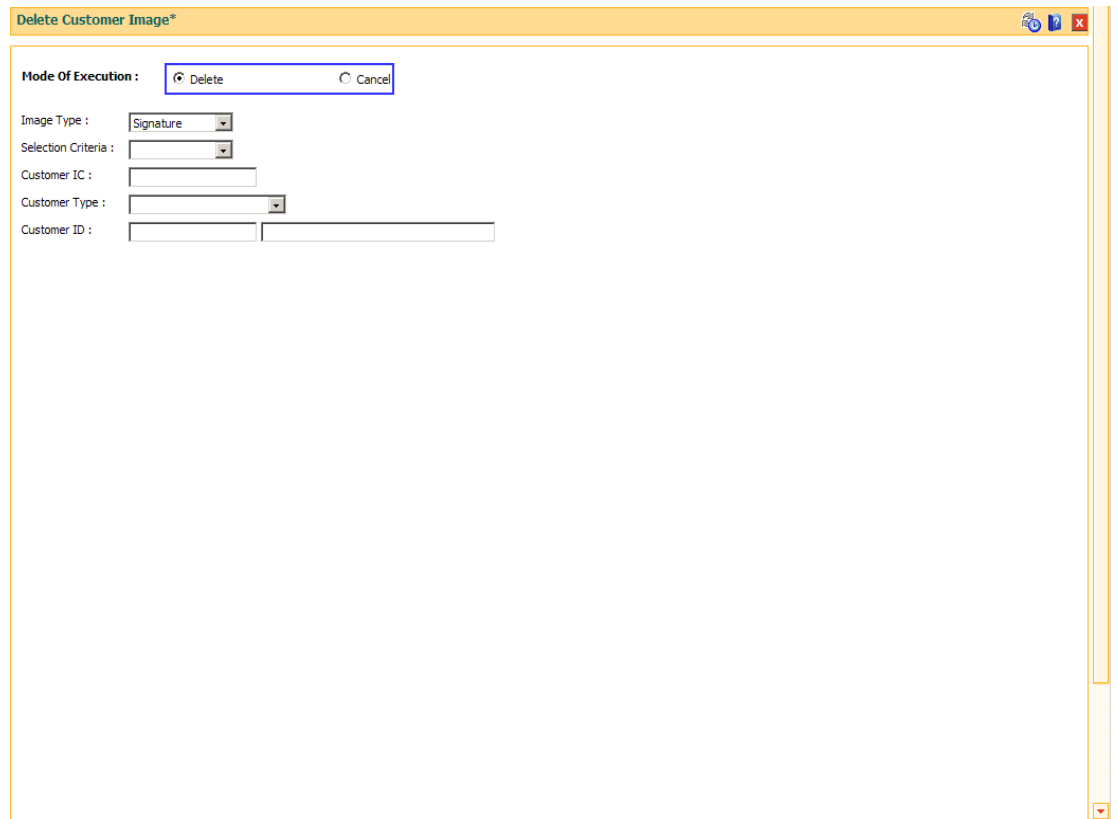

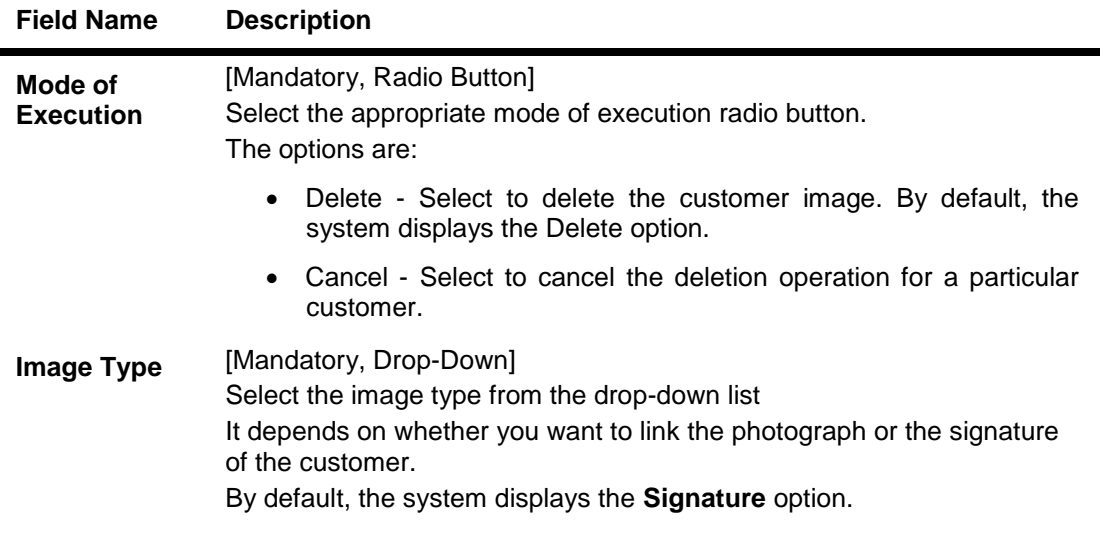

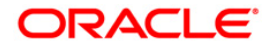

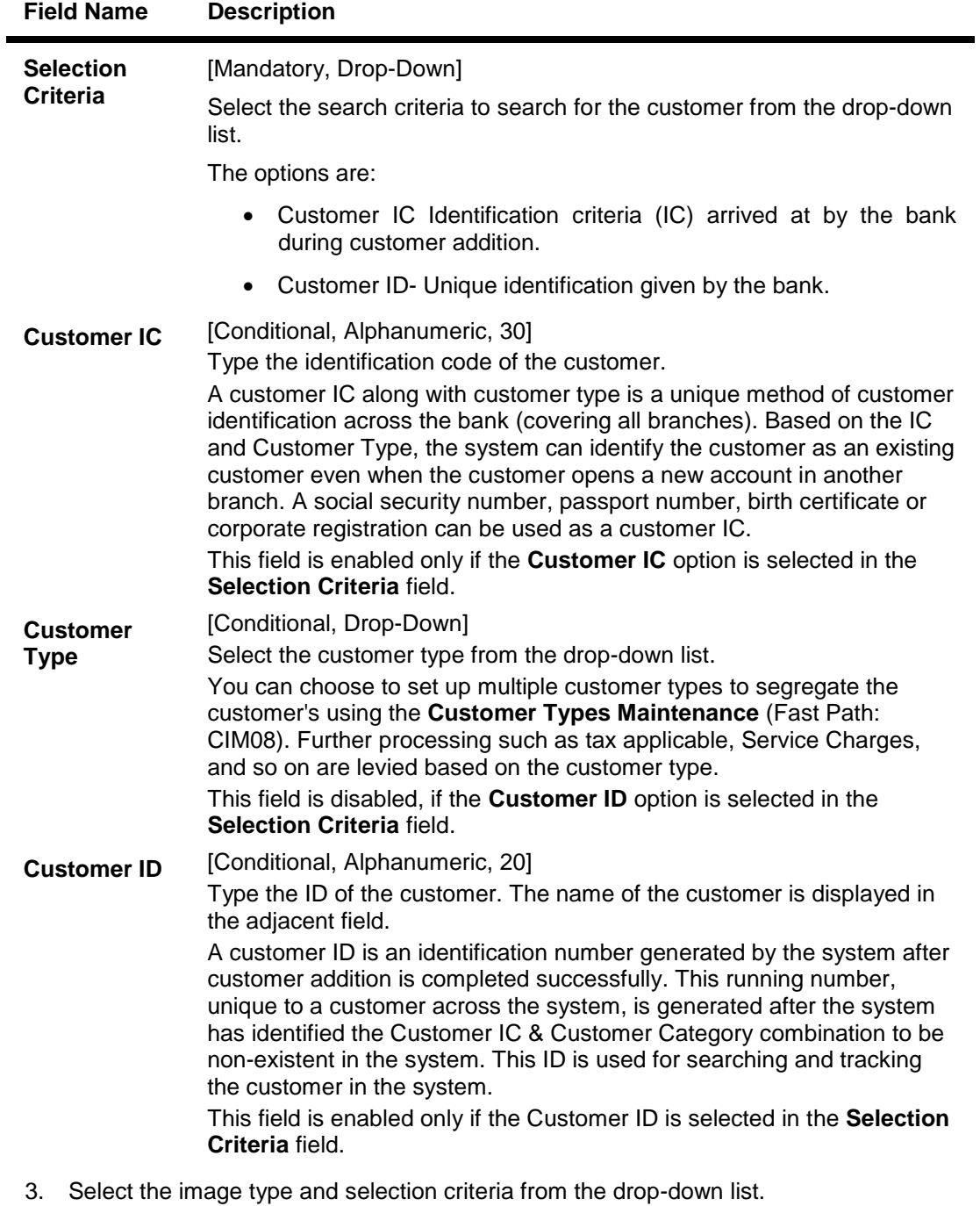

- 4. Depending upon the option selected in the selection criteria field, the system enables the relevant field.
- 5. Enter the required information.

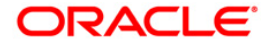

### **Link Cust Image**

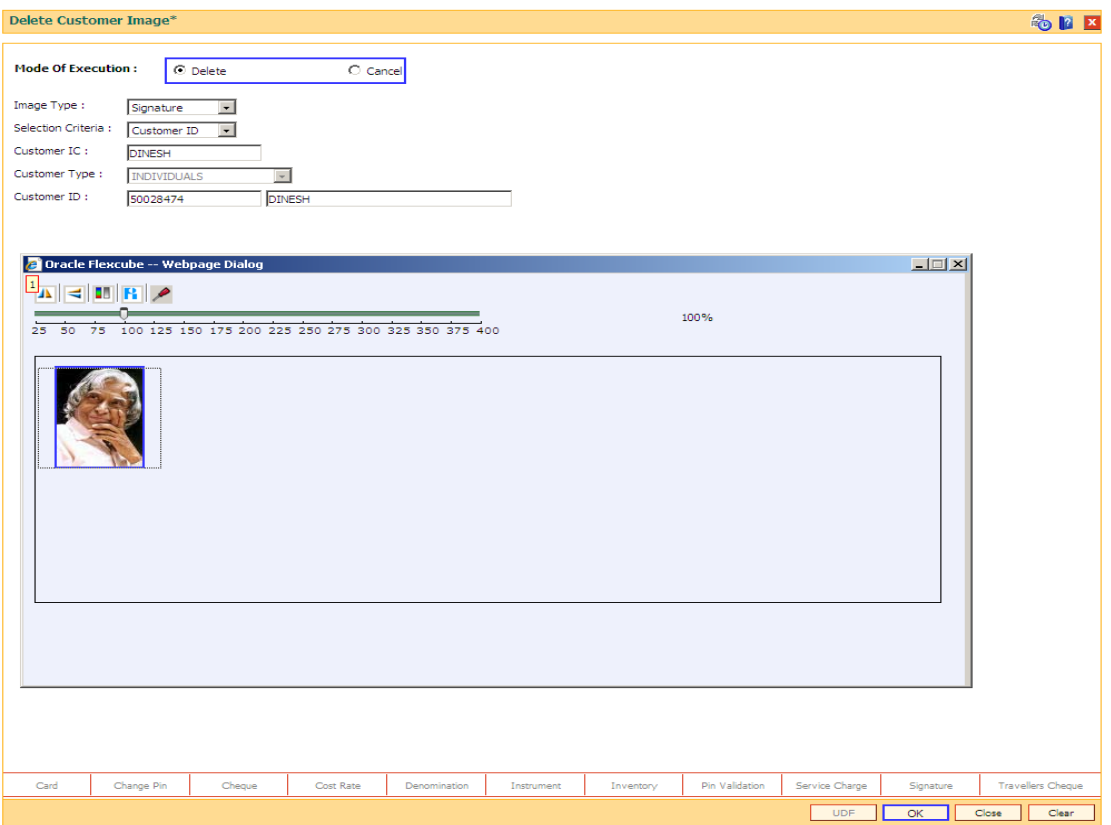

- 6. Click the **Ok** button.
- 7. The system displays the message "Do you want to delete the image?"
- 8. Click the **Ok** button to delete the image or click Cancel to stop the deletion.

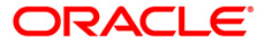

## **1.21. CI141 - Customer To Customer Relation**

Using this option, you can maintain the records of relationship shared by any particular customer (referred as primary customer) with other customer's of the bank (referred as secondary customers).

The account relationships can be defined in the **Customer Account Relationship Maintenance** (Fast Path: CI142) option.

These relations are maintained only for information purposes. No processing is done using these definitions.

Note: This transaction is automatically authorised.

#### **Definition Prerequisites**

8053 - Customer Addition

#### **Modes Available**

Add By Copy, Add, Modify, Delete, Inquiry. For more information on the procedures of every mode, refer to Standard Maintenance Procedures.

#### **To add the customer relation details**

- 1. Type the fast path **CI141** and click **Go** or navigate through the menus to **Transaction Processing > Customer Transactions > Customer To Customer Relation**.
- 2. The system displays the **Customer To Customer Relation** screen.

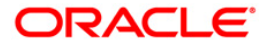

### **Customer To Customer Relation**

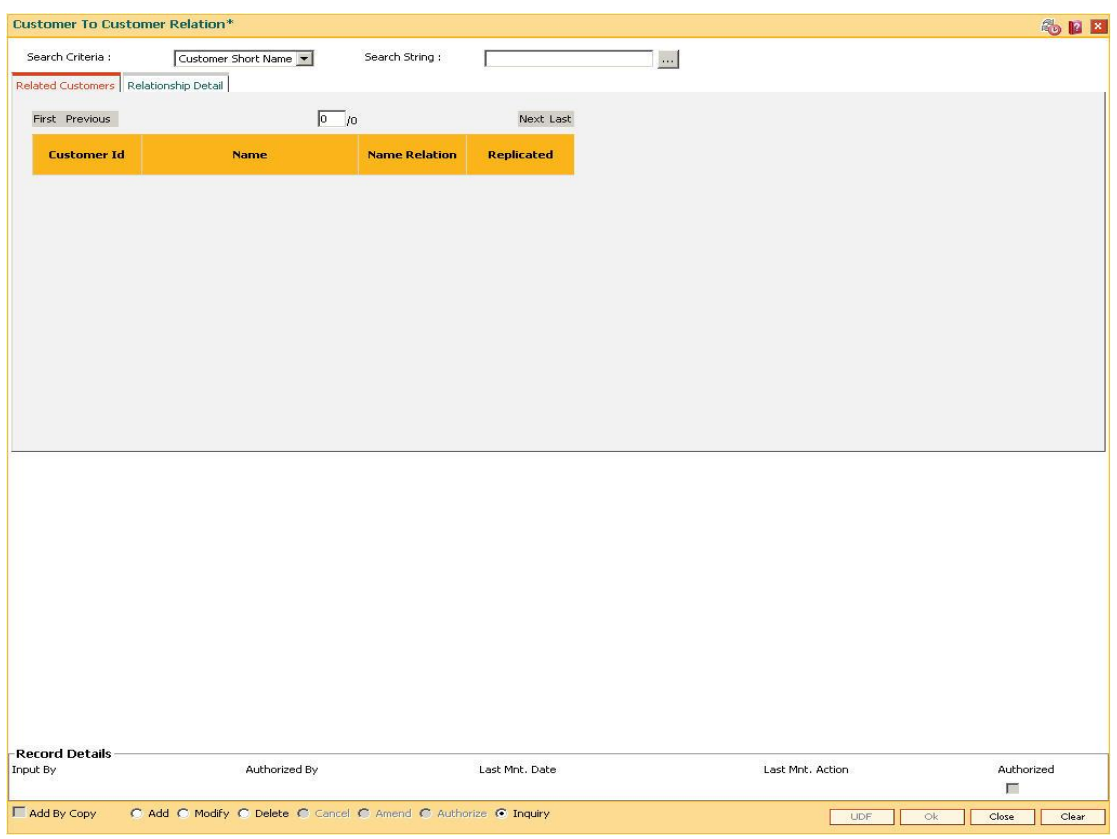

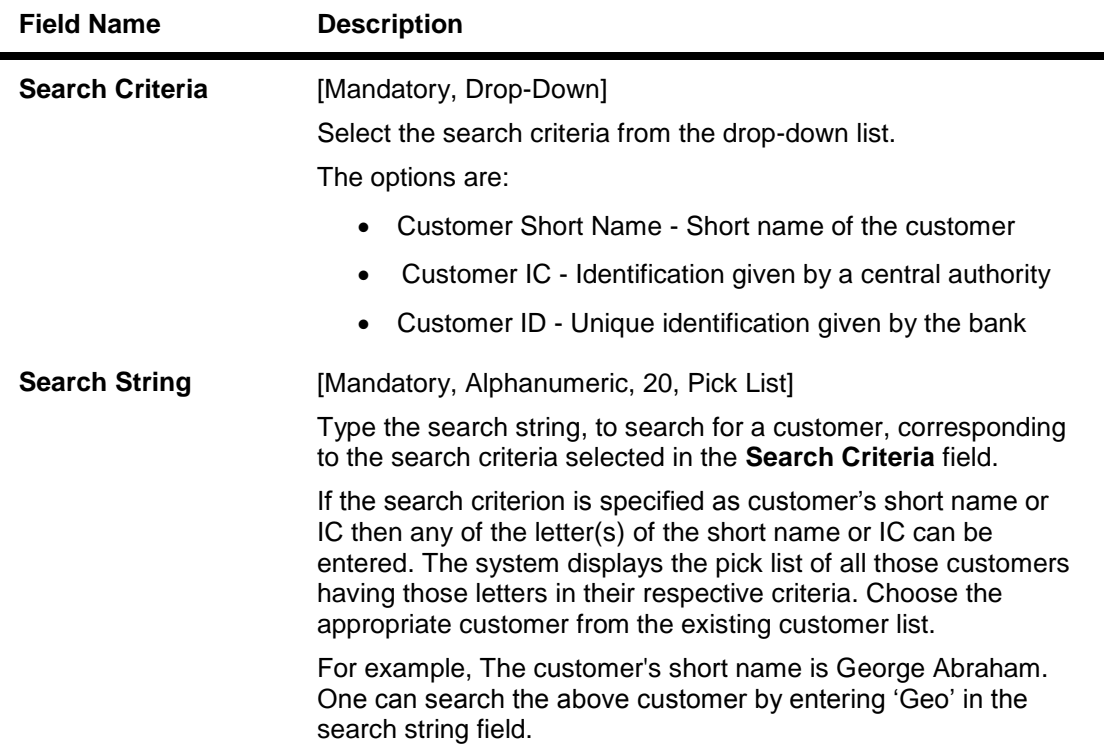

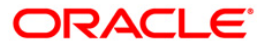

- 3. Click the **Add** button.
- 4. Select the search criteria from the drop-down list.
- 5. Enter the search string and press the **<Tab> or <Enter>** key and select the customer from the pick list.

### **Customer To Customer Relation**

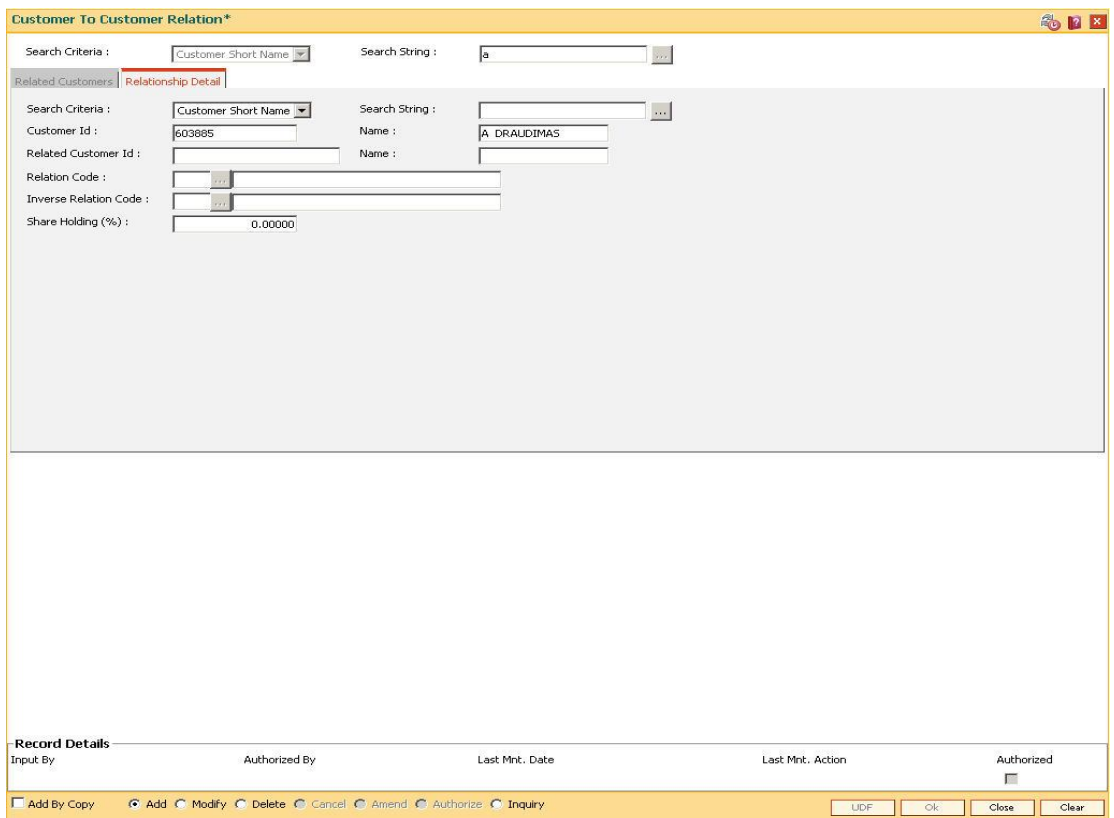

6. Enter the relevant information in the **Relationship Details** tab.

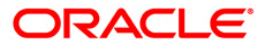

# **Relationship Detail**

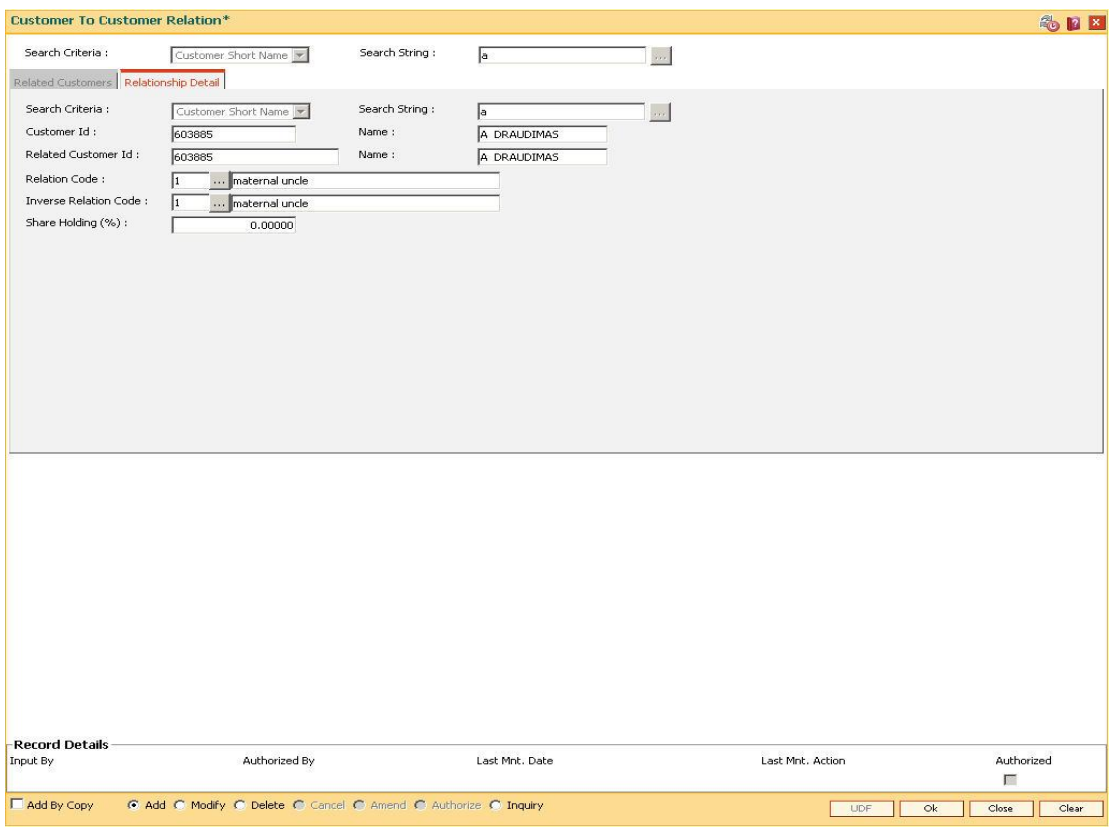

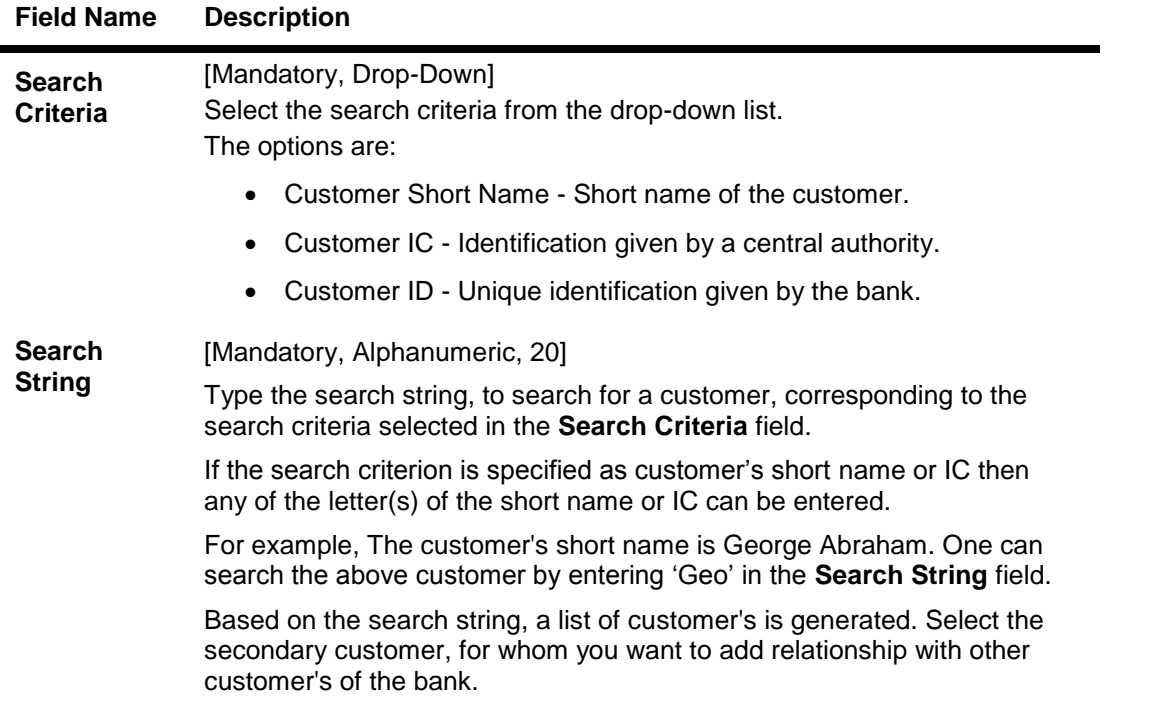

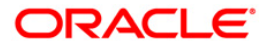

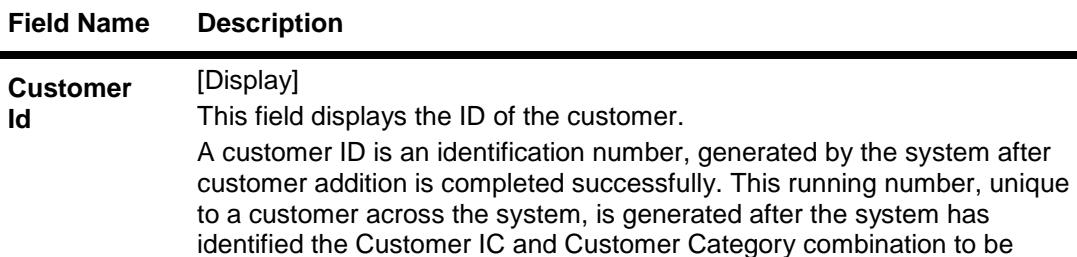

 $\blacksquare$ 

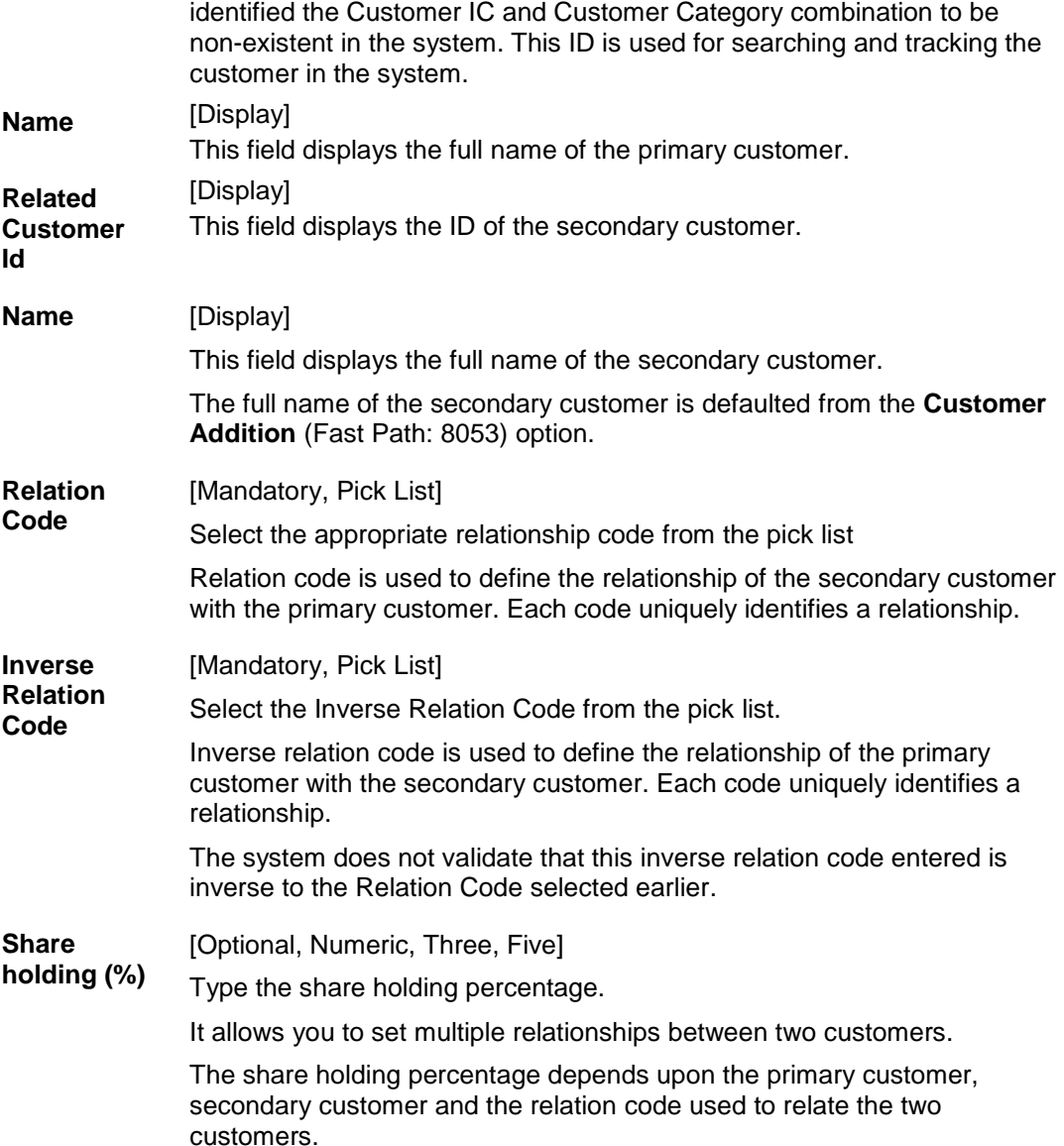

- 7. Click the **Ok** button.
- 8. The system displays the message "Record Authorised...". Click the **Ok** button.

### **To view the customer relation details**

- 1. Click the **Inquiry** button.
- 2. Select the search criteria from the drop-down list.

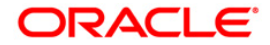

- 3. Enter the search string and press the **<Tab> or <Enter>** key and select the customer from the pick list.
- 4. The data corresponding to the search criteria is displayed in the **Related Customer** tab.

## **Related Customers**

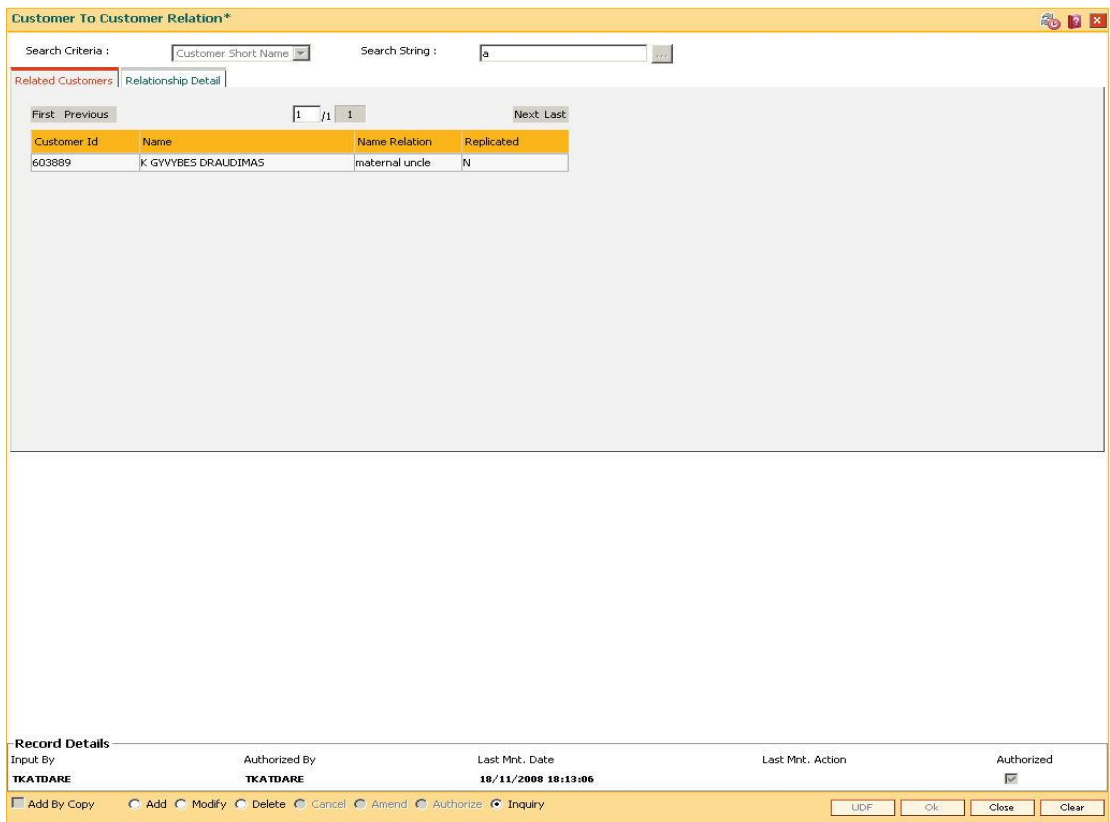

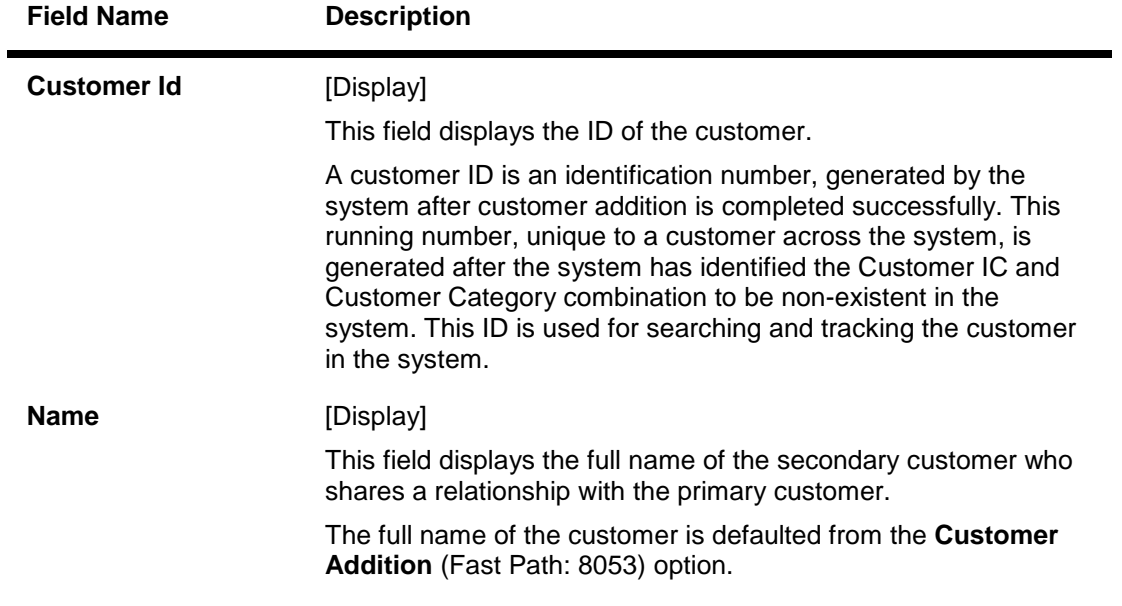

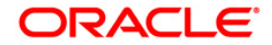

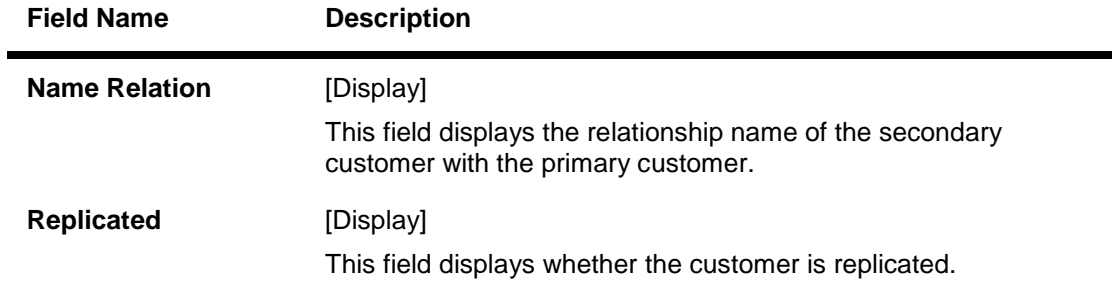

- 5. Double-click the record to view the relationship details.
- 6. Click the **Close** button.

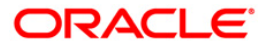

## **1.22. CI162 - Combined Statement Plan**

Using this option you can prepare a combined statement of customer accounts. You can maintain instructions for providing a single statement to customers who own multiple accounts. Each combined statement plan must have at least two accounts associated with it.

An account cannot be included in more than one statement plan. A plan number is given to each combination of accounts that are associated with a plan. Closed accounts cannot be included in statement plans. Each account in the combined statement plan will have a flag called Details/Summary.

If the flag is selected as Summary, then only summary will be printed in the combined statement.

The default value for Details/Summary flag will be as follows:

- Details- For CASA with statement (including OD account)
- Summary- For CASA with passbook, Term Deposit & Loan accounts (FCR and FCC)

The following account types are available for the combined statement:

- Current account
- Savings account with statement
- Savings account with passbook (can be identified with the passbook flag at the account level)
- Term deposit accounts
- Loan accounts(in FCR and FCC).

Also the bank can decide to have bank level maintenance as ' Automatic combined statement plan generation' during FCR setup. In this case automatic inclusion of accounts in combined statement plan process happens in the end of day process.

#### **For Example**:

If a customer has at least one CASA account with relation as **SOW**<sup>9</sup> and Non Syariah and is not part of any combined statement plan, opens any new CASA (With relation as SOW), TD or Loan account then that account along with existing CASA account will be automatically included in Automatic Combined Statement Plan i.e. Plan No.1.

However, if the customer doesn't want or have a special request for his/her combined statement structure, branch can uncombined the statement of accounts manually. In case the customer opts for more than one combined statement, the user can create separate combined statement plan manually. The address in the combined statement plan will be defaulted with the customer mailing address (at the time of automatic plan generation or manual addition).

By default, customer accounts (under 1 CIF) will be included into one combined statement automatically except joint account (And/Or). If customer requests, the joint accounts will be included in the combined statement manually.

If there is only one account in a combined statement plan, because of closure of other accounts, then combined statement plan will be deleted automatically and only single statement will be printed for the month.

If there are more than one combined statement plan for the customer, then the new accounts will be combined with the high priority plan i.e. the one created first.

The maximum number of combined statement plans which can be created per customer can be 99. Any user generated Combined Statement Plan will start from 2 and will carry on till 99 as plan

<sup>9</sup>(Sole Owner)

 $\overline{a}$ 

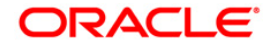

number 1 is reserved for the system. The maximum number of accounts that can be included in a combined statement plan can be 9999.

Note: The system automatically authorises this transaction.

#### **Definition Prerequisites**

• 8053 - Customer Addition

\_Ref1876652740

#### **Modes Available**

Add, Modify, Delete, Inquiry. For more information on the procedures of every mode, refer to Standard Maintenance Procedures.

#### **To add the combined statement**

- 1. Type the fast path **CI162** and click **Go** or navigate through the menus to **Transaction Processing > Customer Transactions > Combined Statement Plan**.
- 2. The system displays the **Combined Statement Plan** screen.

### **Combined Statement Plan**

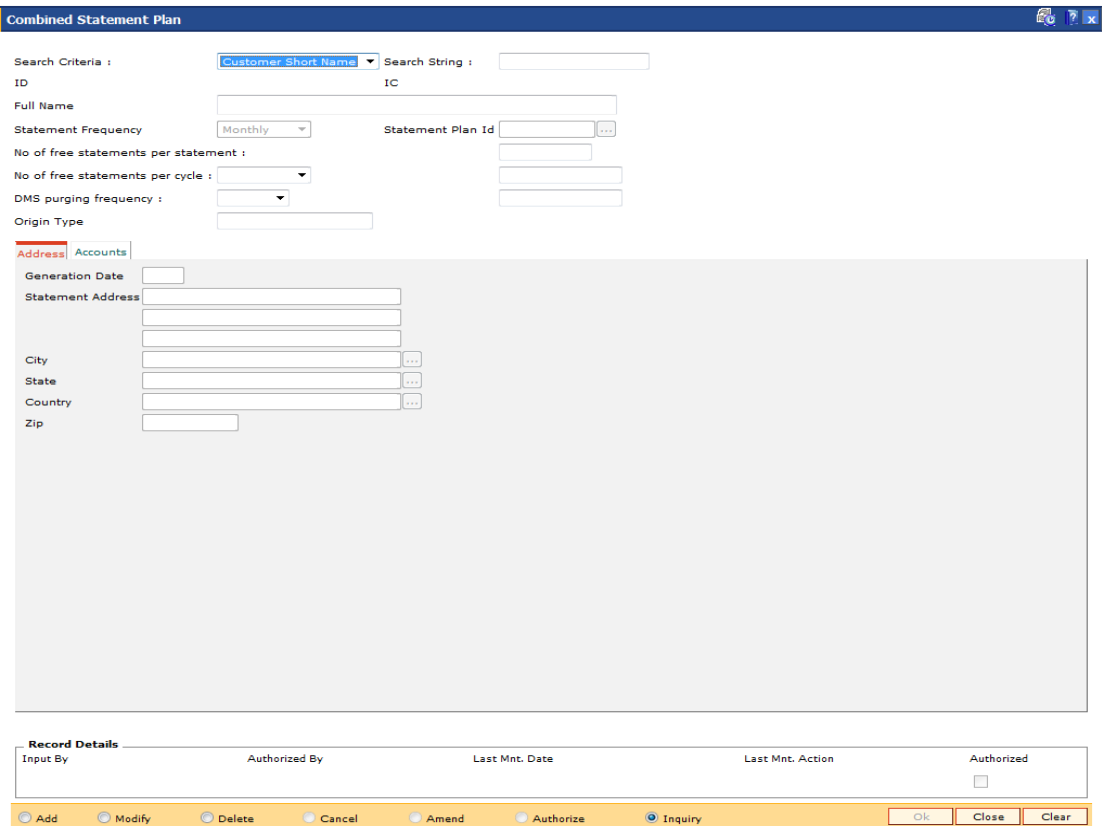

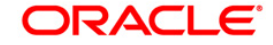

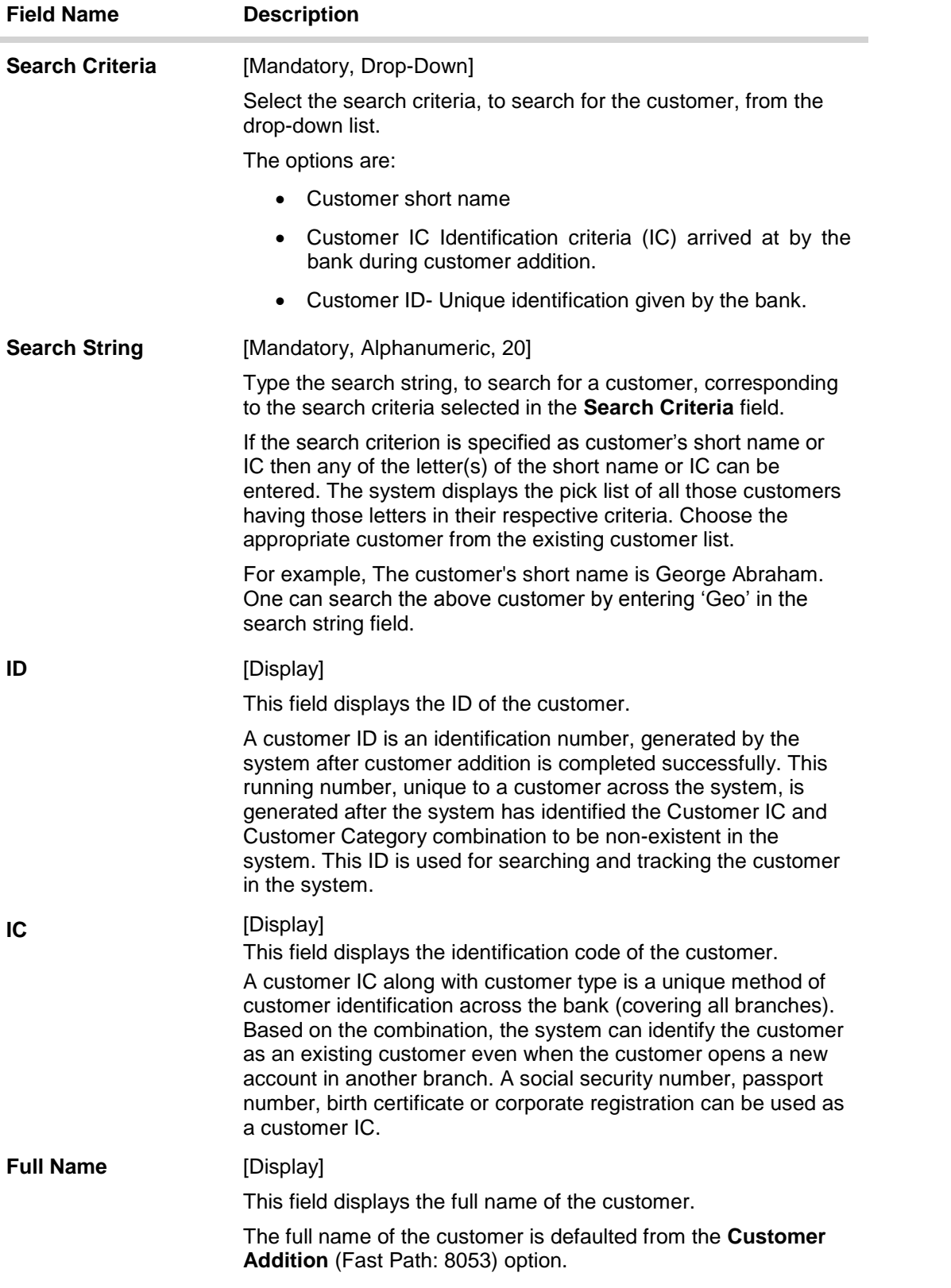

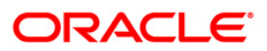

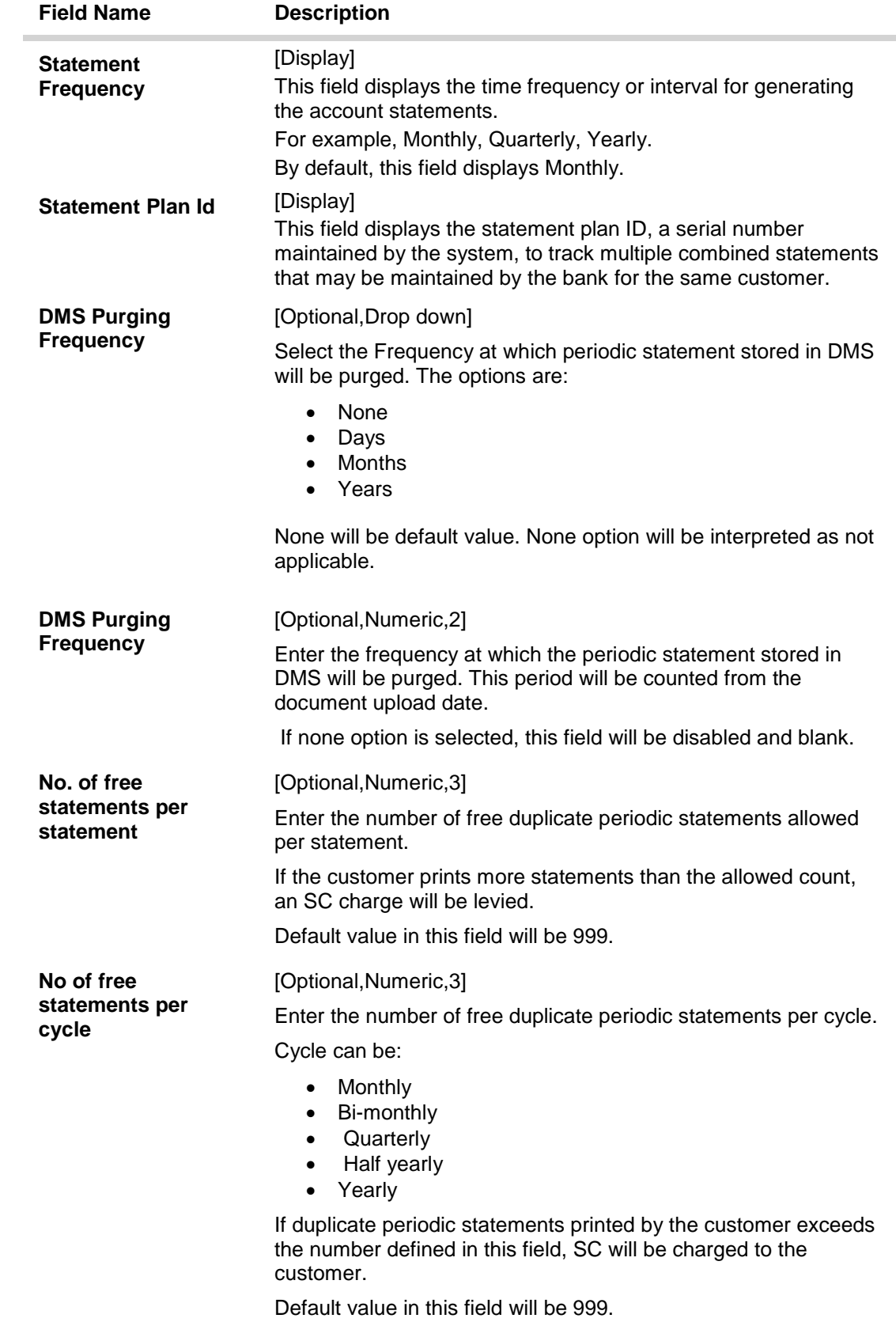

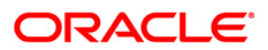

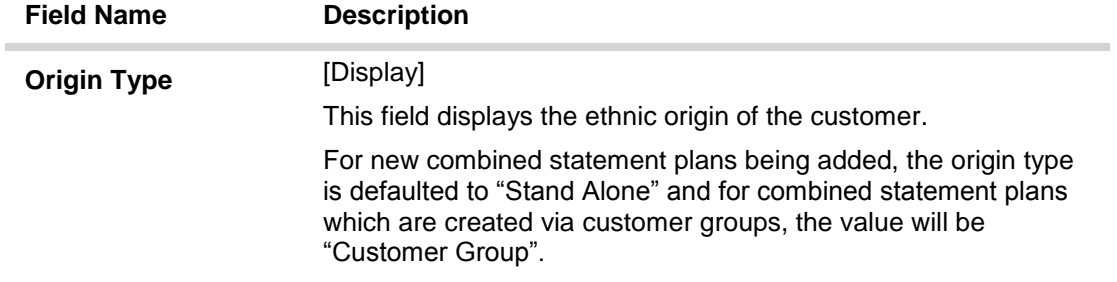

- 3. Click the **Add** button.
- 4. Select the search criteria from the drop-down list.
- 5. Enter the search string and press the **<Tab> or <Enter>** key and select the customer from the pick list.

#### **Combined Statement Plan**

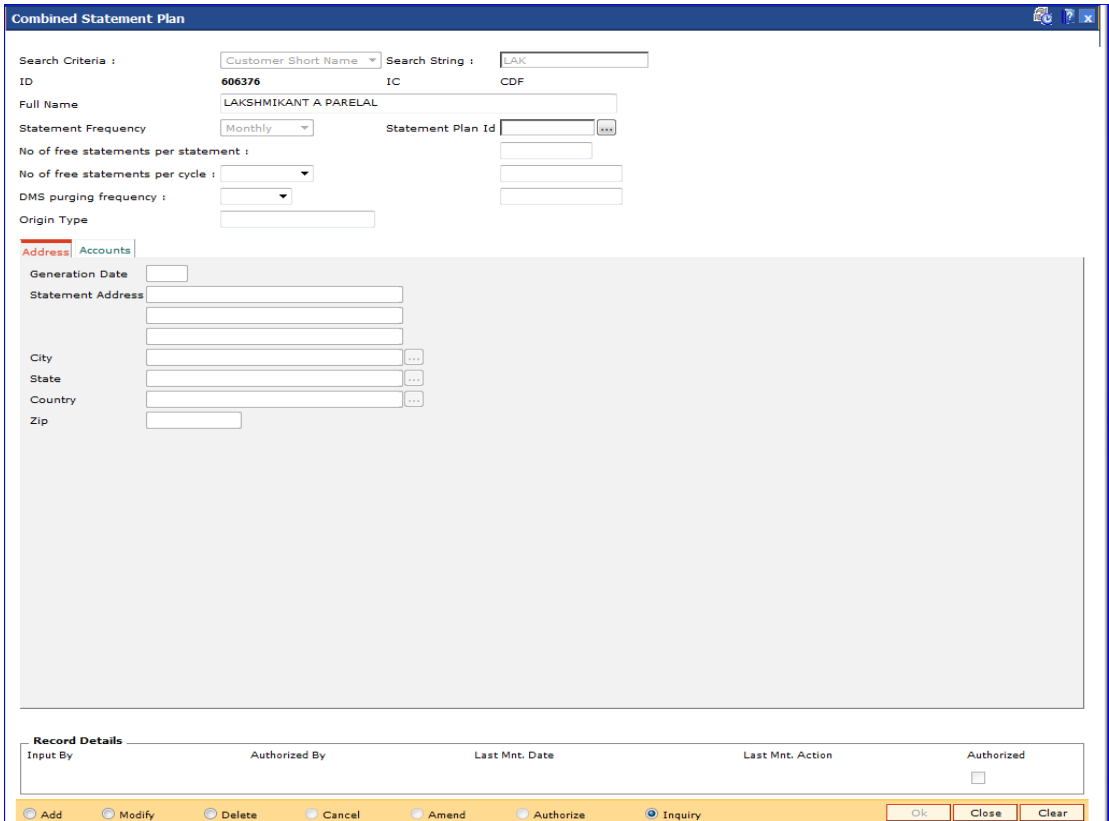

- 6. The system displays the address and account details in the tab screens.
- 7. Enter the required information in the various tabs.

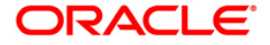

## **Address**

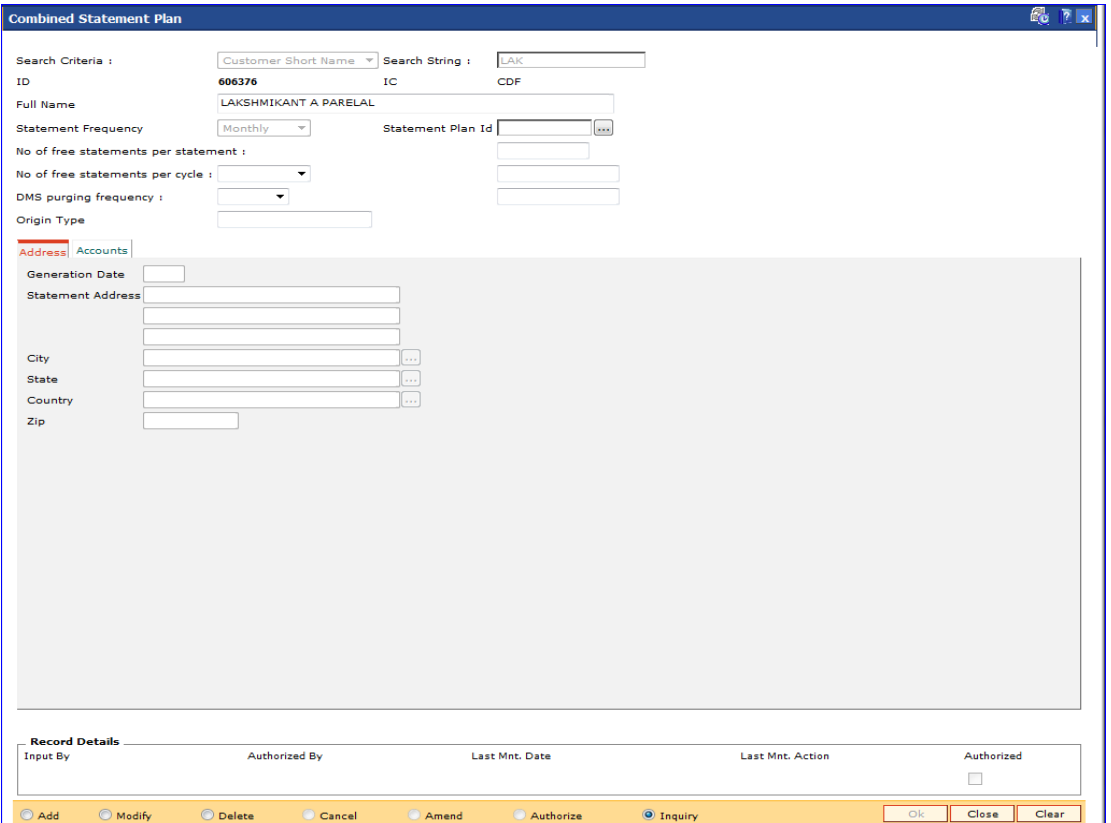

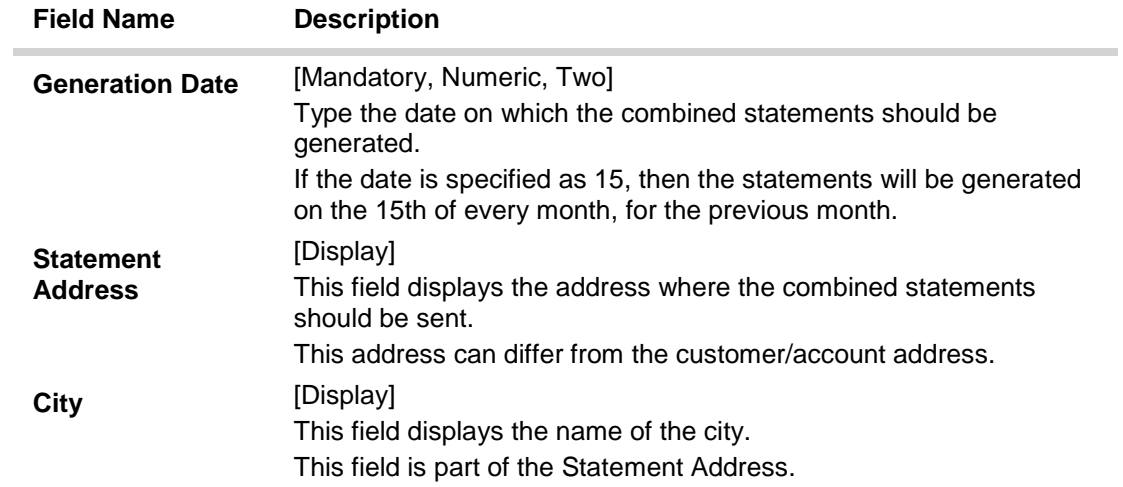

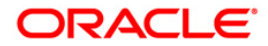

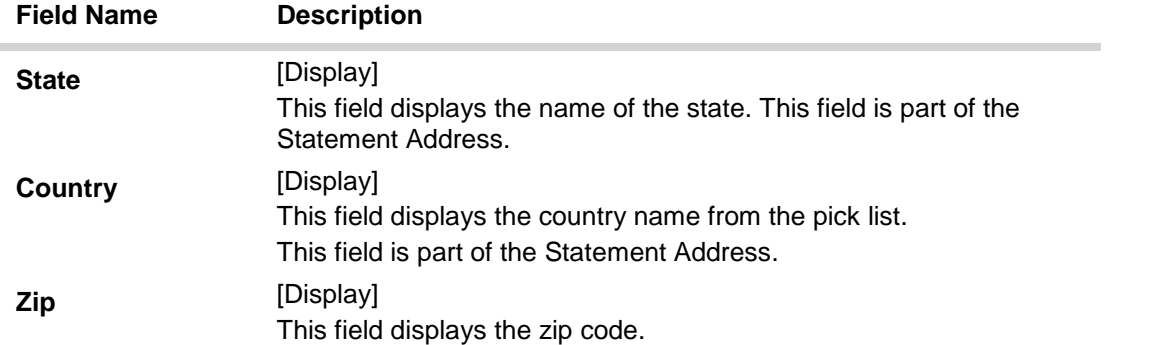

### **Accounts**

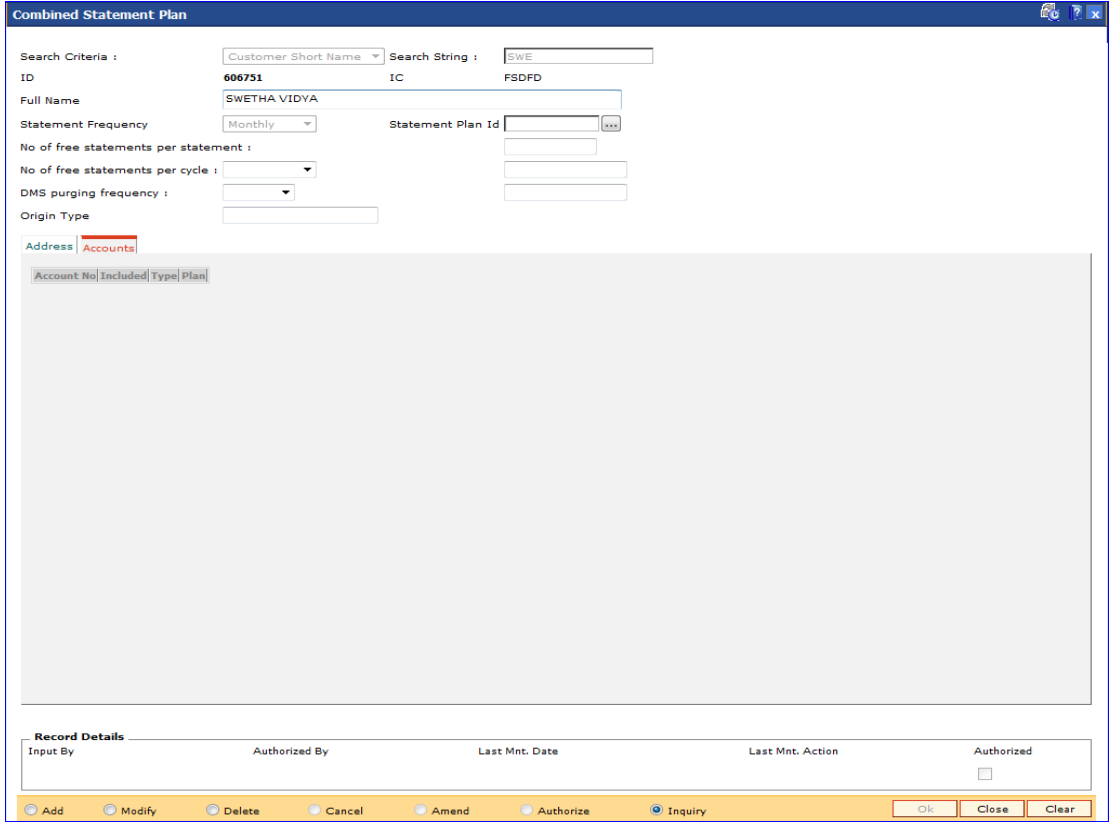

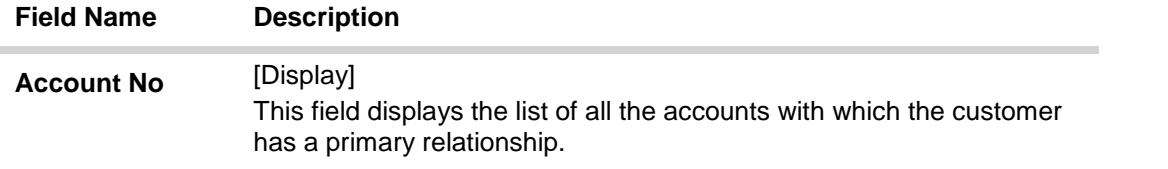

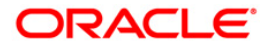

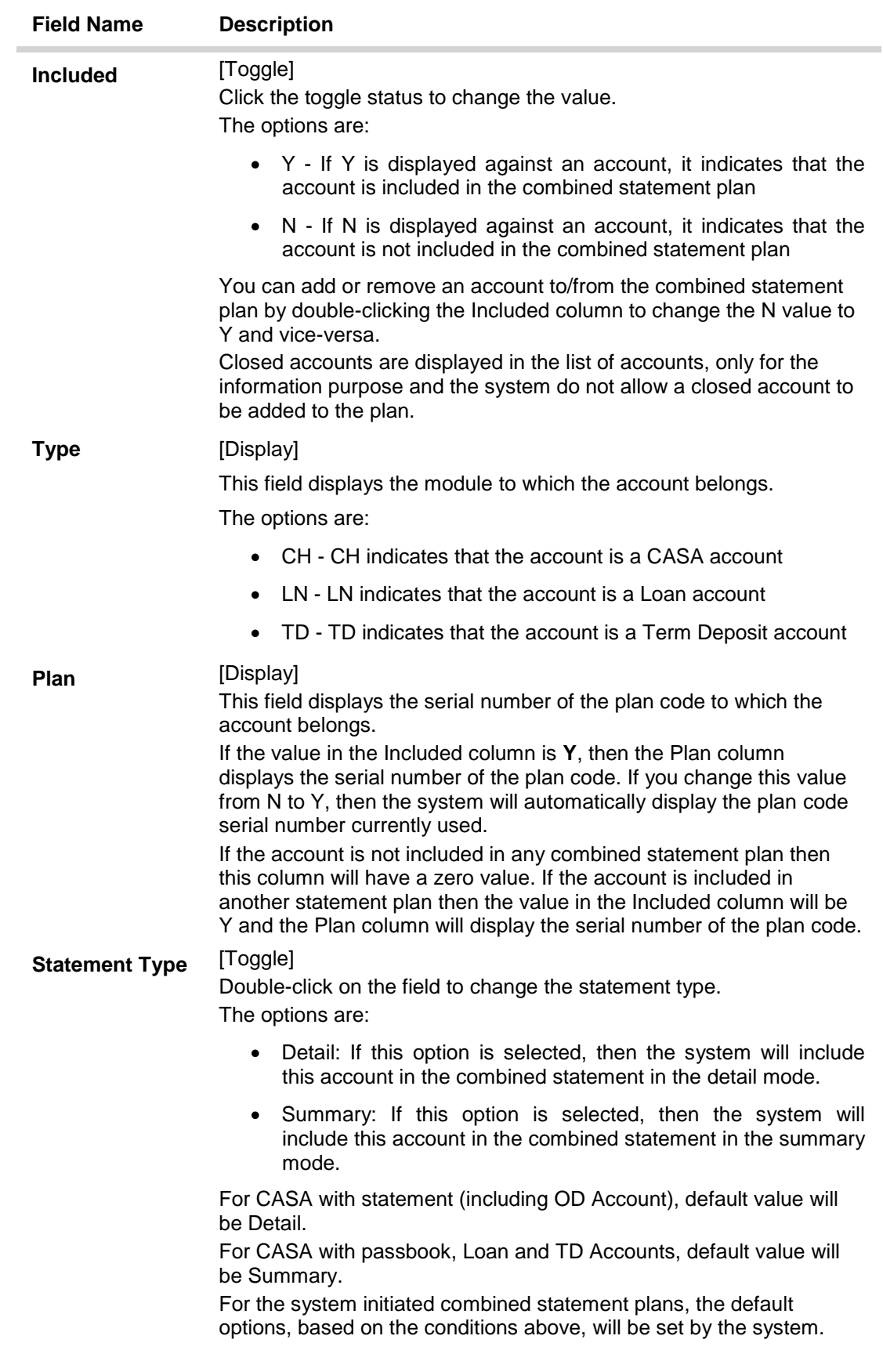

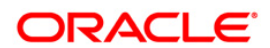
- 8. Click the **Ok** button.
- 9. The system displays the message "Record Authorised...Click Ok to Continue". Click the **Ok** button.

## **Examples for combined statement plan**

**Example 1**: When a new customer opens account,

On 01/01/2007, a customer comes to branch and opens one CASA account No.111.

The customer has no other accounts other than the account which is opened during the day. Hence no system initiated combined statement plan will be generated in the EOD.

On 25/01/2007, customer comes to the branch for opening another TD account.

During the EOD, system will check whether any CASA accounts are available for the customer.

In this case, CASA Account No.111 already exists. Hence, in the EOD, a new system initiated combined statement pan (plan NO 1) will be generated and both the CASA account (111) as well as the newly opened TD account will be introduced in that plan.

### **Example 2**:

When there are some TD accounts already available for the customer, and customer ZZZ has three TD accounts and one loan account with the bank. Since there are no CASA accounts, no combined statement will be created for the customer as combined statement plan requires at least one CASA account.

On 25/01/2007, customer ZZZ opens a CASA account with statement (passbook flag not ticked).

In the EOD, system will check whether there is any other account exists for the customer.

In this case, there are three TD accounts and one loan account available. Hence, system will create a combined statement plan and include the CASA account with statement along with three TD accounts and one loan account.

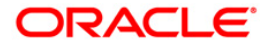

## **1.23. CIM10 - Customer NLS Details Maintenance**

Using this option you can capture the customer address in native language such as Arabic, Japanese, etc., which aids in delivering correspondence through courier/post.

## **Definition Prerequisites**

- CIM03 Customer Prefixes Maintenance
- 8053 Customer Addition
- 7101 IC No Short Name Change

#### **Modes Available**

Add, Modify, Delete, Cancel, Amend, Authorize, Inquiry. For more information on the procedures of every mode, refer to Standard Maintenance Procedures.

#### **To maintain customer NLS details**

- 1. Type the fast path **CIM10** and click **Go** or navigate through the menus to **Transaction Processing > Customer Transactions > Customer NLS Details Maintenance**.
- 2. The system displays the **Customer NLS Details Maintenance** screen.

## **Customer NLS Details Maintenance**

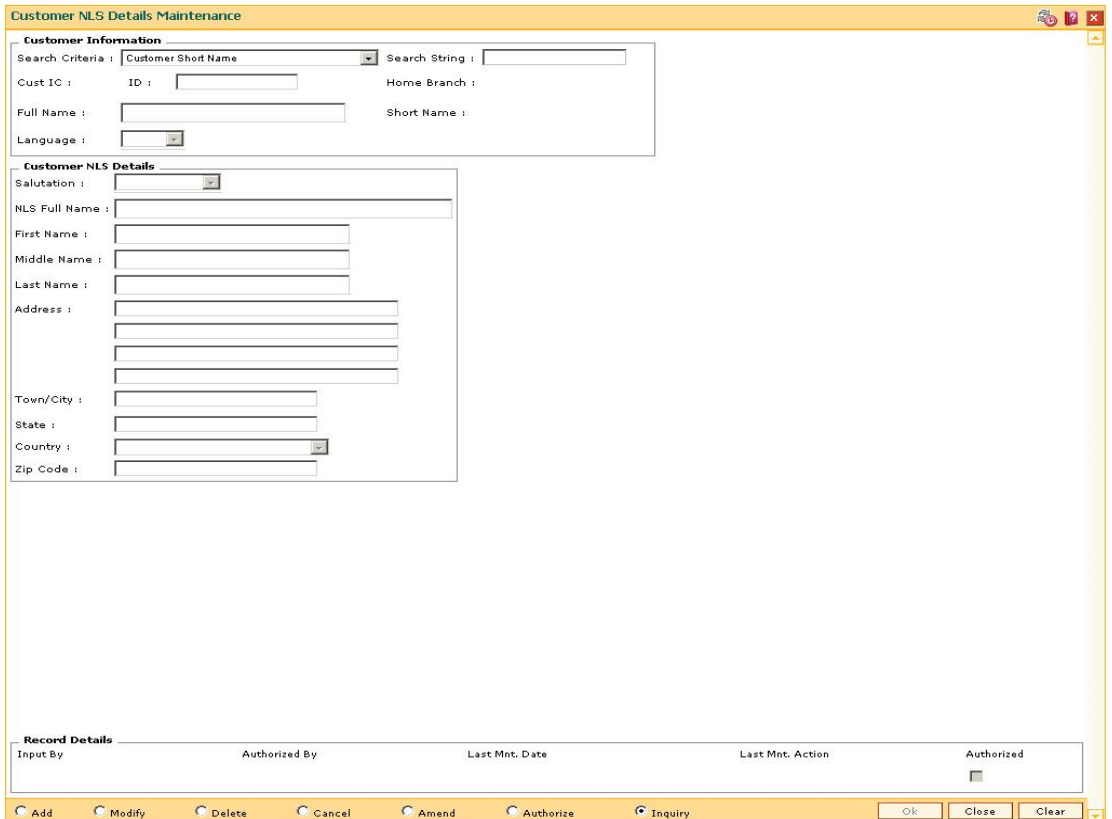

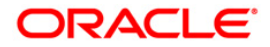

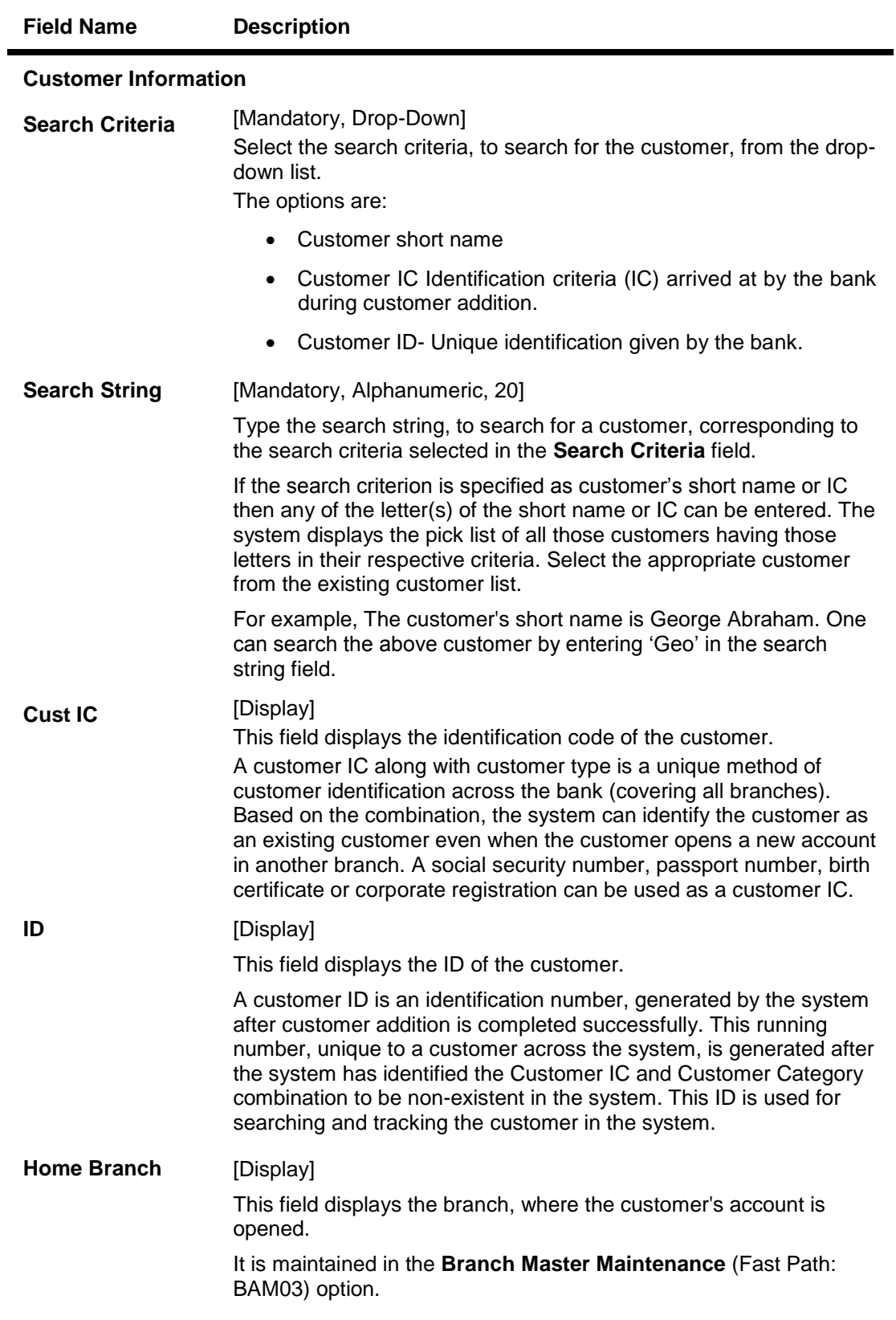

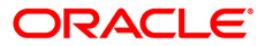

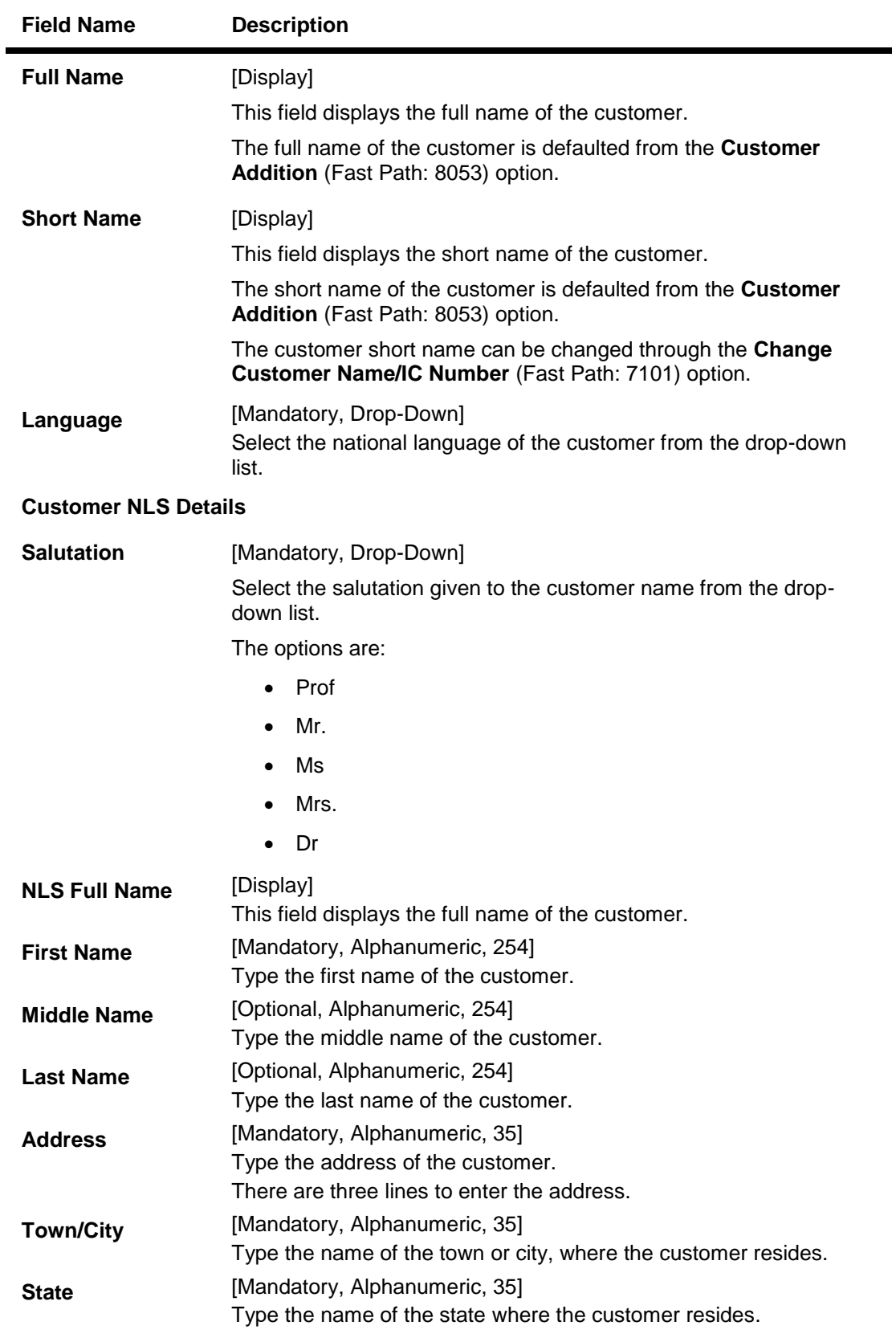

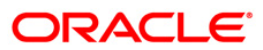

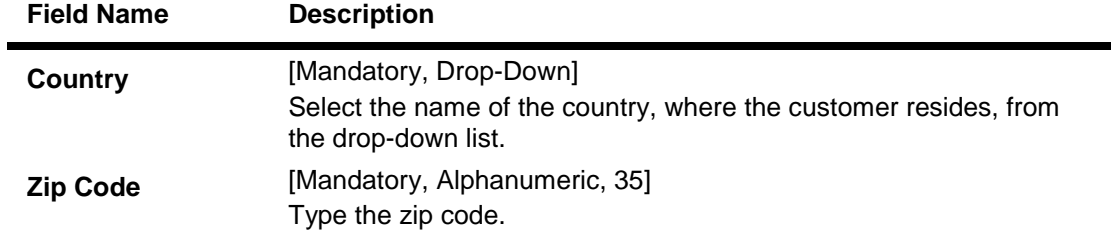

- 3. Click the **Add** button.
- 4. Select the search criteria from the drop-down list and press the **<Tab> or <Enter>** key.
- 5. Type the search string and press the **<Tab> or <Enter>** key.
- 6. Select the customer from the pick list.
- 7. Enter the customer NLS details.

## **Customer NLS Details Maintenance**

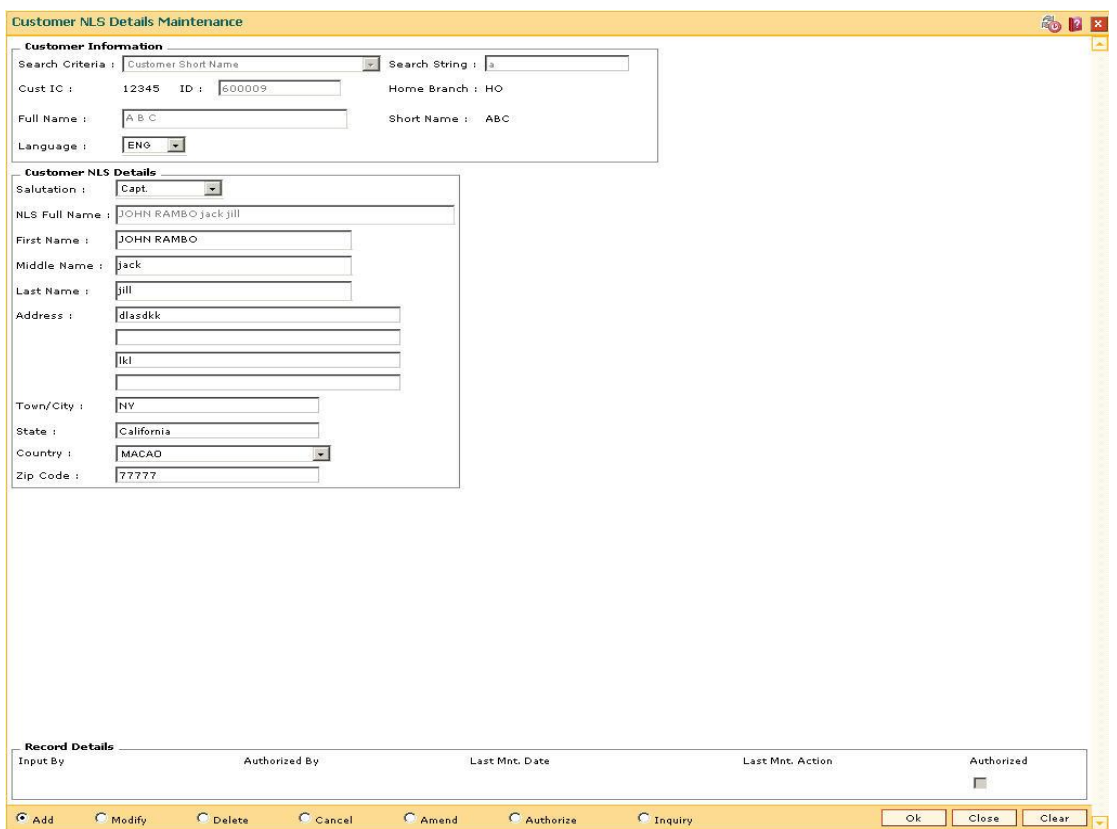

- 8. Click the **Ok** button.
- 9. The system displays the message "Record Added...Authorisation Pending...Click Ok to Continue". Click the **Ok** button.
- 10. The customer NLS details are added once the record is authorised.

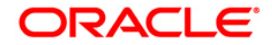

# **1.24. CIM12 - Customer Contact/Complaint log Maintenance**

Using this option, you can maintain a log of all contacts that a customer has had at the bank to help maintain continuity of all the discussions between the customer and various bank officers. You can also capture all customer complaints/requests, status of the complaints like whether it has been followed up or not, closed or not, etc.,

This facility is available to Customer/Non Customer (even non-customers can call for some requests or information to the call centre)/ bank staff.

Any fees corresponding to a request will have to be manually handled by the bank.

### **For Example**:

Customer calls up the call center and requests for TPIN Activation on 17th Sep 2009, User has to check 'Customer Complaint/Request log' radio button and by default the request date will be captured as 17th Sep 2009.

User can choose:

- Nature of Request Service
- Criteria of Request Account Maintenance
- Measurement E Channel Maintenance
- Detail Measurement TPIN Activation

On clicking **OK** the request will be added.

If the request is modified on 19th Sep 2007, then the TPIN of the customer will be activated and the request will be closed. User will visit the screen in Modify mode and the date will be defaulted to 19th Sep 2007 and Officer ID will be modified to the current officer doing the modification (which can be modified).

- Status The user will change as 'Closed'.
- Description The user modifies the details.

Note: The system automatically authorises this transaction.

#### **Definition Prerequisites**

• 8053 - Customer Addition

#### **Modes Available**

Add, Modify, Inquiry. For more information on the procedures of every mode, refer to Standard Maintenance Procedures.

#### **To add the customer contact/complaint log**

- 1. Type the fast path **CIM12** and click **Go** or navigate through the menus to **Transaction Processing > Customer Transactions > Customer Contact/Complaint log Maintenance**.
- 2. The system displays the **Customer Contact/Complaint log Maintenance** screen.

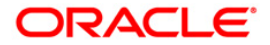

## **Customer Contact/Complaint log Maintenance**

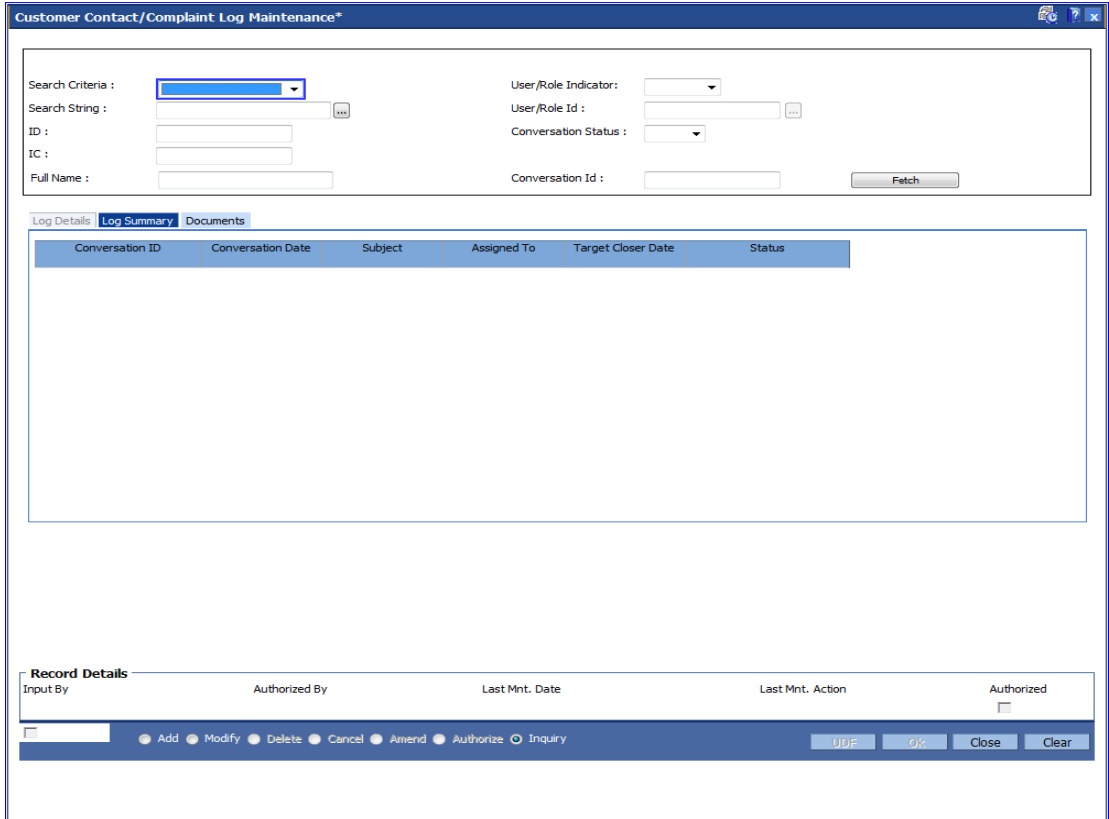

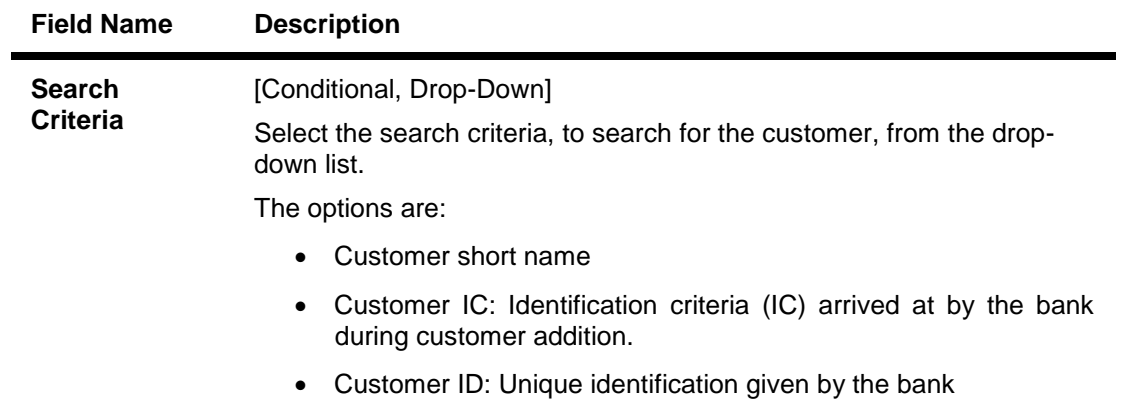

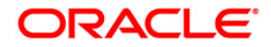

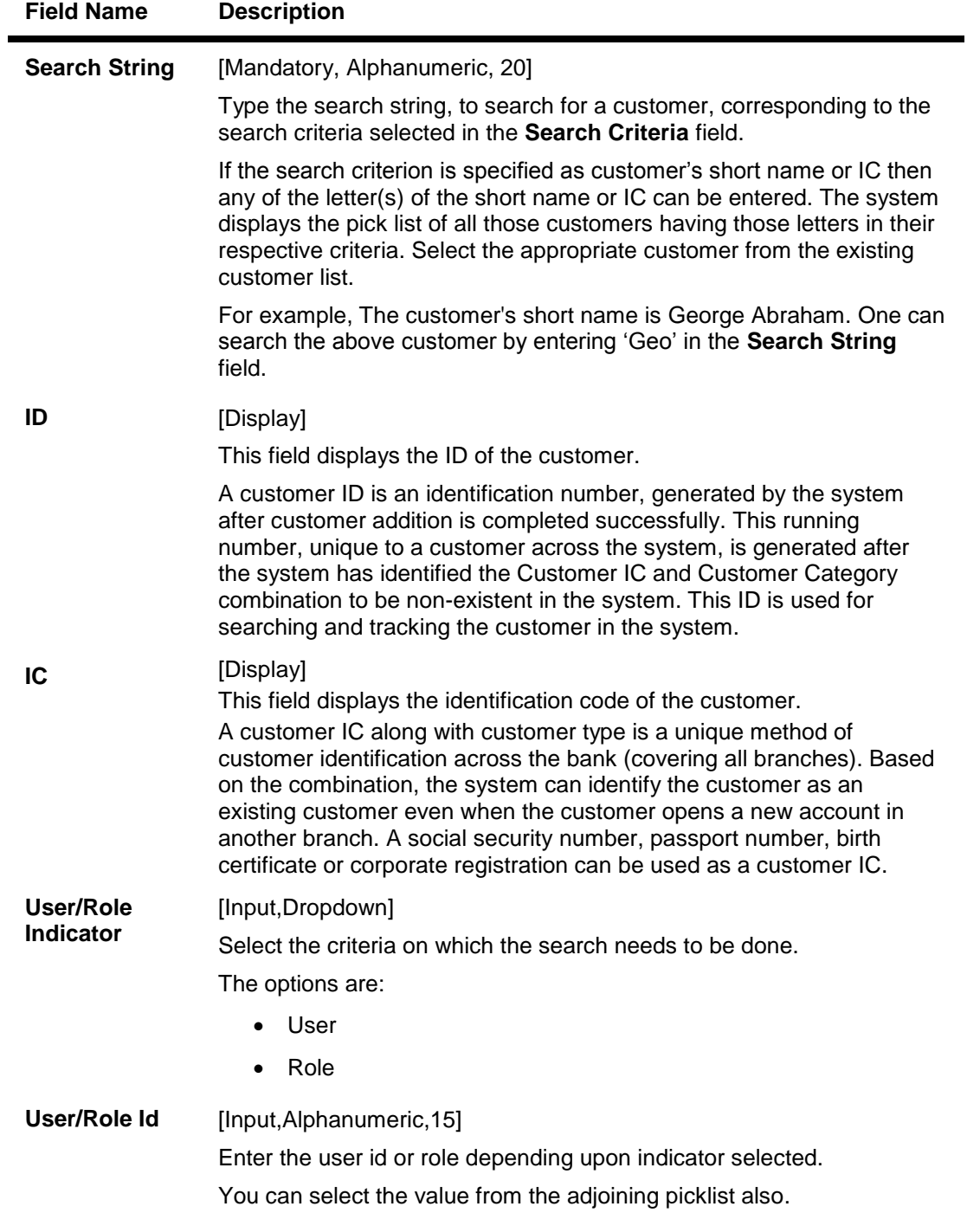

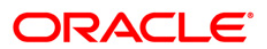

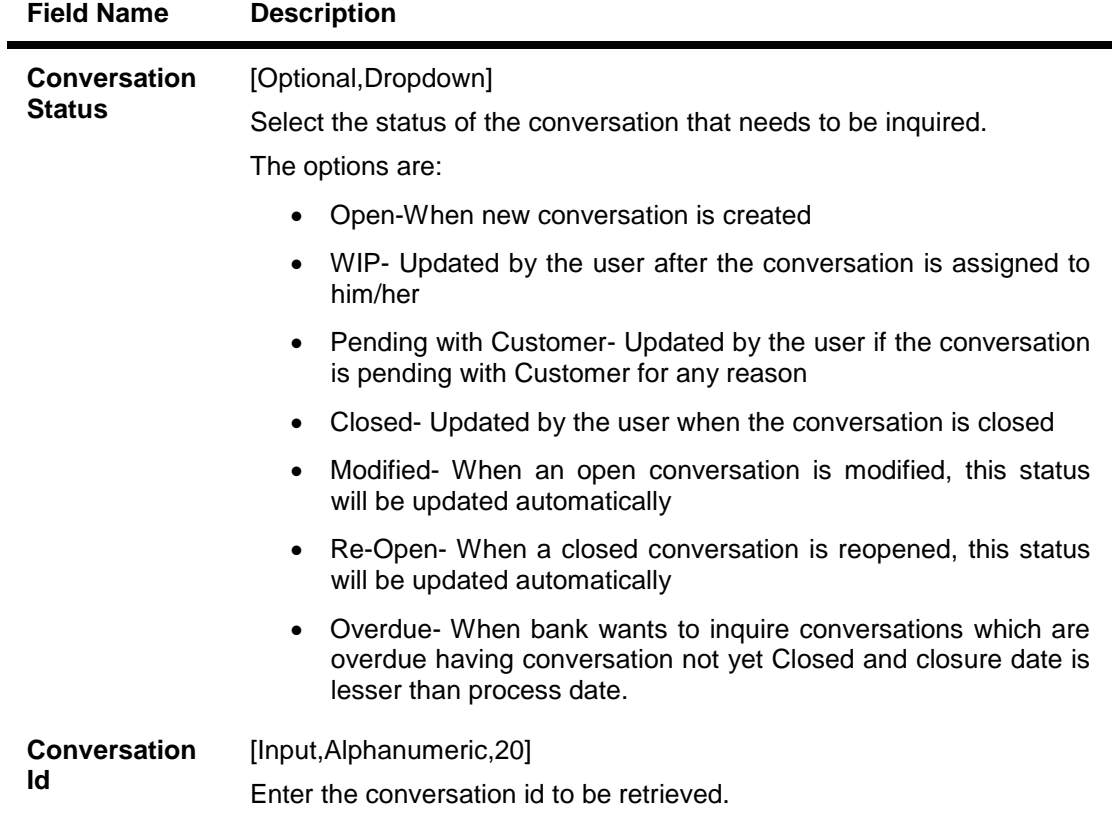

Click on the **Fetch** button after giving the search criteria to get the conversation log details in **Modify** and **Inquiry** mode.Conversation data inquired will be shown in "Log Summary"

- 3. Click the **Add** button.
- 4. Click on the criteria based on which log is to be maintained.
- 5. Select the search criteria from the drop-down list and enter the search string and press the **<Tab> or <Enter>** key and select the customer from the pick list.

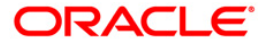

## **Customer Contact/Complaint log Maintenance**

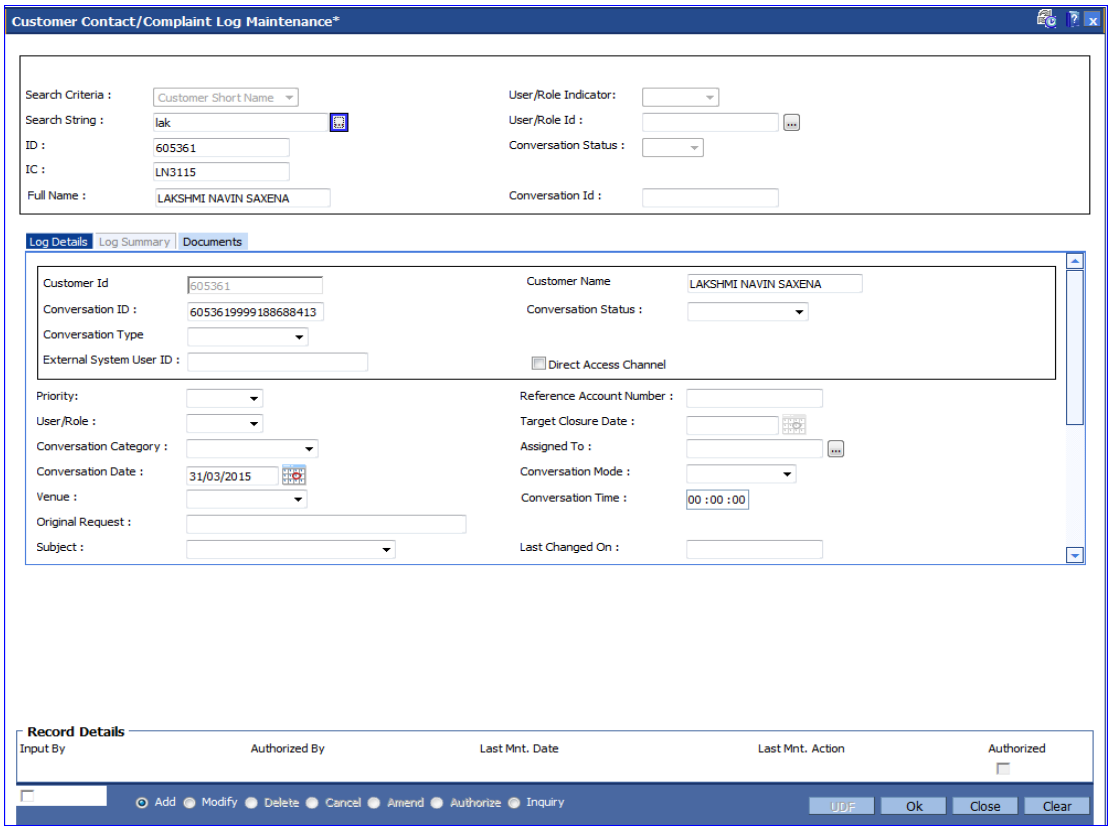

6. Enter the relevant information in the **Log Details** tab.

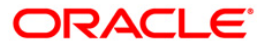

# **Log Details**

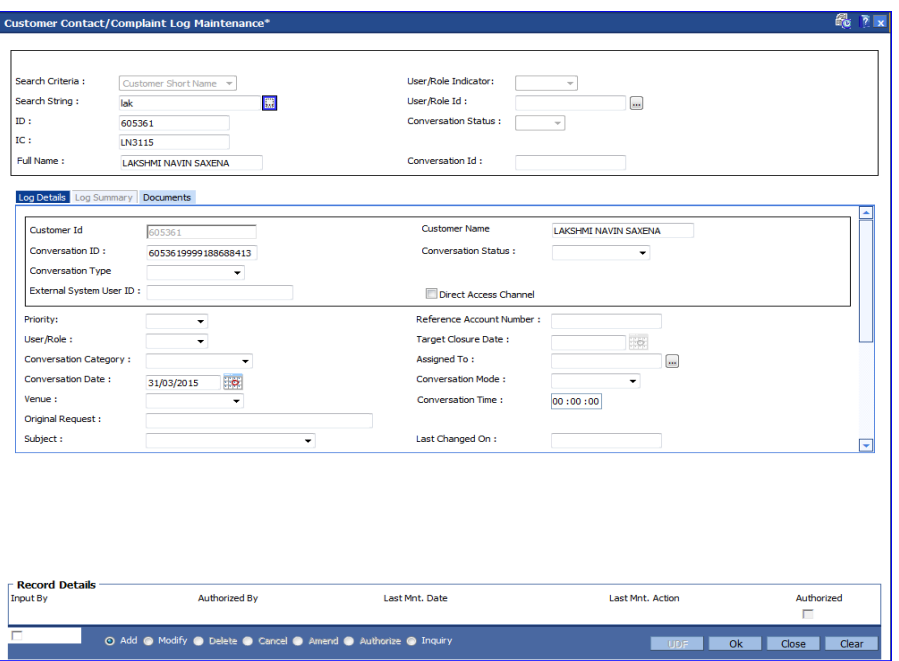

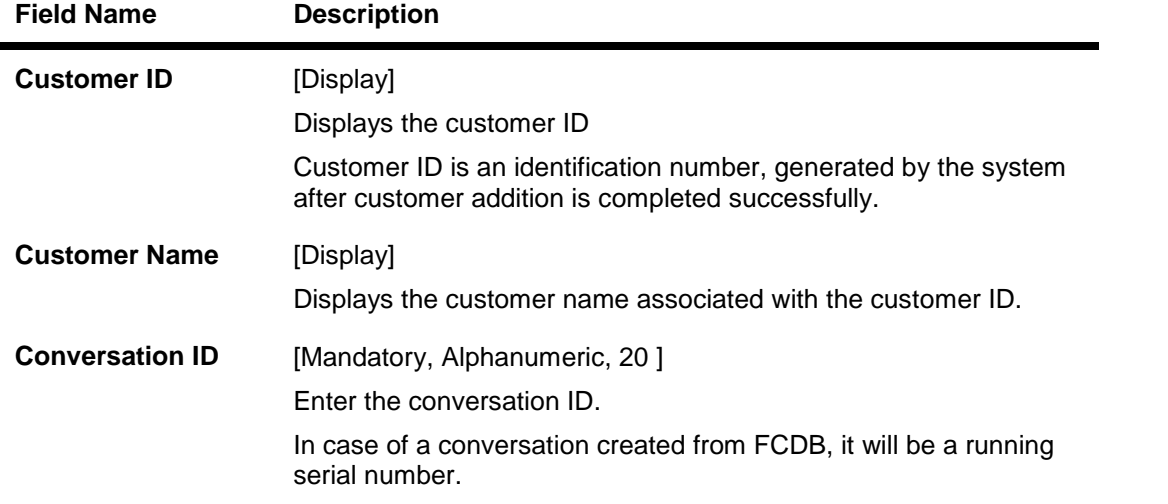

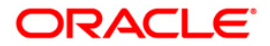

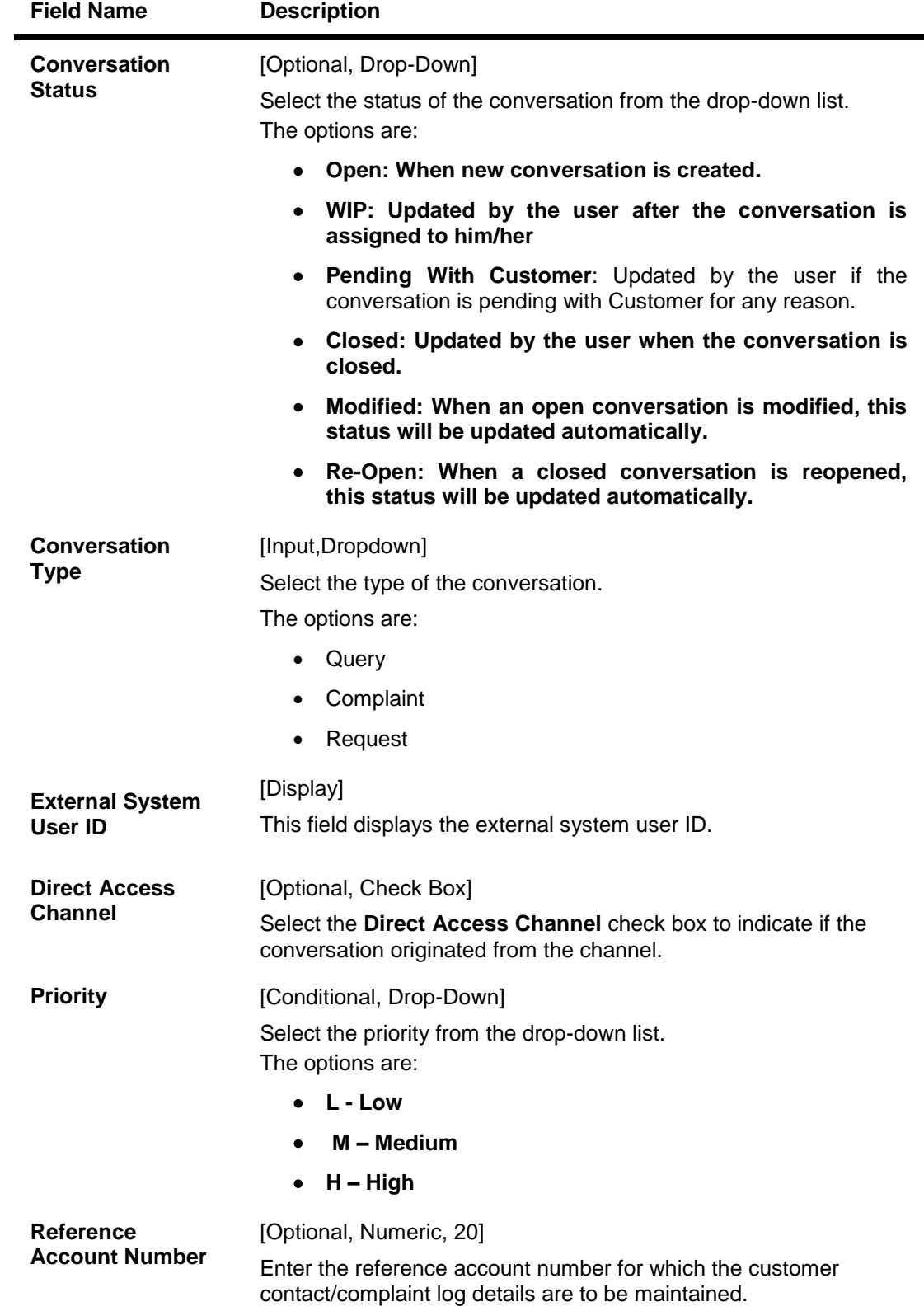

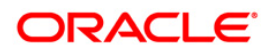

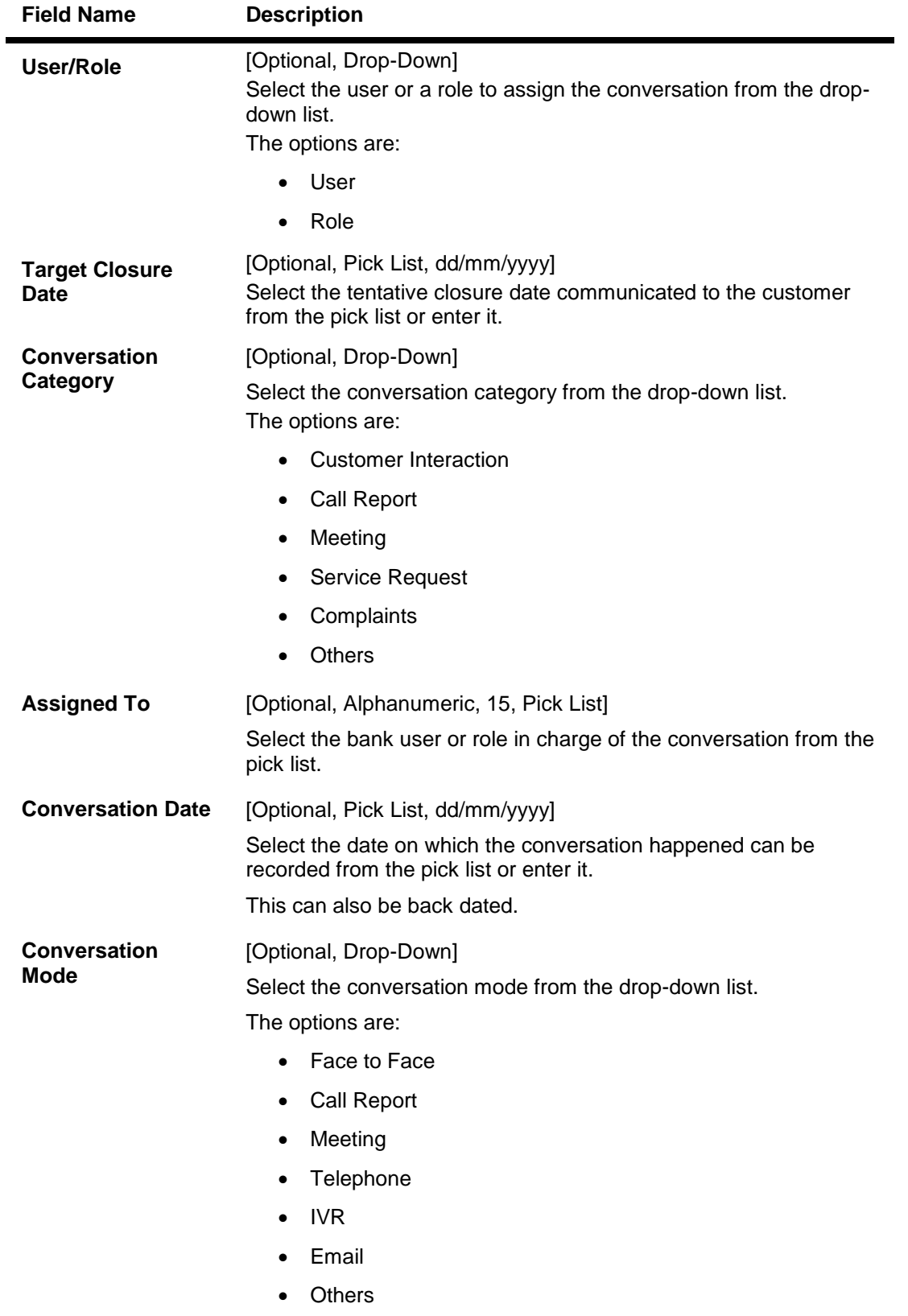

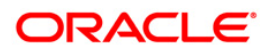

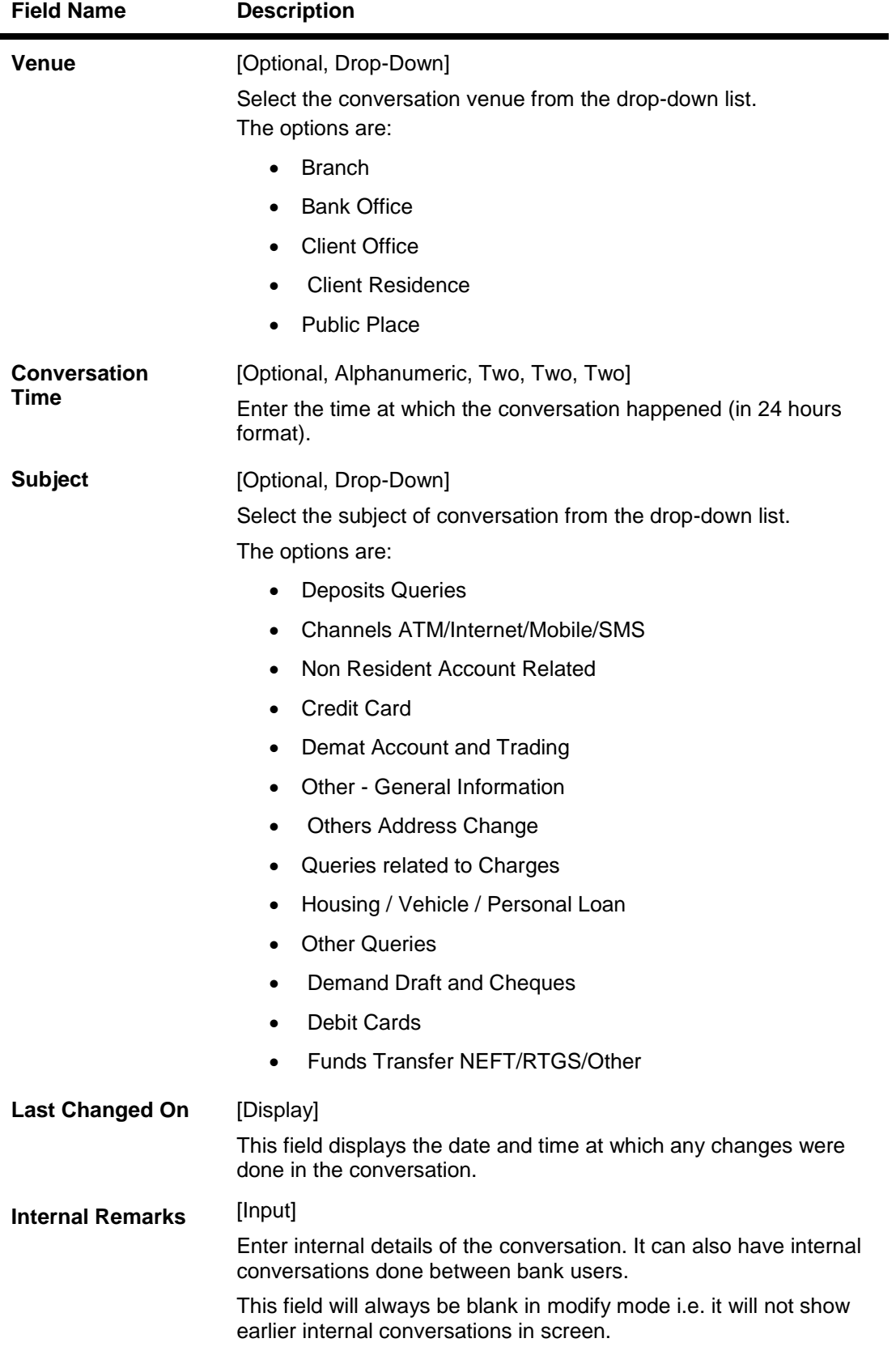

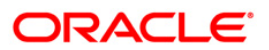

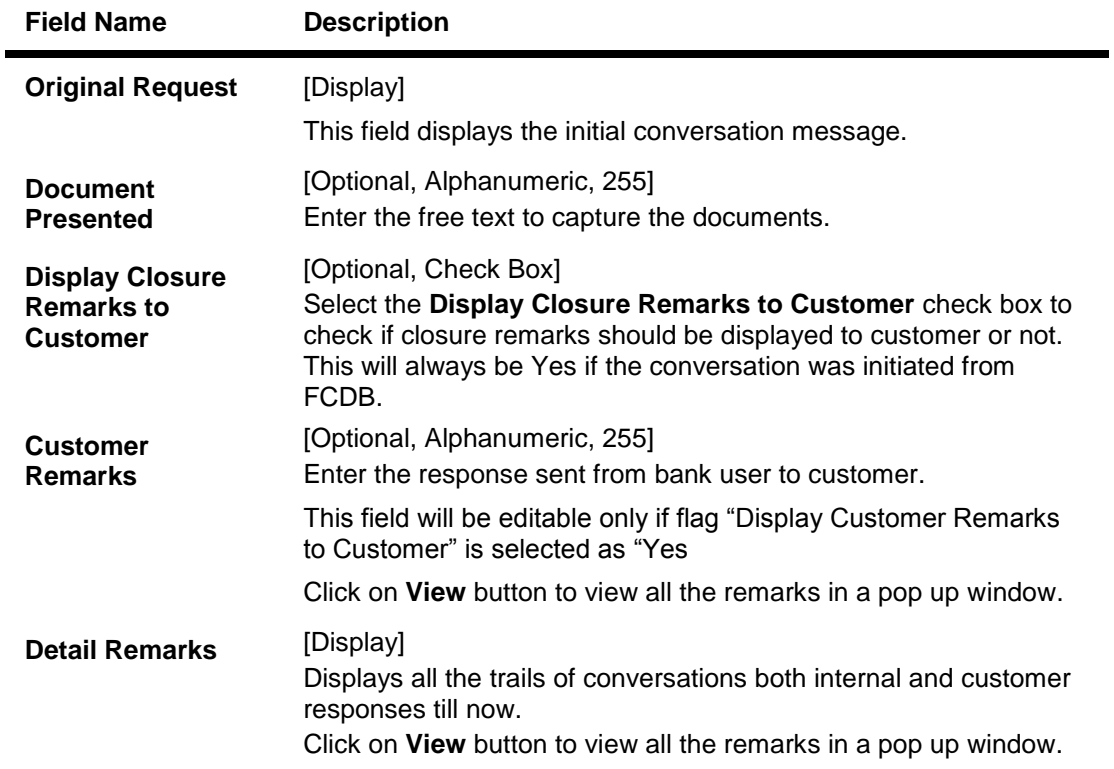

- 7. Click the **OK** button.
- 8. The system displays the message "Record Authorized". Click the **OK** button.
- 9. Click the **Close** button.

## **To modify the customer contact log**

- **1. Click the Modify button.**
- **2. Click the criteria based on which log is to be maintained.**
- **3. Select the search criteria from the drop-down list and enter the search string and press the <Tab> or <Enter> key and select the customer from the pick list. The system displays the appropriate tab.**

## **Log Summary**

This tab displays all the records for a selected customer. All the conversation pertaining to all the accounts of the selected customer will be displayed along with the date. User can select a record based on the date to check the details.

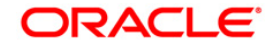

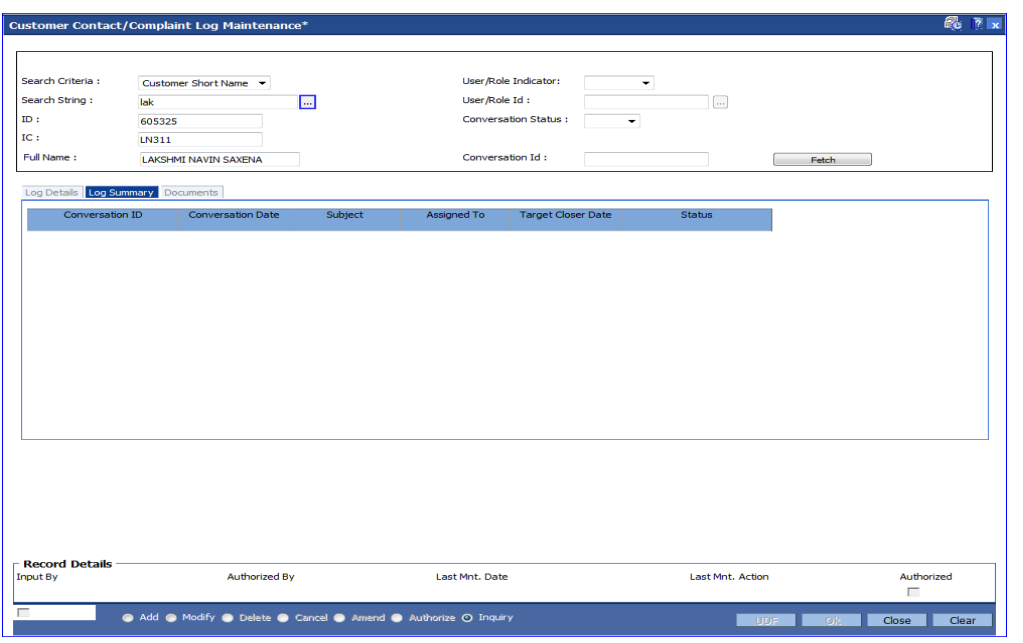

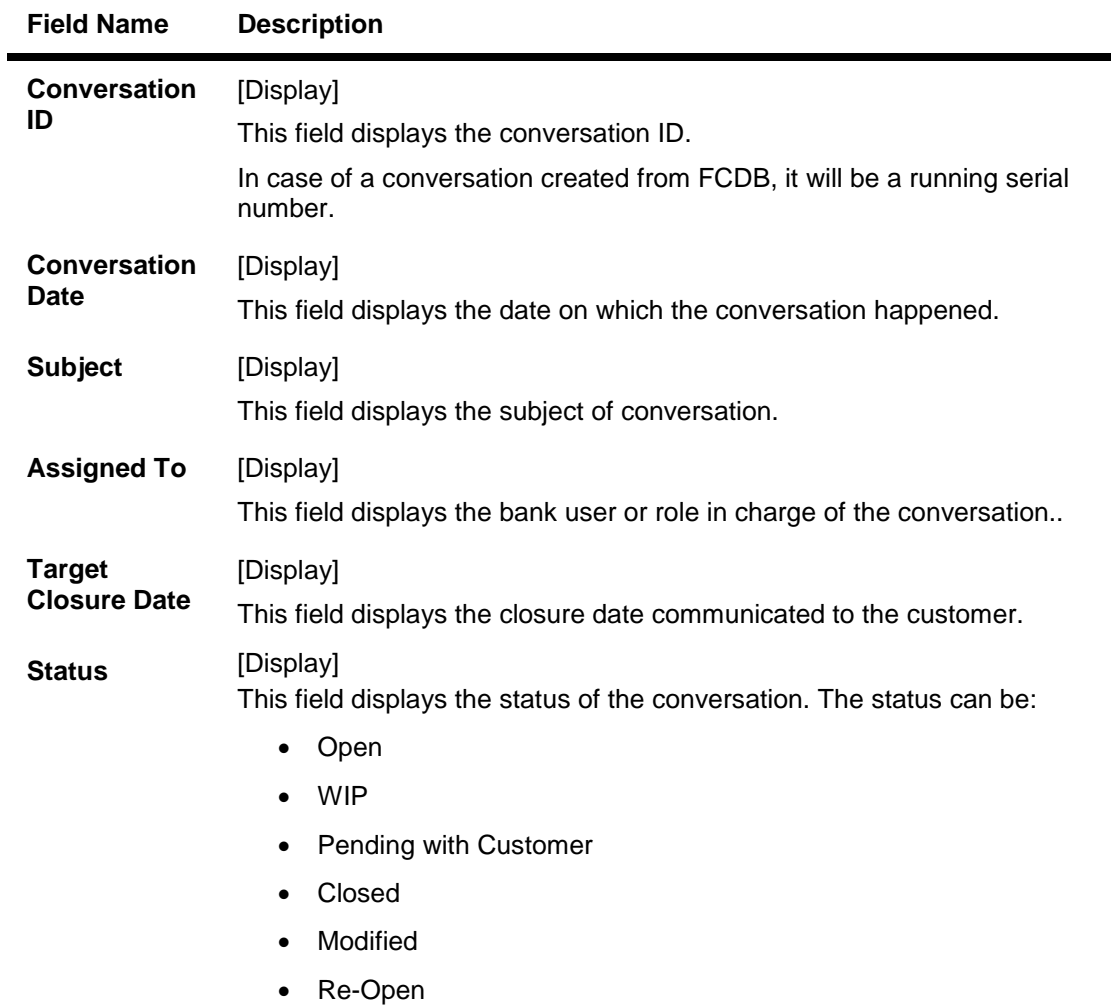

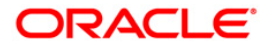

- 6. Double-click the appropriate record in the **Log ID** column to enable the **Log Details** tab.
- 7. Modify the relevant information and click the **OK** button.
- 8. The system displays the message "Record Authorized". Click the **Ok** button.

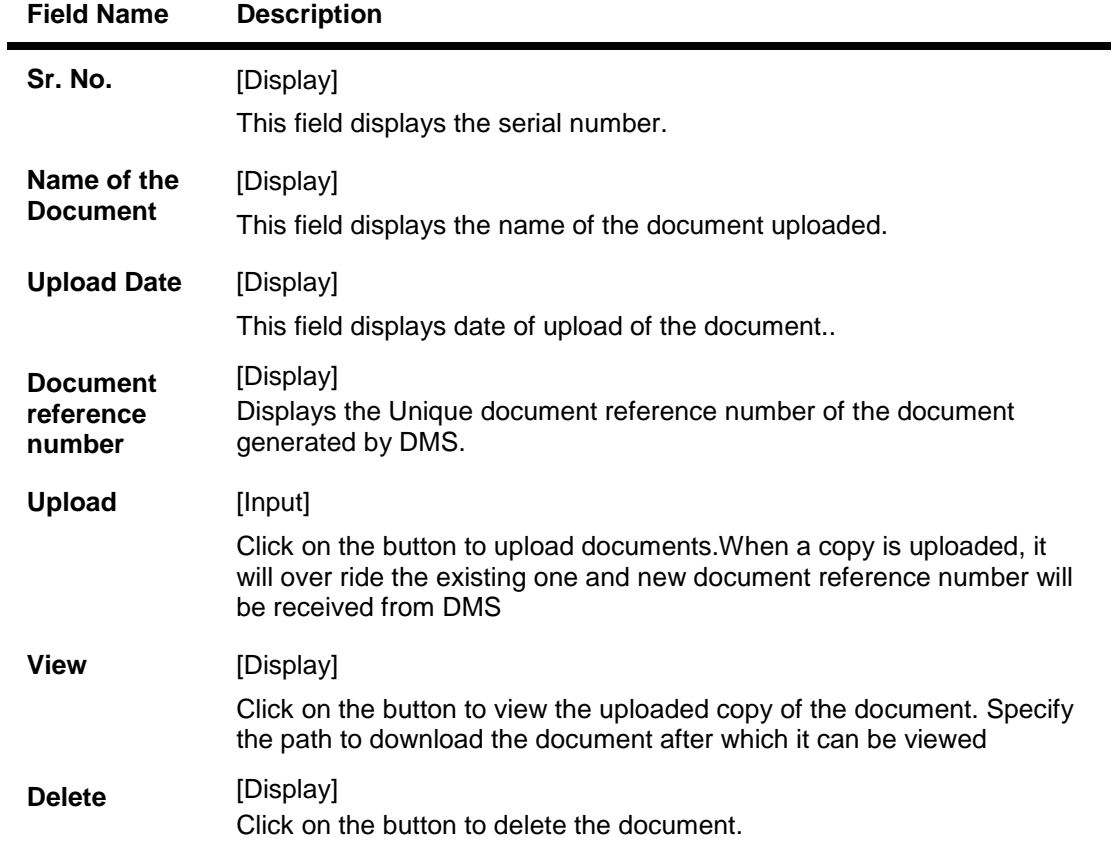

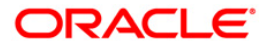

# **1.25. CIM13 - Customer Memo Maintenance**

Using this option, you can maintain a note on preferences or special status of a customer which can help in dealing with the customer appropriately at any point of time. A memo maintained at the customer level is applicable for all accounts held by a customer for which this customer is the primary customer.

Customer Memo is a string attached at the customer level which can be displayed when the teller does transactions on **Oracle FLEXCUBE** branch. If the memo severity is high, the memo is automatically displayed when performing a transaction from branch and the system will enforce an authorisation. In case of a low severity memo, the teller can choose to see the memo and the authorisation requirement is not enforced. However system will not validate the existence of memo in case of batch upload.

Note: This transaction is automatically authorised.

## **Definition Prerequisites**

- 8053 Customer Addition
- Customer Account should be opened

### **Modes Available**

Add By Copy, Add, Modify, Delete, Cancel, Authorize, Inquiry. For more information on the procedures of every mode, refer to Standard Maintenance Procedures.

## **To add the customer memo**

- 1. Type the fast path **CIM13** and click **Go** or navigate through the menus to **Transaction Processing > Customer Transactions > Customer Memo Maintenance**.
- 2. The system displays the **Customer Memo Maintenance** screen.

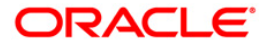

## **Customer Memo Maintenance**

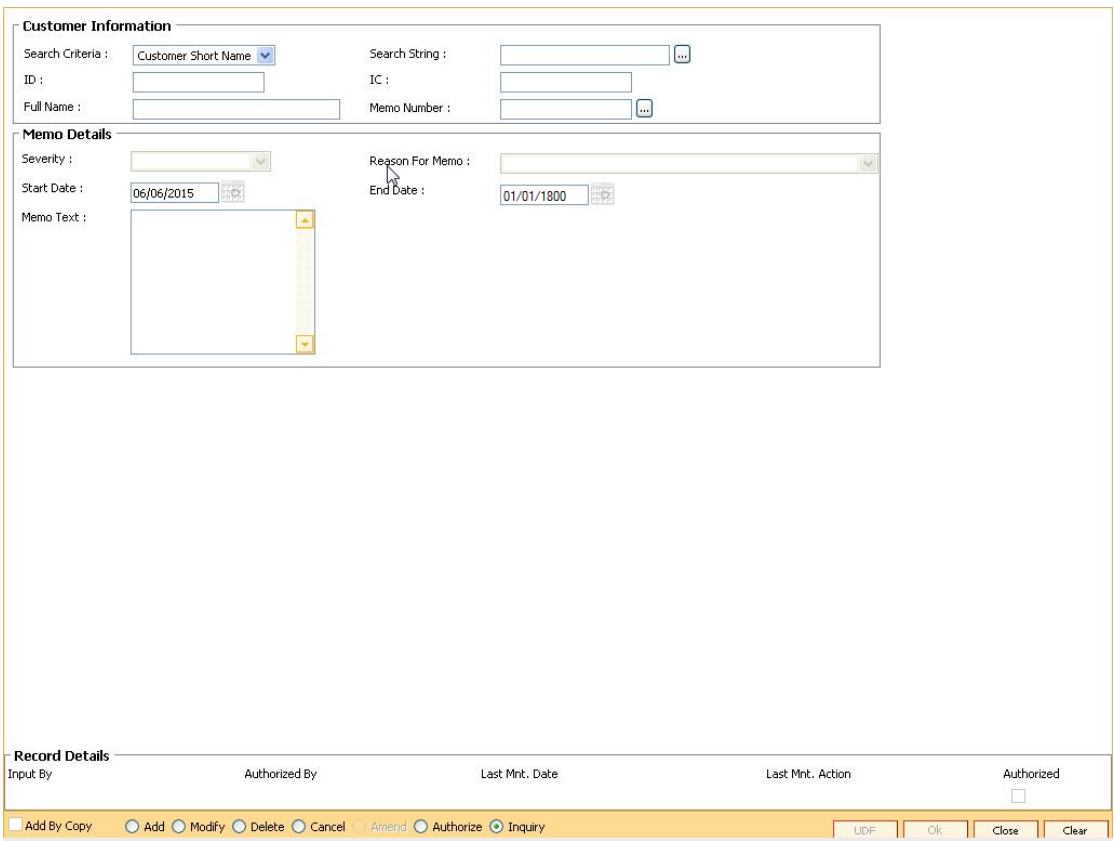

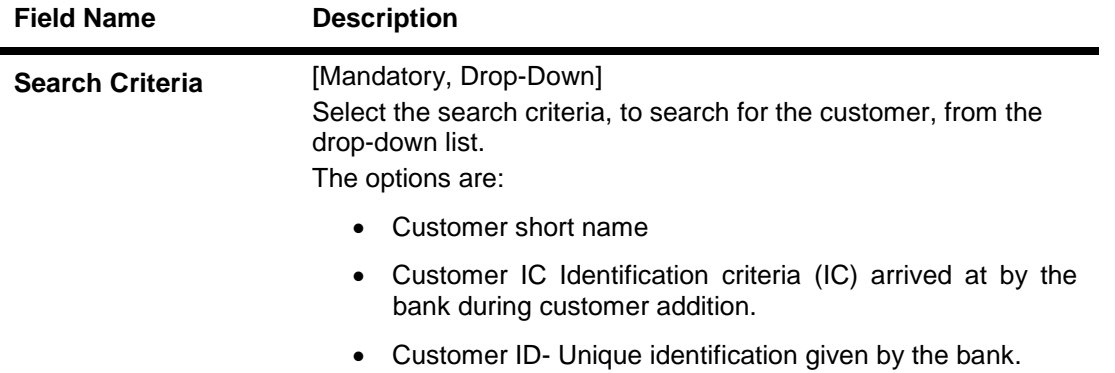

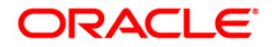

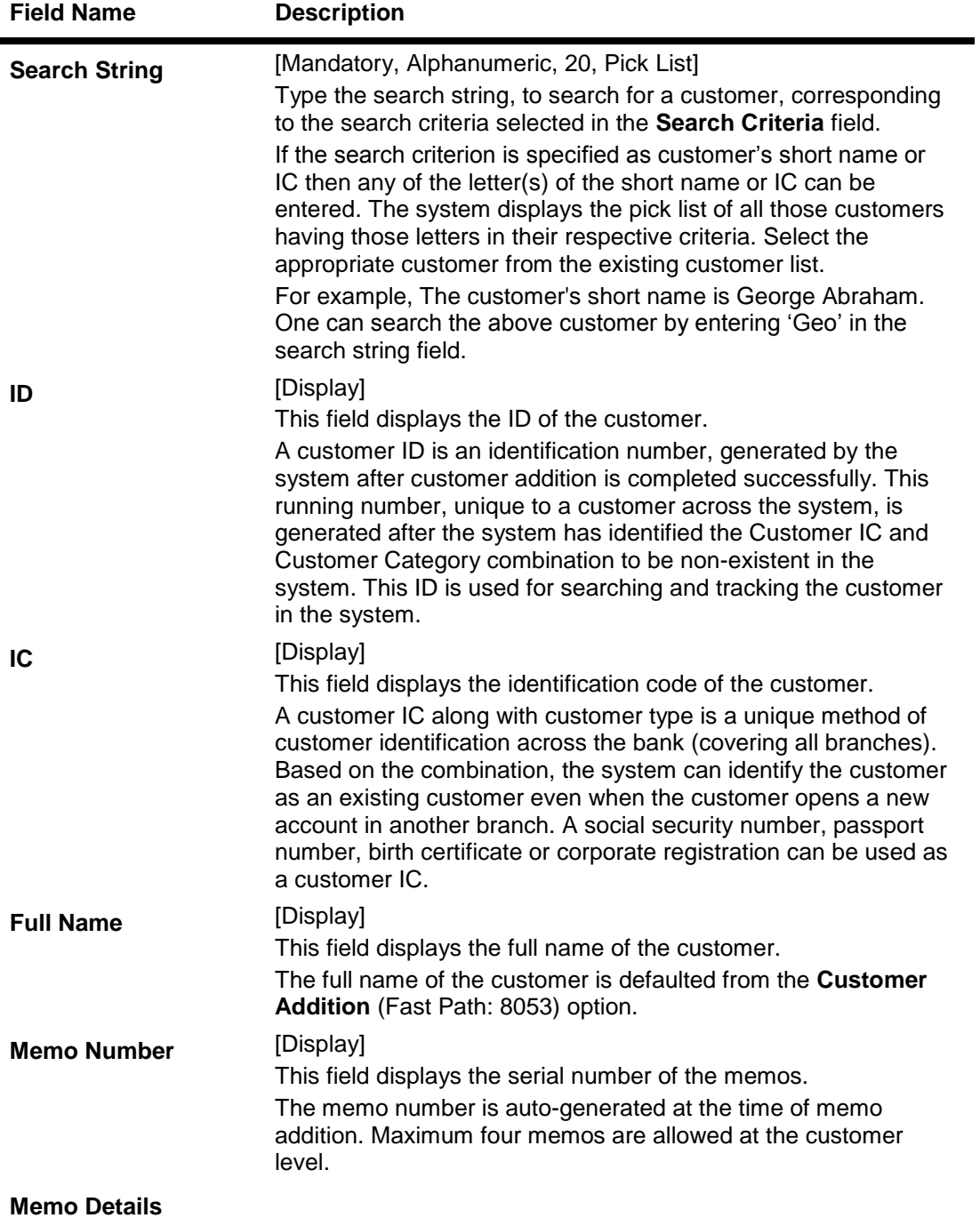

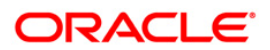

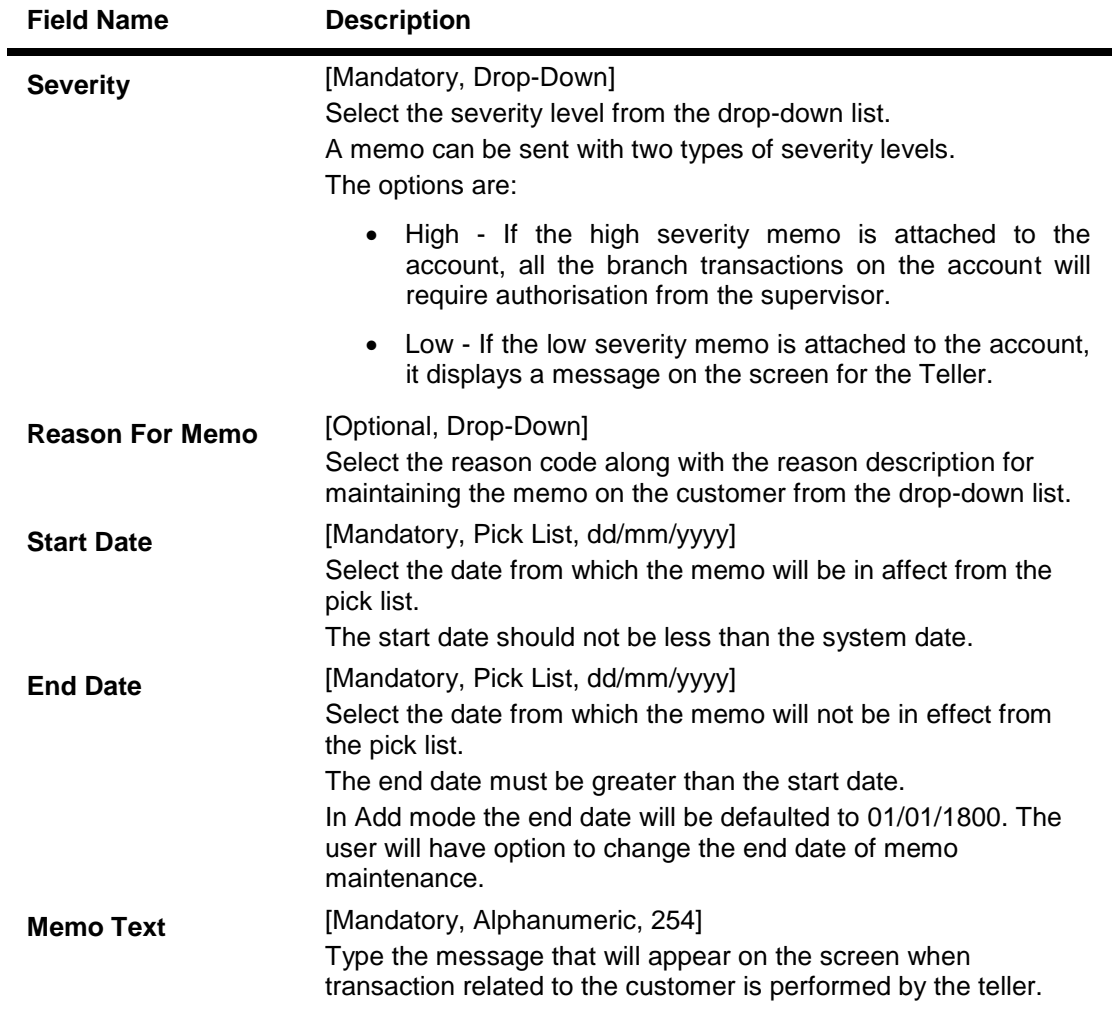

- 3. Click the **Add** button.
- 4. Select the search criteria from the drop-down list.
- 5. Enter the search string and press the **<Tab> or <Enter>** key and select the customer from the pick list.
- 6. Enter the memo details.

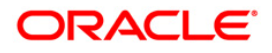

## **Customer Memo Maintenance**

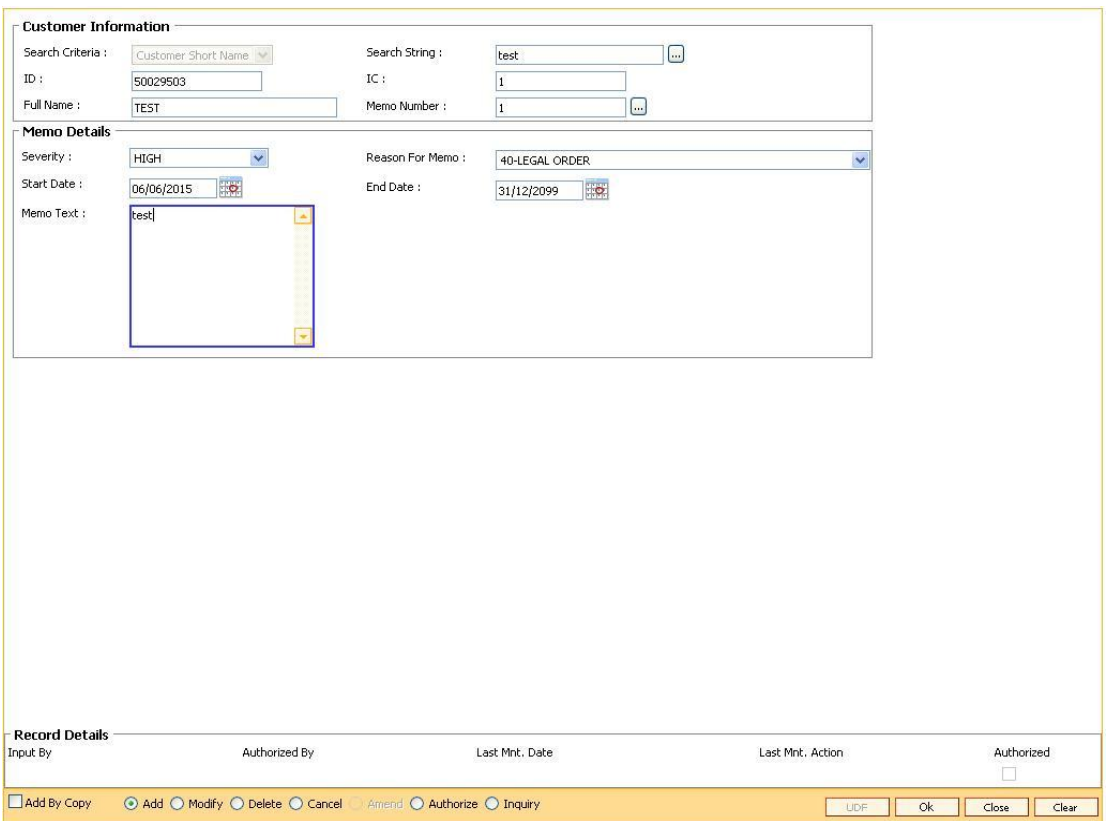

- 7. Click the **Ok** button.
- 8. The system displays the message "Record Added... Authorisation Pending". Click the **Ok** button.
- 9. The memo is added for the selected customer after the record is authorised.

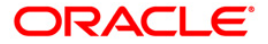

# **1.26. CIM15 - Customer Type Xref for Primary Customer ID Change**

Customer Type Xref for Primary Customer id Change is a maintenance to maintain the cross reference of the From and To Customer Types for allowing Primary Customer id Change.

If the cross reference of From and To Customer types is not available then the primary customer id change will not be allowed. The combination of From and To Customer type will always be unique i.e. duplicate records for the same combination cannot exist.

### **Definition Prerequisites**

- 8053 Customer Addition
- 8051 CASA Account Opening

### **Modes Available**

Add, Modify, Delete, Cancel, Amend, Inquiry, Authorize

#### **To modify customer type xref for primary customer ID change**

- 1. Type the fast path **CIM15** and click **Go** or navigate through the menus to **Transaction Processing > Customer Transactions > Customer Type Xref for Primary Customer ID Change**.
- 2. The system displays the **Customer Type Xref for Primary Customer ID Change** screen.

## **Customer Type Xref for Primary Customer ID Change**

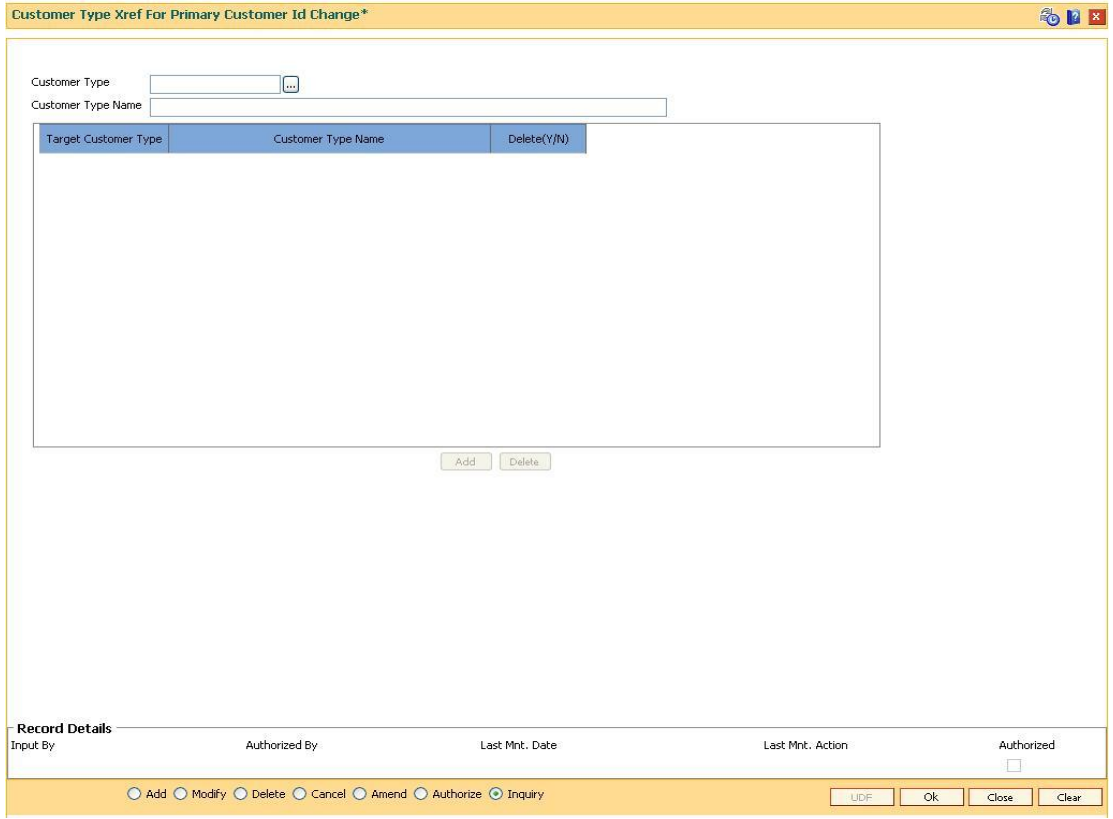

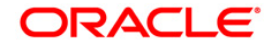

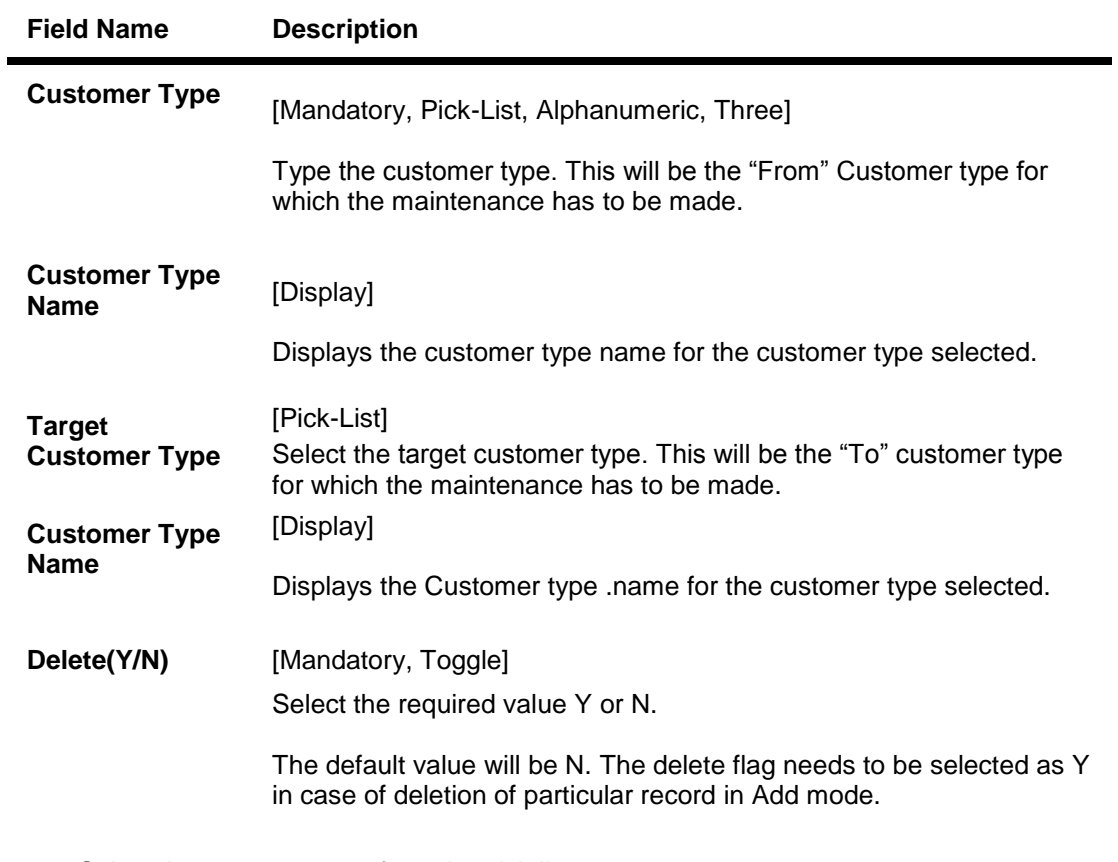

- 3. Select the customer type from the pick list.
- 4. Modify the relevant details in the fields and click the **Ok** button.
- 5. The system displays the message Record Modified...Authorization Pending.
- 6. Click the **Ok** button.

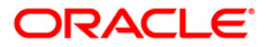

## **1.27. CIM16 - Customer Dormancy Status Maintenance**

Using this option you can update the customer status from Dormant to Active. It will also activate all the accounts for which the customer is a primary holder. A customer becomes dormant when all the accounts under their Customer ID changes to dormant.

## **Definition Prerequisites**

8053 - Customer Addition

## **Modes Available**

Modify, Inquiry. For more information on the procedures of every mode, refer to Standard Maintenance Procedures.

#### **To modify/amend the customer status maintenance**

- 1. Type the fast path **CIM16** and click **Go** or navigate through the menus to **Transaction Processing > Customer Transactions > Customer Dormancy Status Maintenance**
- 2. The system displays the **Customer Dormancy Status Maintenance** screen.

#### **Customer Dormancy Status Maintenance**

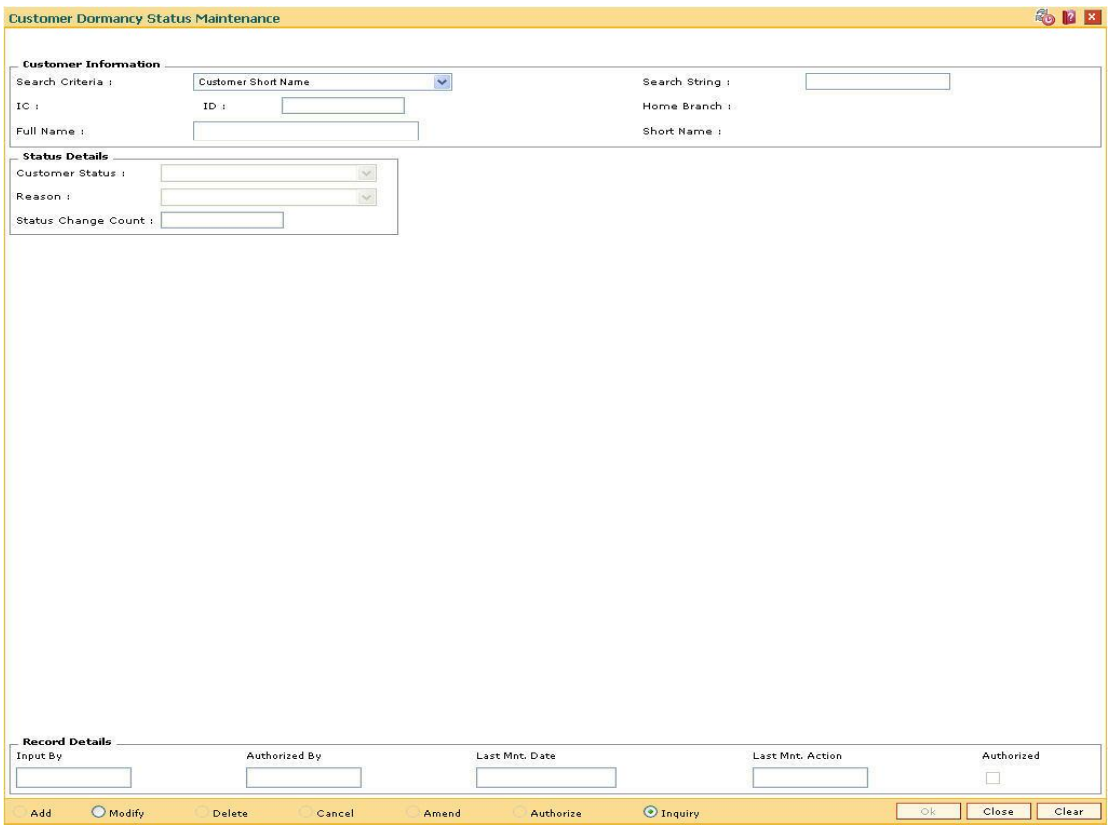

**Field Description**

**Field Name Description**

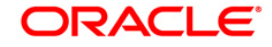

## **Customer Information**

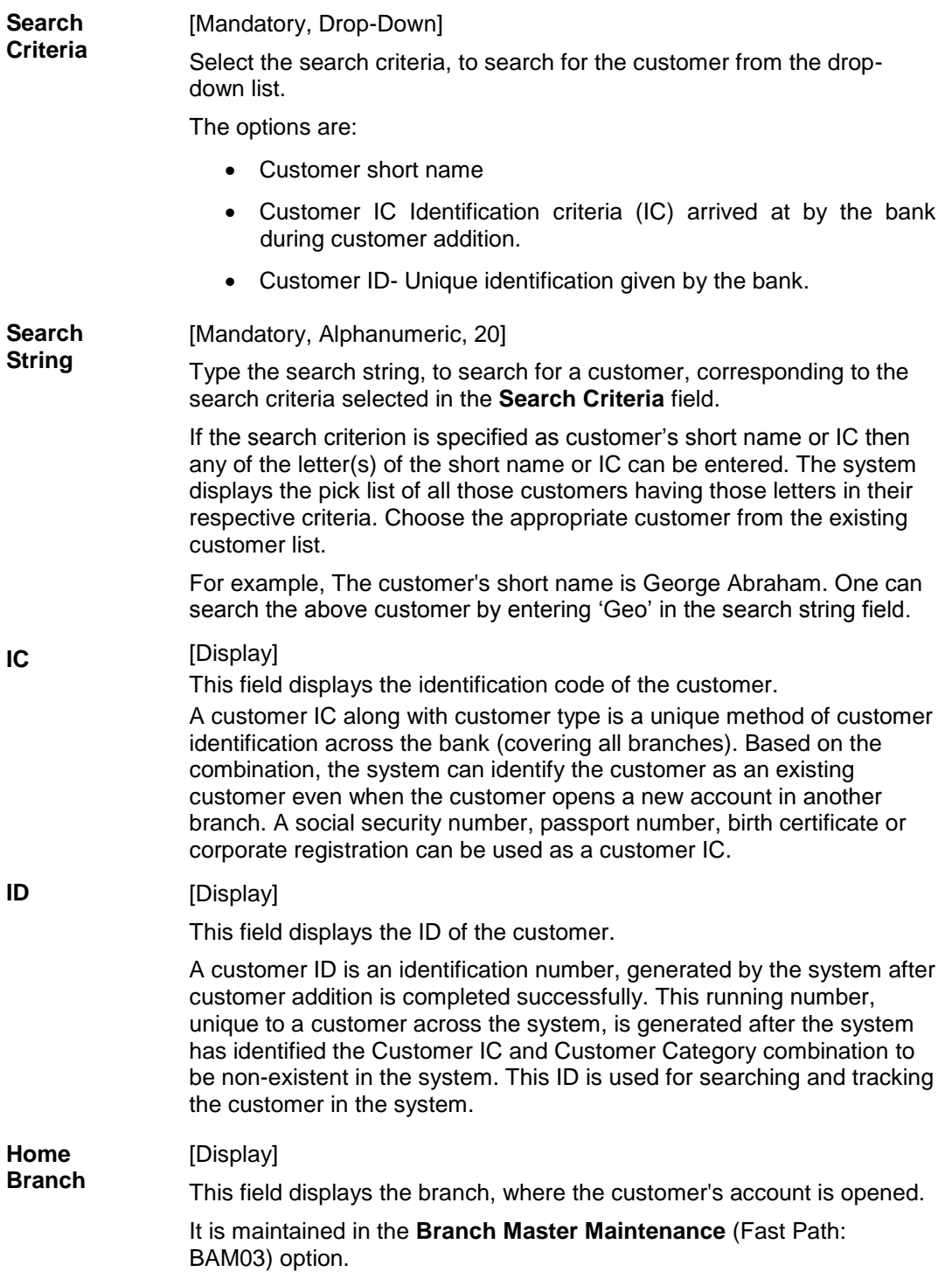

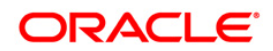

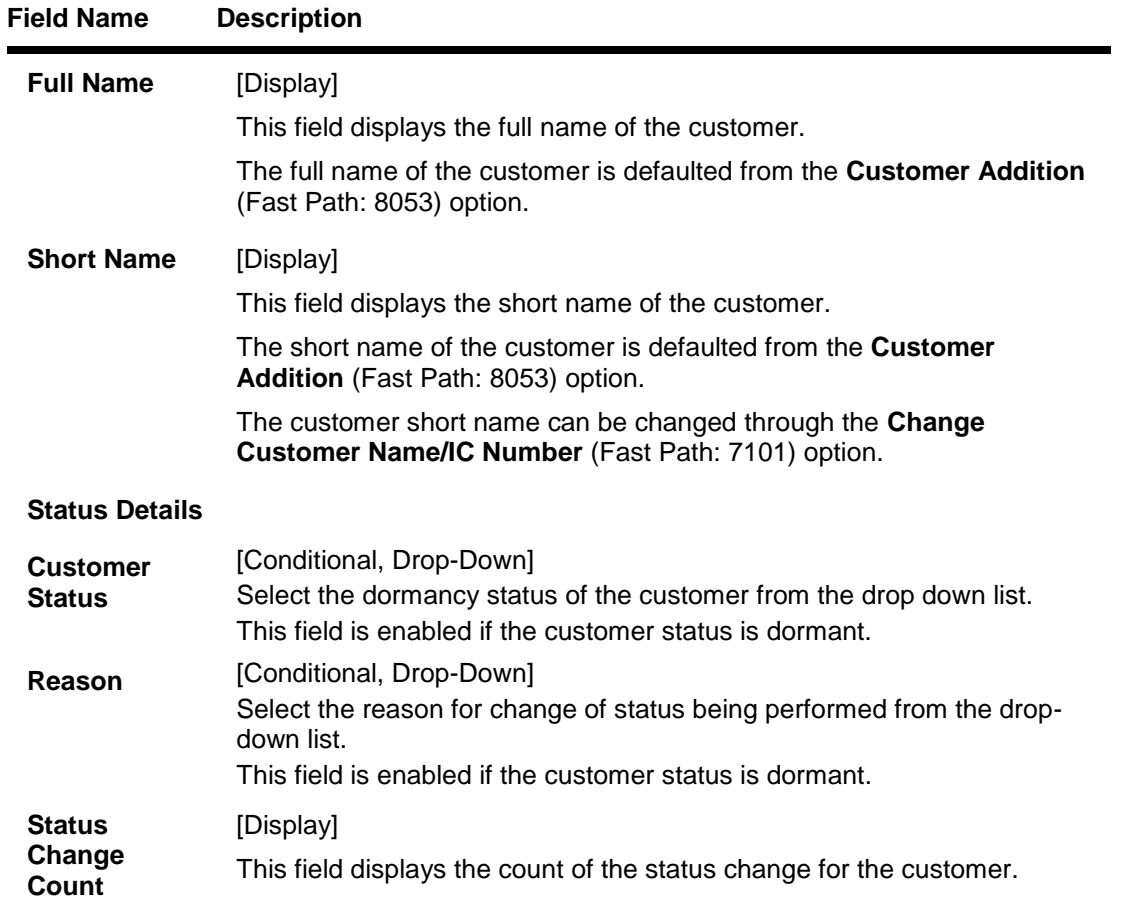

- 3. Click the **Modify** button.
- 4. Select the search criteria from the drop-down list.
- 5. Enter the search string, press the **<Tab> or <Enter>** key and select the customer from the pick list.
- 6. Enter the other status details.

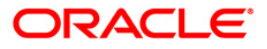

## **Customer Dormancy Status Maintenance**

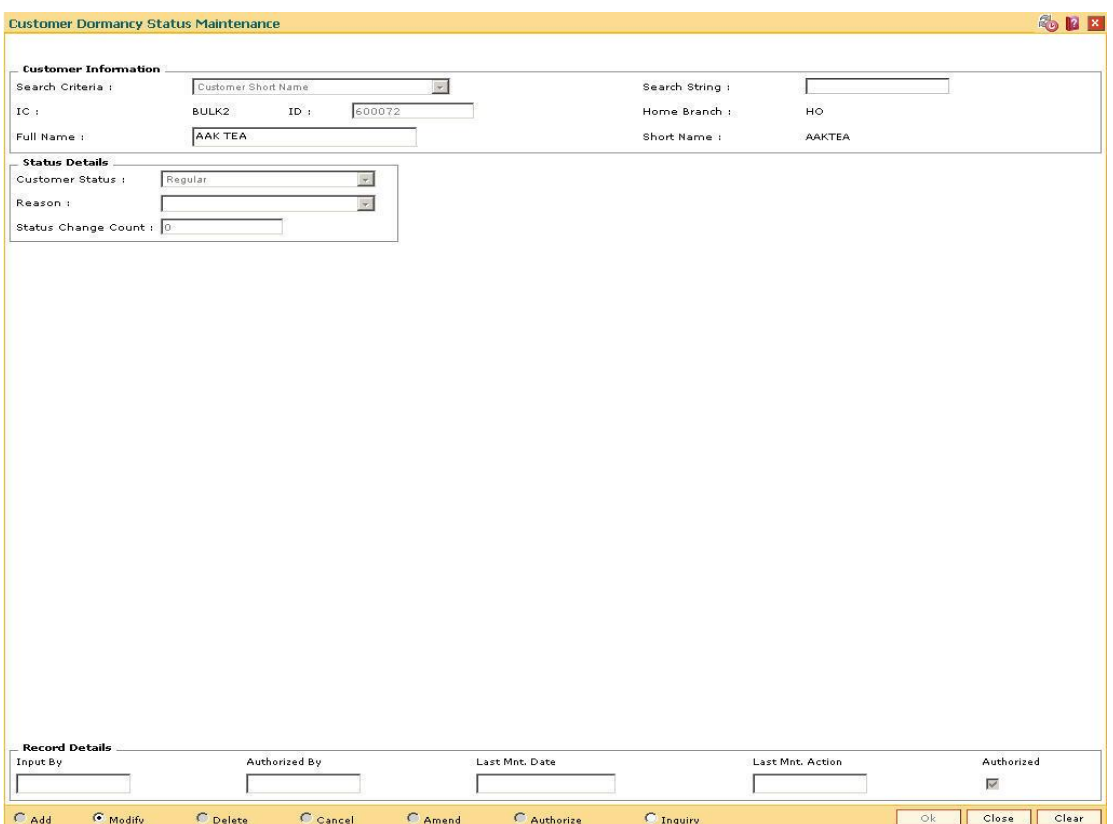

- 7. Click the **Ok** button.
- 8. The system displays the message "Record Modified". Click the **Ok** button.

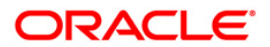

# **1.28. CIM18 - CBR Details Maintenance**

The **CBR**<sup>10</sup> details are certain user-defined features or attributes, based on which the customer can be grouped or categorized under a common language, location, salary structure, etc. CBR codes are useful for the Central Bank Reporting purposes.

Using this option you can create user defined fields which were not present in the various customer maintenance options which are a part of the standard **FLEXCUBE** Release. The bank can define the labels as well as contents of fields using the **User Defined Fields Maintenance** (Fast Path: BA078) option and **CBR PickLists Maintenance** (Fast Path: BA080) option.

Defining these categories facilitates generating MIS reports, beyond the standard reports available within **Oracle FLEXCUBE**.

## **Definition Prerequisites**

- BA080 CBR PickLists Maintenance
- BA078 CBR Label Maintenance
- 8053 Customer Addition

### **Modes Available**

Add, Modify, Delete, Cancel, Amend, Authorize, Inquiry. For more information on the procedures of every mode, refer to **Standard Maintenance Procedures**.

## **To add the CBR code details**

- 1. Type the fast path **CIM18** and click **Go** or navigate through the menus to **Transaction Processing > Customer Transactions > CBR Details Maintenance**.
- 2. The system displays the **CBR Details Maintenance** screen.

#### **CBR Details Maintenance**

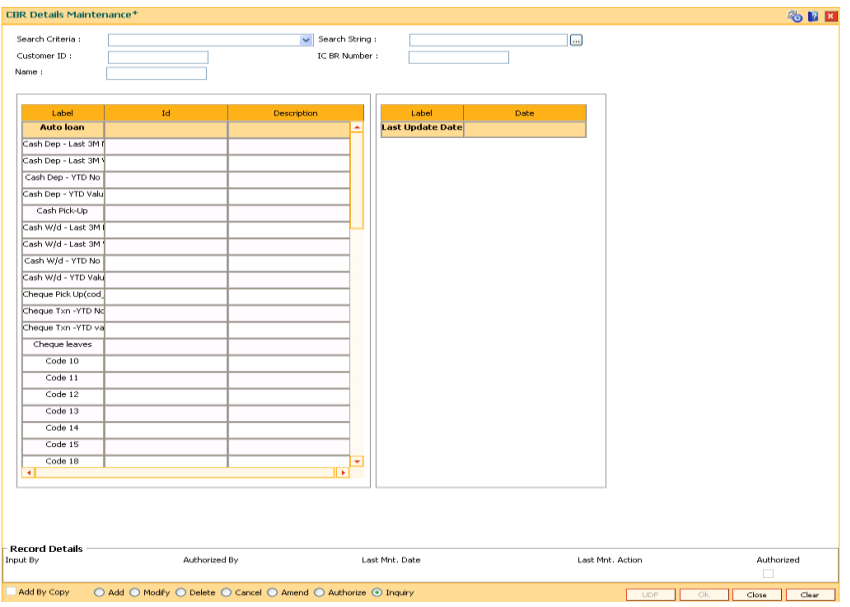

 $\overline{a}$  $10$ (Central Bank Reporting)

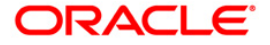

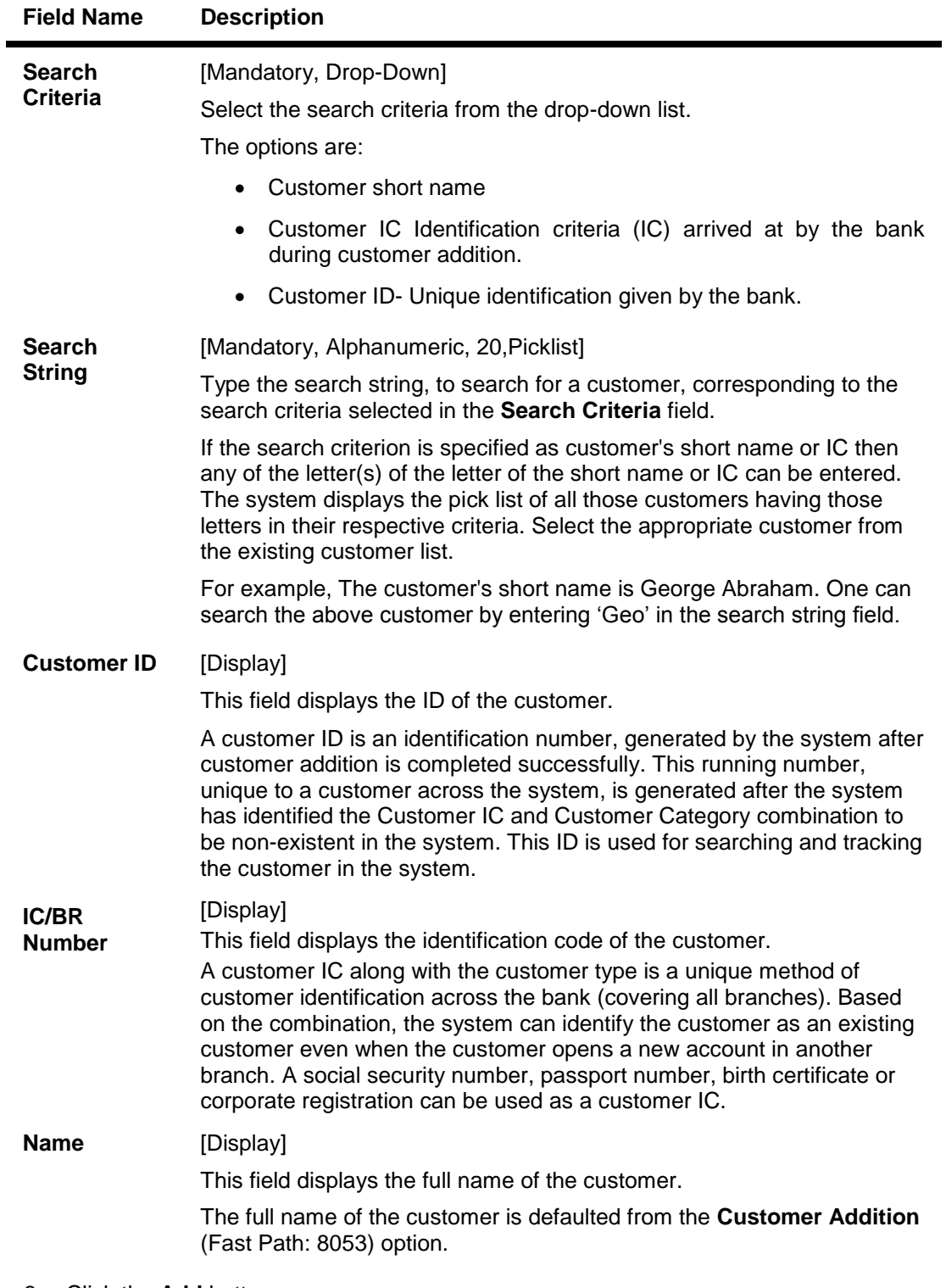

- 3. Click the **Add** button.
- 4. Select the search criteria from the drop-down list.
- 5. Enter the search string and press the **<Tab> or <Enter>** key.

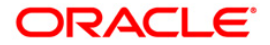

- 6. Select the customer from the pick list.
- 7. Double click the ID column to enter the relevant details for the corresponding label.

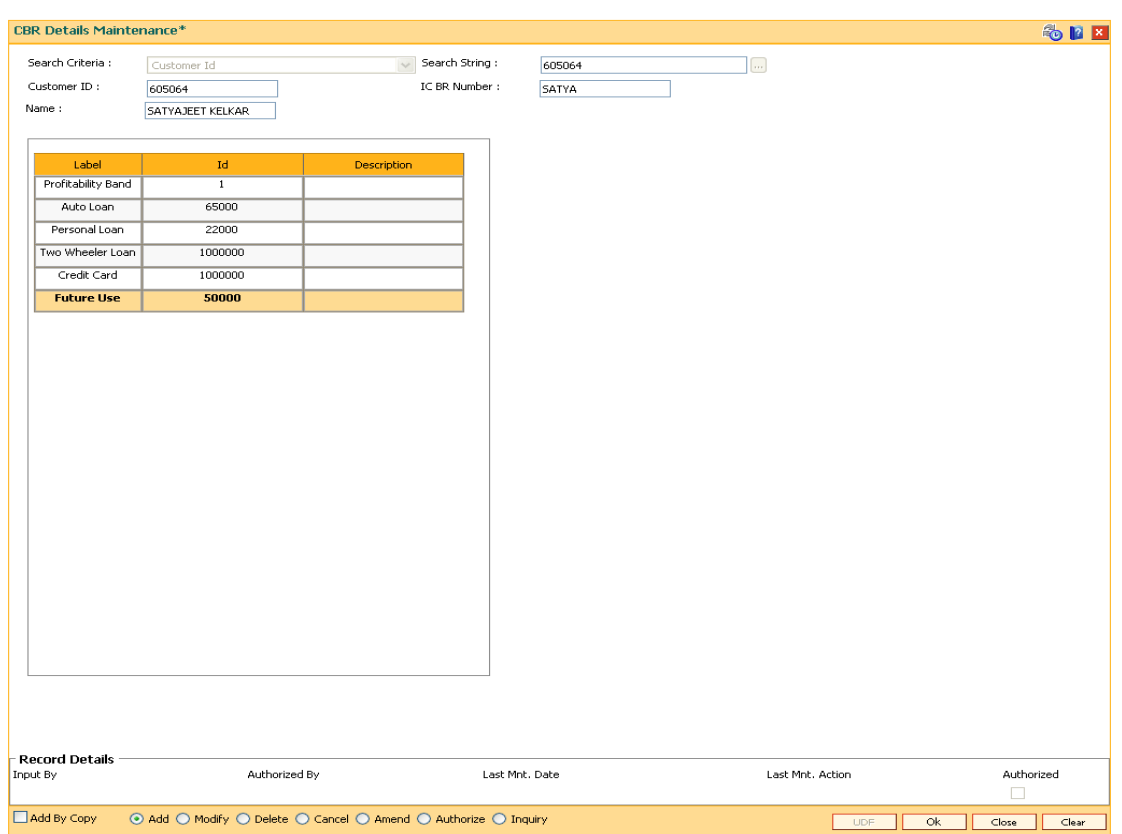

## **CBR Details Maintenance**

- 9. Click the **Ok** button.
- 10. The system displays the message "Record Added... Authorisation Pending.. Click Ok to Continue". Click the **Ok** button.
- 11. The CBR details are added once the record is authorised.

**Note**: The CBR labels displayed in this screen are defined in the CBR Label Maintenance (Fast Path: BA078) option.

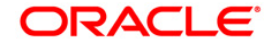

## **CIM19 - Customer BlackList Details**

Using this option, you can maintain information on those customers that are blacklisted for various reasons.The customer to be marked as Blacklisted, has to be an existing customer in **Oracle FLEXCUBE**. The system permits the user to define start date and end date for blacklisting.

## **Definition Prerequisites**

8053 - Customer Addition

## **Other Prerequisites**

Not Applicable

### **Modes Available**

Add By Copy, Add, Modify, Delete, Cancel, Amend, Authorize, Inquiry. For more information on the procedures of every mode, refer to **Standard Maintenance Procedures**

#### **To add the customer blacklist information**

- 1. Type the fast path **CIM19** and click **Go** or navigate through the menus to **Transaction Processing > Customer Transactions > Customer BlackList Details**.
- 2. The system displays the **Customer Blacklist Details** screen.

## **Customer Blacklist Details**

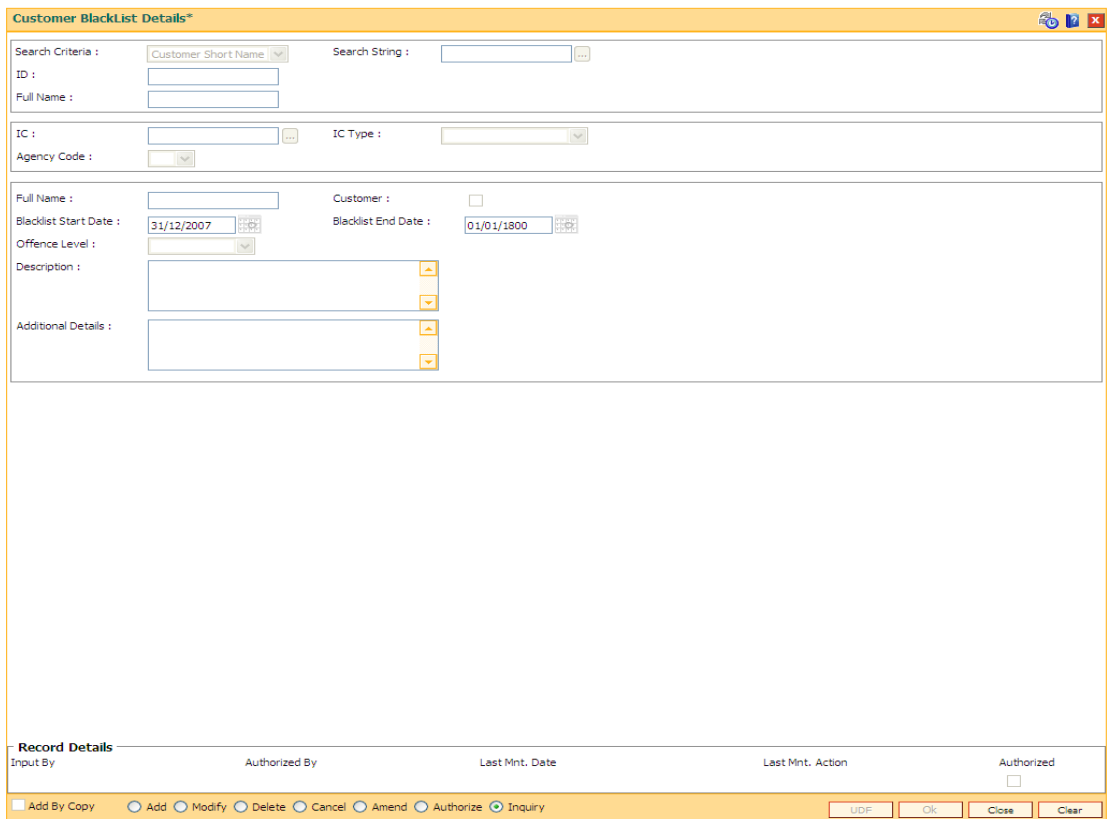

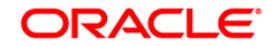

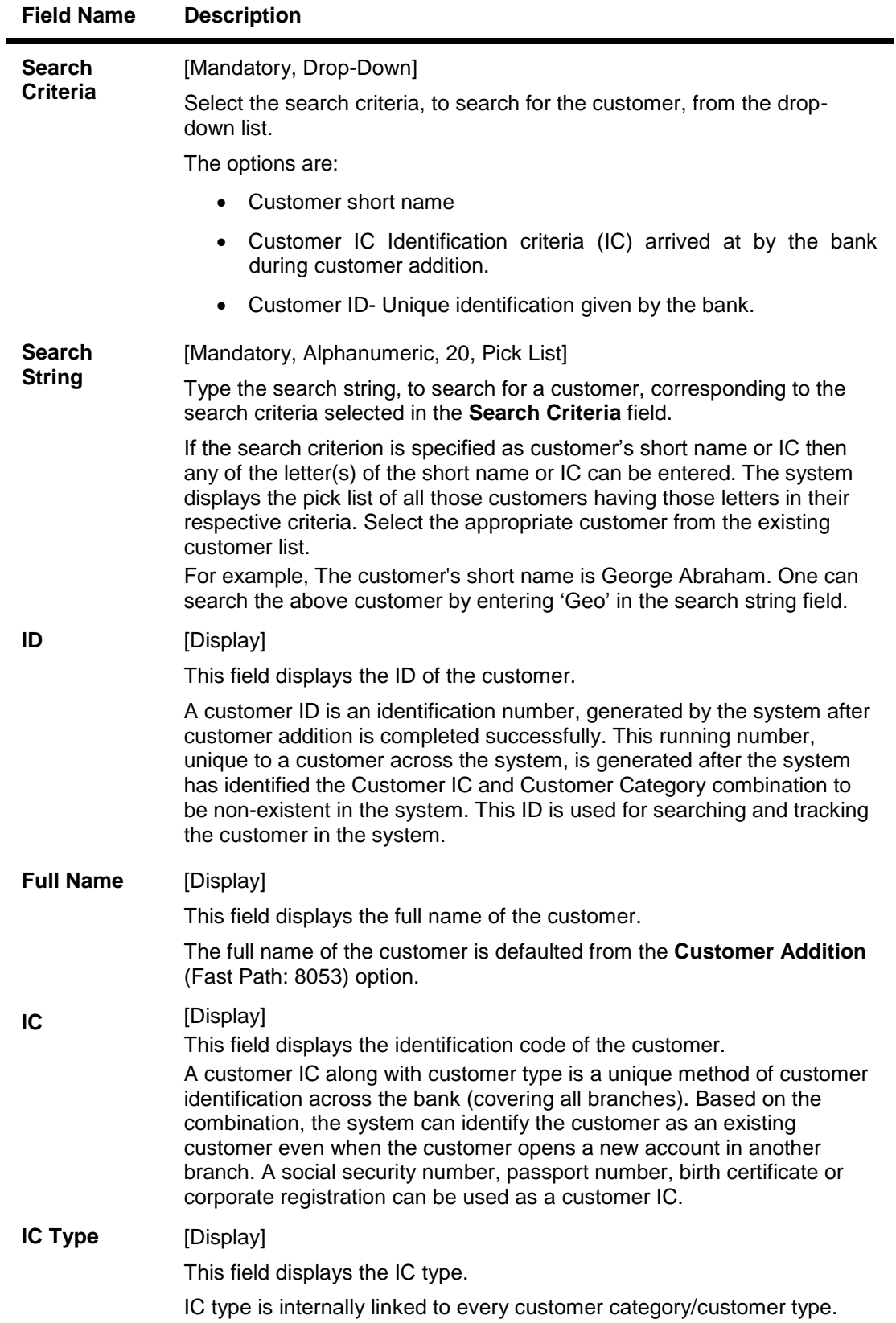

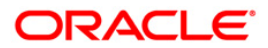

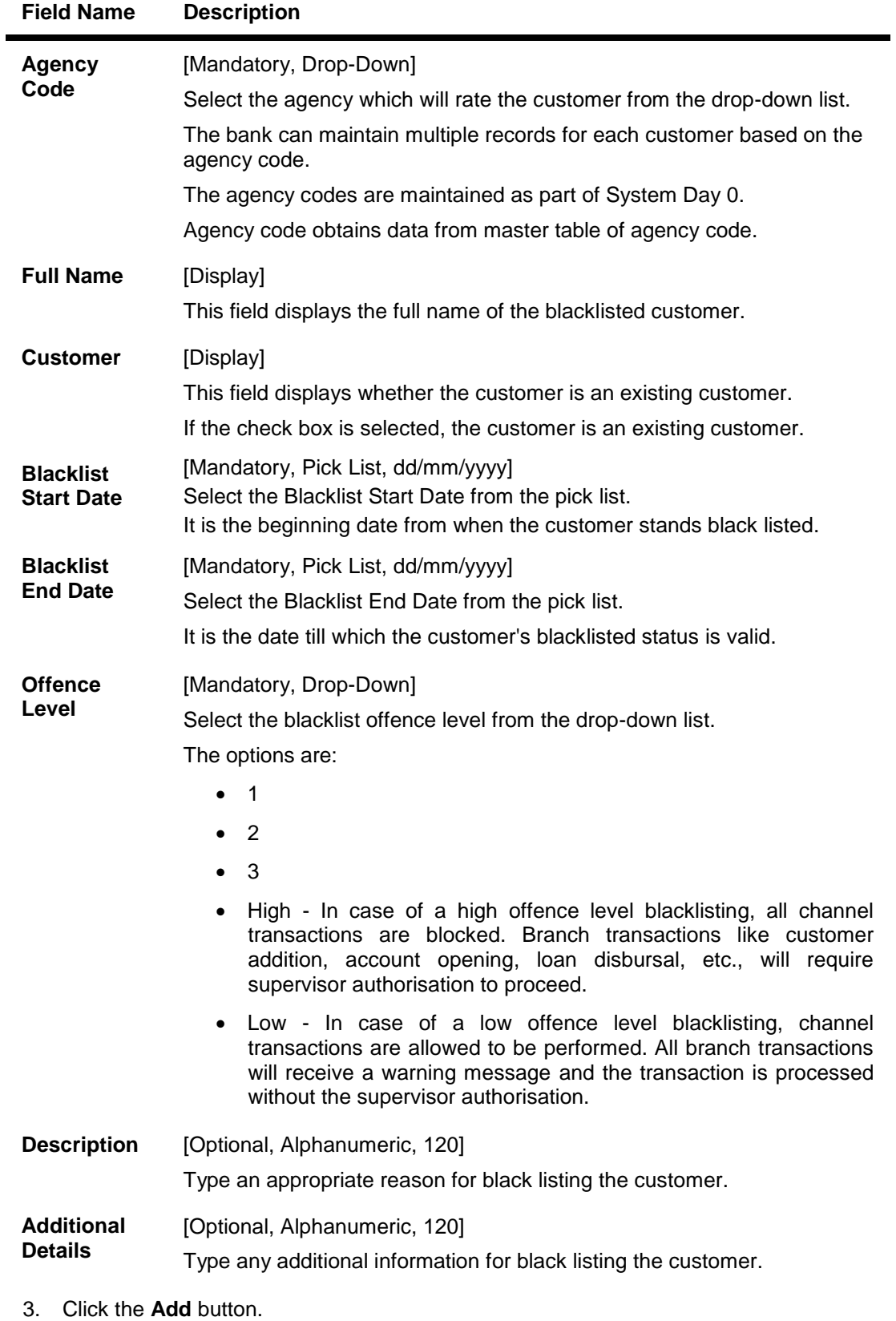

4. Select the search criteria from the drop-down list.

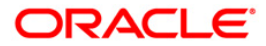

- 5. Enter the search string and press the **<Tab> or <Enter>** key.
- 6. Select the customer from the pick list.
- 7. Enter the other relevant details.

## **Customer Blacklist Details**

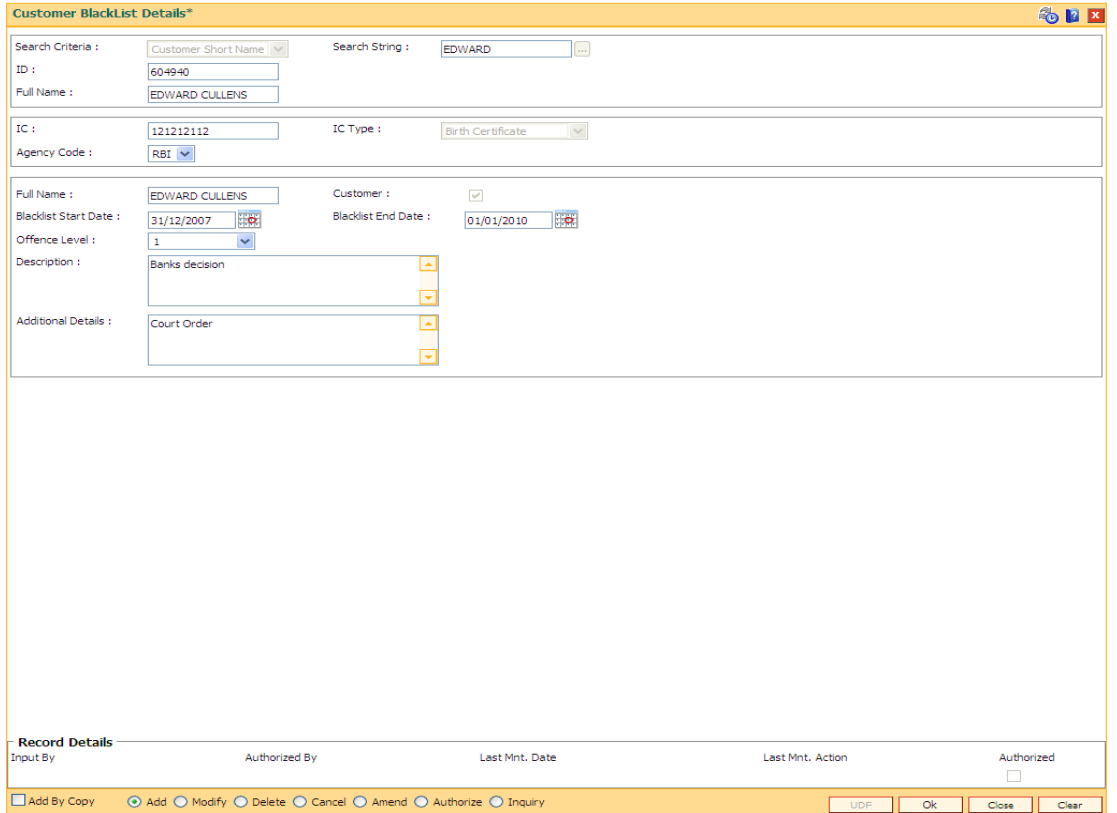

- 8. Click the **Ok** button.
- 9. The system displays the message "Record Added... Authorisation Pending..". Click the **Ok** button.
- 10. The customer black list details are added successfully once the record is authorised.

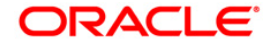

## **1.29. CIM21 - Customer Account Restriction/ Block**

Using this option you can mark a customer as Restricted. When a customer is restricted, all the existing CASA, Term Deposit and the Loan accounts are marked as restricted .

When customer restriction is cleared, all the accounts are cleared from restriction expect those accounts that have an account level restriction.

### **Definition Prerequisites**

- SMM01 Template Profile Maintenance
- 8053 Customer Addition
- Customer should have an account opened

#### **Modes Available**

Modify, Inquiry. For more information on the procedures of every mode, refer to Standard Maintenance Procedures.

## **To modify customer account restrictions**

- 1. Type the fast path **CIM21** and click **Go** or navigate through the menus to **Transaction Processing > Customer Transactions > Customer Account Restriction/ Block**.
- 2. The system displays the **Customer Account Restriction/Block** screen.

## **Customer Account Restriction/Block**

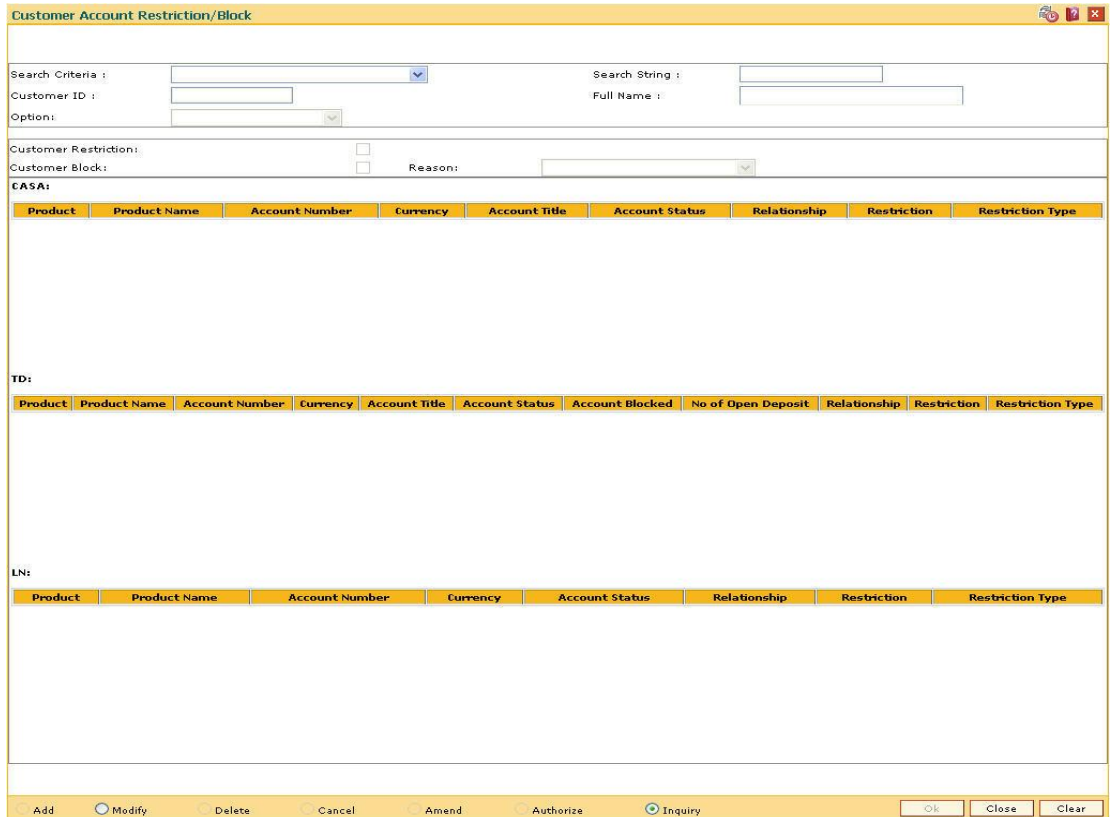

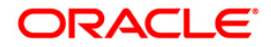
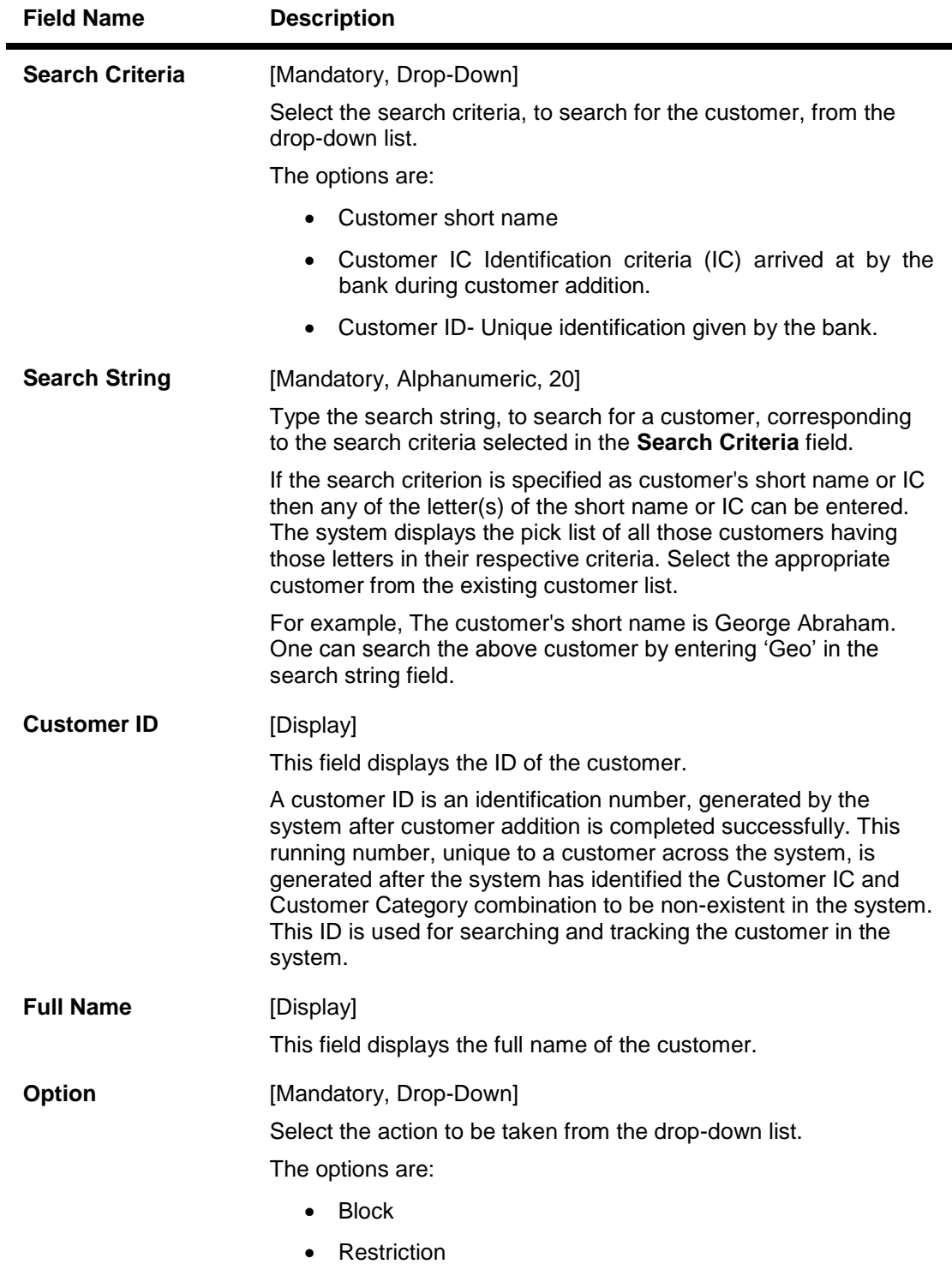

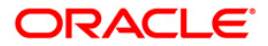

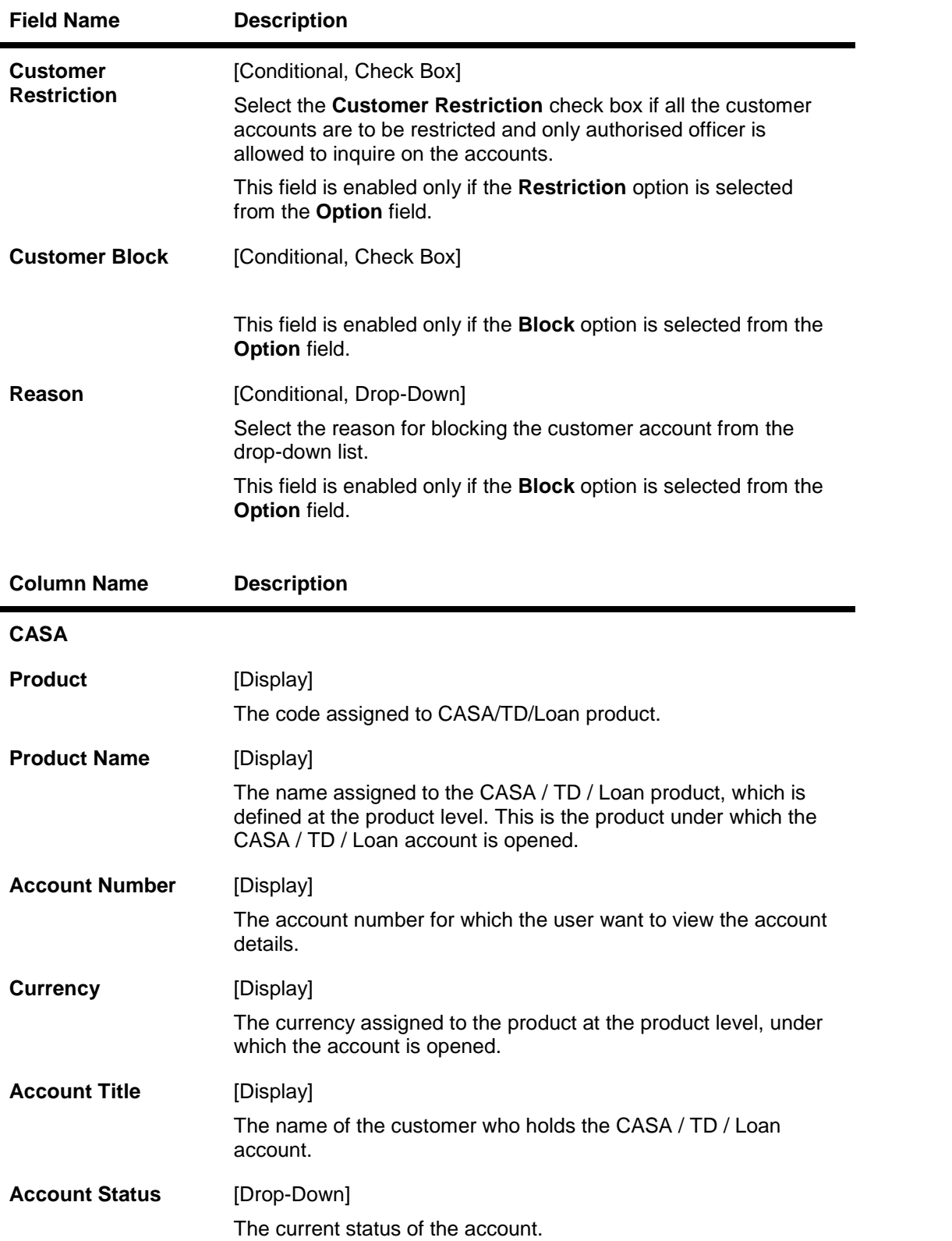

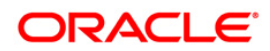

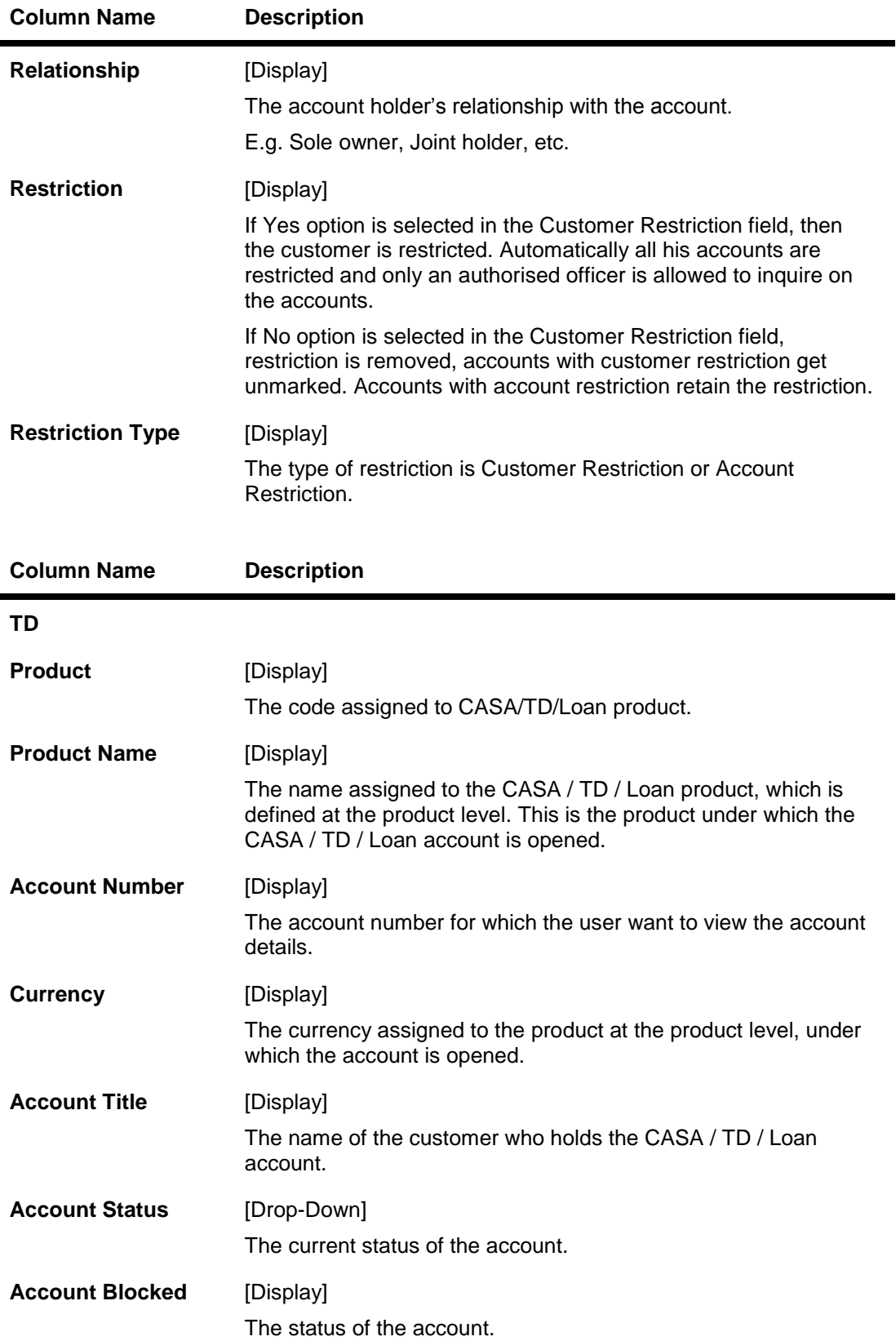

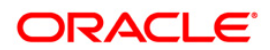

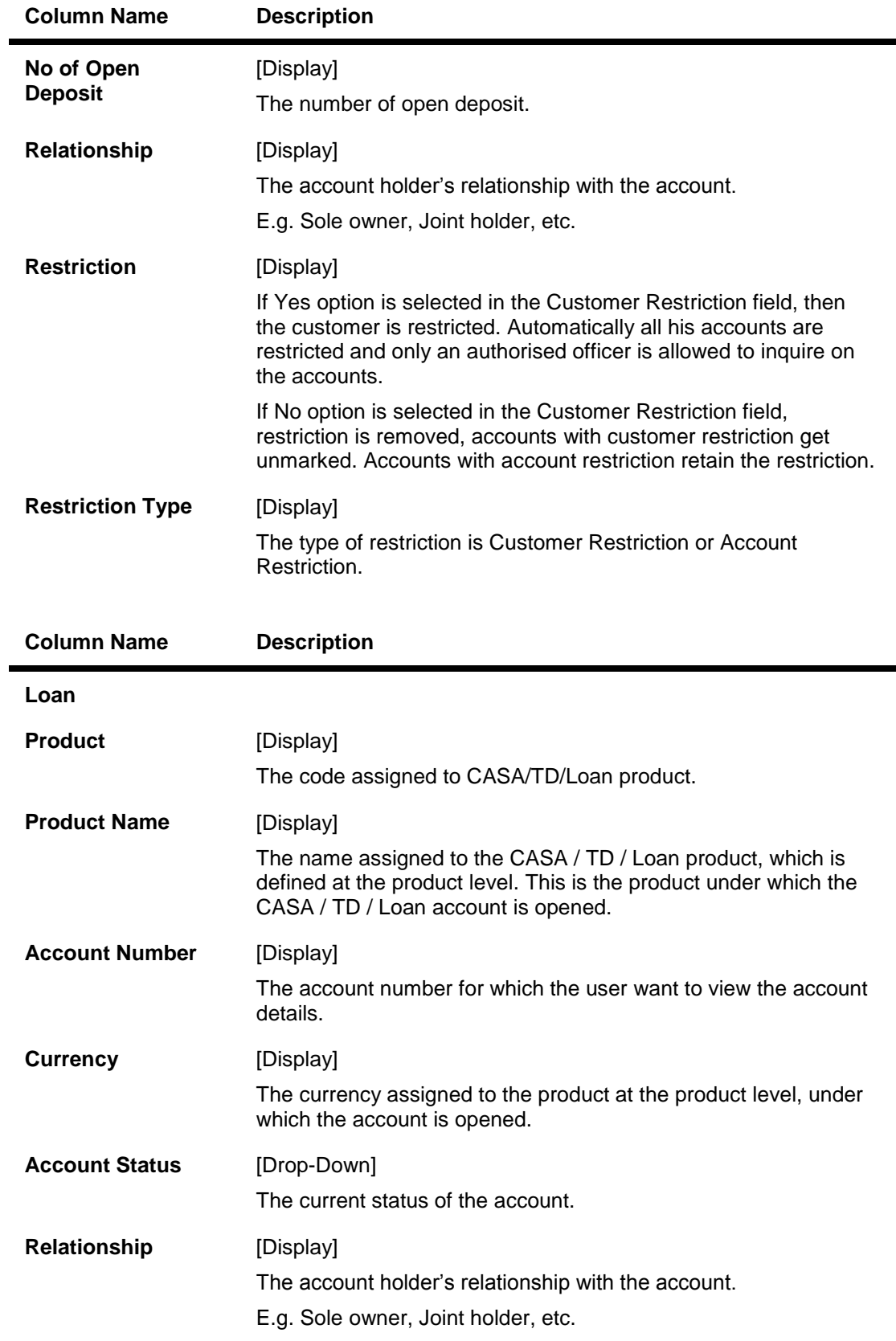

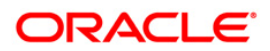

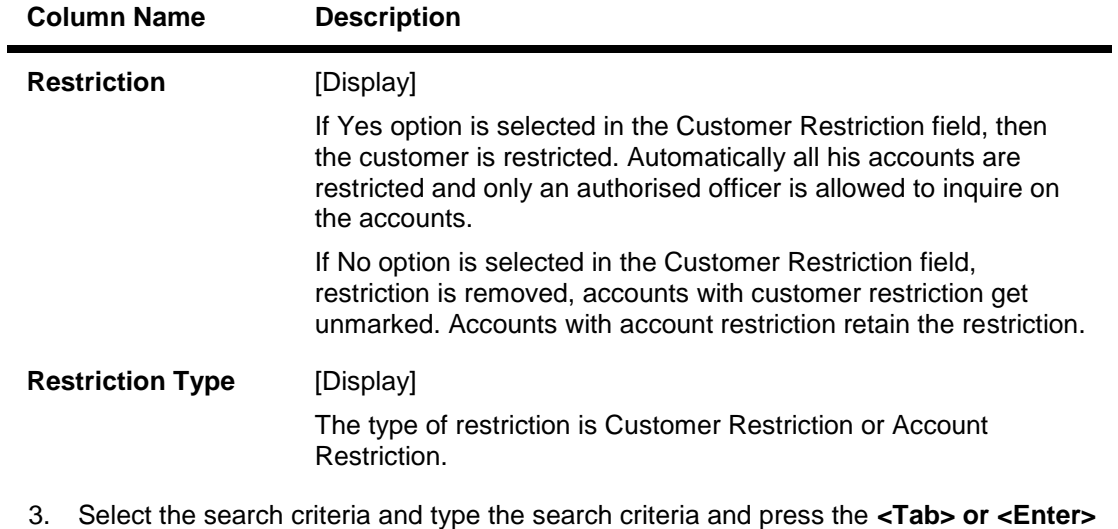

- key.
- 4. Select the appropriate customer from the list displayed.
- 5. Select the appropriate option from the drop-down list.
- 6. Enter the other relevant information.

## **Customer Account Restriction/Block**

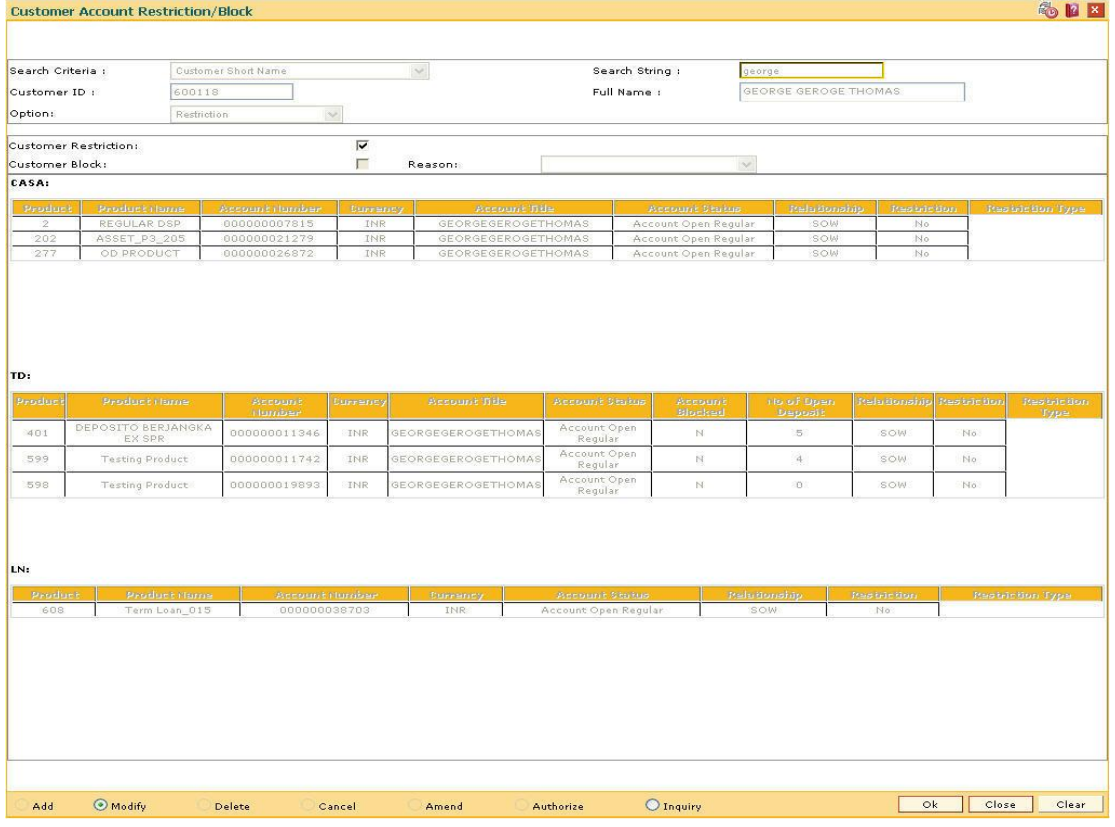

7. Click the **OK** button.

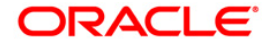

- 8. The system displays the message "Authorisation required. Do You Want to continue?". Click the **OK** button.
- 9. The system displays the **Authorization Reason** screen.
- 10. Enter the relevant information and click the **Ok** button.
- 11. The system displays the message "Record Authorised..Click Ok to Continue". Click the **Ok** button.

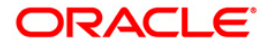

# **1.30. CIM25 - Reminder**

**This option is used for setting up reminders by bank users on behalf of the customers. A single reminder can be setup having the same reminder date and expiry date. Frequency based reminders can also be defined which will generate as per the frequency specified till the reminder expiry date.**

**Generation of the reminders will be done in beginning of day process. In case of frequency based reminders, the number of days before which the reminder should be displayed can also be specified.**

**Reminder will be displayed on the customer's FCDB dashboard. Reminders displayed will have the ability to be dismissed. Once dismissed, it will no longer be displayed on the dashboard.**

**Reminders due for each day will be generated using a scheduler driven batch program scheduled to run every day. The generated reminders will be stored which will be accessed by external systems for retrieval and display of reminders at their end.**

**The Reminder instances that are expired or that got dismissed will be archived.**

**The following information related to Reminders will be captured –**

- Reminder Type
- Reminder Date
- Reminder Subject
- Reminder Message
- The user who created the Reminder
- Frequency of Reminder generation
- View days of Reminder

#### **Definition Prerequisites**

• 8053 - Customer Addition

#### **Modes Available**

Add, Modify, Delete, Cancel, Amend, Authorize, Inquiry. For more information on the procedures of every mode, refer to **Standard Maintenance Procedures**.

### **To set the reminders**

- 1. Type the fast path **CIM25** and click **Go** or navigate through the menus to **Transaction Processing > Customer Transactions > Reminder**.
- 2. The system displays the **Reminder** screen.

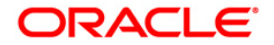

## **Reminder**

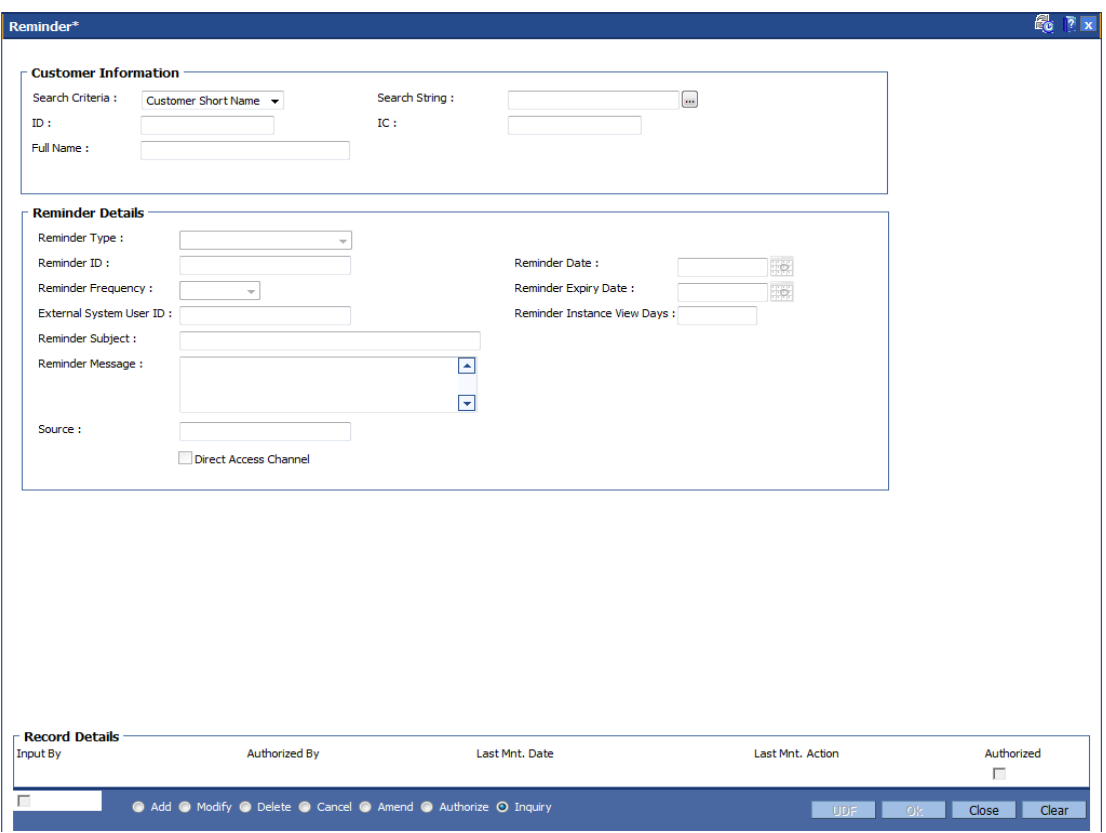

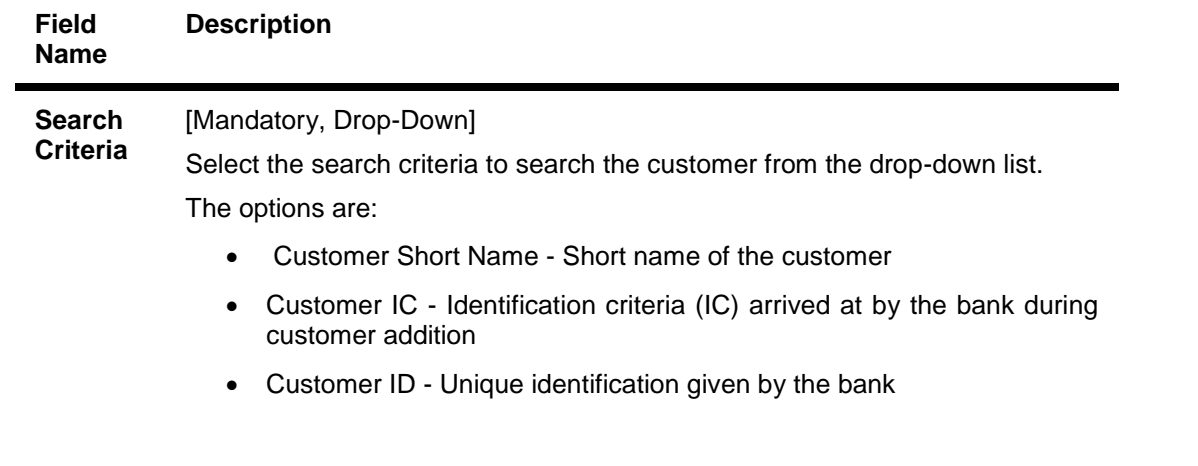

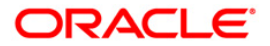

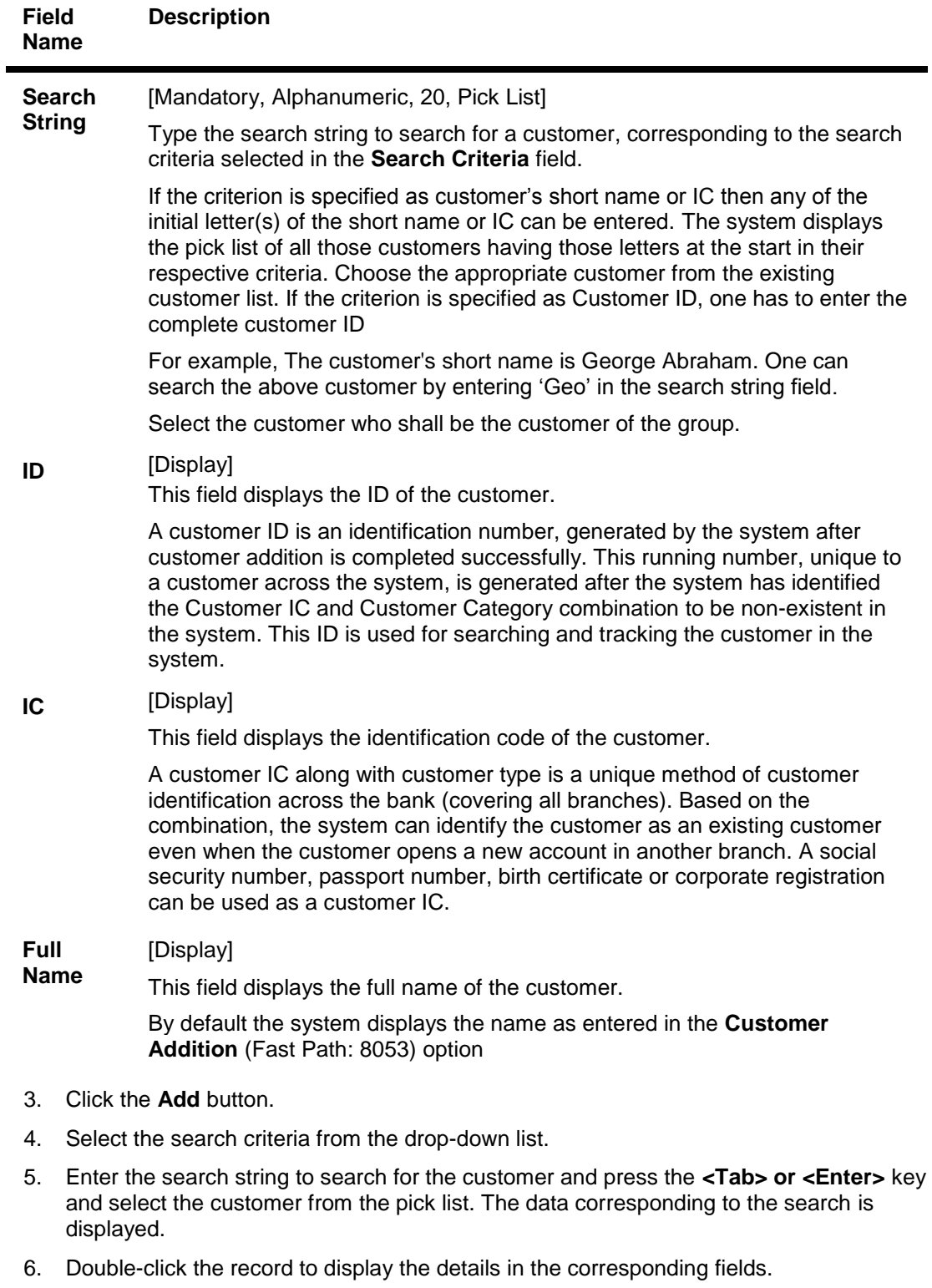

7. Enter the relevant details in the **Reminder Details** section.

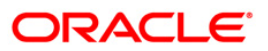

## **Reminder**

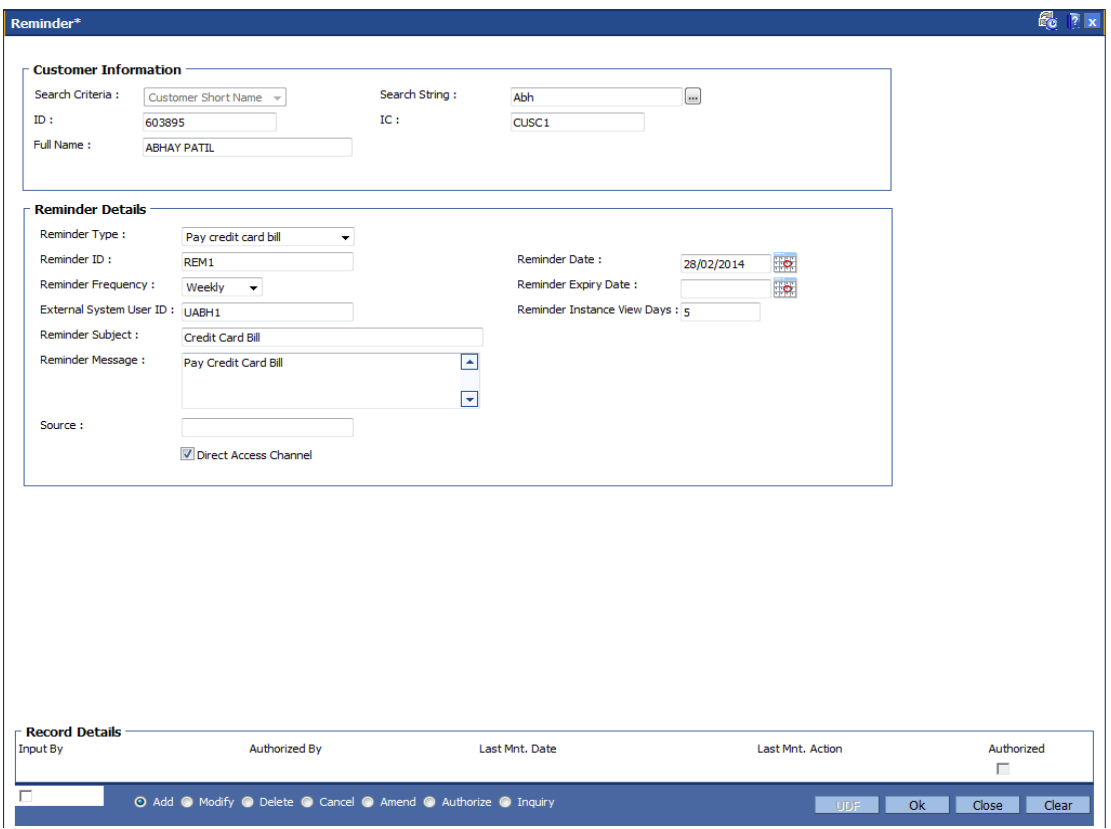

# **Field Description**

**Field Name Description**

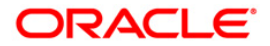

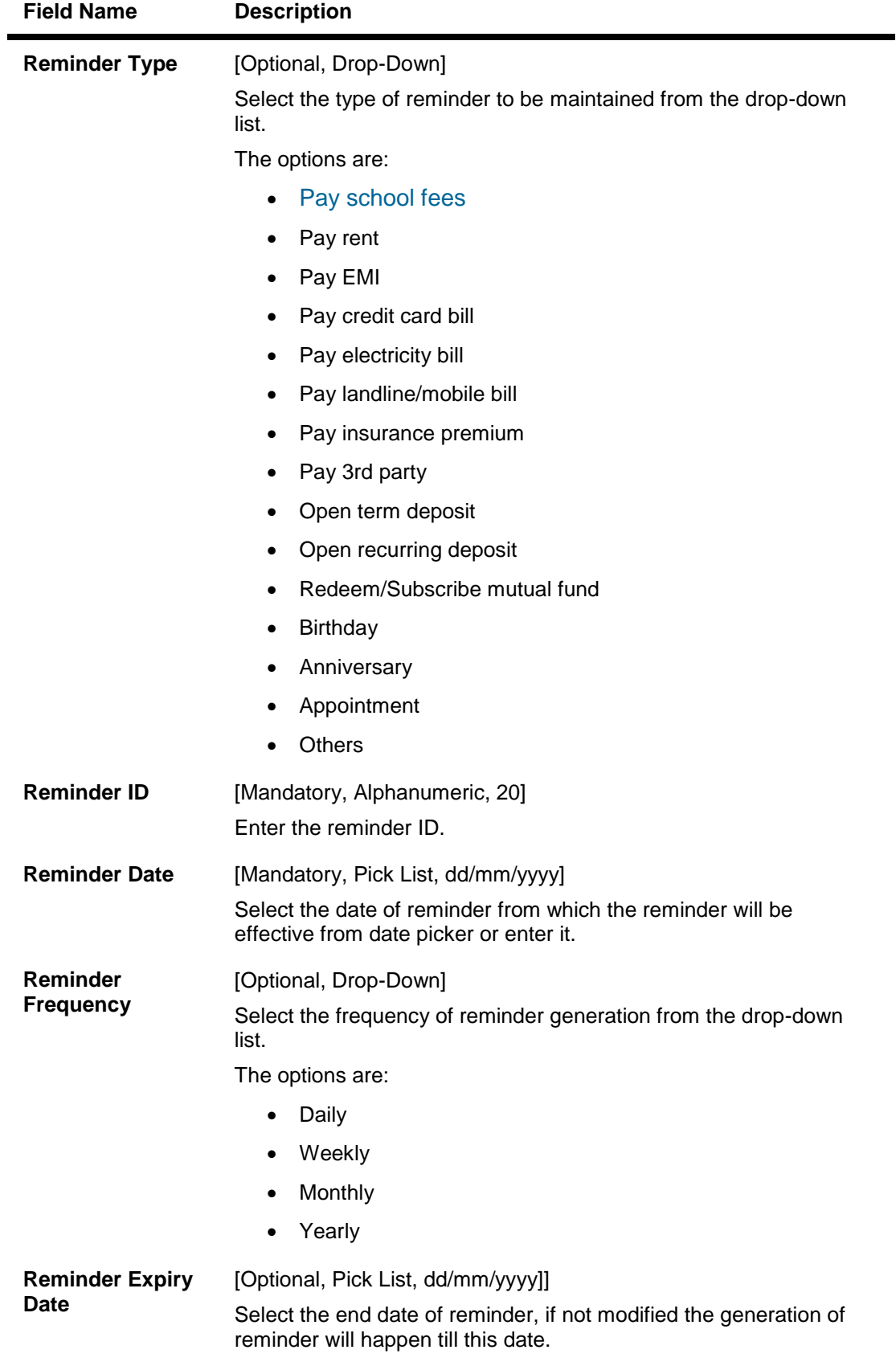

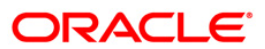

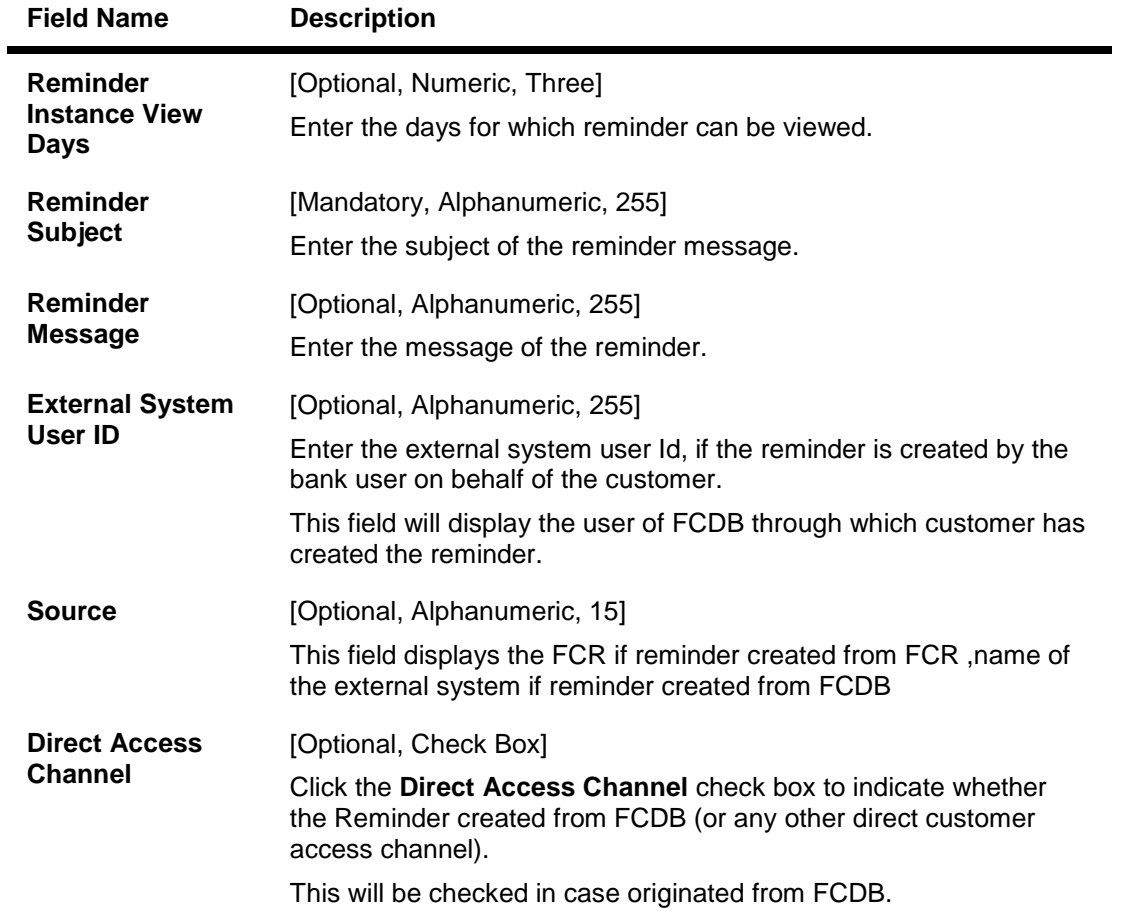

8. Click the **OK** button. The system displays the message "Record Added.....Authorization Pending".

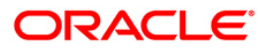

# **1.31. CIM26 - Customer Instruction Maintenance**

This option allows the customer to capture multiple instructions. The user creates instructions that are displayed in customer 360 degree view in FC Core and also in FCDB dashboard. These instructions are authorized and any external systems will be given access to display them. The expired instructions can be archived.

### **Definition Prerequisites**

• 8053 - Customer Addition

### **Modes Available**

Add, Modify, Delete, Cancel, Amend, Authorize, Inquiry. For more information on the procedures of every mode, refer to **Standard Maintenance Procedures**.

#### **To create multiple instructions**

- 1. Type the fast path **CIM26** and click **Go** or navigate through the menus to **Transaction Processing > Internal Transactions > Others > Customer Instruction Maintenance**.
- 2. The system displays the **Customer Instruction Maintenance** screen.

## **Customer Instruction Maintenance**

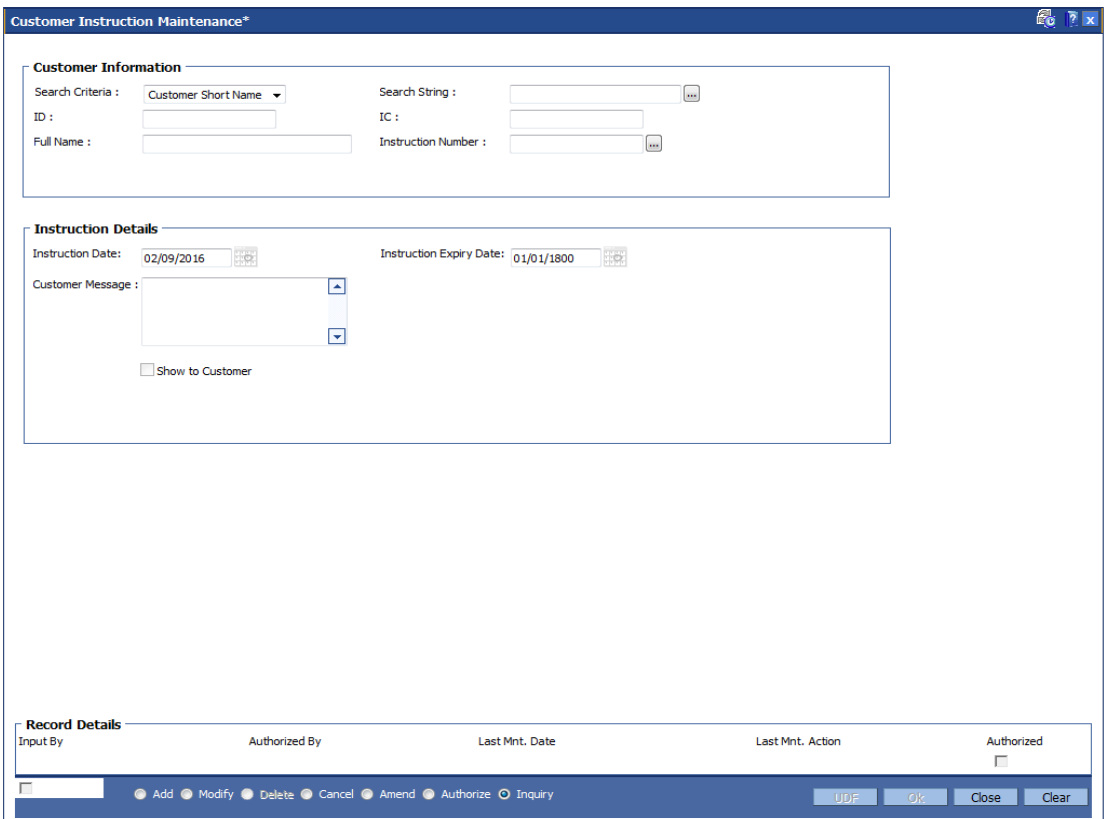

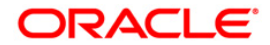

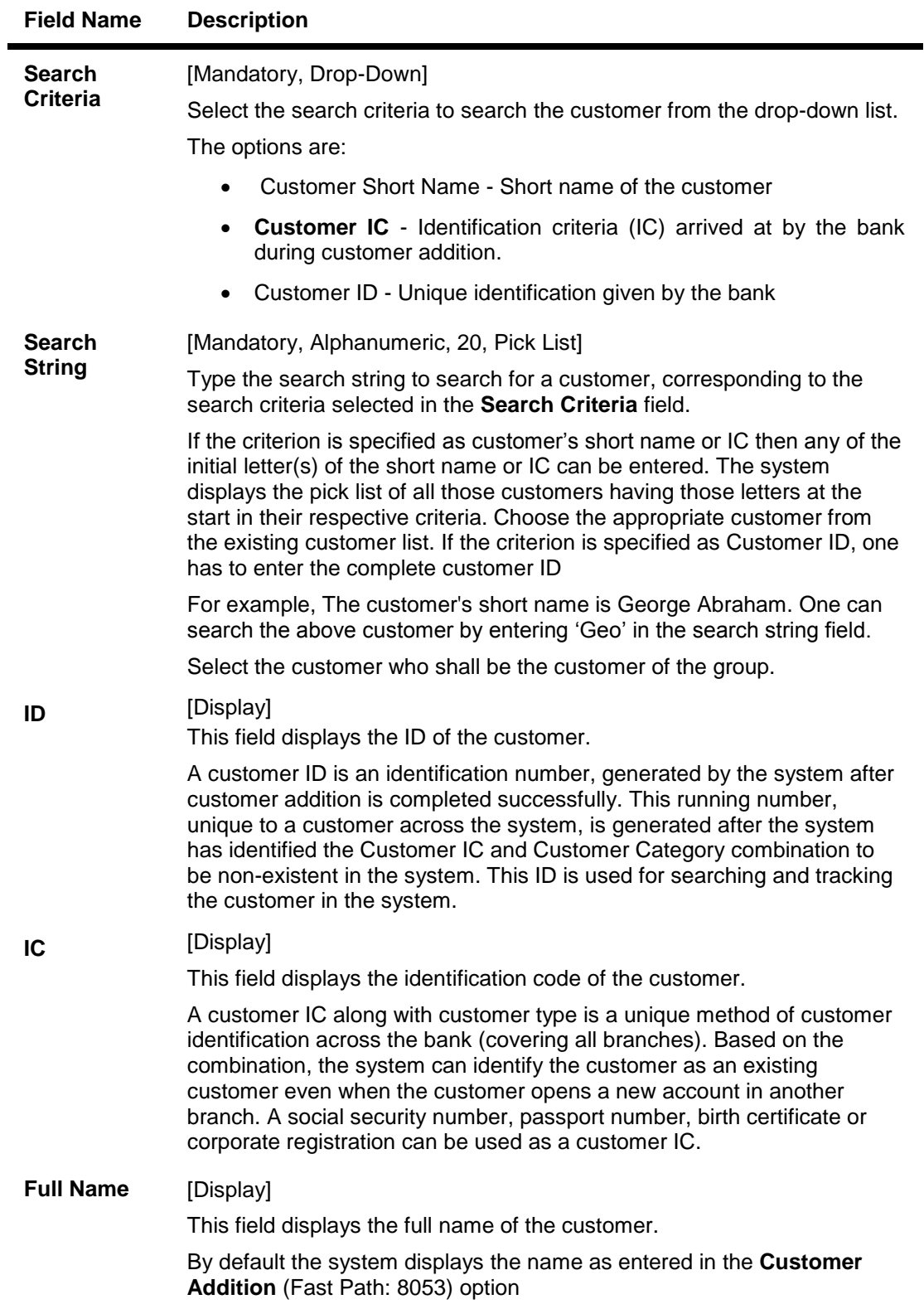

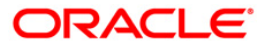

### **Field Name Description**

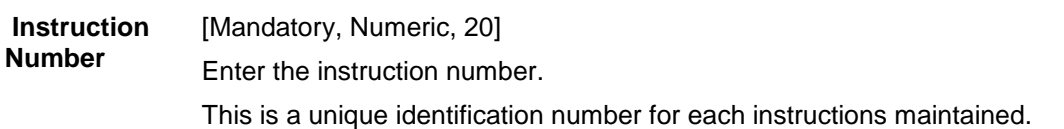

- 3. Click the **Add** button.
- 4. Enter the search string to search for the customer and press the **<Tab> or <Enter>** key and select the customer from the pick list.
- 5. The data corresponding to the search is displayed.
- 6. Double-click the record to view the details.

## **Customer Instruction Maintenance**

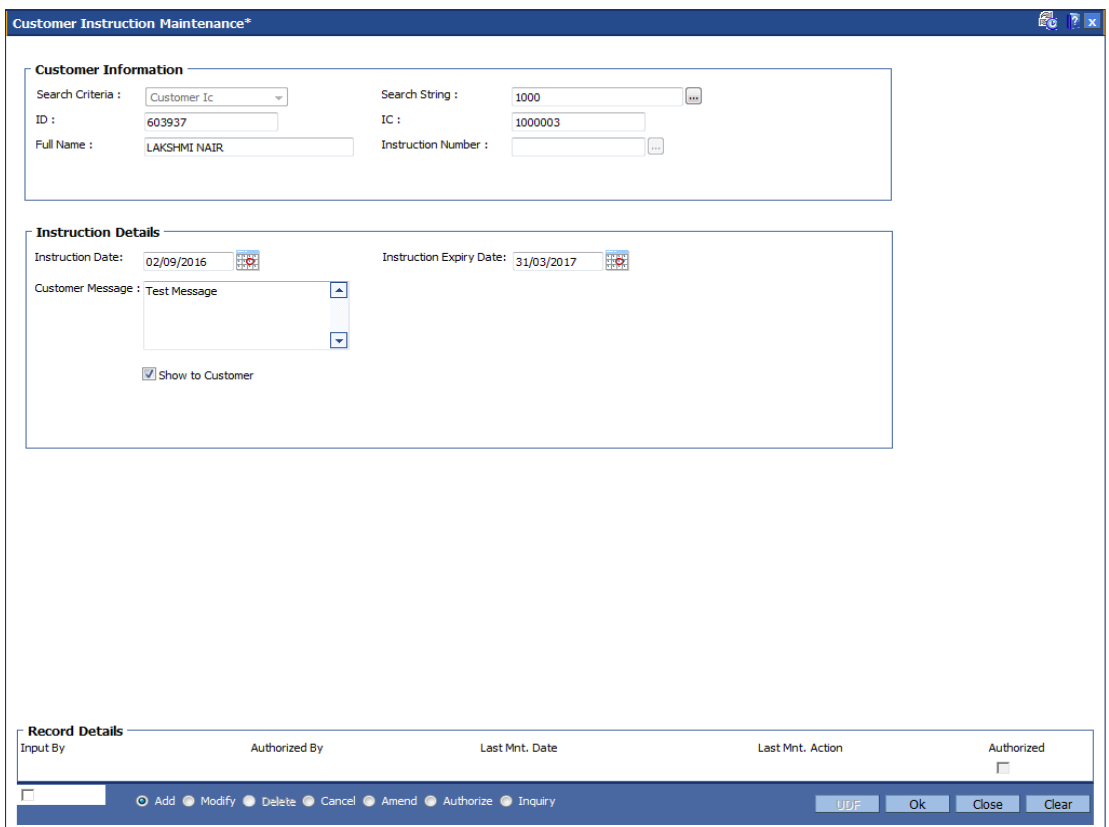

7. Enter the relevant details in the **Instruction Details** section.

## **Field Description**

**Field Name Description**

**Instruction Details**

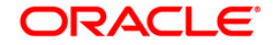

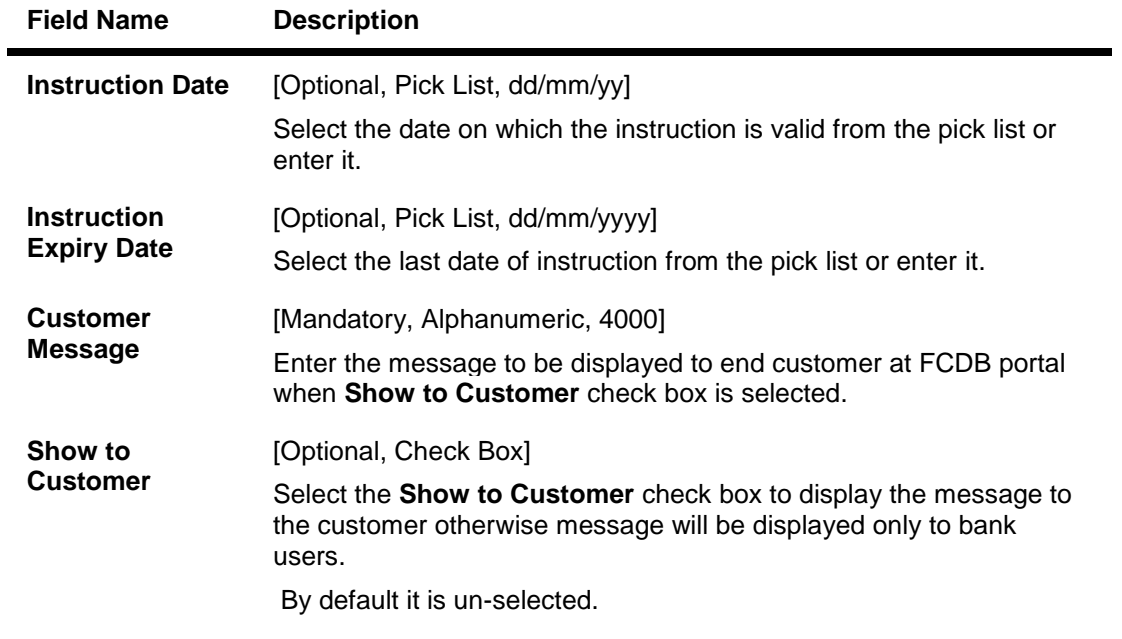

8. Click the **OK** button. The system displays the message "Record Added.....Authorization Pending".

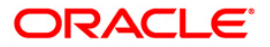

# **1.32. CIM30 - Customer Maturity Processing Maintenance**

Banks have different type of customers like minors, major individuals, corporate customer's, etc and the customer details are added to the customer information database using the **Customer Addition** (Fast Path: 8053) option.

Using this option **Oracle FLEXCUBE** allows you to parameterize the customer status change from a minor to major when a minor customer turns major on attaining maturity or make the change through automation. In case the system is parameterized under automated mode, the functionality associated with this option will not be available.

## **Definition Prerequisites**

• 8053 - Customer Addition

## **Modes Available**

Not Applicable

### **To perform the customer maturity processing maintenance**

- 1. Type the fast path **CIM30** and click **Go** or navigate through the menus to **Transaction Processing > Customer Transactions > Customer Maturity Processing Maintenance**.
- 2. The system displays the **Customer Maturity Processing Maintenance** screen.

## **Customer Maturity Processing Maintenance**

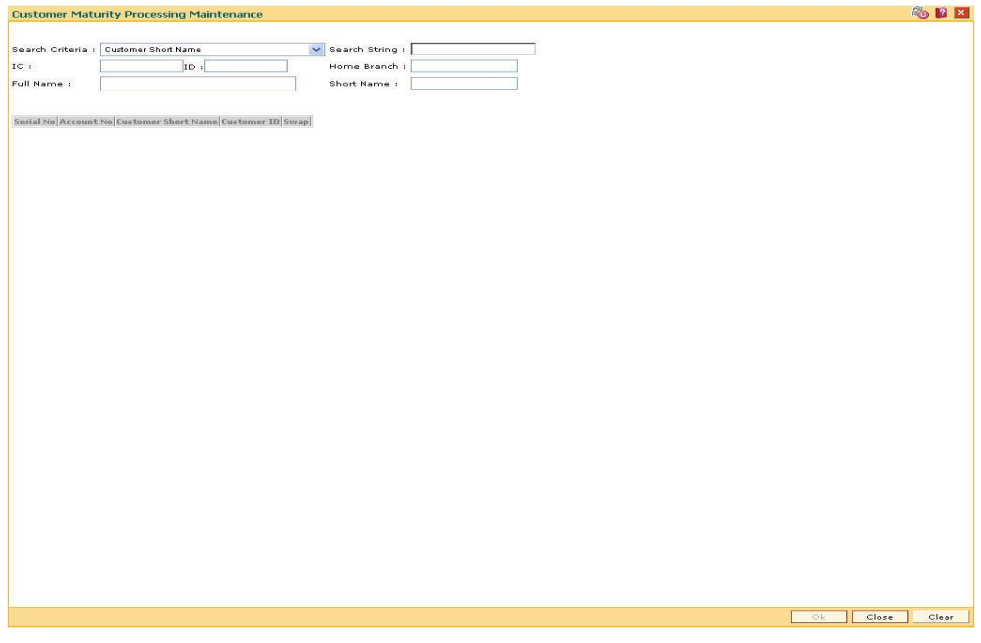

### **Field Description**

**Field Name Description**

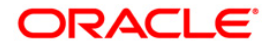

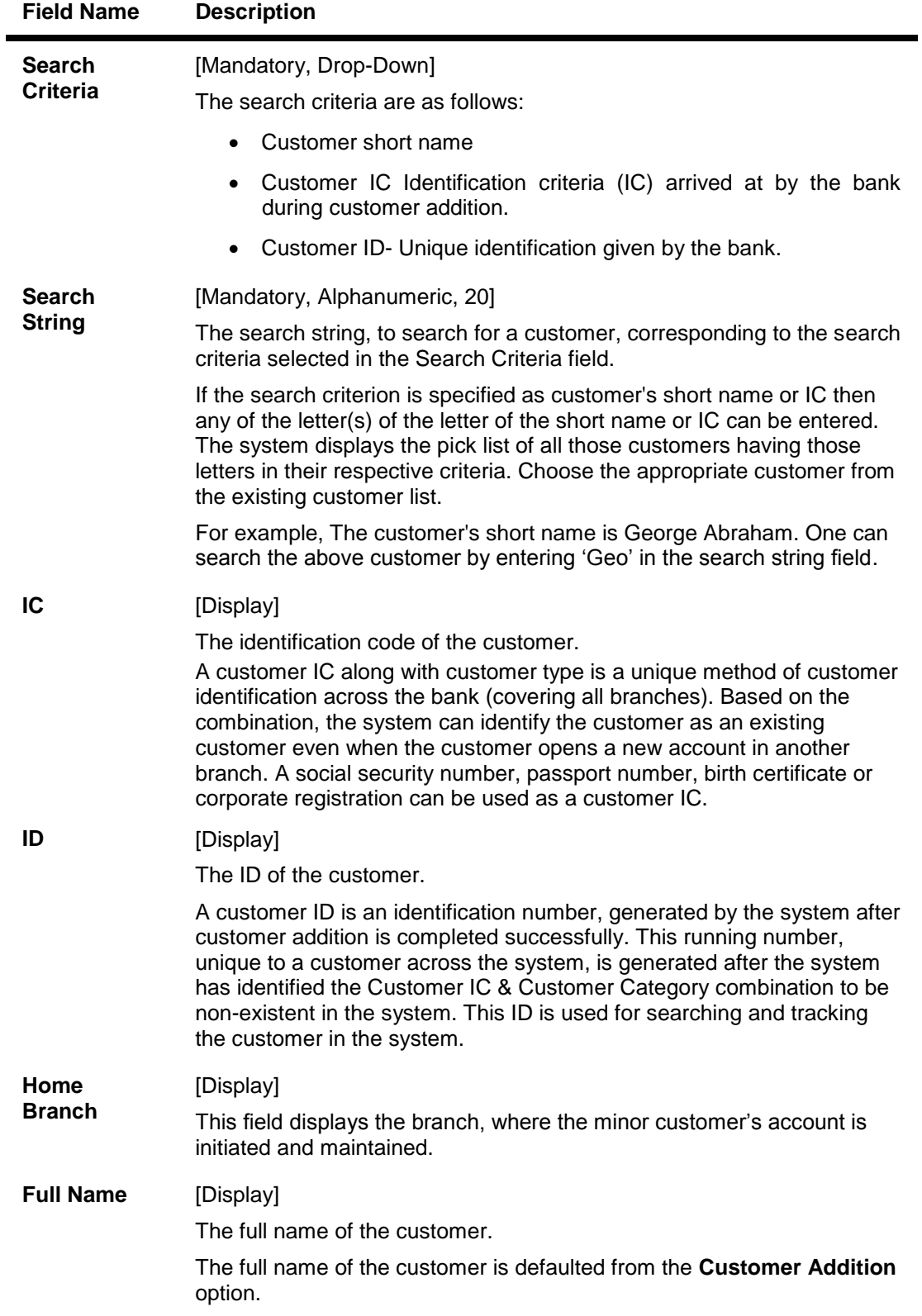

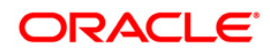

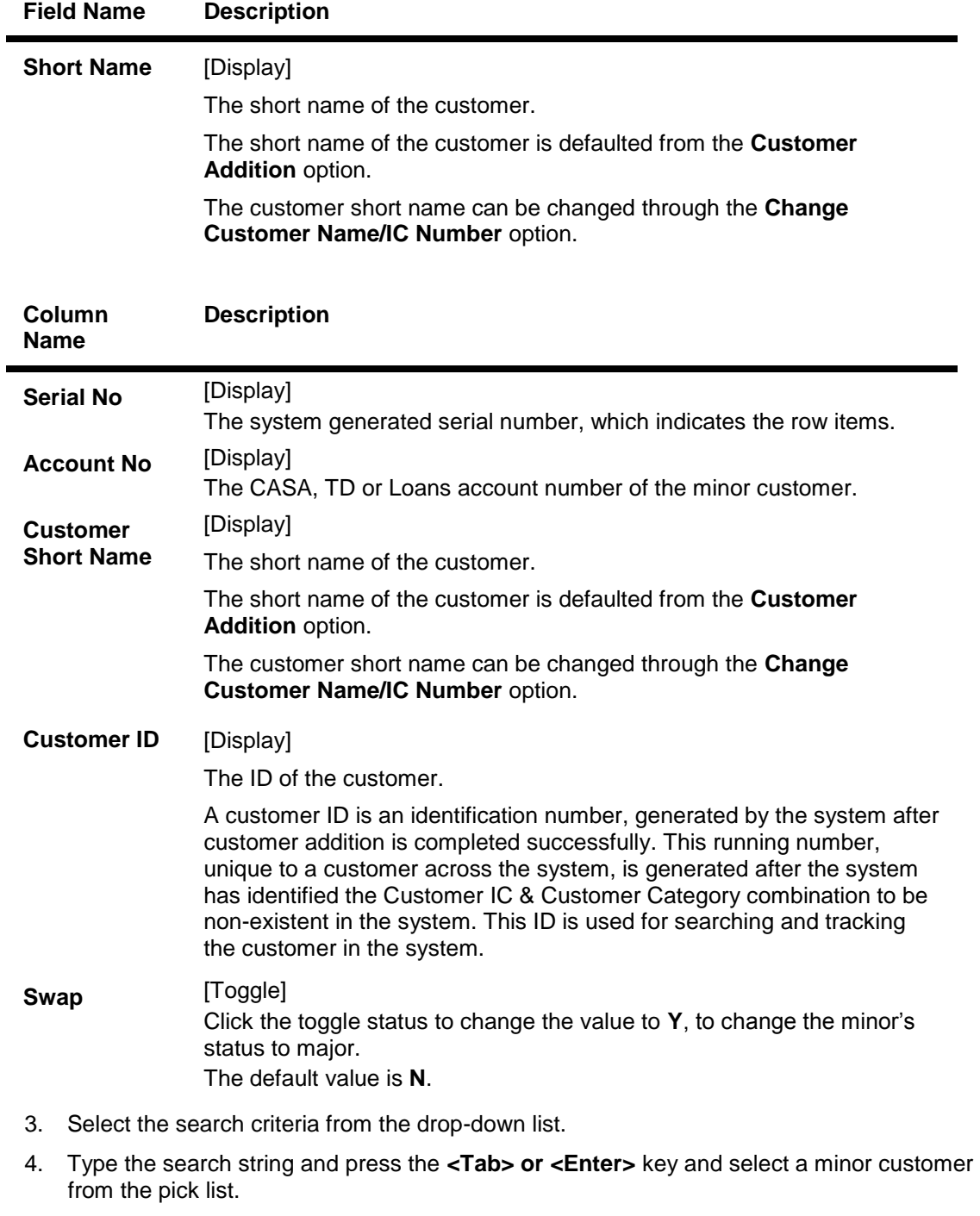

- 5. The system displays the account details.
- 6. Double-click the toggle status in the **Swap** column corresponding to the customer ID, whose status is to be changed from minor to major. The value is changed to **Y**.

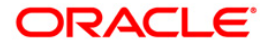

## **Customer Maturity Processing Maintenance**

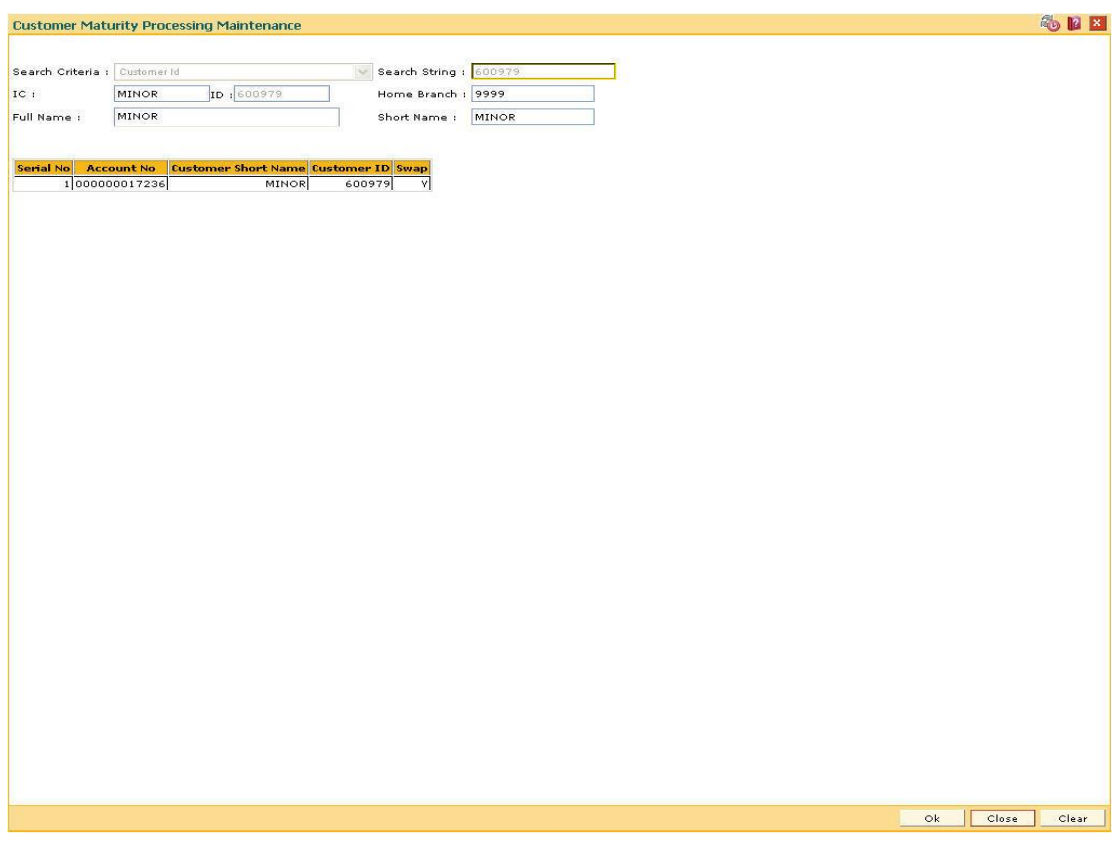

- 7. Click the **OK** button.
- 8. The system displays the message "Authorisation required. Do You Want to continue?". Click the **OK** button.
- 9. The system displays the **Authorization Reason** screen.
- 10. Enter the relevant information and click the **Ok** button.
- 11. The system displays the message "This is a Minor Customer". Click the **OK** button.
- 12. Click the **Close** button.

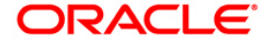

# **1.33. CIM39 - Customer ID Change Maintenance**

Using this option, you can change the Primary Customer ID linked to an account. You can replace the primary customer ID with another customer ID with the same relationship. Primary customer id change will only be allowed if the cross reference between From and To customer type is maintained in screen CIM15.

The new customer is linked to the accounts in the same relationships as that of the previous customer. If the new customer is applicable for combined statement either through Combined Statement plan or through Customer grouping then the account for which primary customer change is initiated will be a part of combined statement of the new customer.

If the old customer is applicable for combined statement either through Combined Statement plan or through Customer grouping then the account for which primary customer change is initiated will be delinked from combined statement of the old customer. Amount based operating instruction if any for the old customer will be deleted on primary customer change.

### **Definition Prerequisites**

- 8053 Customer Addition
- 8051 CASA Account Opening
- CIM15 Customer Type Xref for Primary Customer ID Change

### **Modes Available**

Modify, Amend, Cancel, Authorize

#### **To change the customer ID**

- 1. Type the fast path **CIM39** and click **Go** or navigate through the menus to **Transaction Processing > Customer Transactions > Customer ID Change Maintenance**.
- 2. The system displays the **Customer ID Change Maintenance** screen.

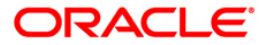

## **Customer ID Change Maintenance**

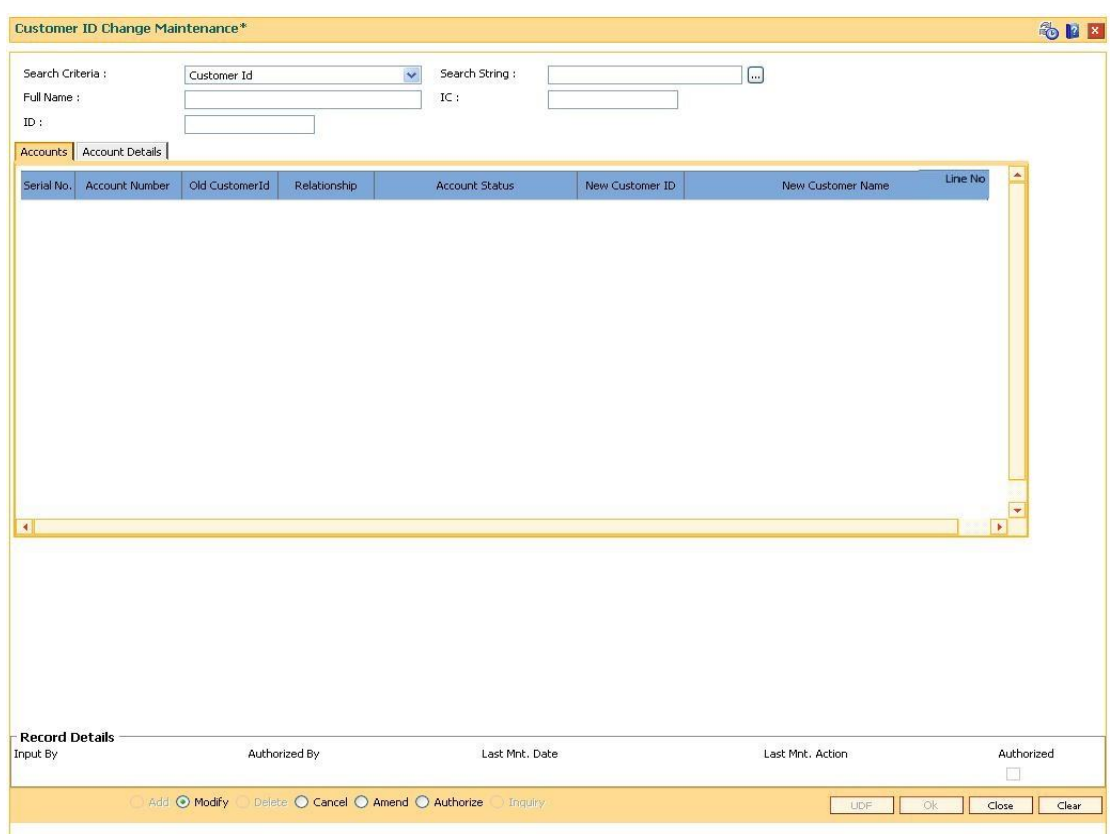

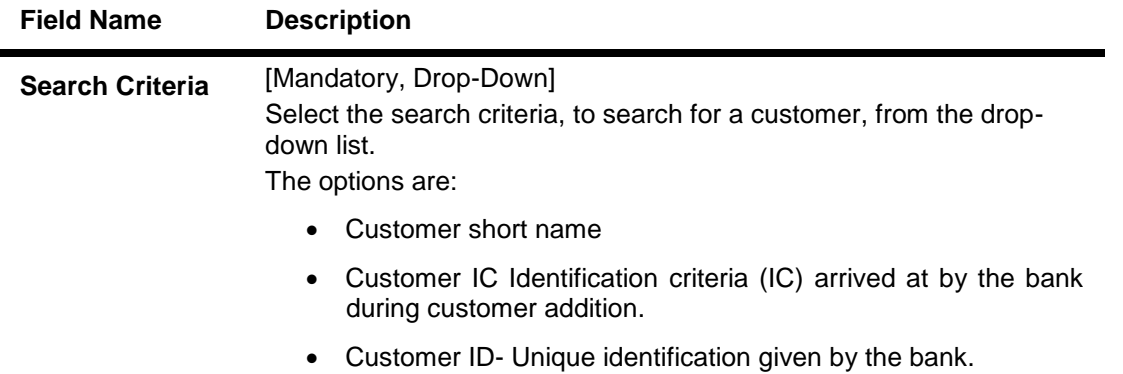

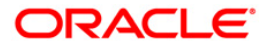

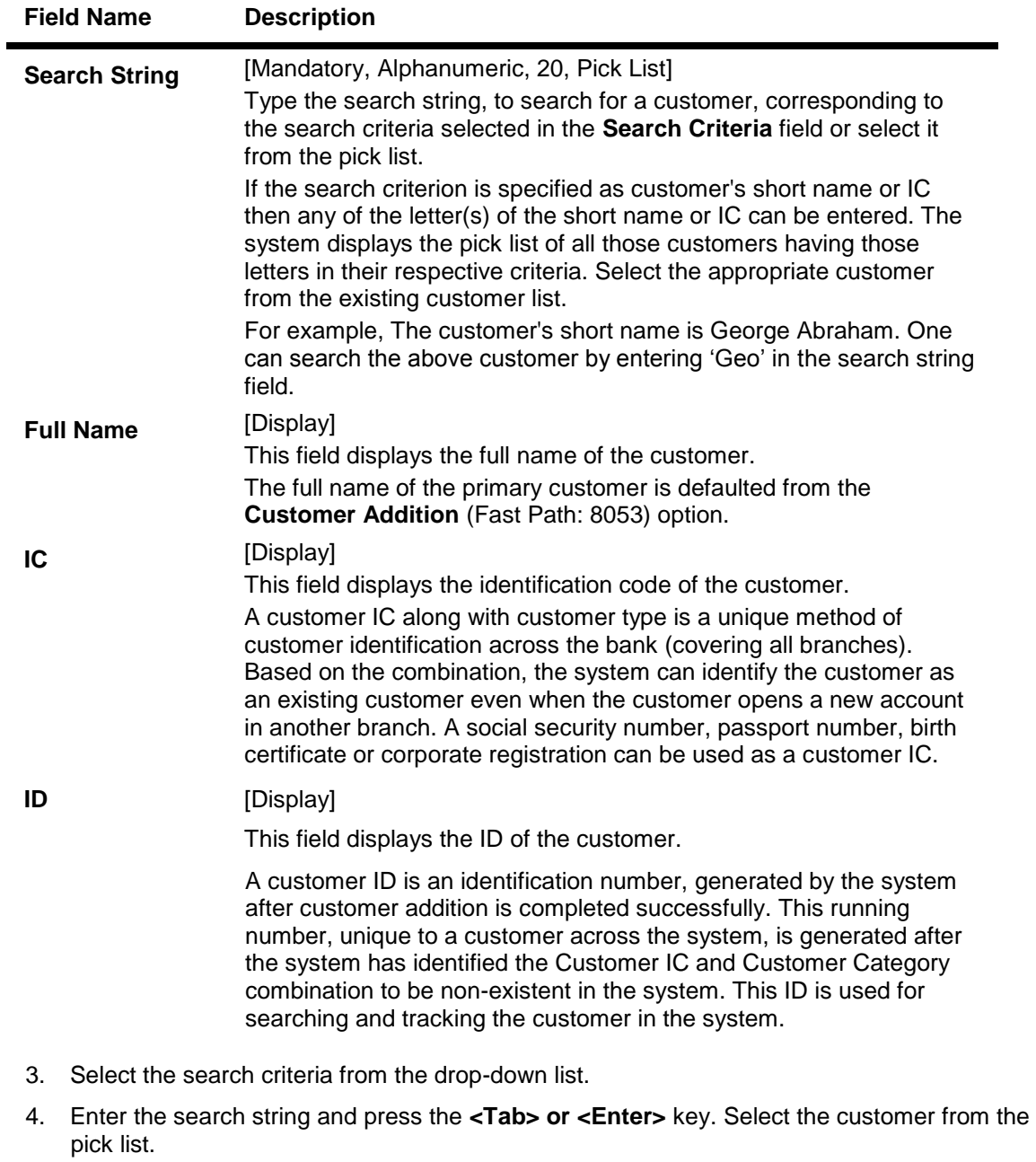

- 5. The system displays the account details.
- 6. The **Accounts** tab is displayed.

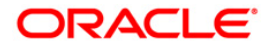

## *Accounts*

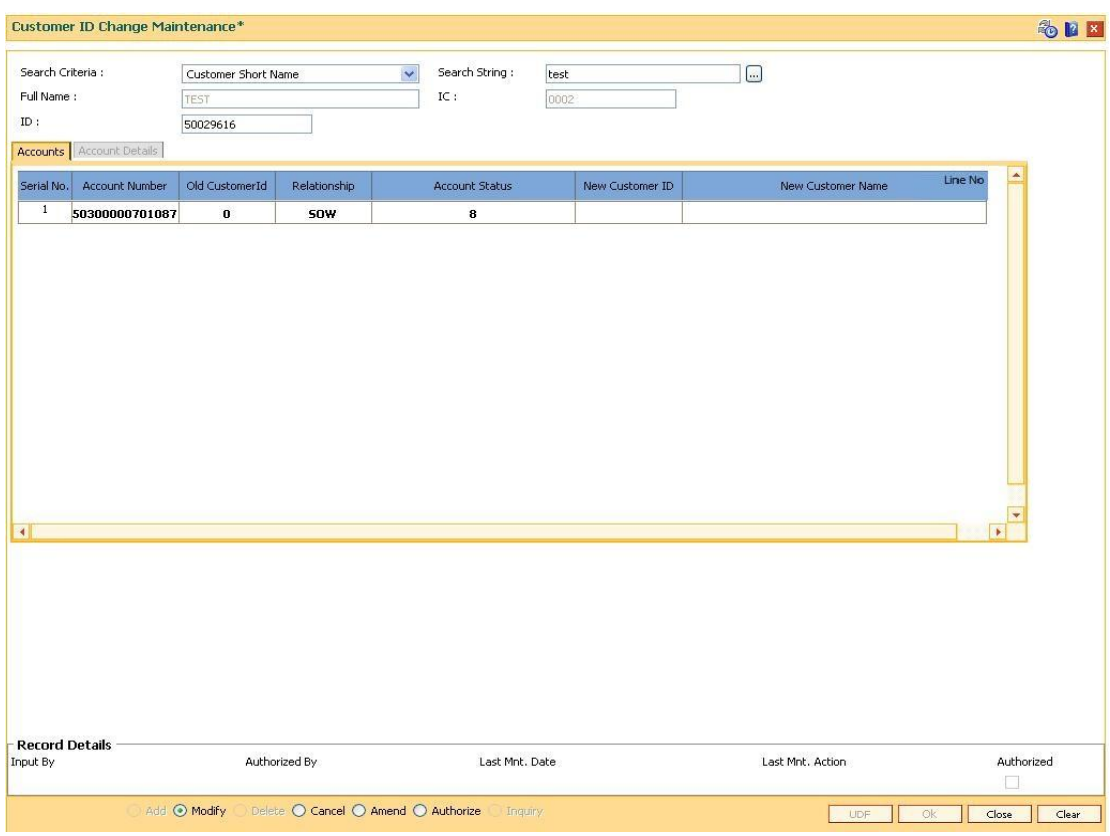

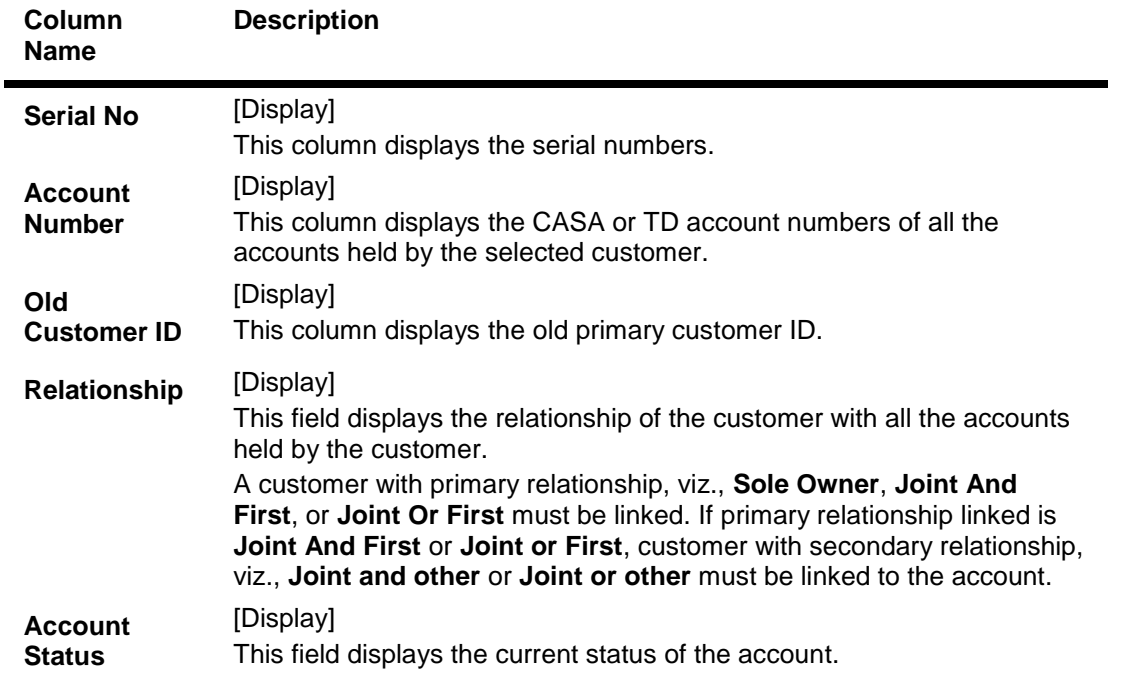

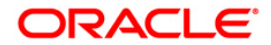

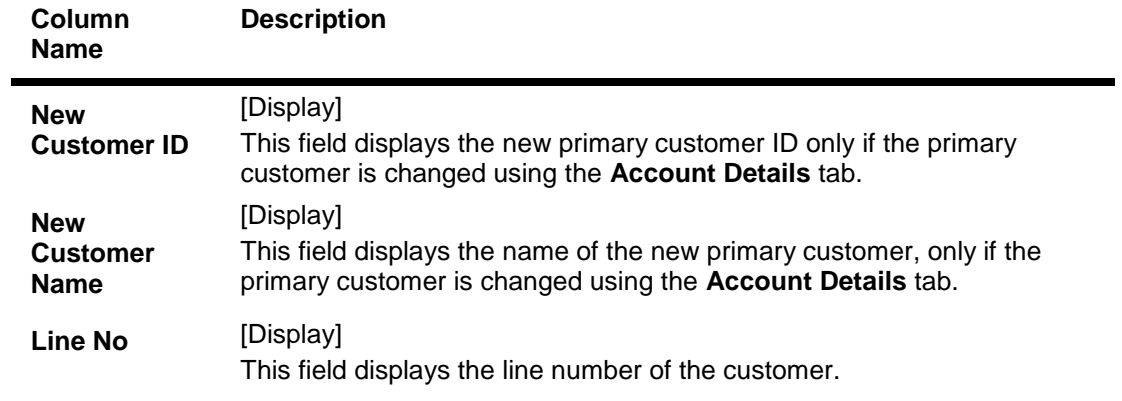

- 7. Double-click the appropriate record.
- 8. The system displays the **Account Details** tab.
- 9. Enter the relevant information.

## **Account Details**

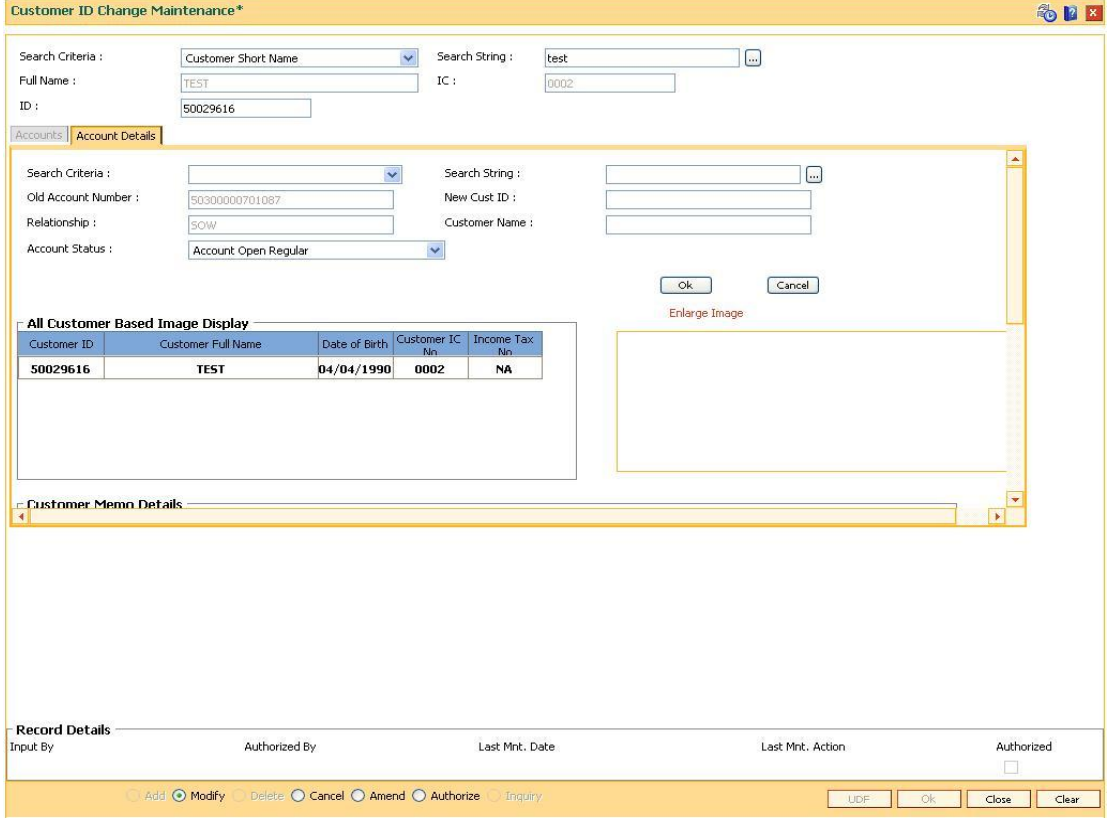

## **Field Description**

**Field Name Description**

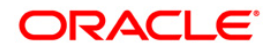

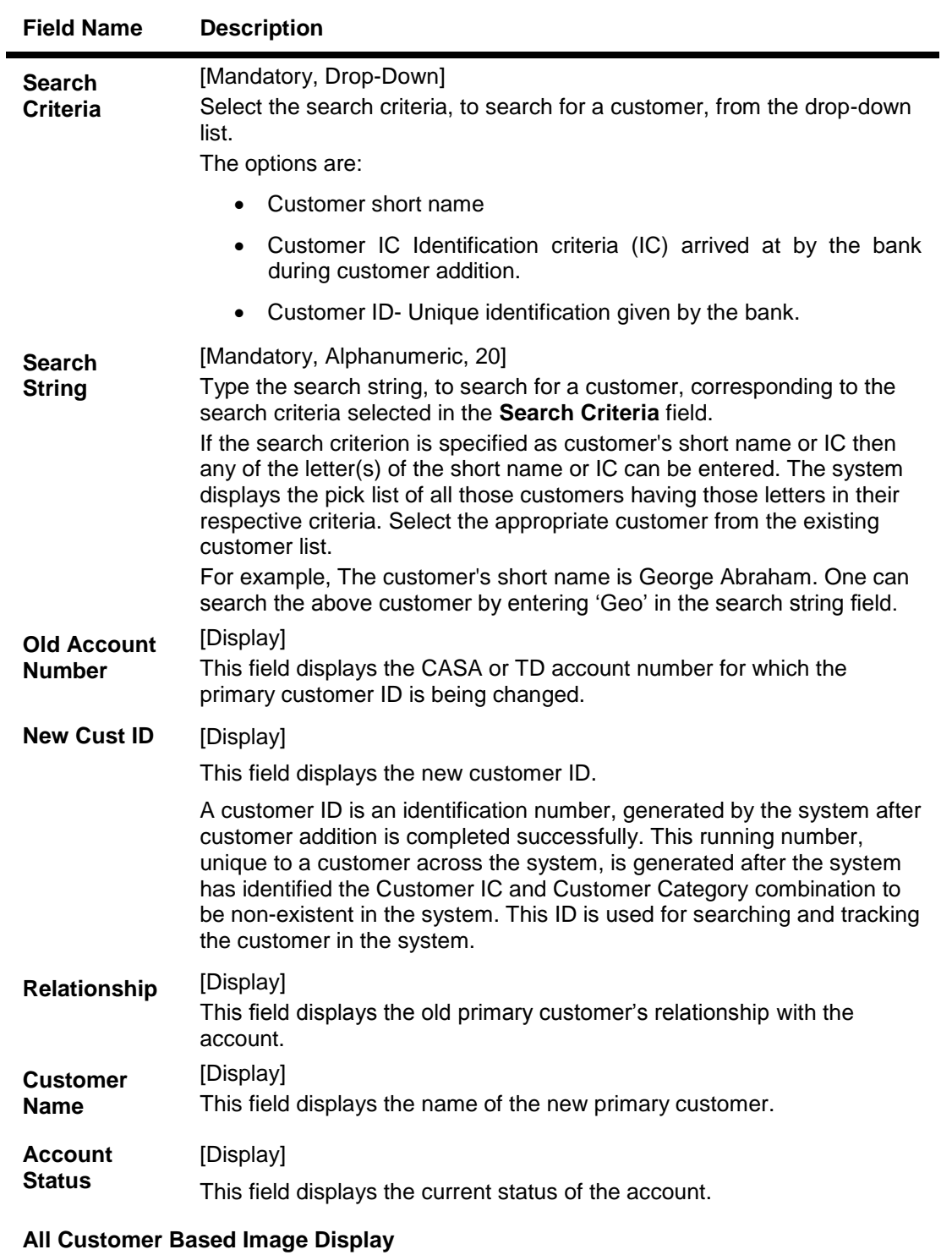

# **Customer ID** [Display] This field displays the customer id.

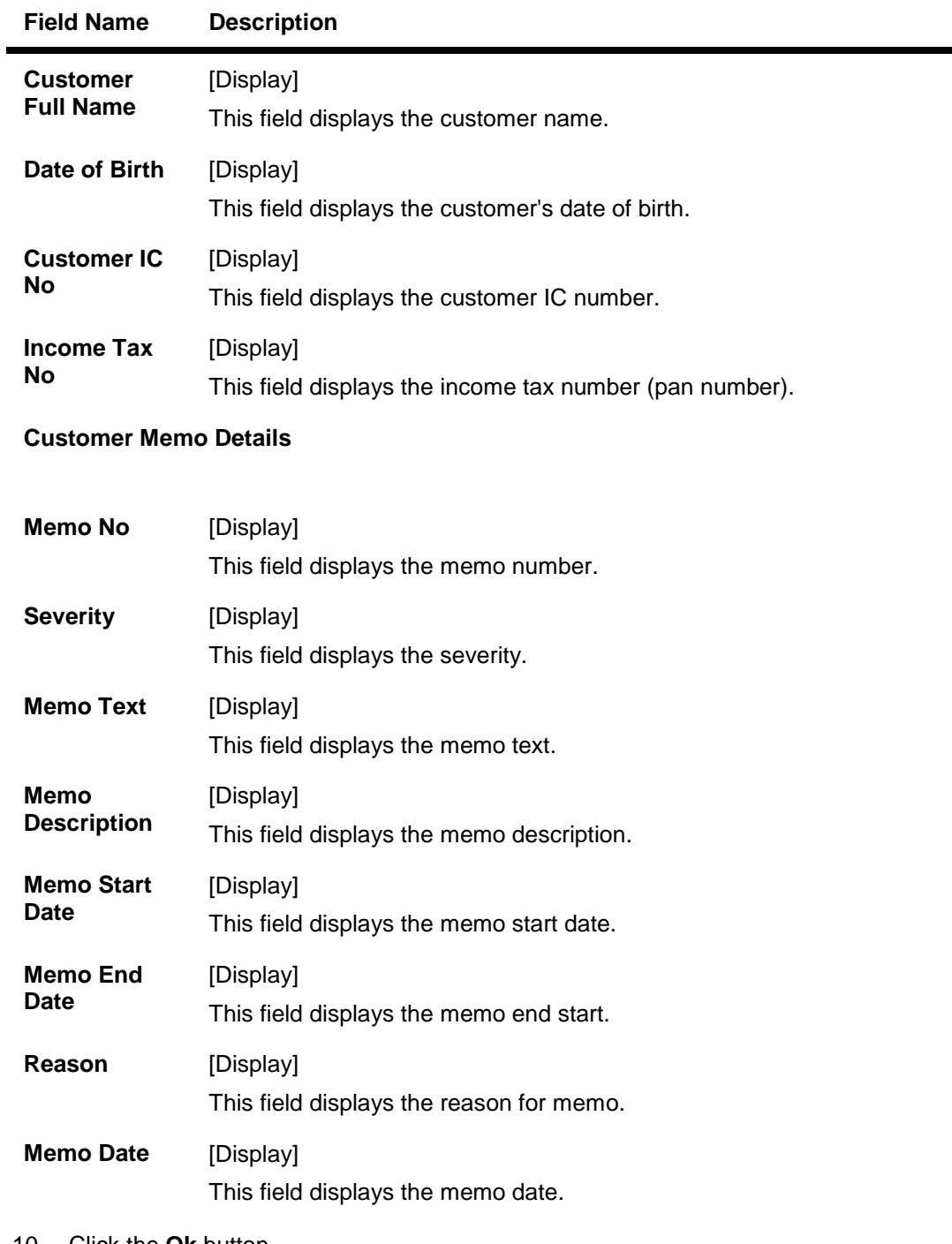

- 10. Click the **Ok** button.
- 11. The system displays the **Accounts** tab.
- 12. Click the **Ok** button.
- 13. The system displays the message "Authorisation required. Do You Want to continue?". Click the **OK** button.
- 14. The system displays the **Authorization Reason** screen.
- 15. Enter the relevant information and click the **Ok** button.

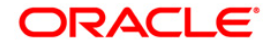

16. The system displays the message "Customer Id changed successfully". Click the **OK**  button.

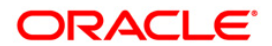

# **1.34. CIM42 - Customer Lock/Unlock System**

Bank provides various facilities like ATM, Internet banking etc to the customers. Using this option, the user can lock or unlock the customer account for the selected system type (Services).

### **Definition Prerequisites**

- 8053 Customer Addition
- Customer should be a registered user for the system types

### **Modes Available**

Not Applicable

### **To lock/unlock the system**

- 1. Type the fast path **CIM42** and click **Go** or navigate through the menus to **Transaction Processing > Customer Transactions > Customer Lock/Unlock System**.
- 2. The system displays the **Customer Lock/Unlock System** screen.

## **Customer Lock/Unlock System**

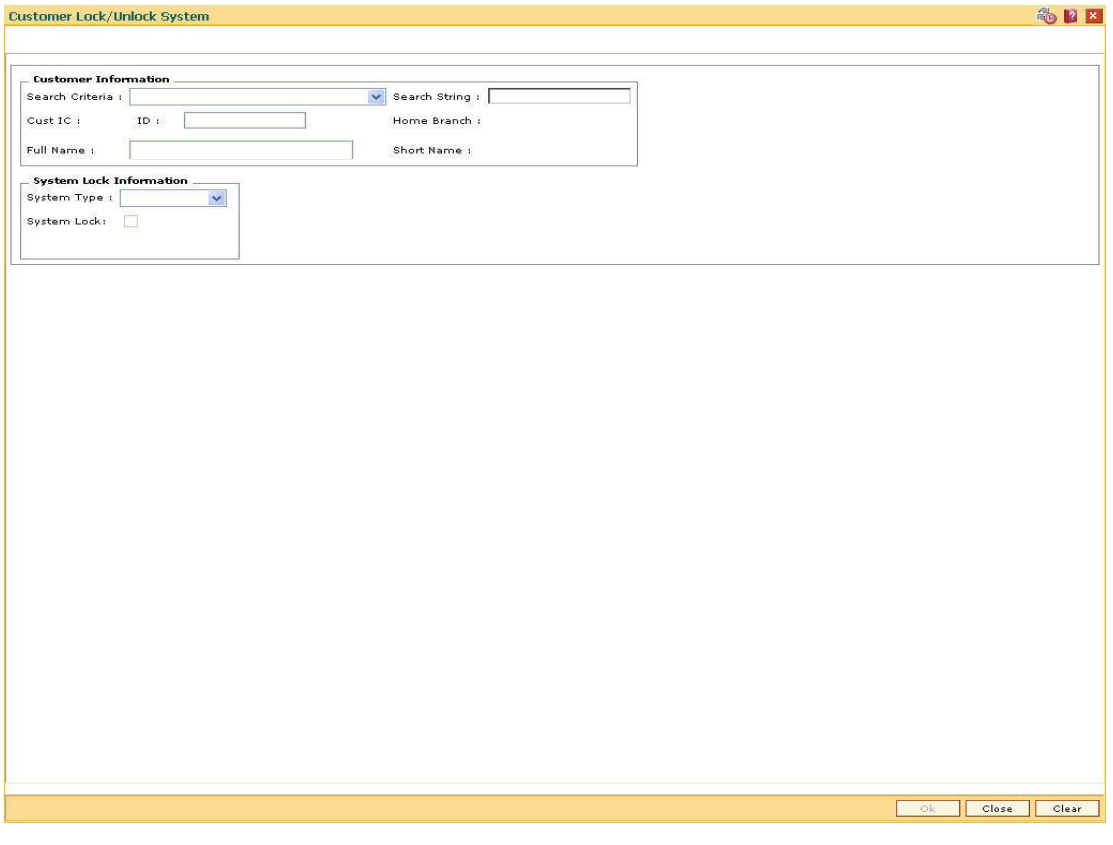

**Field Description**

**Field Name Description**

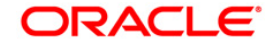

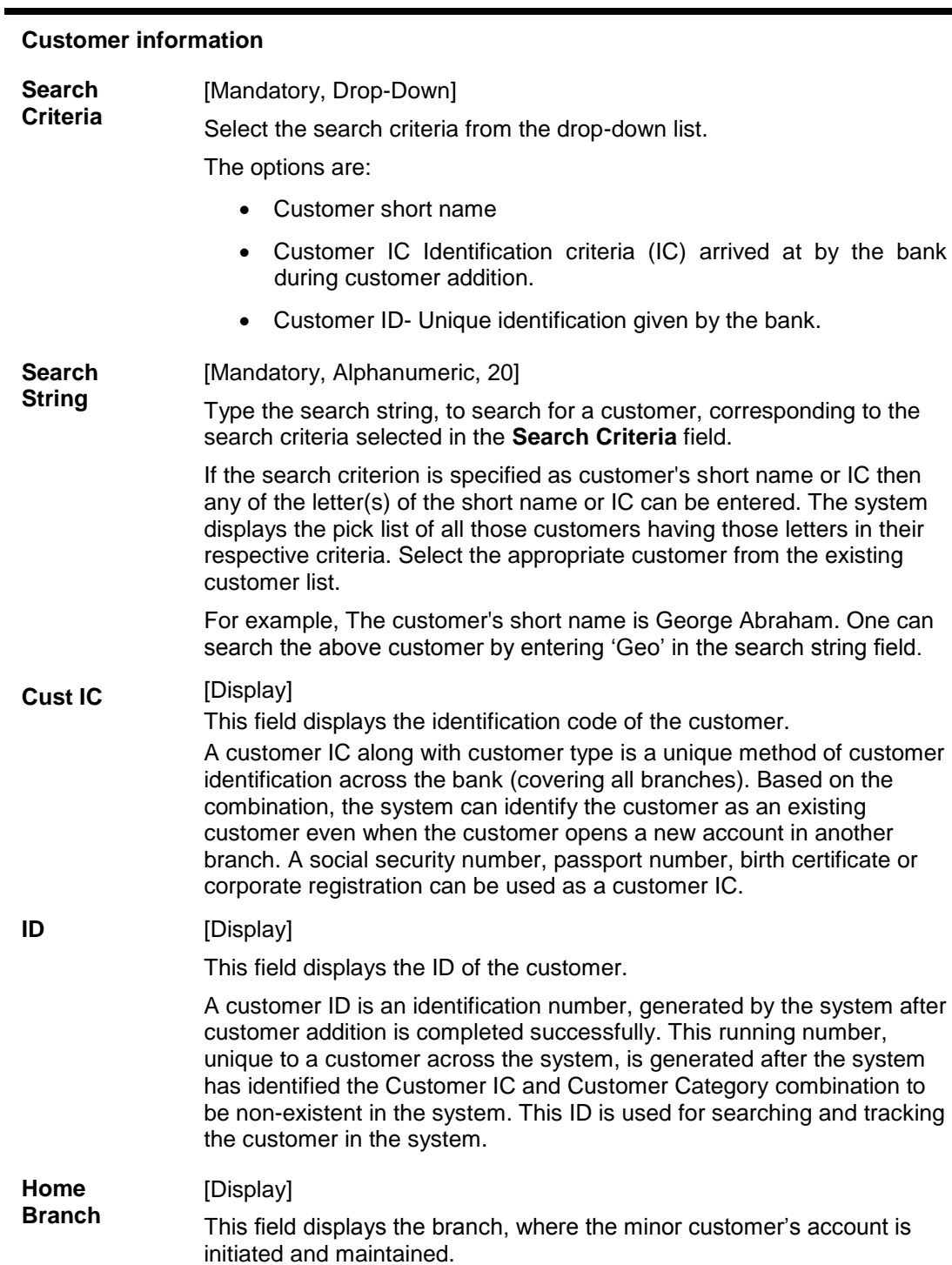

It is maintained in the **Branch Master Maintenance** (Fast Path: BAM03) option.

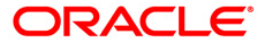

in their

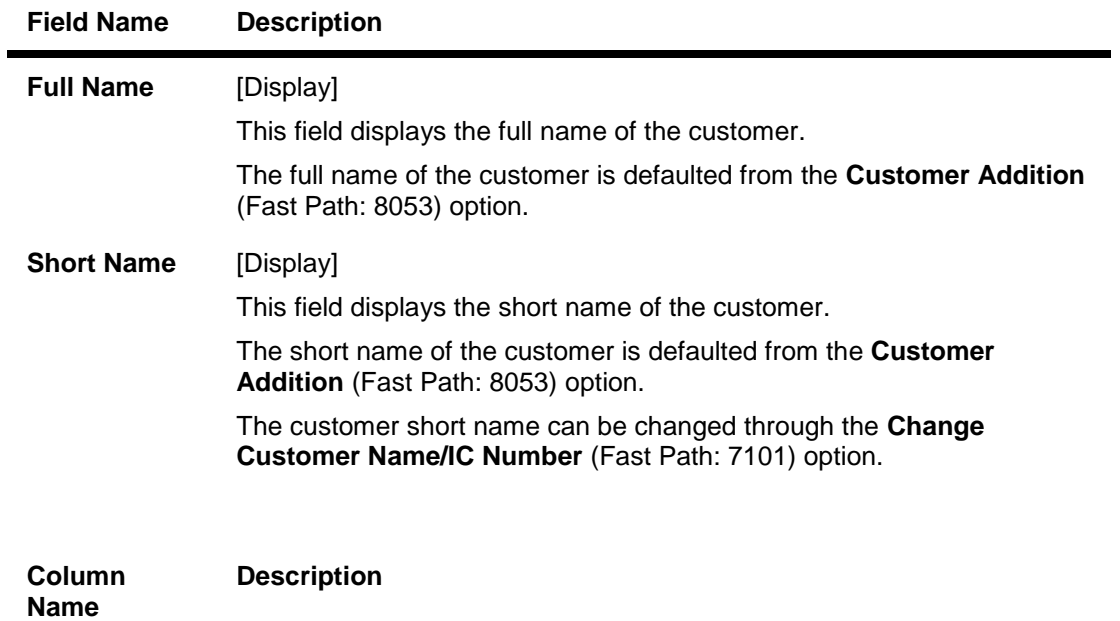

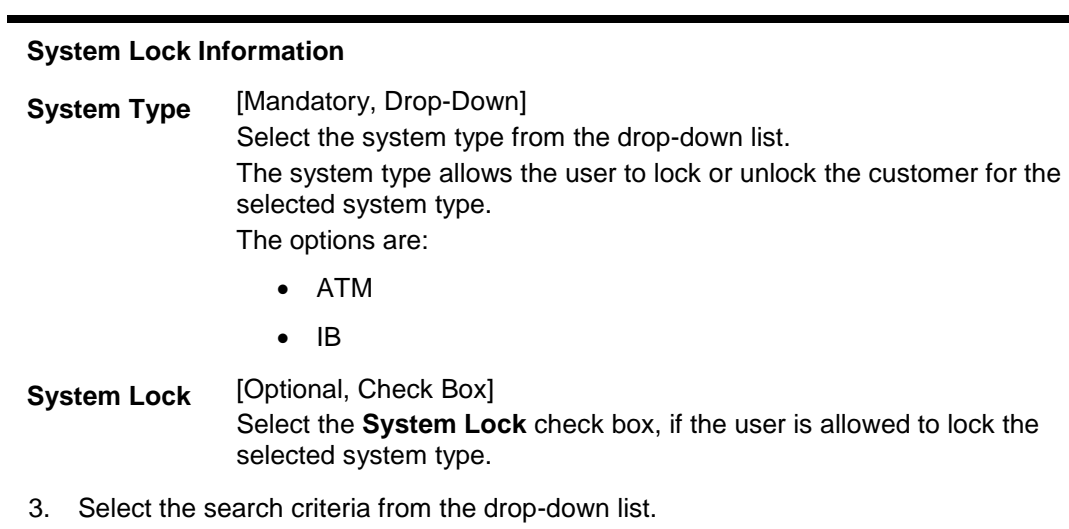

- 4. Type the search string and press the **<Tab> or <Enter>** key.
- 5. Select the customer from the pick list.
- 6. Enter the relevant information in the appropriate field.

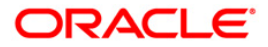

## **Customer Lock/Unlock System**

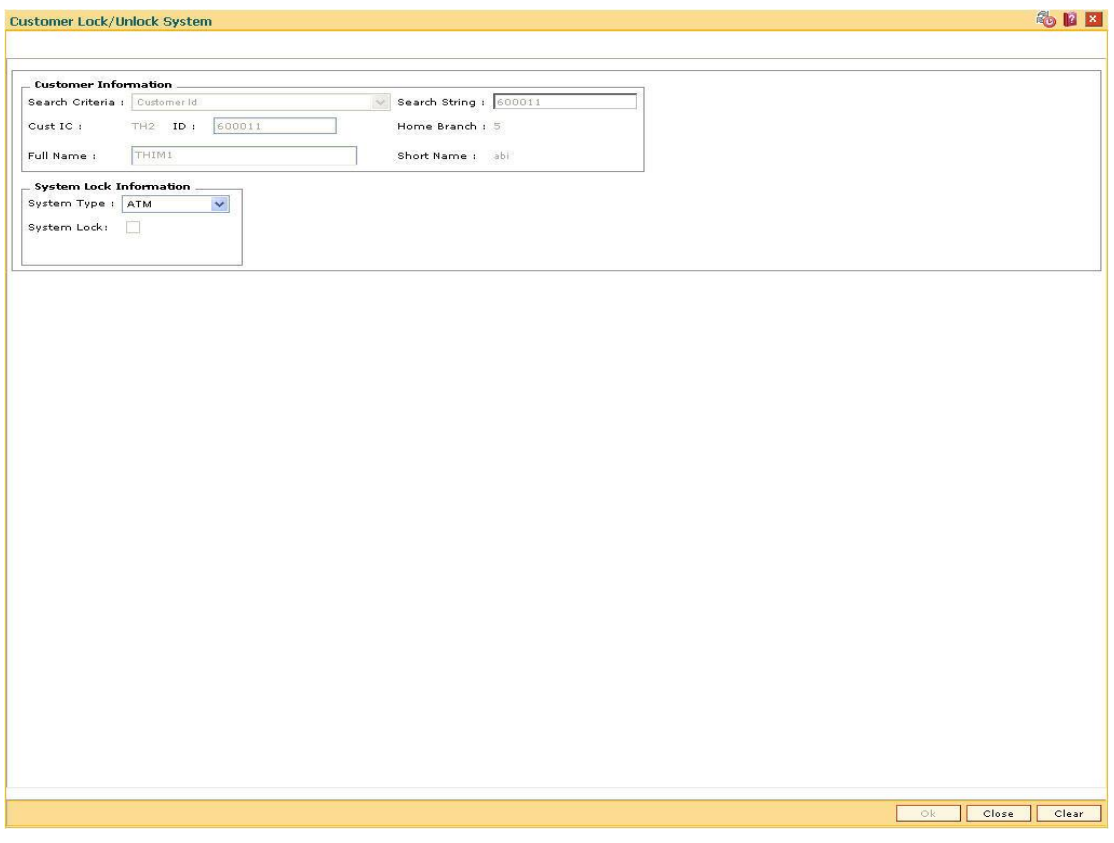

- 7. Click the **Ok** button.
- 8. The system will lock/unlock the selected system type for the customer.

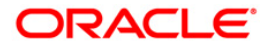

# **1.35. CIM57 - Customer Anniversary Maintenance**

Using this option you can block all the accounts of a customer. If the customer is not able to show up on the anniversary date or the date maintained is expired, the system will block the transactions from all the channels and branches.

This option allows tellers to maintain the future expiry date of Driving License, Passport etc. On expiry date of the documents, system will block the customer. This will happen at the BOD of anniversary date.

### **Definition Prerequisites**

• 8053 - Customer Addition

### **Modes Available**

Add, Modify, Delete, Cancel, Amend, Authorize, Inquiry. For more information on the procedures of every mode, refer to **Standard Maintenance Procedures**.

#### **To add customer anniversary maintenance**

- 1. Type the fast path **CIM57** and click **Go** or navigate through the menus to **Transaction Processing > Customer Transactions >** Customer Anniversary Maintenance.
- 2. The system displays the **Customer Anniversary Maintenance** screen.

### **Customer Anniversary Maintenance**

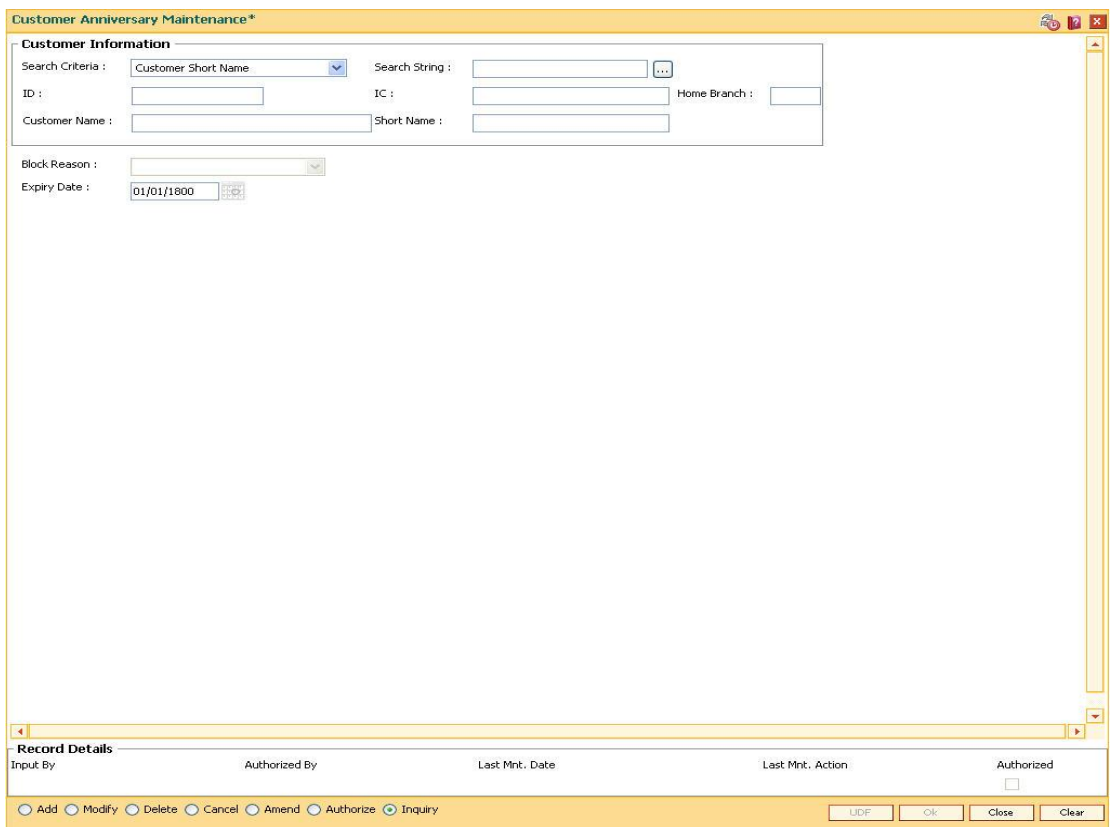

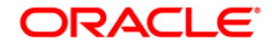

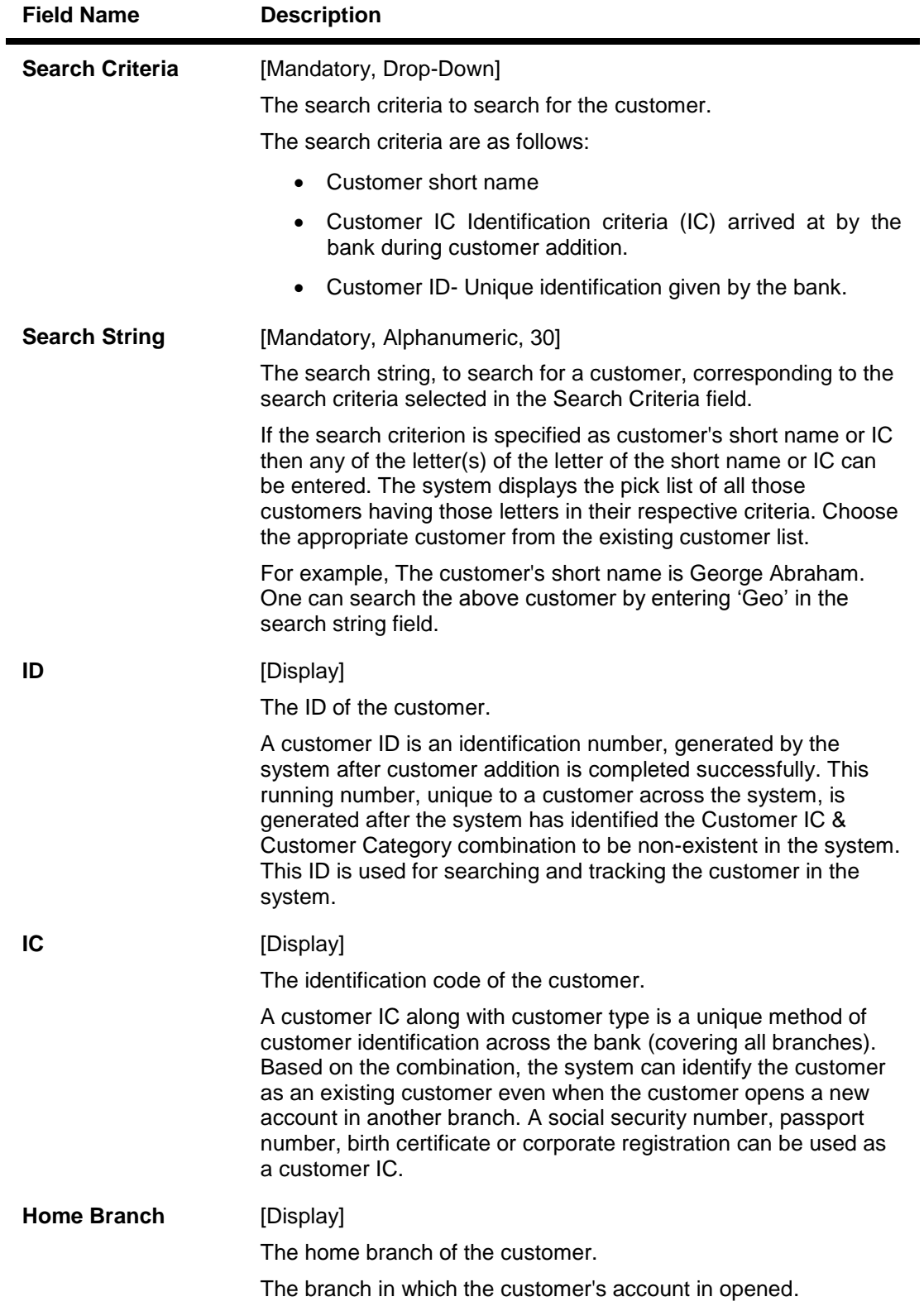

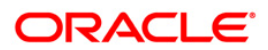

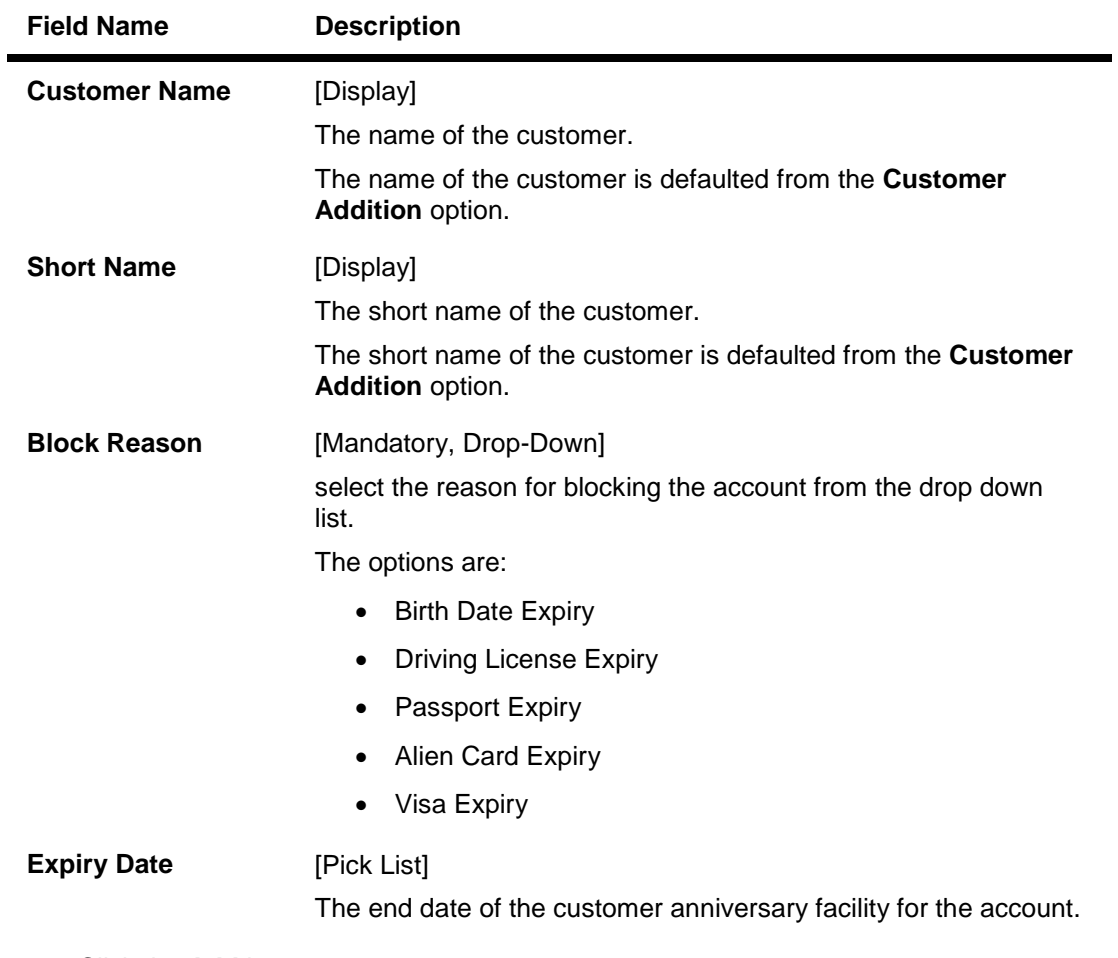

- 3. Click the **Add** button.
- 4. Select the search criteria and press the **<Tab> or <Enter>** key.
- 5. Enter the search string and press the **<Tab> or <Enter>** key and select the appropriate customer from the pick list.
- 6. Select the block reason from the drop-down list and the expiry date from the pick list.

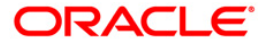

## **Customer Anniversary Maintenance**

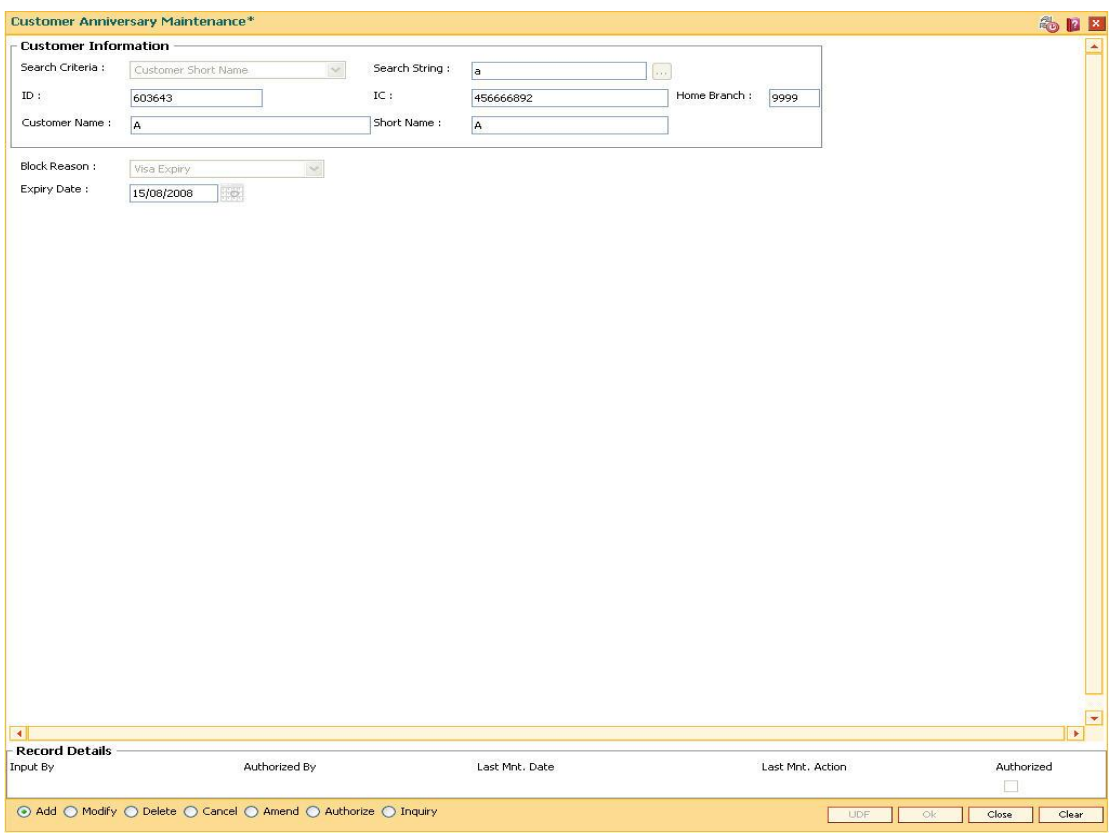

- 7. Click the **Ok** button.
- 8. The system displays the message "Record Added...Authorisation Pending...". Click the **Ok** button.
- 9. The anniversary details are added once the record is authorised.

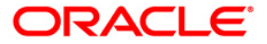
# **1.36. CIM78 - Customer Information Maintenance\***

Using this option you can update the customer details. The customer can change the details of his address, if any, from a call center using this screen. You can update the customer Kanji, SbKana and DBKana name and address.

All the details entered in this option are maintained in the **Customer Information Master Maintenance** (Fast path: CIM09) option.

#### **Definition Prerequisites**

- 8053 Customer Addition
- CIM09 Customer Information Master Maintenance

#### **Modes Available**

Modify, Cancel, Amend, Authorize, Inquire. For more information on the procedures of every mode, refer to Standard Maintenance Procedures.

### **To maintain account provision**

- 1. Type the fast path **CIM78** and click **Go** or navigate through the menus to **Transaction Processing > Customer Transactions >** Customer Information Maintenance.
- 2. The system displays the **Customer Information Maintenance** screen.

### **Customer Information Maintenance**

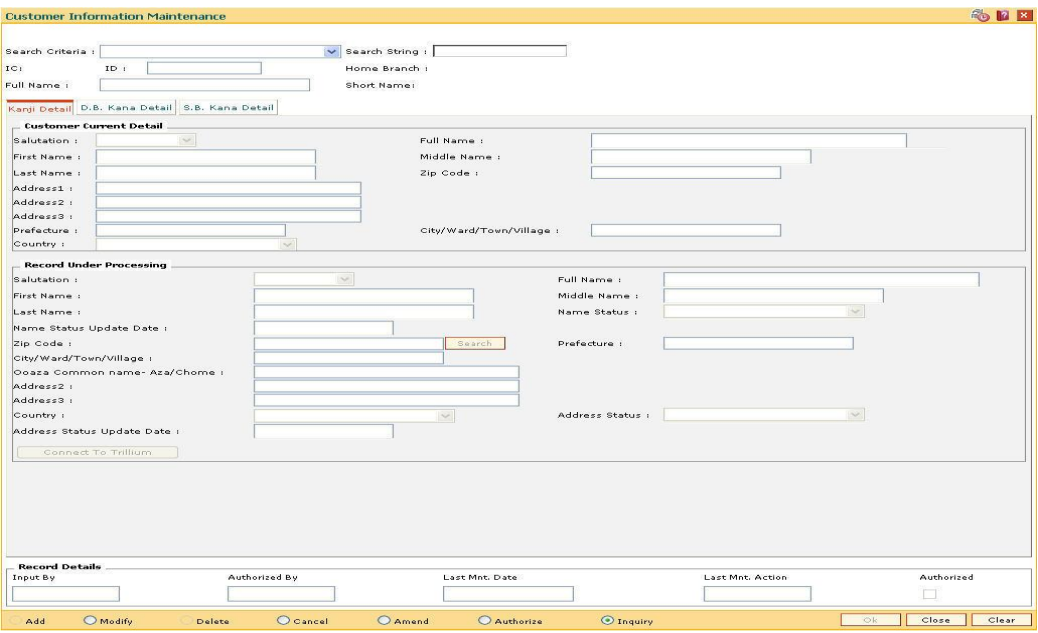

#### **Field Description**

**Field Name Description**

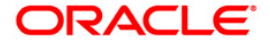

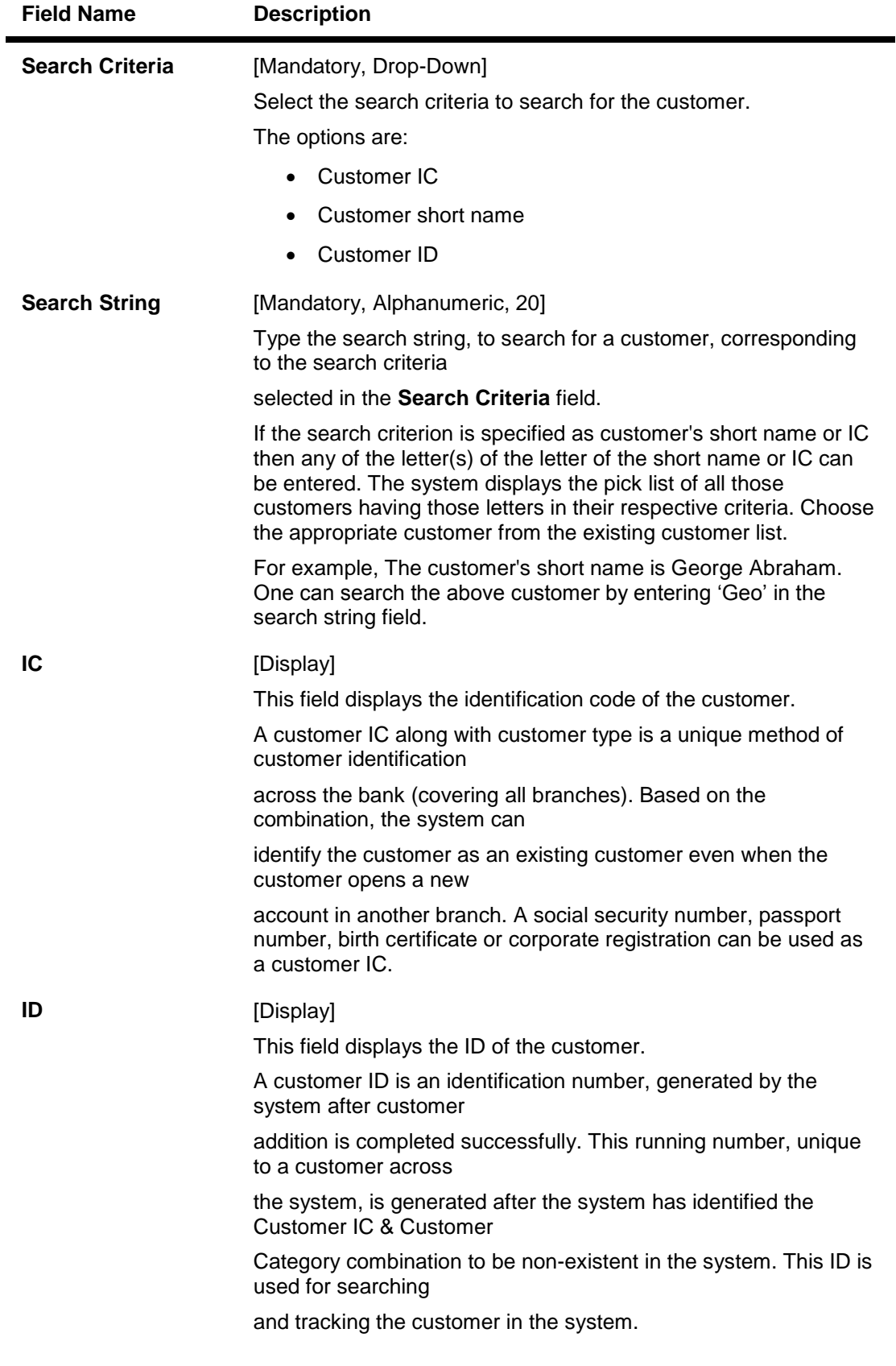

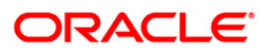

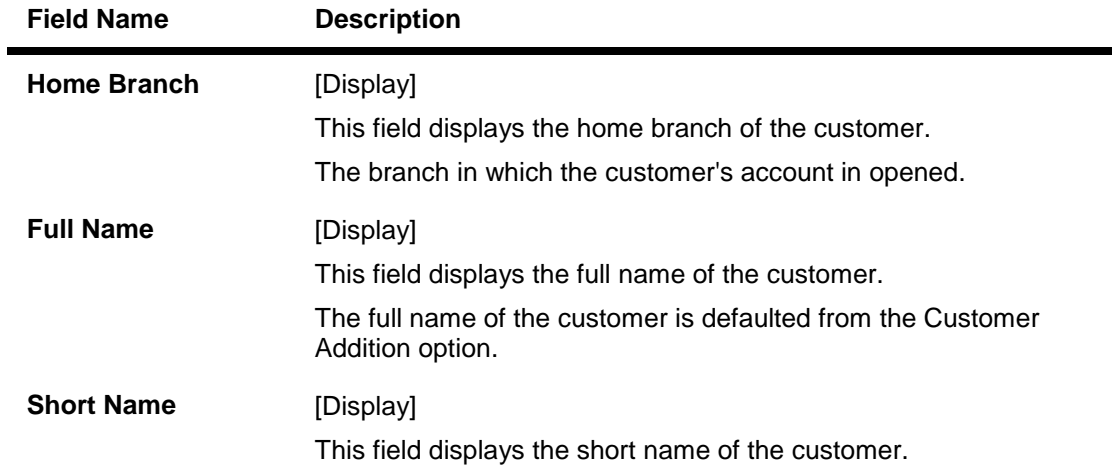

- 3. Click the **Modify** button.
- 4. Select the search criteria from the drop-down list and type the search string.
- 5. The system displays the customer details.

### **Customer Information Maintenance**

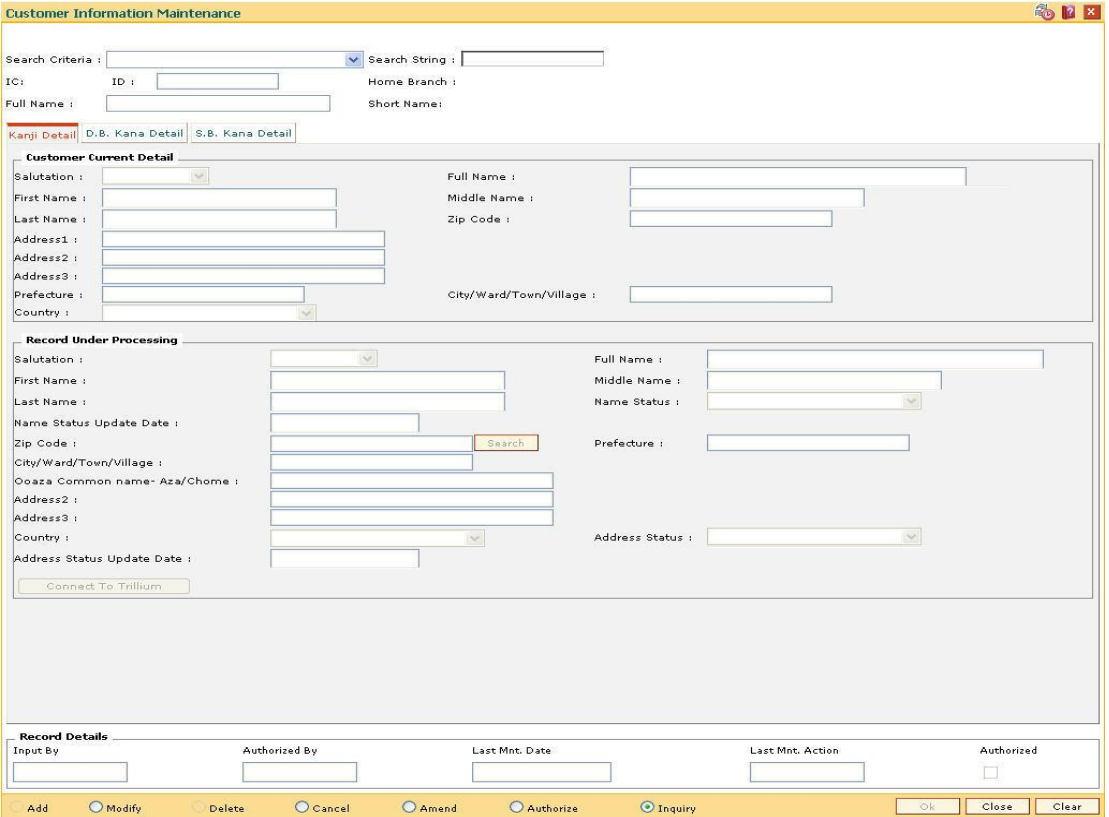

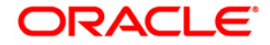

# **Kanji Details**

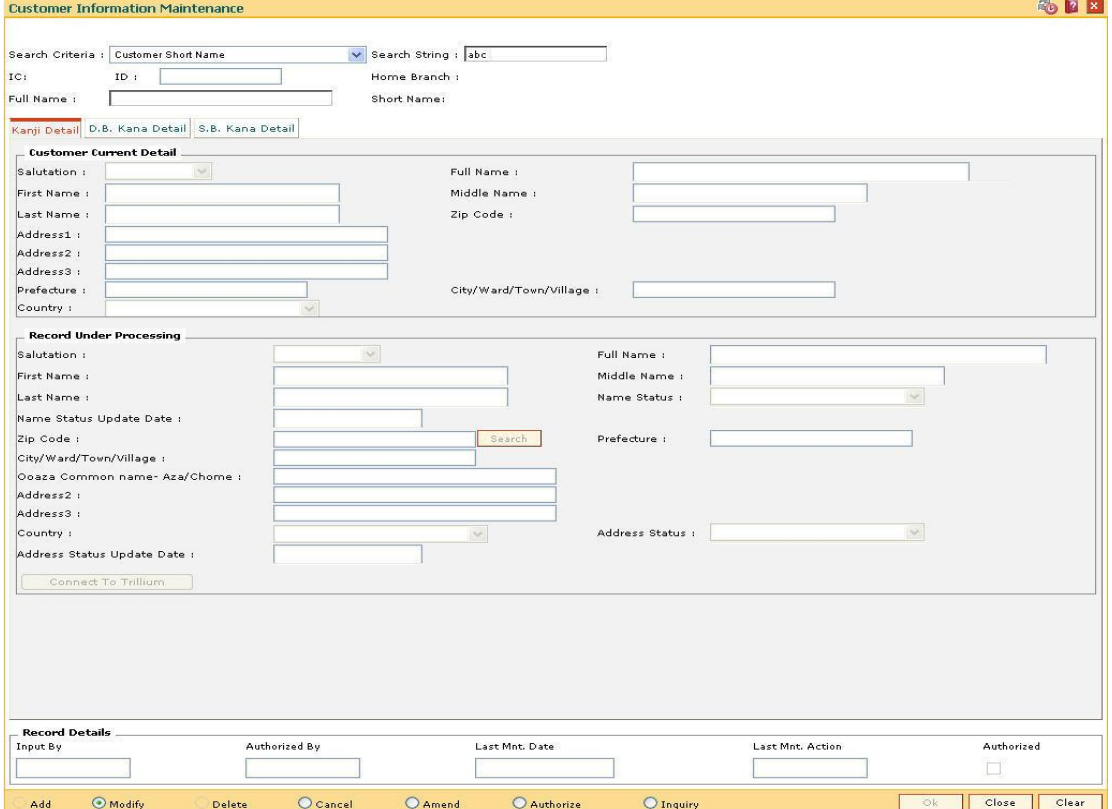

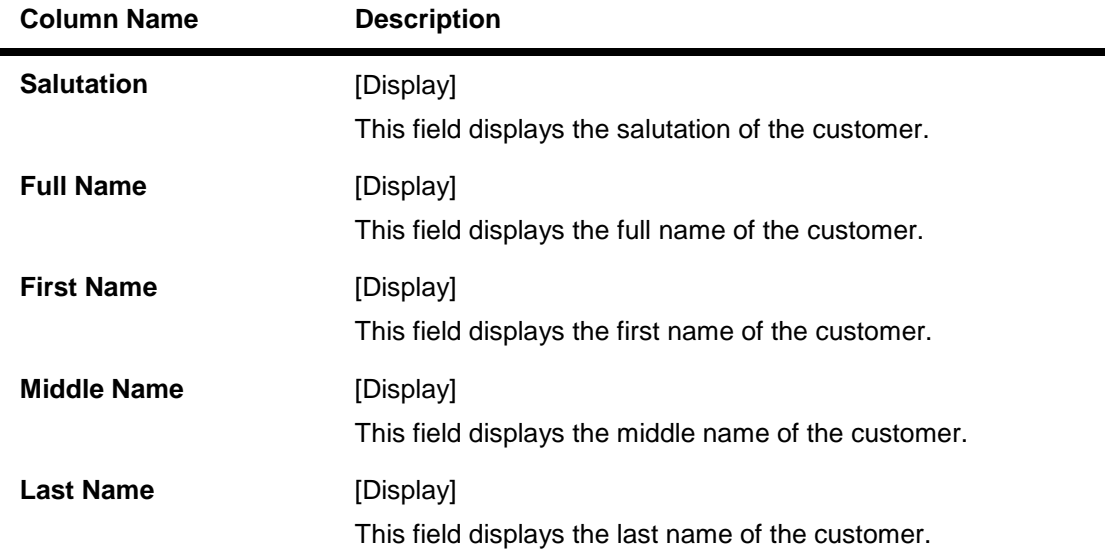

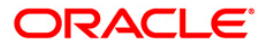

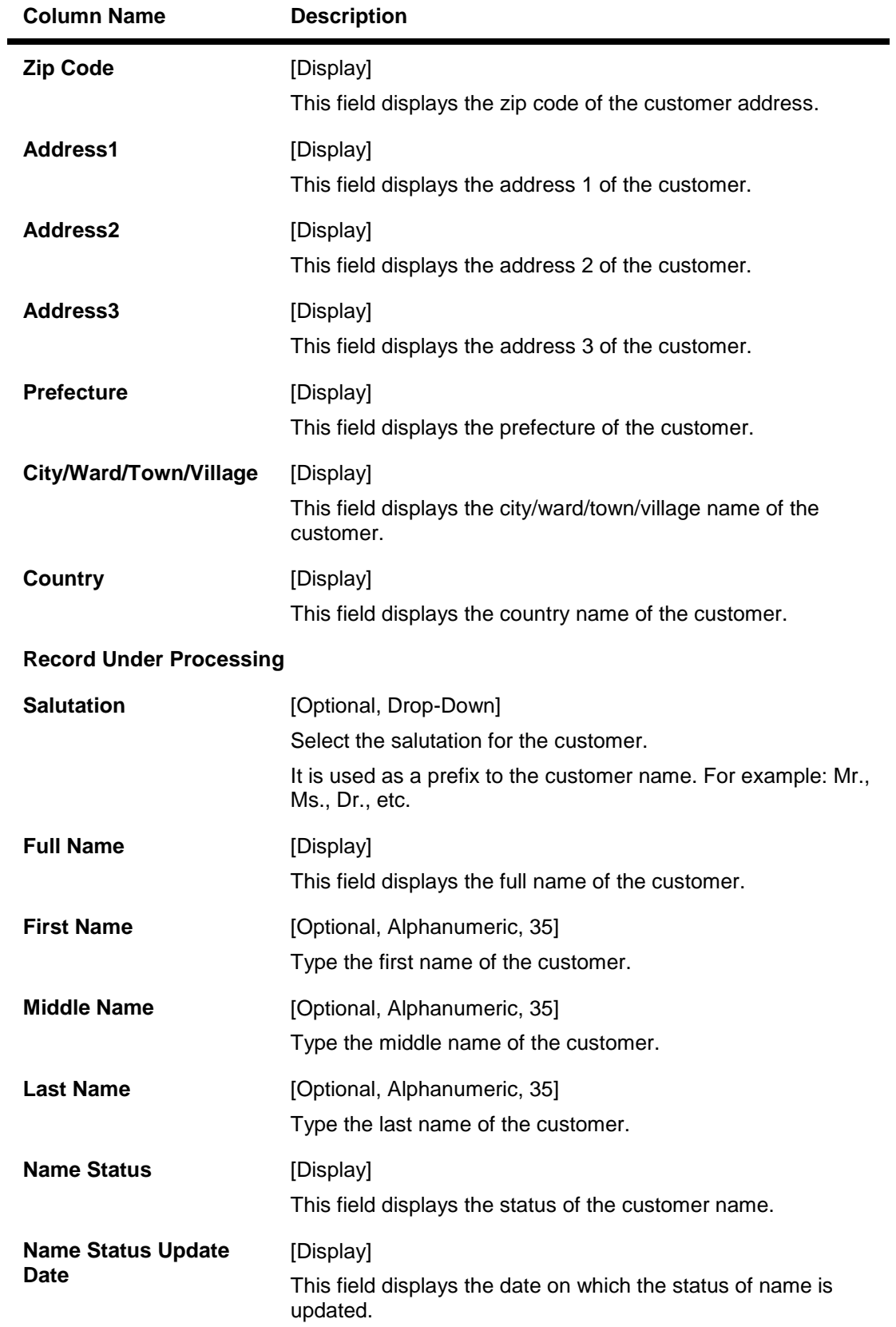

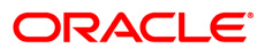

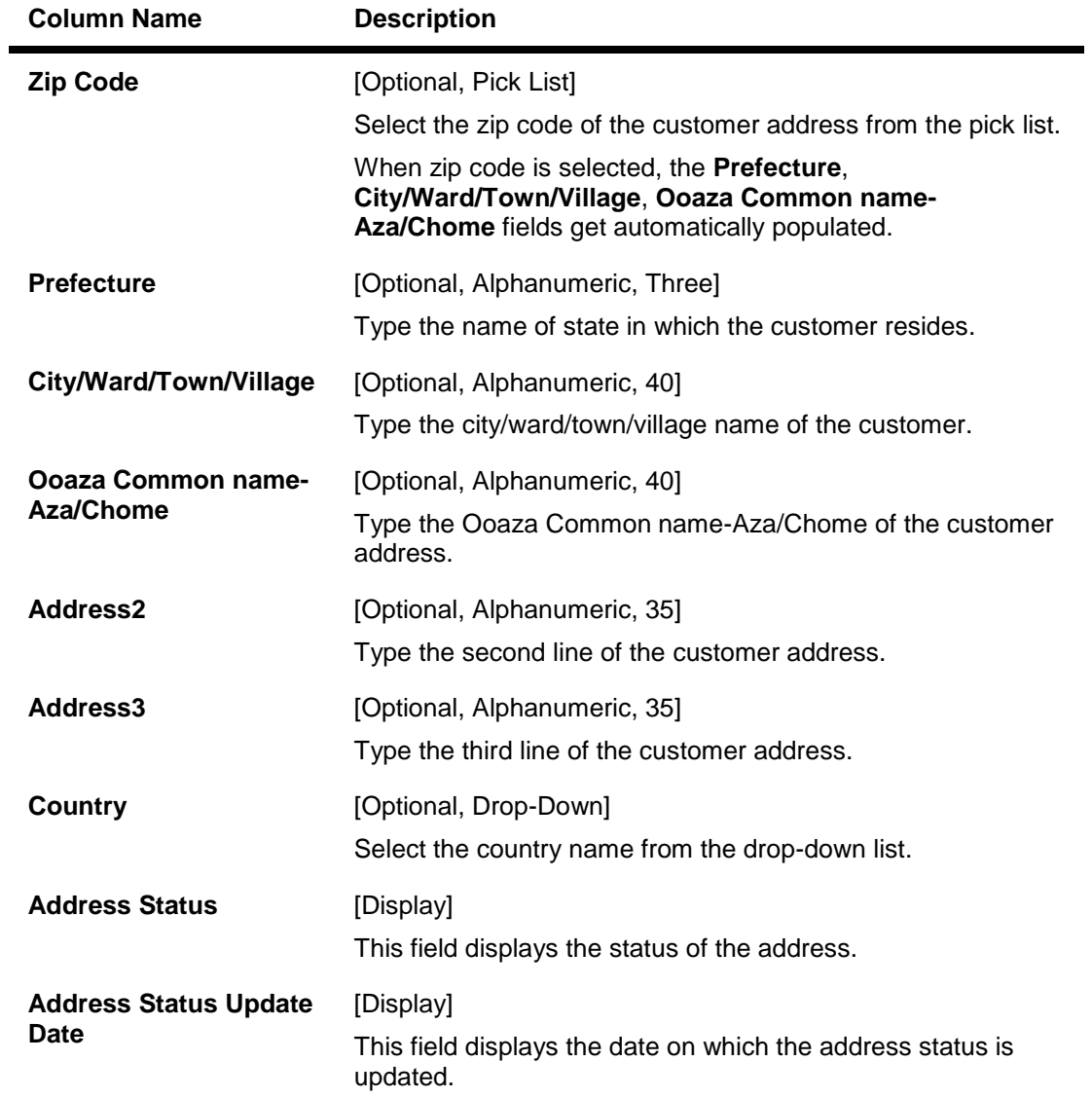

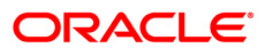

# **D.B. Kana Detail**

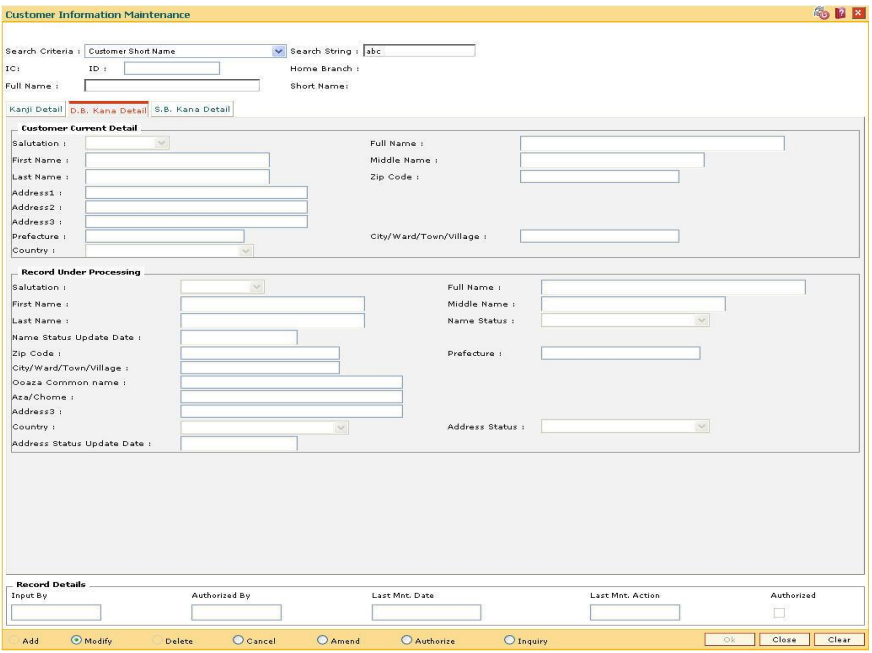

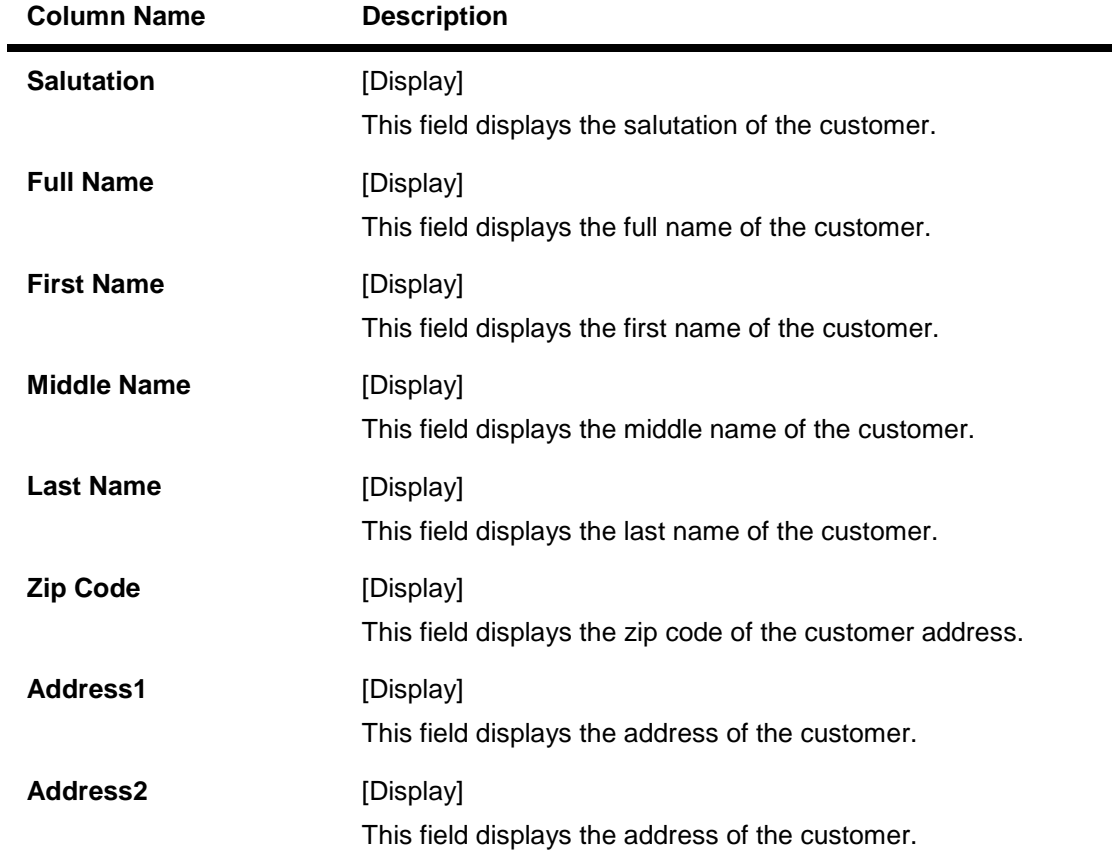

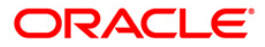

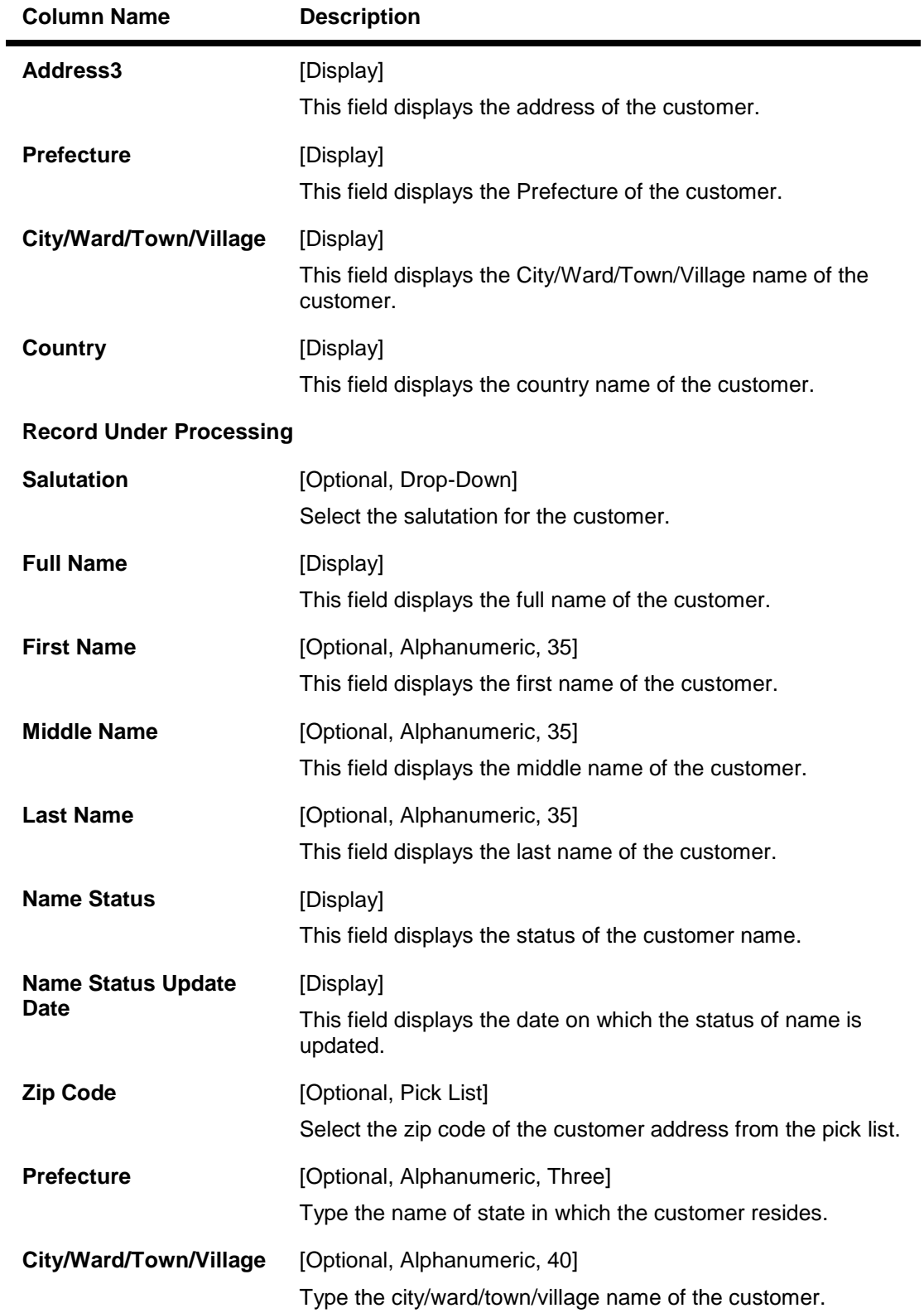

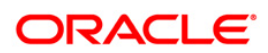

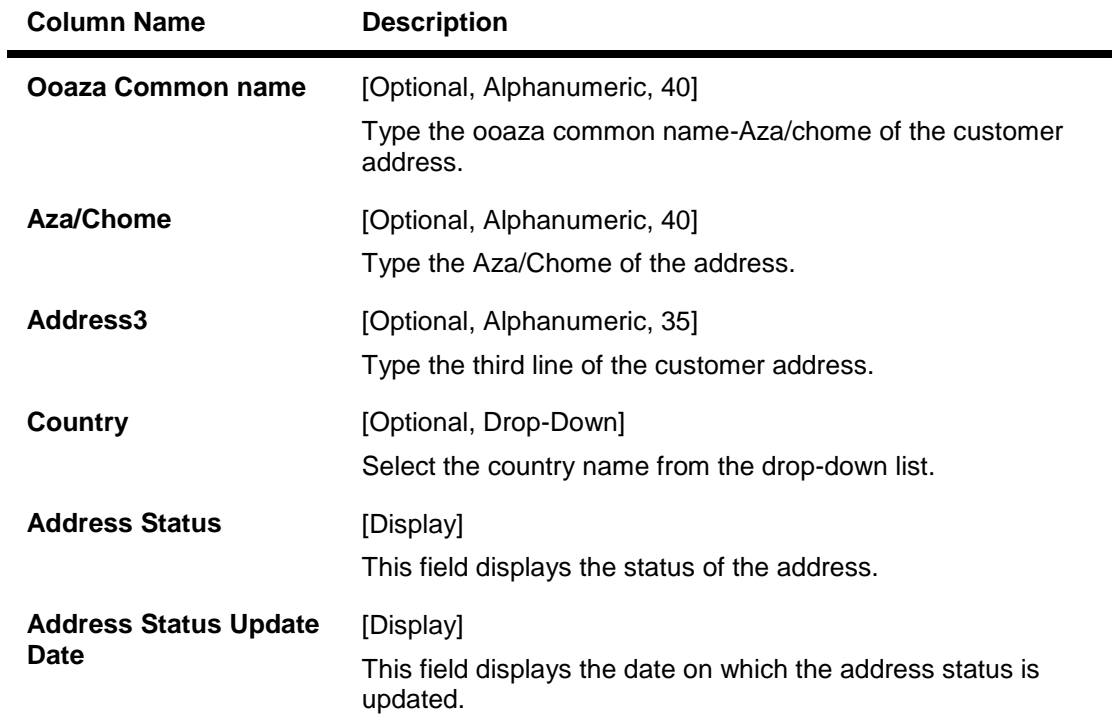

# **S. B. Kana Details**

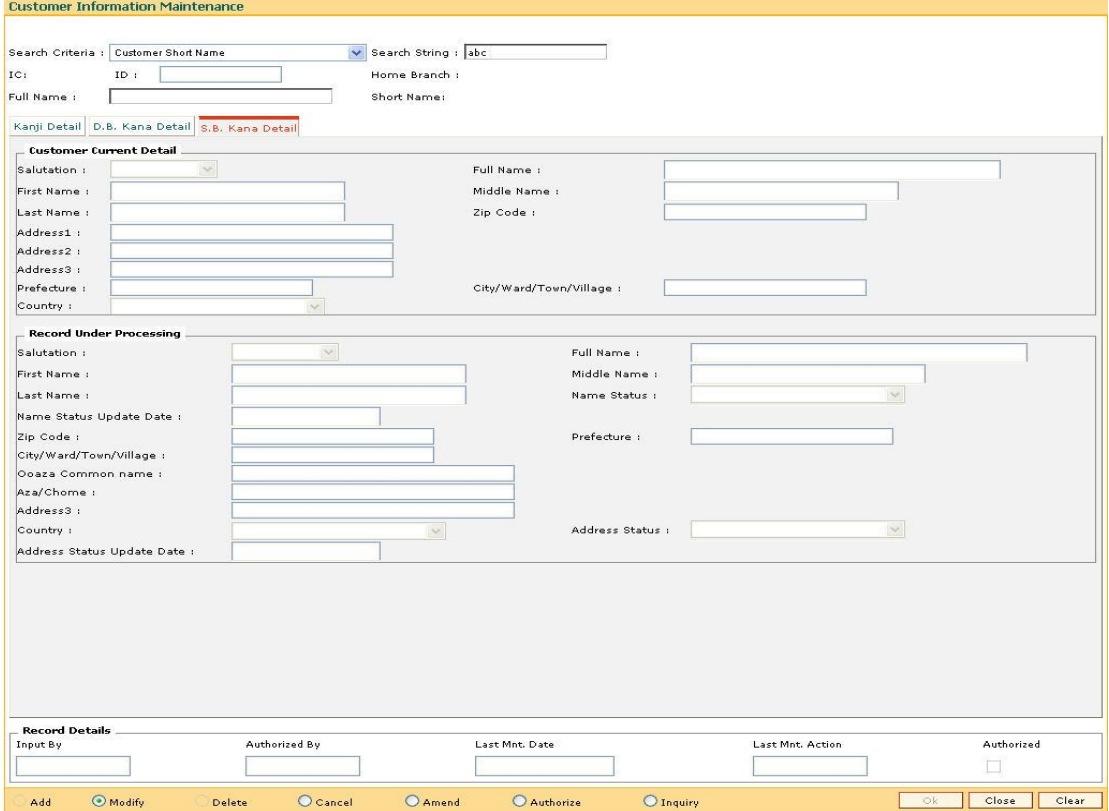

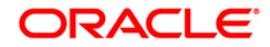

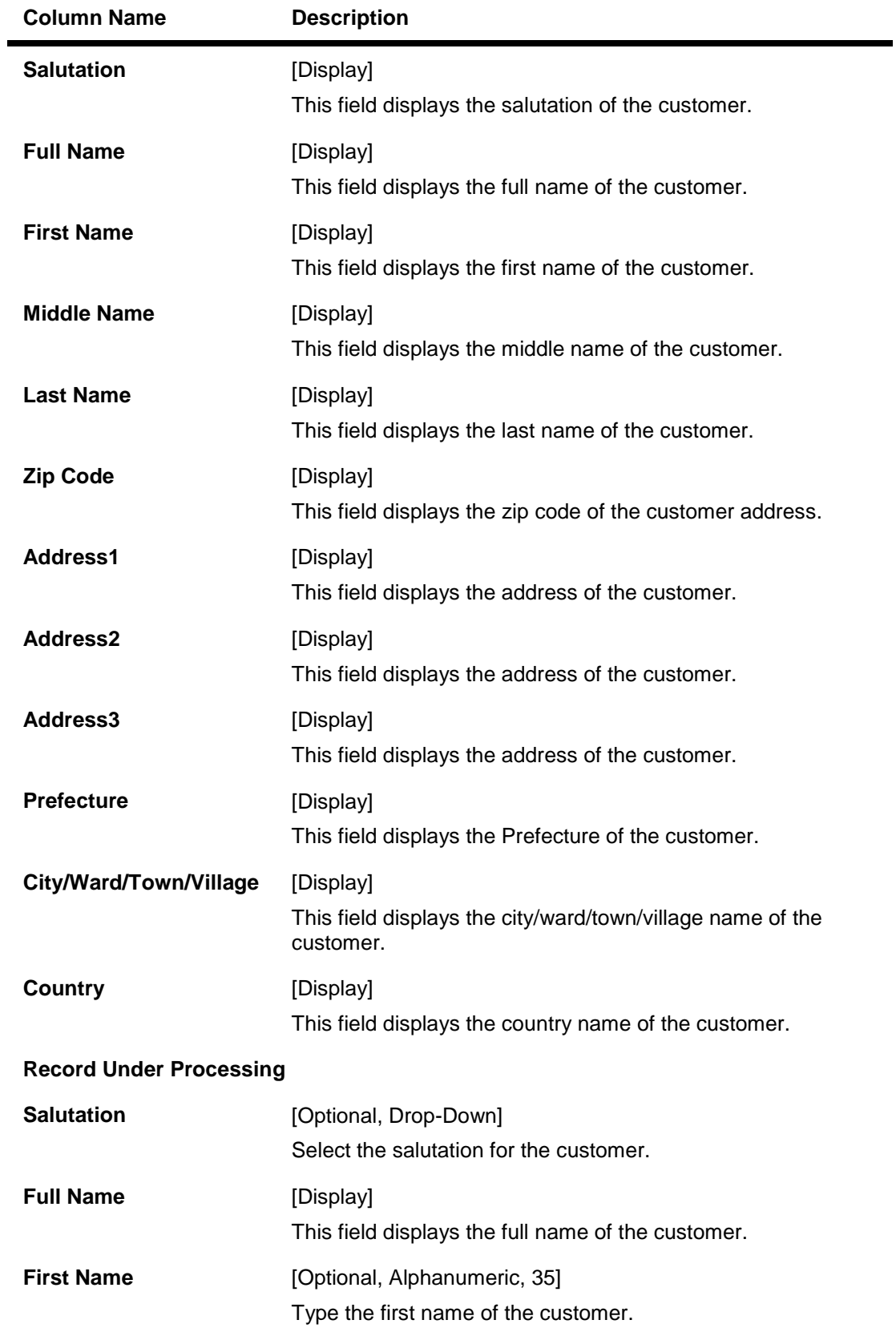

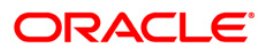

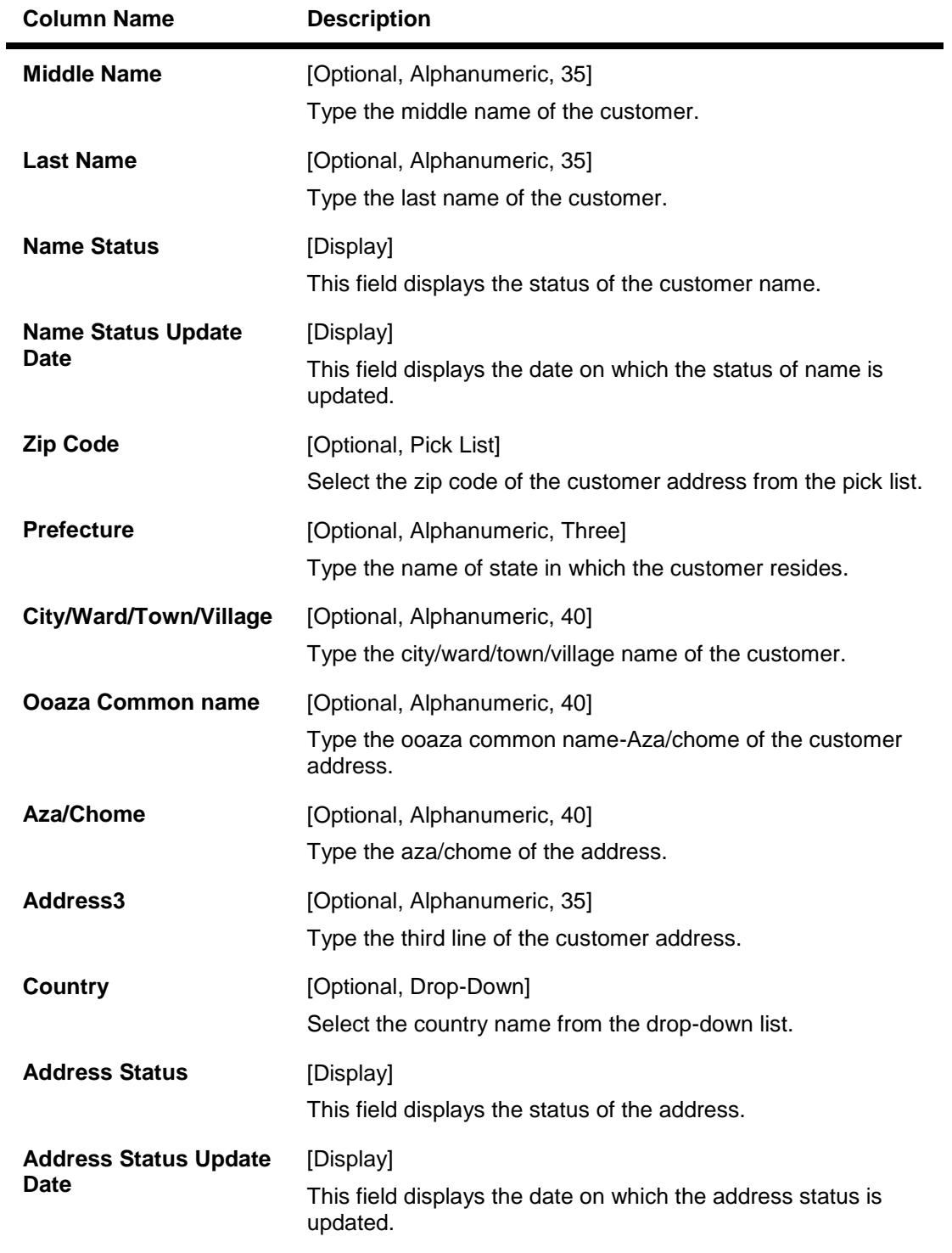

- 6. Modify the relevant information and click the **Ok** button.
- 7. The system displays the message "Record Modified...Authorisation Pending...Click Ok to Continue".

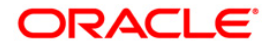

# **1.37. CIM24 - Customer MIS Details**

This transaction enables user to store MIS related information to be used by bank for processing. FLEXCUBE does not use data in this transaction for any processing. This enables information stored at customer level and enables capturing of data related to personal information, loan details and other details such as internet access, credit card details, family relationship with the bank etc. which bank can use externally.

### **Definition Prerequisites**

8053 - Customer Addition

### **Modes Available**

Add, Modify, Delete, Cancel, Amend, Authorize, Inquiry. For more information on the procedures of every mode, refer to **Standard Maintenance Procedures**.

#### **To add the customer MIS details**

- 1. Type the fast path **CIM24** and click **Go** or navigate through the menus to **Transaction Processing > Customer Transactions > Customer MIS Details**.
- 2. The system displays the **Customer MIS Details** screen.

#### **Customer MIS Details**

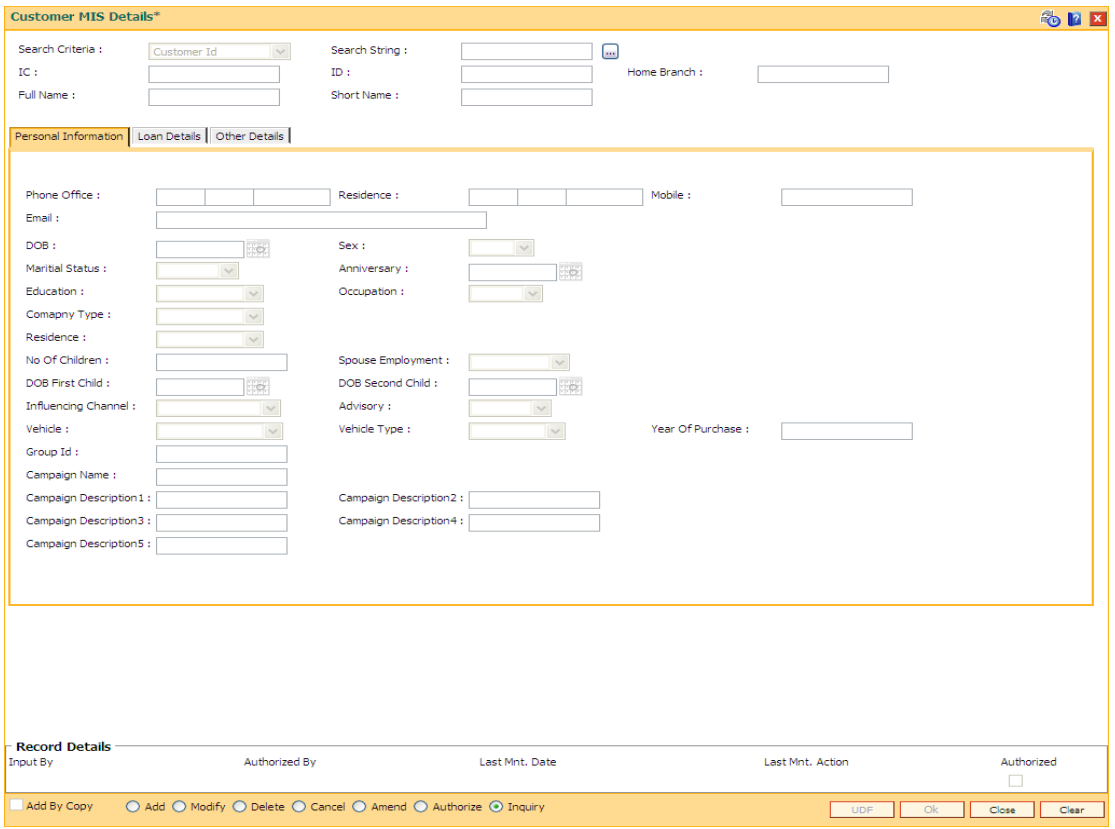

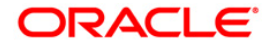

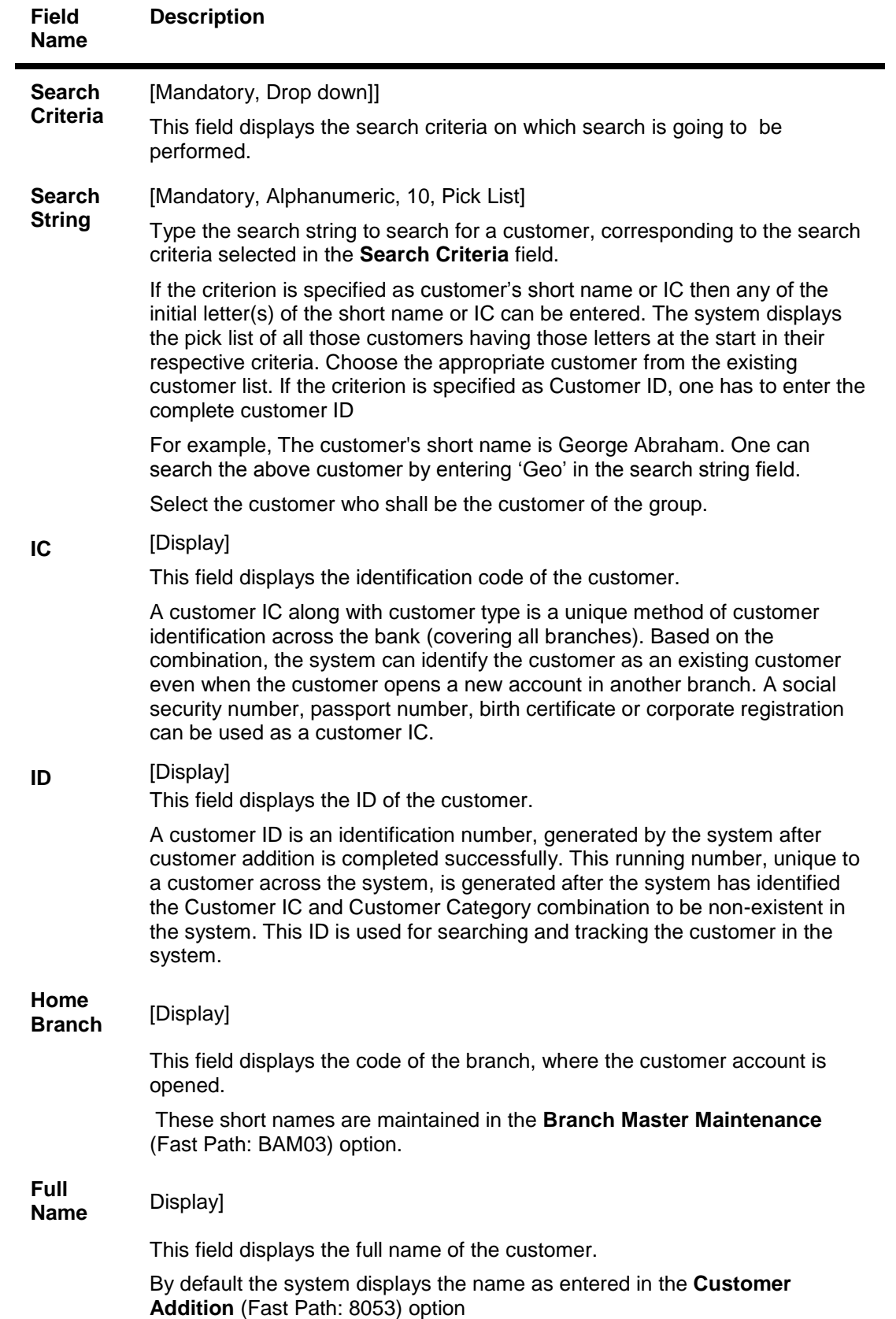

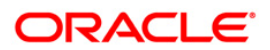

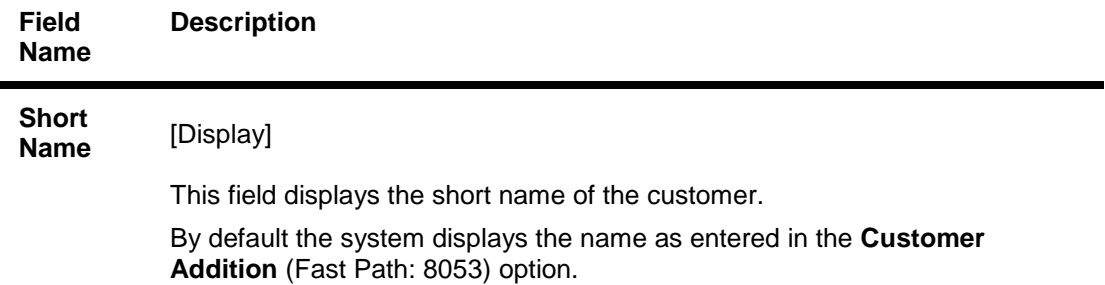

- 3. Click the **Add** button.
- 4. Enter the search string to search for the customer and press the **<Tab> or <Enter>** key and select the customer from the pick list.
- 5. The data corresponding to the search is displayed.
- 6. Double-click the record to view the details.

#### **Customer MIS Details**

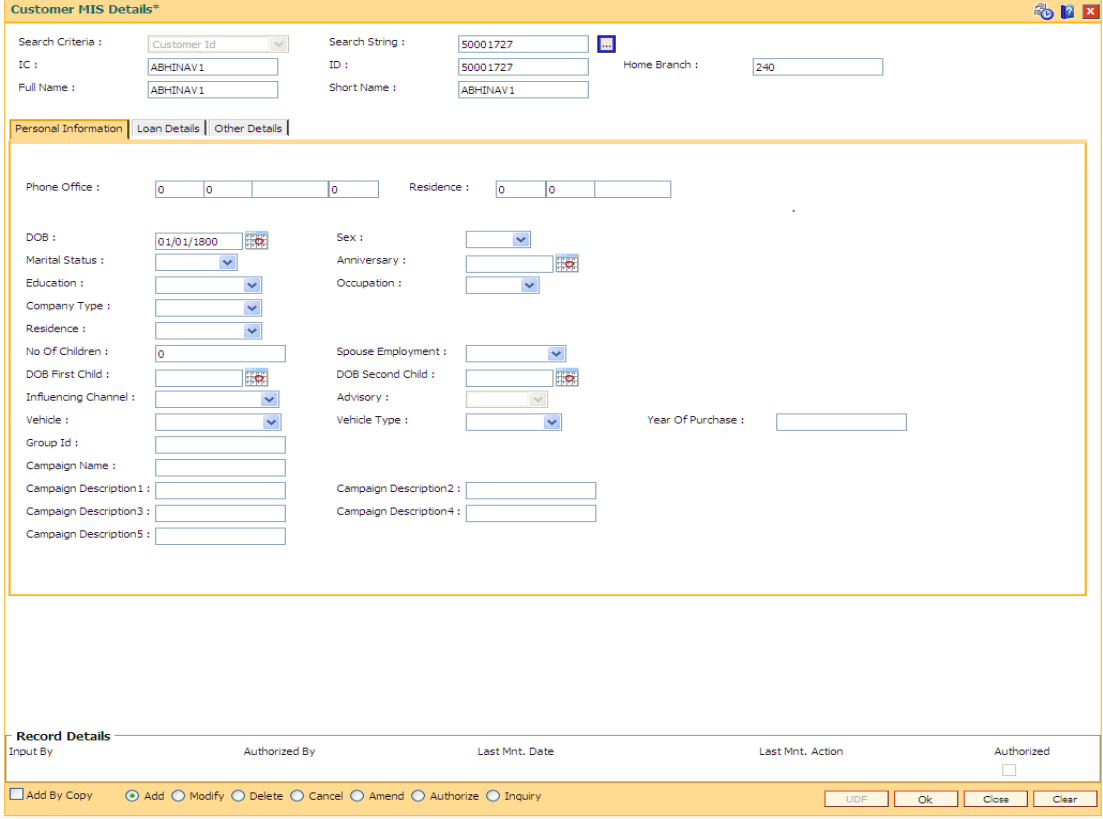

7. Enter the relevant details in the **Personal Information** tab.

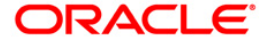

# **Personal Information**

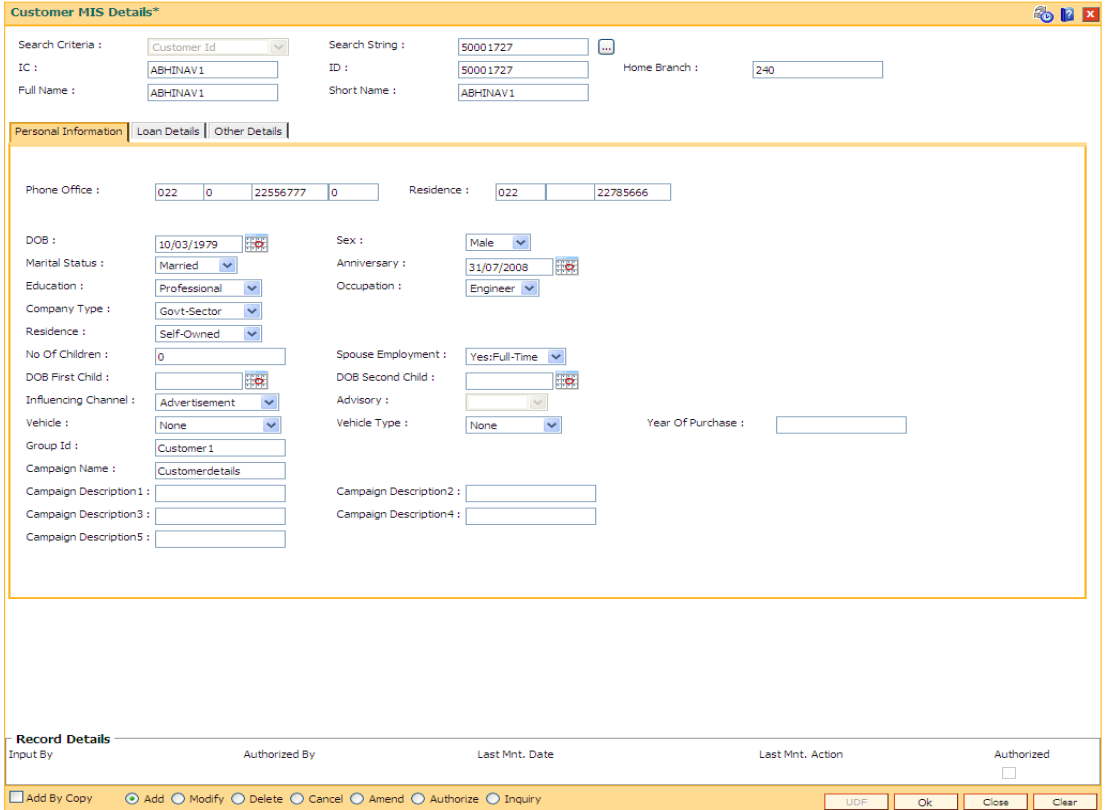

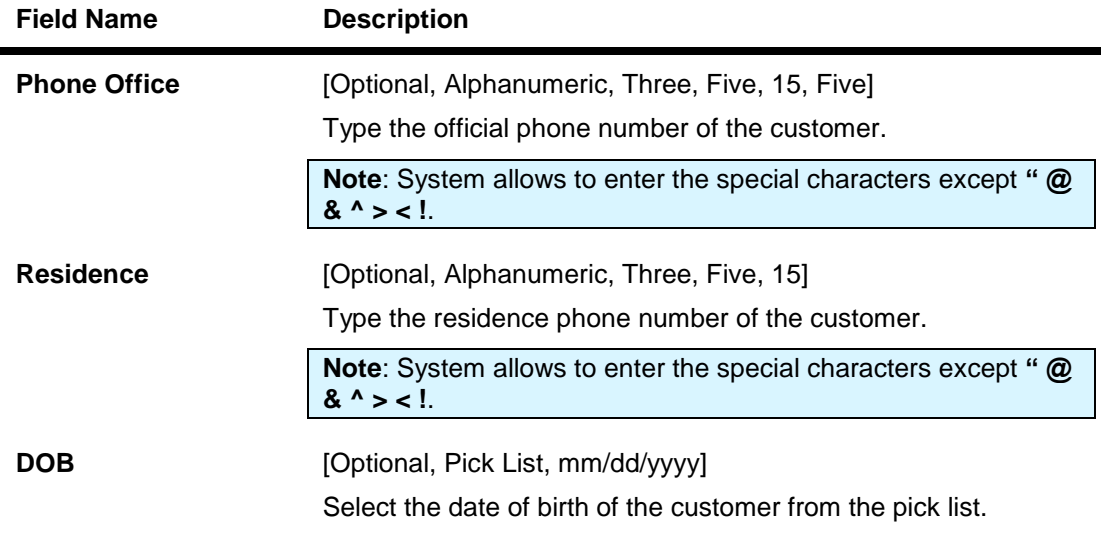

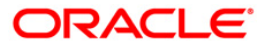

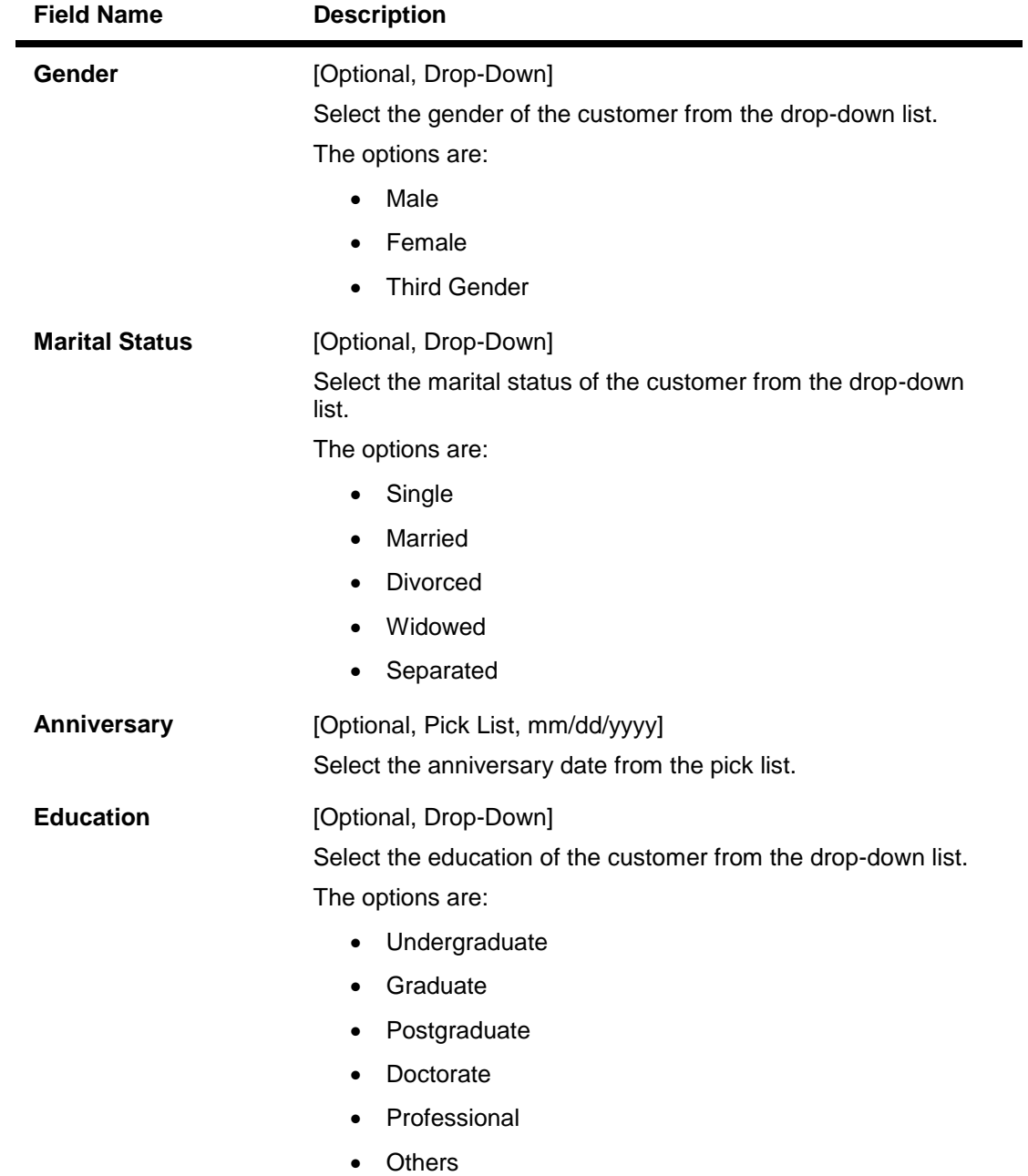

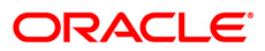

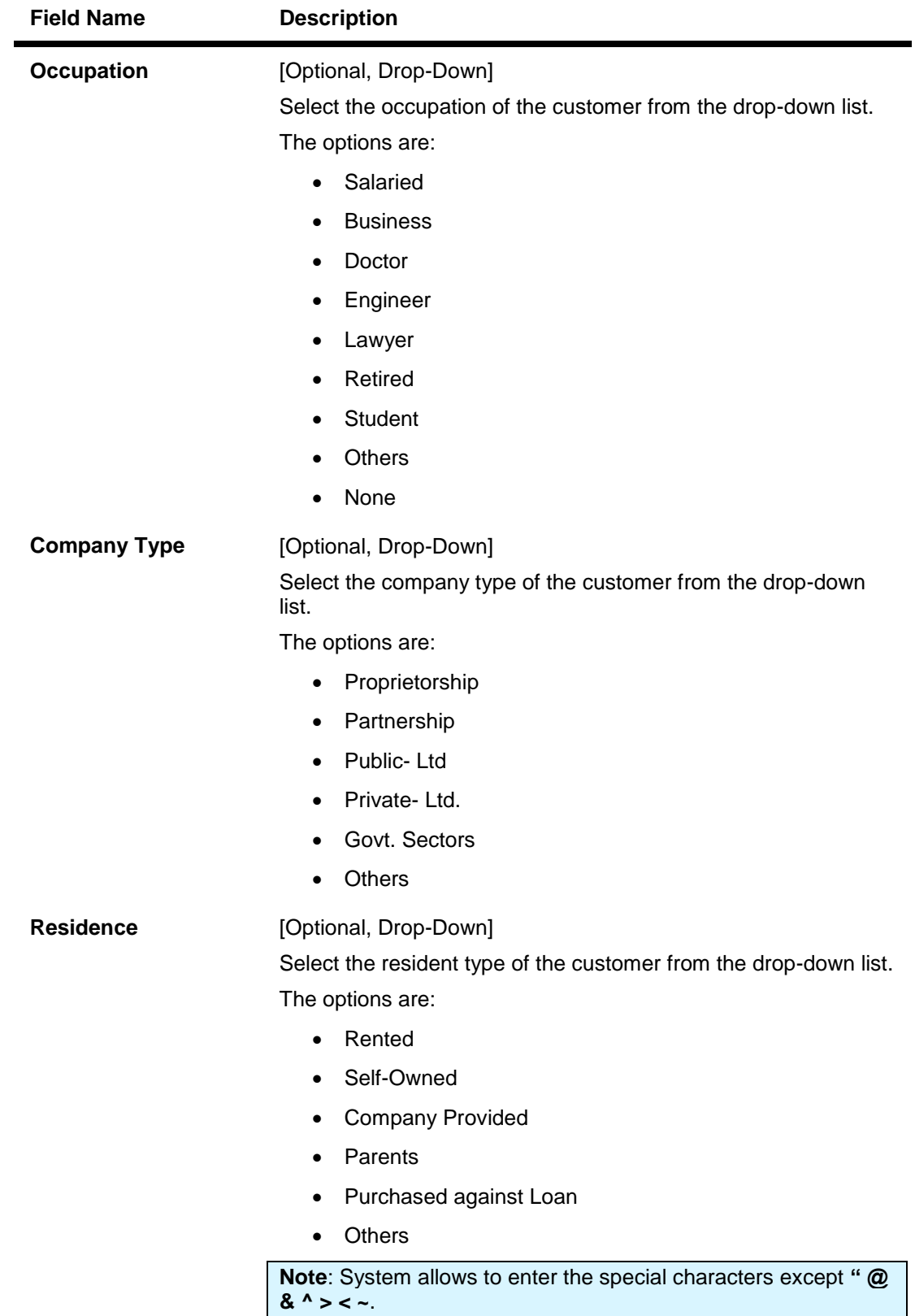

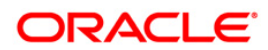

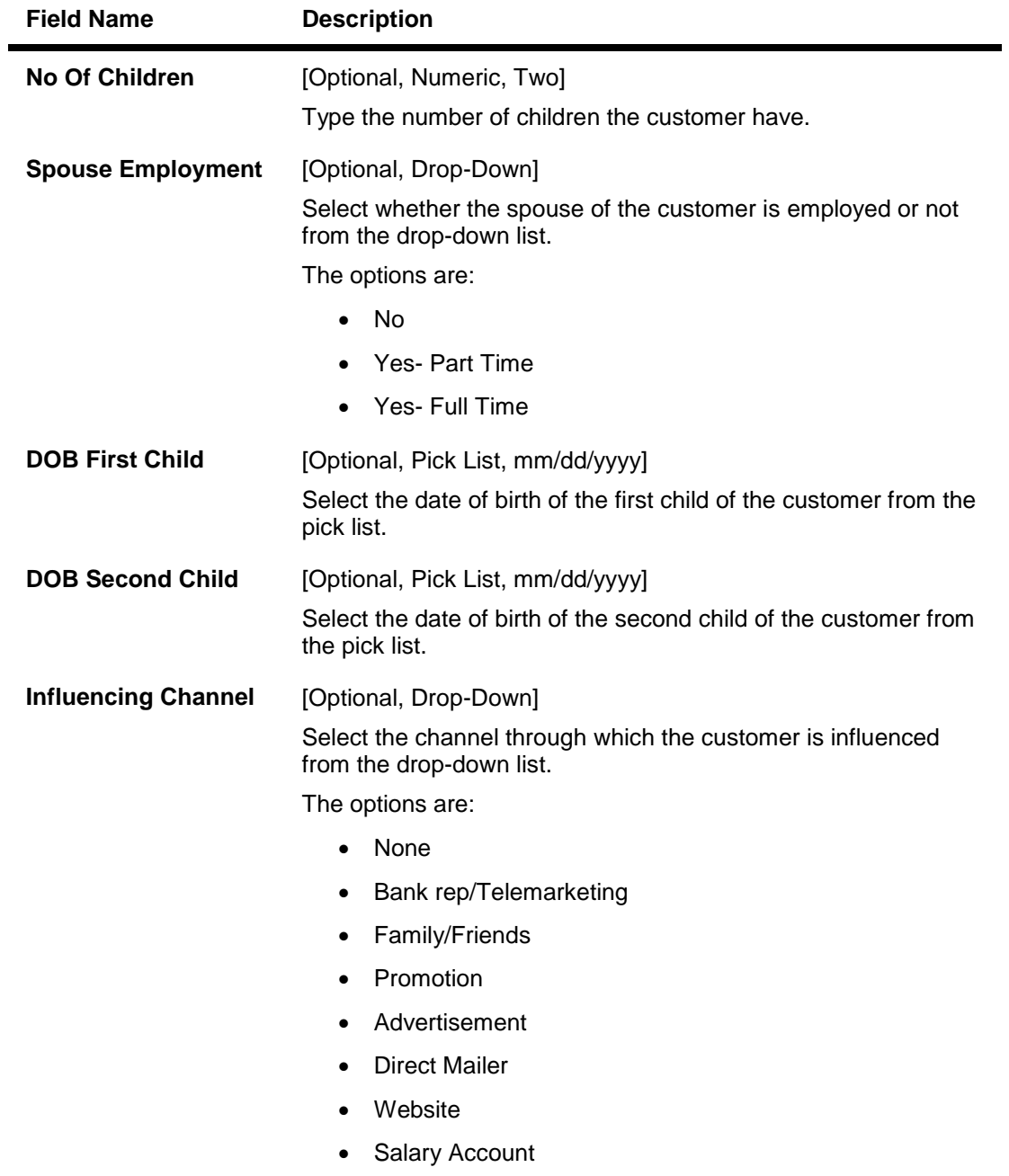

• Others

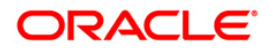

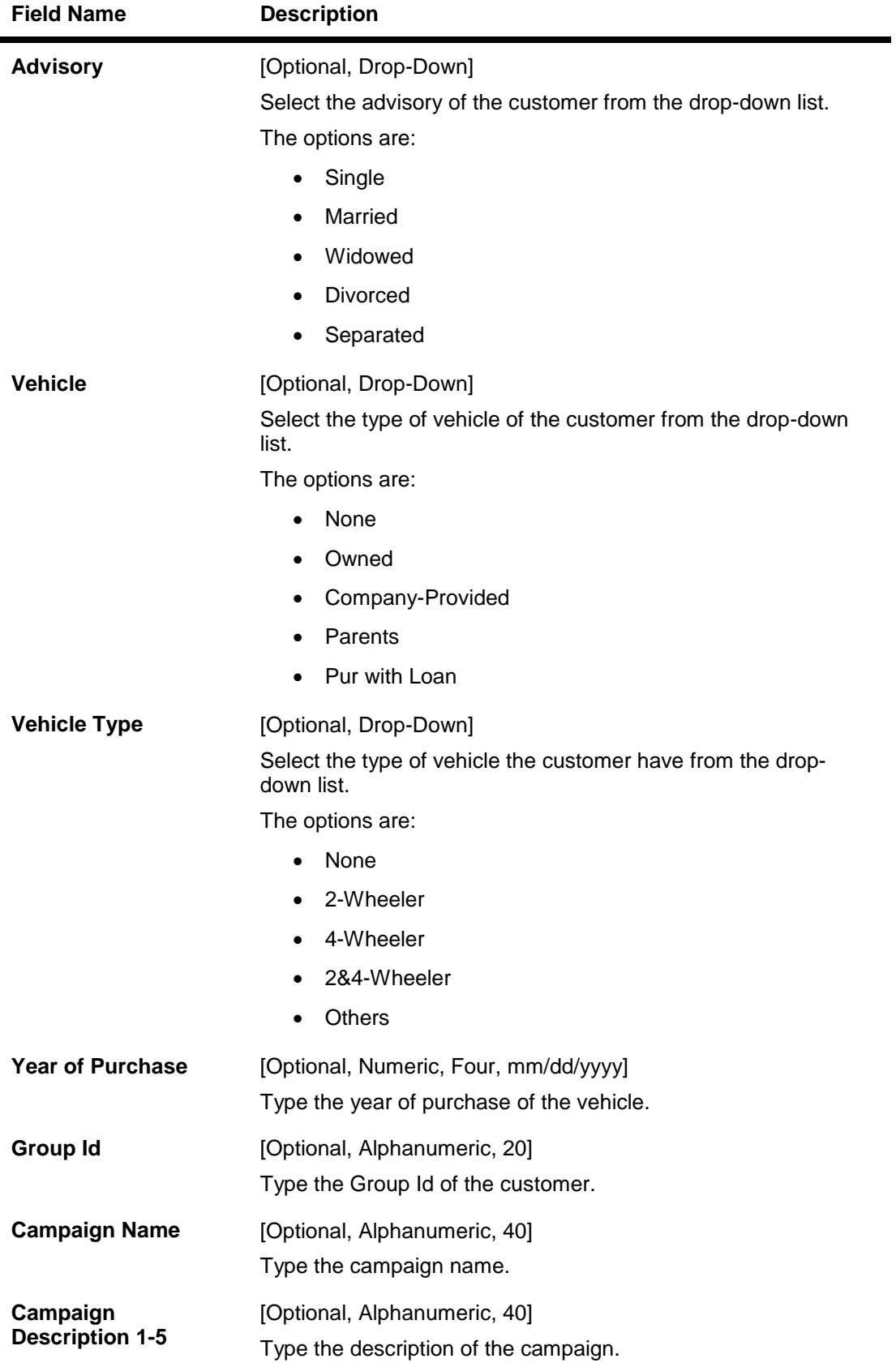

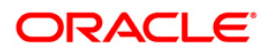

8. Click the **Loan Details** tab and enter the relevant details.

### **Loan Details**

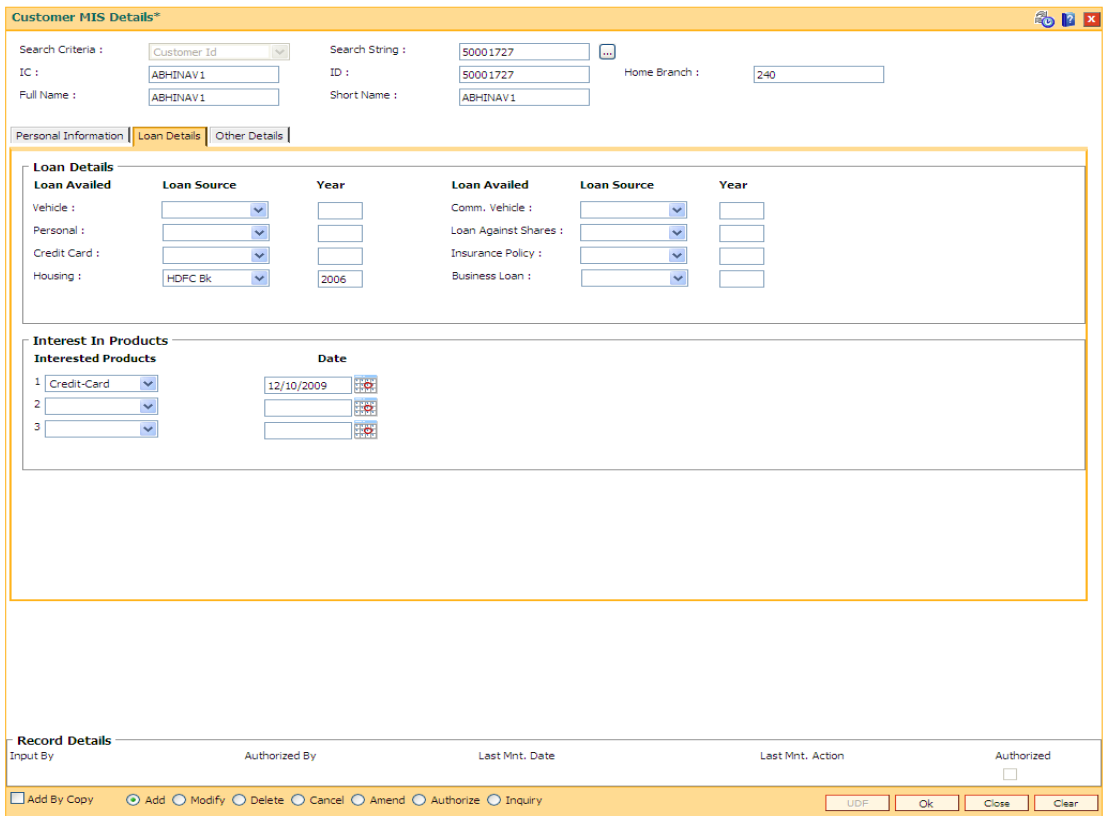

### **Field Description**

**Field Name Description**

**Loan Details**

**Loan Availed Loan Source Year**

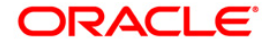

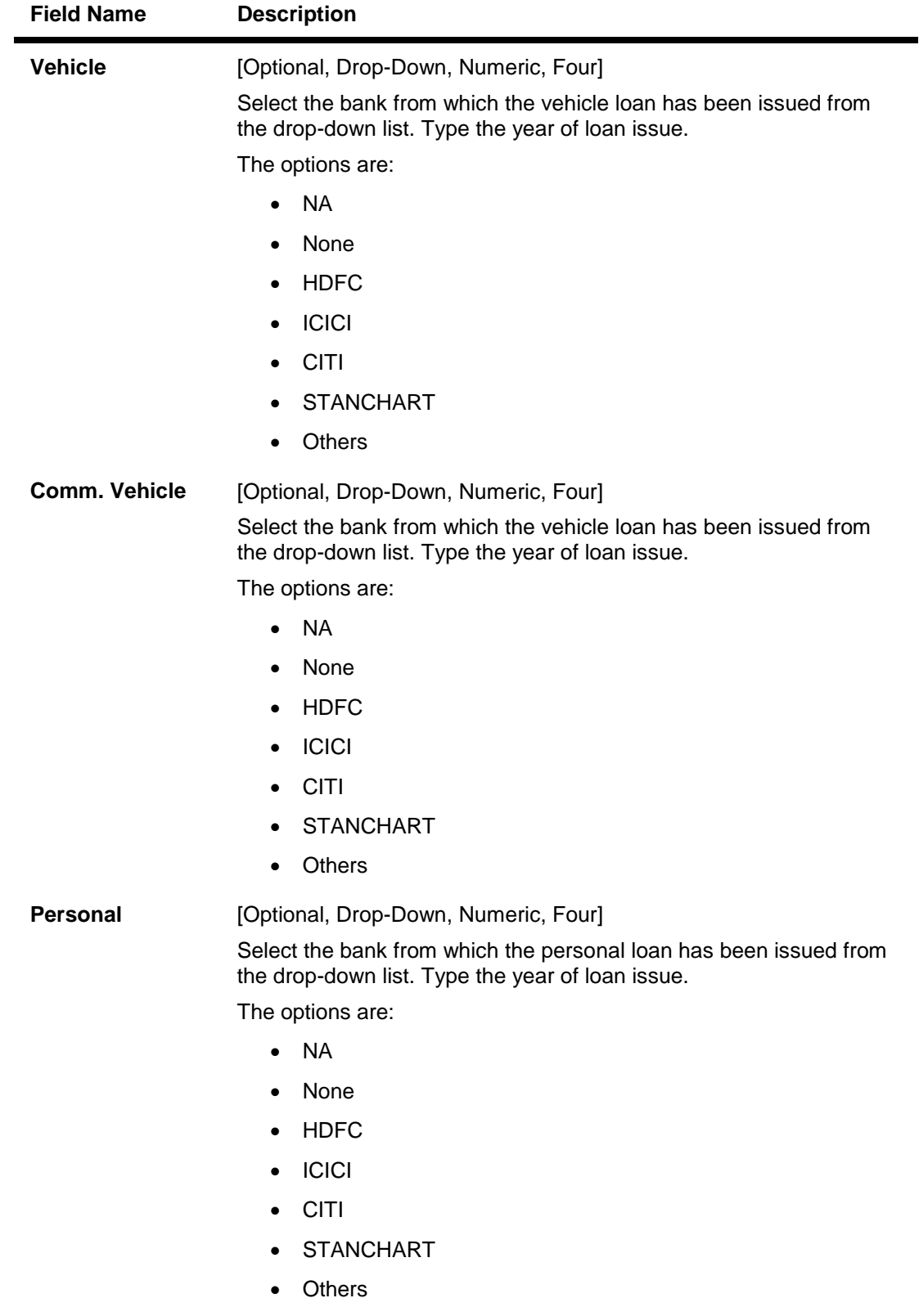

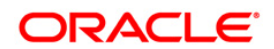

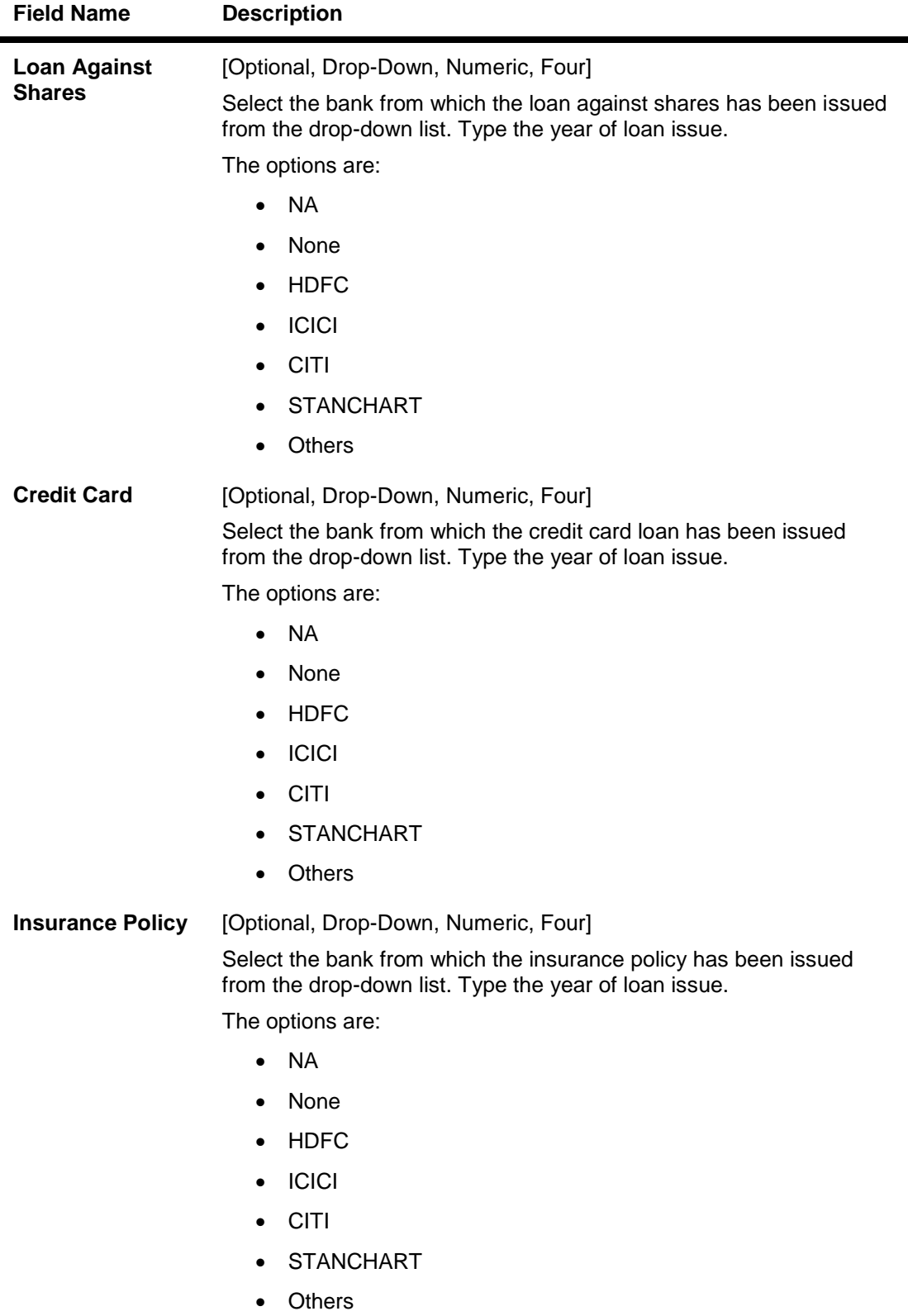

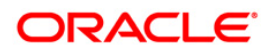

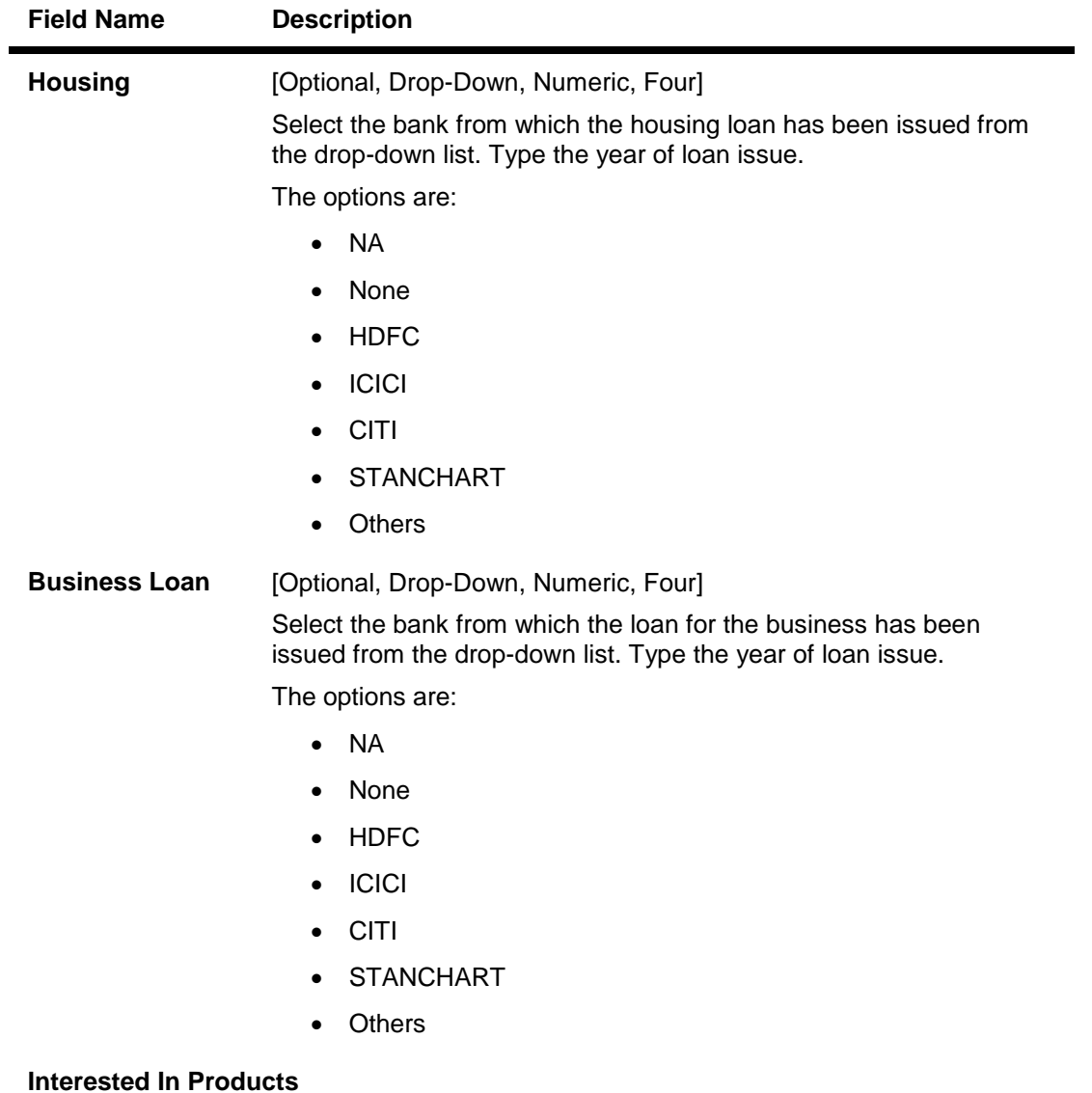

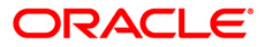

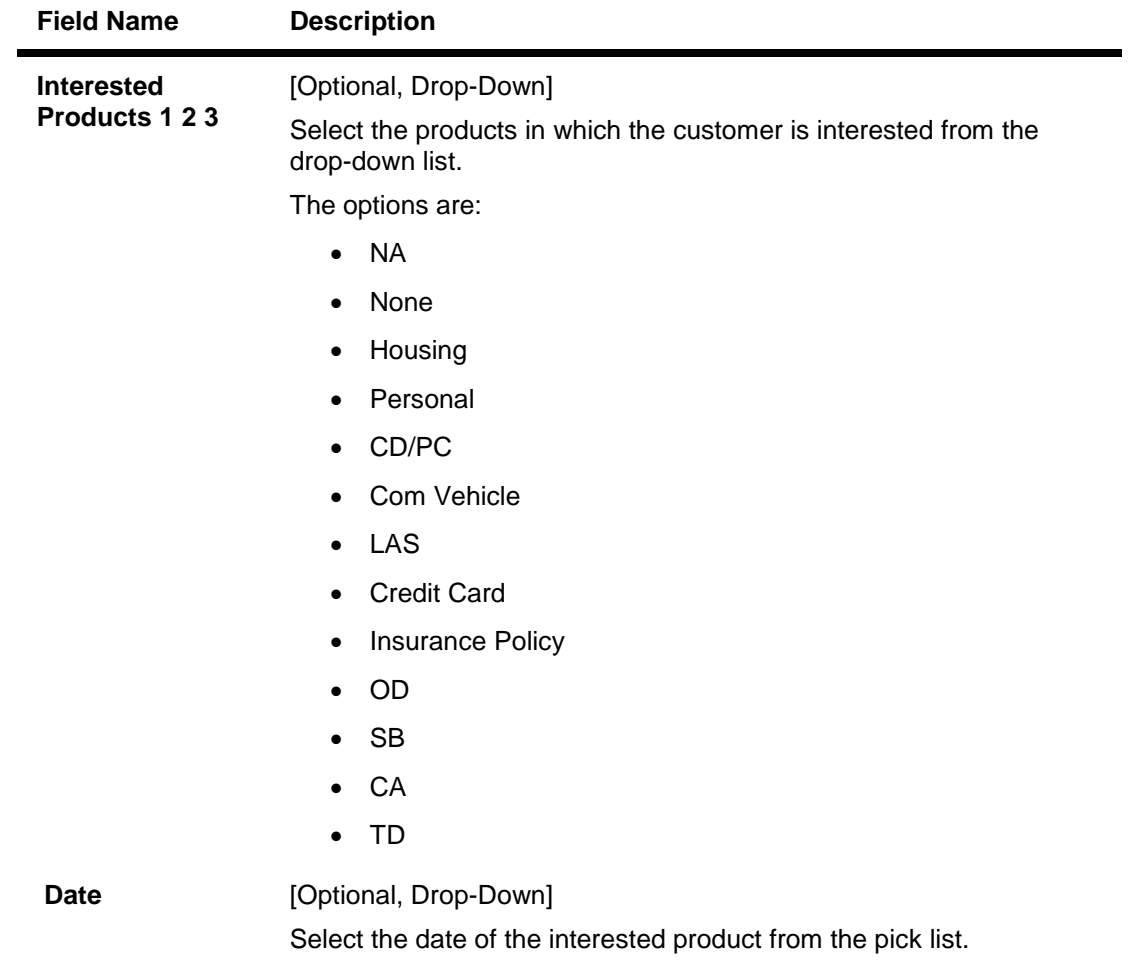

9. Click the **Other Details** tab and enter the relevant details.

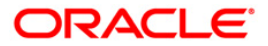

### **Other Details**

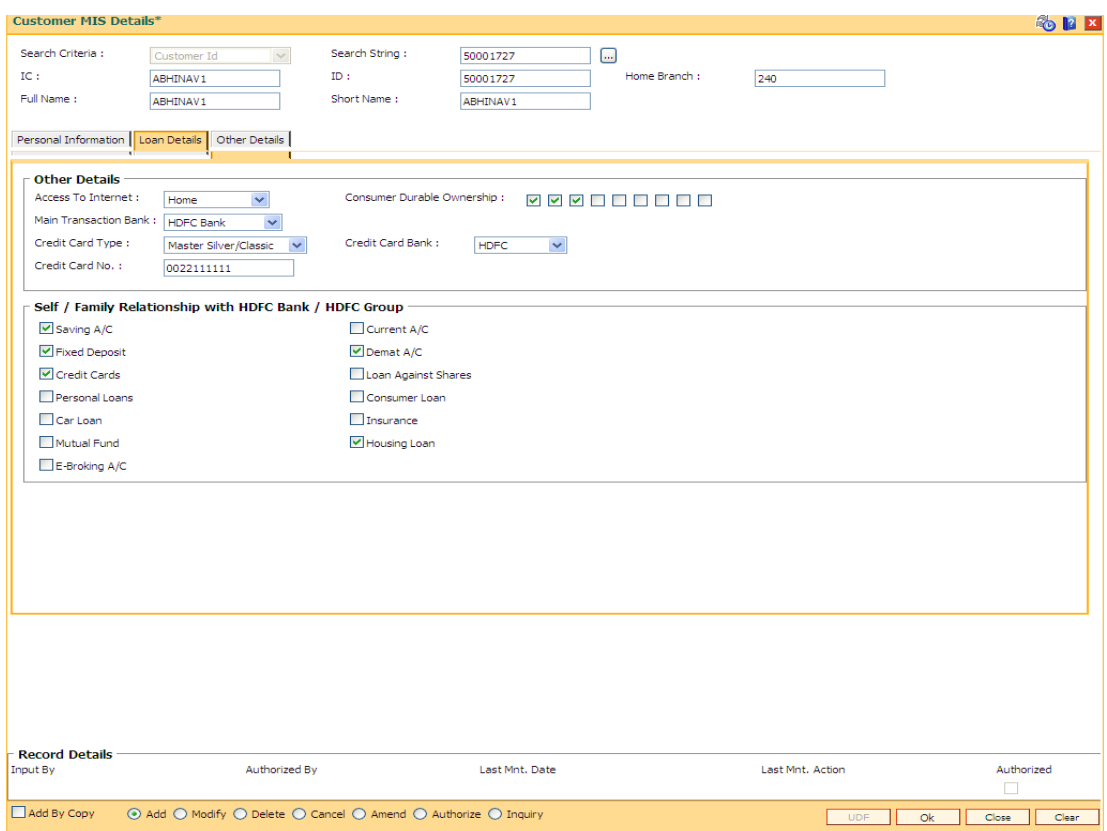

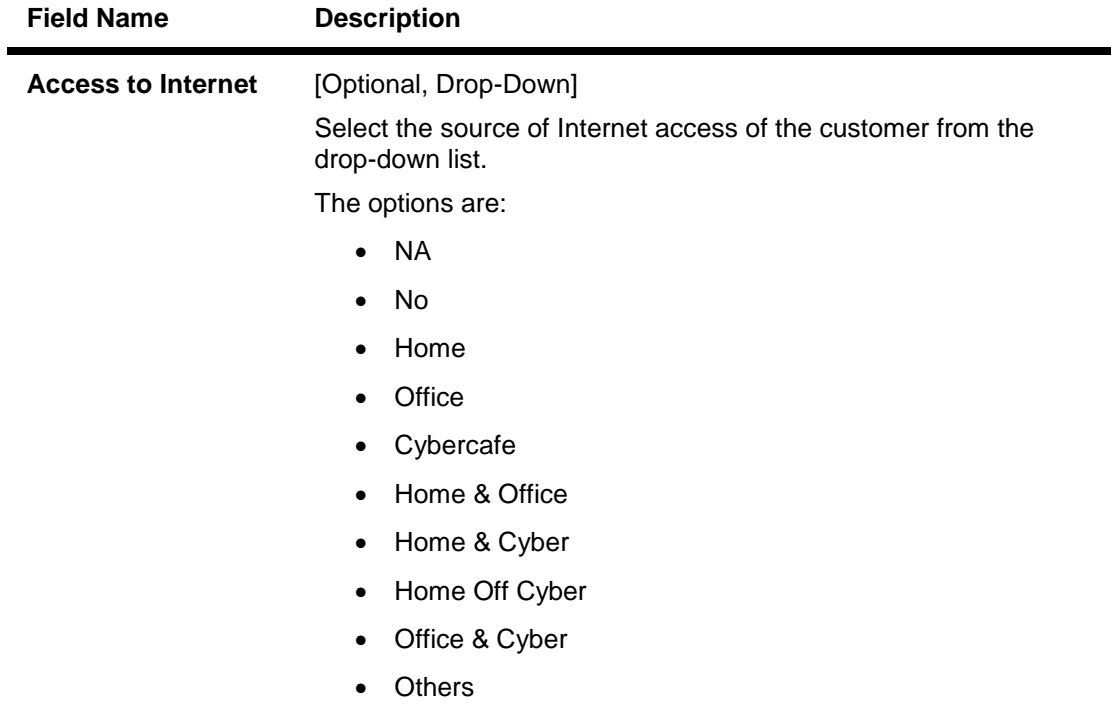

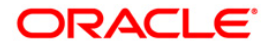

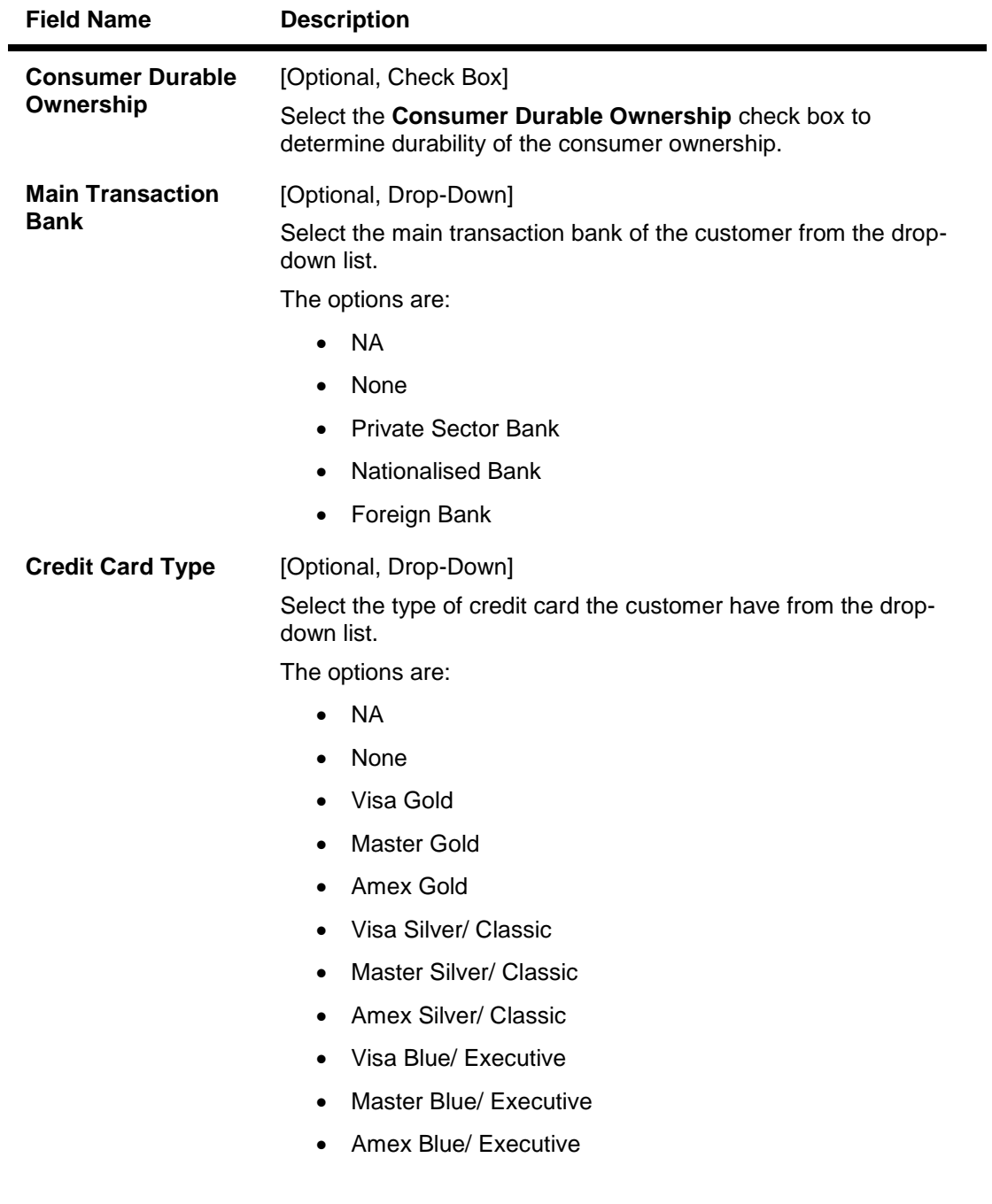

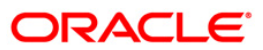

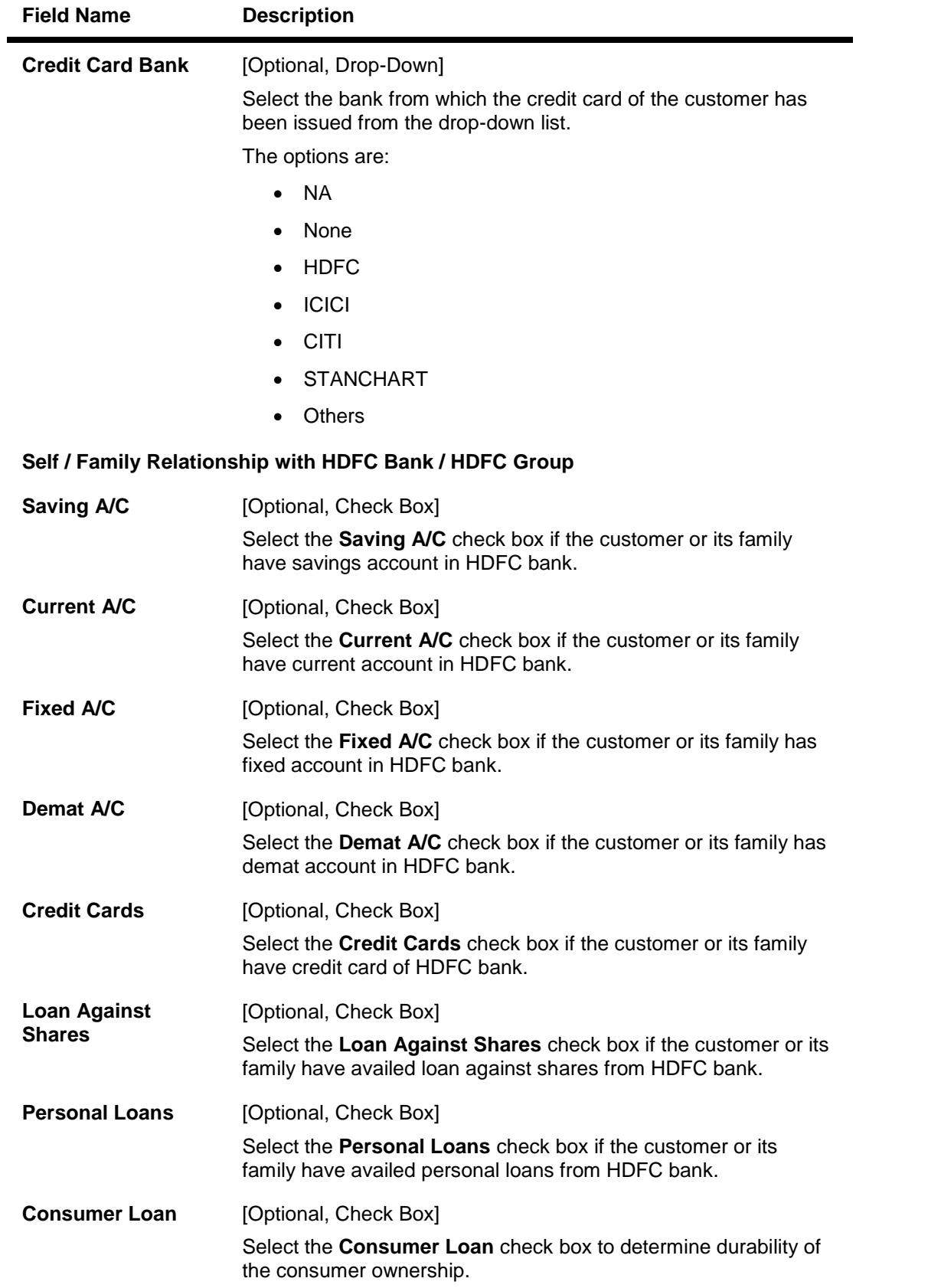

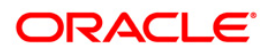

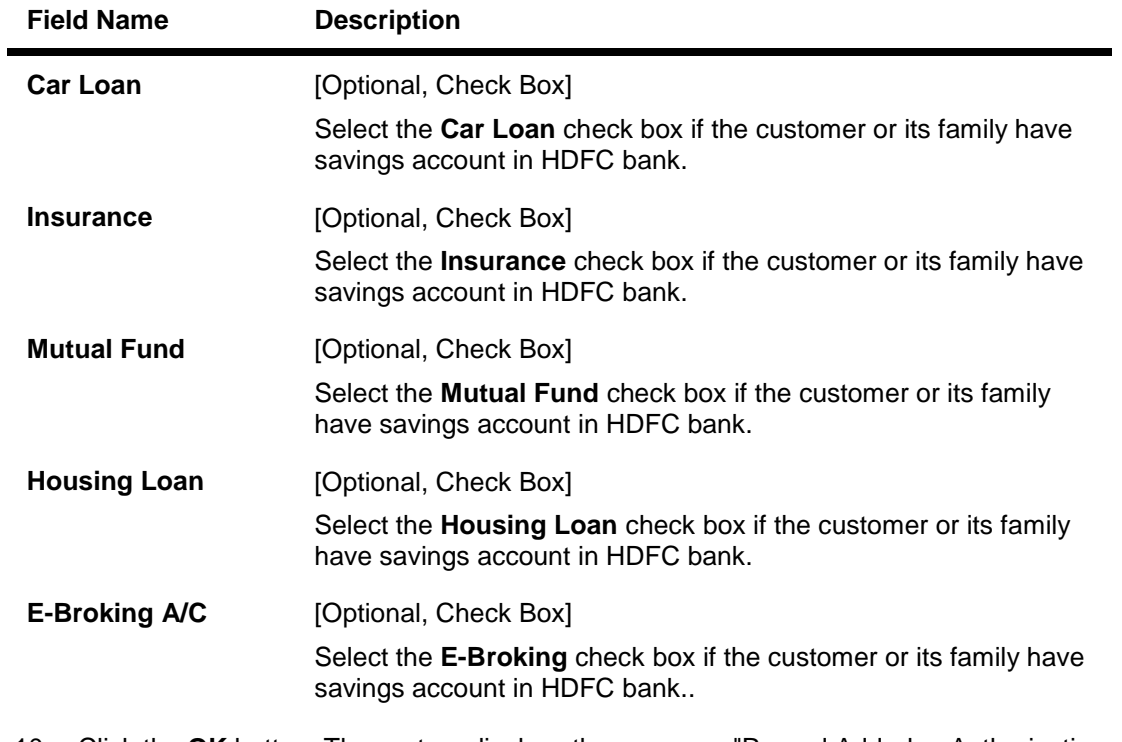

10. Click the **OK** button. The system displays the message "Record Added.....Authorization Pending".

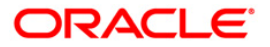

# **1.38. ETM01 - Customer Alerts Registration**

Alerts can be categorized as bank initiated, CASA account level and customer level alerts. The bank initiated alert is sent to all the customers as and when the underlying event occurs while the customer registered and CASA account level alerts are sent to the customers who have registered for the same.

Using this option you can register for alerts and maintain various details required to provide the alert message service to customers. The alert message can be sent either through SMS or Email or both. You can also mark a time period for a customer within which no SMS alert messages will be sent. This flexibility is provided for customers who do not wish to be disturbed during their office hours or early morning etc. The SMS alerts queued during the do not disturb time range are sent to the customer after the end of set time range.

The alerts can be registered at customer level or at account level. Customer is required to specify which all type of transactions and events have to be intimated through alert. The transaction/ event triggers the alert generation. For the specified event or transaction, the system sends an alert message to the customer.

### **Definition Prerequisites**

- 8053 Customer Addition
- Availability of customer accounts

### **Modes Available**

Add By Copy, Add, Modify, Delete, Cancel, Amend, Authorize, Inquiry. For more information on the procedures of every mode, refer to **Standard Maintenance Procedure**.

#### **To register customer alerts**

- 1. Type the fast path **ETM01** and click **Go** or navigate through the menus to **Global Definition > Clearing > Customer Alerts Registration**.
- 2. The system displays the **Customer Alerts Registration** screen.

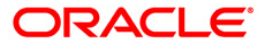

### **Customer Alerts Registration**

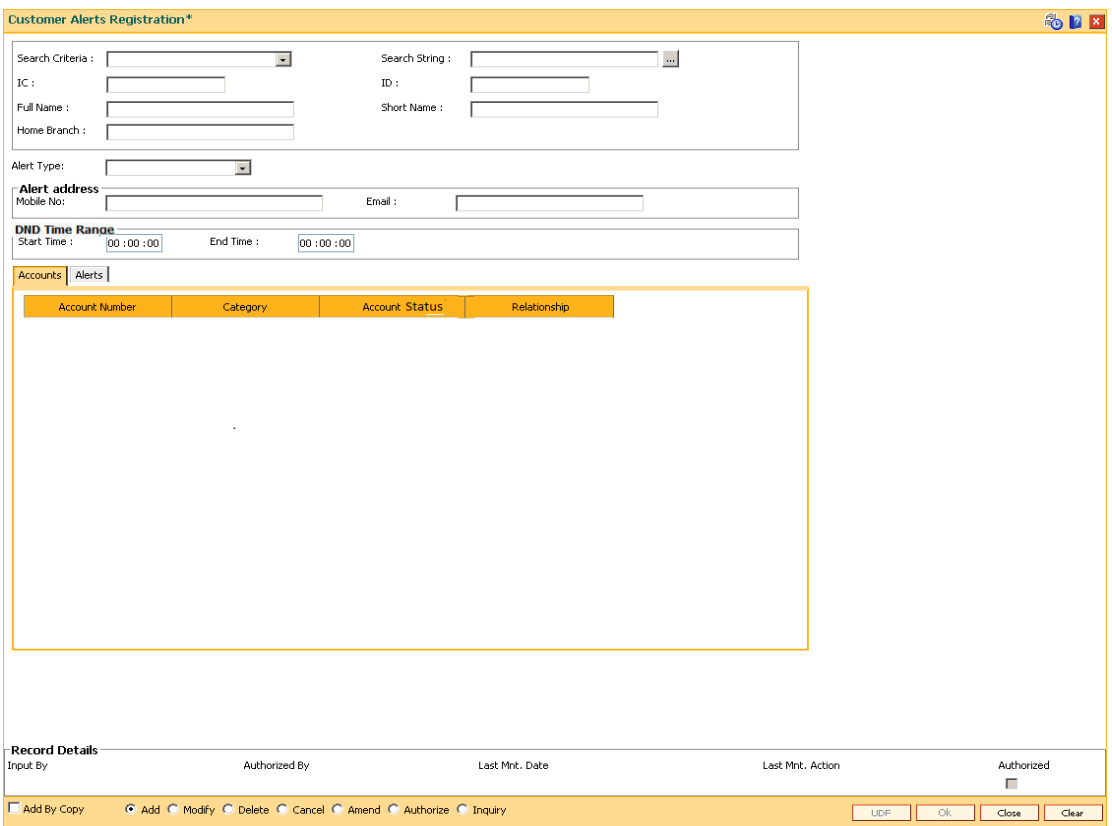

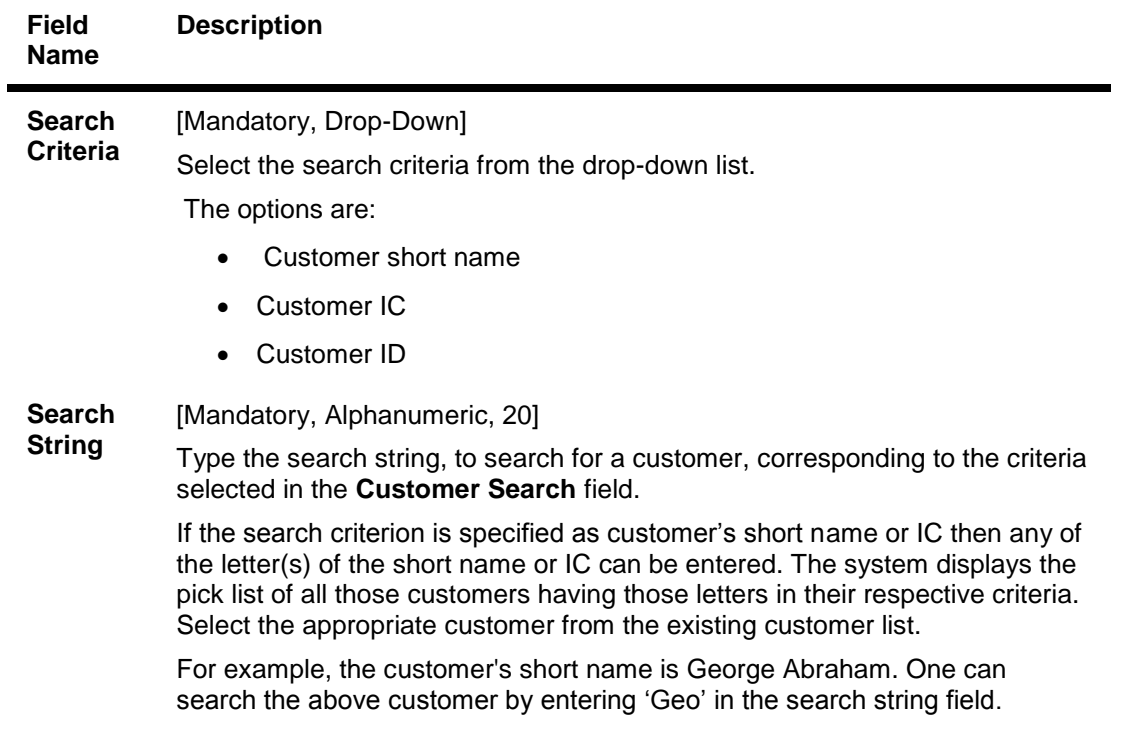

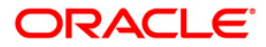

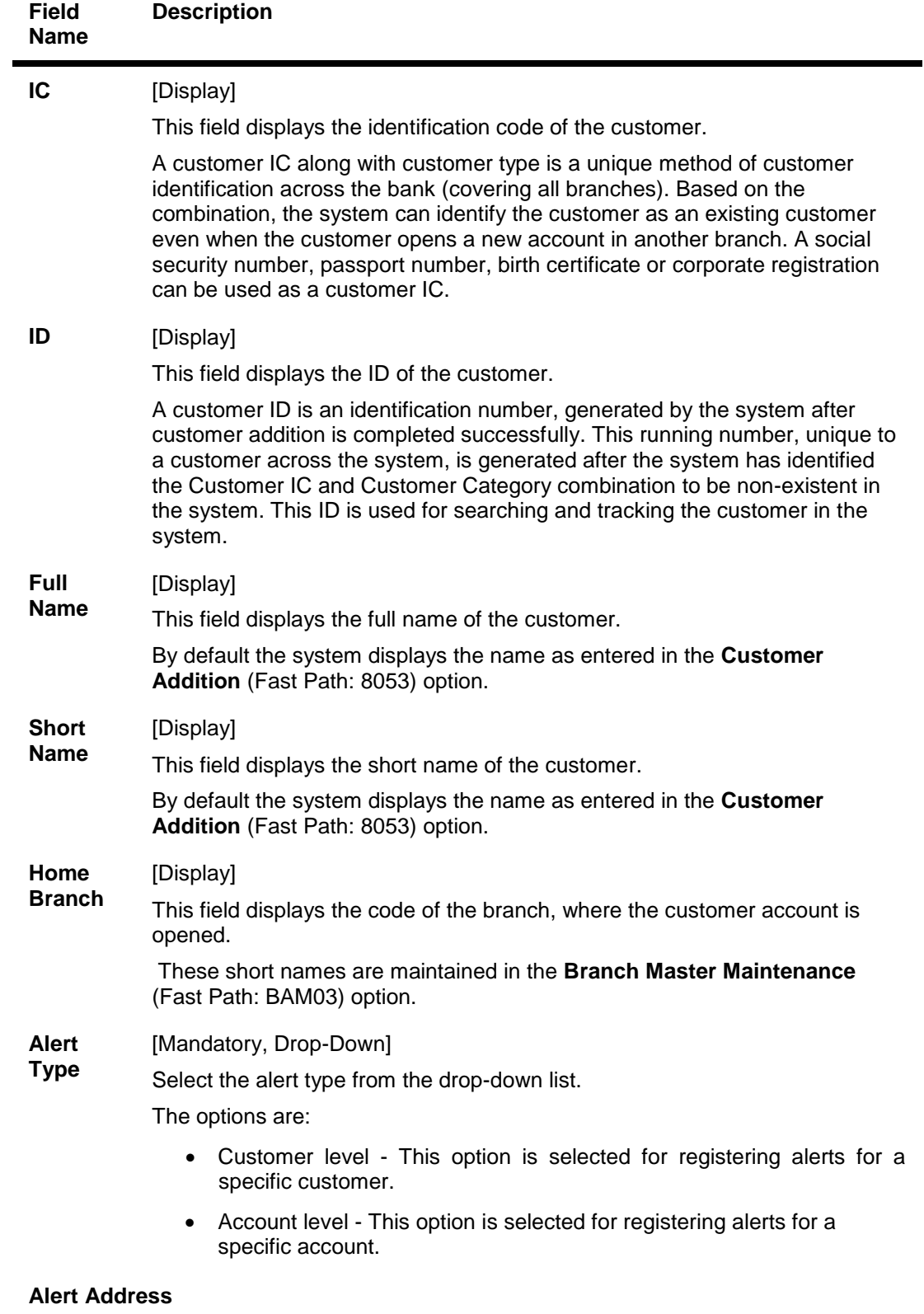

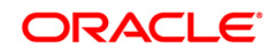

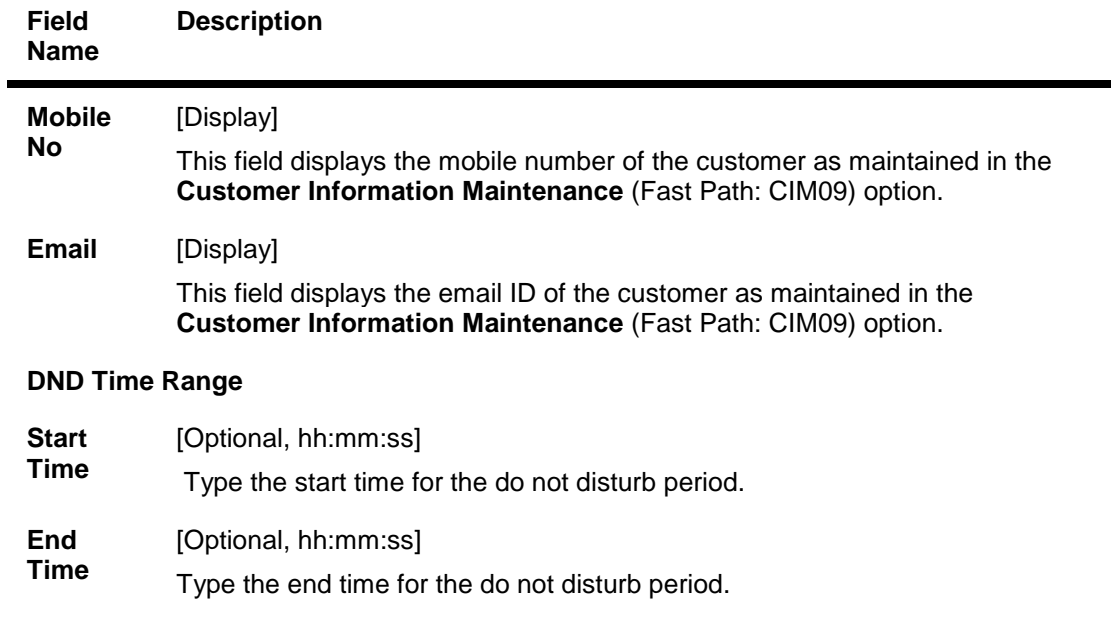

- 3. Click the **Add** button.
- 4. Select the search criteria from the drop-down list.
- 5. Type the search string and select the relevant record from the pick list. The system displays the customer details.

### **Customer Alerts Registration**

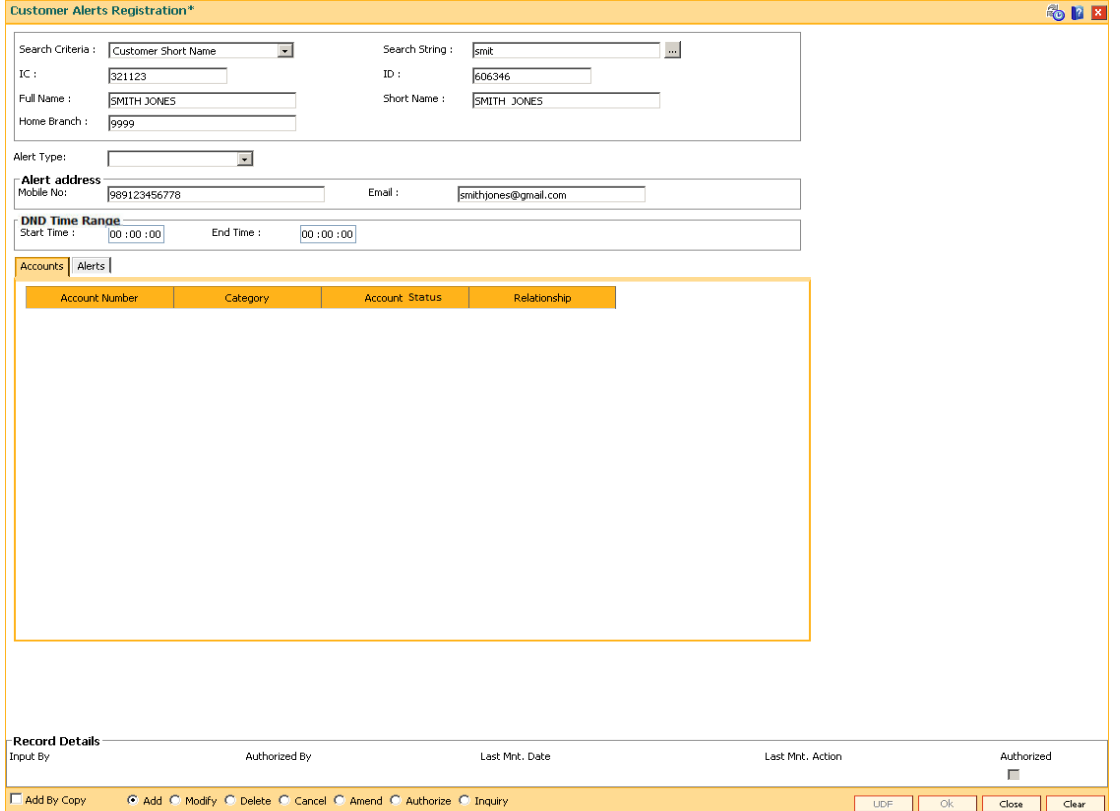

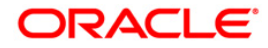

6. Select the alert type from the drop-down list. The system displays the details of various accounts for the selected customer.

### **Accounts**

This tab is enabled if the **Account level** option is selected in the **Alert Type** drop-down list.

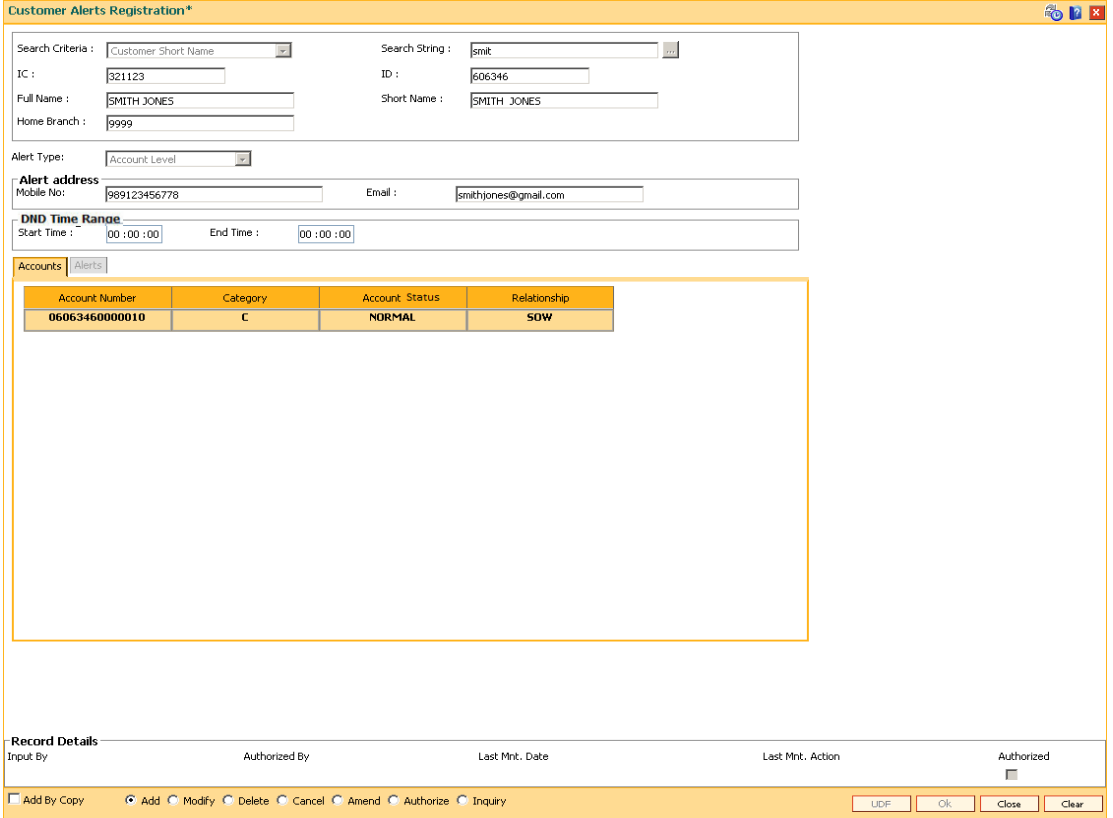

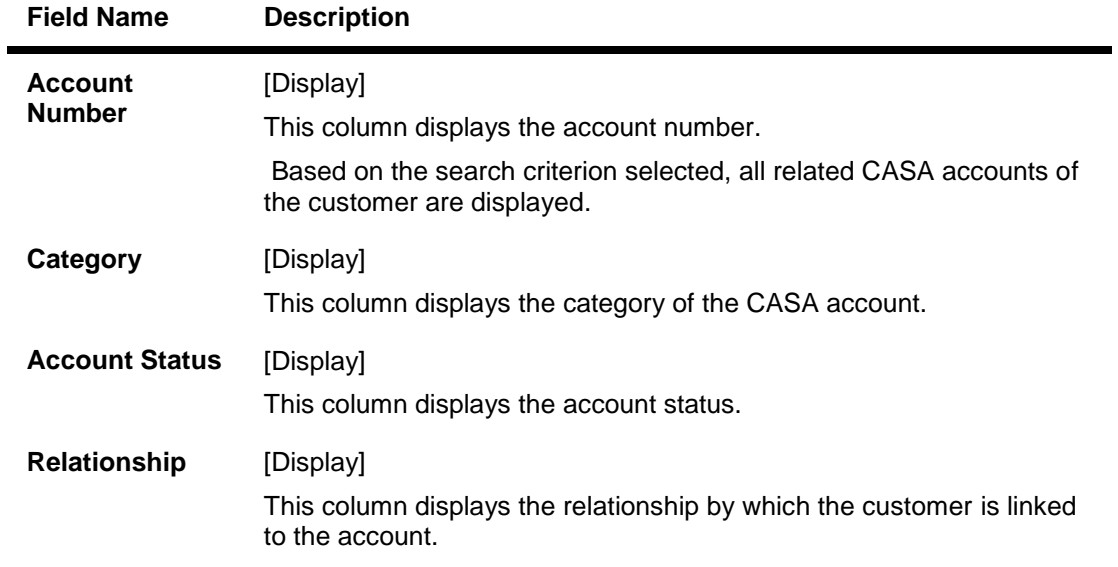

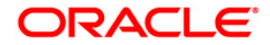

- 7. Double-click a particular record in the **Accounts** tab to view the alerts registered under the **Alerts** tab.
- 8. Enter the relevant details in the **Alerts** tab.

### **Alerts**

This tab displays the alerts for which the customer/account is registered. If the **Customer level** option is selected in the **Alert Type** drop-down list, then all customer level alerts are displayed.

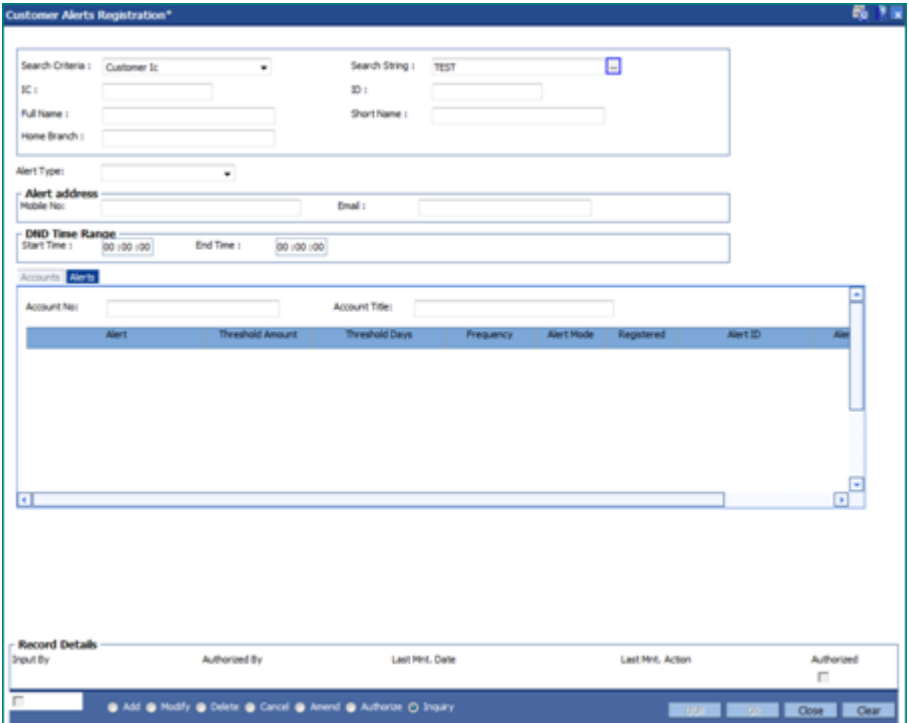

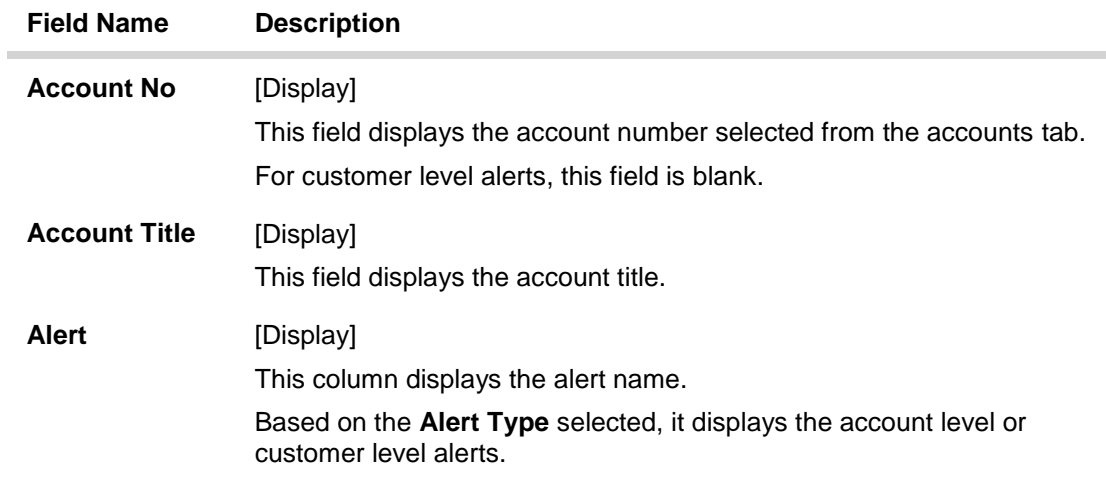

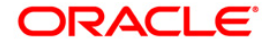

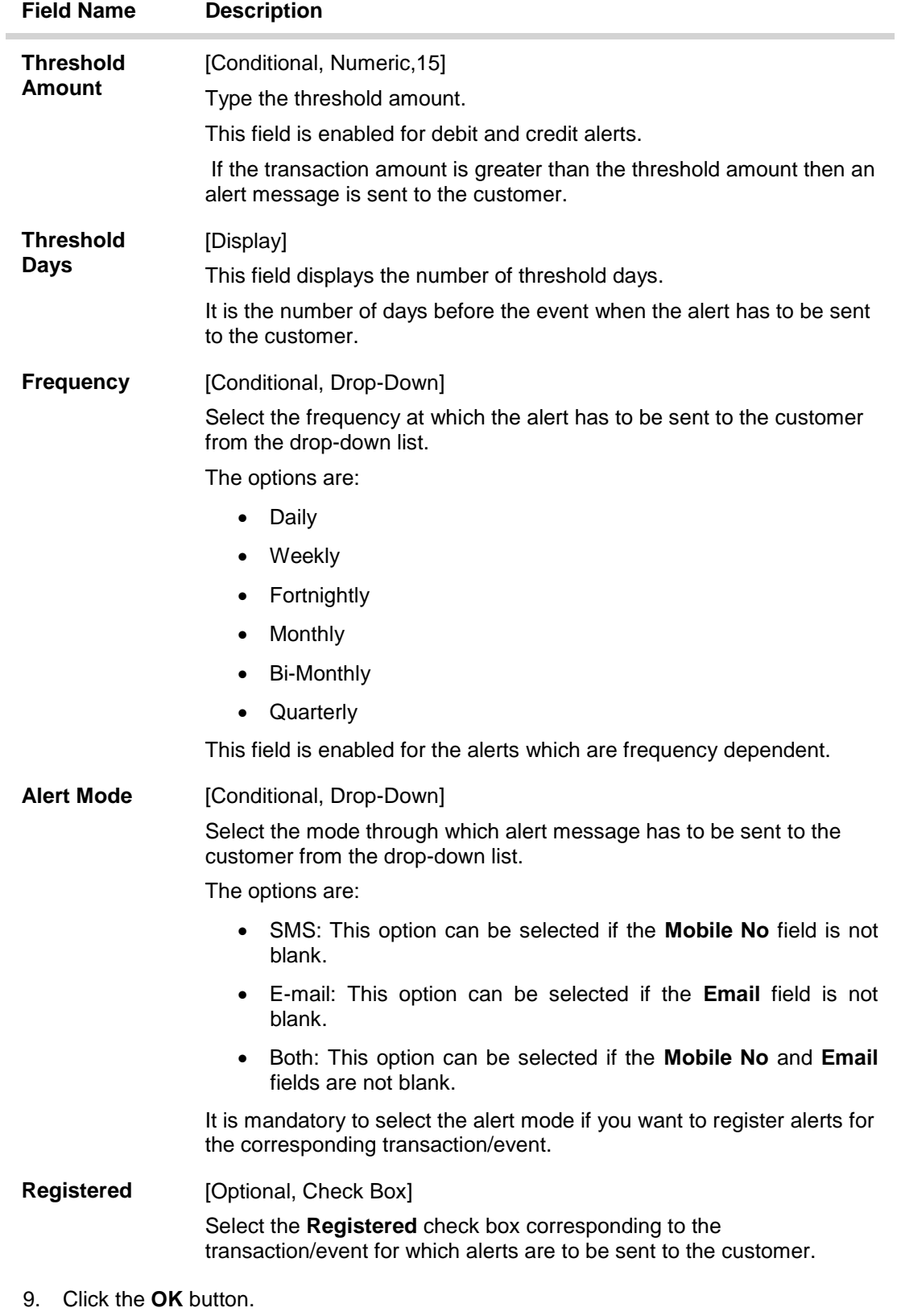

10. The system displays the message "Record Added...Authorisation Pending..". Click the **OK** button.

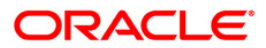

11. The alerts are successfully registered once the record is authorised.

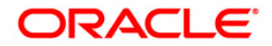
# **1.39. CIM45- Group Master Maintenance**

This maintenance is used for defining & maintaining various default features for the various customer and Account groups in the system.

### **Definition Prerequisites**

CIM46- RM Master Maintenance

#### **Modes Available**

Add, Modify, Delete, Cancel, Amend, Authorize, Inquiry. For more information on the procedures of every mode, refer to **Standard Maintenance Procedures**.

#### **To maintain the group master**

- 1. Type the fast path **CIM45** and click **Go** or navigate through the menus to **Transaction Processing > Customer Transactions > Group Master Maintenance**.
- 2. The system displays the **Group Master Maintenance** screen.

#### **Group Master Maintenance**

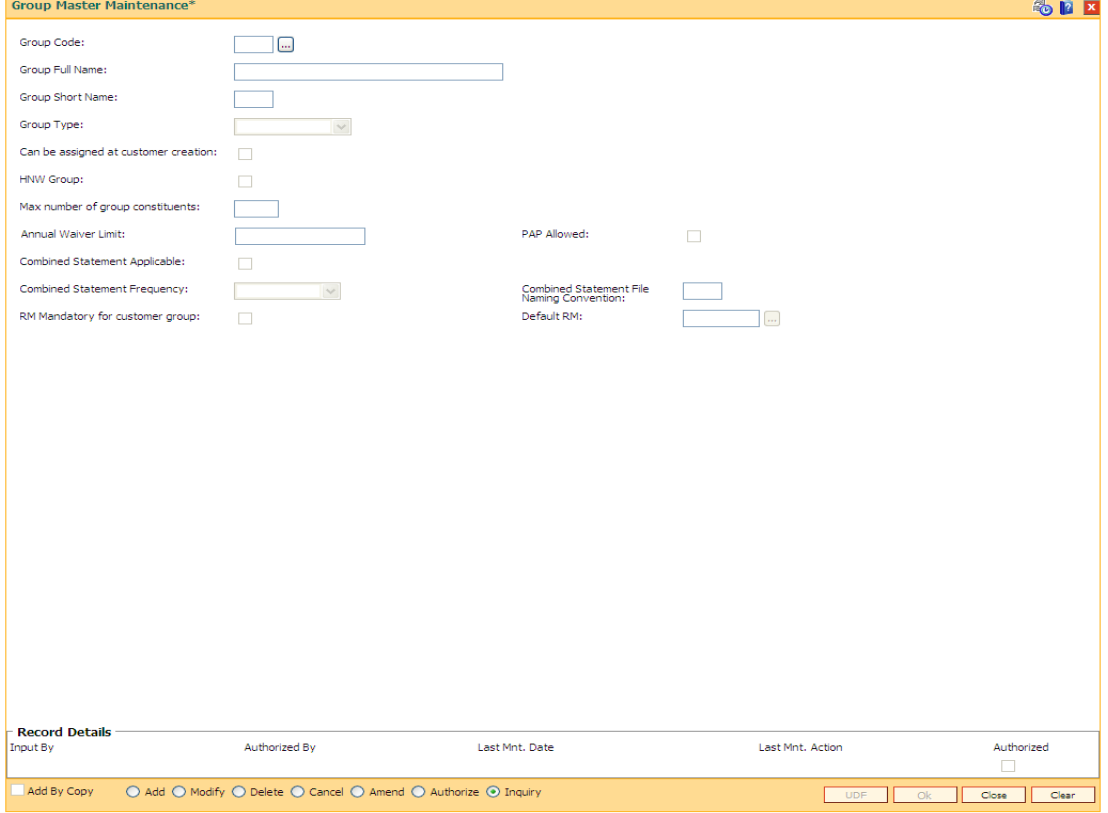

### **Field Description**

**Field Name Description**

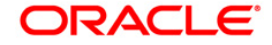

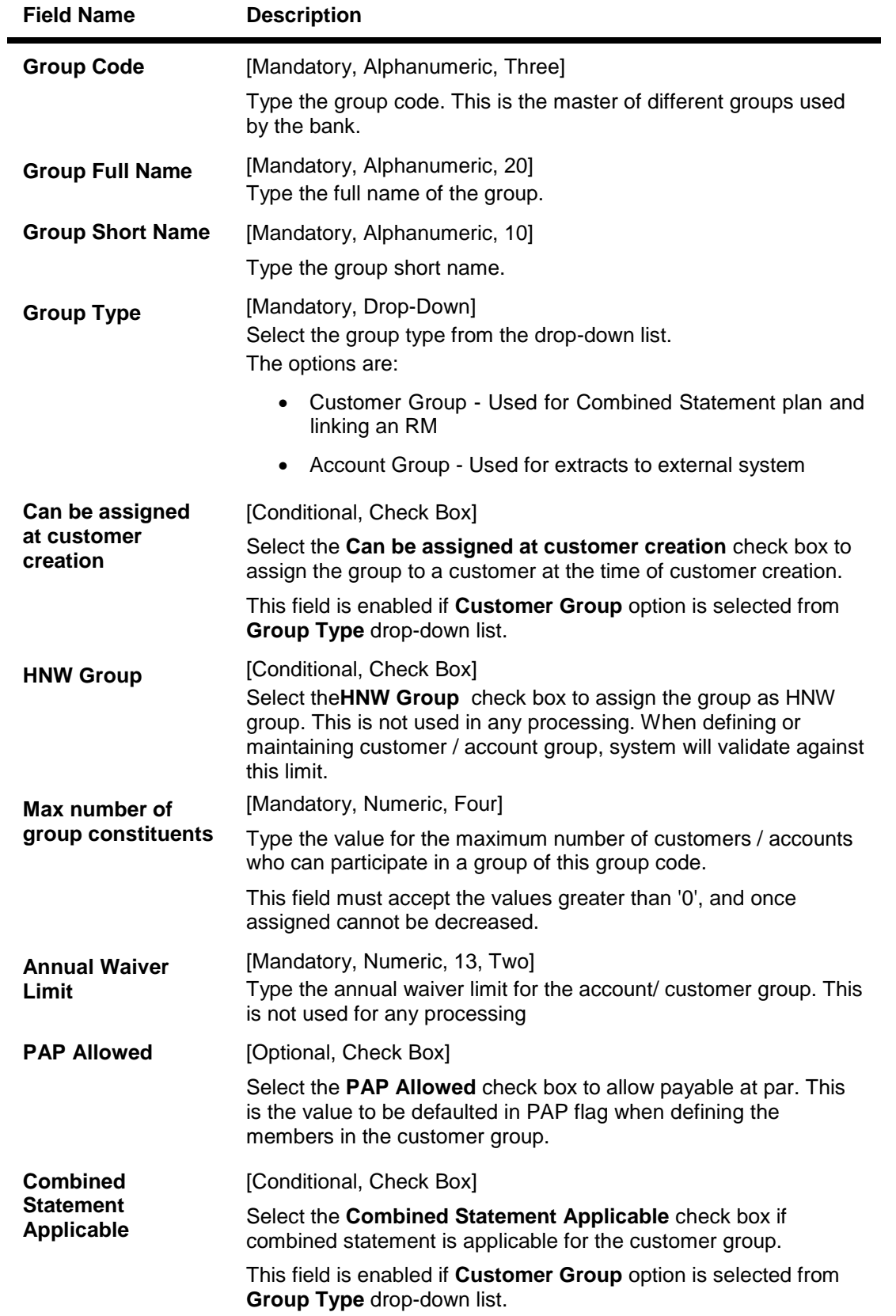

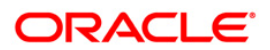

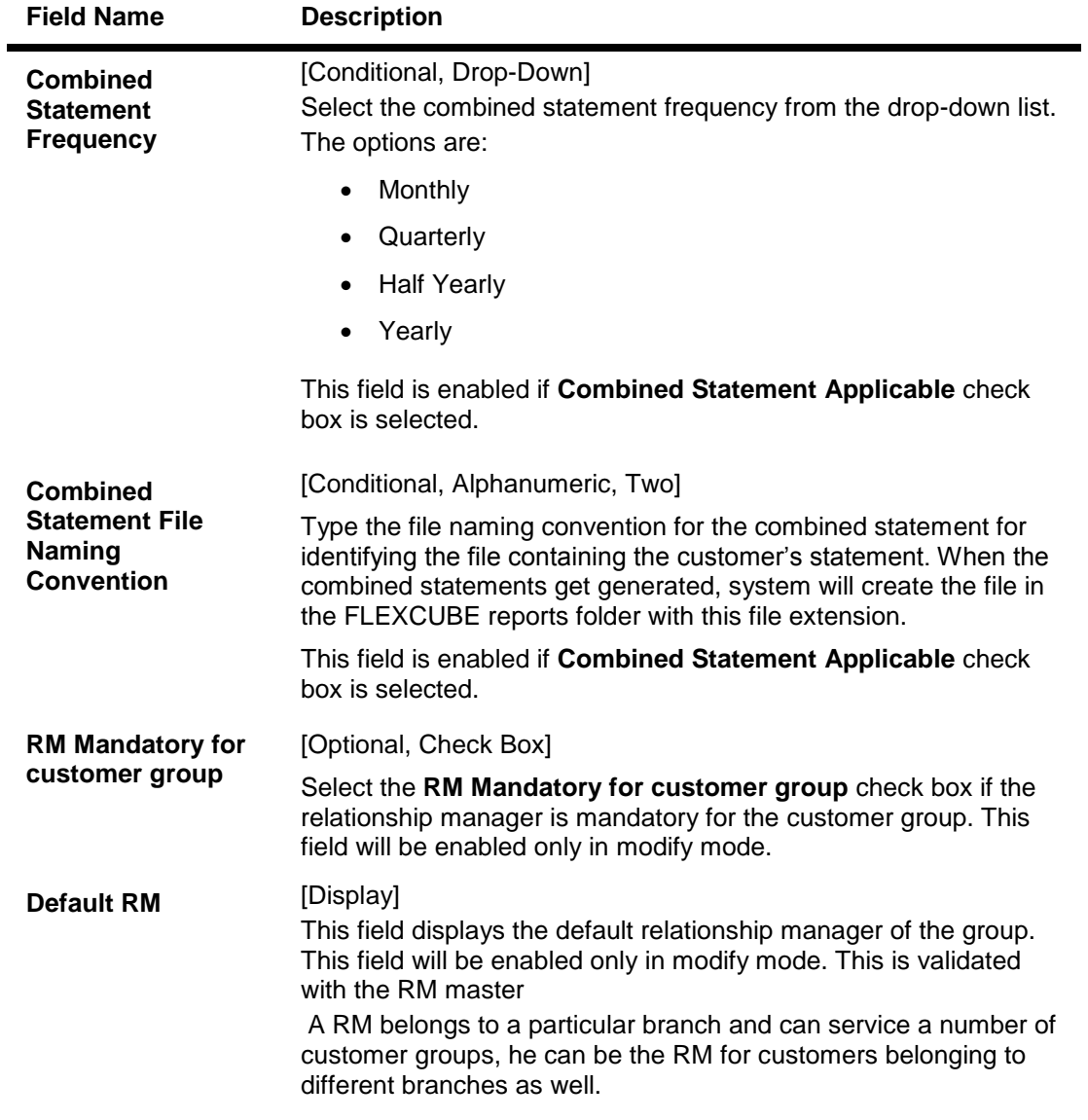

- 3. Click the **Add** button.
- 4. Enter the group code, group full name and group short name and press **<Tab>/Enter** key.
- 5. Select the group type from the drop down list.
- 6. Enter the maximum number of group constituents.
- 7. Enter the other relevant details according to the group type selected.

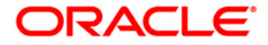

### **Group Master Maintenance**

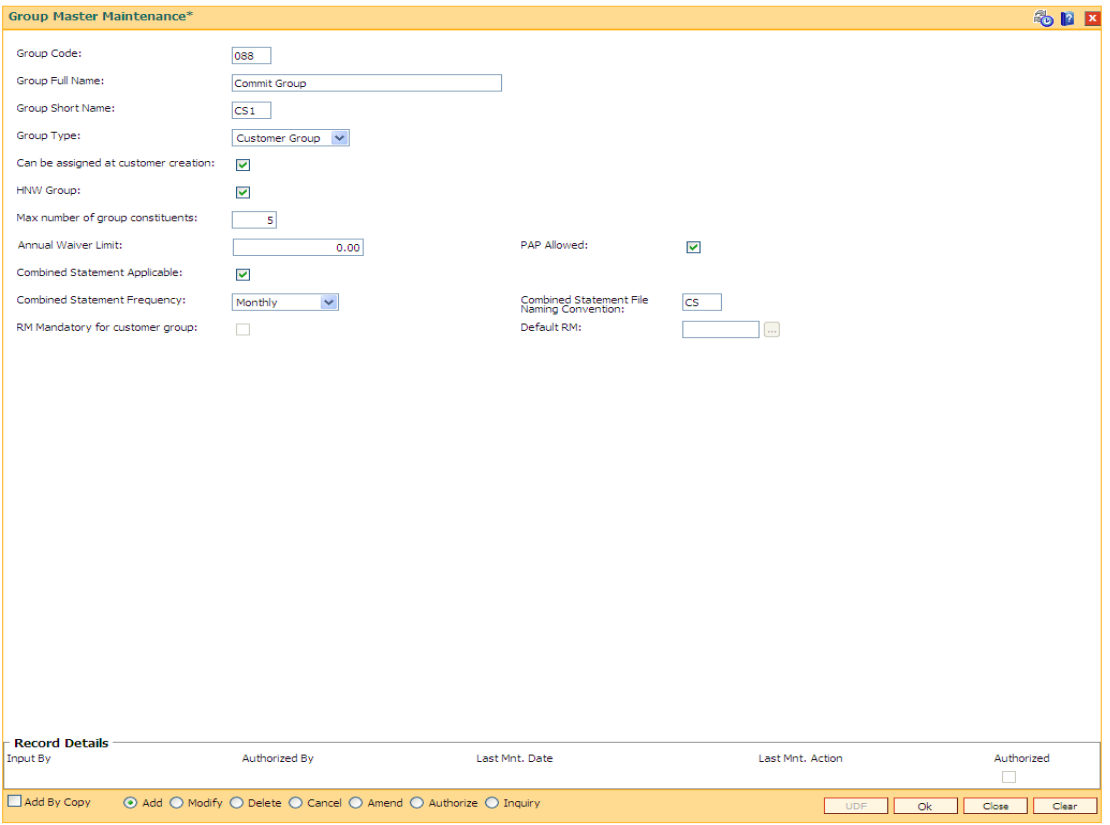

8. Click the **Ok** button. The system displays the "Record Added...Authorisation Pending".

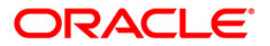

# **1.40. CIM46- RM Master Maintenance**

RM (Relationship Manager) is a logical entity belonging to a particular branch servicing a group of customers who may or may not belong to different branches. RM codes defined in this maintenance are used in Customer group definition.

### **Definition Prerequisites**

CIM45- Group Master Maintenance

### **Modes Available**

Add, Modify, Delete, Cancel, Amend, Authorize, Inquiry. For more information on the procedures of every mode, refer to **Standard Maintenance Procedures**.

#### **To maintain the RM master**

- 1. Type the fast path **CIM46** and click **Go** or navigate through the menus to **Transaction Processing > Customer Transactions > RM Master Maintenance**.
- 2. The system displays the **RM Master Maintenance** screen.

### **RM Master Maintenance**

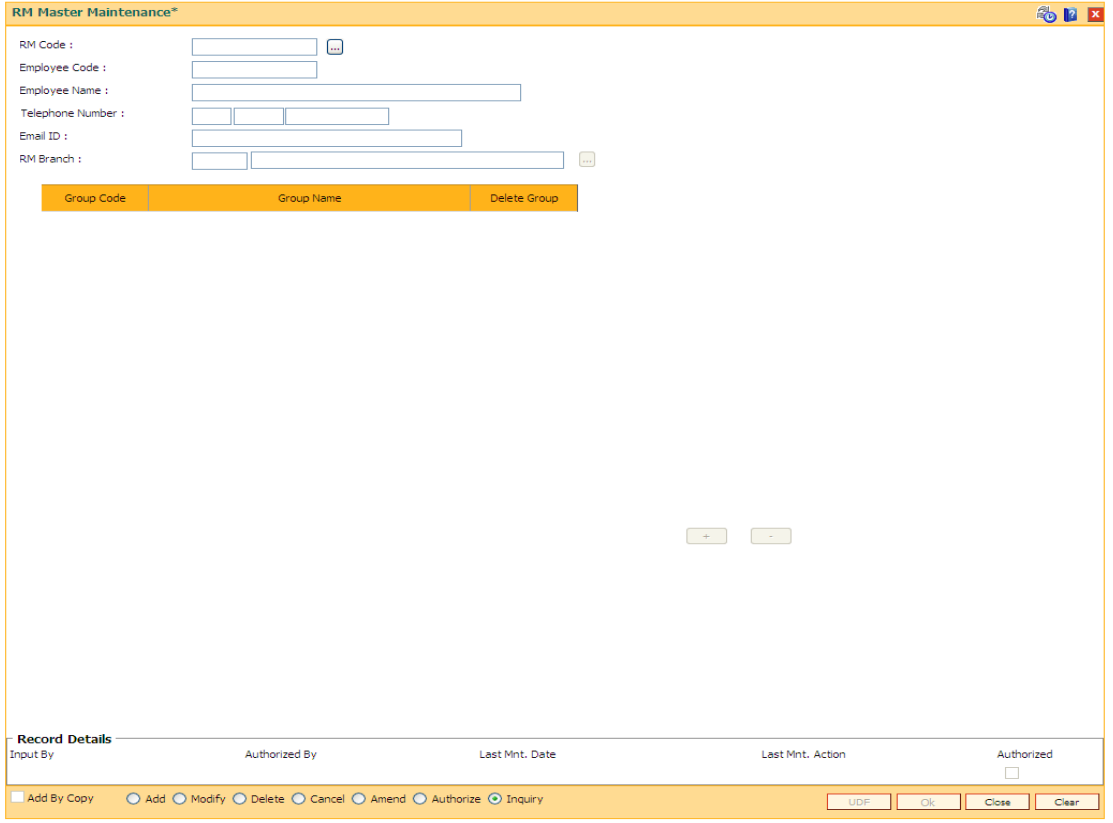

### **Field Description**

**Field Name Description**

**ORACLE** 

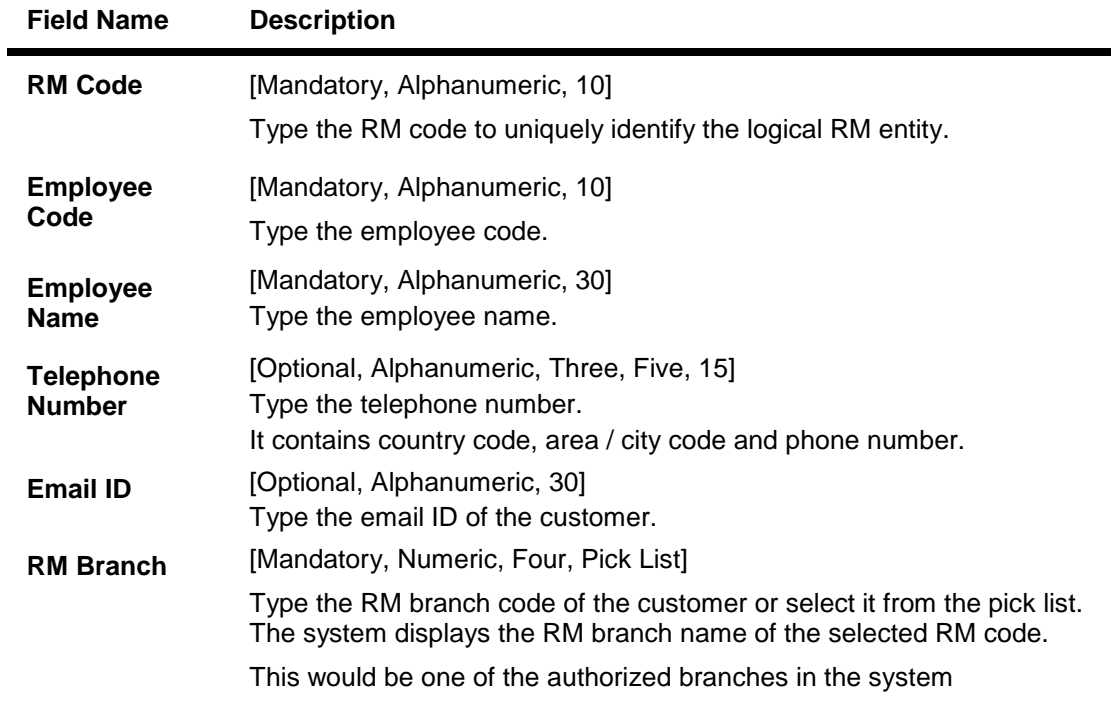

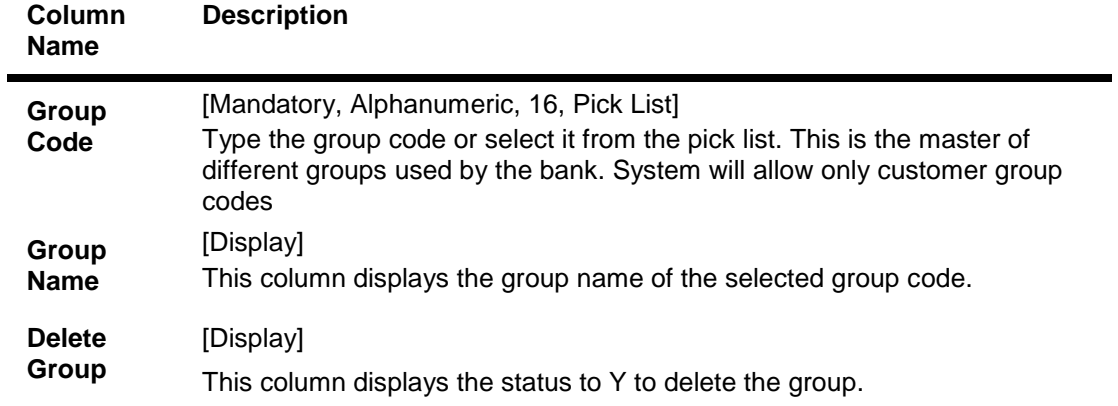

- 3. Click the **Add** button.
- 4. Enter the RM code, employee code, employee name, telephone number and email Id of the employee and press **<Tab>/Enter** key.
- 5. Select the RM branch from the pick list.
- 6. Click the **Add** button on the screen to add the records in the group. The system displays the group name and deletes group status.
- 7. Double-click and select the group code from the pick list.
- 8. Click the **Add** button to add more records in the group if required.

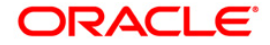

### **RM Master Maintenance**

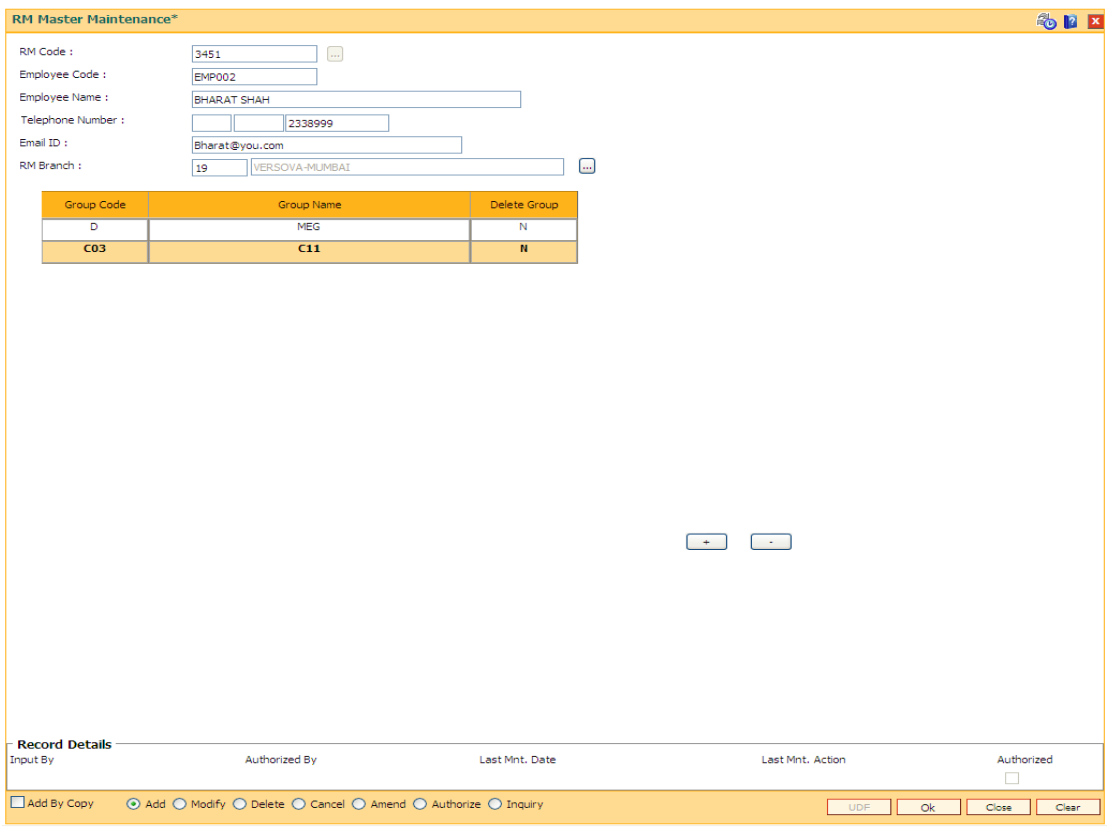

9. Click the **Ok** button. The system displays the "Record Added...Authorisation Pending".

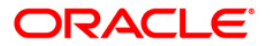

# **1.41. CIM47 - Customer Group Maintenance**

The Customer Group Maintenance allows for creation and maintenance of a collection of customers (may or may not be related to each other) grouped together and associated with a group code of type customer group. Each group is identified by a group id which is the customer id of the primary customer of the group. Each instance of a customer group is assigned a group code (of group type customer group) and a RM (RM can belong to any group code / branch). The instance of customer group inherits the attributes of the associated group code and whether combined statement is applicable and the annual waiver limit can be modified at each customer level within the customer group level.

### **Definition Prerequisites**

- 8053 Customer Addition
- CIM45- Group Master Maintenance
- CIM46- RM Master Maintenance

### **Modes Available**

Add, Modify, Delete, Cancel, Amend, Authorize, Inquiry. For more information on the procedures of every mode, refer to Standard Maintenance Procedures.

### **To maintain the customer group**

- 1. Type the fast path **CIM47** and click **Go** or navigate through the menus to **Transaction Processing > Customer Transactions > Customer Group Maintenance**.
- 2. The system displays the **Customer Group Maintenance** screen.

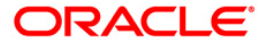

### **Customer Group Maintenance**

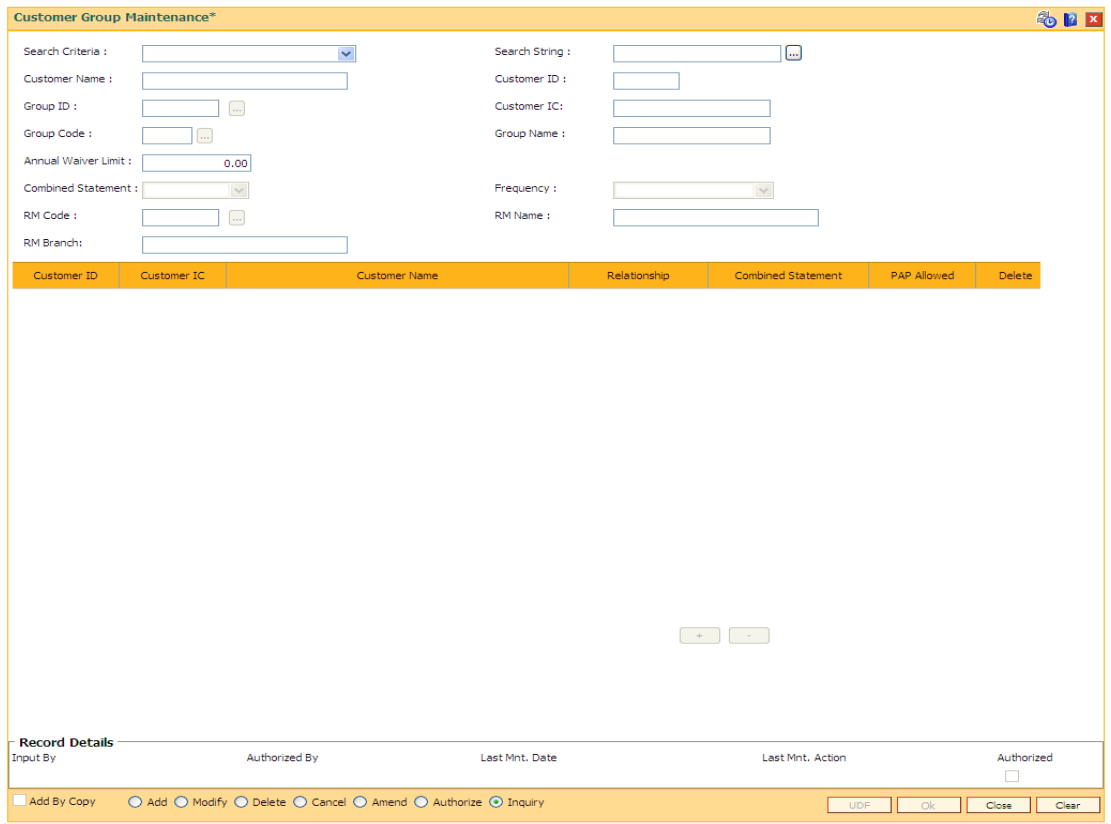

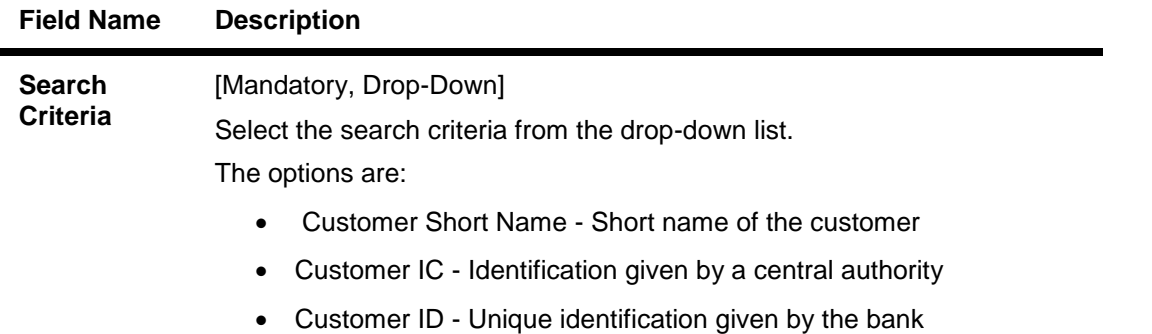

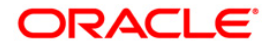

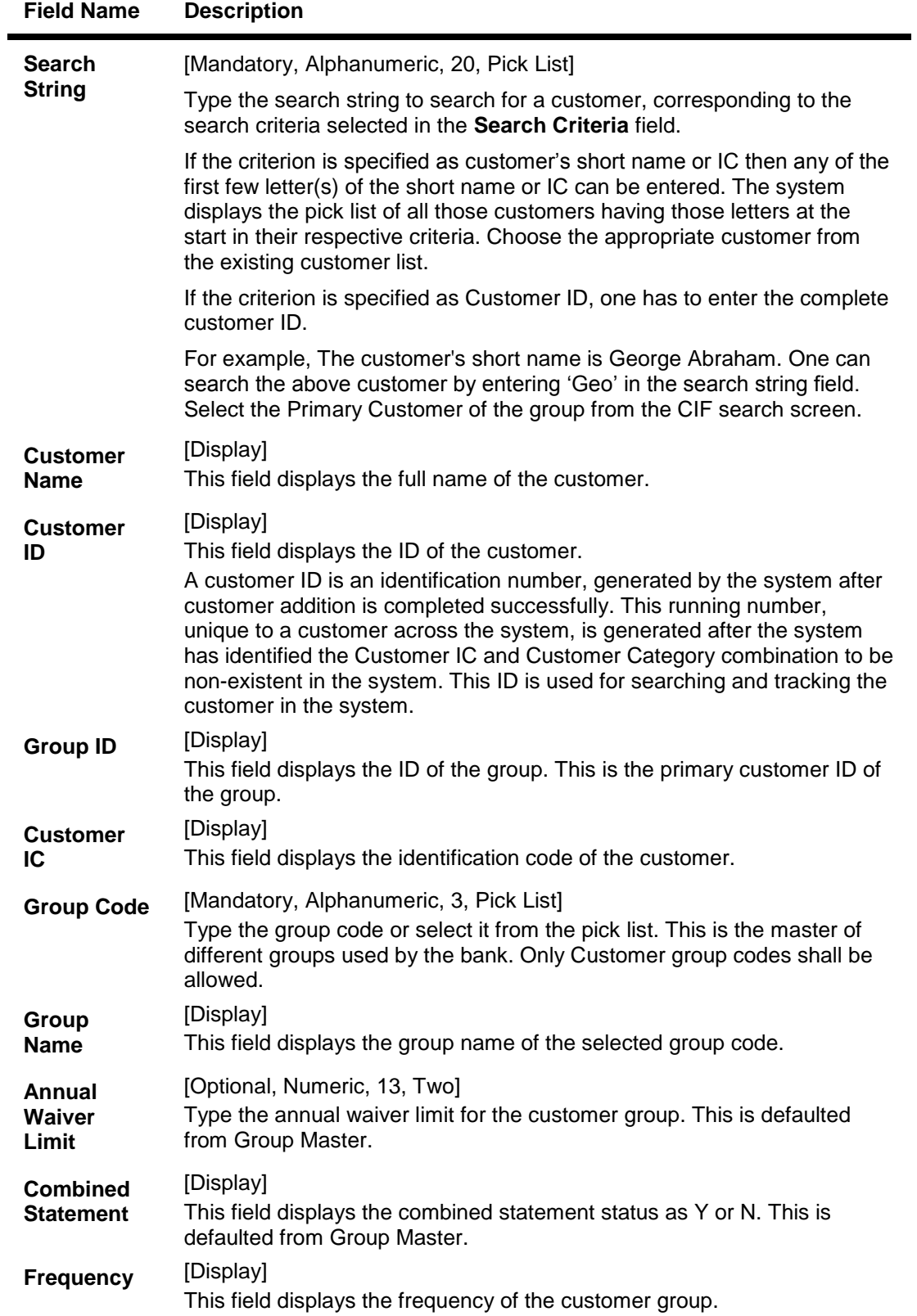

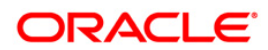

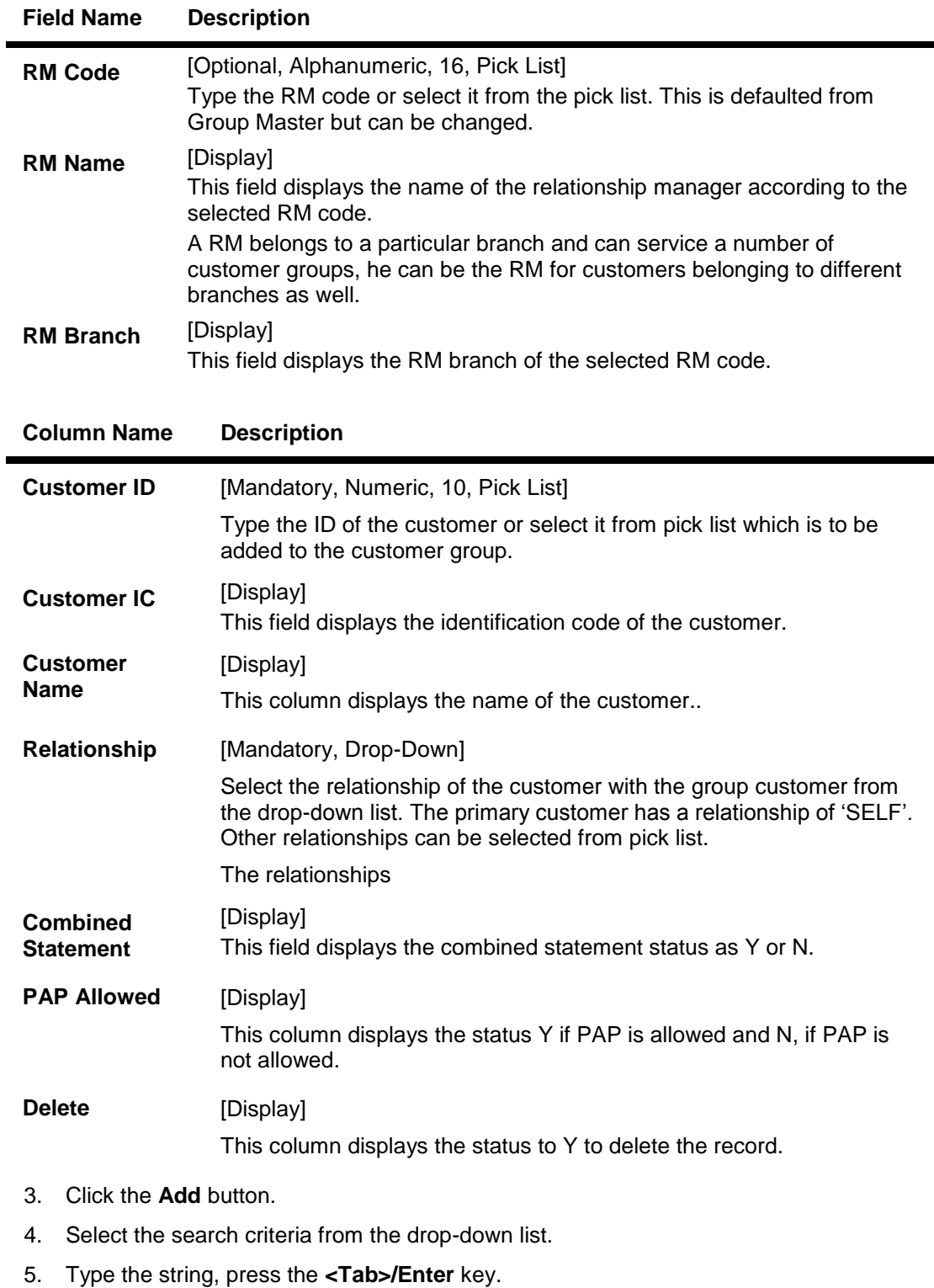

- 6. The system displays a list of customer's that match the search criterion.
- 7. Select the customer from the pick list. The customer details are displayed in the screen.

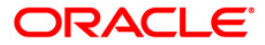

### **Customer Group Maintenance**

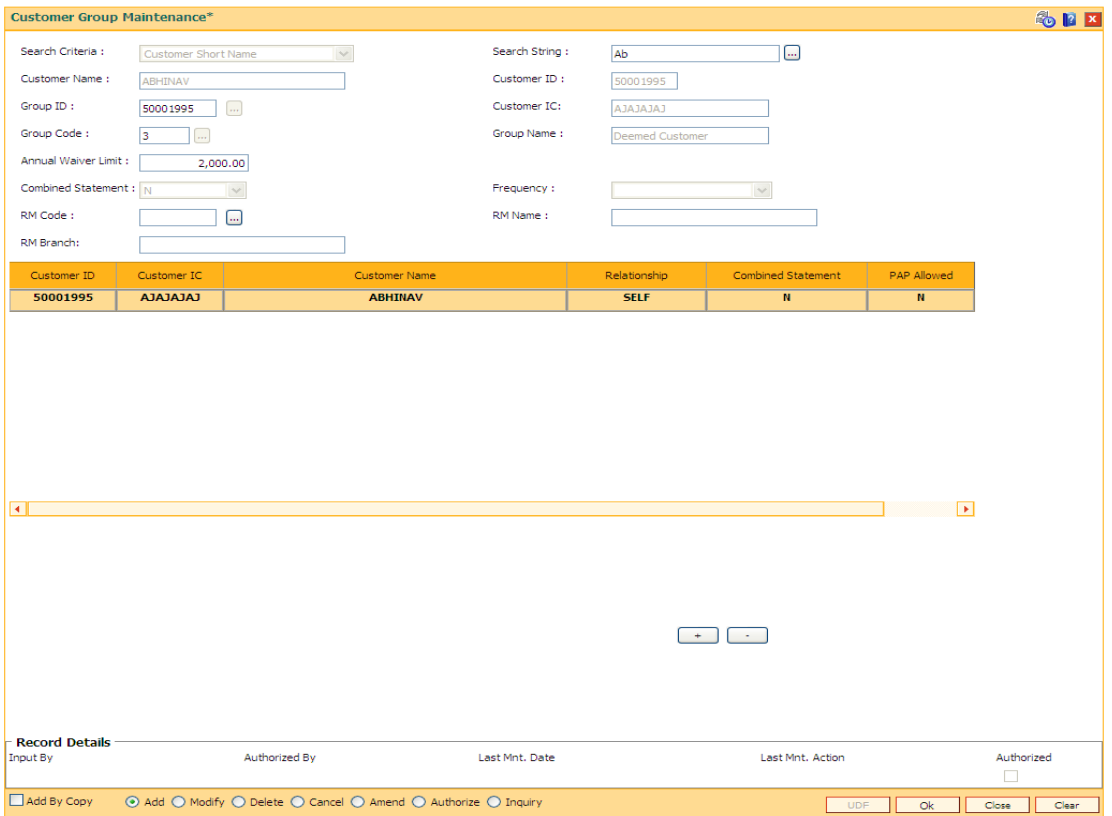

- 8. Select the group code from the pick list. The system displays the group name, annual waiver limits and other details.
- 9. Click the **Add** button on the screen to add the records in the group.
- 10. Double-click and select the customer Id from the pick list.
- 11. Select the relationship of the customer with the customer group from the drop-down list.
- 12. Click the **Add** button to add more records in the customer group if required.

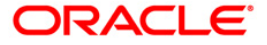

### **Customer Group Maintenance**

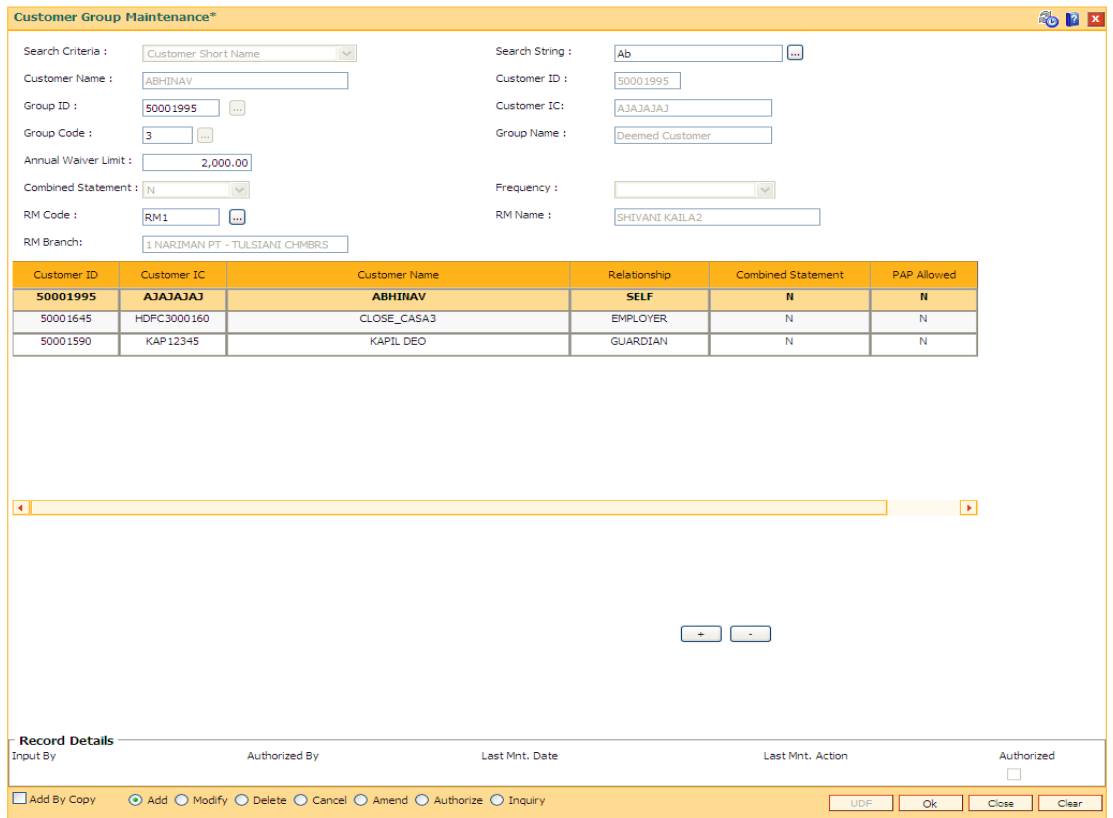

13. Click the **Ok** button. The system displays the "Records Added...Authorisation Pending".

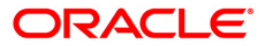

# **1.42. CIM48 - Account Group Maintenance**

Account Group Maintenance is used for maintenance of a collection of accounts (across different customers) grouped together and associated with a group code of type account group. Each group is identified by a group id (which is the customer id of the primary customer of the parent account of the group) and a running serial number (the same primary customer can have multiple account groups – for each the serial number will increment by 1). Each instance of an account group is assigned a group code (of group type account group). The instance of account group inherits the attributes of the associated group code and only the annual waiver limit can be modified at the account group level. Combined statements not supported for account group.

### **Definition Prerequisites**

- 8053 Customer Addition
- CIM45- Group Master Maintenance

### **Modes Available**

Add, Modify, Delete, Cancel, Amend, Authorize, Inquiry. For more information on the procedures of every mode, refer to **Standard Maintenance Procedures**.

### **To maintain the account group**

- 1. Type the fast path **CIM48** and click **Go** or navigate through the menus to **Transaction Processing > Customer Transactions > Account Group Maintenance**.
- 2. The system displays the **Account Group Maintenance** screen.

#### **Account Group Maintenance**

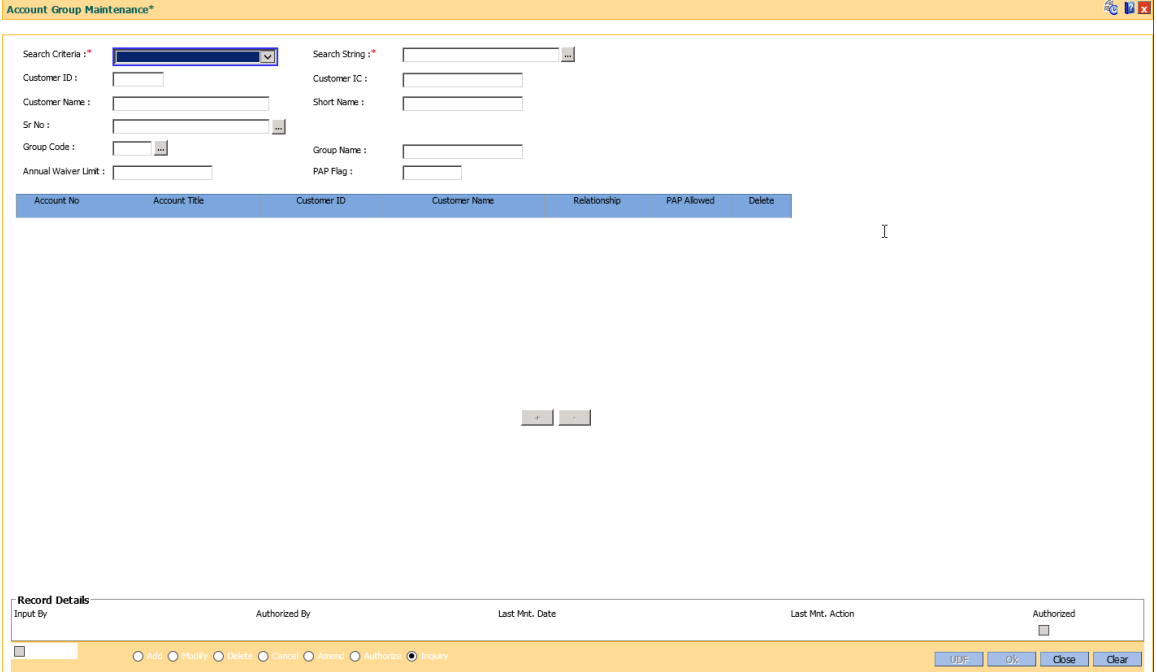

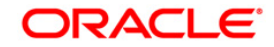

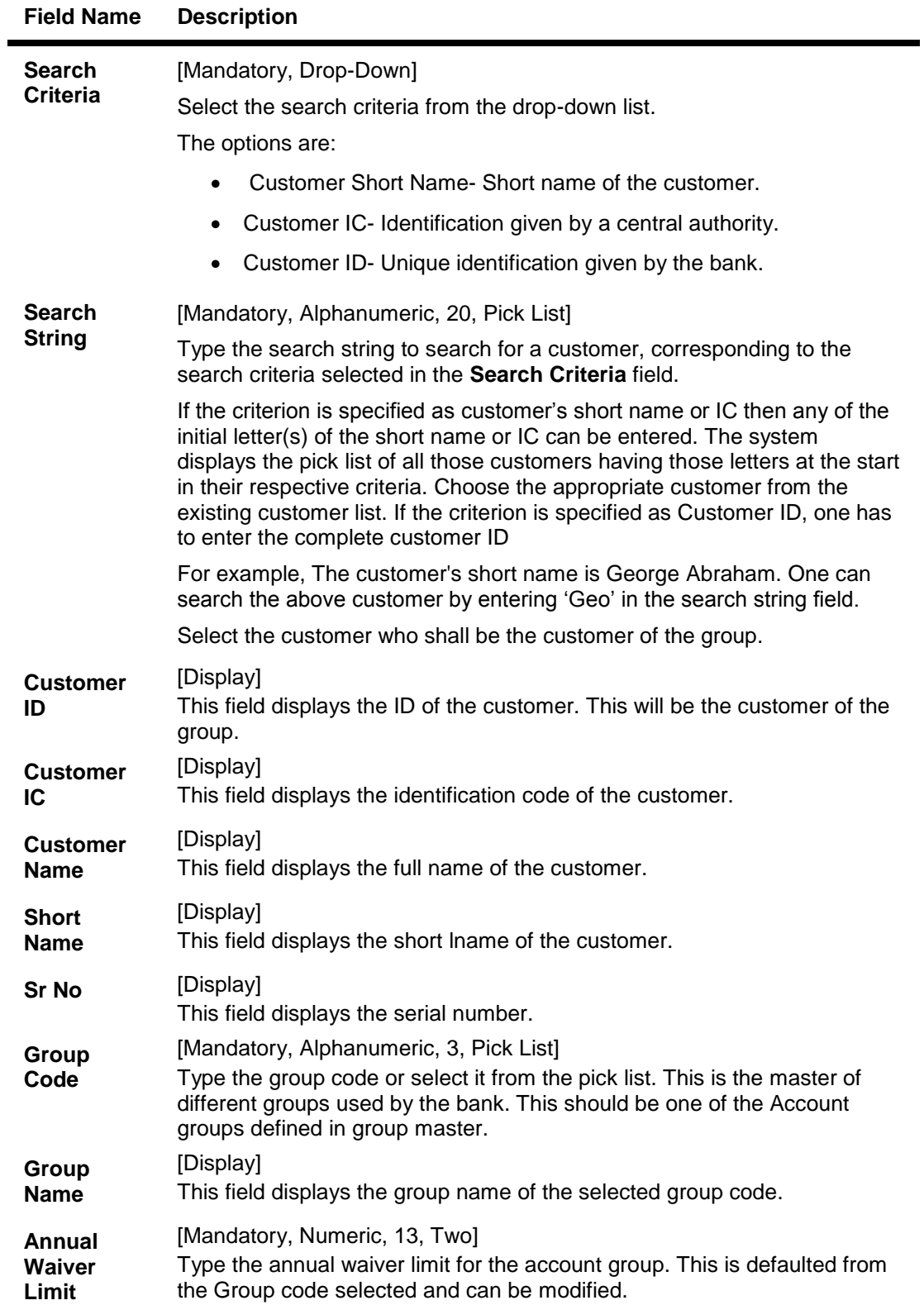

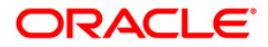

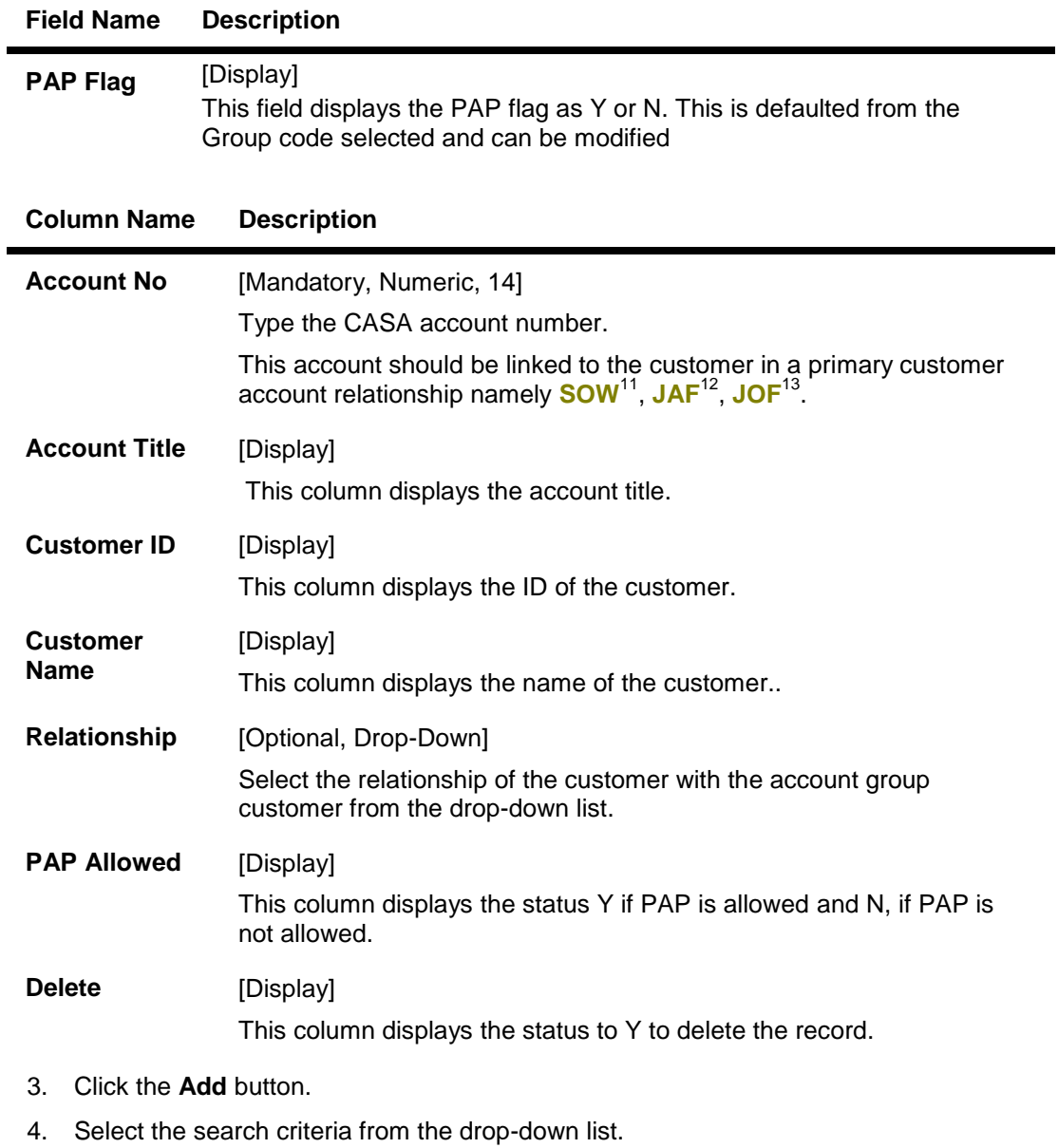

- 5. Type the string, press the **<Tab>/Enter** key.
- 6. The system displays a list of customer's that match the search criterion.
- 7. Select the customer from the pick list. The customer details are displayed in the screen.

 $\overline{a}$ 

 $\blacksquare$ 

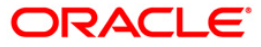

 $11$ (Sole Owner)

 $12$ (Joint and First)

 $13$ (Joint Or First)

### **Account Group Maintenance**

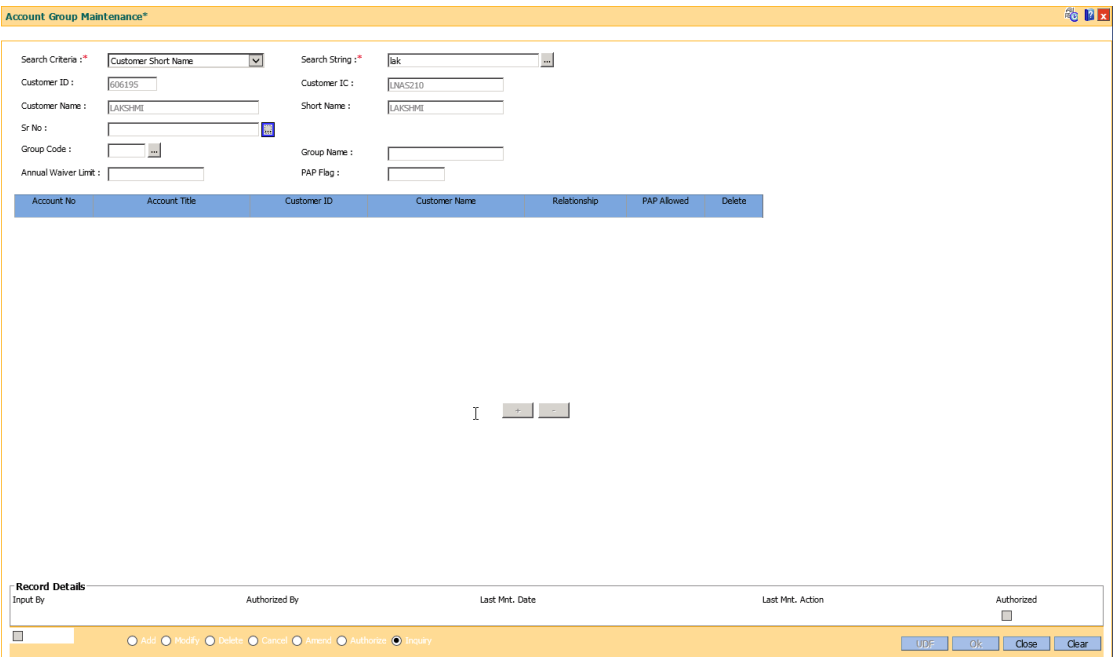

- 8. Click the **Add** button on the screen to add the records in the group.
- 9. Double-click and enter the account number of the customer's group.
- 10. Click the **Add** button to enter the account numbers of other customers of the group.

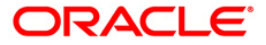

# **Account Group Maintenance- Group**

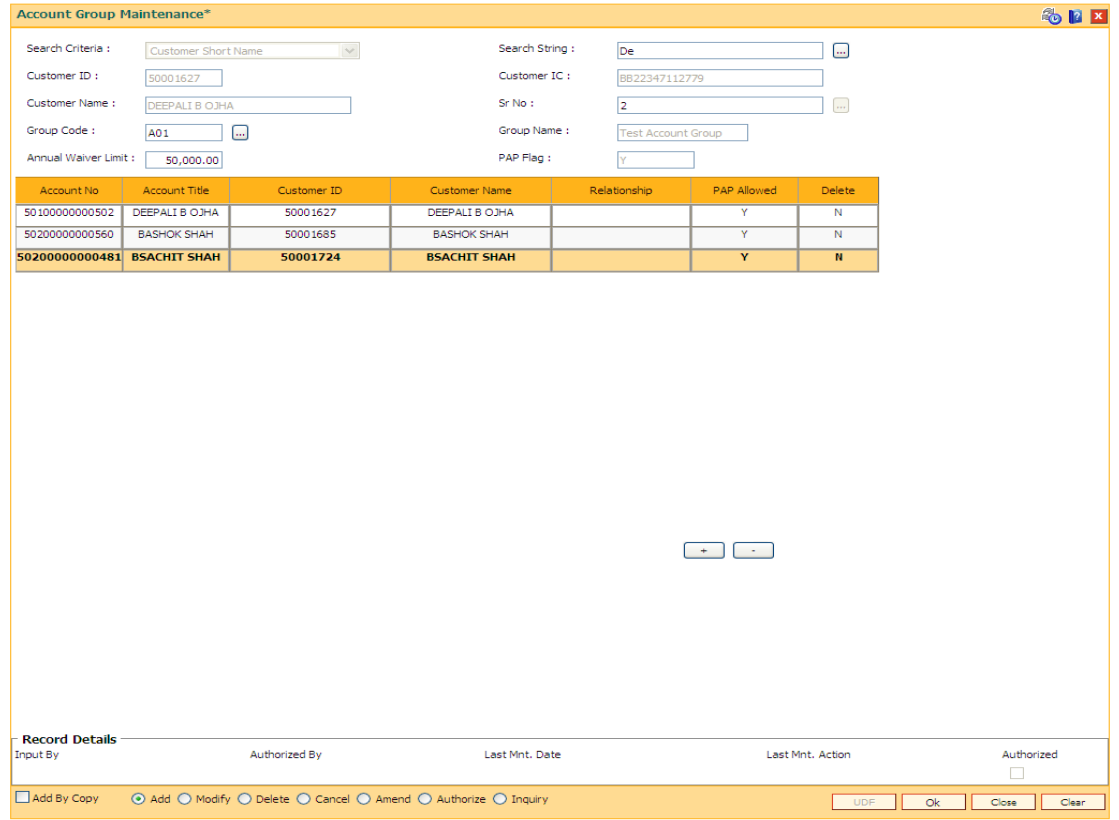

11. Click the **Ok** button. The system displays the "Records Added...Authorisation Pending".

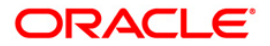

# **1.43. BA079 - TD Product Master - Auto Customer Type Update**

The TD Product Master - Auto Customer Type Update option is used to map the old and new TD products for updating the new TD product code in renewal or sweep out or standing instruction during auto updation of customer type. The product for which product code is updated can viewed in BA777 (Non financial txn audit trail) as well as all the unauthorized records can be viewed in BA001 report.

### **Definition Prerequisites**

- CIM79 Eligibility Criteria Maintenance Customer Type Update
- Customer Type Maintenance

### **Other Prerequisites**

Not Applicable

### **Modes Available**

Add, Modify, Delete, Cancel, Amend, Authorize, Inquiry. For more information on the procedures of every mode, refer to **Standard Maintenance**

**Procedures**.\\10.184.133.37\DocTeamStorageSpace\Doc\_Releases\FCR\FCR\_11.6\Source\Con tent\Oracle FLEXCUBE Introduction\standard\_maintenance\_procedures.htm

### **To add TD product master - auto customer type update**

- 1. Type the fast path **BA079** and click **Go** or navigate through the menus to **Transaction Processing > Customer Transactions >** TD Product Master - Auto Customer Type Update.
- 2. The system displays the **TD Product Master - Auto Customer Type Update** screen.

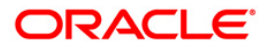

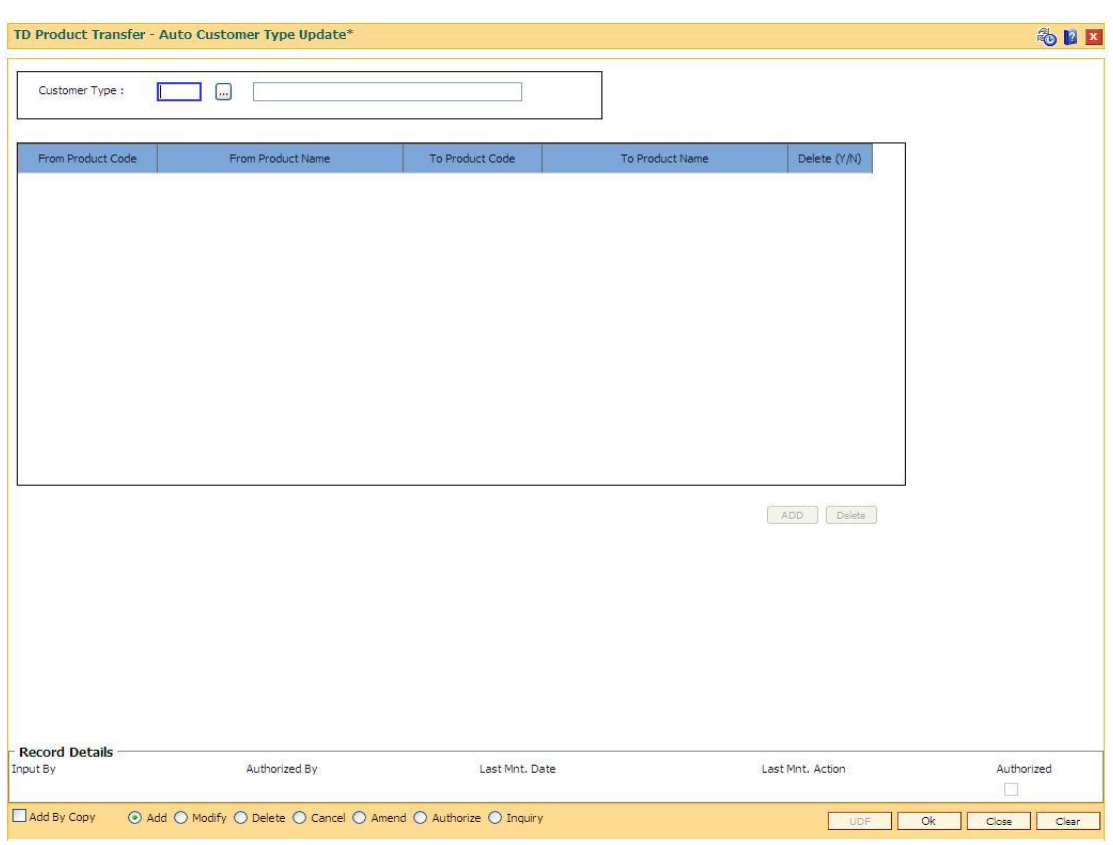

### **TD Product Master - Auto Customer Type Update**

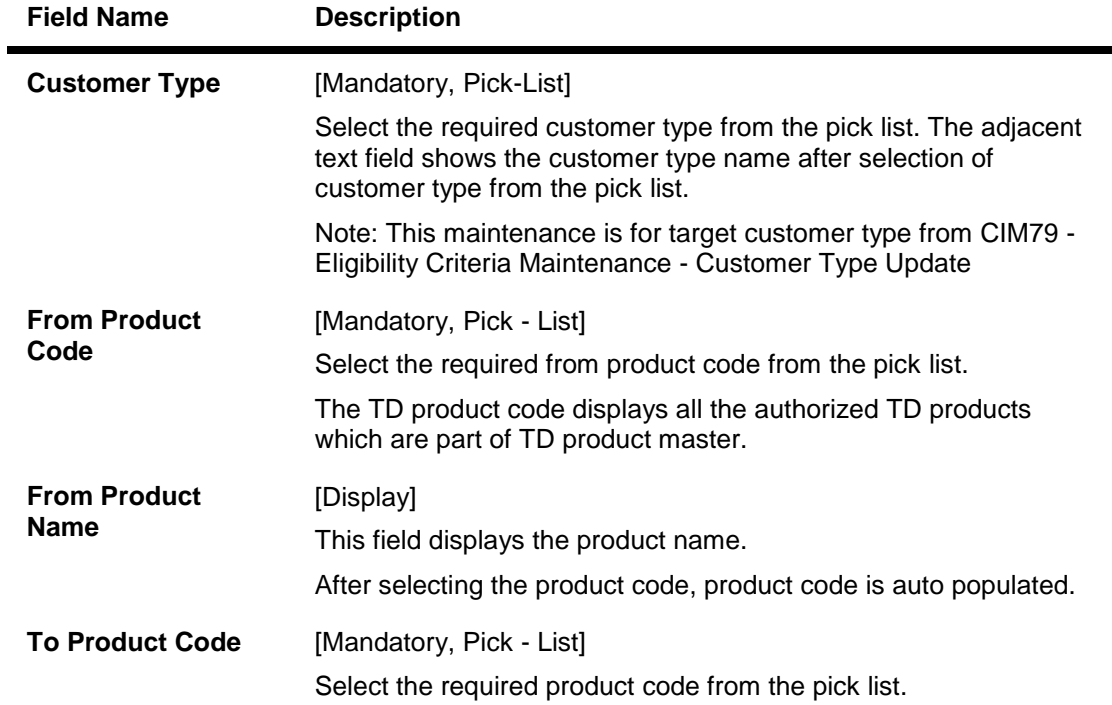

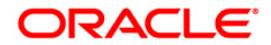

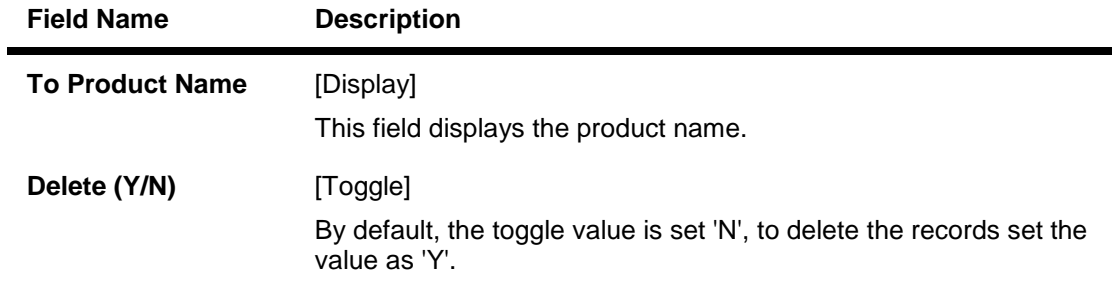

- 3. Click the **Add** button.
- 4. Select the customer type from the pick list.
- 5. Click on the **Add** button.
- 6. Select the required details in all the fields (From Product Code , To Product Code and so on).
- 7. Click the **Ok** button.
- 8. The system displays the message "Record Added...Authorization Pending...Click Ok to Continue". Click the **Ok** button.

### **TD Product Master - Auto Customer Type Update**

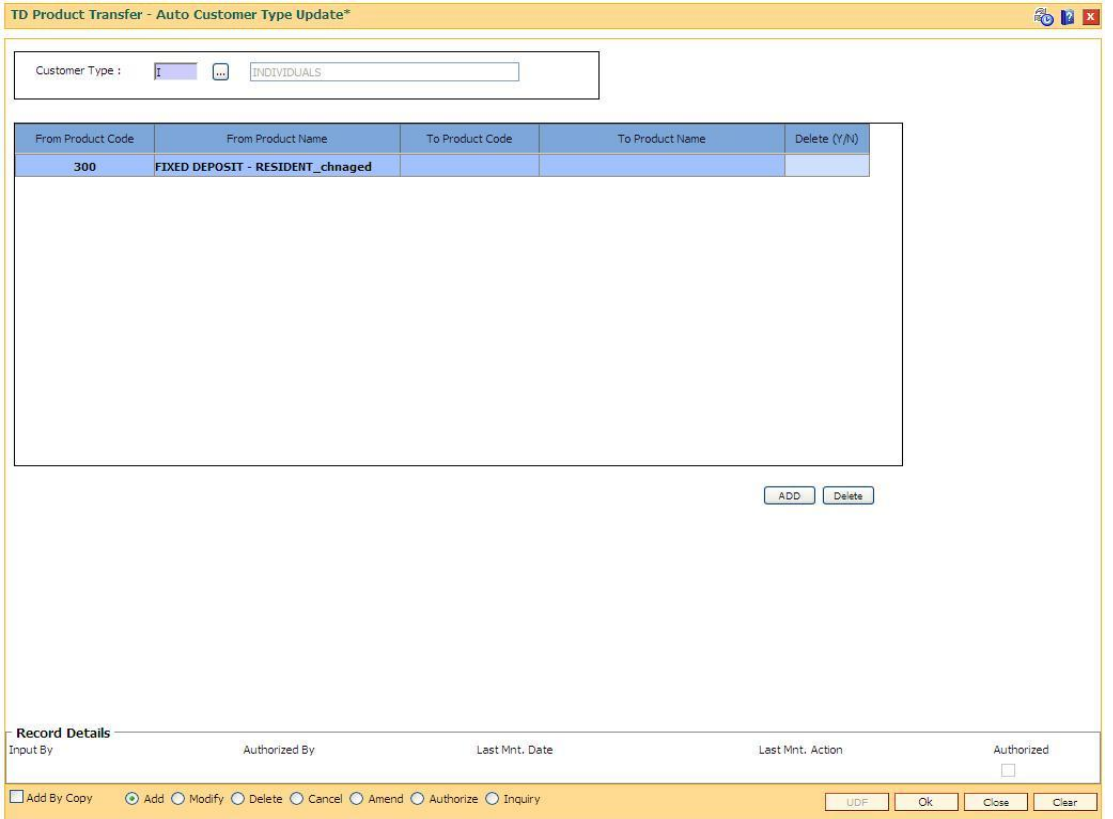

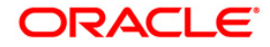

# **1.44. CIM79 - Eligibility Criteria Maintenance for Customer Type Updation**

The **Eligibility Criteria Maintenance for Customer Type Updation** option is used to maintain the parameters for automatic upgrade of Customer Type. This option allows to maintain same Source Customer Type and Target Customer Type. After updating the parameters the records can be viewed in BA777 (Non financial txn audit trail) as well as all the unauthorized records can be viewed in BA001 report.

### **Definition Prerequisites**

- Customer Type Maintenance (CIM08)
- TDS Inquiry (TDS11)

### **Other Prerequisites**

Not Applicable

### **Modes Available**

Add, Modify, Delete,Cancel, Amend, Authorize, Inquiry. For more information on the procedures of every mode, refer to **Standard Maintenance Procedures**.

### **To add eligibility criteria maintenance for customer type updation**

- 1. Type the fast path **CIM79** and click **Go** or navigate through the menus to **Transaction Processing > Customer Transactions >** Eligibility Criteria Maintenance for Customer Type Updation.
- 2. The system displays the **Eligibility Criteria Maintenance for Customer Type Updation** screen.

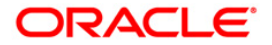

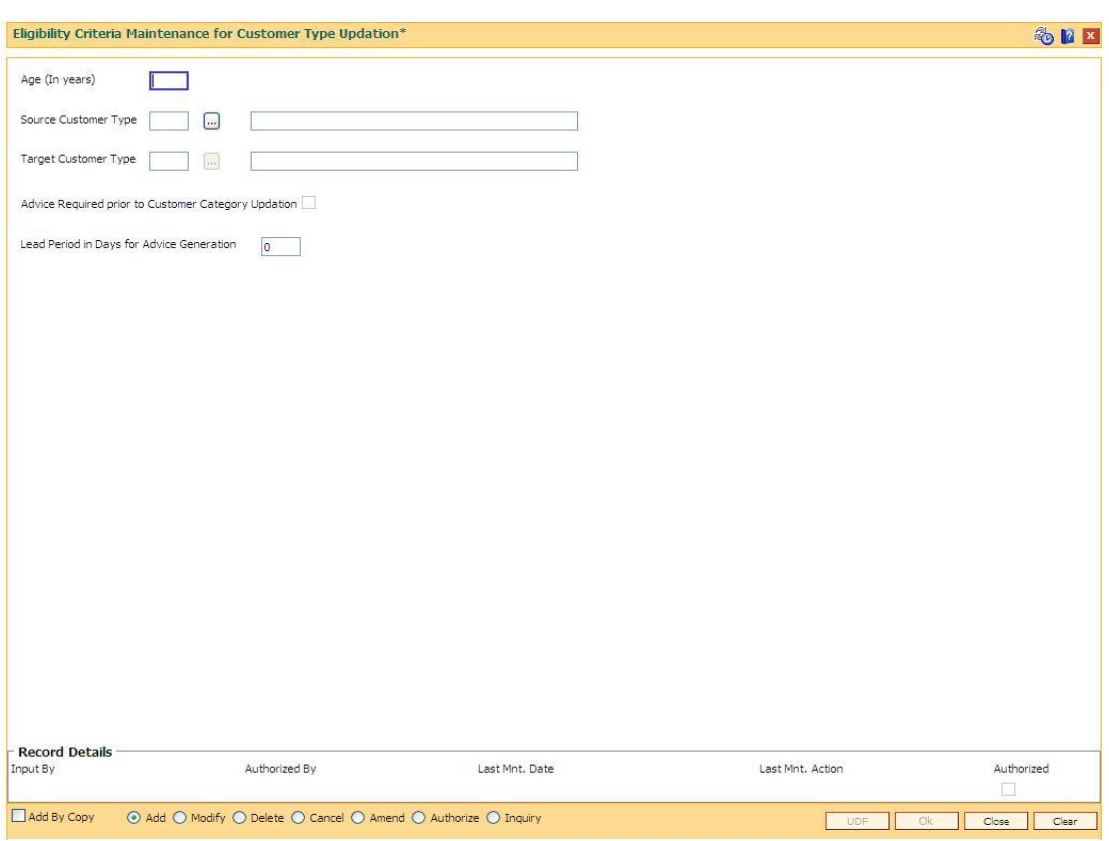

# **Eligibility Criteria Maintenance for Customer Type Updation**

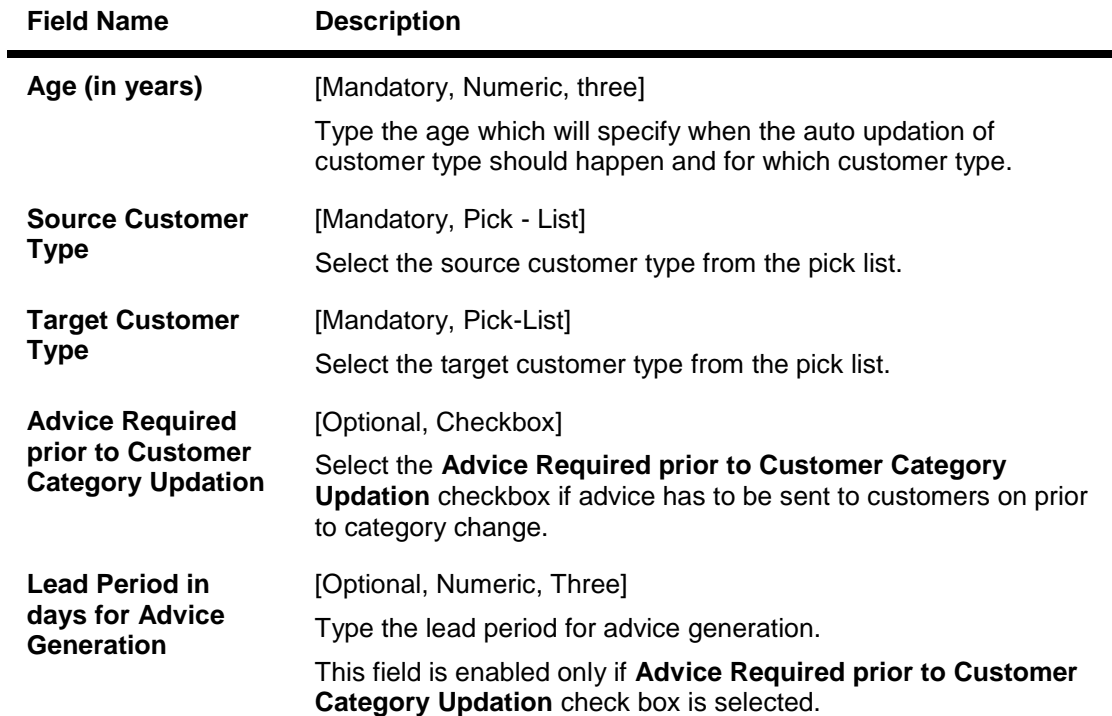

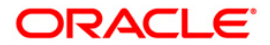

- 3. Click the **Add** button.
- 4. Enter the relevant information.
- 5. Click the **Ok** button.
- 6. The system displays the message "Record Added...Authorization Pending...Click Ok to Continue". Click the **Ok** button.

### **Eligibility Criteria Maintenance for Customer Type Updation**

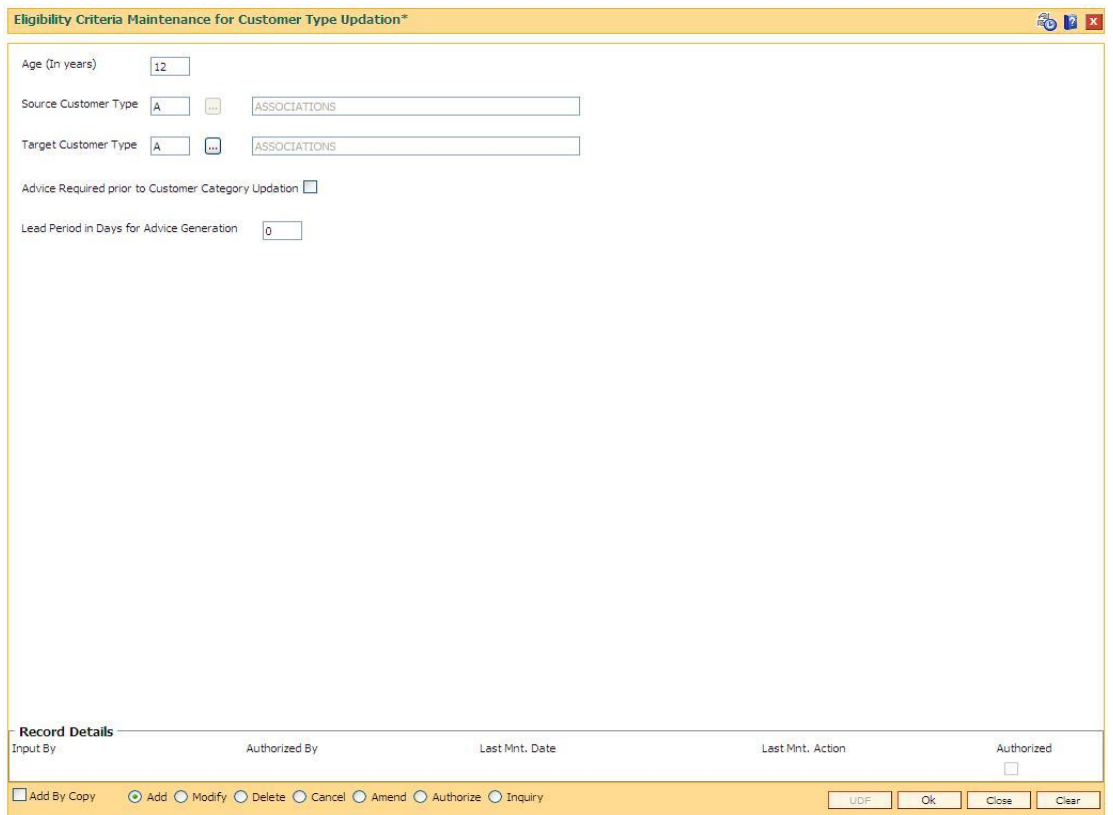

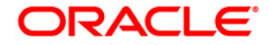

# **1.45. CI145 - Customer / Account Group Movement Details**

This screen shows the movement across customer and account groups.

### **Definition Prerequisites**

- 8053 Customer Addition
- 8051 CASA Account Opening
- CIM47-Customer Group Maintenance
- CIM48-Account Group Maintenance
- BA452 File Upload (GEFU ++)

### **Modes Available**

Add, Modify, Delete, Cancel, Amend, Authorize, Inquiry. For more information on the procedures of every mode, refer to **Standard Maintenance Procedures**.

#### **To maintain the customer / account group movement details.**

- 1. Type the fast path **CI145** and click **Go** or navigate through the menus to **Transaction Processing > Customer Transactions > Customer / Account Group Movement Details**.
- 2. The system displays the **Customer / Account Group Movement Details** screen.

### **Customer / Account Group Movement Details**

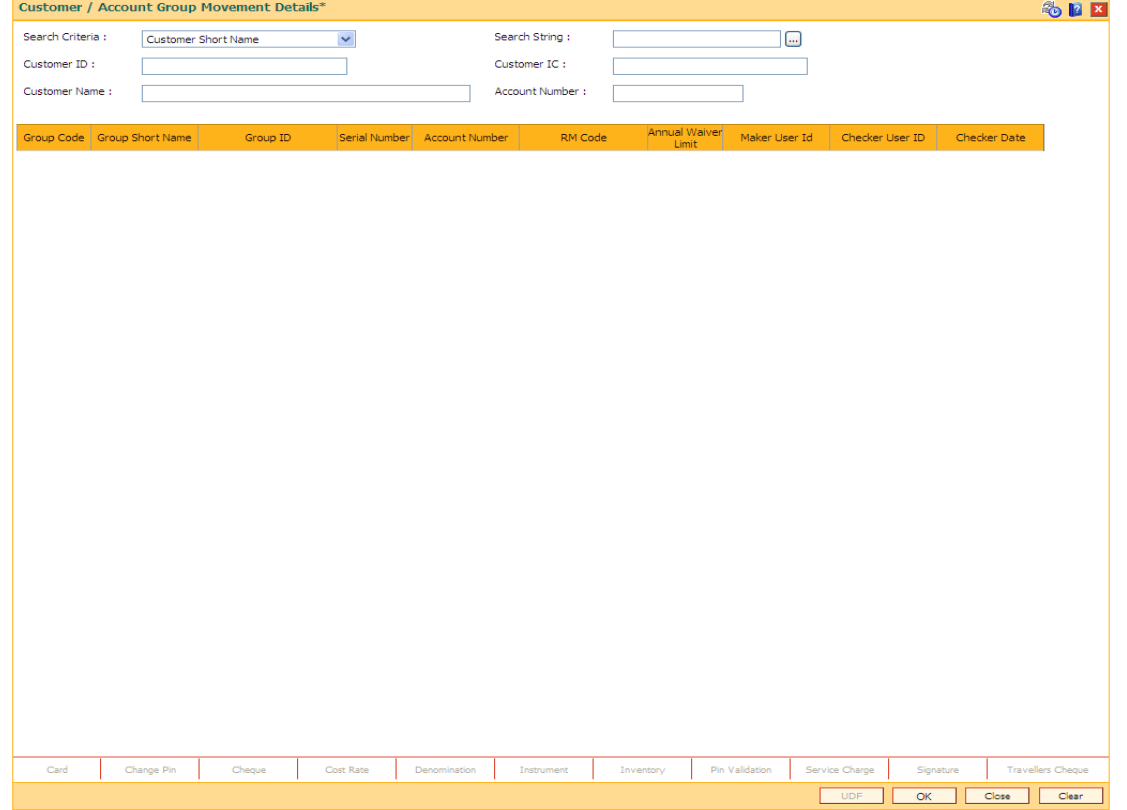

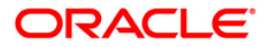

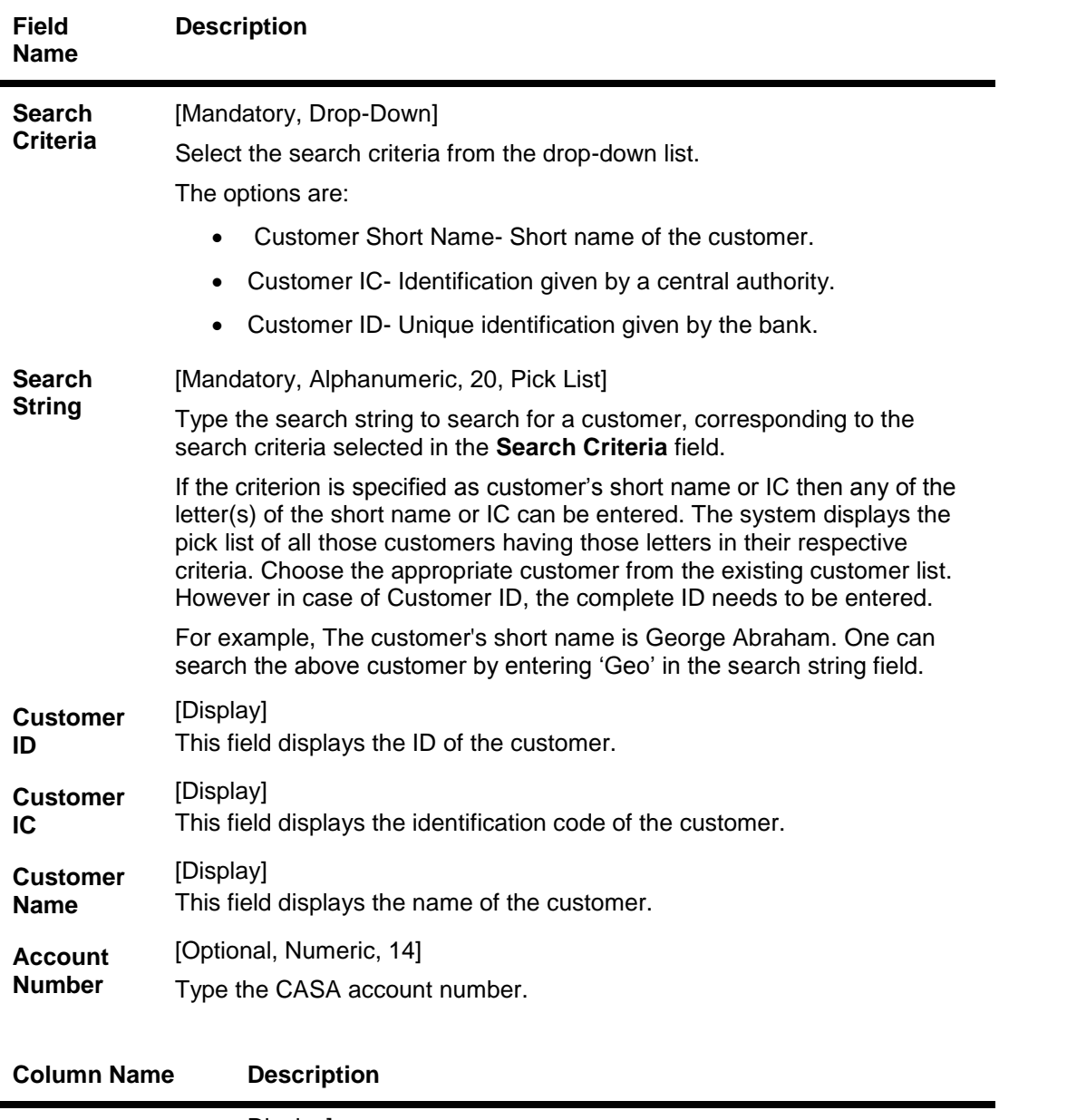

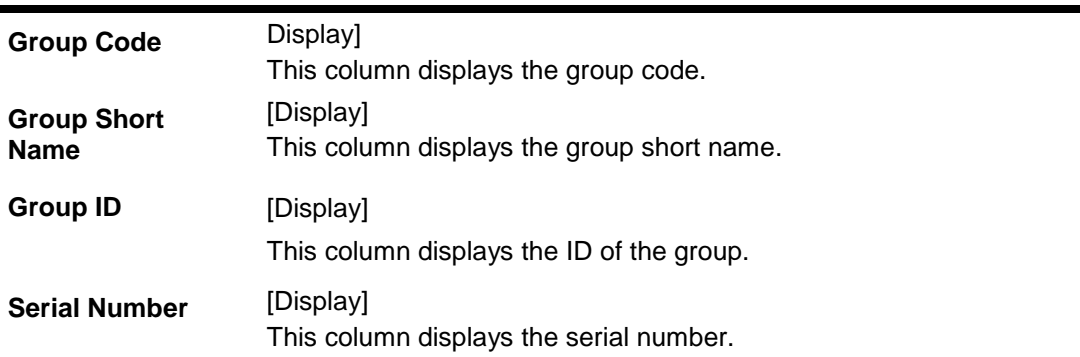

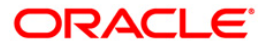

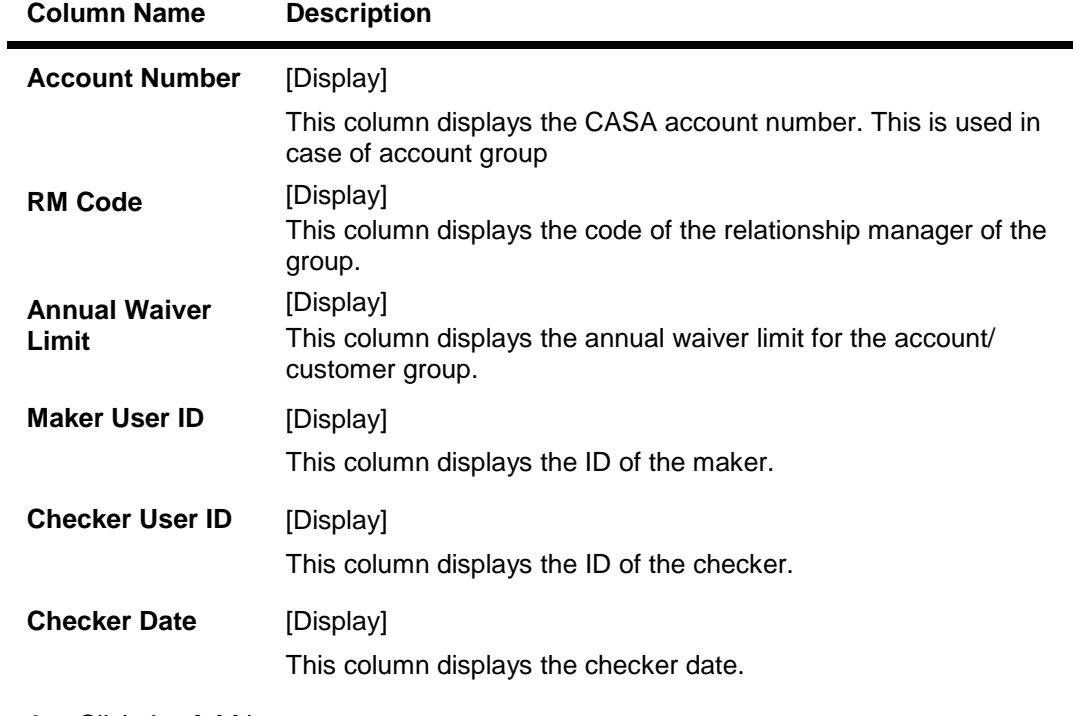

- 3. Click the **Add** button.
- 4. Select the search criteria from the drop-down list.
- 5. Type the string, press the **<Tab>/Enter** key.
- 6. The system displays a list of customer's that match the search criterion.

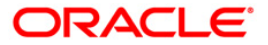

### **Customer / Account Group Movement Details**

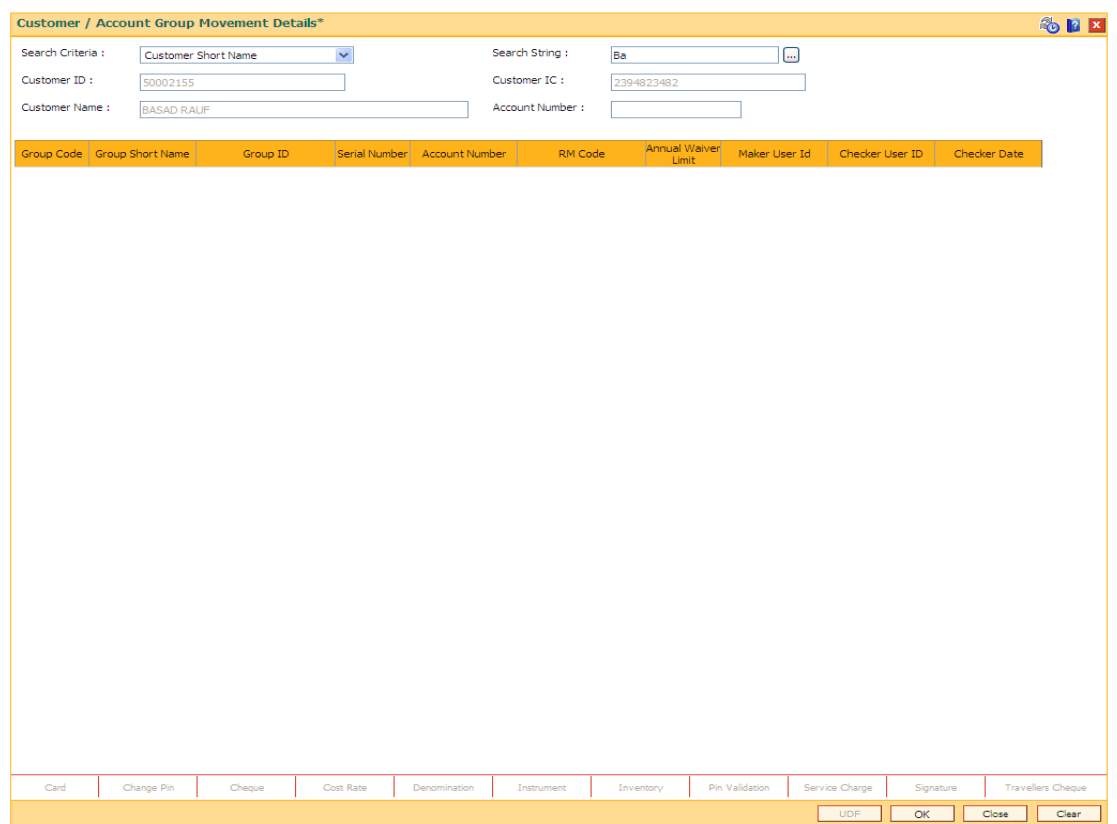

7. Select the customer from the list. The customer details are displayed in the screen

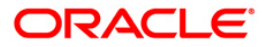

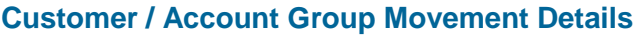

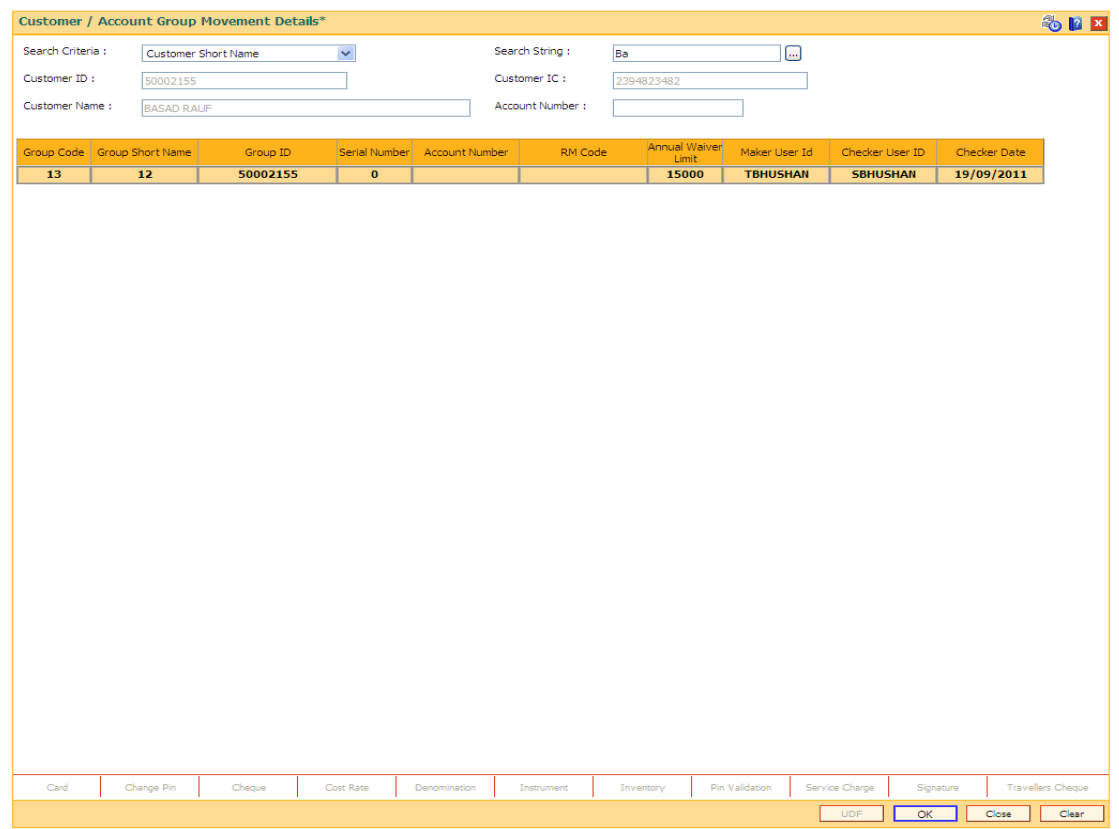

8. Click the **Ok** button. The system displays the details of the customer.

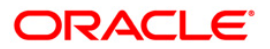

# **1.46. CIM68- Customer Defined Tags\***

This option allows to view all the tags which are defined by customer. Customer can link these tags to transactions both debit/credit for the purpose of analysis This is useful for viewing such tagged transactions at any point of time for any analysis purpose such as –

- To identify the rental income for tax filing
- To identify the donations made (debits) to avail tax benefits
- To identify the total interest earned in a particular period
- To identify the Aadhaar subsidy amount received from the government

### **Definition Prerequisites**

• BAM22- Tag Definition

### **Modes Available**

Modify, Inquiry. For more information on the procedures of every mode, refer to **Standard Maintenance Procedures**.

#### **To add queue allocation details**

- 1. Type the fast path **CIM68** and click **Go** or navigate through the menus to **Global Definitions > Customer > Customer Defined Tags**.
- 2. The system displays the **Customer Defined Tags** screen.

### **Customer Defined Tags**

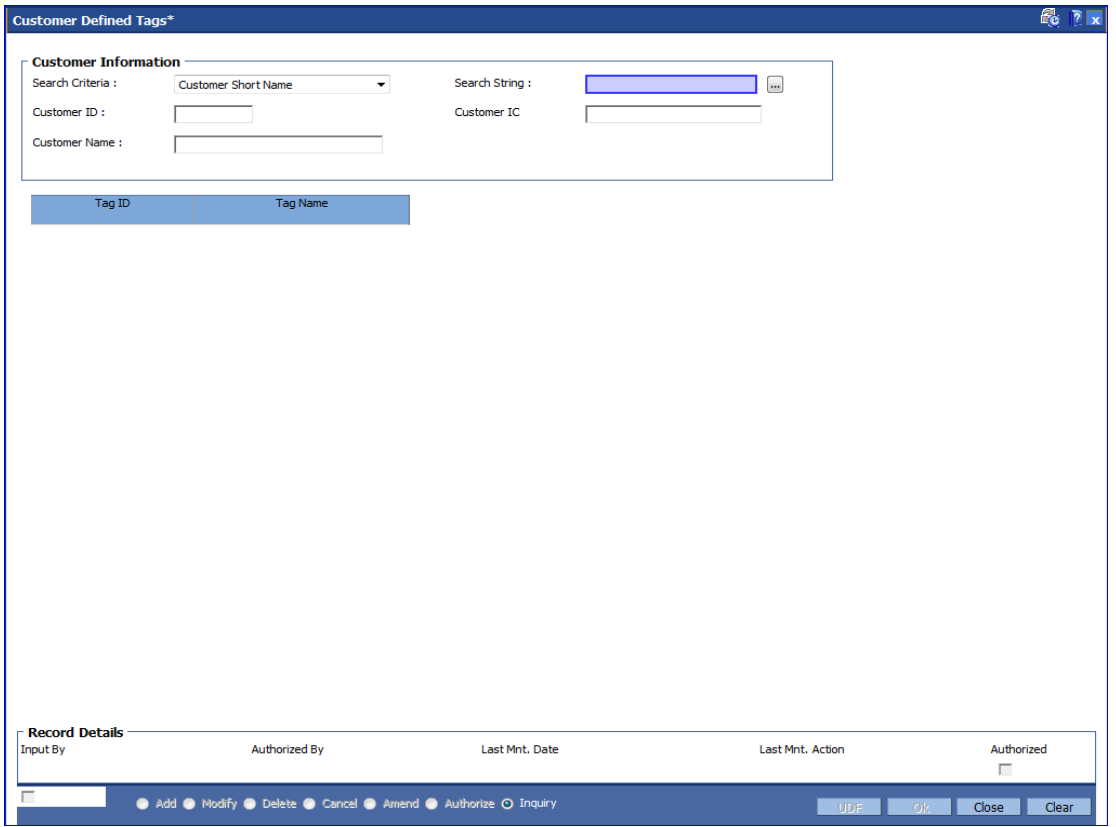

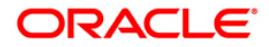

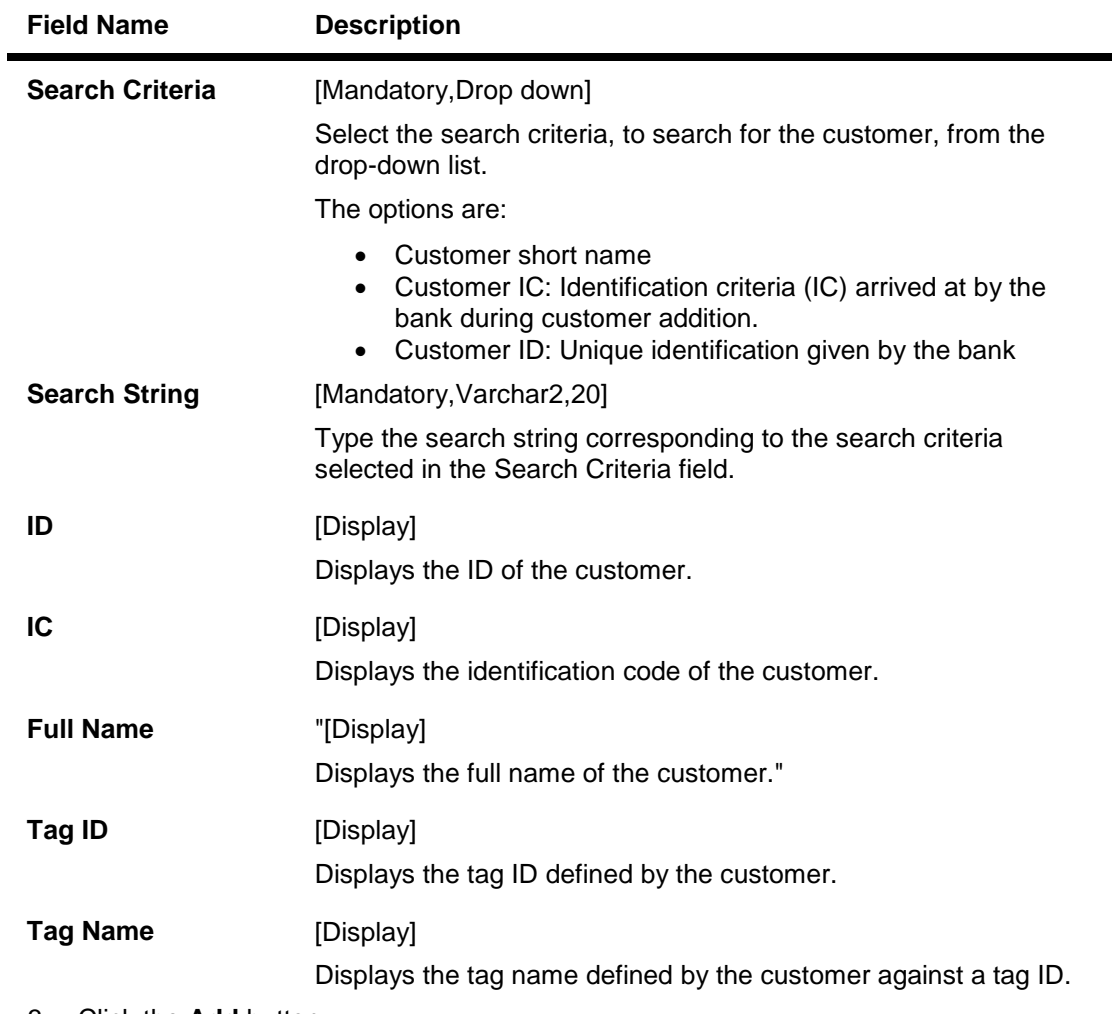

- 3. Click the **Add** button.
- 4. Select the queue code from the pick list.
- 5. Click the **+** button to add the details of the document to be maintained.
- 6. Enter the % of allocation for the allocation.

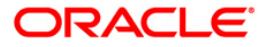

# **4. Customer Enquiry**

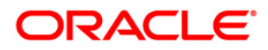

# **1.47. 7004 - Customer Name and Address Inquiry**

Using this option you can inquire about a customer's personal details such as name and address of all customers linked to the account. You have to key in an account number (CASA, Loans or Term Deposit) to display the customer name and address along with IC and the customer's relation to the account.

A maximum of 3 customer details can be displayed using this option. If there are more than three then they have to be looked into individually using the **Customer Account Relationship Maintenance** (Fast Path: CI142) option and the **Customer Master Maintenance** (Fast Path: CIM09) option.

### **Definition Prerequisites**

• 8053 - Customer Addition

### **Modes Available**

Not Applicable

### **To view customer name and address**

- 1. Type the fast path **7004** and click **Go** or navigate through the menus to **Transaction Processing > Customer Transactions > Customer Name And Address Inquiry**.
- 2. The system displays the **Customer Name And Address Inquiry** screen.

### **Customer Name And Address Inquiry**

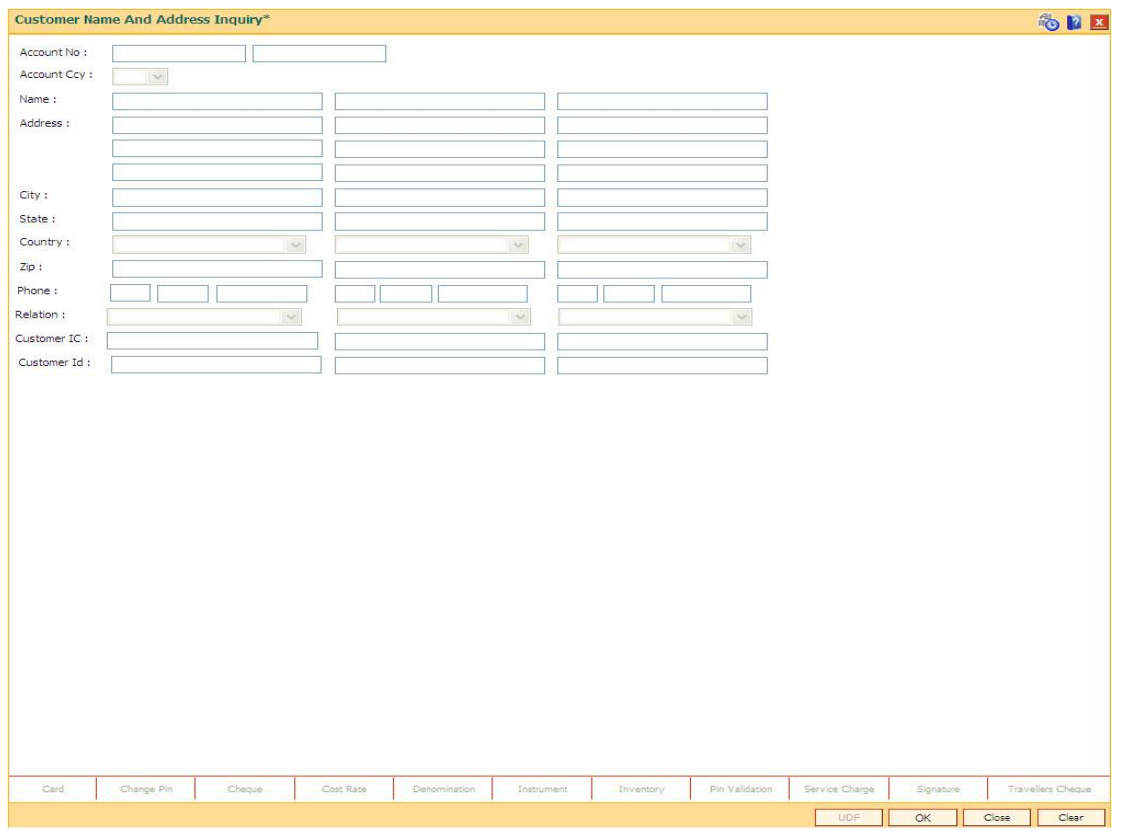

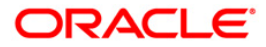

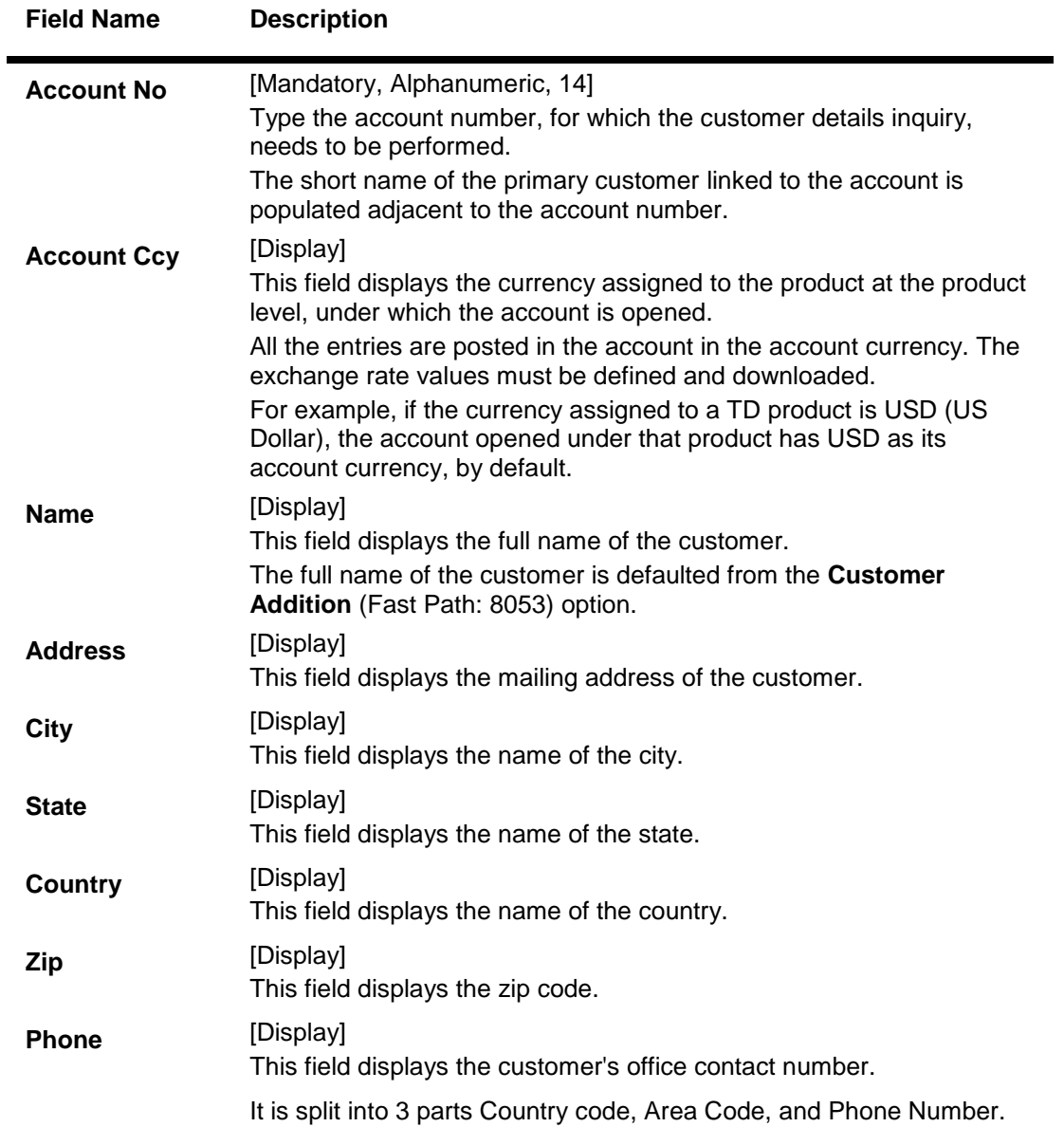

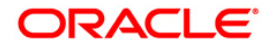

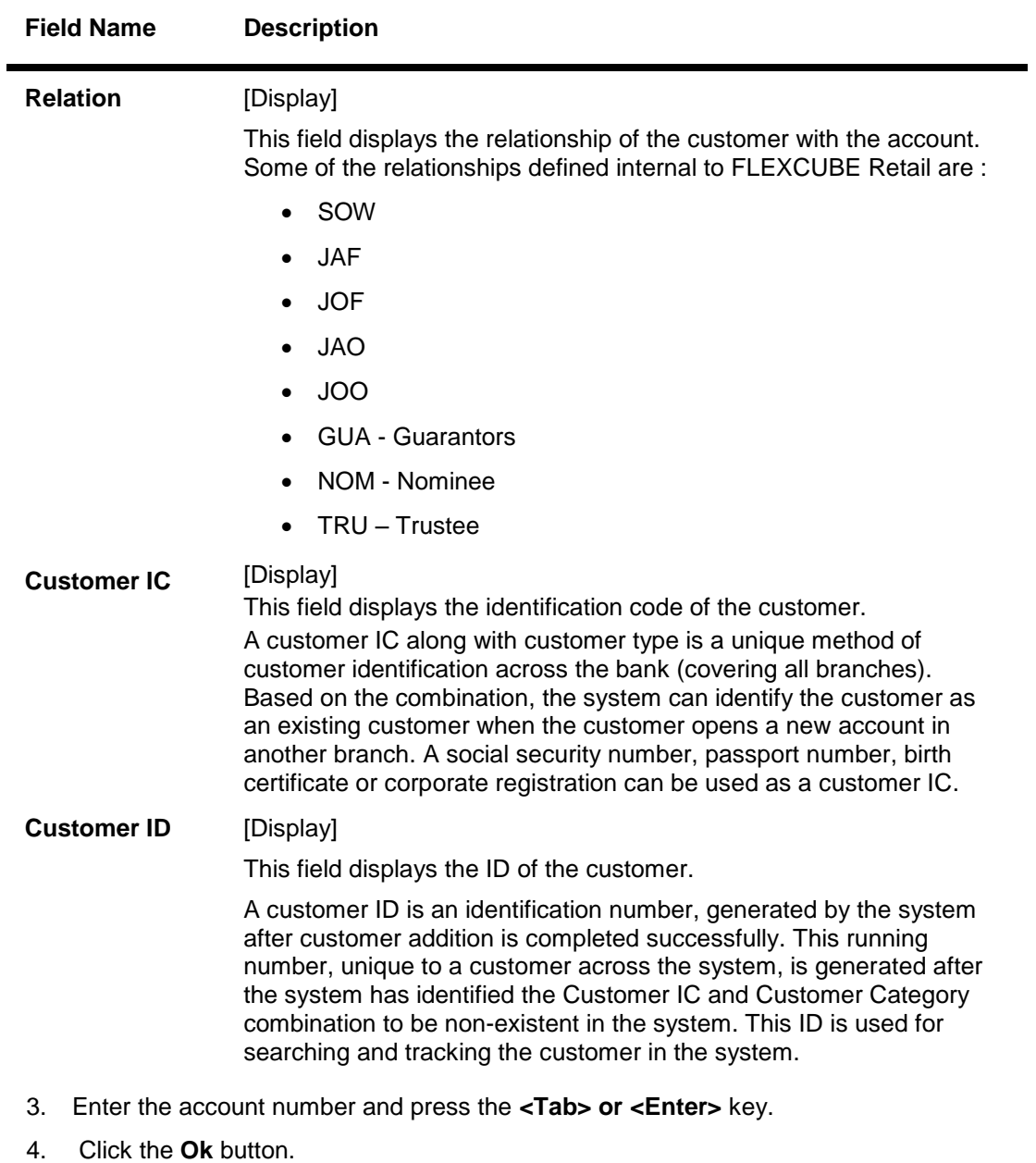

5. The system displays the customer details.

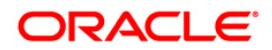

### **Customer Name And Address Inquiry**

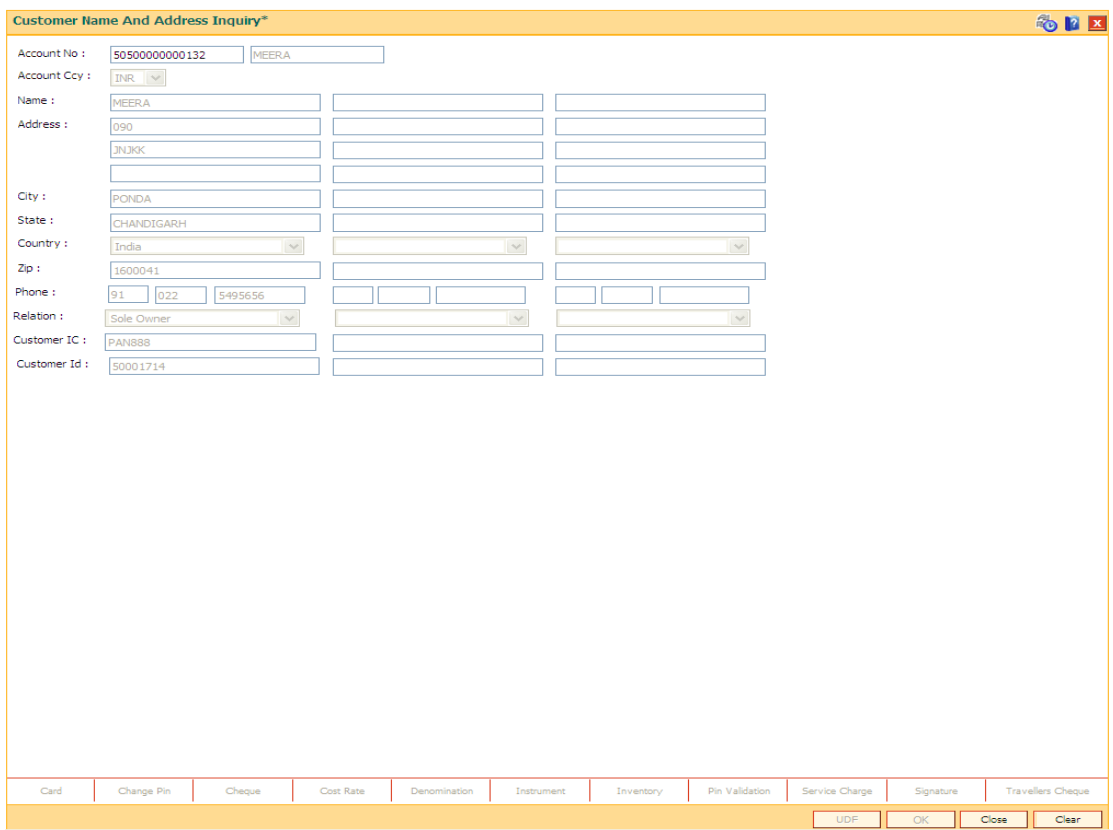

6. Click the **Close** button.

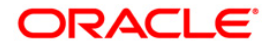
# **1.48. 7100 - All Balance Inquiry**

Using this option you can view account details of all types, such as Current and Savings Account; Time Deposit Account; Loan Account; etc., held by a customer. Each account type contains numerous products under which the customer has an account.

You can search and locate a customer, based on various search criteria such as IC number or short name or customer ID, and view the customer account balances across products.

This inquiry provides the customer centric view to all retail products.

#### **Definition Prerequisites**

- 8053 Customer Addition
- Customer should be an account holder

#### **Modes Available**

Not Applicable

#### **To inquire the account balance**

- 1. Type the fast path **7100** and click **Go** or navigate through the menus to **Transaction Processing > Account Transactions > CASA Account Transactions > Inquiries > All Balance Inquiry**.
- 2. The system displays the **All Balance Inquiry** screen.

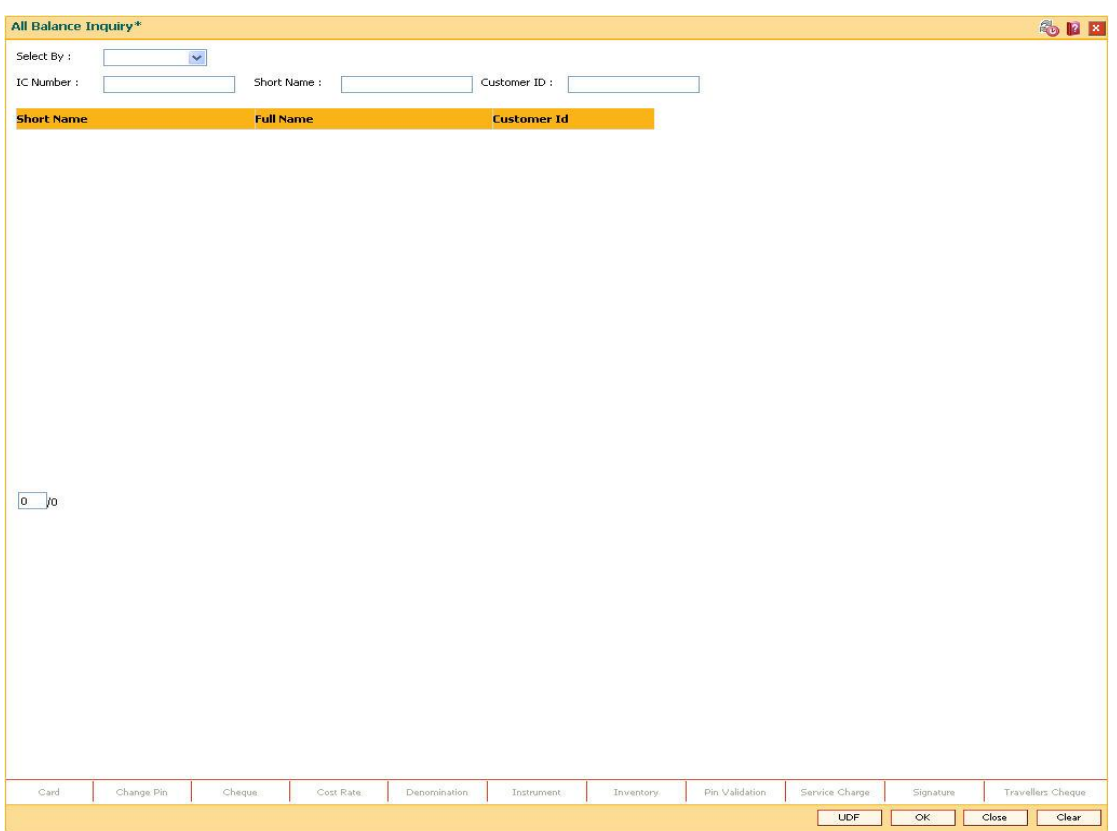

#### **All Balance Inquiry**

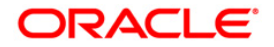

### **Field Description**

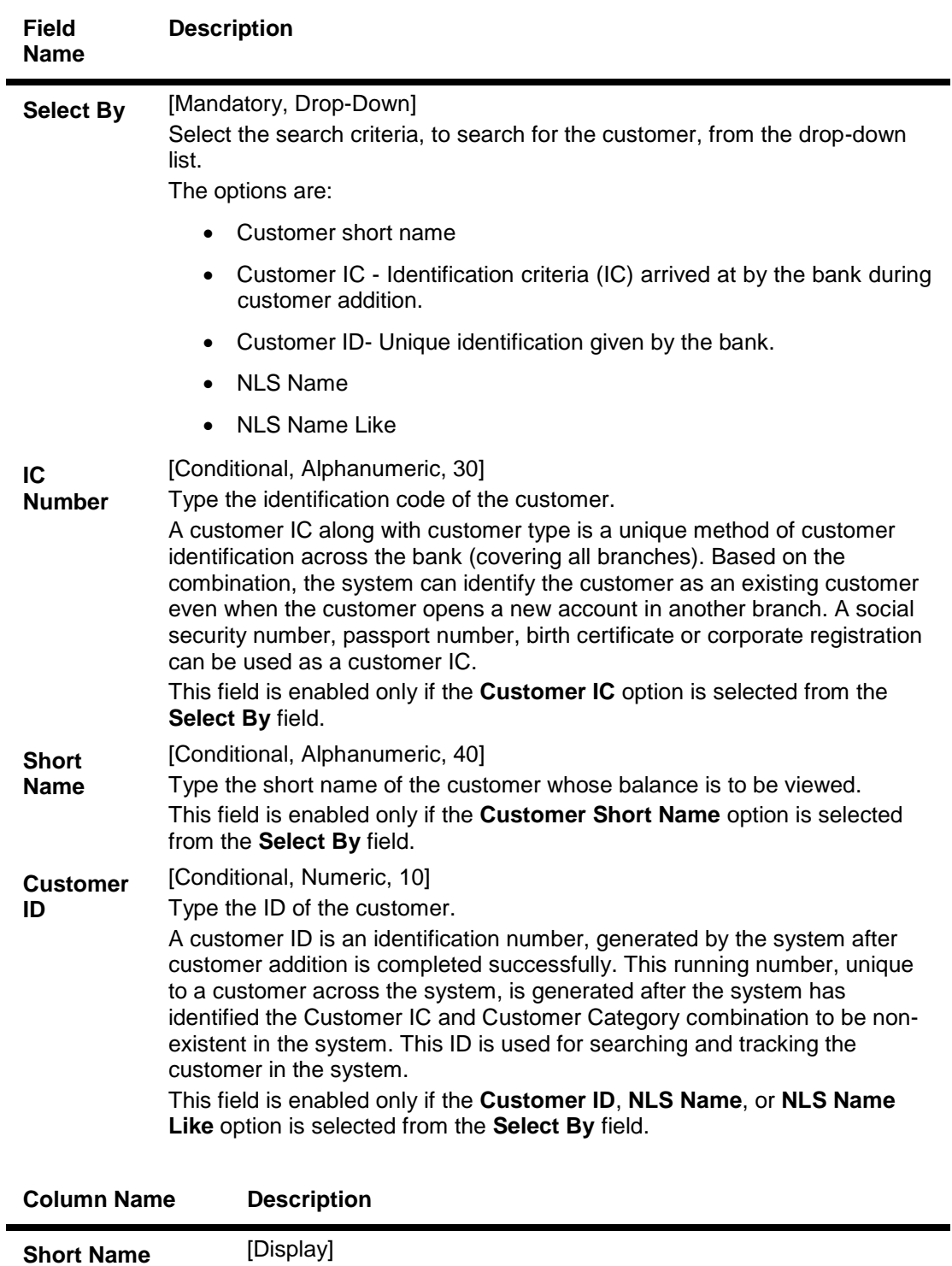

This column displays the short name of the customer.

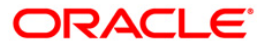

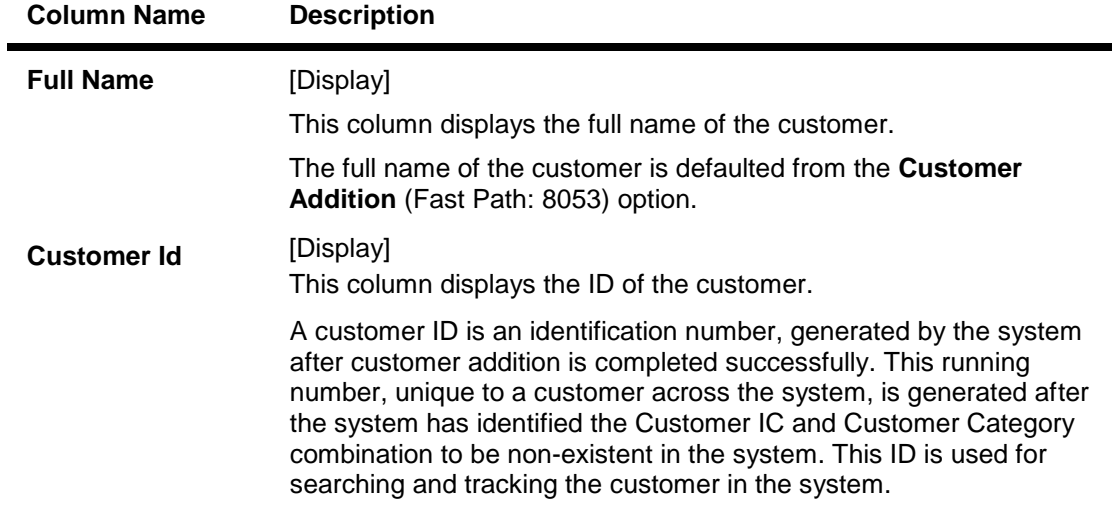

- 3. Select the search criteria from the **Search By** drop-down list.
- 4. Enter the relevant information corresponding to the search criterion, and press the **<Tab> or <Enter>** key.
- 5. The system displays the customer details with short name, full name and customer ID.

#### **All Balance Inquiry**

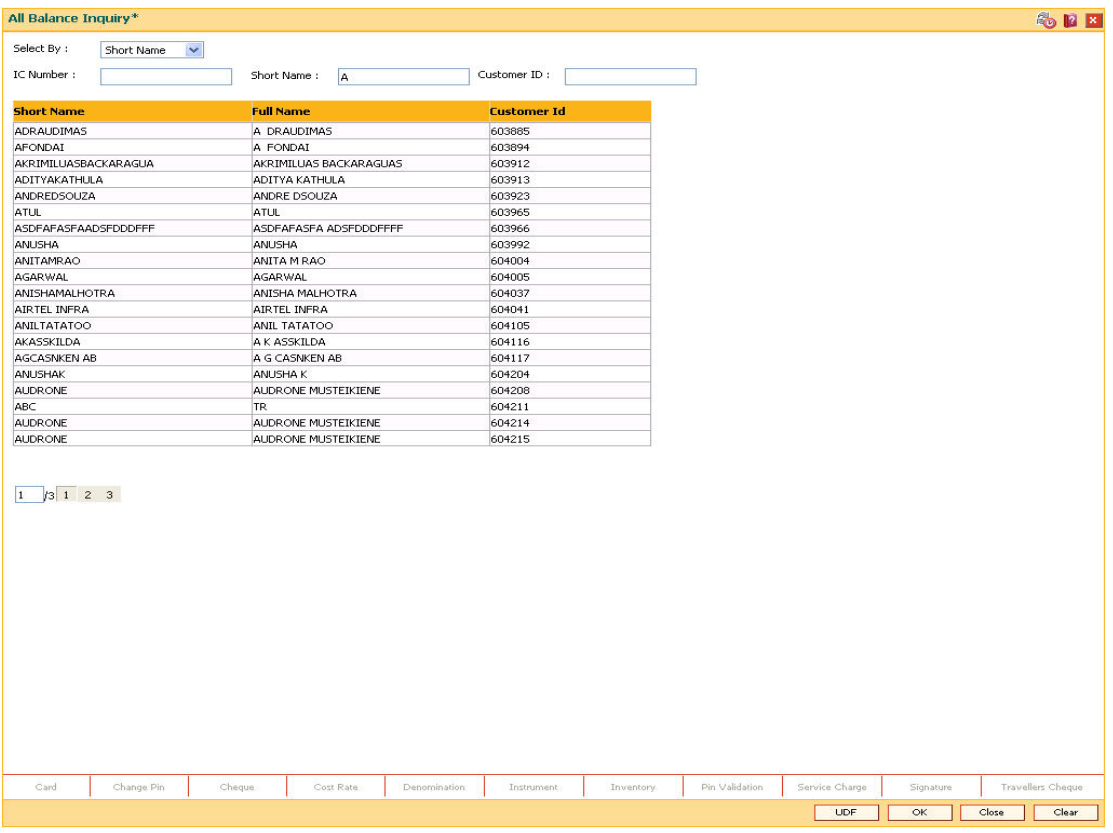

6. Click the appropriate record to view the account details.

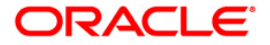

7. The system displays the details of the accounts held by the customer across products, with the bank.

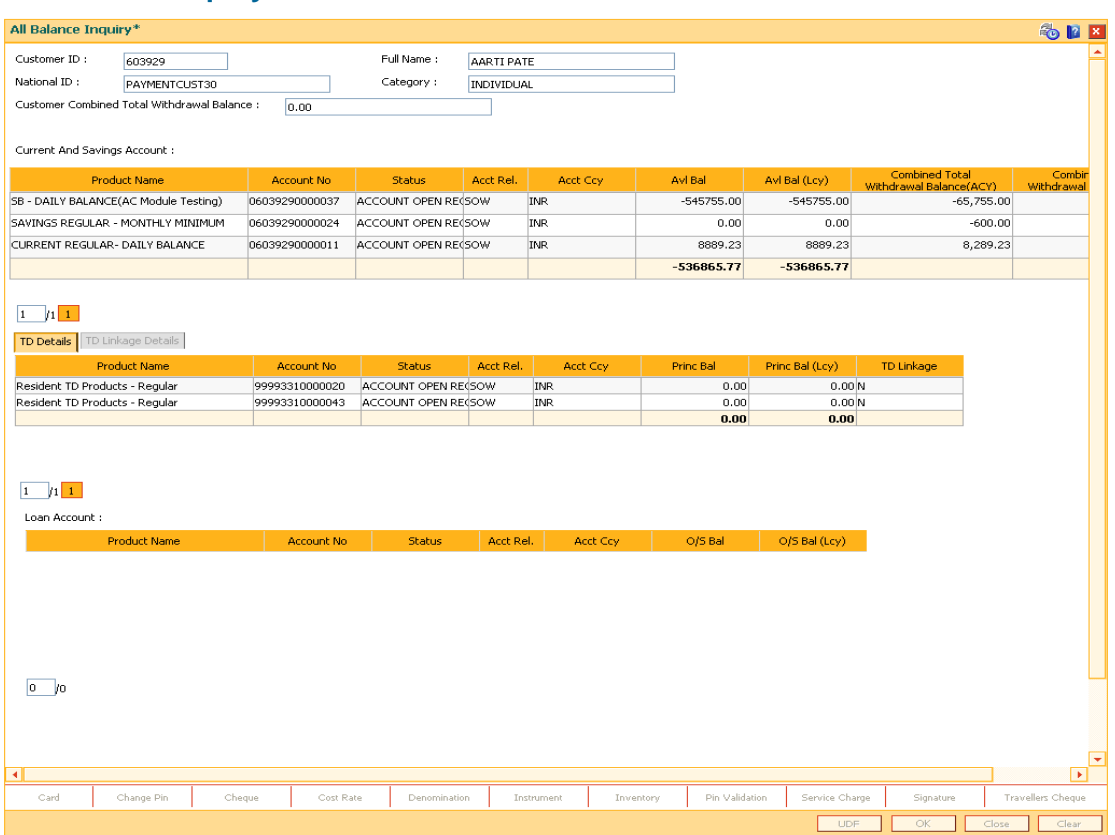

### **All Balance Inquiry**

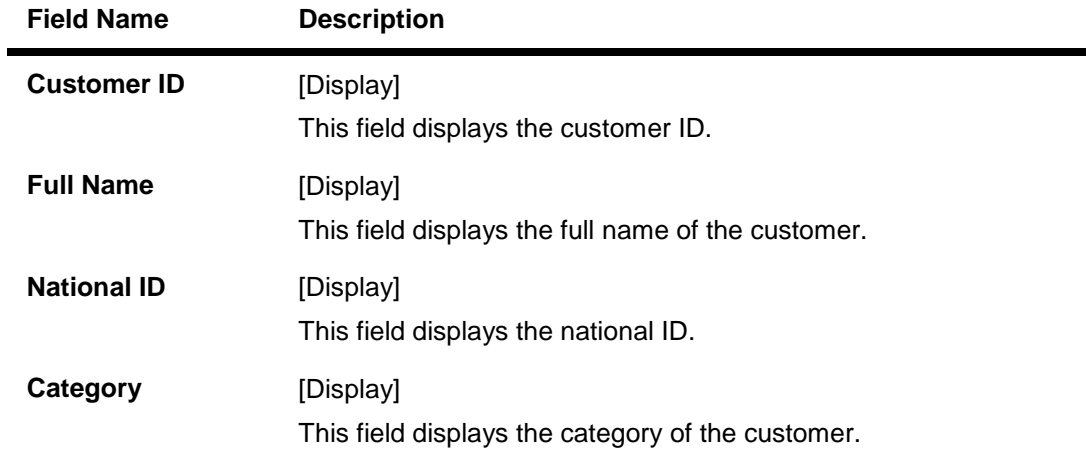

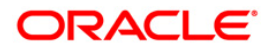

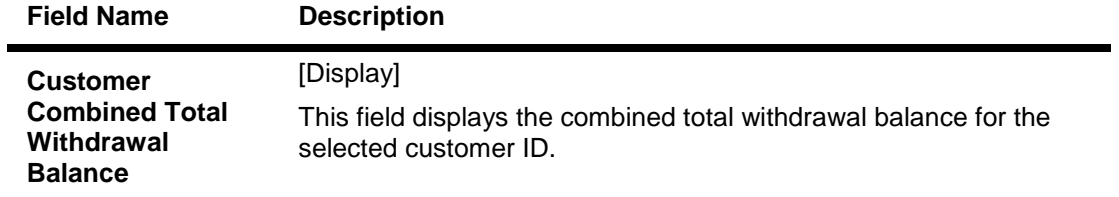

**Note**: For better readability / understanding the screen shots are provided in separate rows. While working in Oracle FLEXCUBE you have to use the horizontal scroll bar to view all the fields.

#### **All Balance Inquiry - CASA**

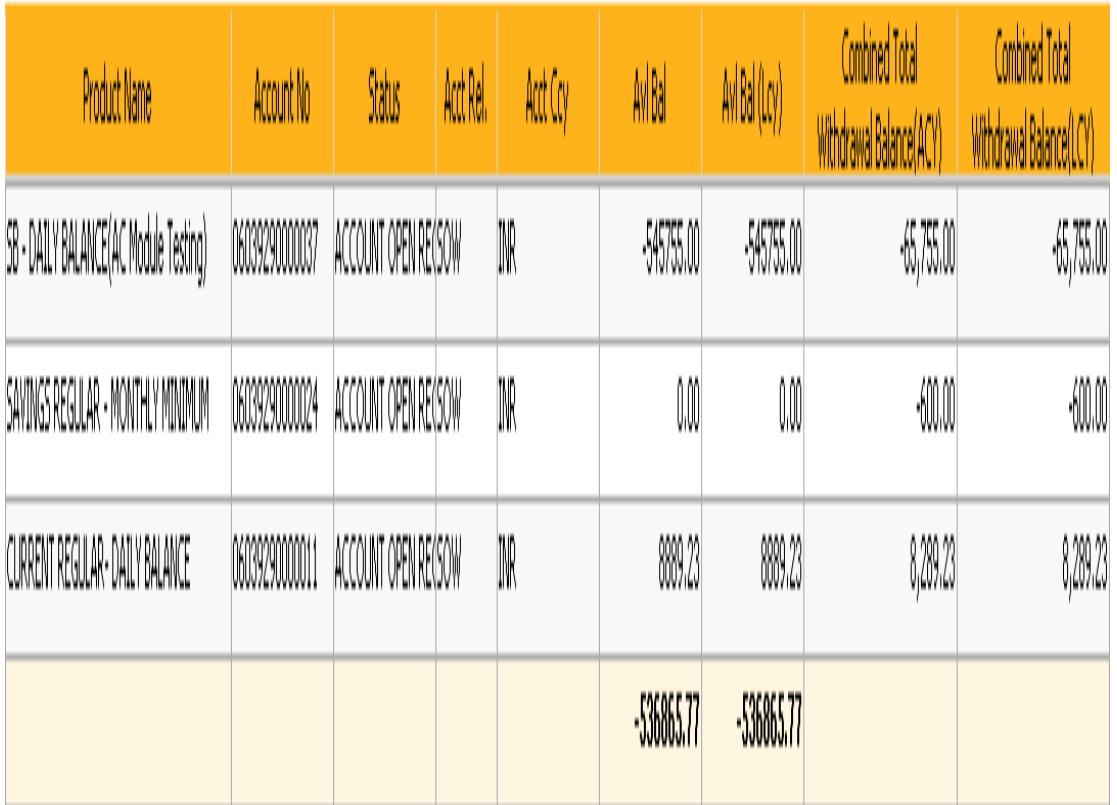

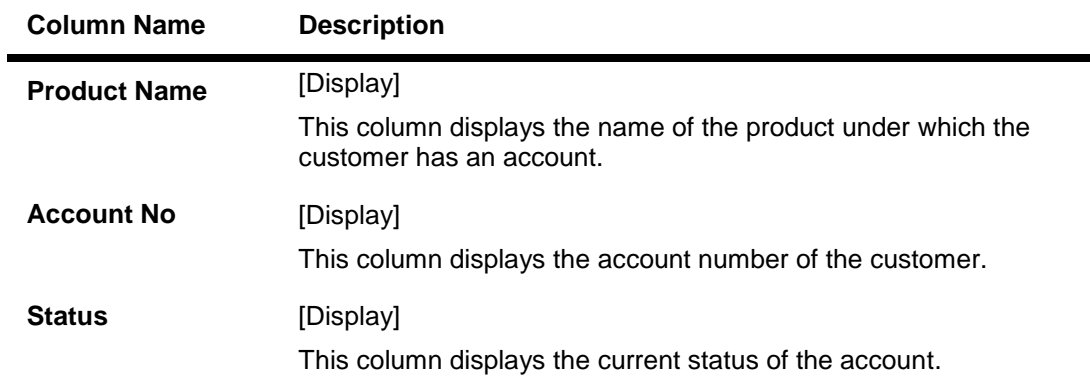

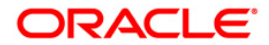

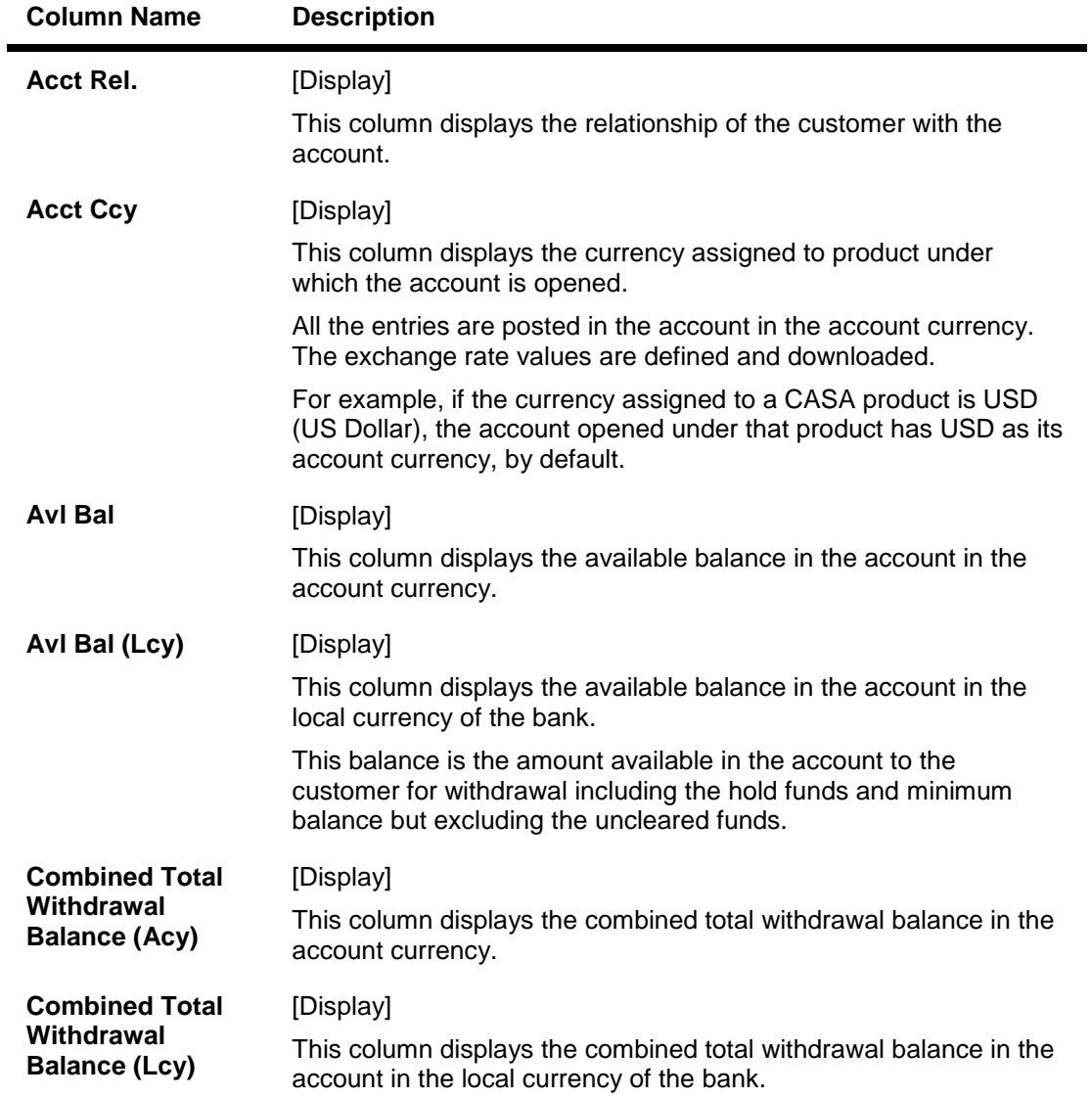

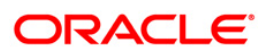

# **All Balance Inquiry - TD**

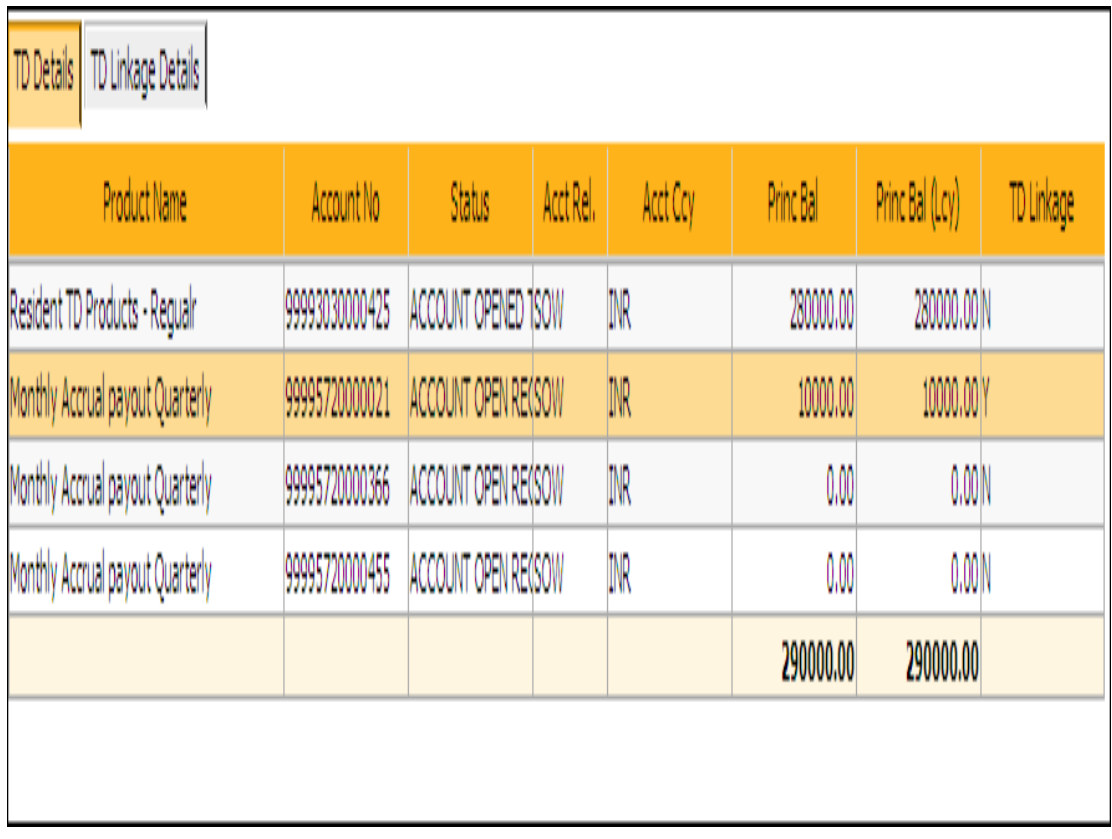

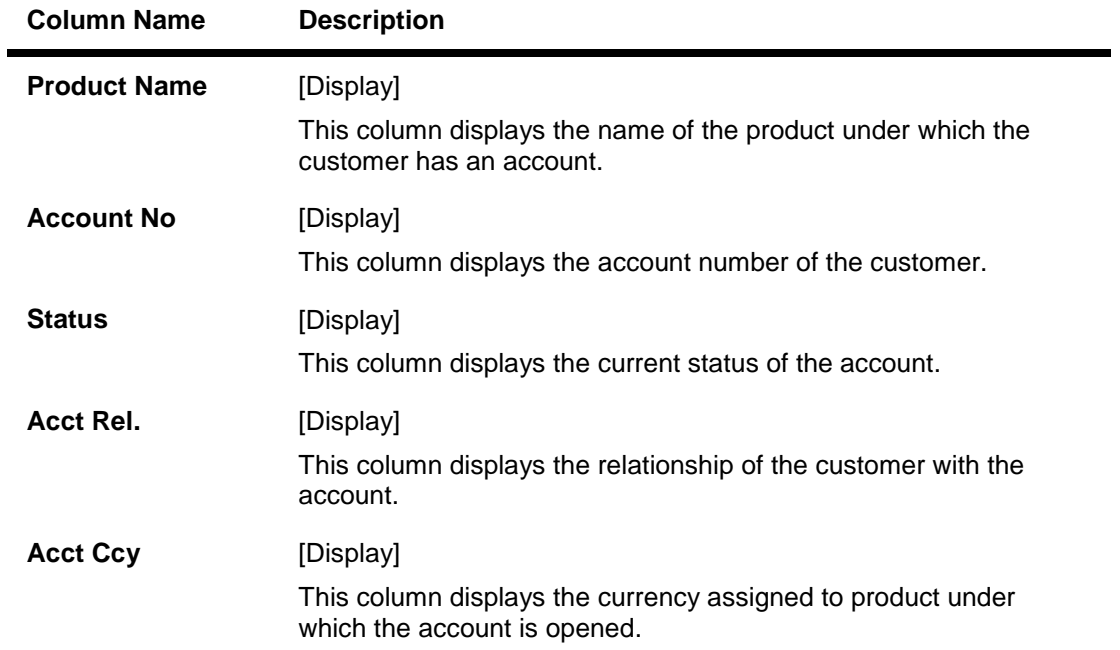

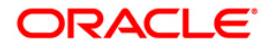

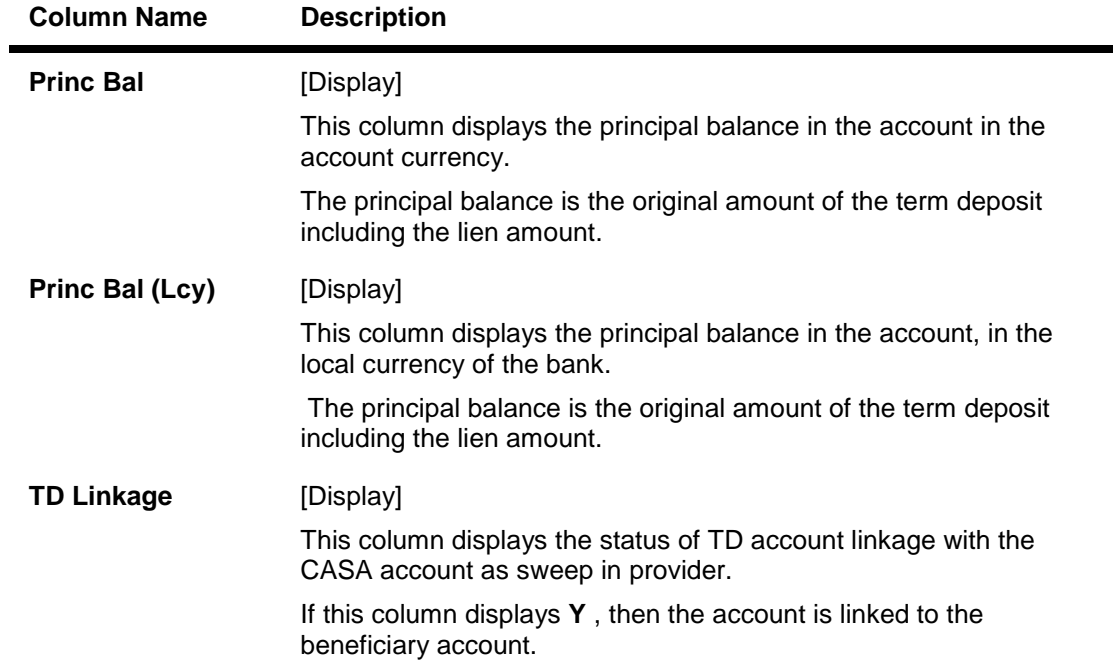

# **All Balance Inquiry - TD Linkage**

This tab is enabled if you double click on the **TD Linkage** column in the **TD Details** tab.

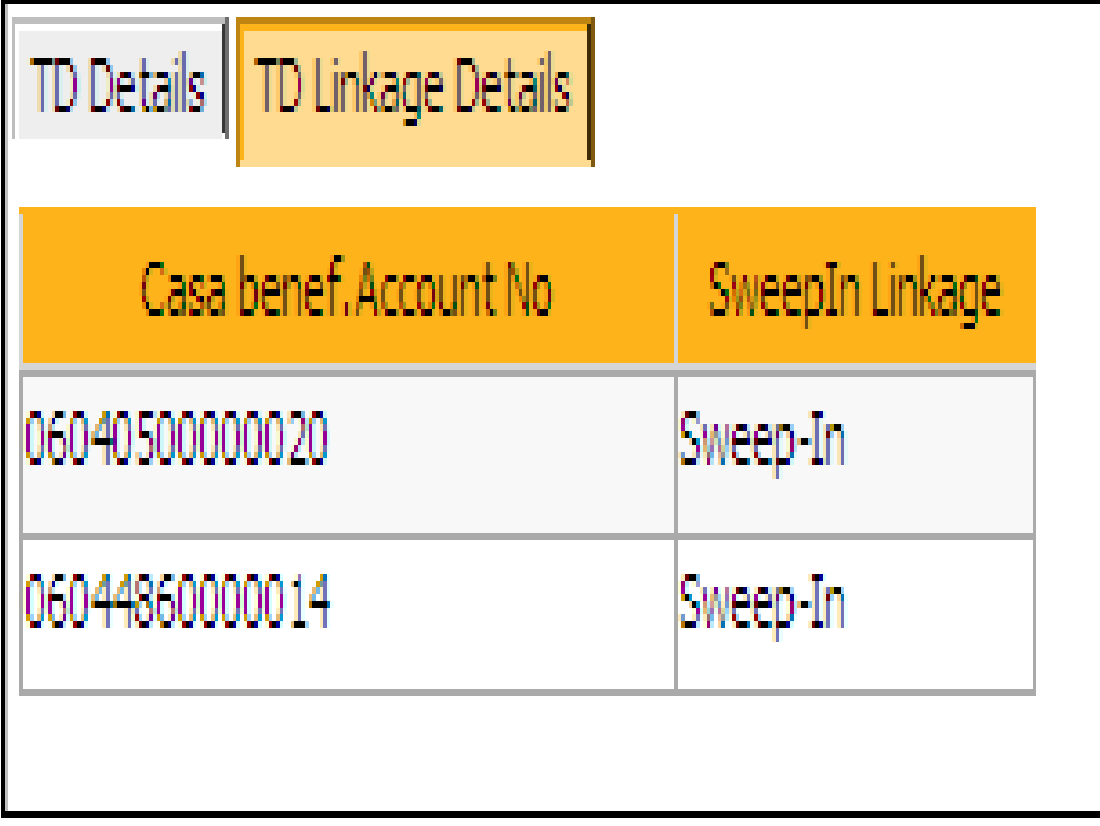

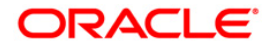

### **Column Name Description**

The details in the following fields are displayed if the status in the **TD Linkage** column is **Y** in the **TD Details t**ab.

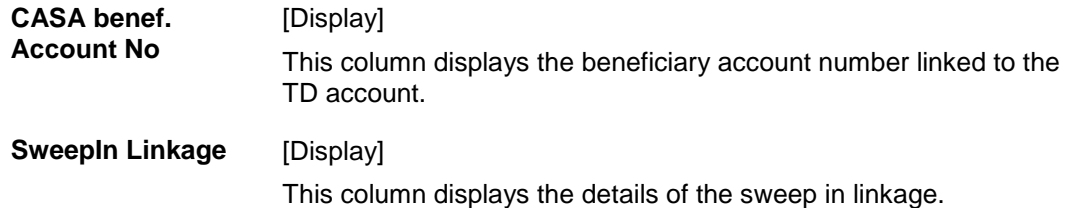

### **All Balance Inquiry - Loan Account**

Loan Account :

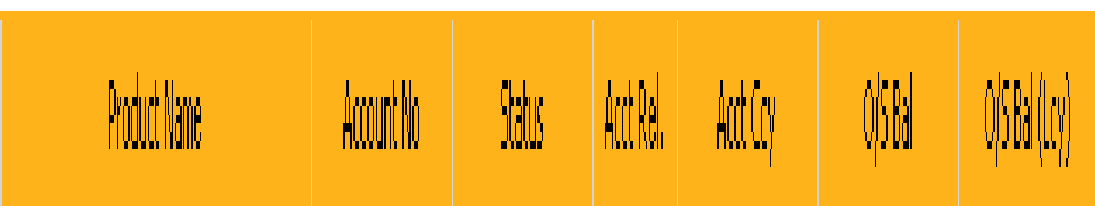

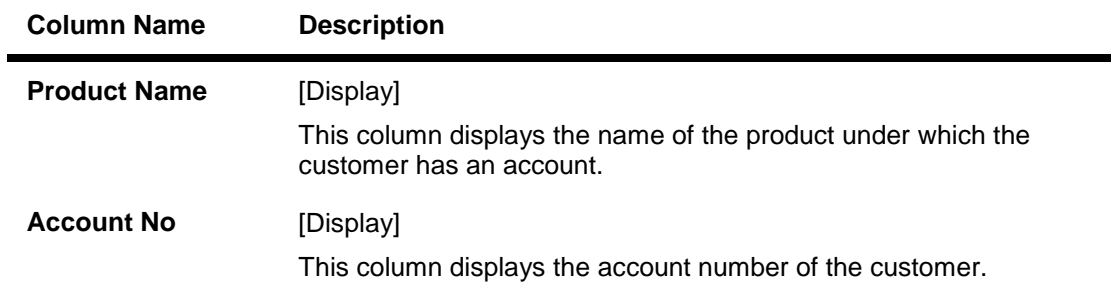

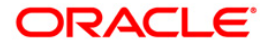

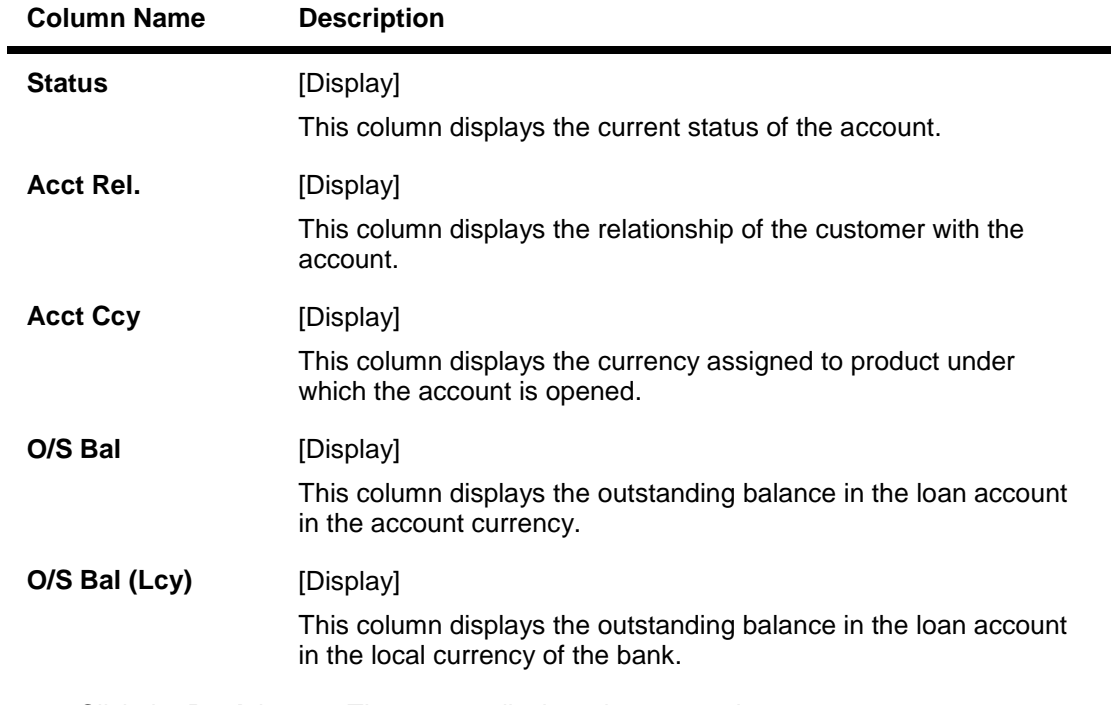

- 8. Click the **Back** button. The system displays the transaction screen.
- 9. Click the **Close** button to exit.

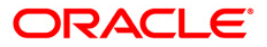

# **1.49. CI001 - Contract Details Inquiry**

Using this option you can view the details of the contract between the customer and the bank. The system displays the following information:

- Basic information like Kana & Kanji names and addresses, etc.
- Mail service setup details
- The account details opened under various products like CASA, TD, etc.
- The beneficiary details
- The transaction limits maintained for the customer
- The password details and the customer / account status.

#### **Definition Prerequisites**

8053 - Customer Addition

#### **Modes Available**

Not Applicable

#### **To maintain contract details**

- 1. Type the fast path **CI001** and click **Go** or navigate through the menus to **Transaction Processing > Customer Transactions > Contract Details Inquiry**.
- 2. The system displays the **Contract Details Inquiry** screen.

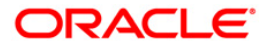

### **Contract Details Inquiry**

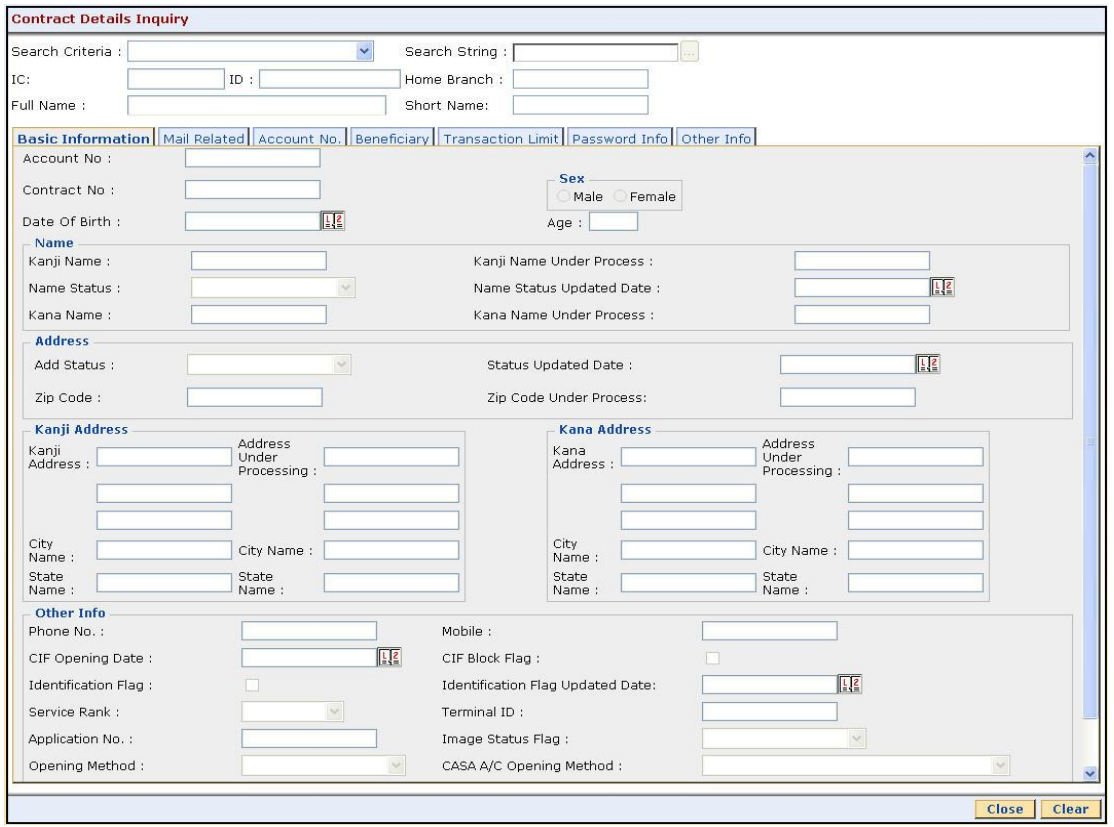

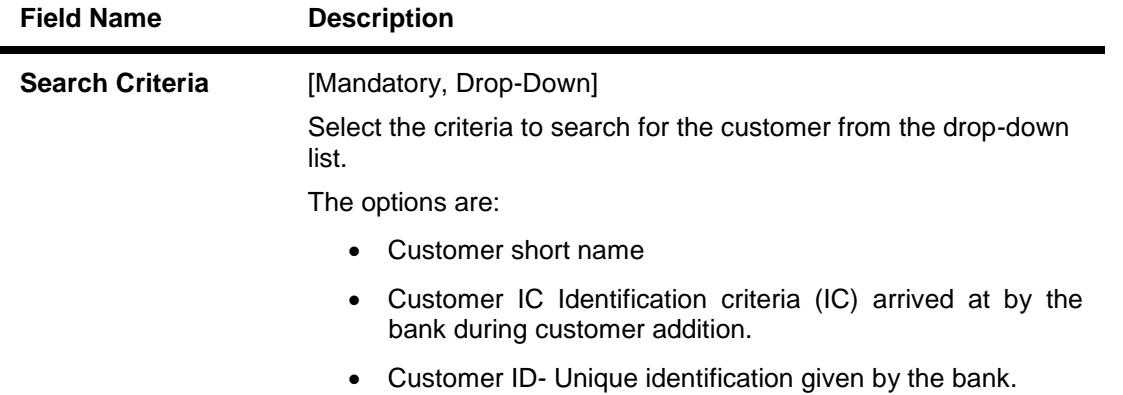

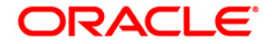

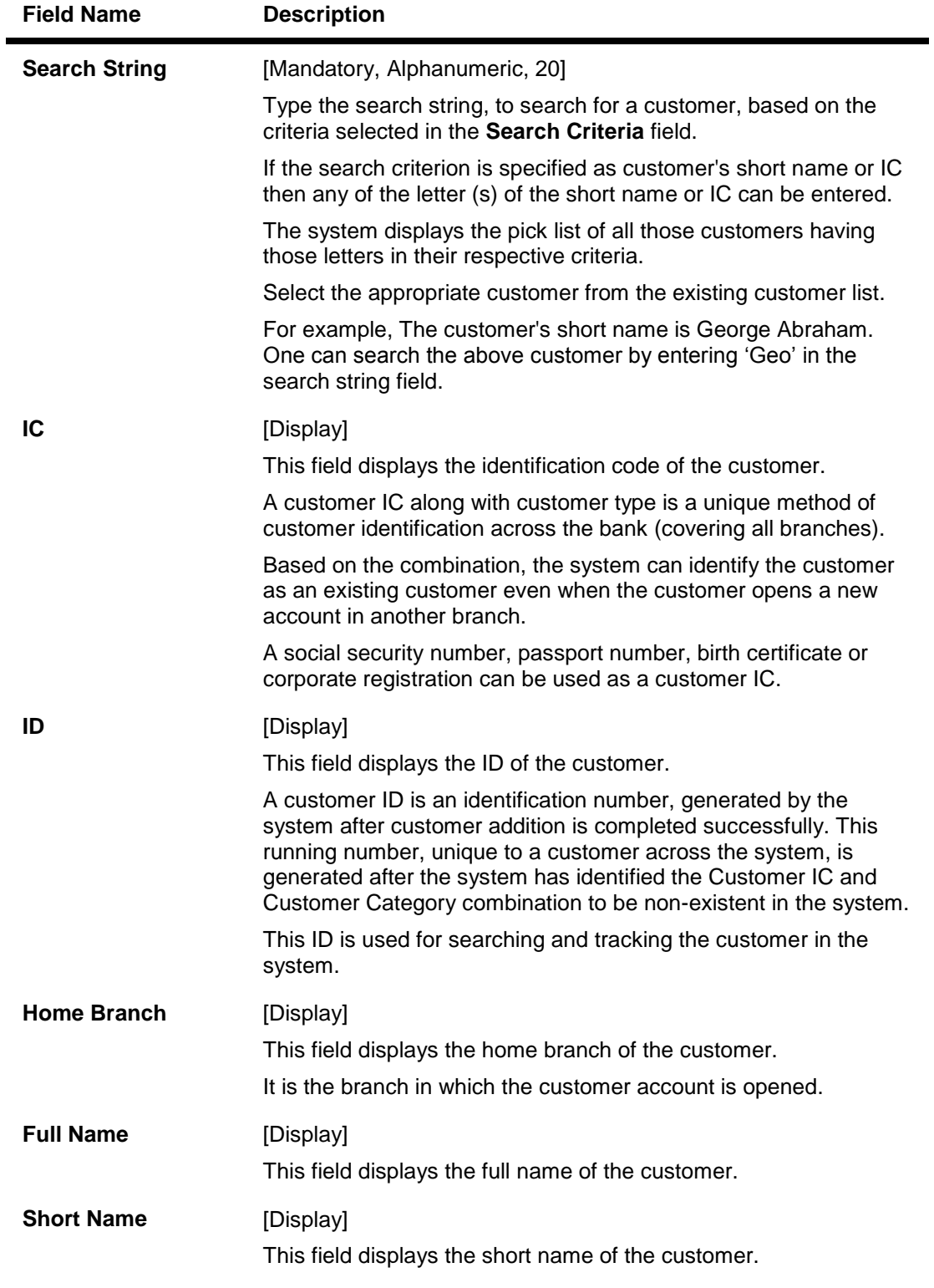

- 3. Select the search criteria from the drop-down list and press the **<Tab> or <Enter>** key.
- 4. Type the search string and press the **<Tab> or <Enter>** key.

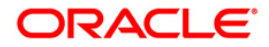

### **Contract Details Inquiry**

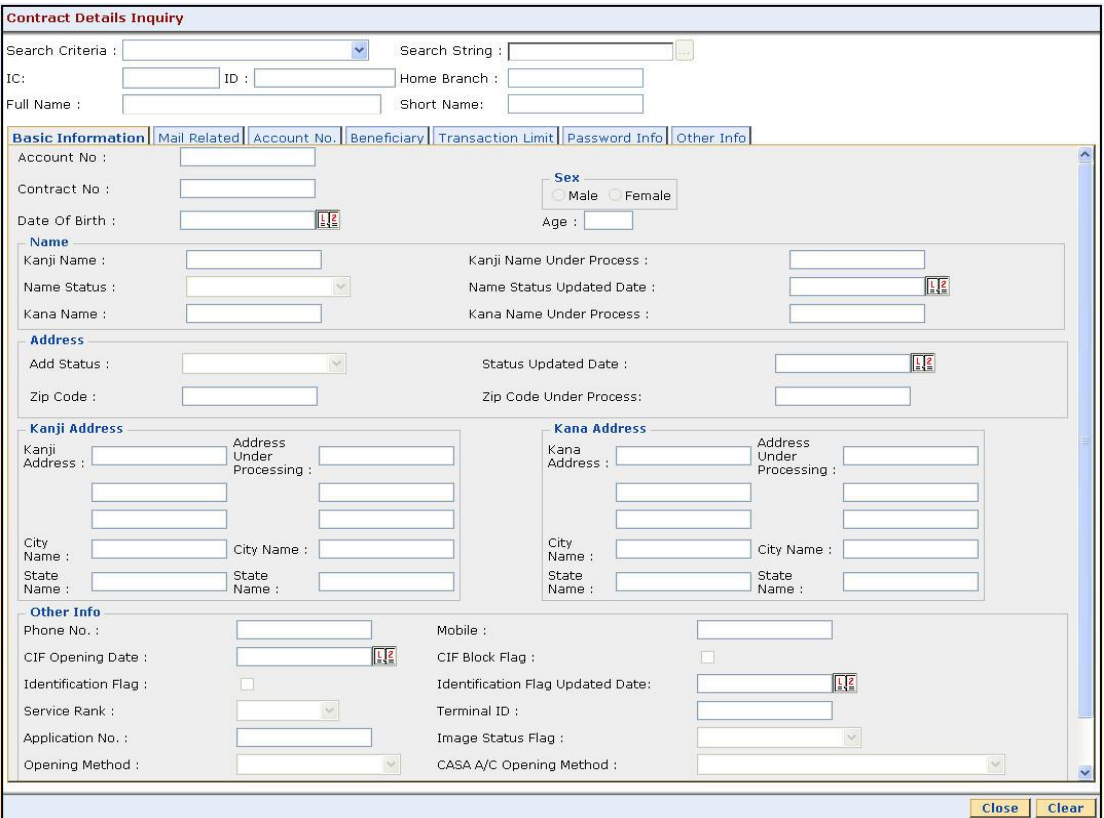

5. The system displays the contract details in the various tabs.

### **Basic Information**

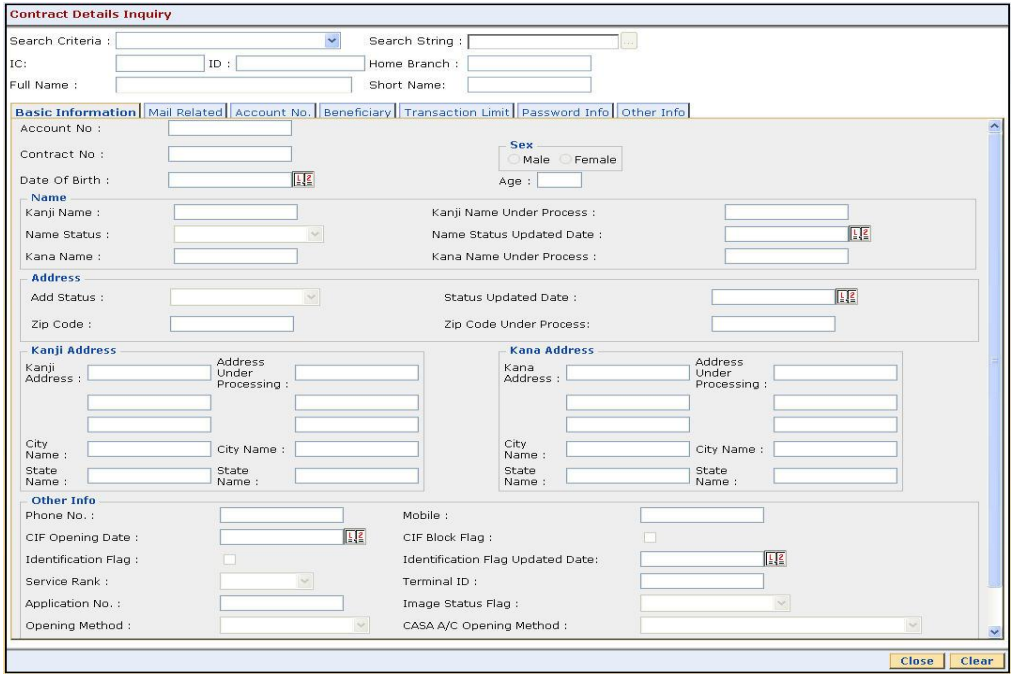

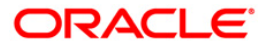

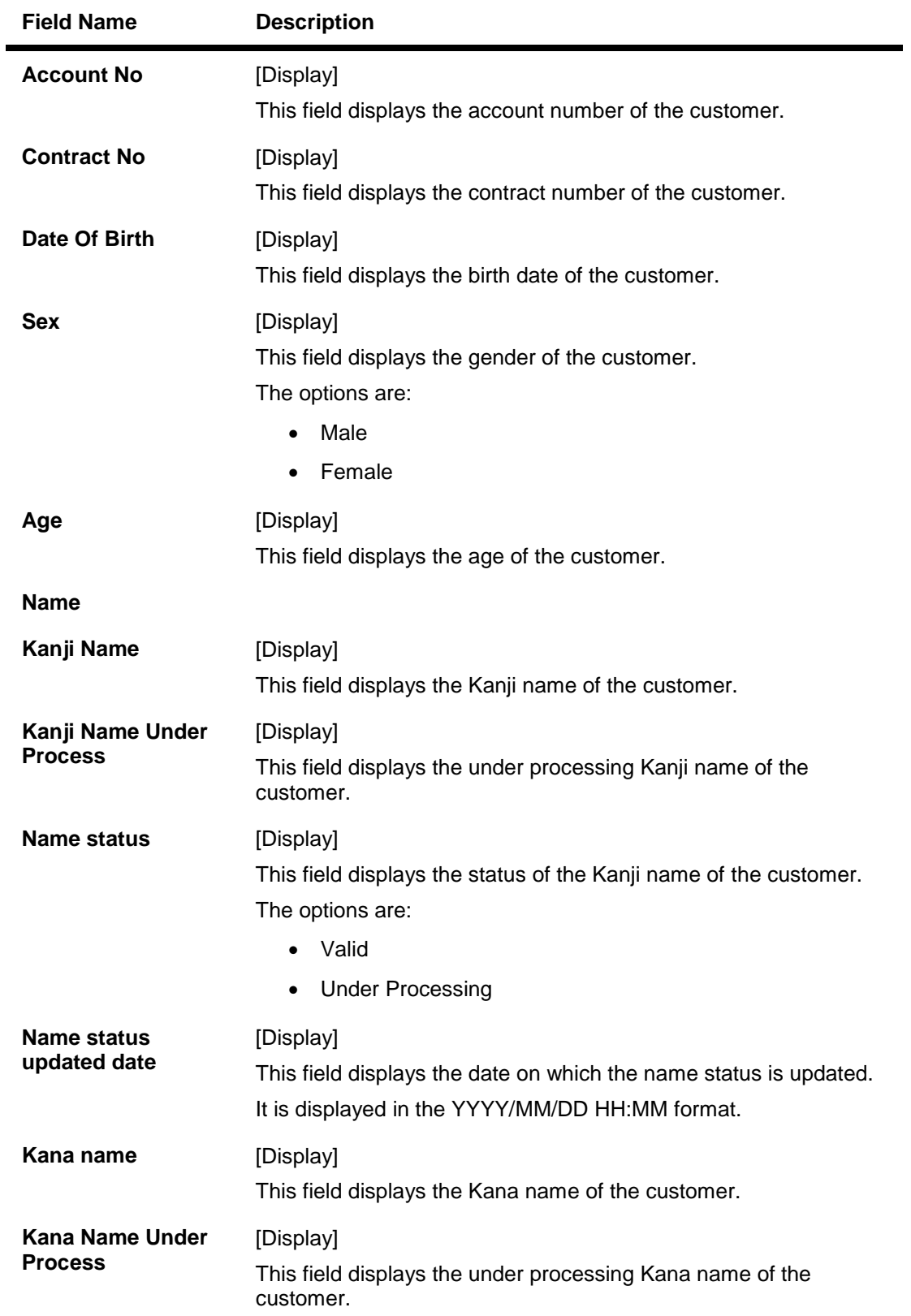

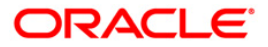

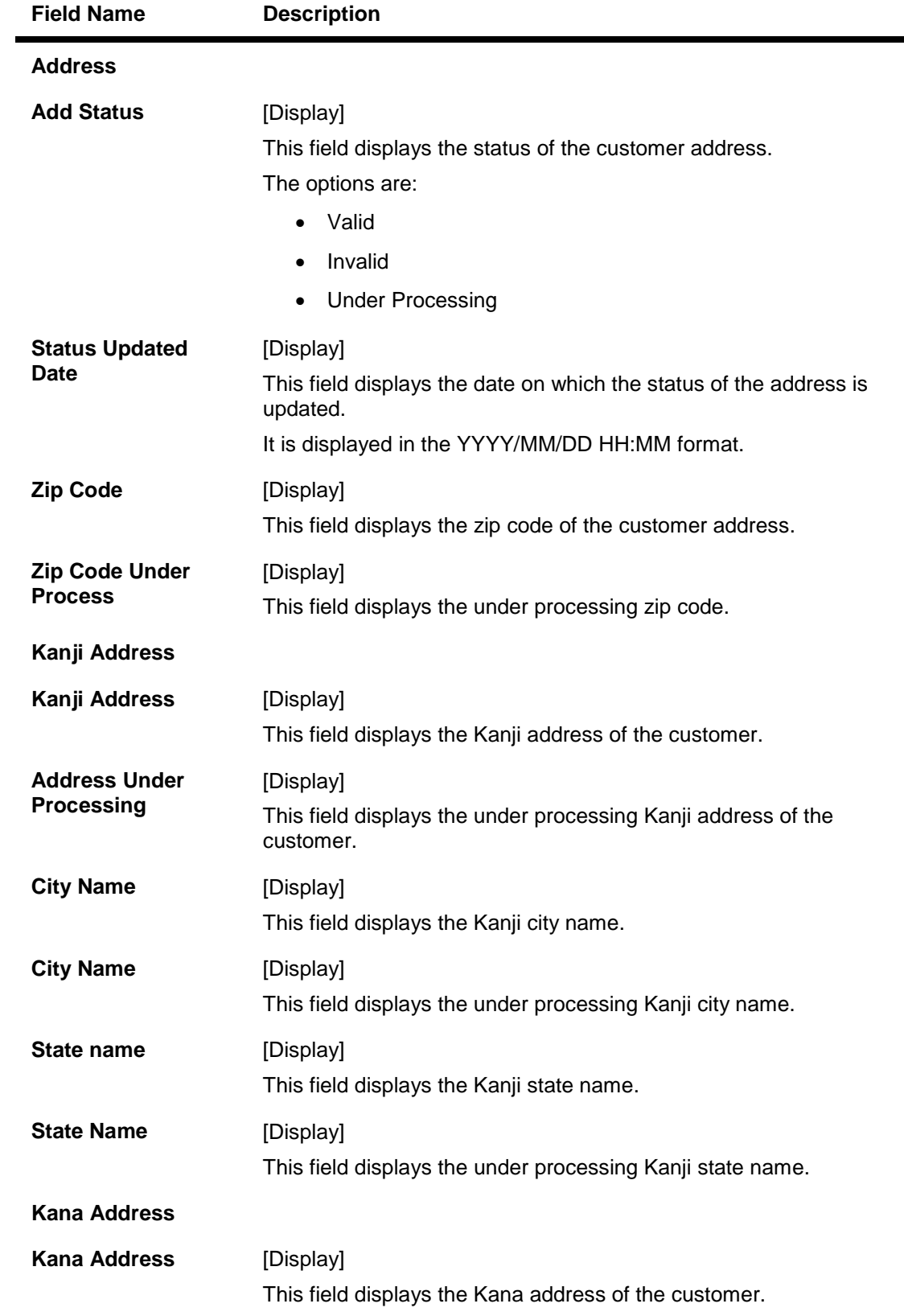

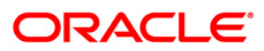

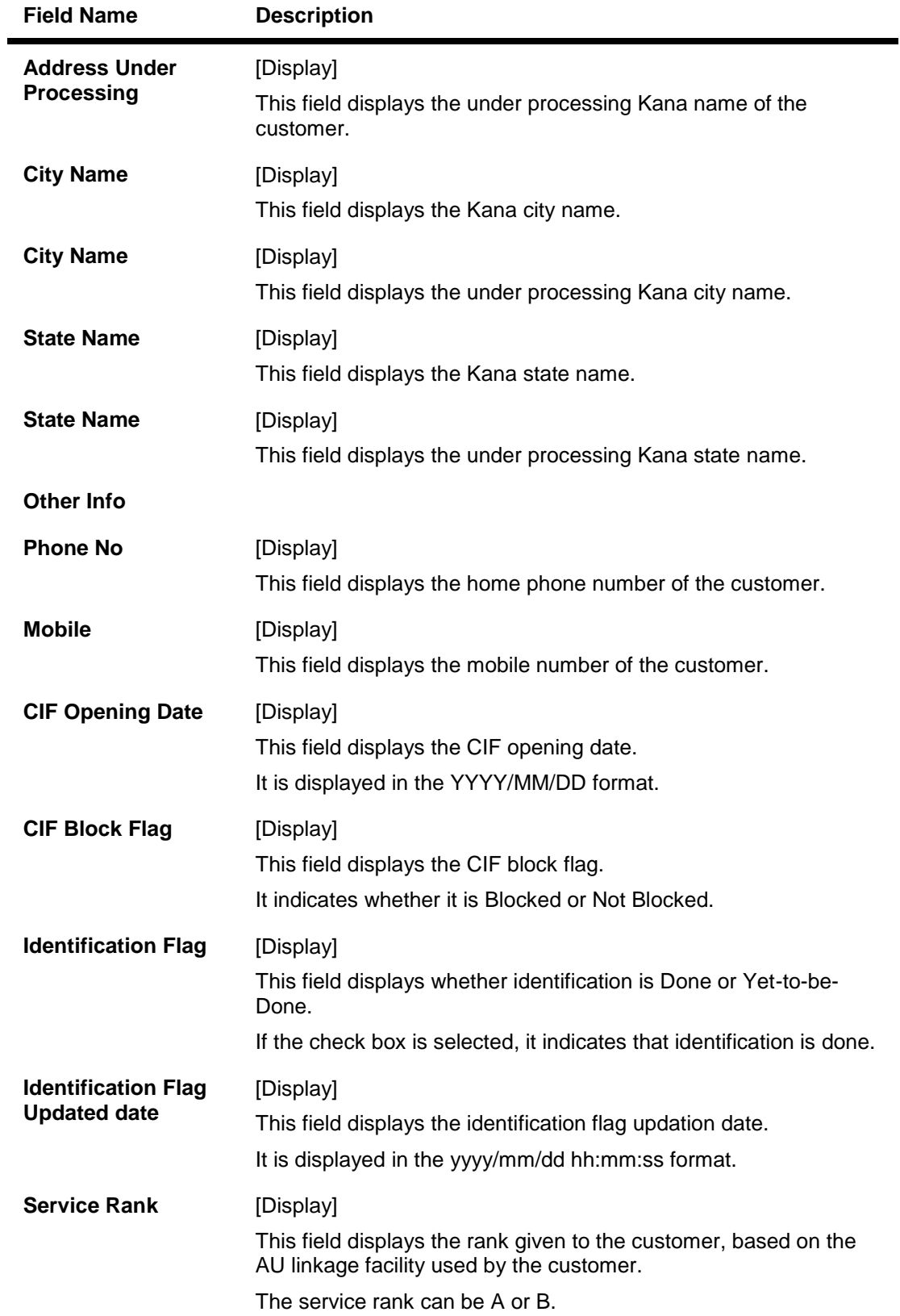

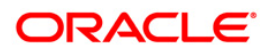

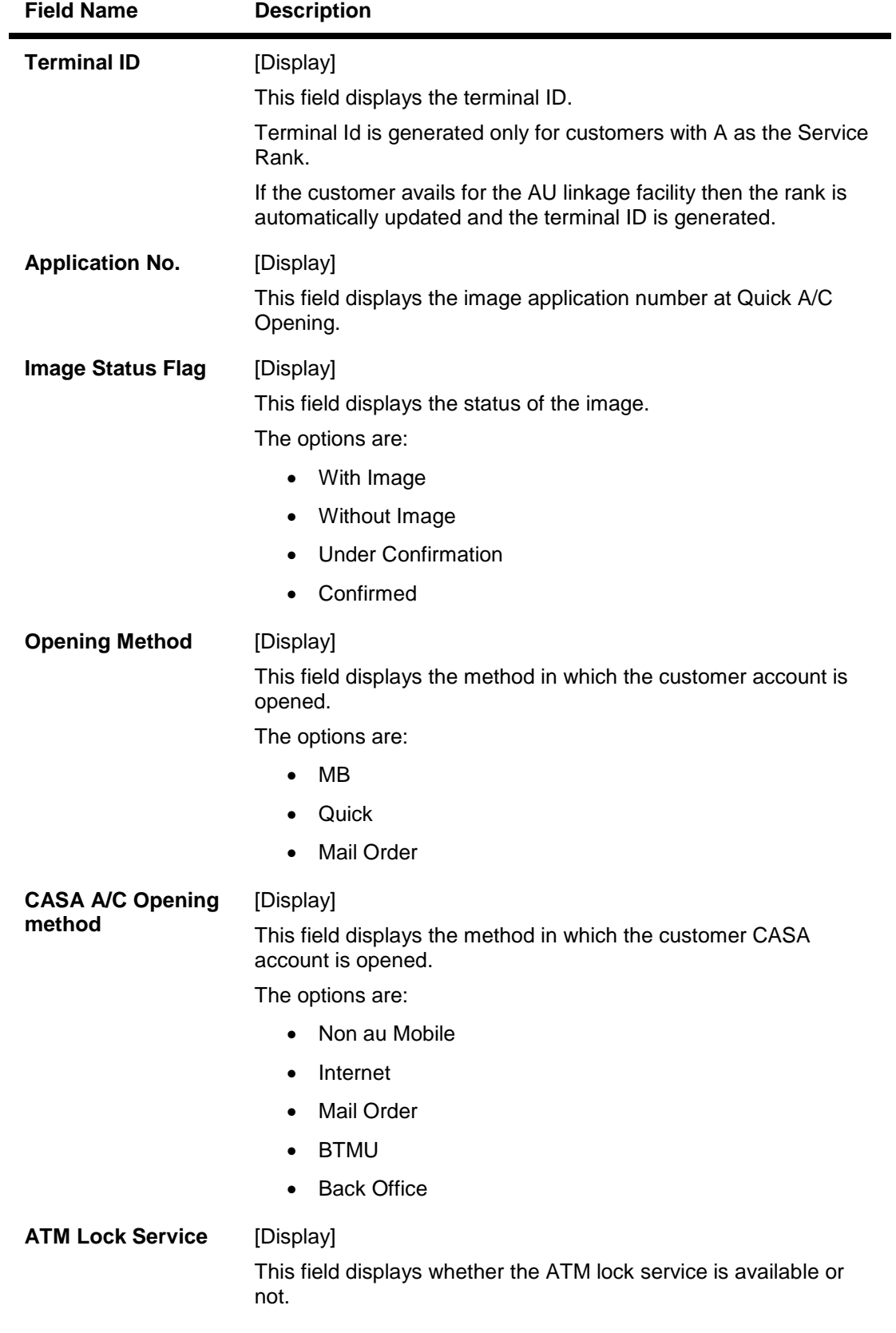

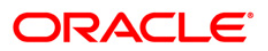

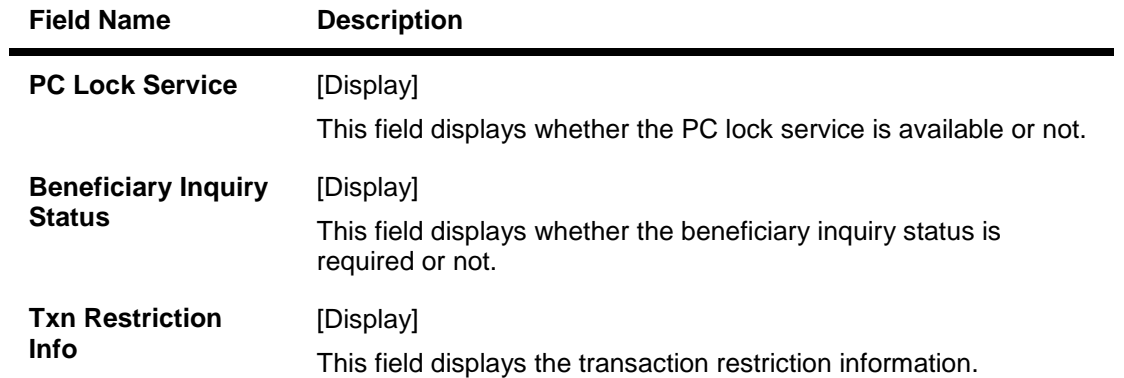

# **Mail Related**

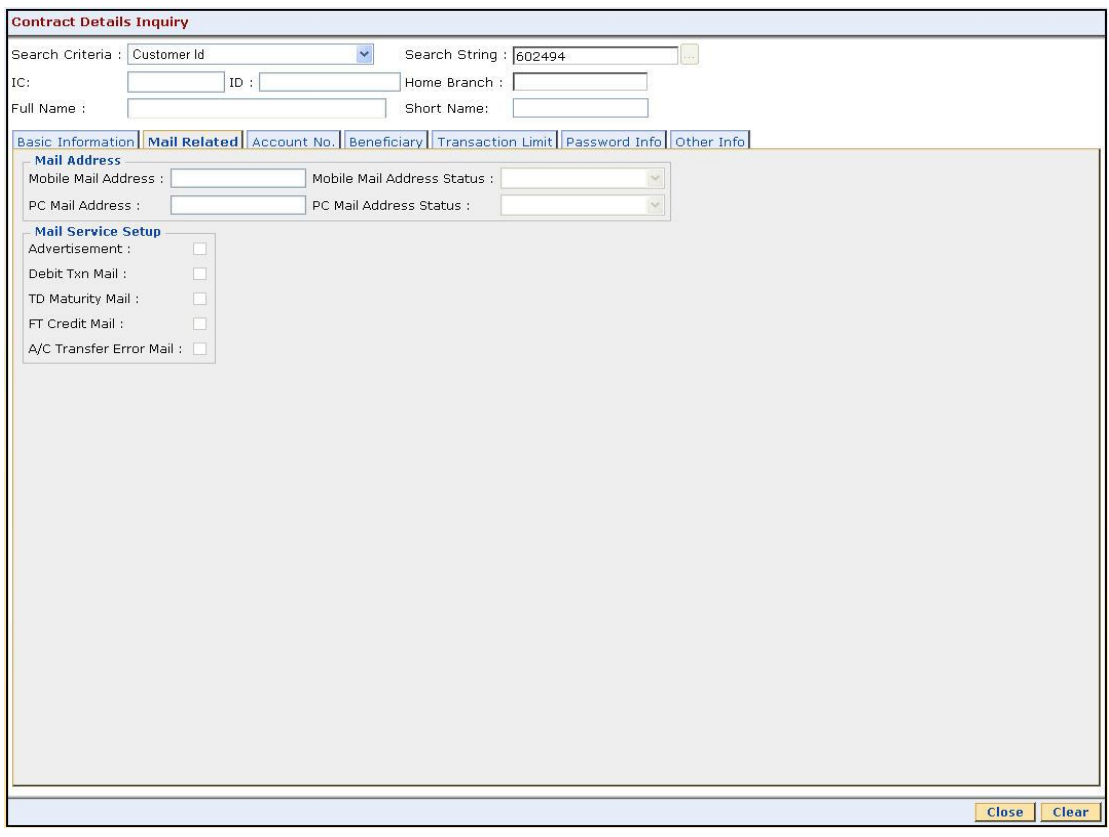

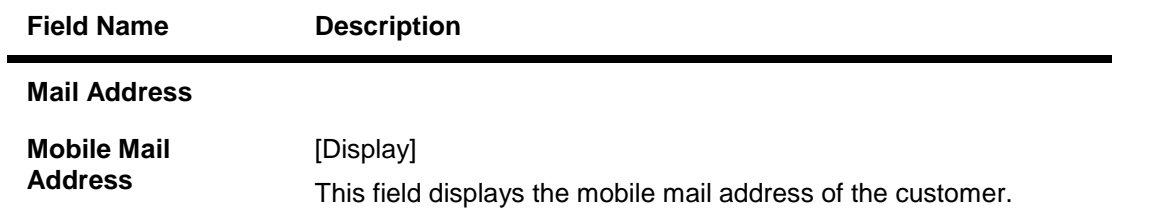

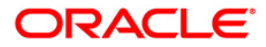

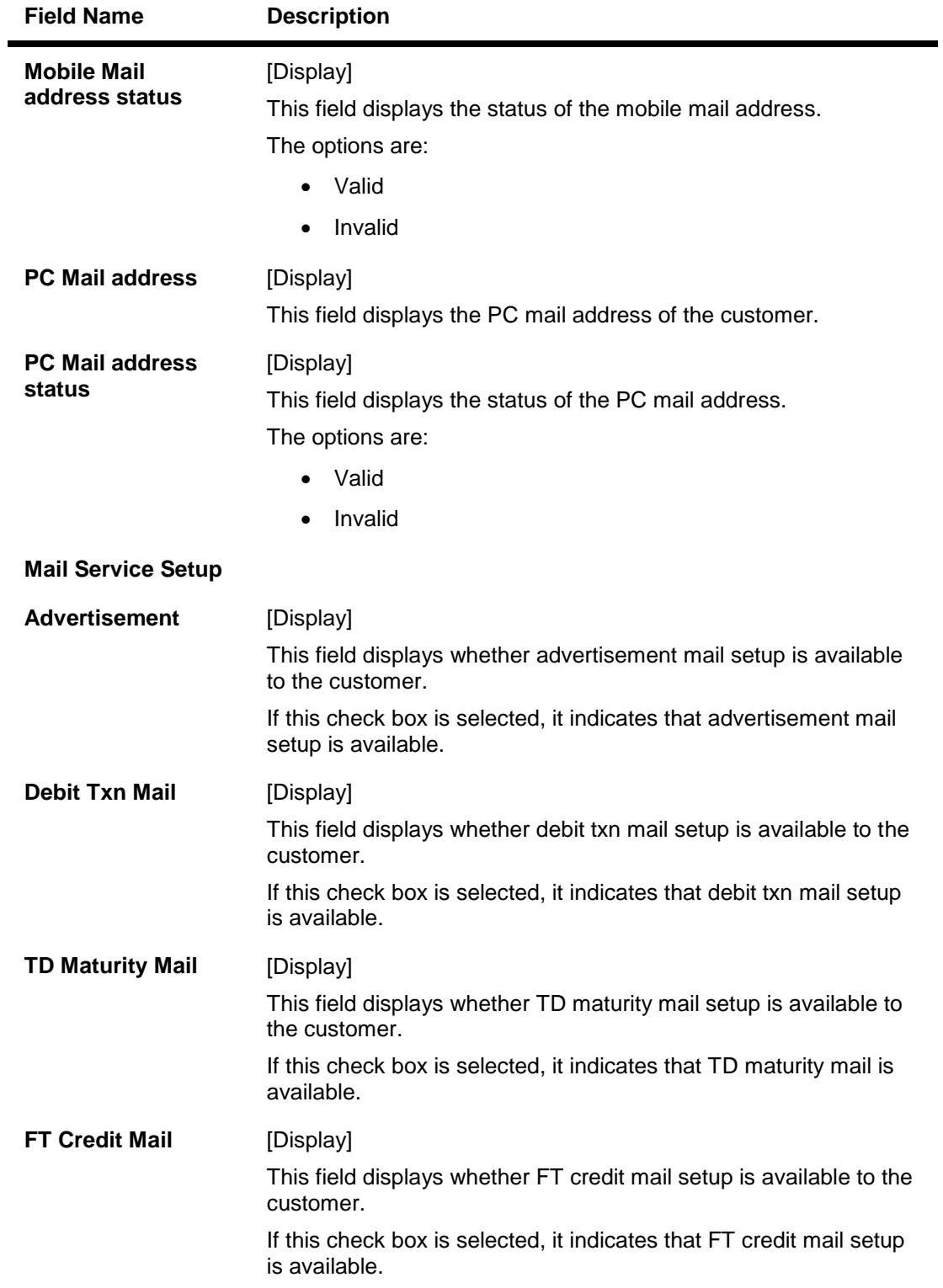

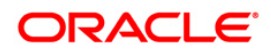

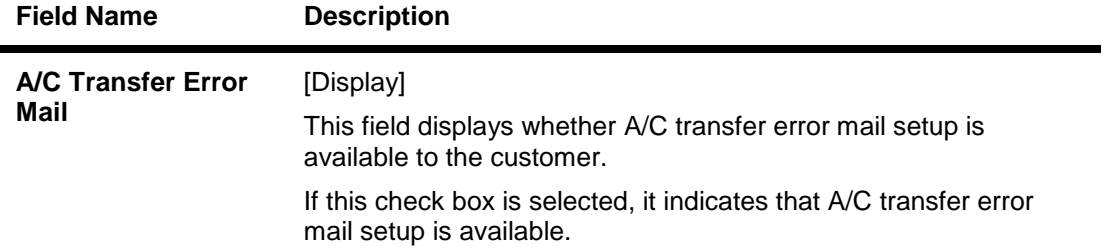

## **Account No**

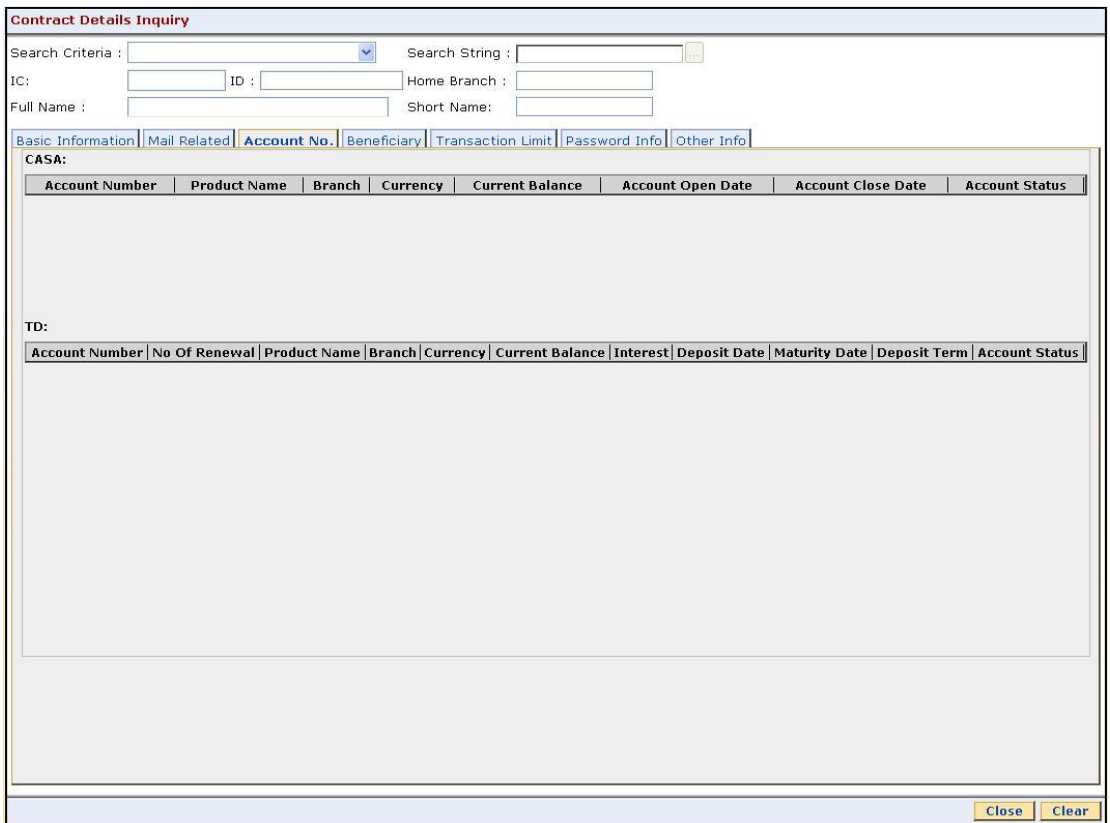

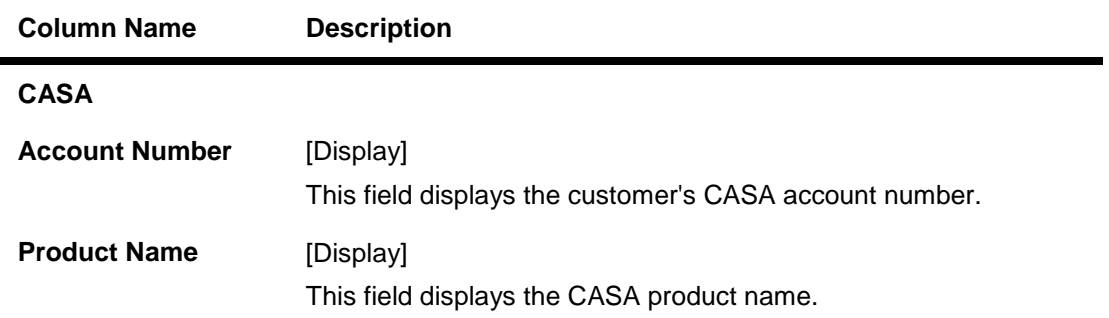

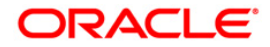

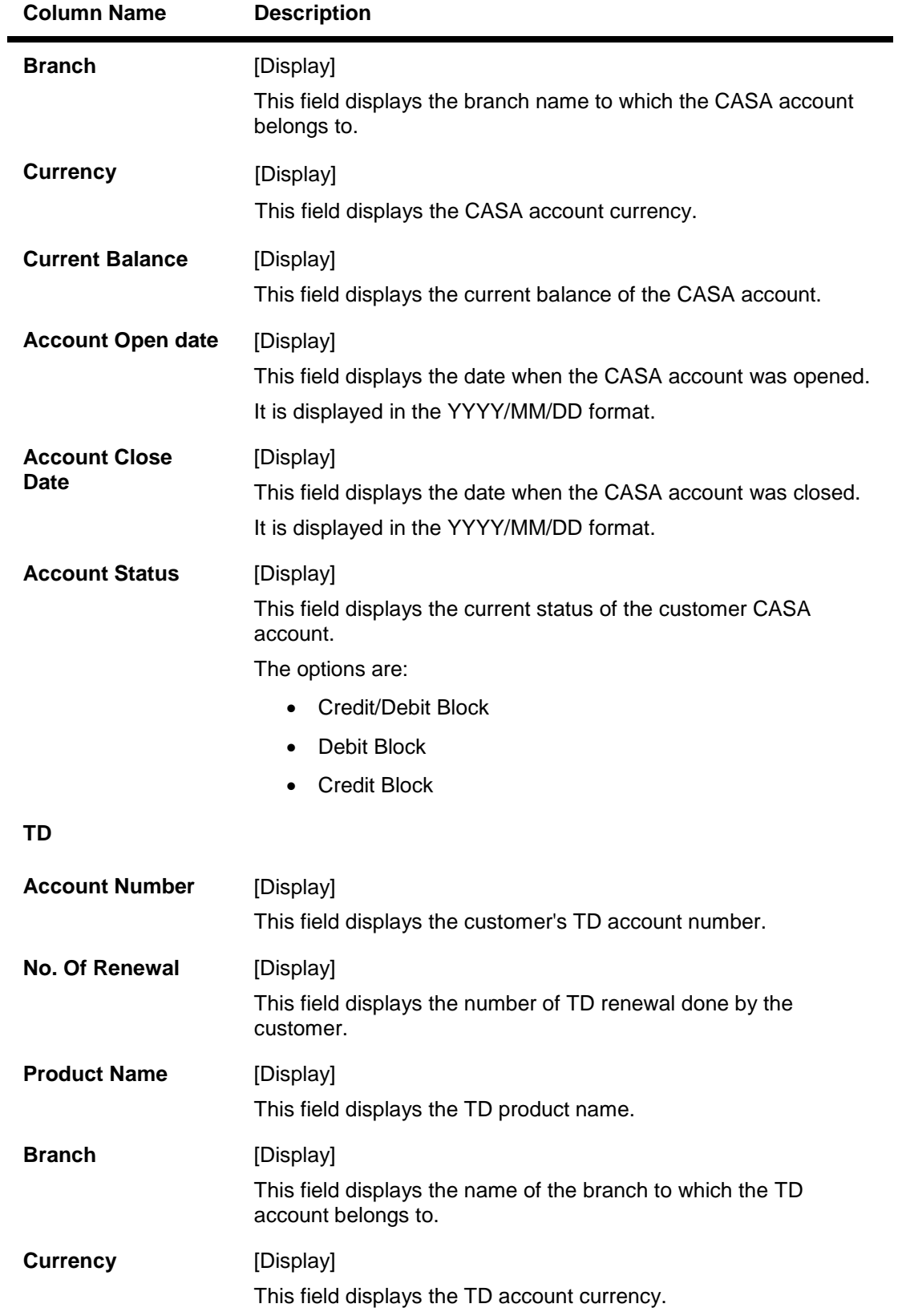

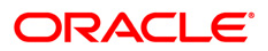

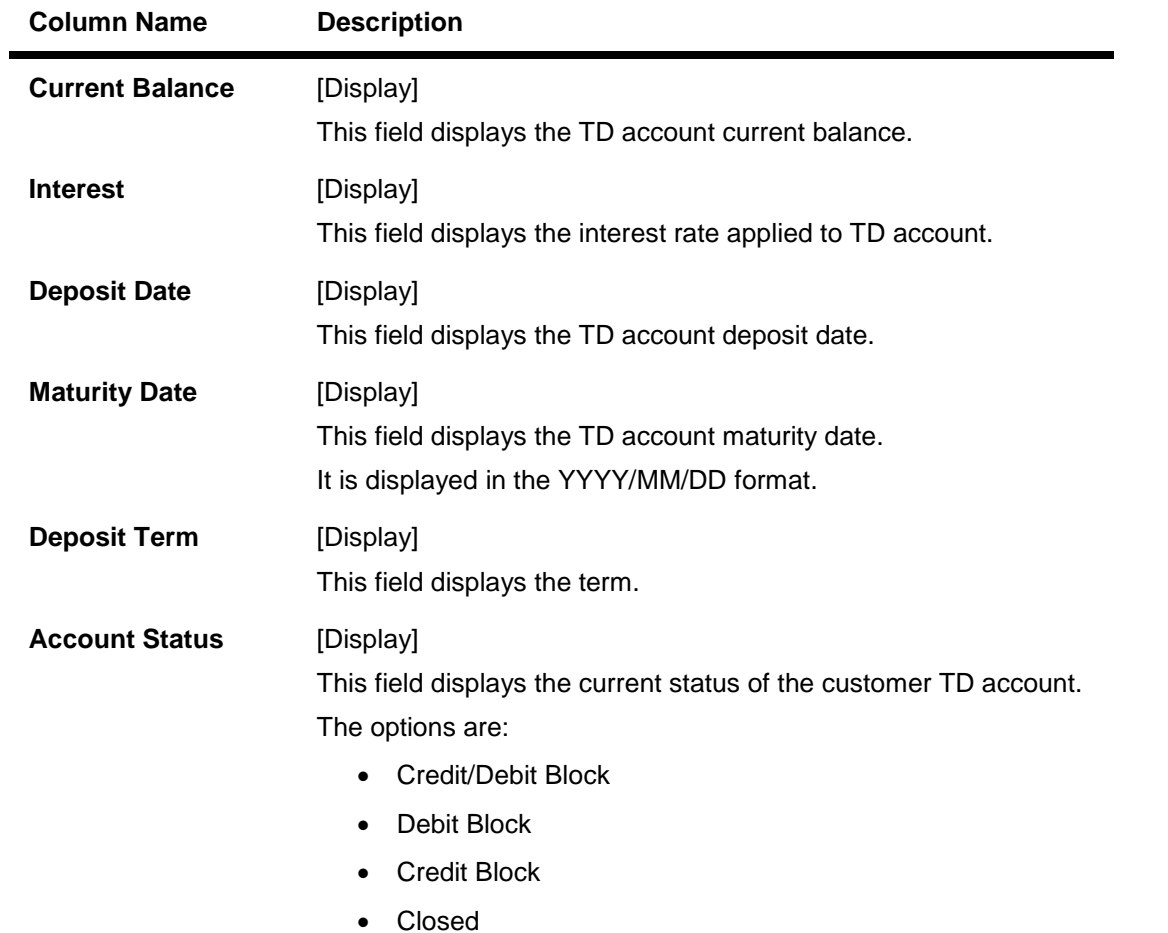

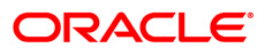

# **Beneficiary**

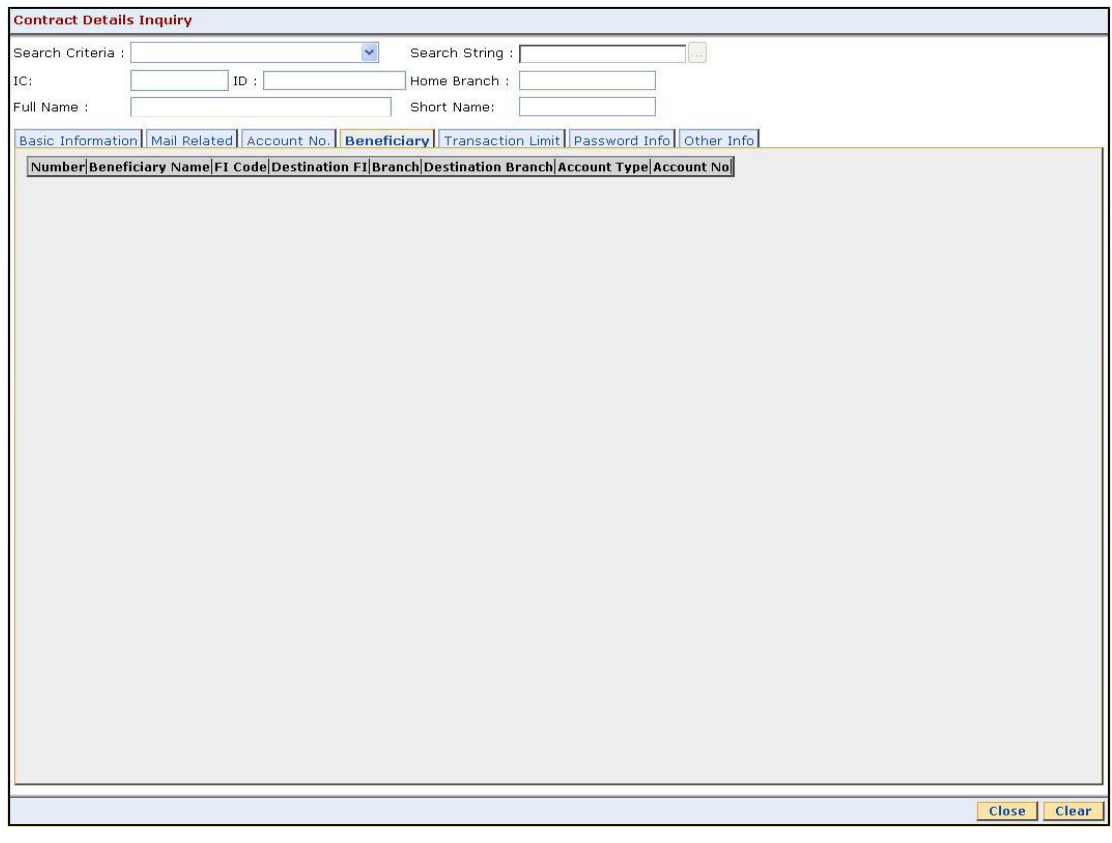

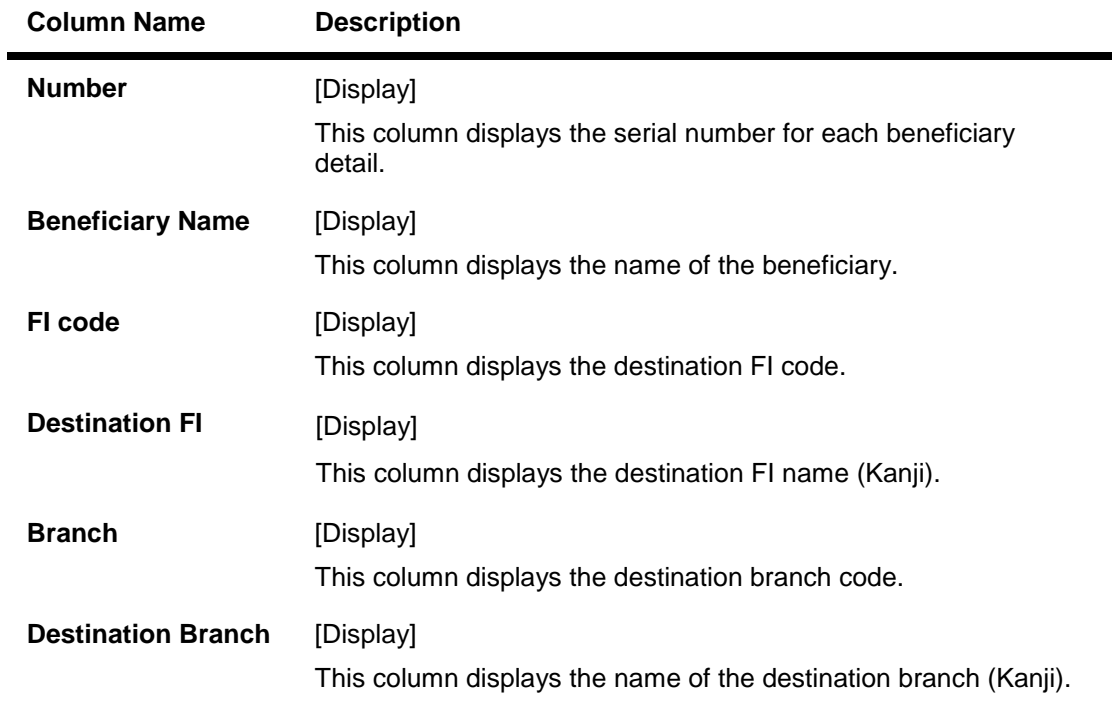

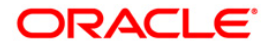

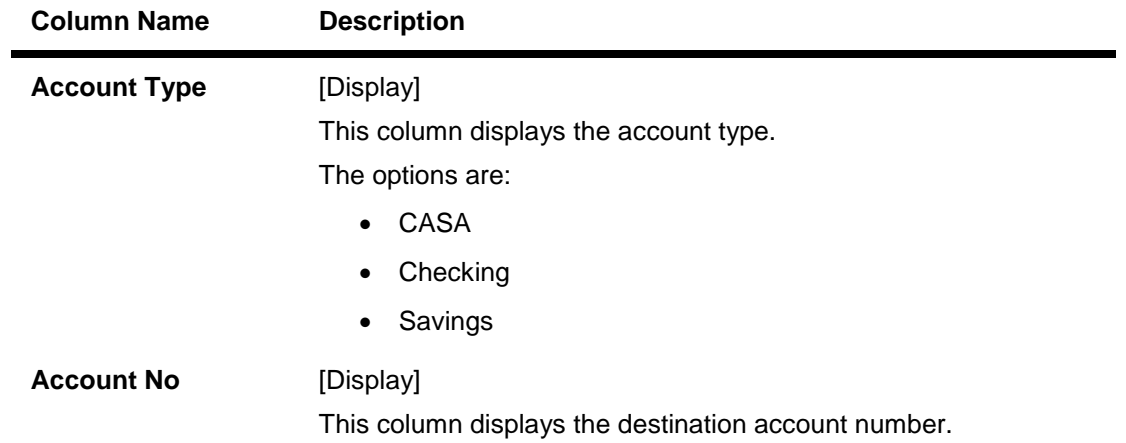

# **Transaction Limit**

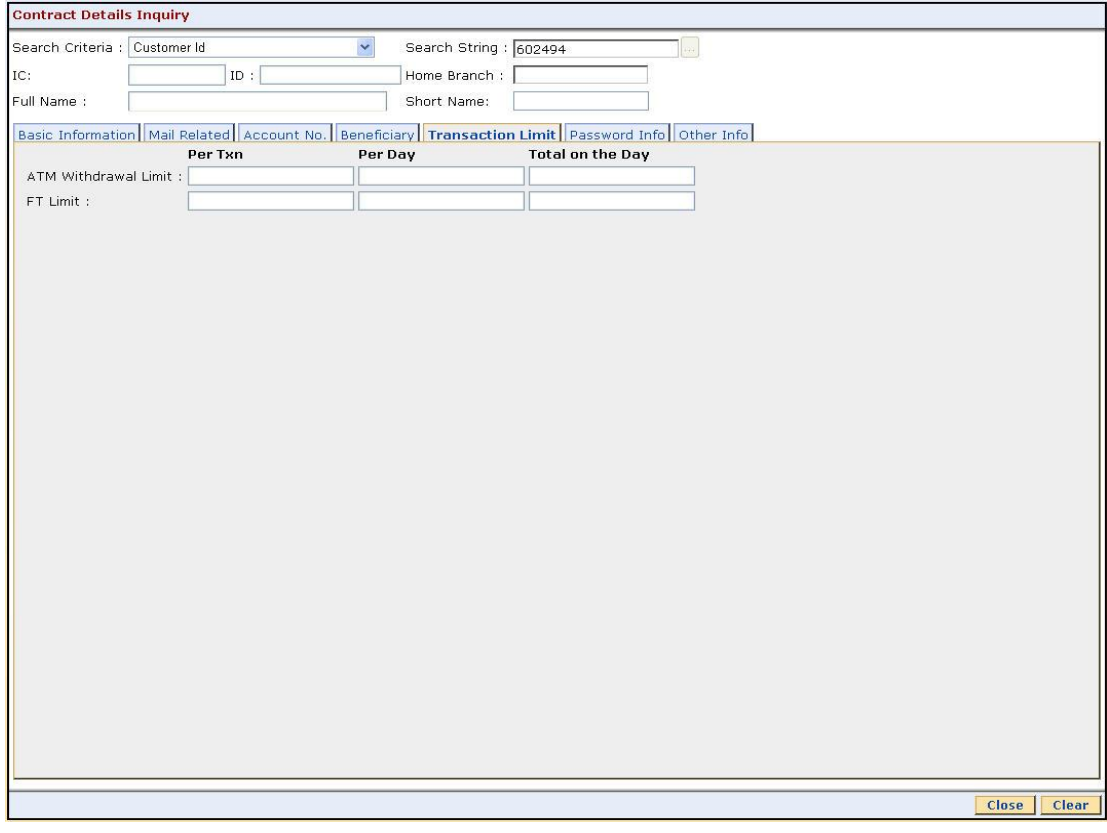

# **Field Description**

**Column Name Description**

**ATM withdrawal Limit**

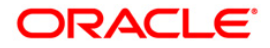

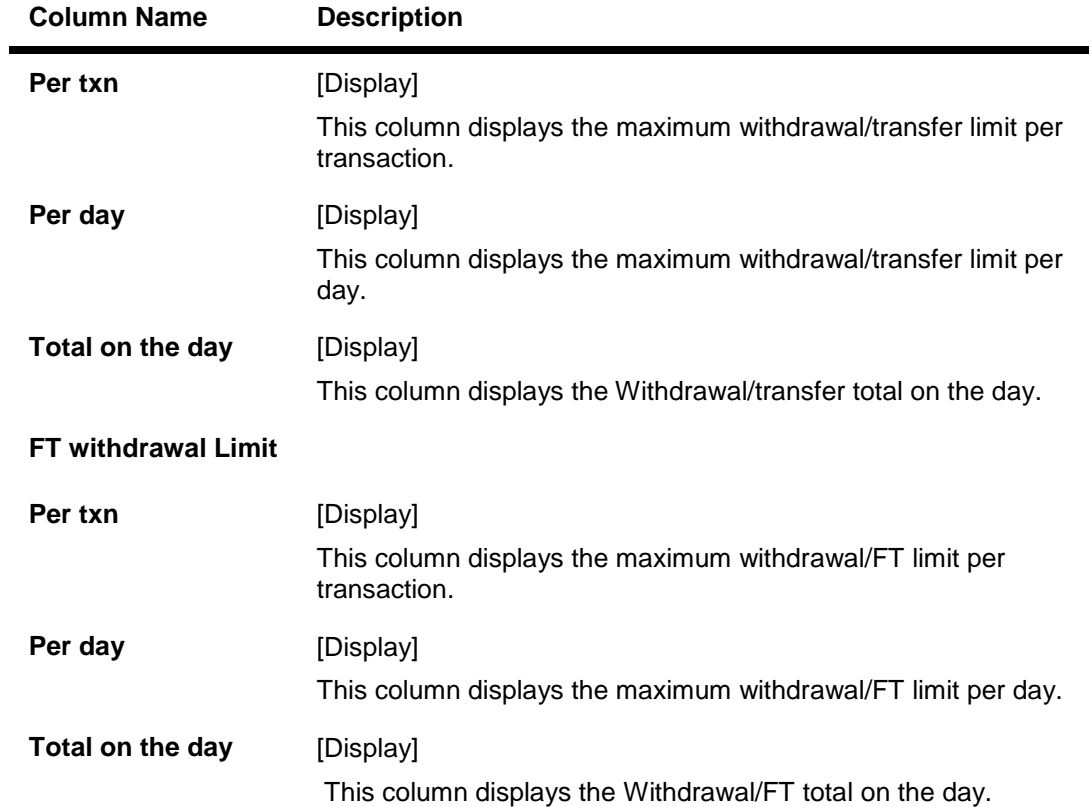

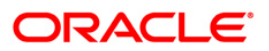

### **Password Info**

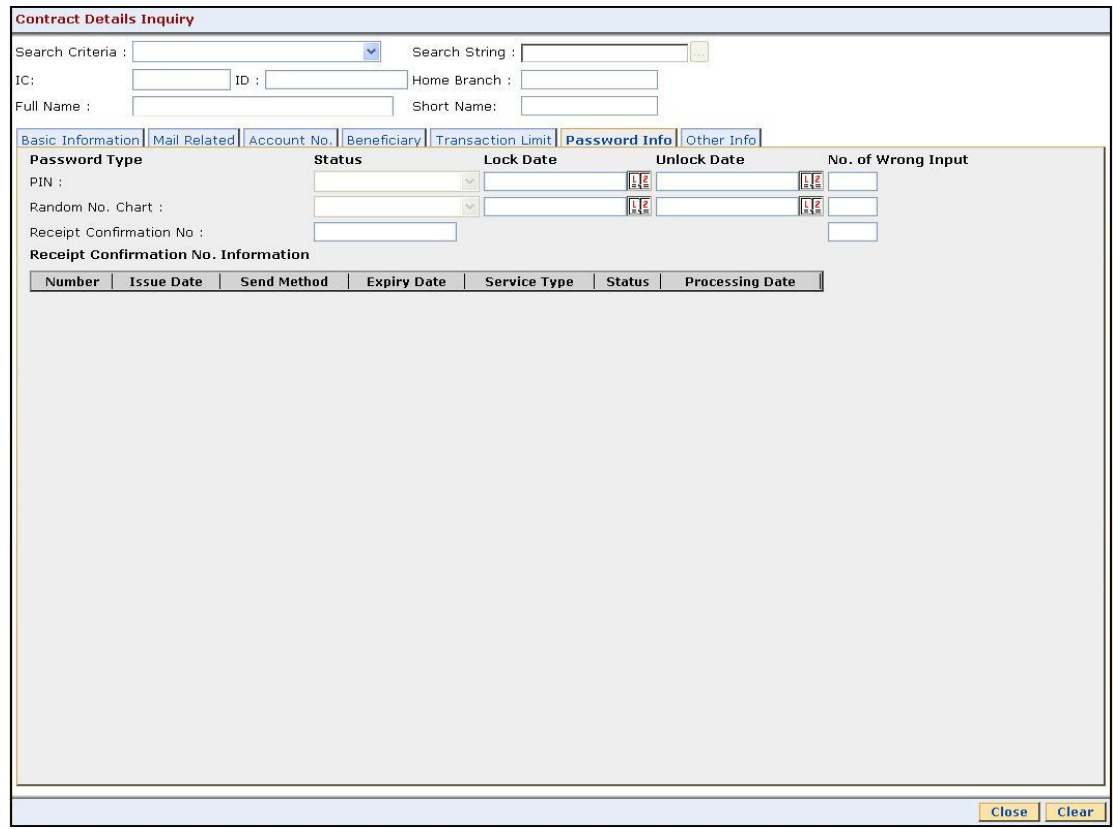

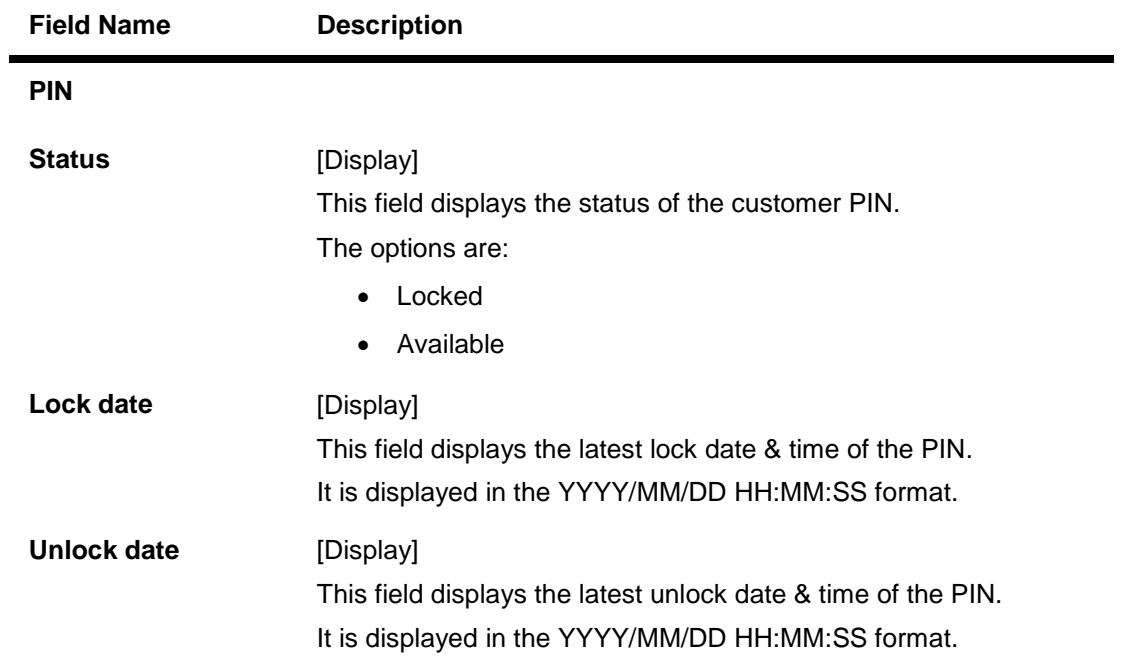

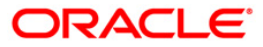

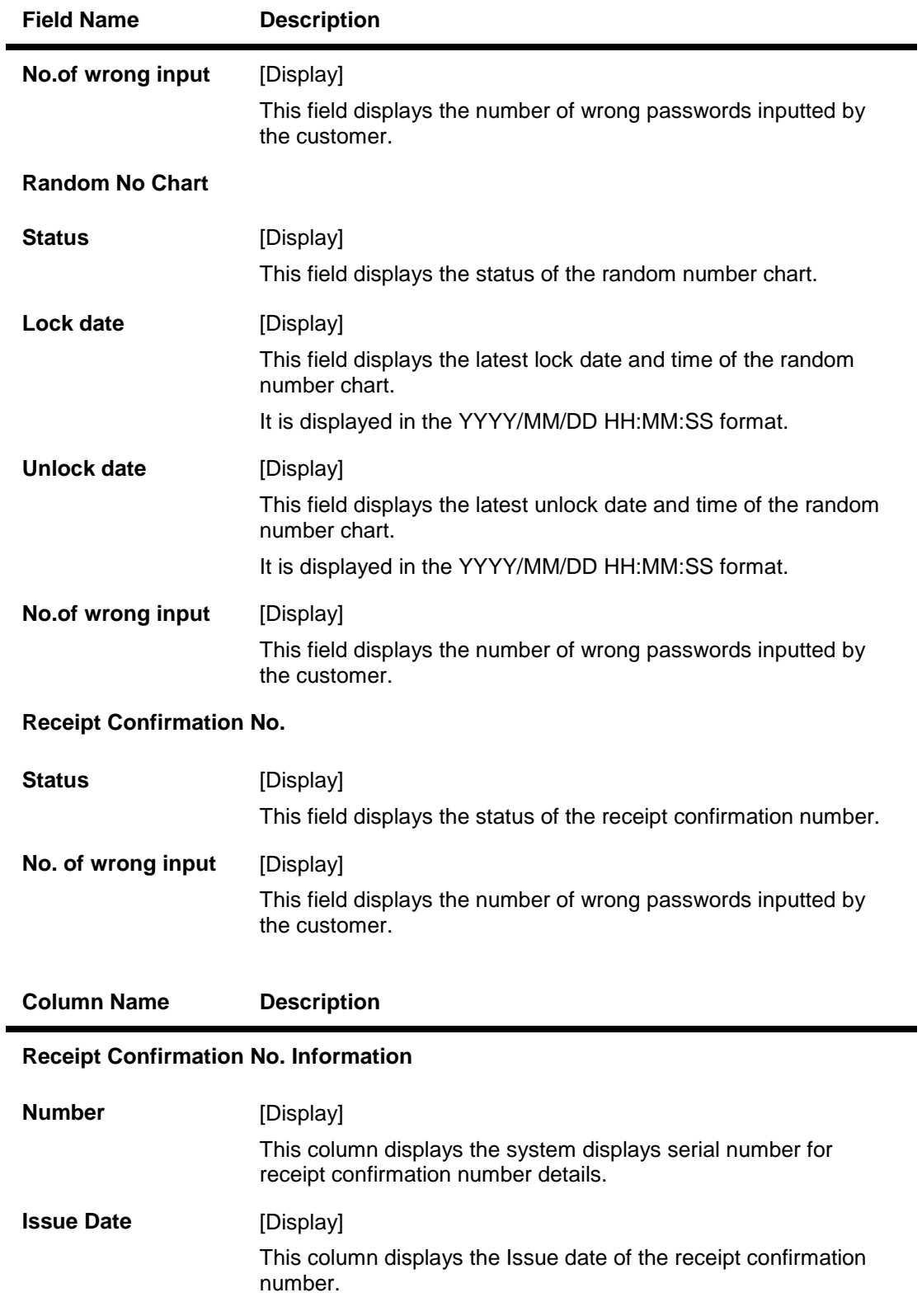

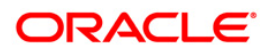

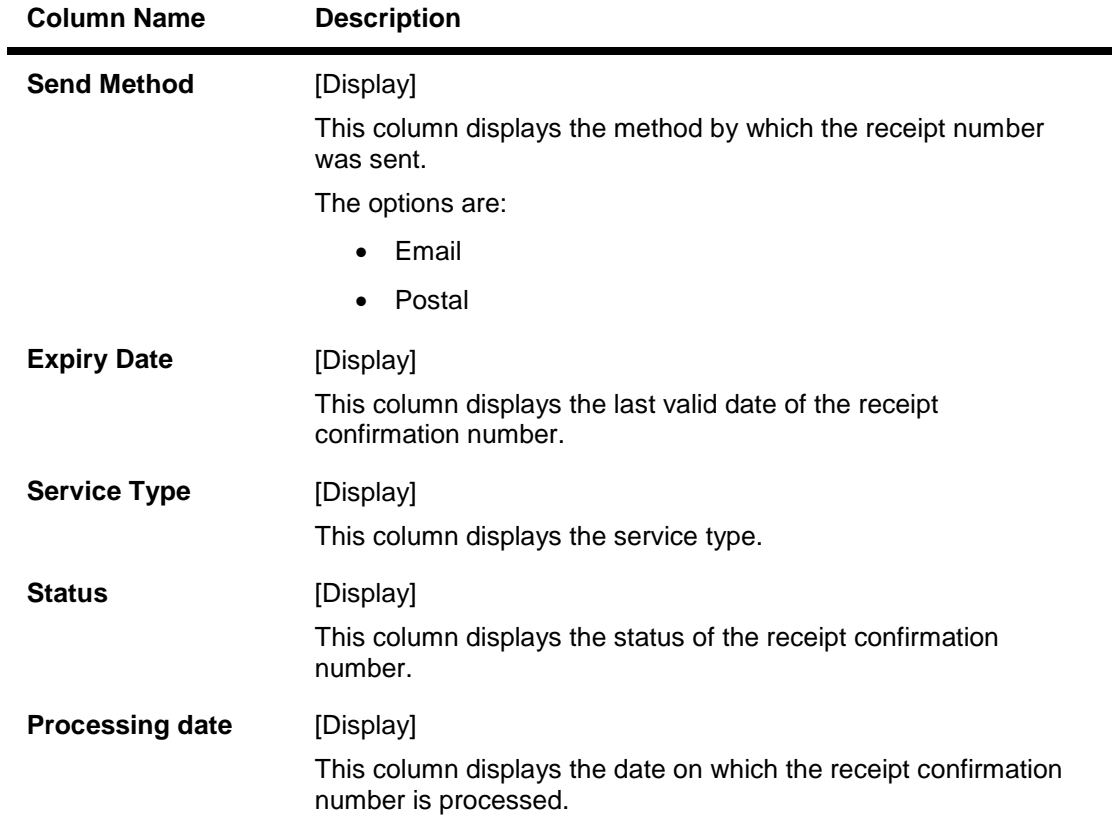

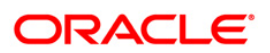

### **Other Info**

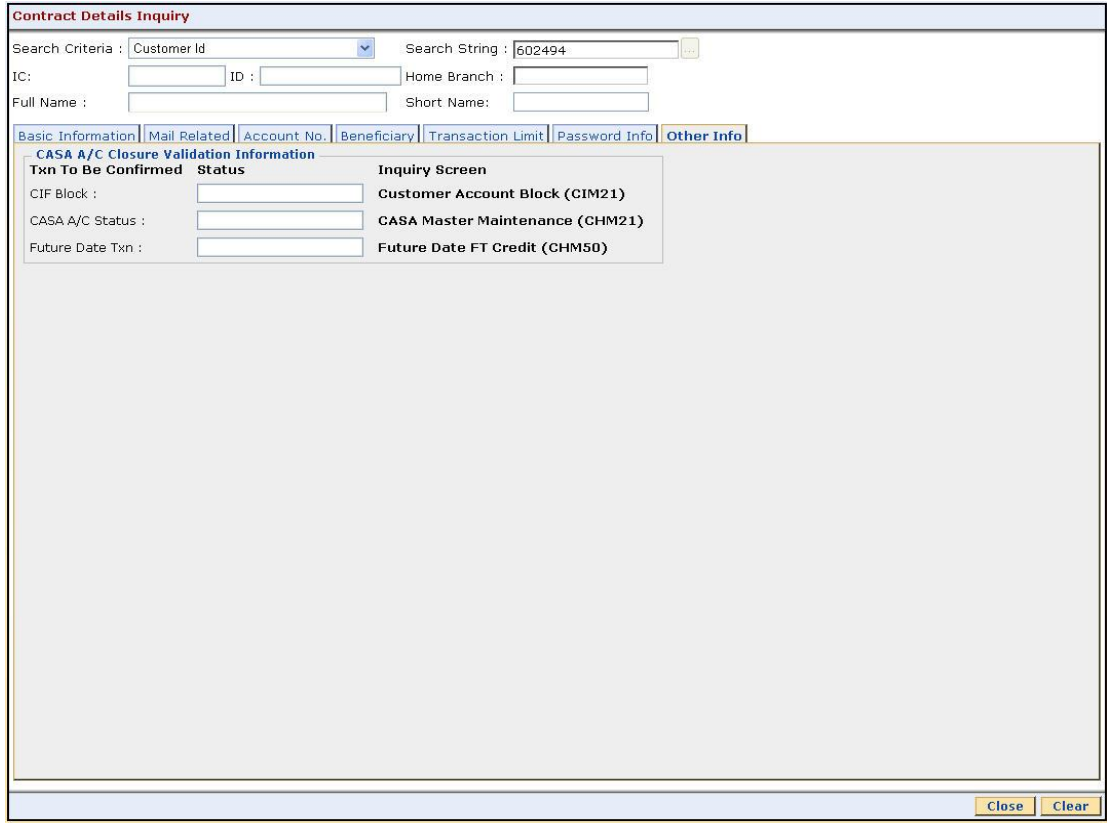

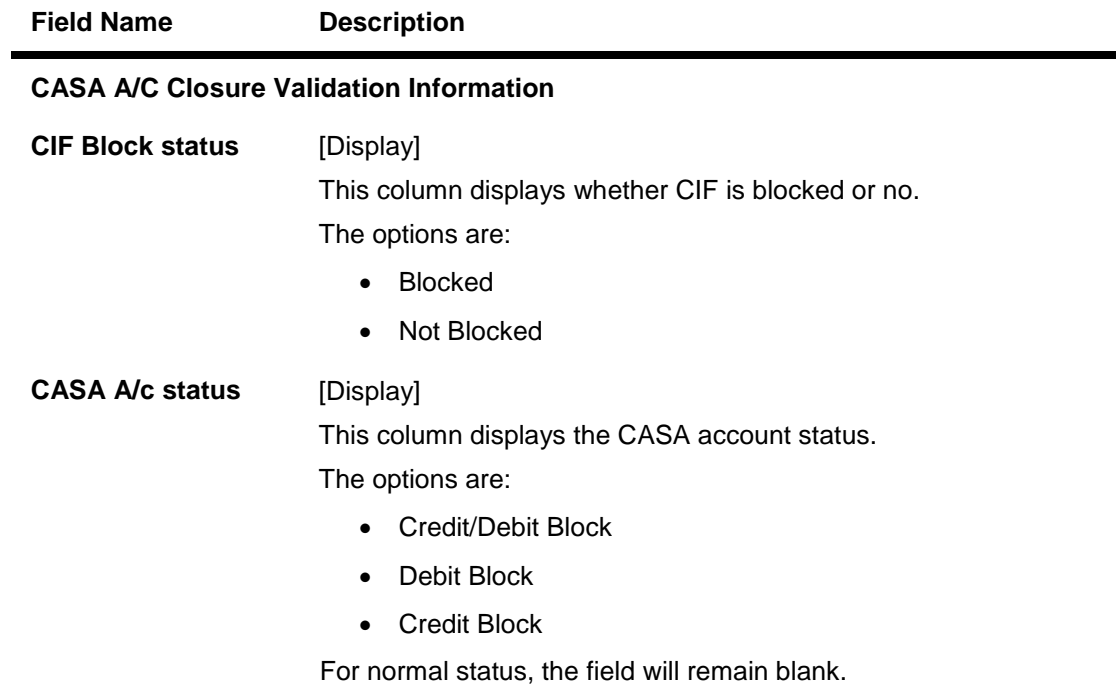

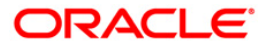

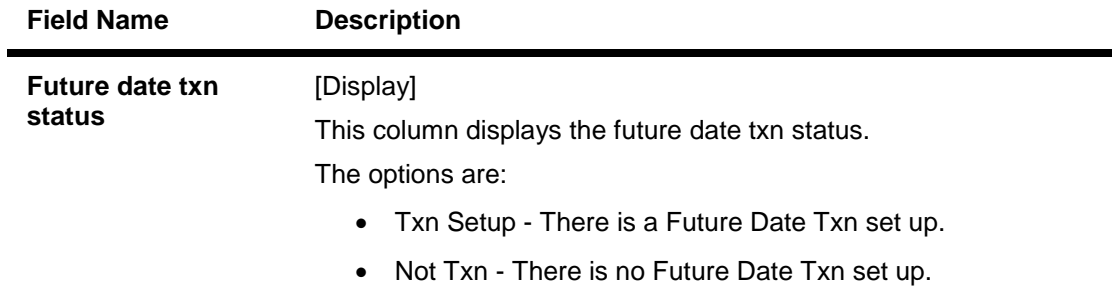

6. Click the **Close** button.

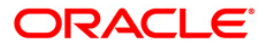

# **1.50. CI999 - Customer Account Relation Inquiry - Zoom Inquiry**

Using this option you can view the details on Asset Liability position and Profitability of the customer for all accounts with which the customer is related.

#### **Definition Prerequisites**

8053 - Customer Addition

#### **Modes Available**

Not Applicable

#### **To view the customer account relation**

- 1. Type the fast path **CI999** and click **Go** or navigate through the menus to **Transaction Processing > Customer Transactions > Customer Account Relation Inquiry - Zoom Inquiry**.
- 2. The system displays the **Customer Account Relation Inquiry - Zoom Inquiry** screen.

#### **Customer Account Relation Inquiry - Zoom Inquiry**

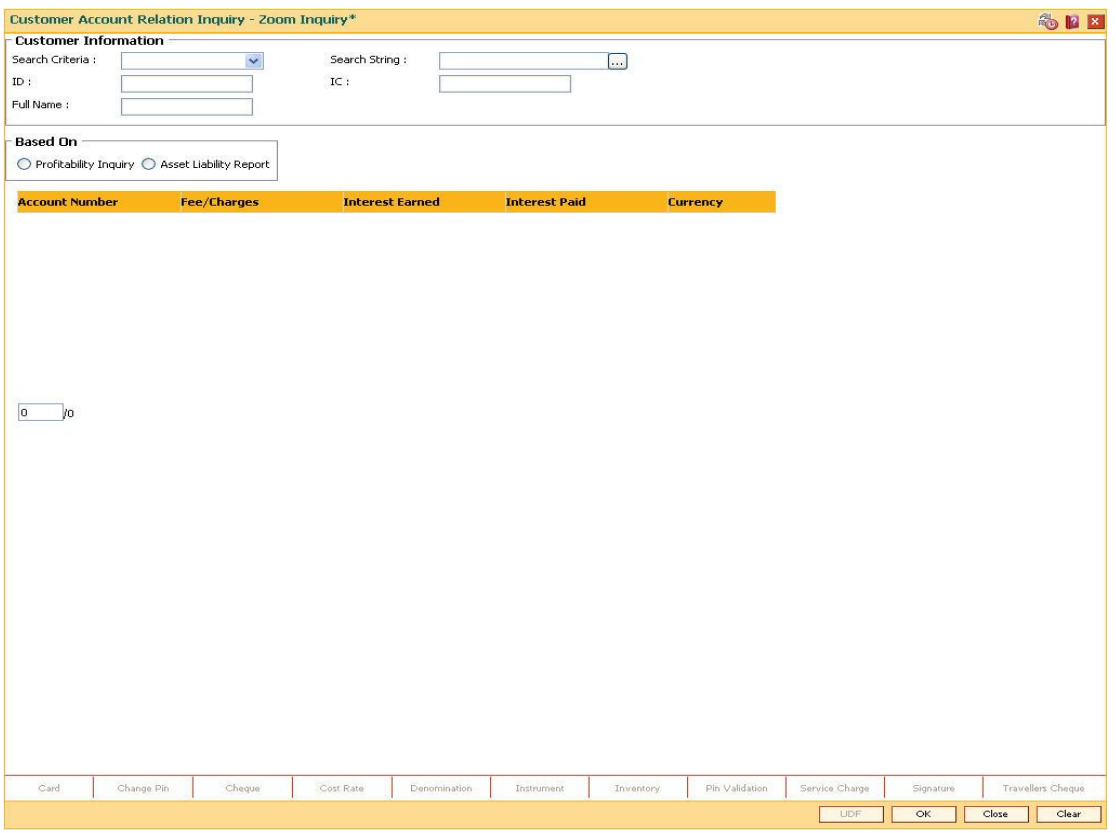

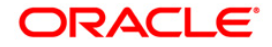

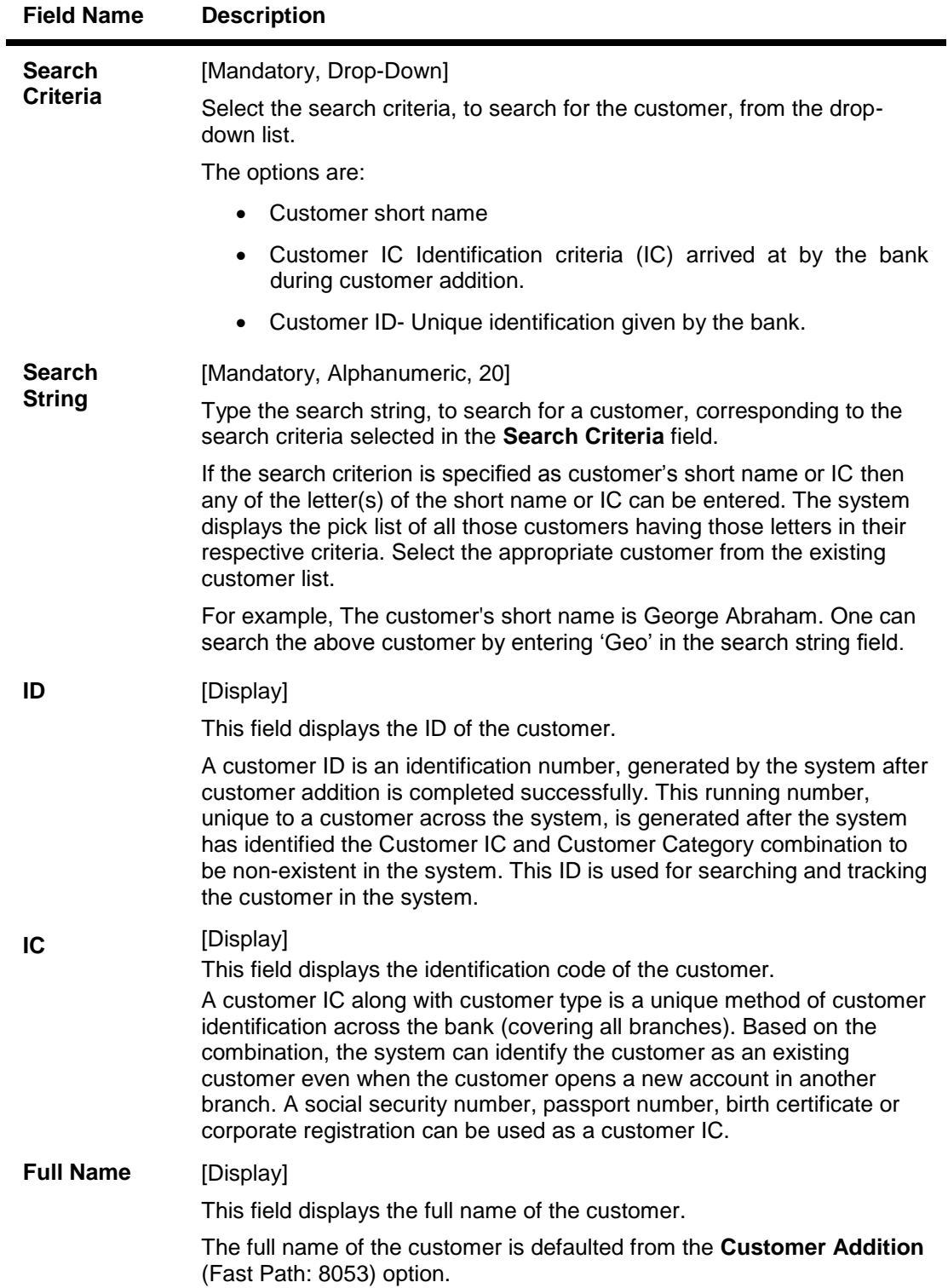

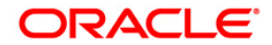

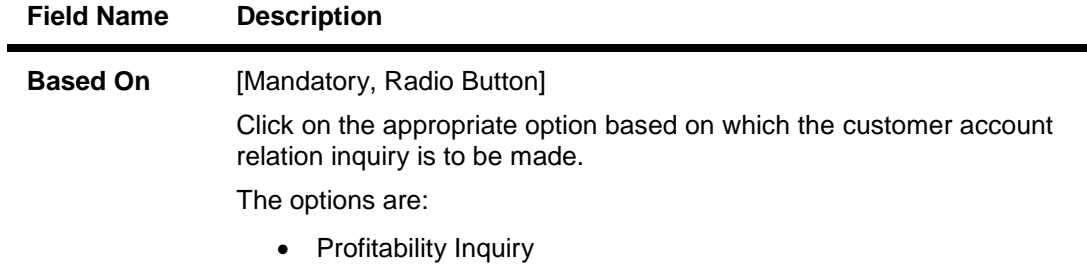

- Asset Liability Report
- 3. Select the search criteria from the drop-down list.
- 4. Enter the search string and press the **<Tab> or <Enter>** key.
- 5. Select the customer from the pick list.

#### **Customer Account Relation Inquiry - Zoom Inquiry**

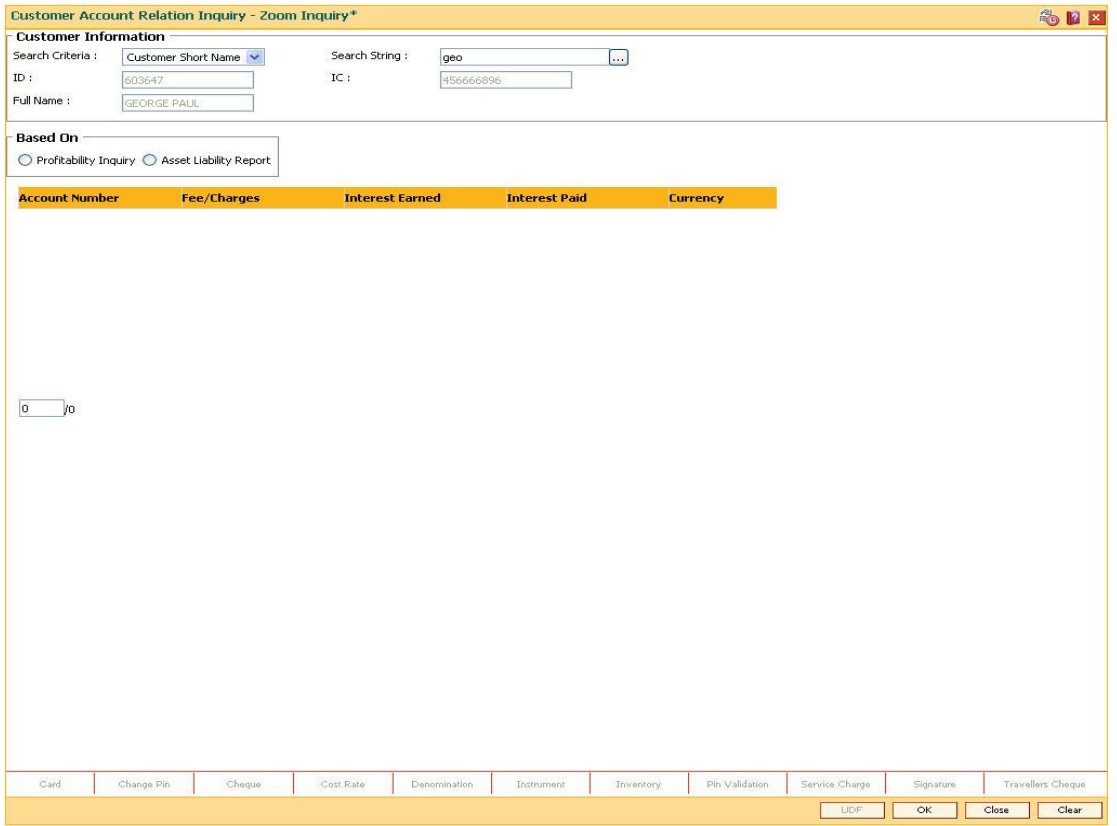

- 6. Click the **Profitability Inquiry** radio button to view the profitability details and click the **OK** button.
- 7. The system displays the interest earned, interest paid and charges details.

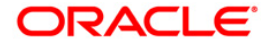

# **Profitability Inquiry**

The **Profitability Inquiry** option displays the fees/charges levied on each account, interest earned and paid.

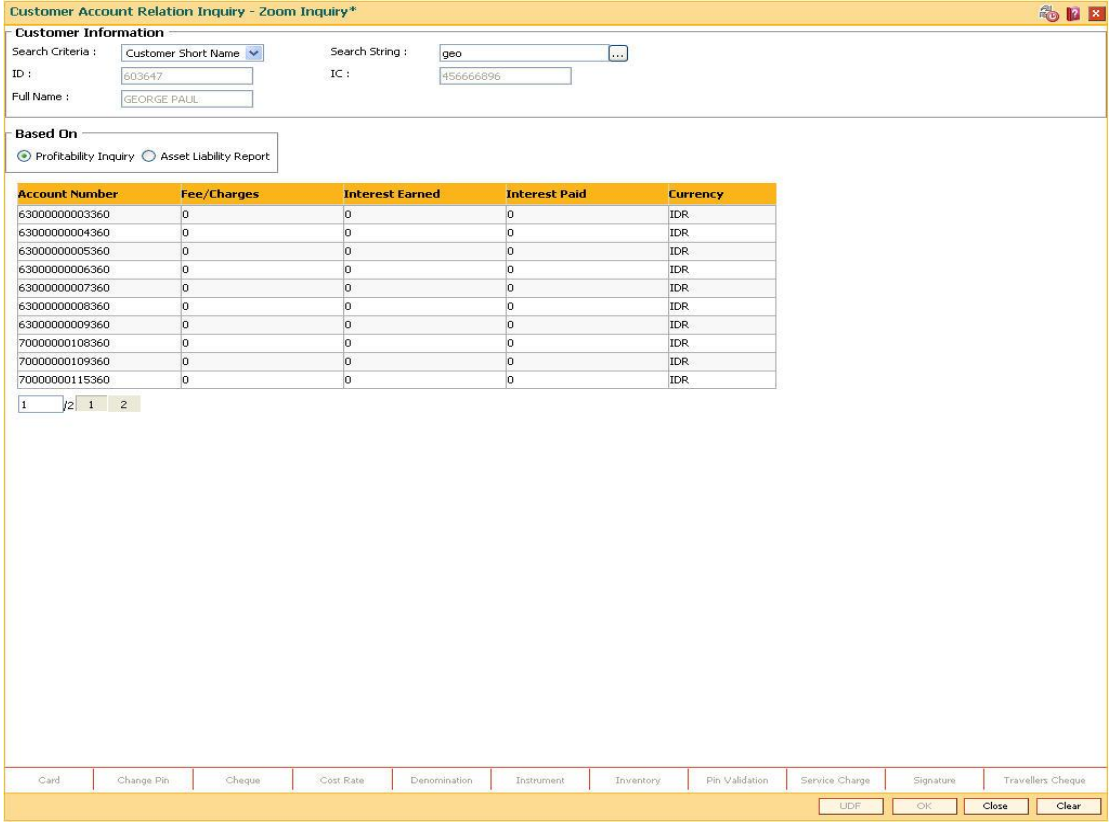

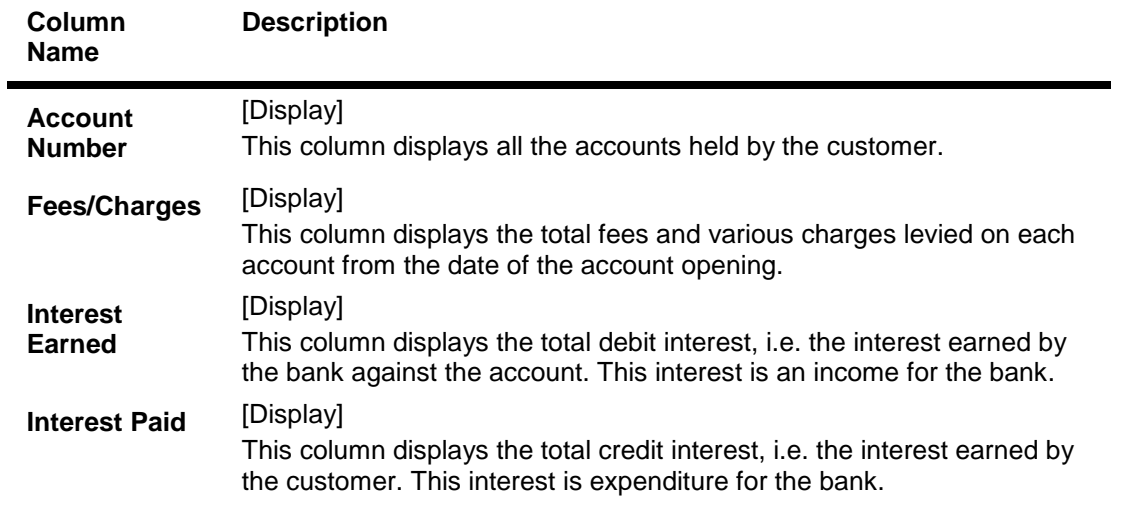

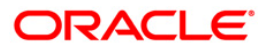

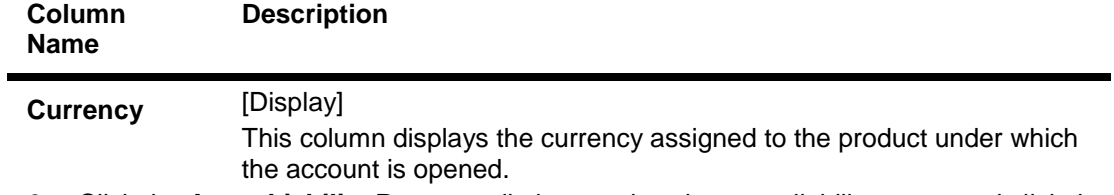

8. Click the **Asset Liability Report** radio button view the asset liability report and click the **OK** button.

## **Asset Liability Report**

The **Asset Liability Report** option provides details of product wise assets, liabilities and the totals.

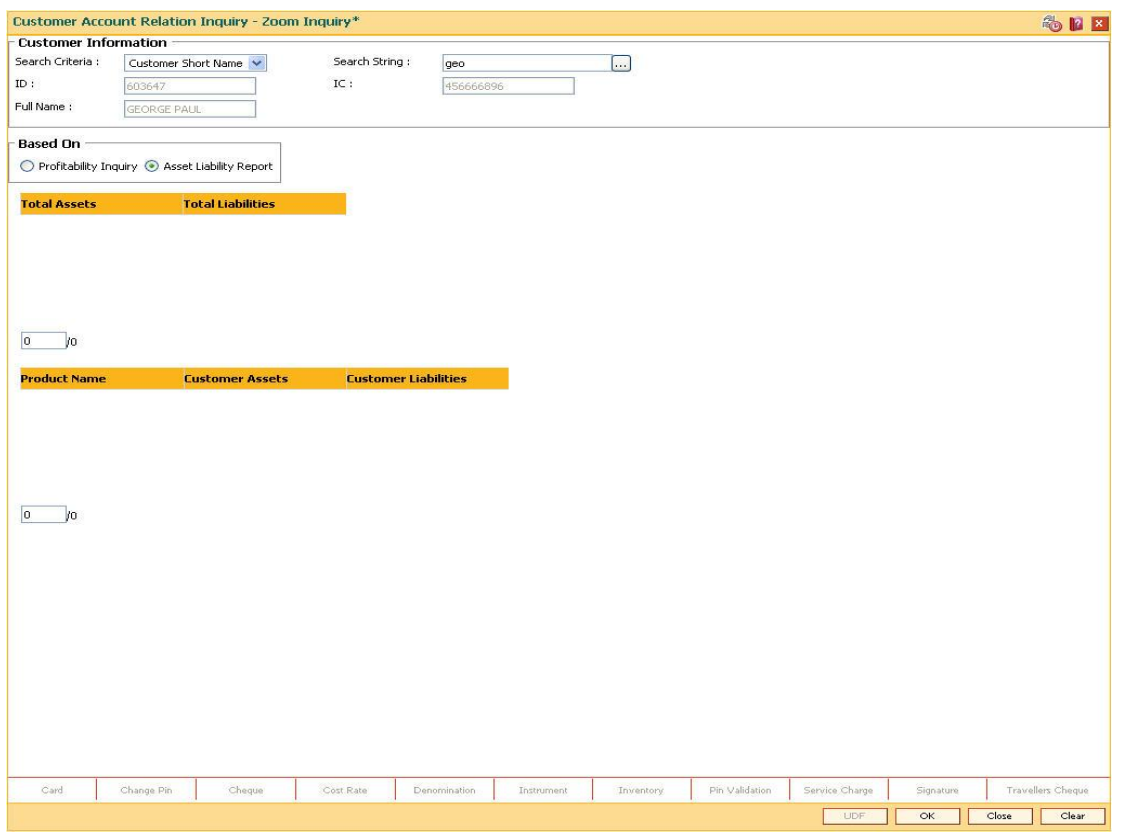

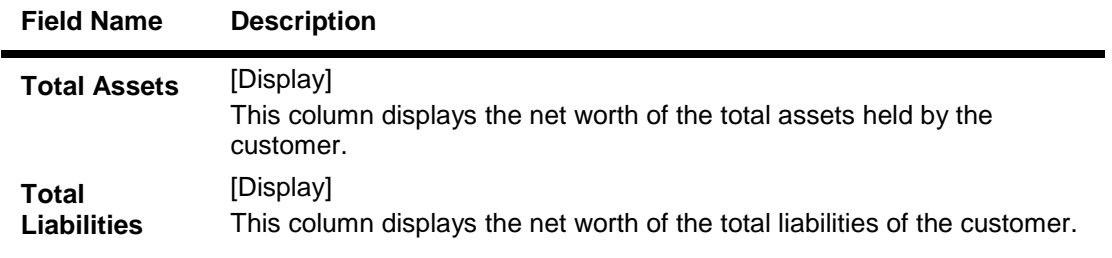

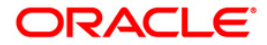
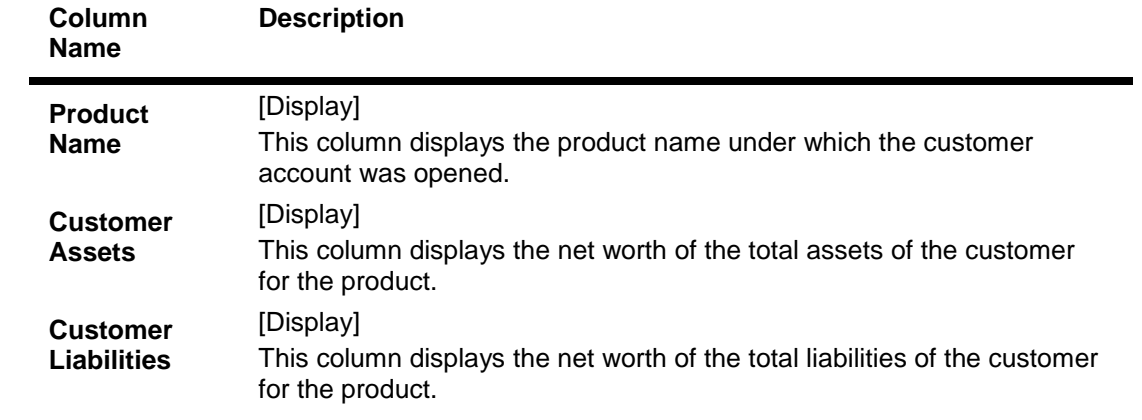

- 9. The system displays the asset and liability details.
- 10. Click the **Close** button.

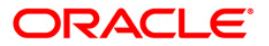

## **1.51. BA008 - Old New Customer Inquiry**

Using this screen, you can inquiry the details of the customer who are migrated from one bank to other bank and then to other, it will have two old customer ids of Bank 1 and of Bank 2. For such accounts if Bank 2's customer id (Finacle customer id) is searched upon, system should fetch the 1st customer id (Bank1 customer id) in Old account number, and Bank 2 customer id will be displayed in Finacle customer id.

**Note:** On entering of a customer id in the old customer id , that is not migrated, **FLEXCUBE** will give a message 'Customer not found. For NRE/NRO search with Finacle cust id suffixed with '**N**' or '**O**'.

## **Definition Prerequisites**

Not Applicable

## **Modes Available**

Not Applicable

## **To inquire about the migrated customer**

- 1. Type the fast path **BA008** and click **Go** or navigate through the menus to **Transaction Processing > Internal Transactions > Others > Old New Customer Inquiry**.
- 2. The system displays the **Old New Customer Inquiry** screen.

## **Old New Customer Inquiry**

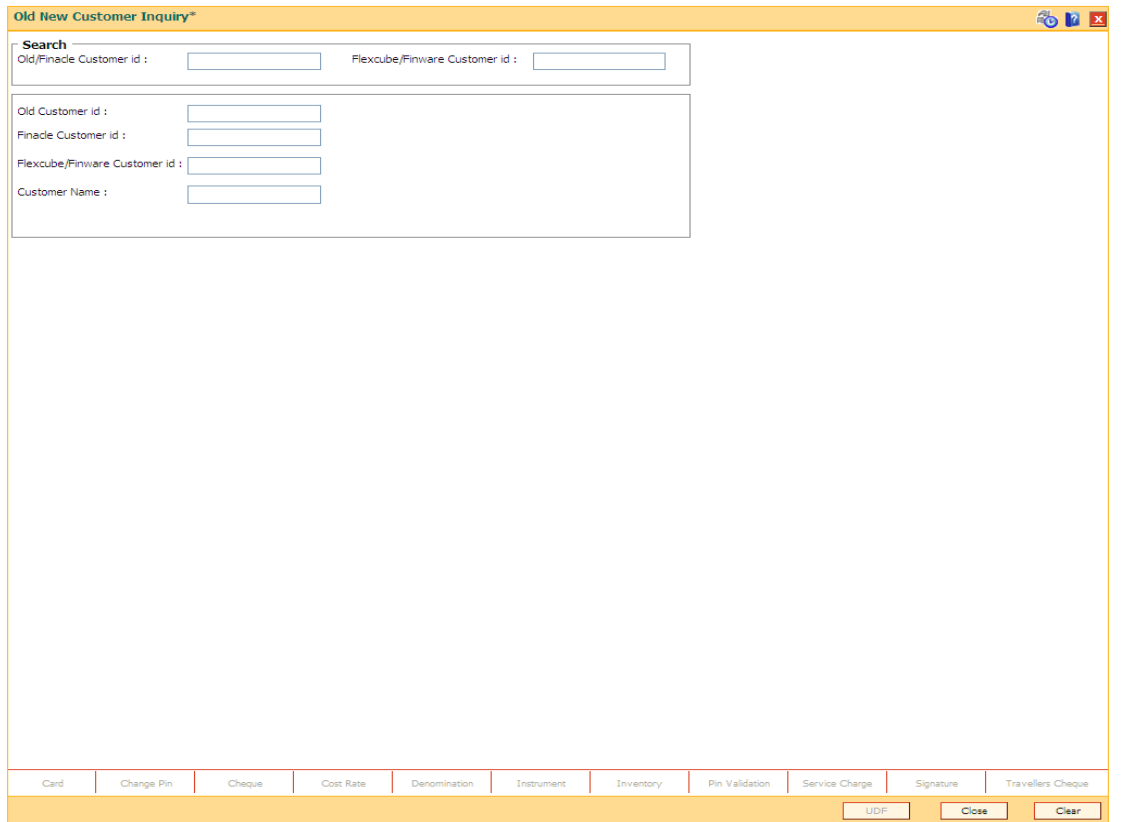

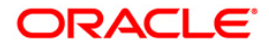

## **Field Description**

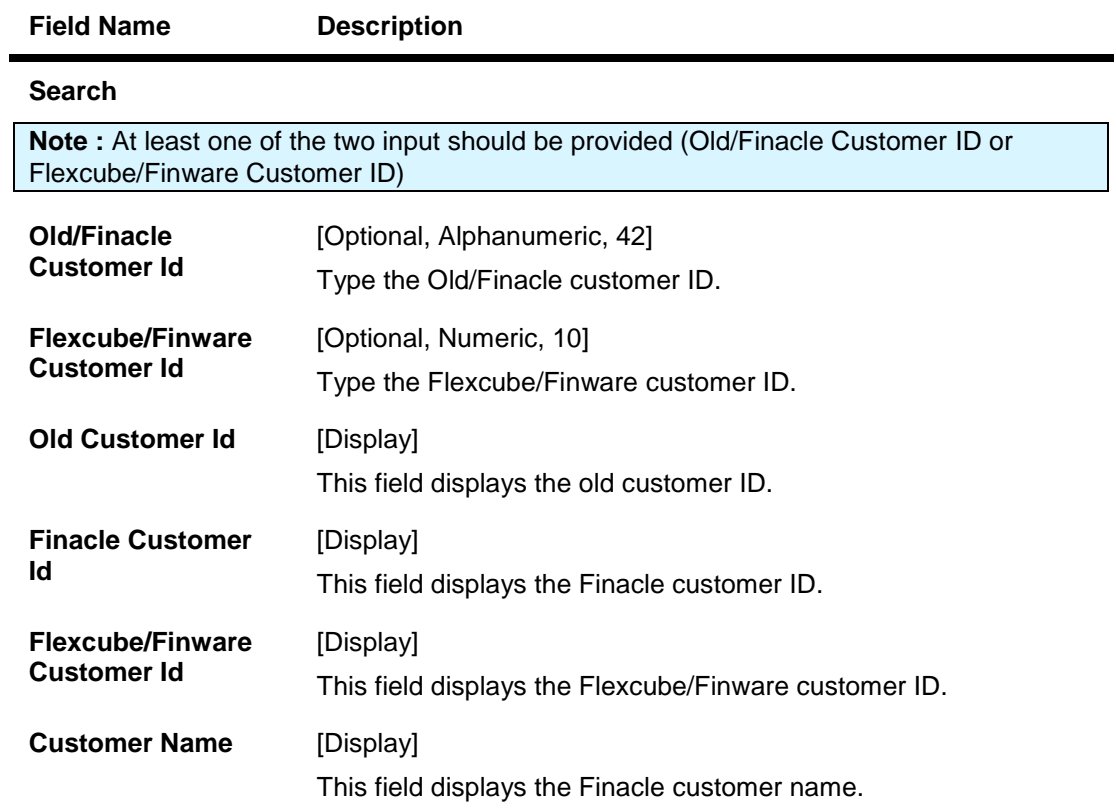

3. Enter Old/Finacle Customer Id and press <<**Tab**>>. The system displays the details of old as well as new customer id.

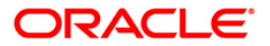

## **Old New Customer Inquiry**

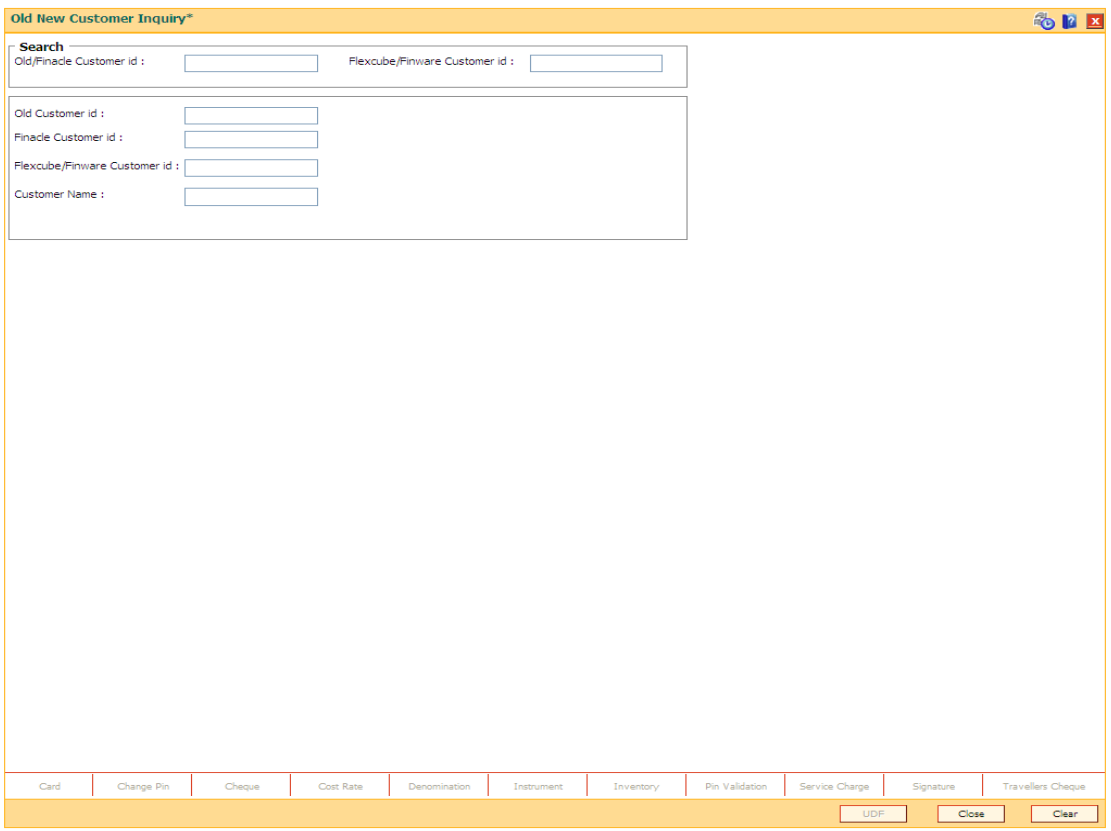

4. Click the **Close** button.

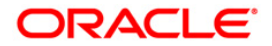

# **1.52. CI041-KYC Verification Status Inquiry\***

This option allows to inquire about the KYC verification status of the customers.The inquiry can be done on the basis of branch code, customer type and/or verification status along with date range. On clicking export to excel option a new dialogue box will open which will allow the inquired data to be saved in excel

#### **Definition Prerequisites**

## **Modes Available**

Not Applicable

## **To perform KYC verification status inquiry**

- 1. Type the fast path **CI041** and click **Go** or navigate through the menus to **Transaction Processing > KCY Operations > KYC Verification Status Inquiry**.
- 2. The system displays the **KYC Verification Status Inquiry** screen.

## **Verification Status Inquiry**

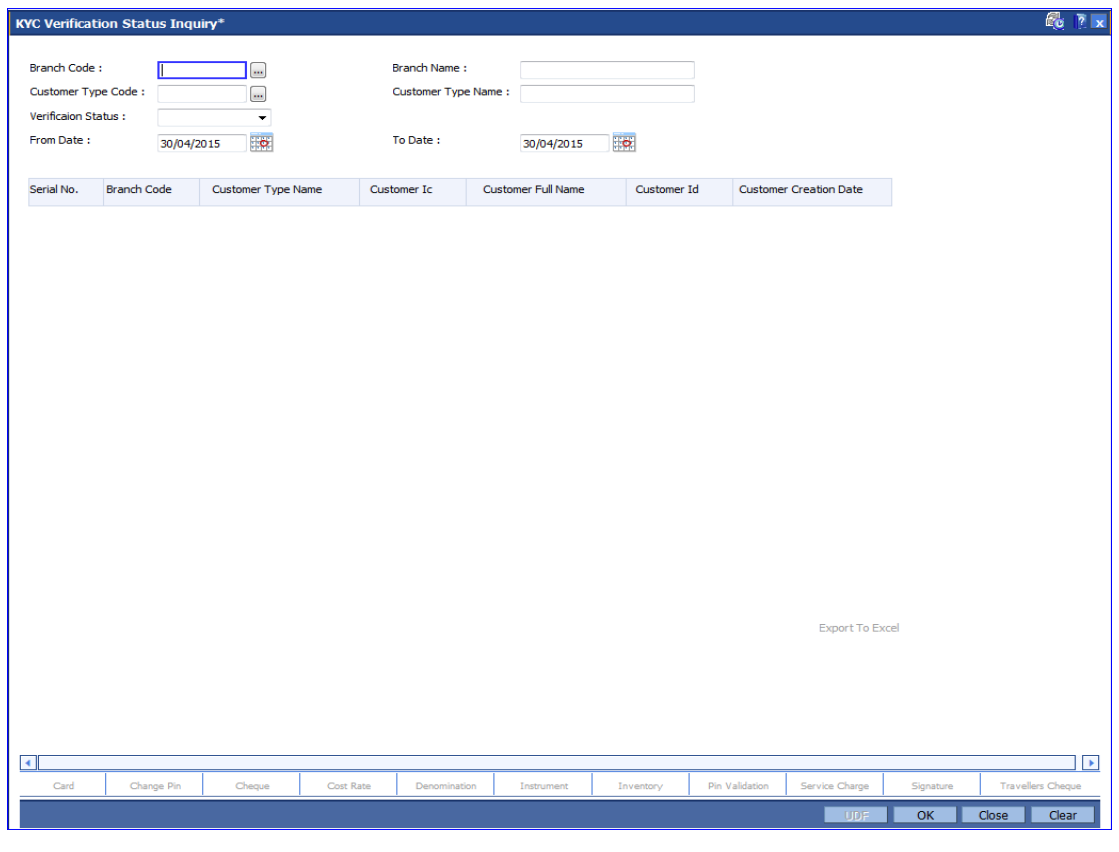

**Field Description**

**Field Name Description**

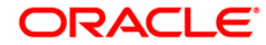

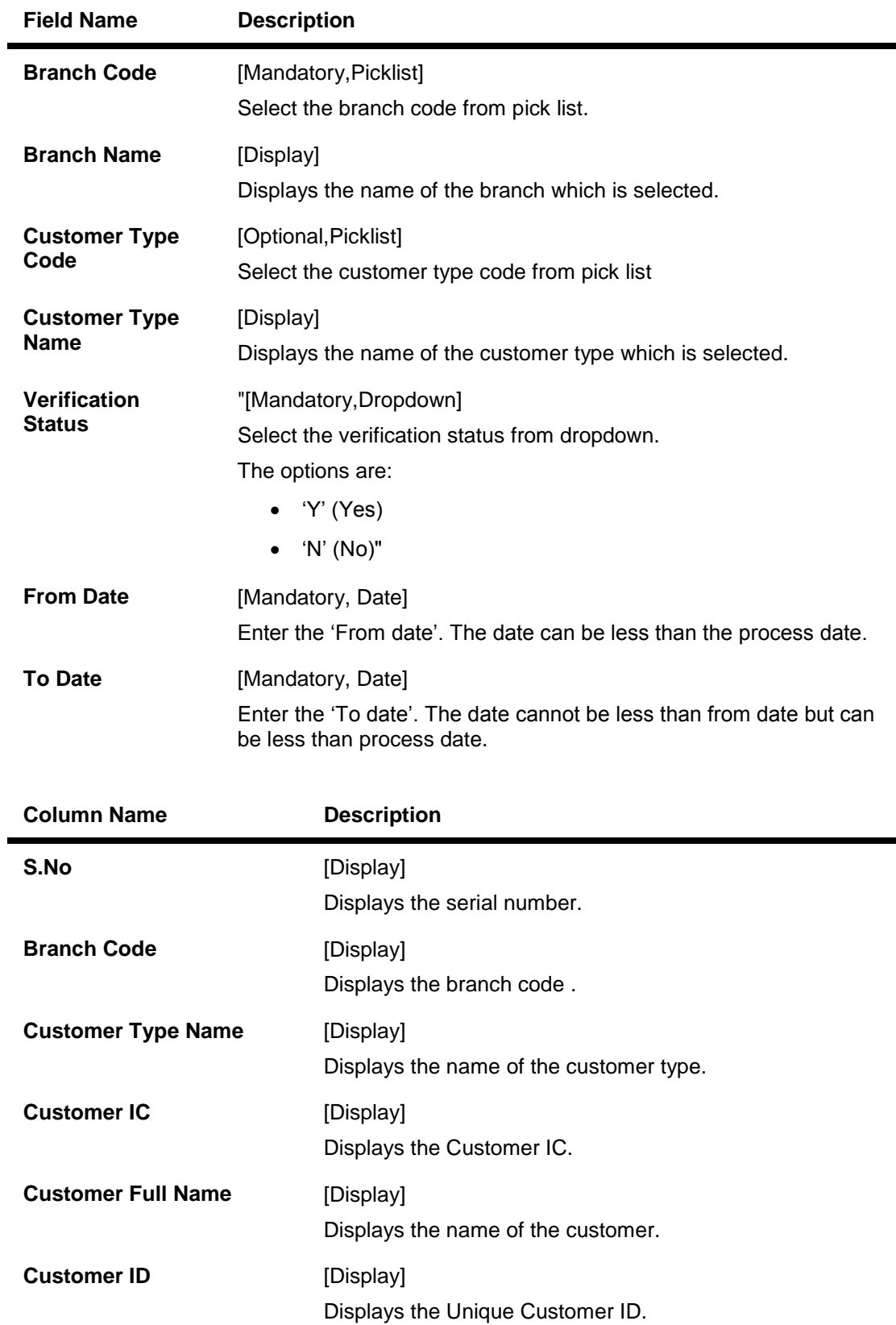

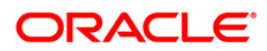

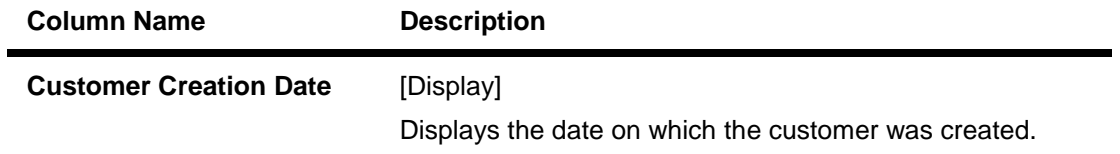

- 3. Enter the relevant values.
- 4. Click OK to view the results..
- 5. Click on **Export to Excel** link to transfer the search result into an excel sheet.

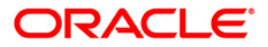